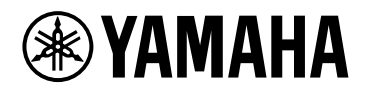

# **ProVisionaire Design V1.1**

## Guia do usuário

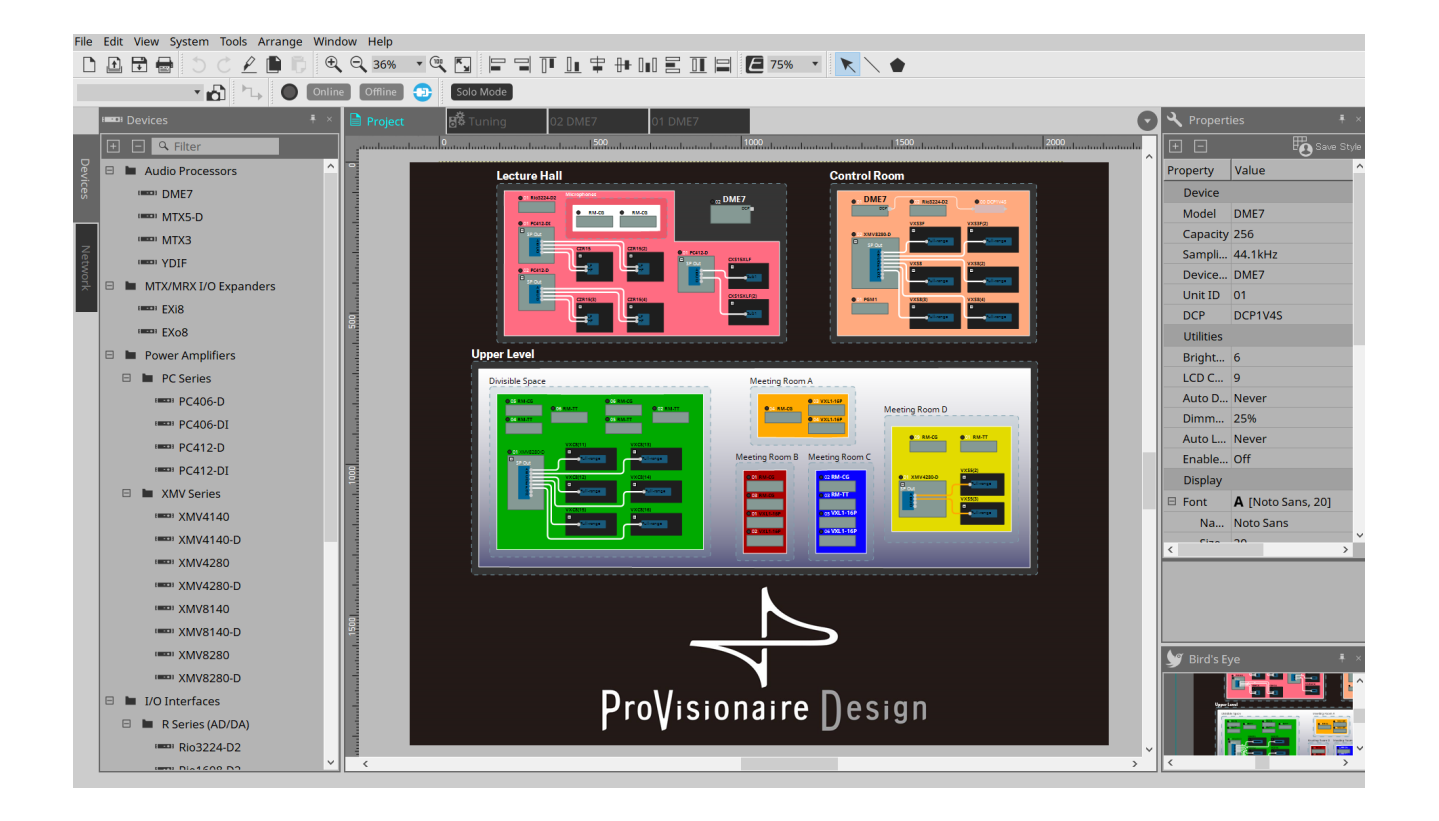

# **Sumário**

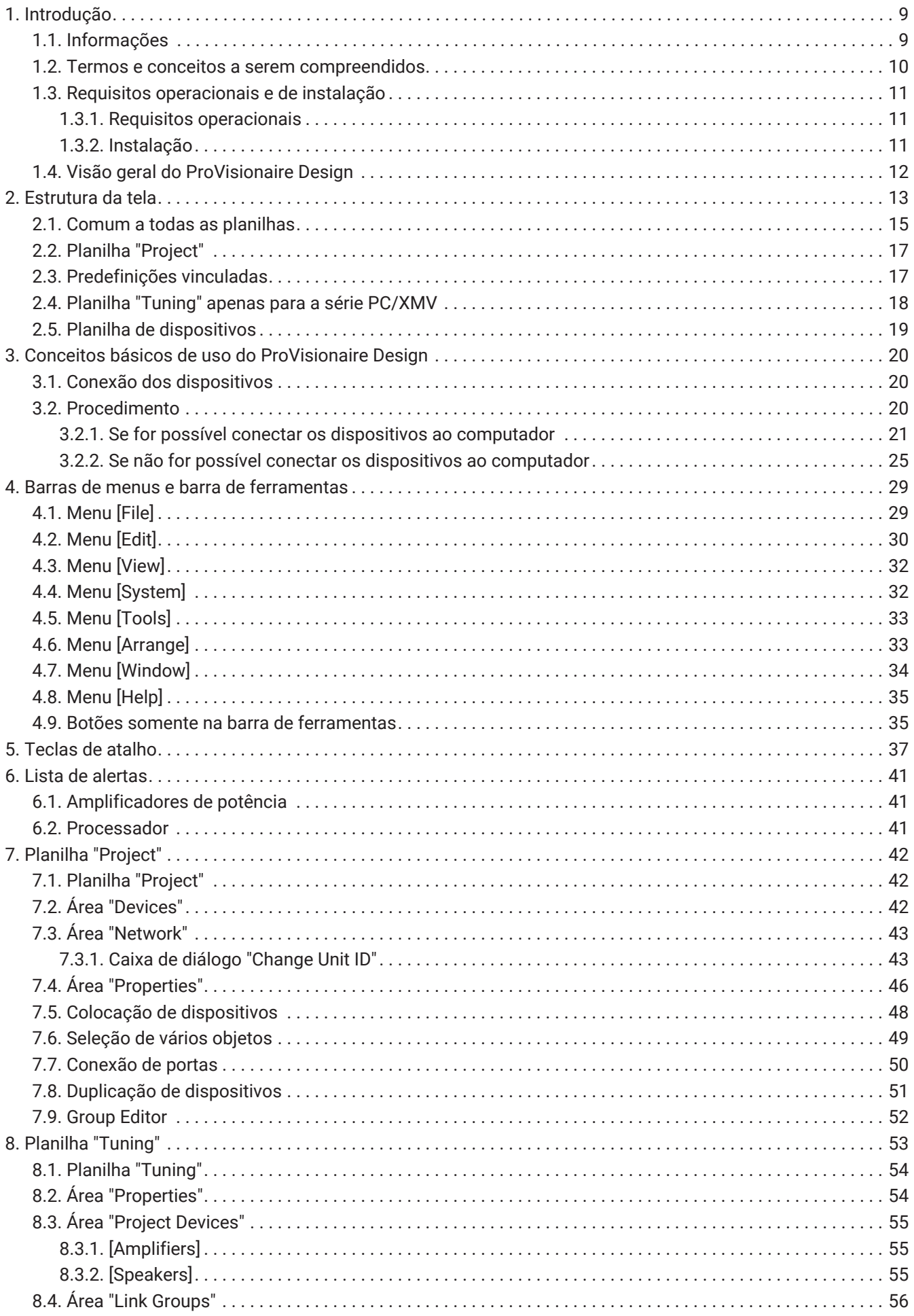

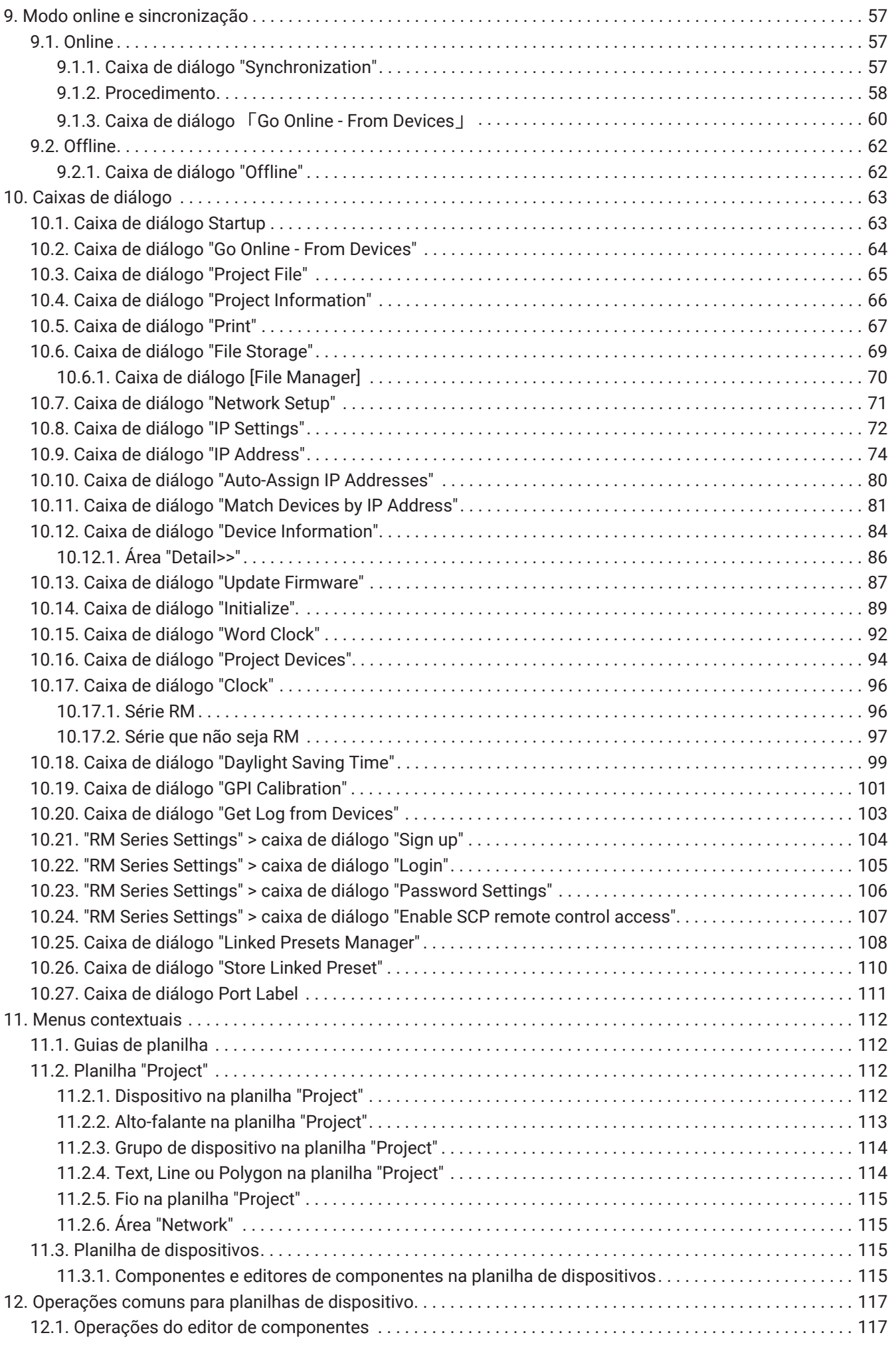

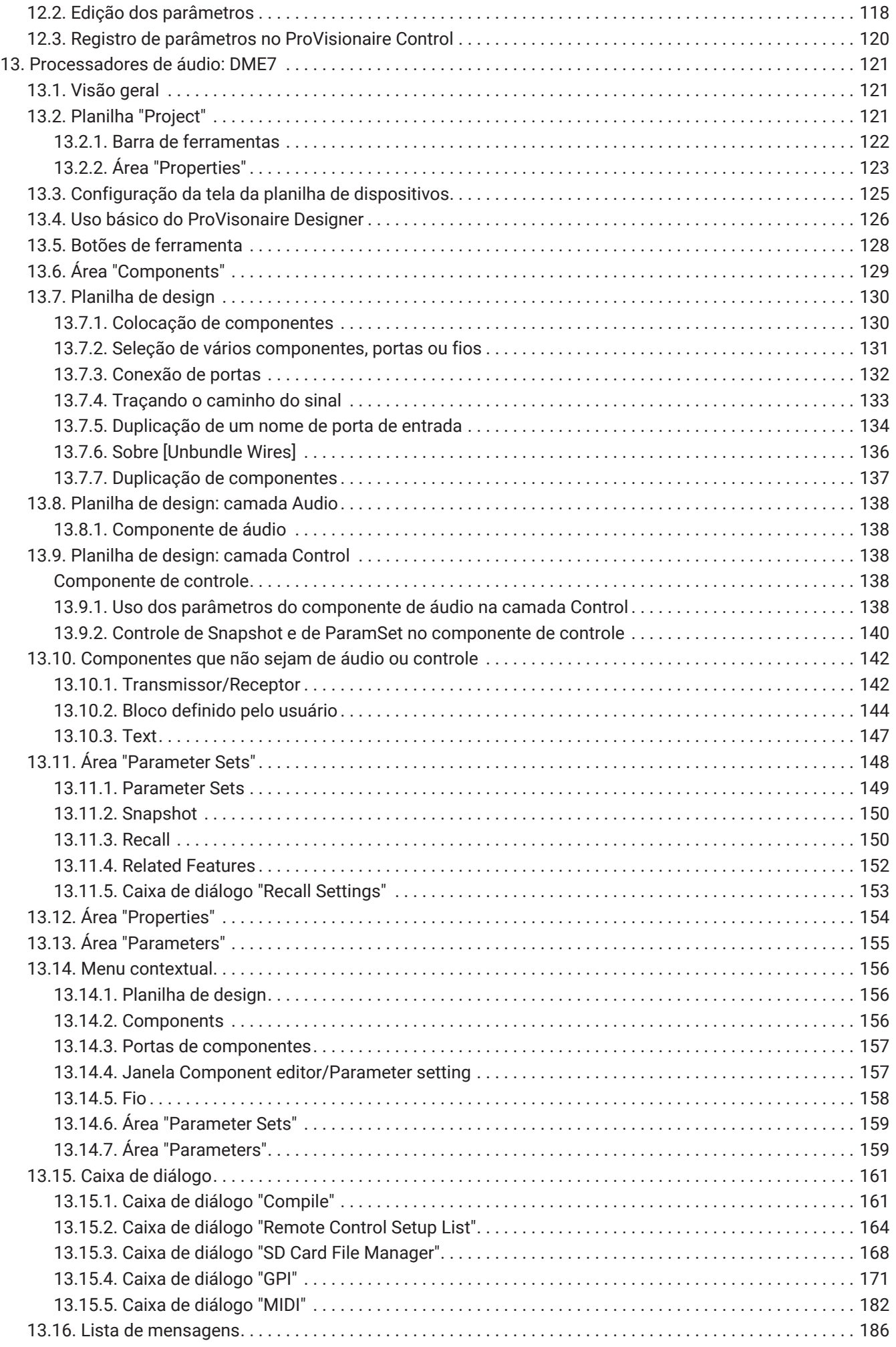

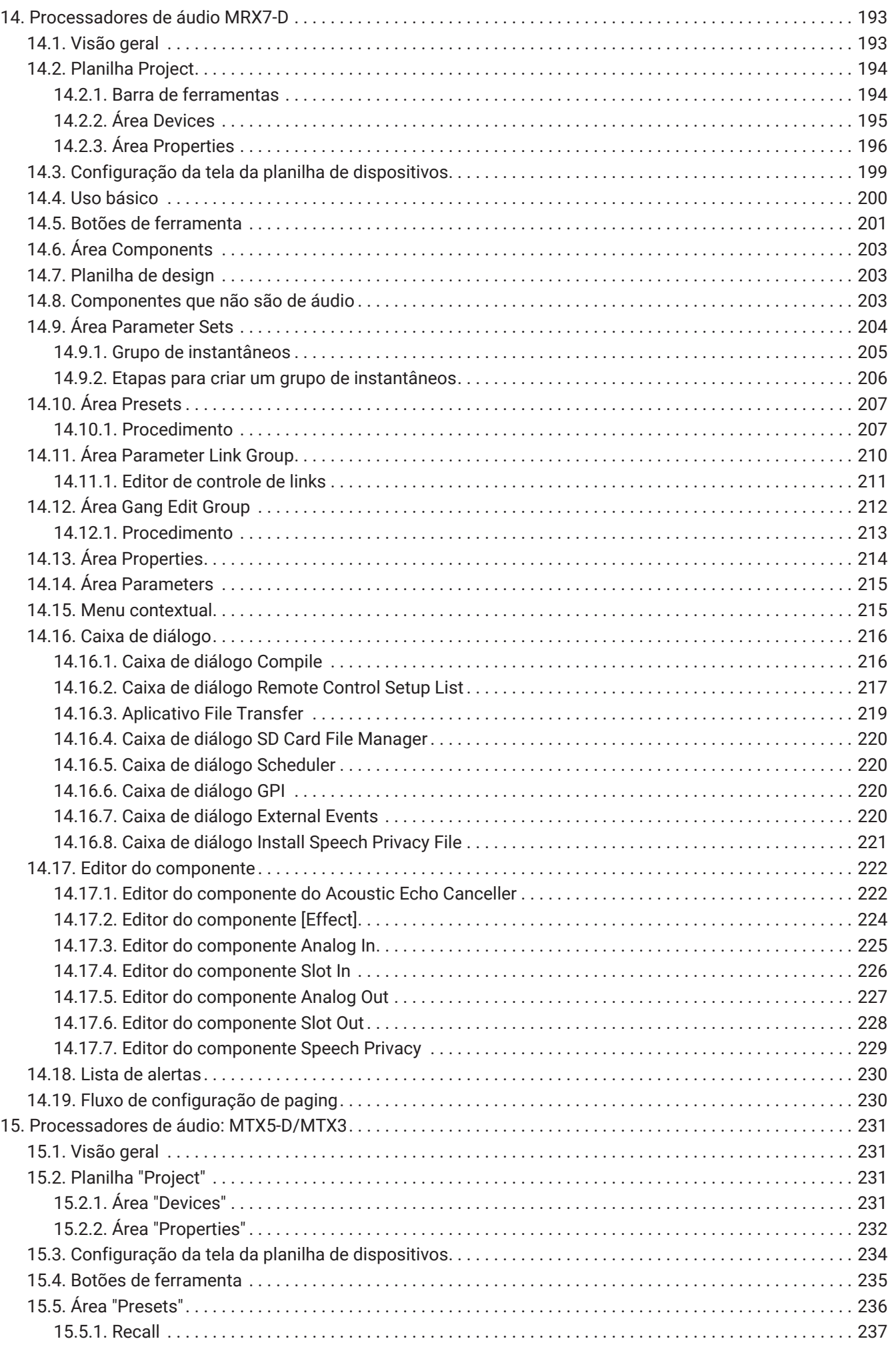

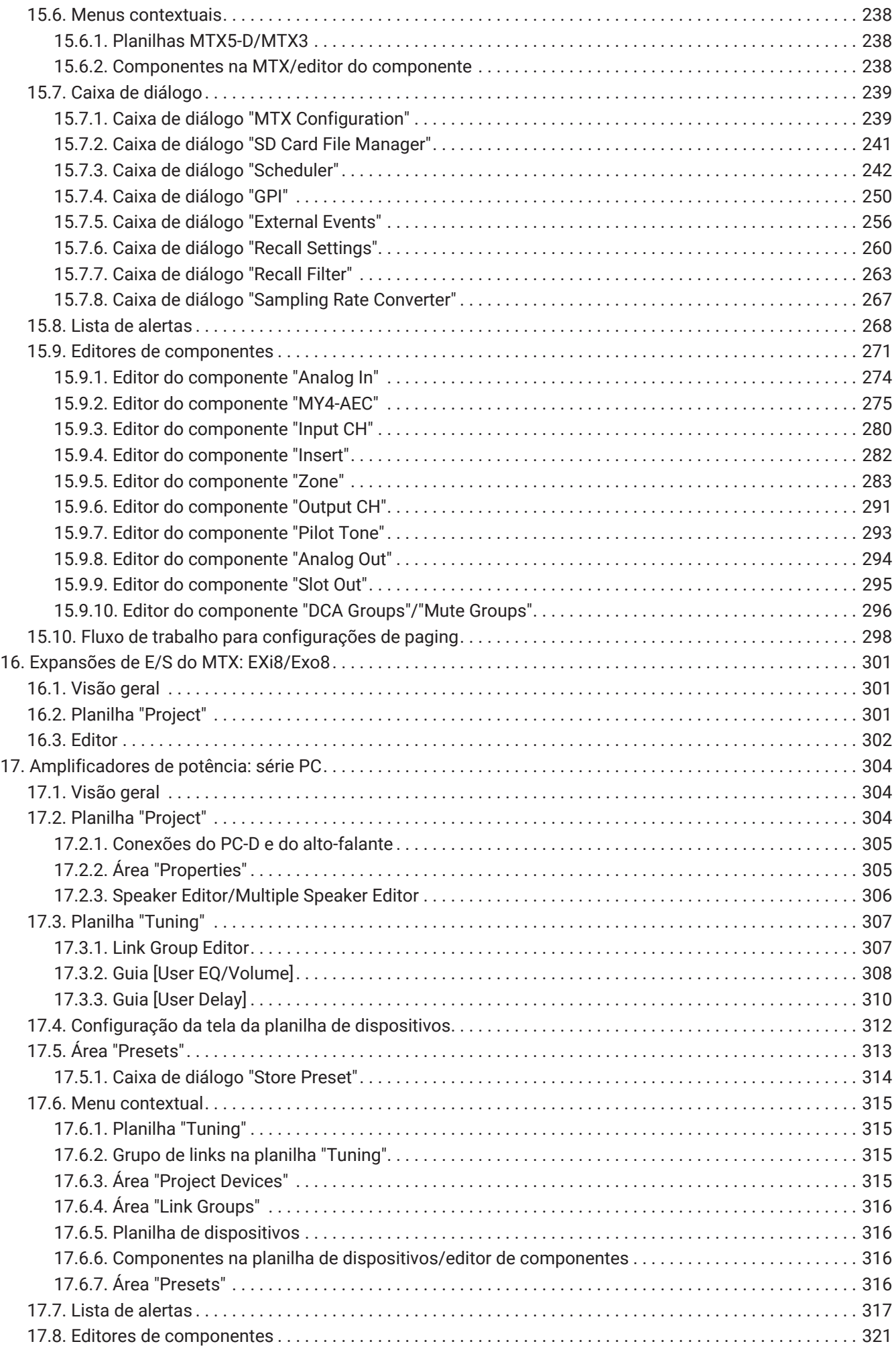

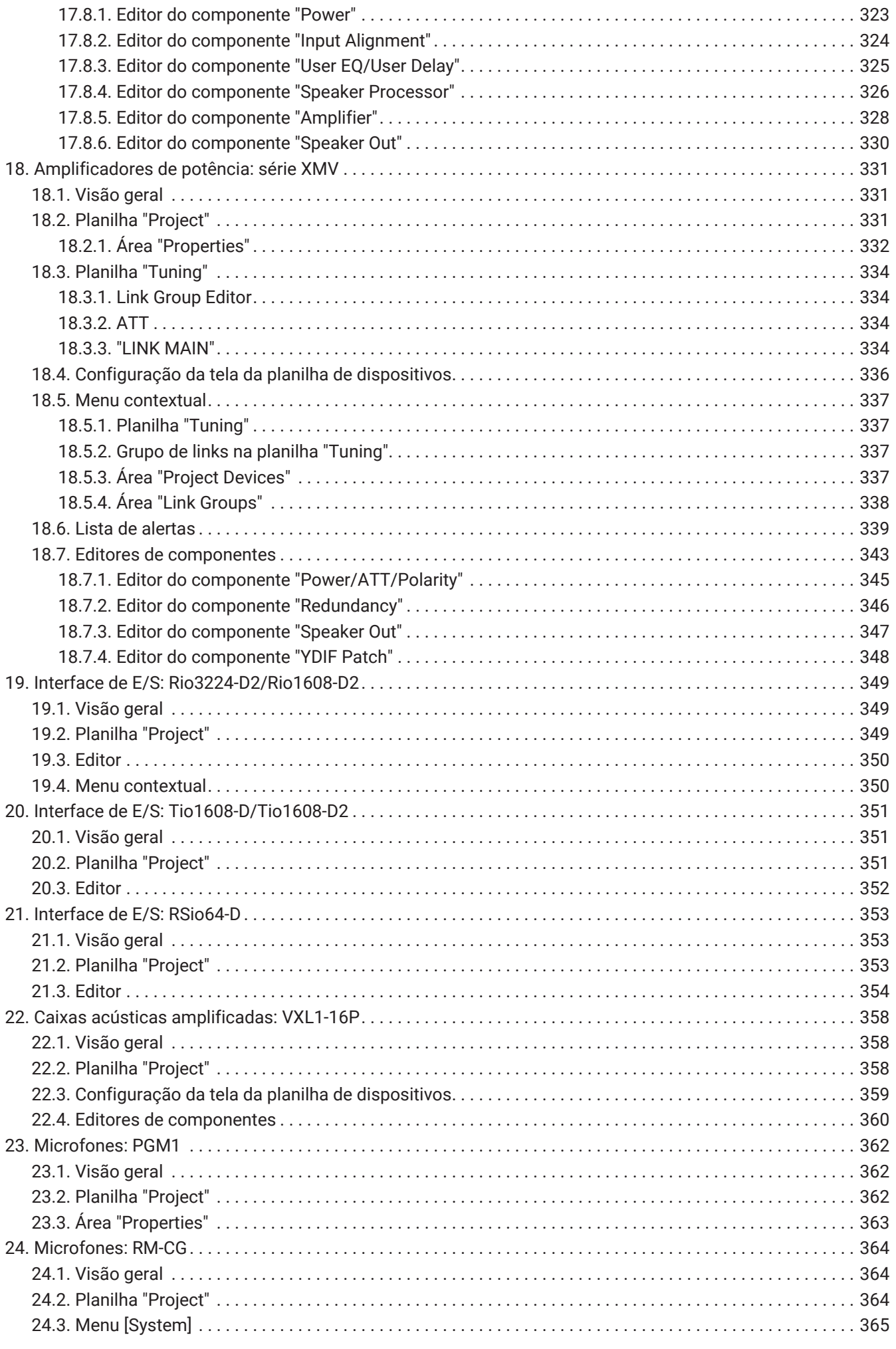

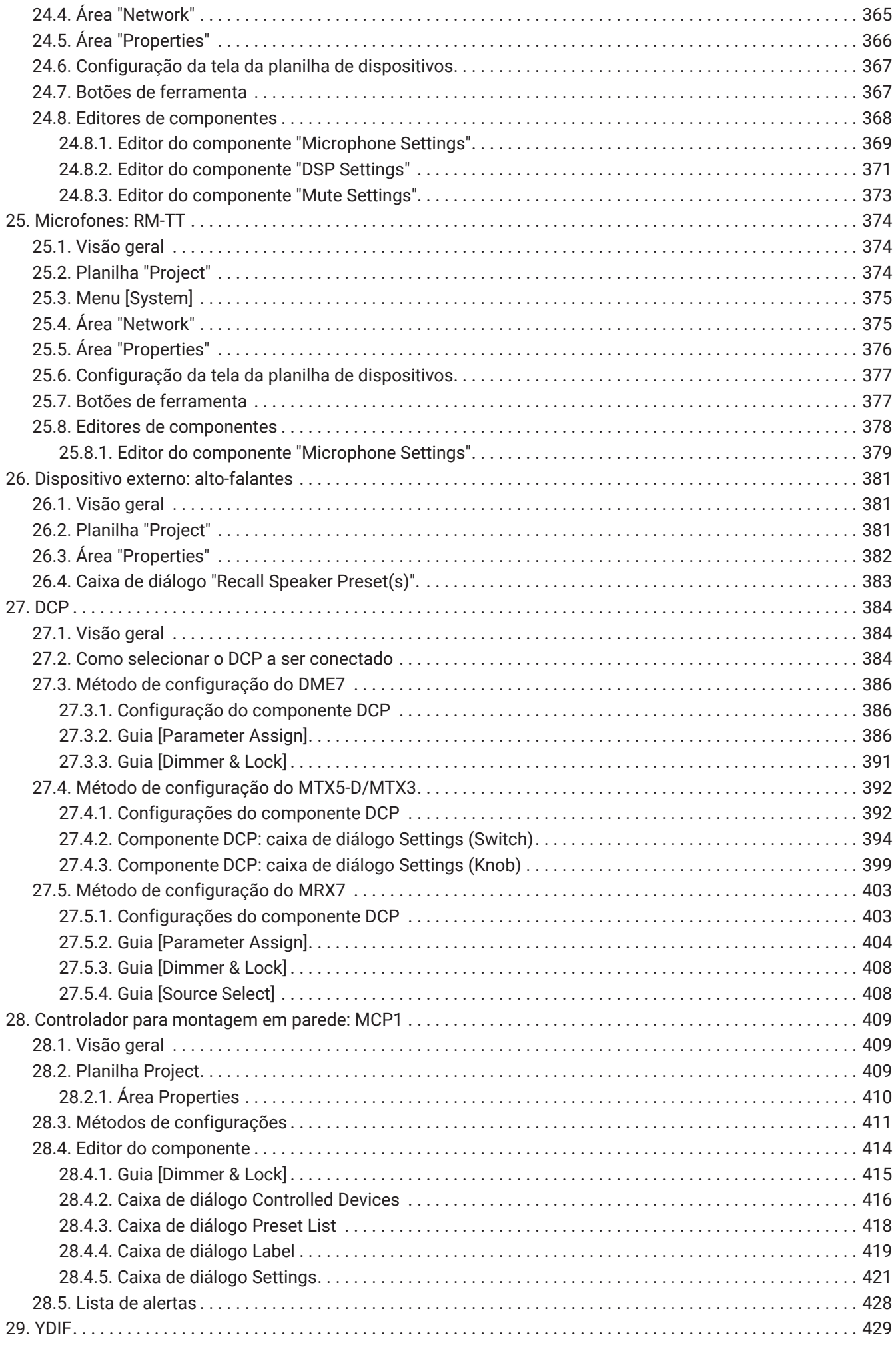

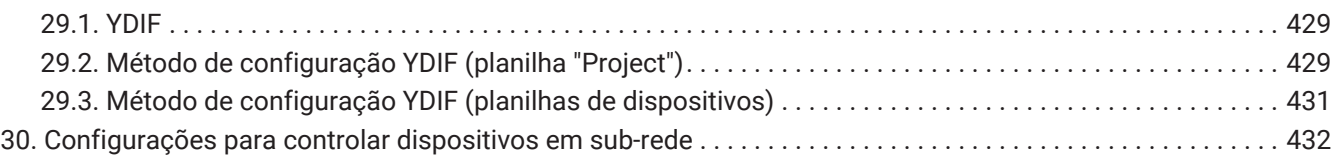

# <span id="page-9-0"></span>**1. Introdução**

Agradecemos por ter feito o download do Yamaha ProVisionaire Design.

O ProVisionaire Design é um aplicativo de software para Windows que possibilita criar e configurar um sistema de áudio integrado formado por produtos Yamaha. Você pode definir configurações de processamento de áudio que otimizam várias situações e aplicativos projetando roteamento de áudio e ajustando os parâmetros de cada componente.

Para obter mais informações sobre os modelos compatíveis, consulte os manuais relevantes no site Yamaha

Pro Audio. Baixe os manuais necessários. <https://www.yamahaproaudio.com/>

## <span id="page-9-1"></span>**1.1. Informações**

- Todos os direitos autorais referentes a este software e ao guia do usuário são de propriedade da Yamaha Corporation.
- É proibida a cópia ou modificação, parcial ou total, não autorizada deste software ou do guia do usuário.
- Esteja ciente de que a Yamaha Corporation não se responsabiliza por quaisquer resultados ou consequências decorrentes do uso deste software e guia do usuário.
- Todas as ilustrações e capturas de tela deste guia do usuário são fornecidas com a finalidade de explicar o funcionamento. Por esse motivo, elas podem ser diferentes das especificações reais.
- Windows é marca comercial registrada da Microsoft Corporation USA nos EUA e em outros países.
- iPad é uma marca comercial da Apple Inc., registrada nos Estados Unidos e em outros países.
- Lembre-se dos direitos autorais ao usar fontes de áudio para fins comerciais. A violação de direitos autorais é proibida por lei.
- Os nomes de empresas e de produtos exibidos neste documento são marcas comerciais ou marcas comerciais registradas de seus respectivos proprietários.
- O software de aplicativo pode ser atualizado sem aviso prévio como melhoria. É possível fazer o download do software de aplicativo mais recente no site Yamaha Pro Audio. <https://www.yamahaproaudio.com/>

### <span id="page-10-0"></span>**1.2. Termos e conceitos a serem compreendidos**

### **Software**

Os softwares abaixo relacionados ao ProVisionaire Design estão disponíveis.

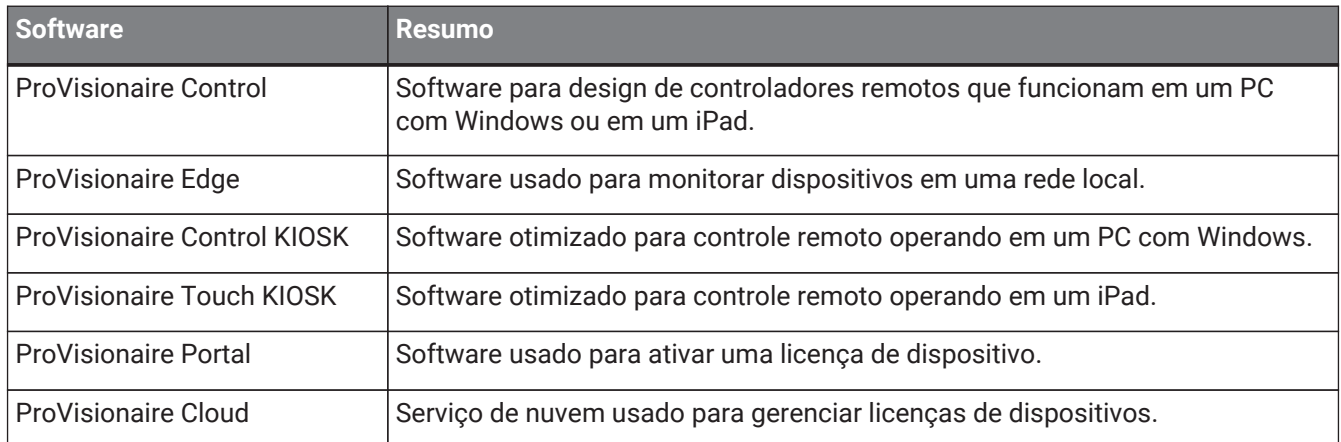

### **Termos**

No ProVisionaire Design, os termos a seguir são usados quando a estrutura de um sistema é usada.

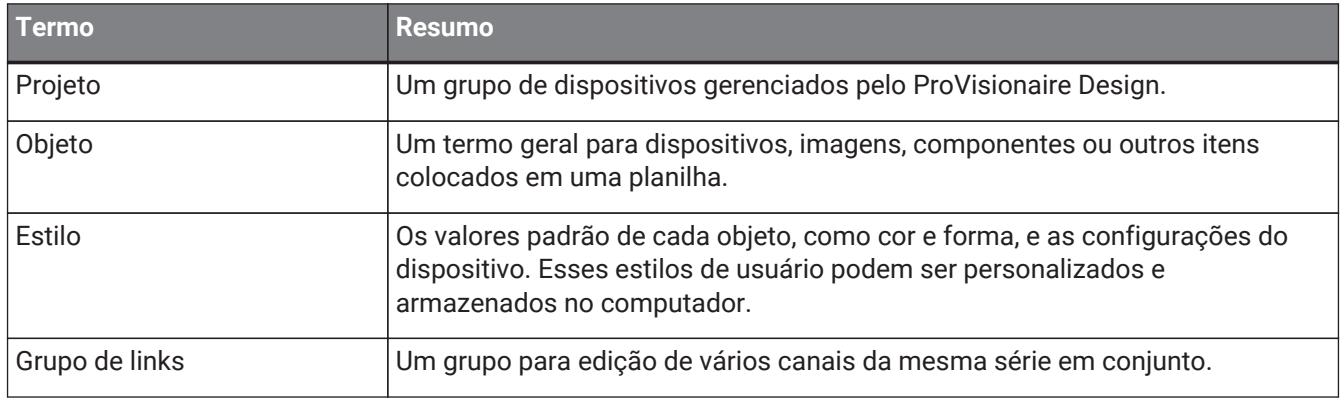

### **Arquivos**

O ProVisionaire Design usa os arquivos a seguir.

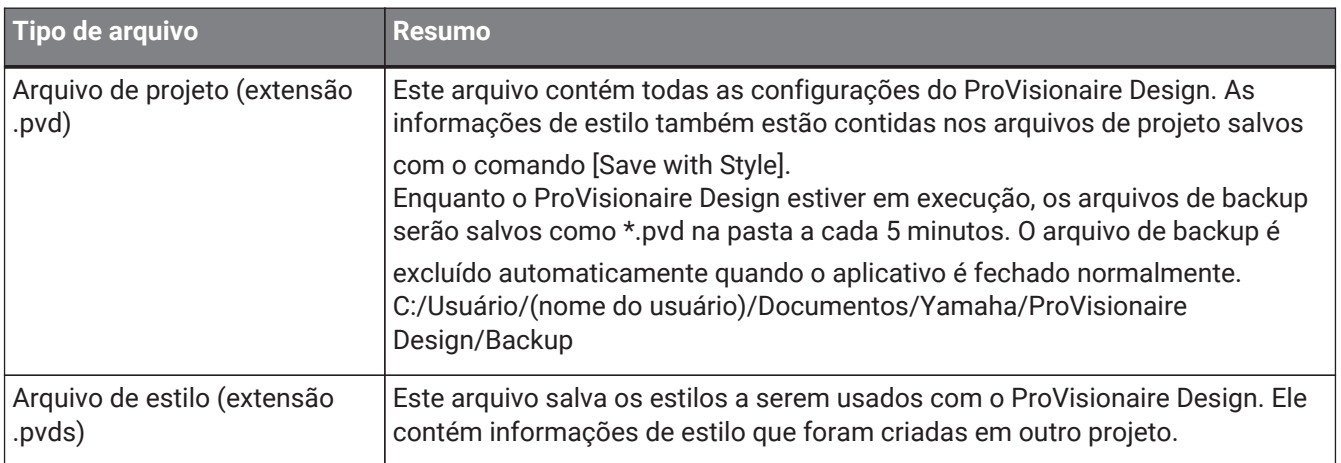

Neste guia do usuário, < > indica uma tecla do computador. < Shift > indica a tecla Shift.

## <span id="page-11-0"></span>**1.3. Requisitos operacionais e de instalação**

Para conectar dispositivos ao computador e usá-los, baixe o ProVisionaire Design pela página "Downloads" do site Yamaha Pro Audio.

<https://www.yamahaproaudio.com/>

### <span id="page-11-1"></span>**1.3.1. Requisitos operacionais**

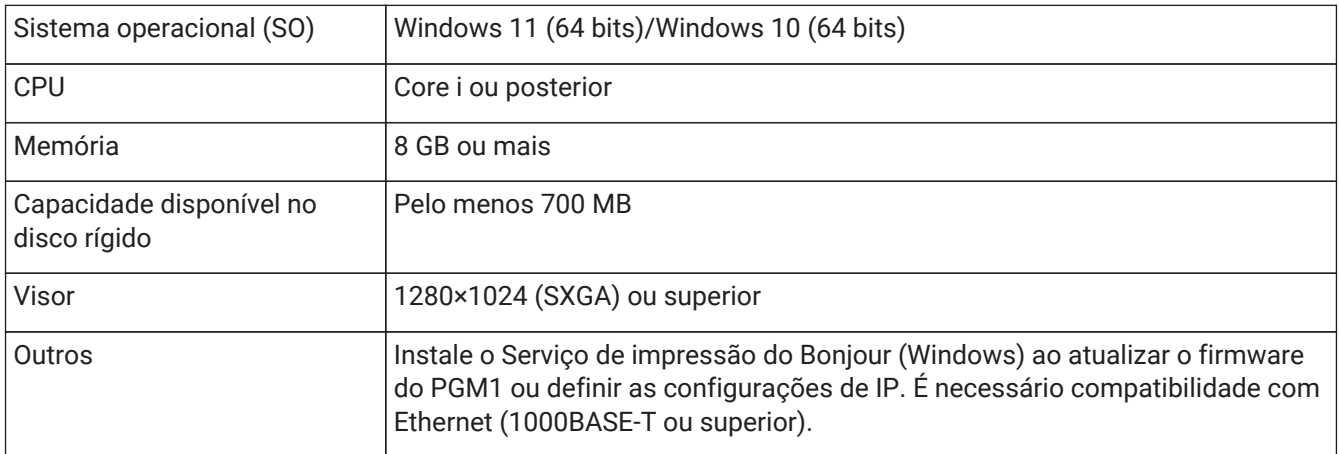

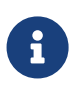

Os requisitos operacionais acima são para a versão 1.1.0 do ProVisionaire Design. O URL a seguir mostra as informações mais recentes sobre a versão atual do software e os requisitos operacionais.

<https://www.yamahaproaudio.com/>

Dependendo do computador usado, os requisitos podem exceder os indicados acima.

### <span id="page-11-2"></span>**1.3.2. Instalação**

Baixe os instaladores do ProVisionaire Design pelo site Yamaha Pro Audio.

No site, os links são fornecidos na página [Product information] → [Applications]. <https://www.yamahaproaudio.com/>

Descompacte o arquivo baixado, clique duas vezes em Install\_PVDesign.exe e instale o software conforme indicado pelo instalador.

## <span id="page-12-0"></span>**1.4. Visão geral do ProVisionaire Design**

- Em termos amplos, o ProVisionaire Design é dividido em uma [planilha "Project"](#page-42-0), uma planilha "Tuning" e uma planilha de dispositivos. A planilha "Project" registra dispositivos e faz configurações para eles. A planilha "Tuning" permite configurar um grupo de links para controlar vários canais de amplificador coletivamente. Um grupo de links que você especificar poderá ser operado usando o [Link Group Editor](#page-307-1). A planilha de dispositivos especifica configurações detalhadas e o controle de cada dispositivo.
- Parâmetros para todo o projeto podem ser recuperados usando-se a [caixa de diálogo "Linked Presets](#page-108-0) [Manager".](#page-108-0) Para obter mais informações sobre como armazenar/recuperar cada dispositivo, consulte a página de cada dispositivo.
- Os valores padrão (que não sejam as informações de posição) de [Properties](#page-46-0) podem ser armazenados no computador como um estilo do usuário. Salve um estilo do usuário para não precisar alterar as configurações sempre que adicionar um dispositivo ao projeto. Os estilos do usuário também podem ser transferidos para outro computador.
- Os dispositivos podem ser agrupados como um [Device Group.](#page-48-0) O agrupamento de vários dispositivos permite o gerenciamento unificado da alimentação etc.
- Ao usar a função SOLO na planilha "Tuning", você pode controlar a saída de áudio de cada [grupo de links](#page-307-1) separadamente.
- Quando alto-falantes são colocados na planilha "Project"e conectados a um dispositivo da série PC, é possível abrir o ["Speaker Editor"](#page-306-0) para ajustar a resposta de alto-falantes individuais ou ["Multiple Speaker](#page-306-0) [Editor"](#page-306-0) para ajustar a resposta do parâmetro de alto-falante para vários alto-falantes conectados ao mesmo amplificador de potência.
- Quando alto-falantes são colocados na planilha "Project" e conectados a um amplificador de potência, é possível registrar alto-falantes individuais em um grupo de links.

## <span id="page-13-0"></span>**2. Estrutura da tela**

O ProVisionaire Design tem uma barra de menus, barra de ferramentas, planilha "Project", planilha "Tuning" e planilha de dispositivos.

A planilha "Project" é para colocar dispositivos. Os dispositivos aqui colocados são registrados no projeto. Na planilha "Tuning", você especifica a EQ (equalização) ou os níveis de um dispositivo. Na planilha "Tuning", você especifica a EQ (equalização) e os níveis das unidades das séries PC e XMV. Canais de amplificador de potência podem ser agrupados em vários dispositivos da mesma série, permitindo a operação vinculada dos

mesmos tipos de parâmetros usando valores relativos ou absolutos. Na planilha de dispositivos, você pode fazer configurações detalhadas para cada dispositivo.

Cada planilha tem as áreas a seguir.

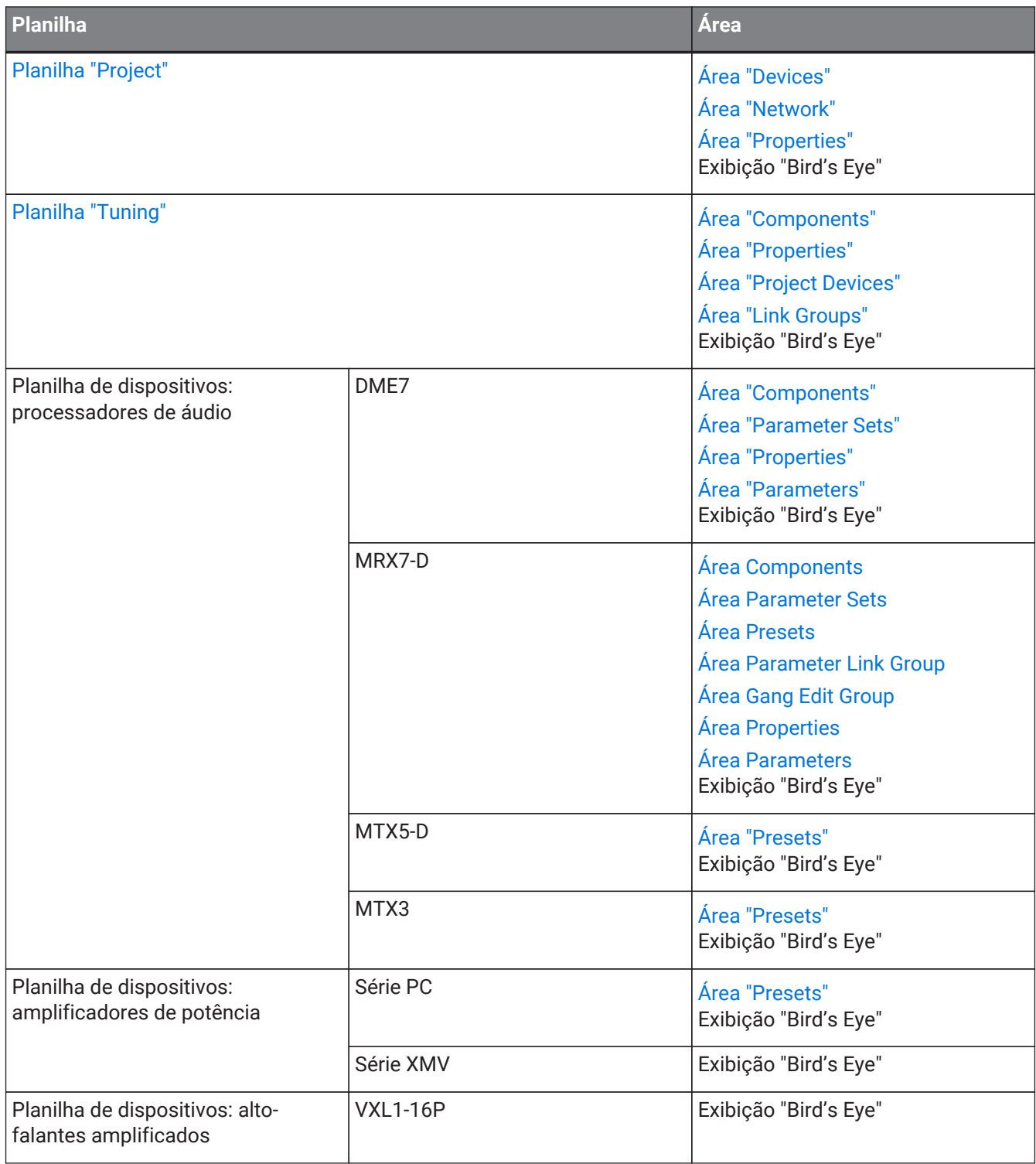

#### 2. Estrutura da tela

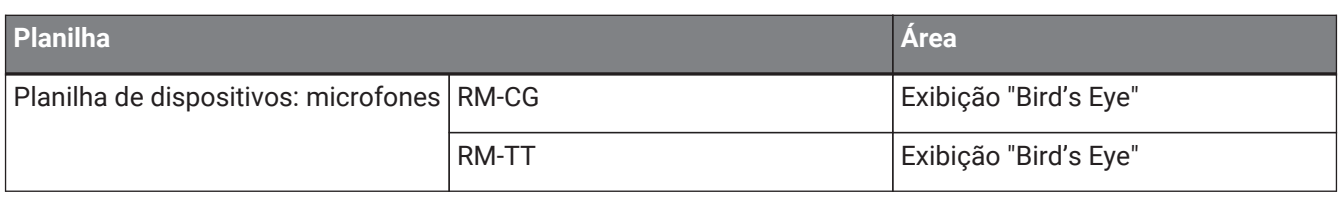

### <span id="page-15-0"></span>**2.1. Comum a todas as planilhas**

Aqui, explicamos itens presentes a todas as planilhas.

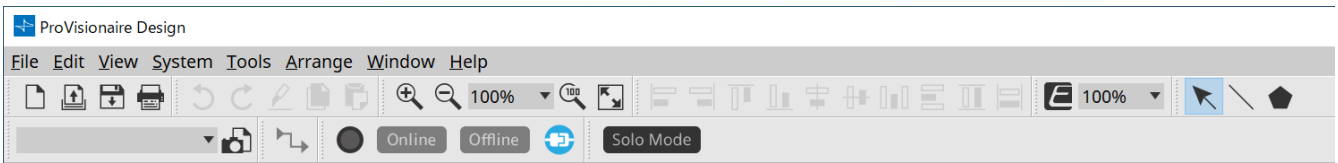

#### **Barra de menus**

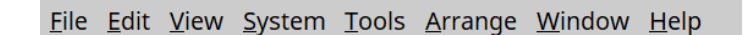

Os comandos que podem ser executados pelo ProVisionaire Design ficam aqui, agrupados por categoria. Clique aqui para ver uma lista de comandos. [\(Barras de menus e barra de ferramentas](#page-29-0))

#### **Barra de ferramentas**

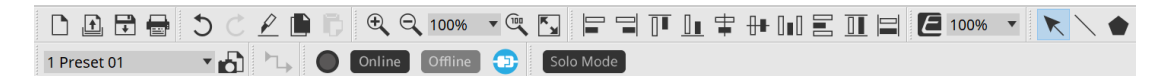

As funções mais usadas são fornecidas aqui como botões. ([Barras de menus e barra de ferramentas](#page-29-0))

### **Exibição "Bird's Eye"**

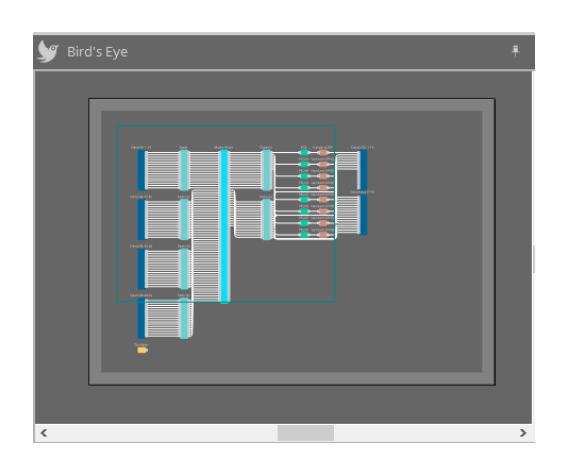

Mostra uma visão geral da planilha. A área contornada por um quadro verde é mostrada na planilha. Arraste o

quadro para mover a área mostrada na planilha. Quando o ícone ←→ é mostrado nos quatro cantos, você pode arrastá-lo para aumentar ou diminuir o quadro, e a área de exibição da planilha mudará de maneira

### correspondente.

Para aplicar/remover zoom da exibição Bird's Eye propriamente dita, mantenha a tecla < Ctrl > pressionada e

#### gire a roda do mouse.

Quando o cursor fica na borda entre a exibição Bird's Eye e a área acima, a forma do cursor muda, permitindo arrastá-lo para alterar a altura da exibição.

### **Área**

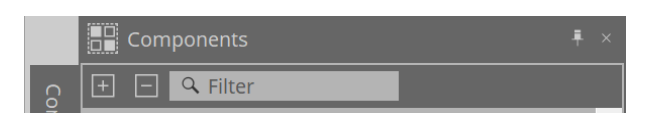

No canto superior direito da área há um símbolo " ...". Ao clicar nele, a área se torna um ícone e é colocada no lado esquerdo ou direito da tela. Dessa forma, a planilha ocupa mais espaço da tela. Ao colocar o cursor sobre o ícone, a área é expandida temporariamente. Caso você queira reexibir uma área em ícone em sua posição fixa, mova o cursor sobre o ícone e clique no símbolo " - " exibido.

A área contém os seguintes botões e caixas de edição.

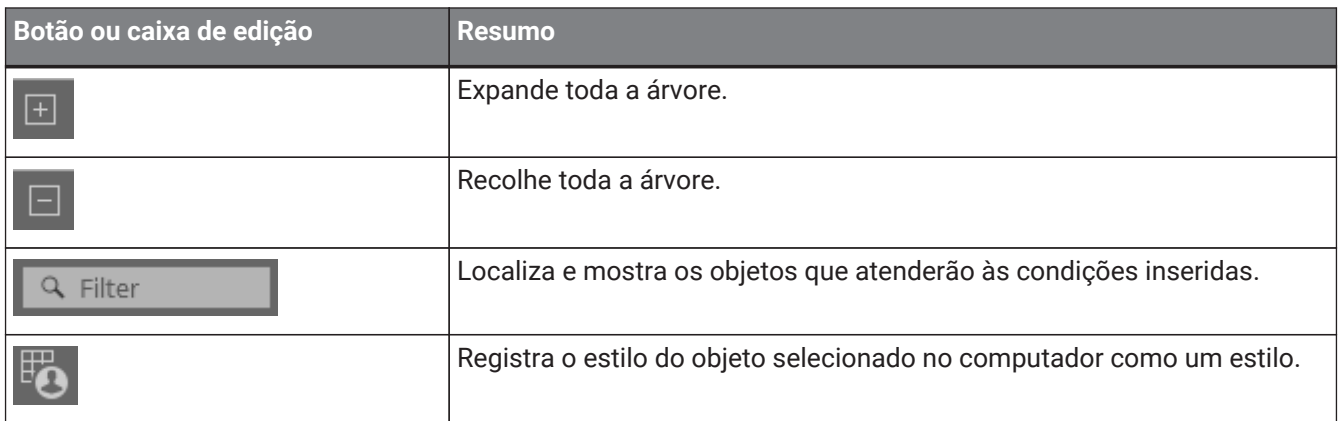

### **Planilha**

Use o botão  $\rightarrow$  da planilha para acessar a lista de planilhas e selecione a planilha para a qual você deseja mover.

Quando o número de planilhas aumenta, o botão **de posição de la para a constru**move uma planilha para a esquerda. O botão **move uma planilha para a direita.** 

Você também pode usar o menu [Close], que é possível acessar clicando com o botão direito do mouse na planilha, para fechá-la.

Quando o cursor está localizado na borda entre uma planilha e a área, o cursor muda de forma, permitindo arrastá-lo para alterar a largura da área.

## <span id="page-17-0"></span>**2.2. Planilha "Project"**

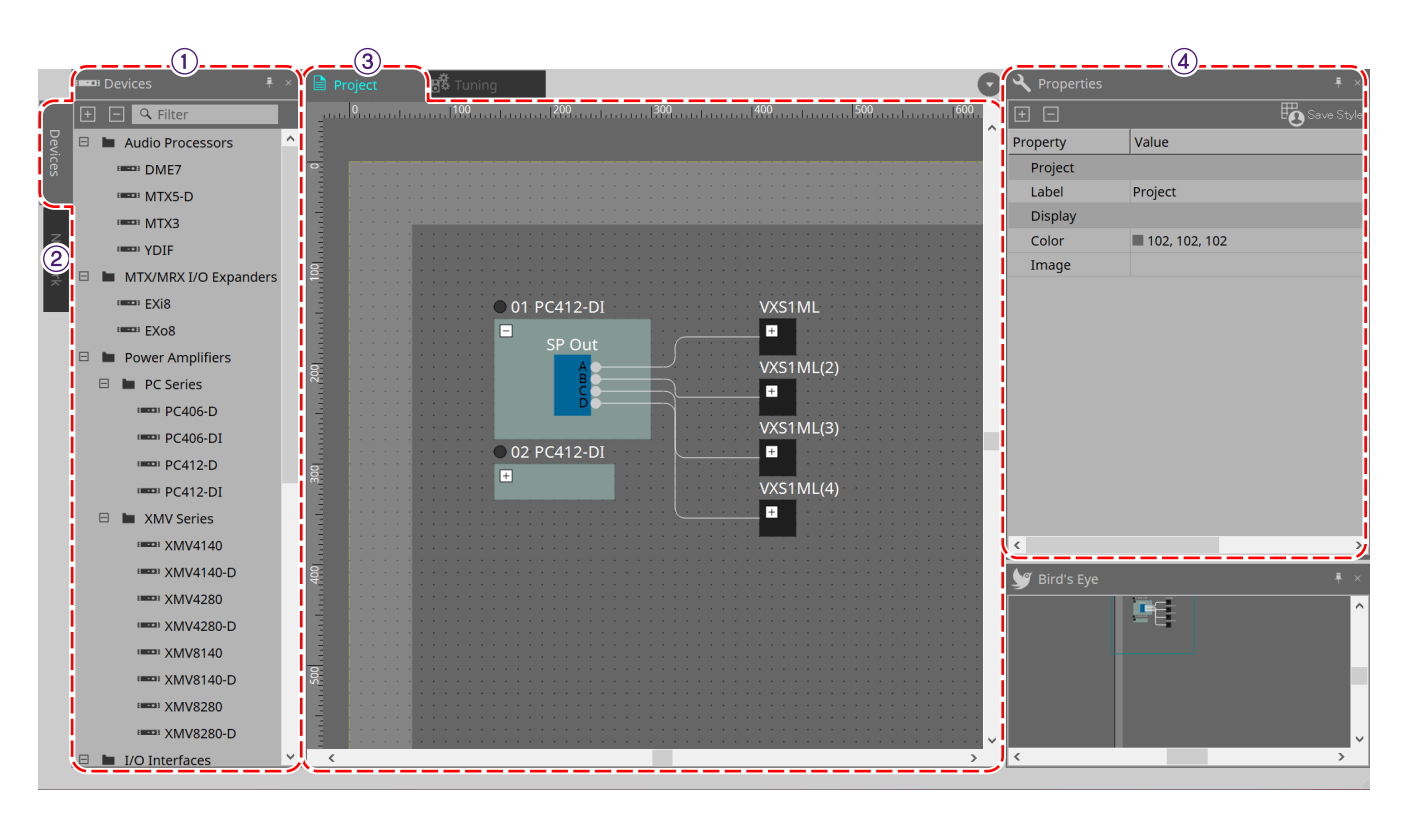

### ① **Área "Devices"**

Indica os dispositivos que são colocados na planilha "Project". Para registrar um dispositivo no projeto, arraste e solte o dispositivo na planilha "Project". [\(Área "Devices"\)](#page-42-2)

### ② **Área "Network"**

Indica os dispositivos detectados pelo computador. Para registrar um dispositivo no projeto, arraste e solte o dispositivo na planilha "Project". [\(Área "Network"\)](#page-43-0)

### ③ **Planilha "Project"**

Nessa planilha, você pode colocar dispositivos para registrá-los no projeto ou criar um diagrama de conexão.

### (Planilha "Project")

Clique duas vezes em um dispositivo para abrir a planilha de dispositivos.

### ④ **Área "Properties"**

Aqui, você pode exibir e editar informações sobre o objeto selecionado. [\(Área "Properties"](#page-46-0))

### <span id="page-17-1"></span>**2.3. Predefinições vinculadas**

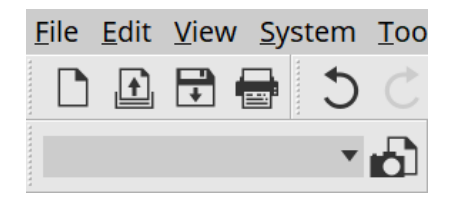

Essa função permite recuperar todos os dispositivos adicionados ao projeto ao mesmo tempo.

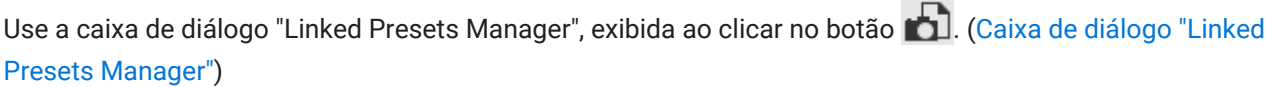

As predefinições para todo o projeto também podem ser recuperadas pelo 1 Preset 01

## <span id="page-18-0"></span>**2.4. Planilha "Tuning" apenas para a série PC/XMV**

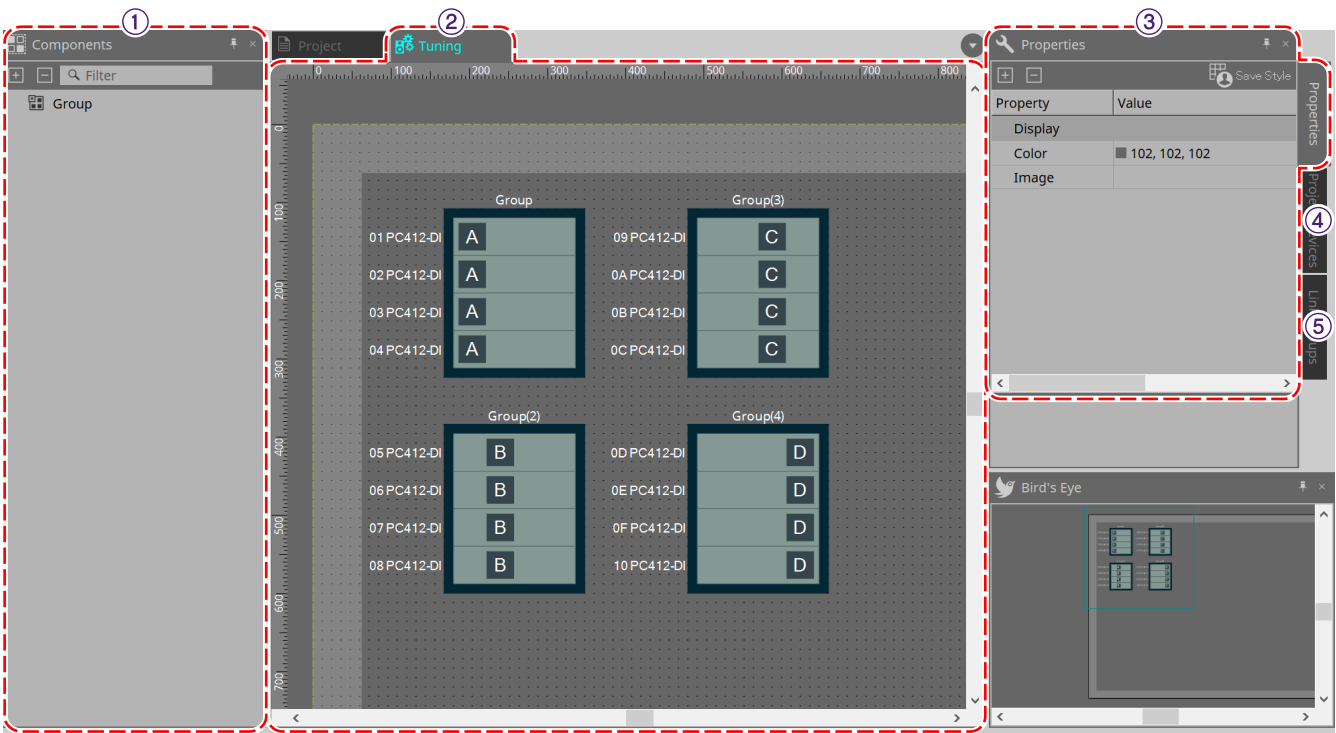

### ① **Área "Components"**

Registre um grupo de links arrastando e soltando um componente "Group" na planilha "Tuning".

### ② **Planilha "Tuning"**

Nessa planilha, você pode criar e editar um grupo de links. Um grupo de links é uma função que permite vincular canais individuais entre dispositivos. (Planilha "Tuning")

### ③ **Área "Properties"**

Aqui, você pode exibir e editar informações sobre o objeto selecionado. [\(Área "Properties"](#page-46-0))

### ④ **Área "Project Devices"**

Entre os dispositivos colocados na planilha "Project", os dispositivos aos quais o grupo de links se aplica são mostrados na árvore.

Registre um dispositivo em um grupo de links arrastando e soltando em um componente "Group". ([Área "Project](#page-55-0) [Devices\)](#page-55-0)

### ⑤ **Área "Link Groups"**

Mostra o estado das atribuições dos grupos de links como uma árvore. [\(Área "Link Groups"\)](#page-316-0)

## <span id="page-19-0"></span>**2.5. Planilha de dispositivos**

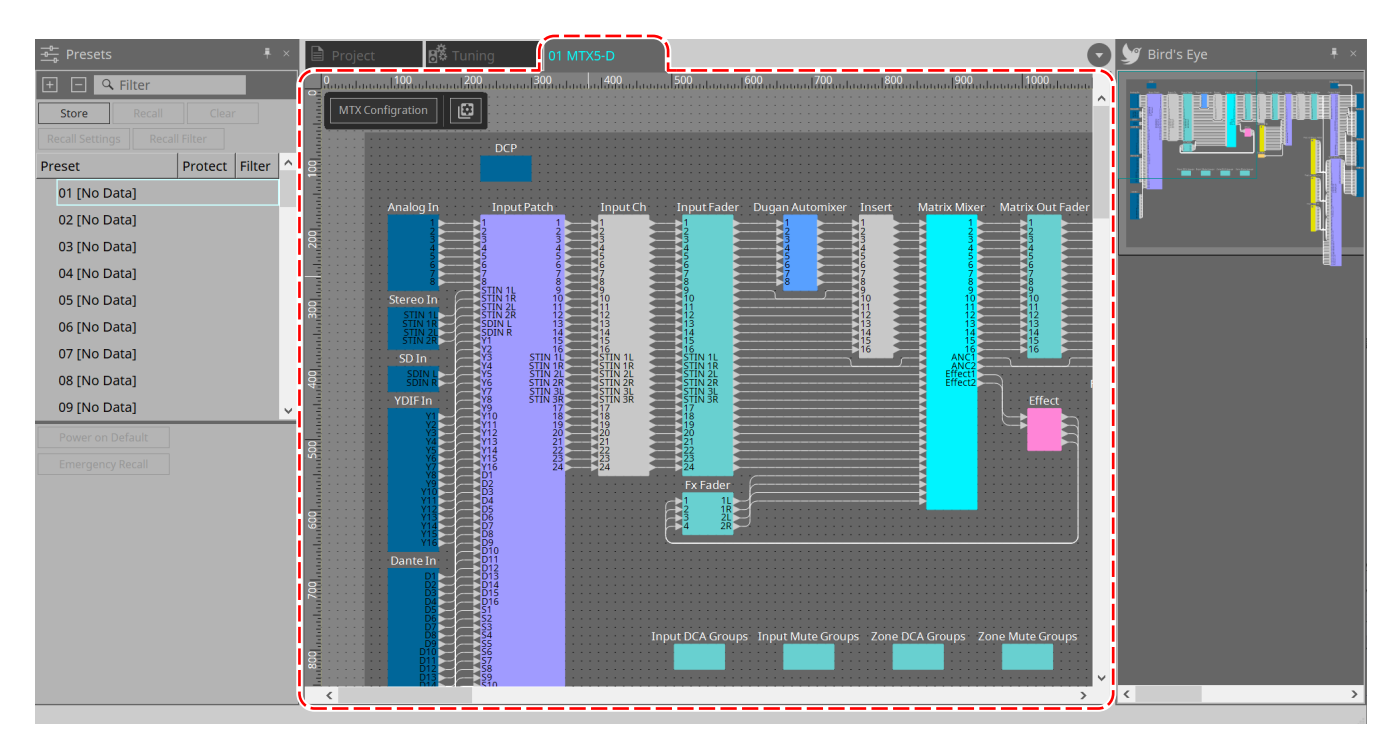

Para abrir essa planilha, clique duas vezes em um dispositivo que foi colocado na planilha "Project". Os componentes dos diversos dispositivos são colocados aqui. Ao clicar duas vezes em um componente, o editor de componentes é exibido, permitindo editar os parâmetros do dispositivo.

Para obter mais informações, consulte a seção do dispositivo correspondente.

# <span id="page-20-0"></span>**3. Conceitos básicos de uso do ProVisionaire Design**

## <span id="page-20-1"></span>**3.1. Conexão dos dispositivos**

O conector do dispositivo que será usado na conexão ao ProVisionaire Design varia dependendo do modelo do dispositivo. Consulte os conectores informados na tabela abaixo.

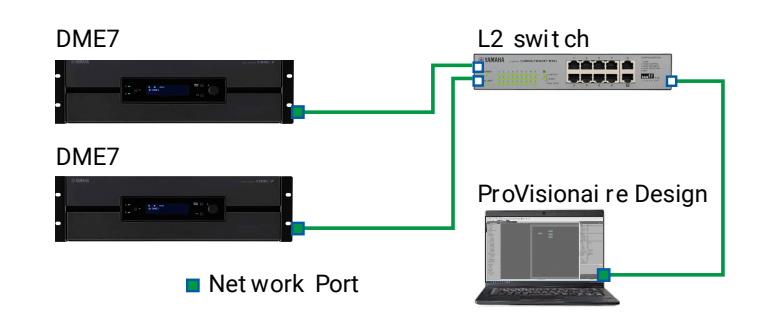

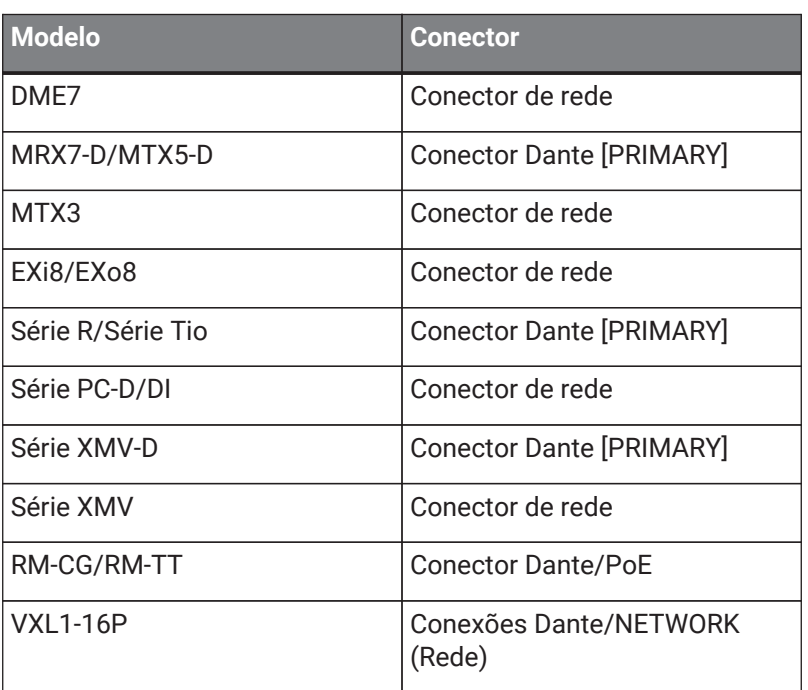

## <span id="page-20-2"></span>**3.2. Procedimento**

Para usar o ProVisionaire Design, proceda conforme descrito abaixo, dependendo se o amplificador de potência está acessível nas proximidades.

Se você estiver construindo uma rede Dante, instale também o Dante Controller e faça o patch no Dante Controller.

Para saber mais sobre o Dante Controller, consulte os links no site Yamaha Pro Audio. <https://www.yamahaproaudio.com/>

### <span id="page-21-0"></span>**3.2.1. Se for possível conectar os dispositivos ao computador**

Se estiver próximo dos amplificadores de potência, você começará configurando a rede antes de fazer configurações.

As configurações padrão de um amplificador da série PC são as indicadas abaixo e levam em consideração que você está construindo uma rede redundante.

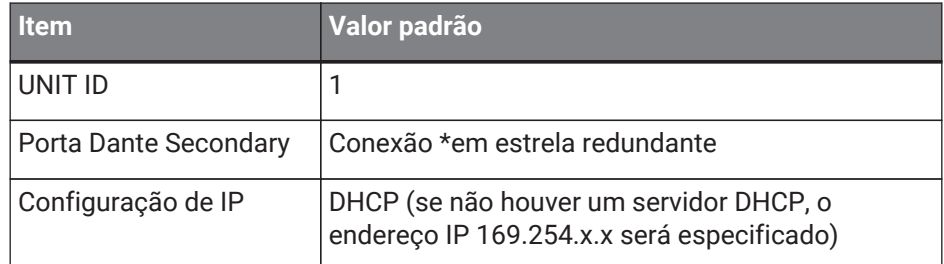

### 1. **Faça as conexões.**

Conecte os cabos de força e os cabos de rede dos dispositivos. Se você estiver usando uma conexão em cadeia, altere a configuração "Dante Secondary Port" para [Daisy Chain].

### 2. **Ligue todos os dispositivos conectados.**

Inicialize ou atualize o firmware conforme necessário. Para usar o ProVisionaire Design para inicializar ou atualizar o firmware, escolha o menu [System]

→[Device Information] e realize estas ações na caixa de diálogo ["Device Information"](#page-84-0) exibida.

### 3. **Inicie o ProVisionaire Design.**

A caixa de diálogo "Network Setup" será exibida.

Adicione uma marca à caixa de seleção da placa de rede que será usada para a comunicação com os

dispositivos e clique no botão [OK].

Você pode selecionar até duas placas de rede por vez. Nesse caso, configure uma sub-rede diferente para cada placa de rede.

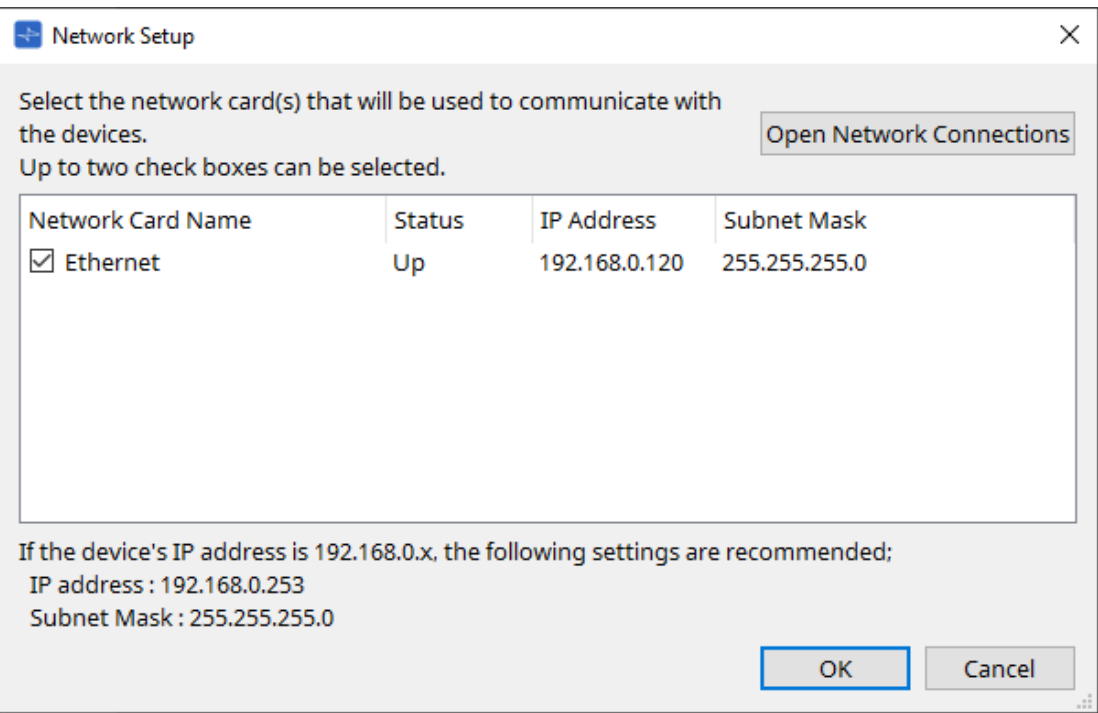

4. **Quando a caixa de diálogo de inicialização aparecer, clique no botão [New].**

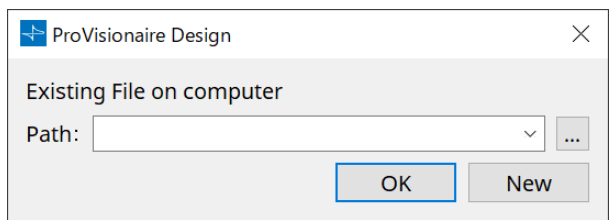

### 5. **Verifique se os dispositivos são mostrados na área "Network".**

Se não forem mostrados, verifique as conexões com os dispositivos e use a caixa de diálogo "Network Setup" para verificar se a placa de rede correta está conectada aos dispositivos.

### 6. **Na área "Network", clique no botão [Unit ID].**

A caixa de diálogo "Change Unit ID" será exibida.

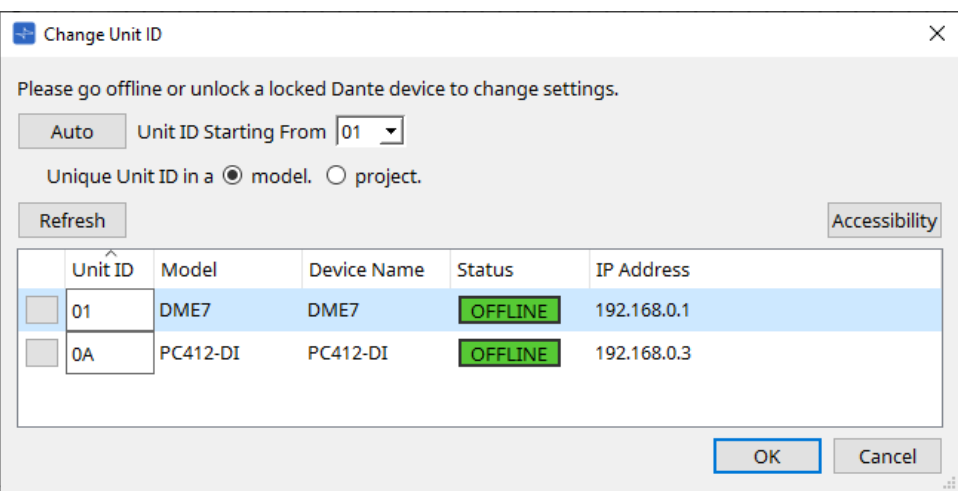

### 7. **Clique no botão [Auto].**

A UNIT ID de cada dispositivo é definida automaticamente para que não haja conflitos.

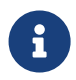

Essa operação não se aplica às unidades das séries MTX ou XMV. Use as chaves DIP no painel traseiro para definir a Unit ID.

### 8. **Clique no botão [OK].**

Os dispositivos serão reiniciados. Aguarde até os amplificadores reaparecerem na área "Network".

### 9. **Arraste e solte um dispositivo da área "Network" na planilha "Project".**

O dispositivo está registrado no projeto.

Se você mantiver a tecla < Shift > pressionada, clicar no dispositivo superior e depois clicar no dispositivo inferior, poderá arrastar e soltar todos esses dispositivos em uma única operação.

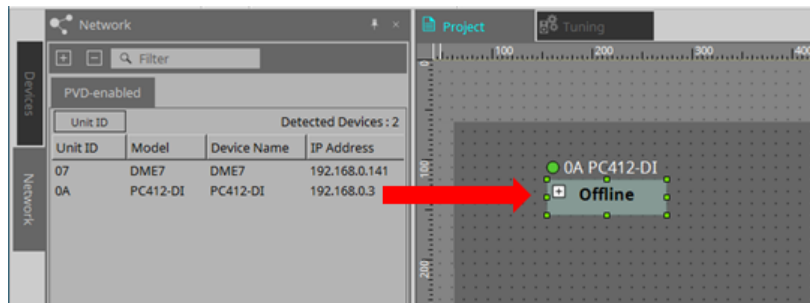

10. **Na barra de ferramentas, clique no botão [Online].**

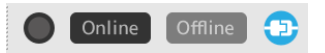

A caixa de diálogo "Synchronization" será exibida. Para saber mais sobre a sincronização, consulte "Modo online e sincronização".

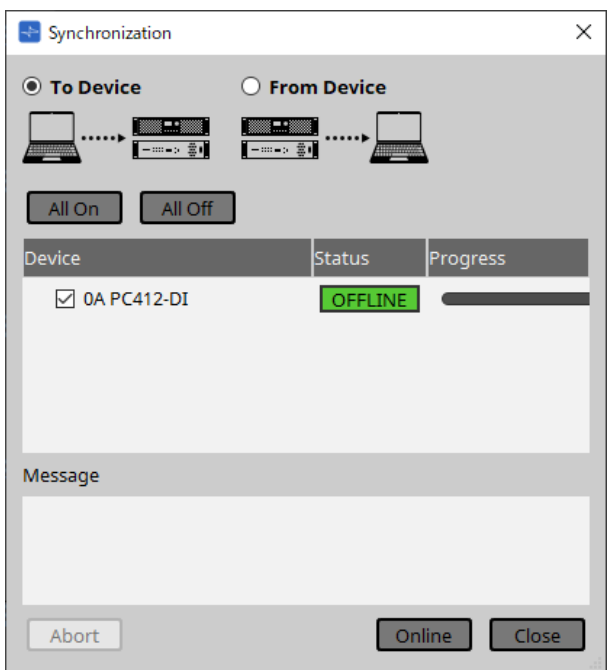

- 11. **Selecione [To Device] e clique no botão [Online].** As configurações do ProVisionaire Design são enviadas para cada dispositivo.
- 12. **Clique duas vezes em um dispositivo.** A planilha de dispositivos é exibida.

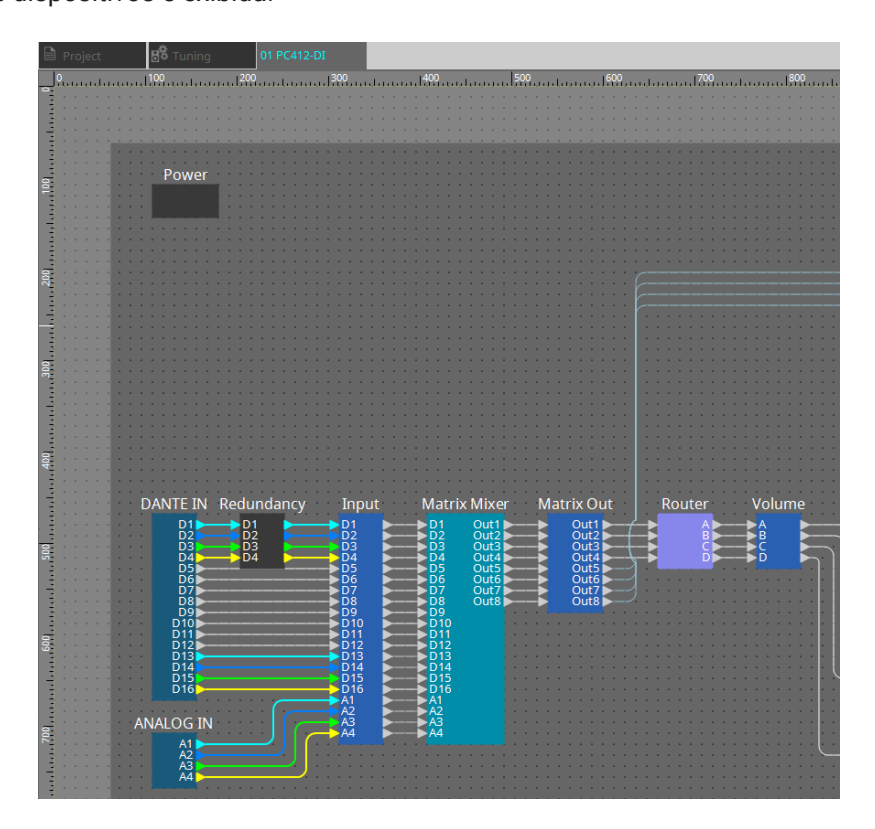

### 13. **Clique duas vezes no componente que contém o parâmetro que deseja editar.** O editor de componentes será exibido.

Há dois editores de componentes em cada dispositivo. Um é comum, já o outro é exclusivo do dispositivo. Para saber mais sobre editores de componentes comuns, consulte ["ProVisionaire Design DME7 Component Guide"](https://manual.yamaha.com/pa/pv/pvd_cg) . Para ver itens específicos do dispositivo, consulte a descrição do "Component Editor" de cada dispositivo.

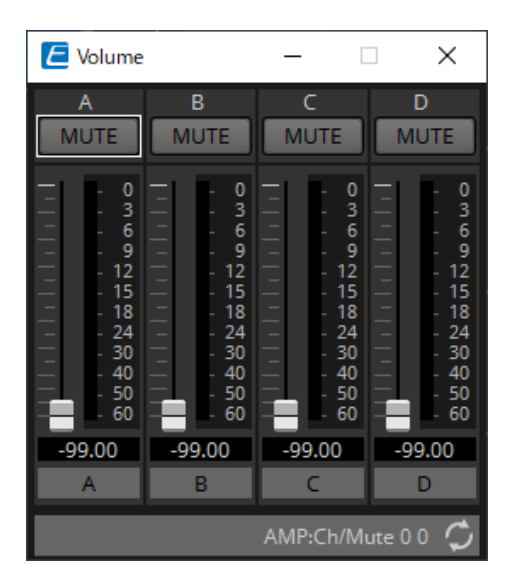

### 14. **Edite os parâmetros.**

Para definir as mesmas configurações várias vezes, clique com o botão direito do mouse e escolha [Copy] na planilha "Project" para o dispositivo para o qual você concluiu a edição. No dispositivo ao qual você deseja aplicar as mesmas configurações, escolha [Paste Parameters] para aplicar as configurações copiadas.

### 15. **Salve o arquivo de projeto após o término da edição.**

Para salvar, clique no botão ...

Para proteger o arquivo, você pode especificar um código PIN na caixa de diálogo ["Protect File"](#page-65-0), que pode ser aberta no menu [File].

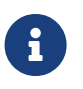

Com o DME7, salvar o arquivo de projeto ao trabalhar online salvará o arquivo não apenas no computador, mas também no dispositivo.

Para obter mais informações, consulte a caixa de diálogo ["File Storage".](#page-69-0)

### <span id="page-25-0"></span>**3.2.2. Se não for possível conectar os dispositivos ao computador**

Esse método permite colocar praticamente amplificadores de potência e, em seguida, sincronizar com os amplificadores mais tarde.

### 1. **Inicie o ProVisionaire Design.**

A caixa de diálogo "Network Setup" será exibida. Como você trabalhará offline, clique no botão [Cancel] neste caso.

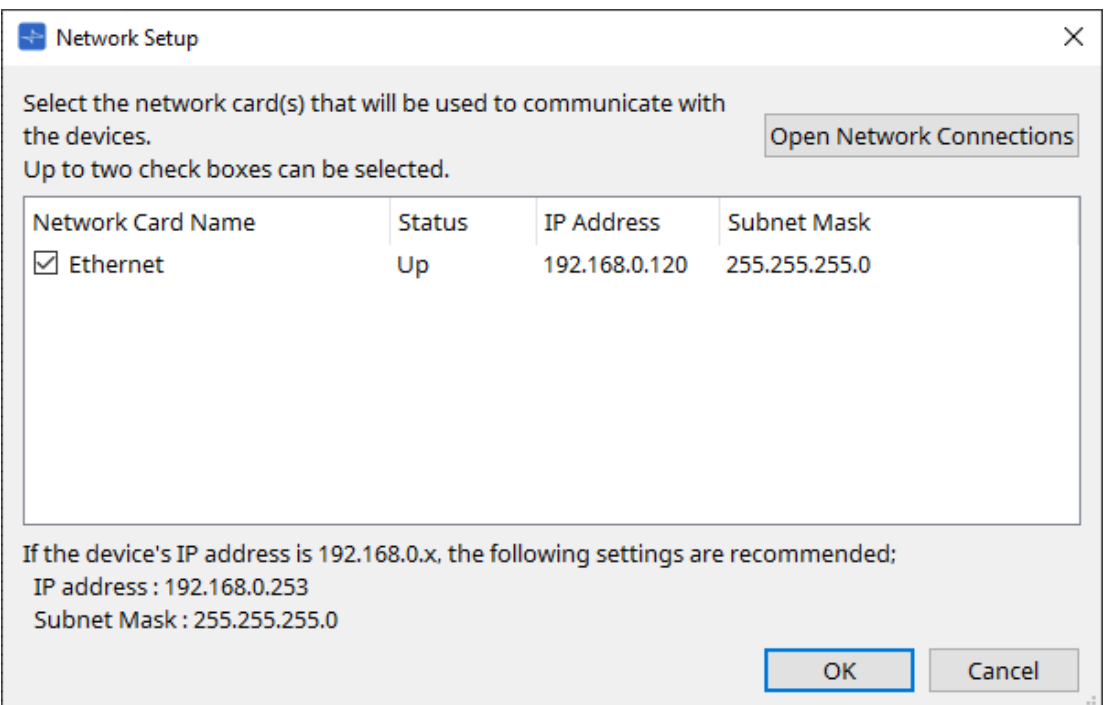

2. **Quando a caixa de diálogo de inicialização for exibida, clique no botão [New] para criar um arquivo de projeto.**

Para editar um arquivo de projeto, clique no botão […], selecione o arquivo de projeto e clique no botão [OK].

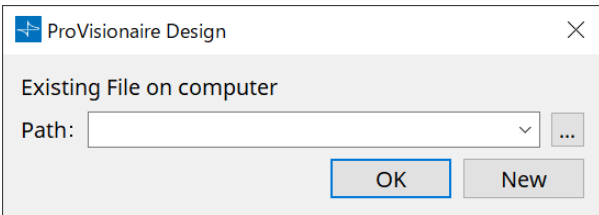

3. **Arraste e solte um dispositivo da área "Devices" na planilha "Project".**

O dispositivo está registrado no projeto. Registre o número de dispositivos necessários.

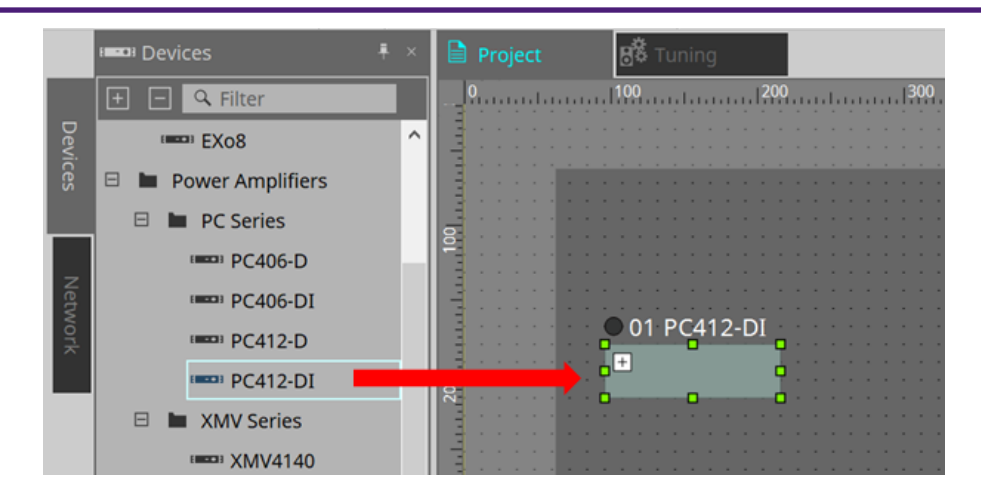

4. **Clique duas vezes em um dispositivo.** A planilha de dispositivos é exibida.

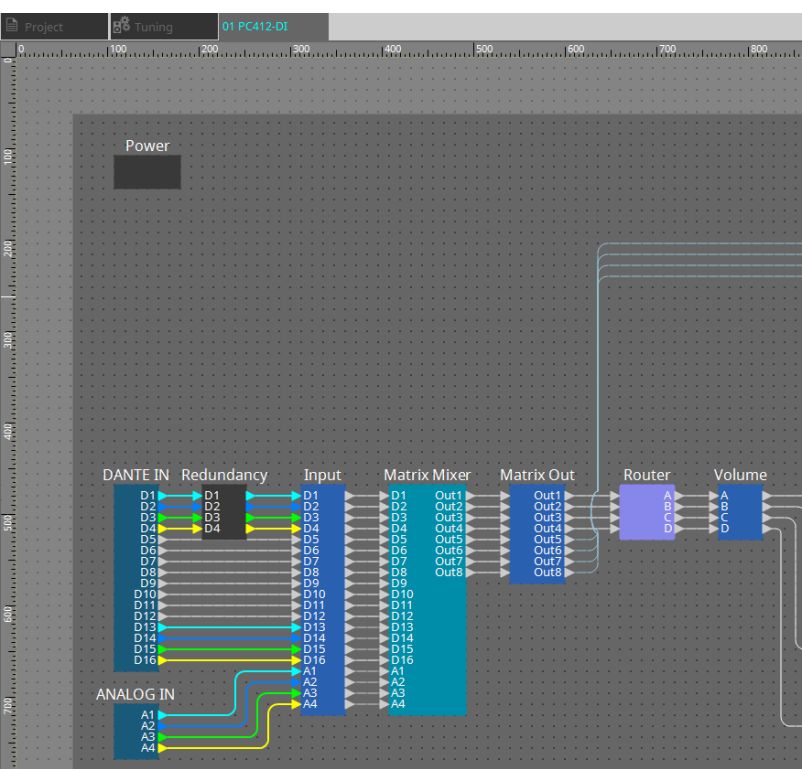

### 5. **Clique duas vezes no componente que contém o parâmetro que deseja editar.**

O editor de componentes será exibido.

Há dois editores de componentes em cada dispositivo. Um é comum, já o outro é exclusivo do dispositivo. Para saber mais sobre editores de componentes comuns, consulte ["ProVisionaire Design](https://manual.yamaha.com/pa/pv/pvd_cg)

#### [DME7 Component Guide"](https://manual.yamaha.com/pa/pv/pvd_cg) .

Para ver itens específicos do dispositivo, consulte a descrição do "Component Editor" de cada dispositivo.

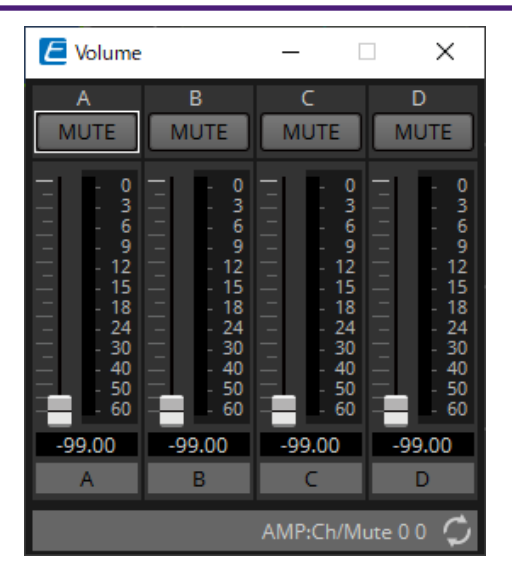

- 6. **Edite os parâmetros.**
- 7. **Salve o projeto.**

Para salvar, clique no botão **na barra de ferramentas**.

8. **Faça as configurações da porta Dante [SECONDARY] e UNIT ID do dispositivo.**

Para obter mais informações sobre como fazer essas configurações, consulte o Manual do Proprietário de cada dispositivo.

9. **Faça as conexões.**

Conecte os cabos de força e os cabos de rede dos dispositivos reais.

10. **Ligue todos os dispositivos conectados.**

Inicialize ou atualize o firmware conforme necessário. Para obter mais informações sobre a inicialização ou a atualização do firmware, consulte o Manual do Proprietário de cada dispositivo.

- 11. **No menu [System] da barra de menus, abra "Network Setup".** A caixa de diálogo "Network Setup" será exibida.
- 12. **Selecione a placa de rede que será usada para comunicação com os dispositivos e clique no botão [OK].**

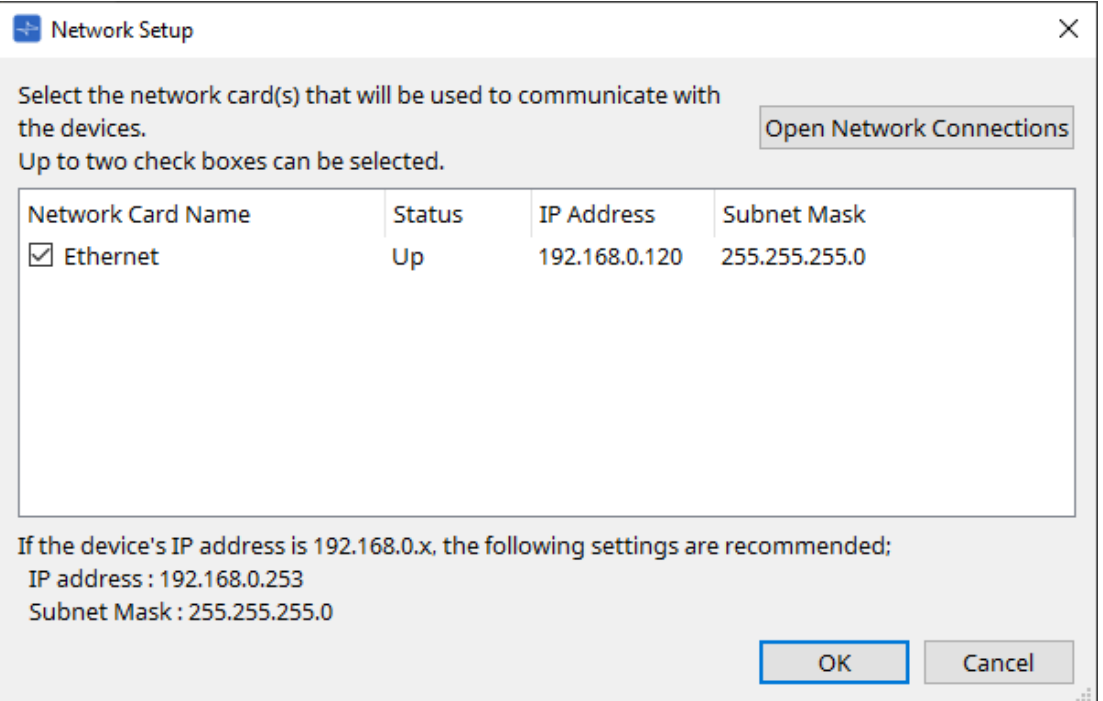

- 13. **A UNIT ID especificada para os dispositivos na planilha "Project" é aplicada aos dispositivos.** Você pode usar os seguintes métodos para alterar a UNIT ID de um dispositivo.
	- Arraste e solte um dispositivo da área "Network" na planilha "Project".
	- Na área "Network", clique no botão [Unit ID] e, enquanto clica no botão Identify na caixa de diálogo "Change Unit ID" para identificar a unidade específica, altere a UNIT ID manualmente.
	- Altere a Unit ID usando o dispositivo. Consulte o Manual do Proprietário do dispositivo correspondente.

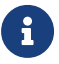

Após alterar a UNIT ID, o dispositivo reiniciará.

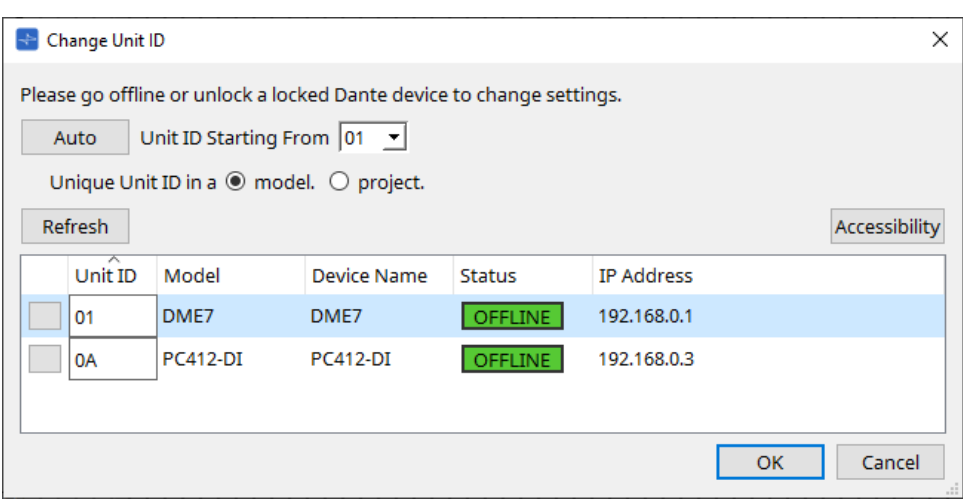

### 14. **Na barra de ferramentas, clique no botão [Online].**

A caixa de diálogo "Synchronization" será exibida.

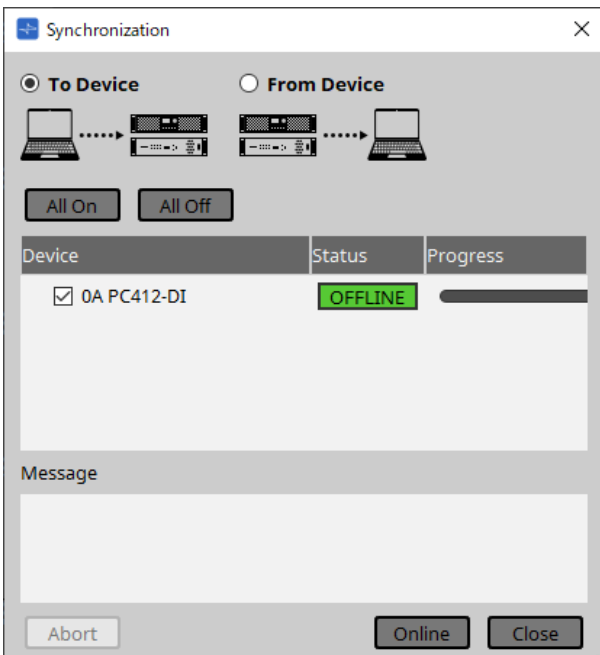

15. **Selecione [To Device] e clique no botão [Online].**

As configurações do ProVisionaire Design são enviadas para cada dispositivo.

- 16. **Use o ProVisionaire Design para editar os parâmetros.**
- 17. **Salve o arquivo de projeto substituindo-o após o término da edição.**

# <span id="page-29-0"></span>**4. Barras de menus e barra de ferramentas**

A barra de menus contém os comandos que podem ser executados pelo ProVisionaire Design, agrupados por categoria.

Clique aqui para ver uma lista de comandos.

Os comandos mais usados no ProVisionaire Design, como "Print" e "Align Left Side", estão presentes como botões na barra de ferramentas.

## <span id="page-29-1"></span>**4.1. Menu [File]**

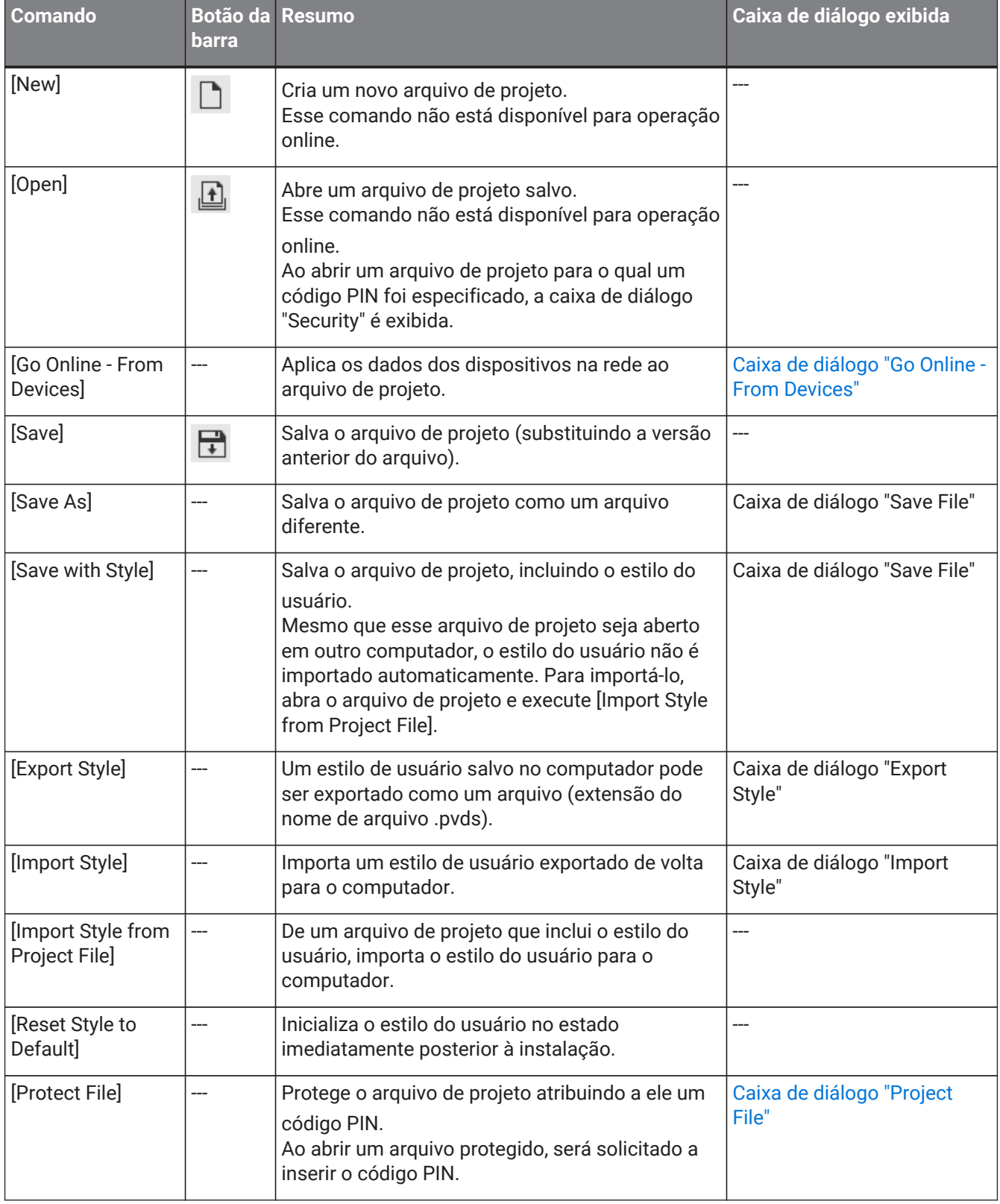

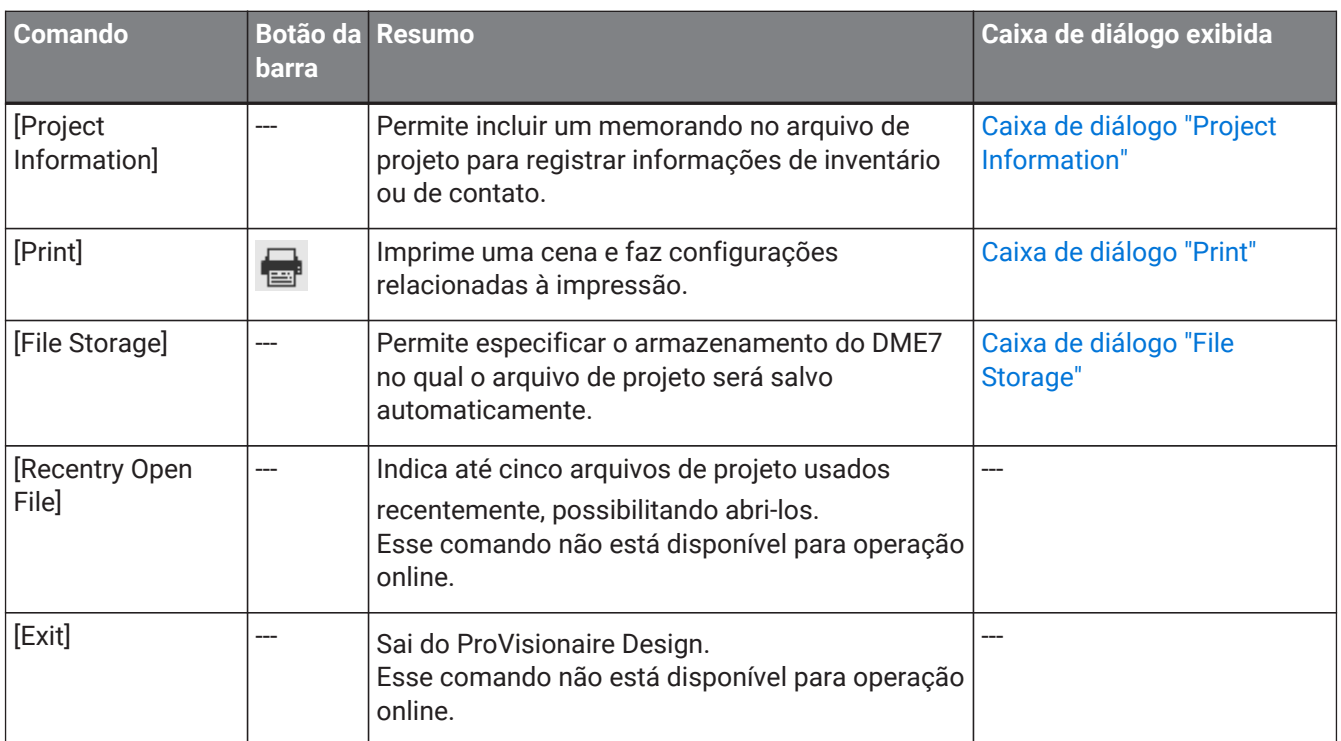

# <span id="page-30-0"></span>**4.2. Menu [Edit]**

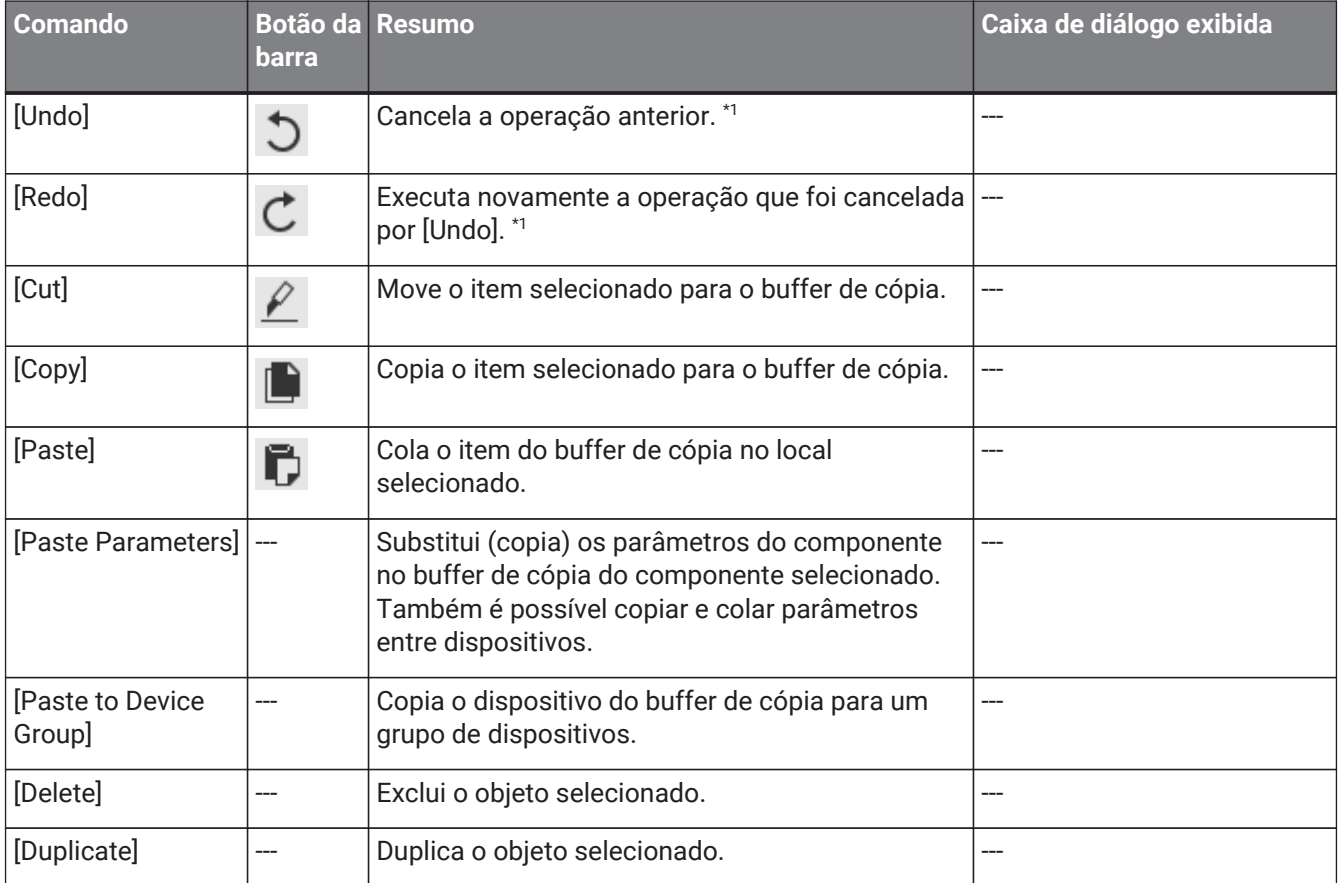

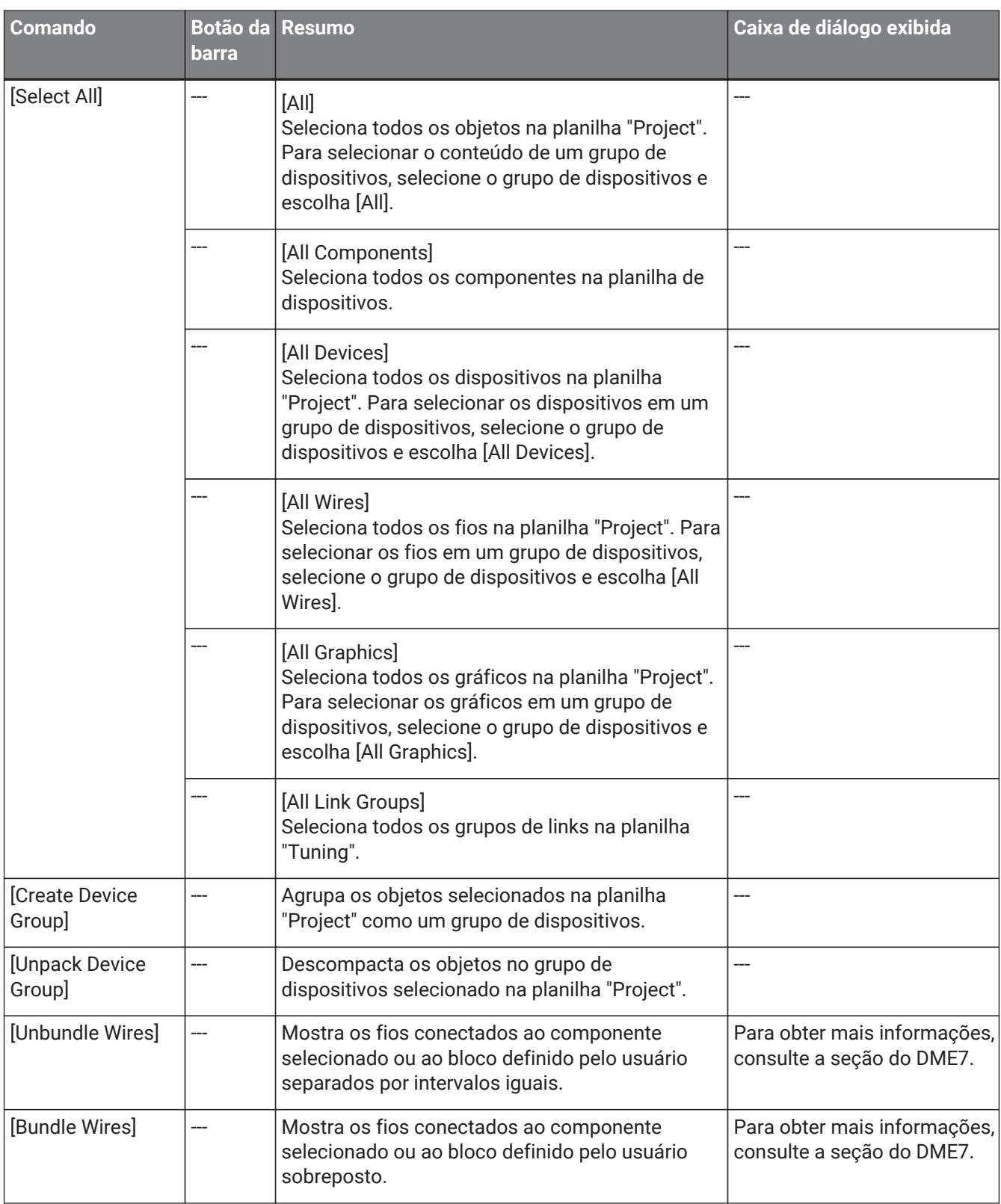

\*1. Na área [Properties], é possível especificar a operação que o comando [Undo]/[Redo] afetará: colocar/mover/excluir um objeto ou criar/excluir um fio entre dispositivos.

# <span id="page-32-0"></span>**4.3. Menu [View]**

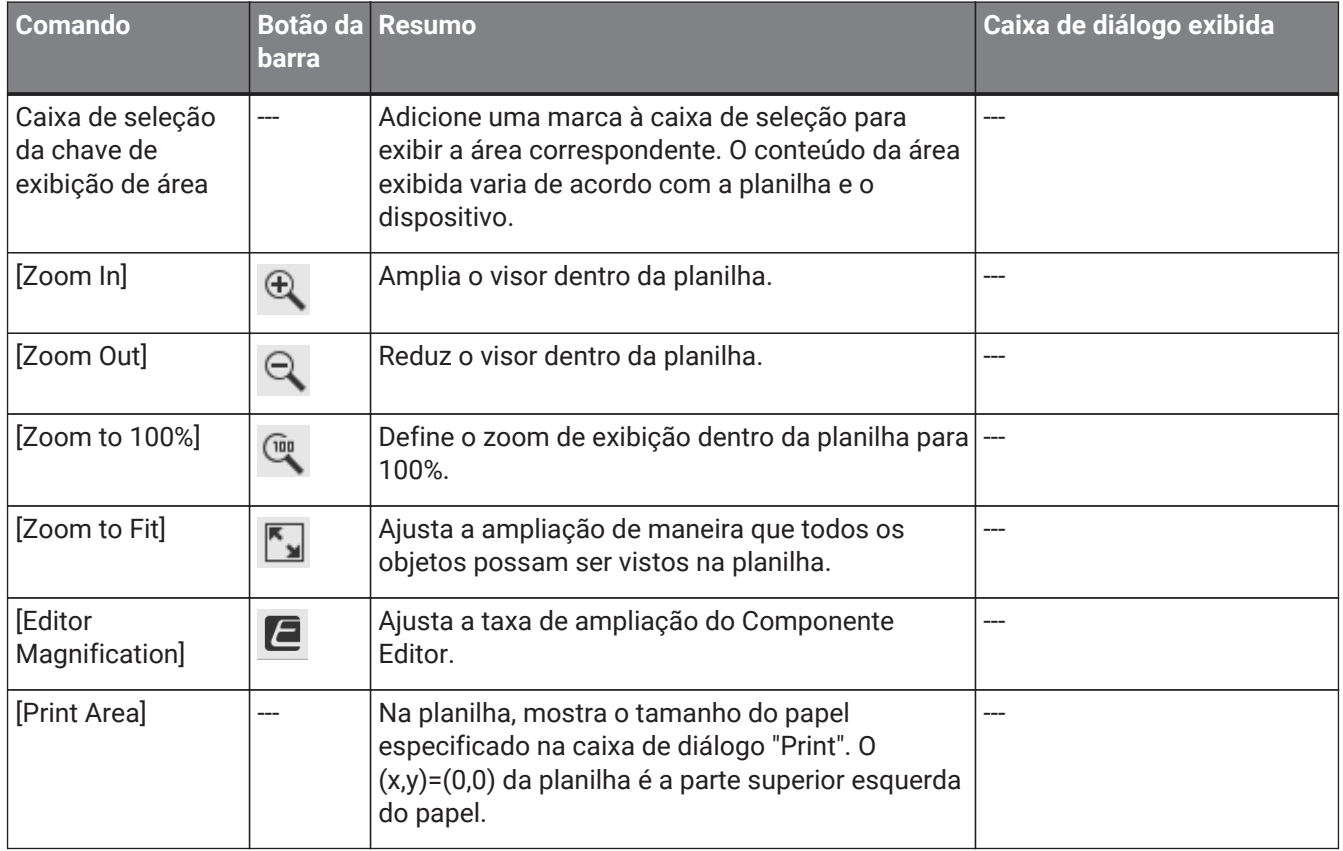

# <span id="page-32-1"></span>**4.4. Menu [System]**

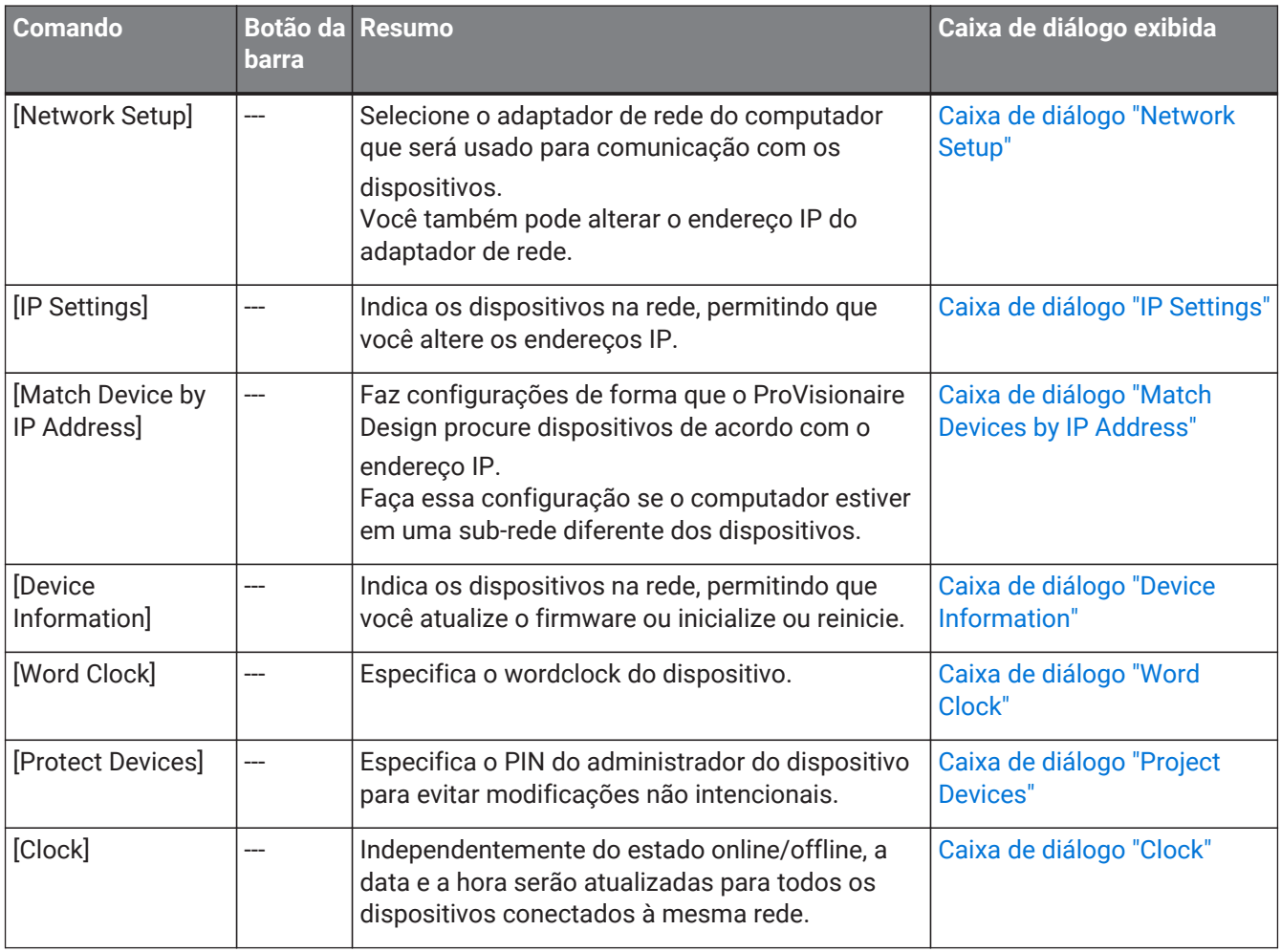

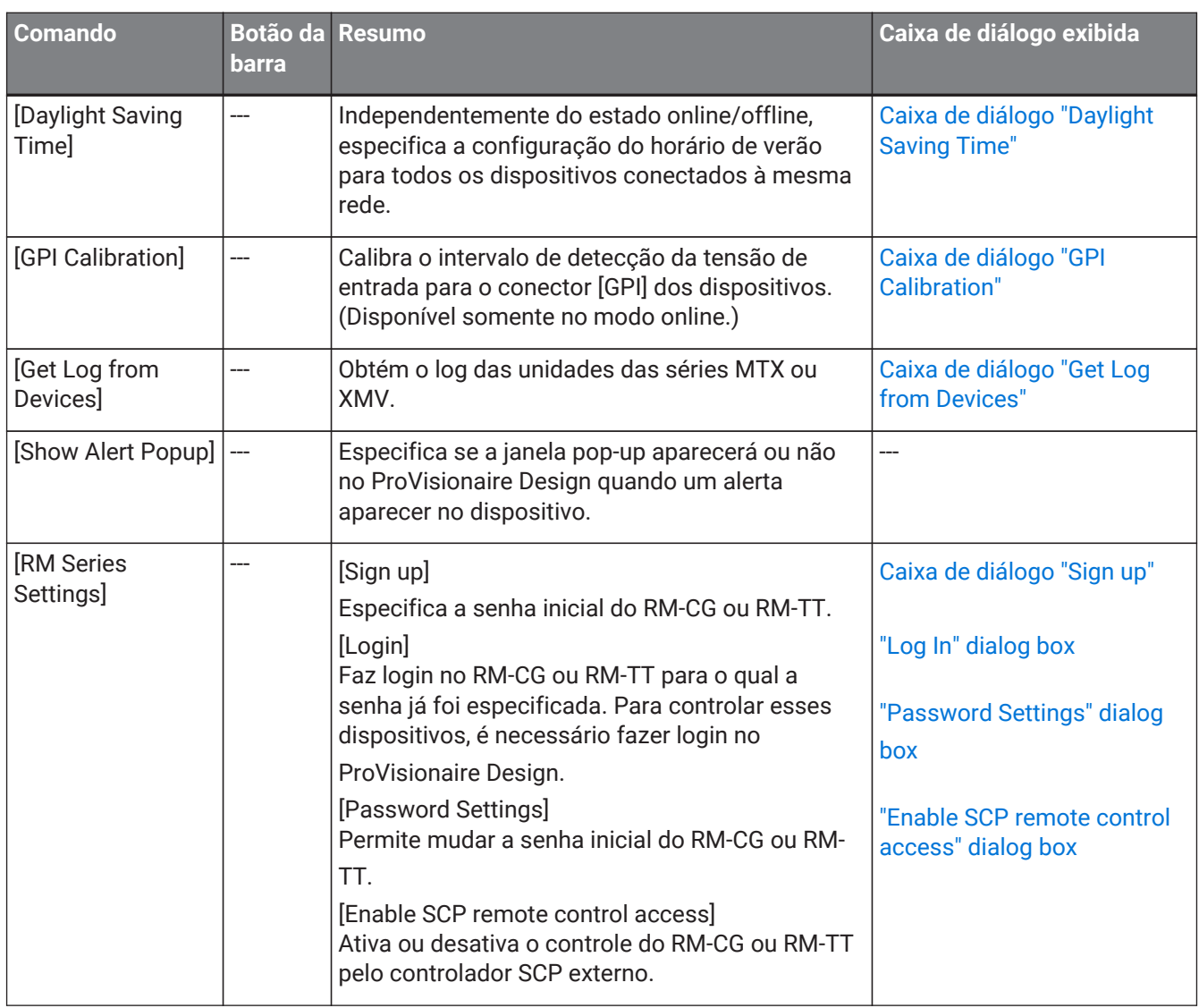

## <span id="page-33-0"></span>**4.5. Menu [Tools]**

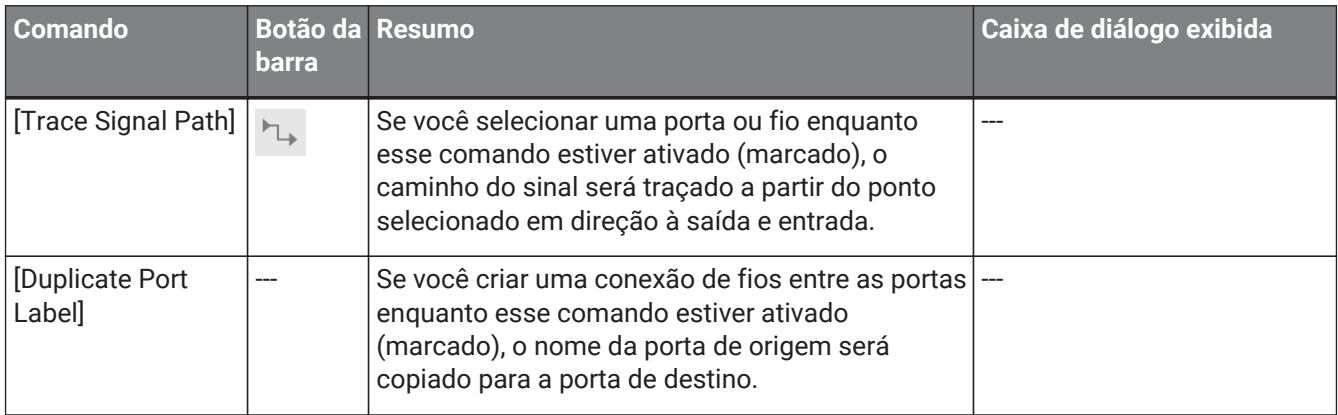

## <span id="page-33-1"></span>**4.6. Menu [Arrange]**

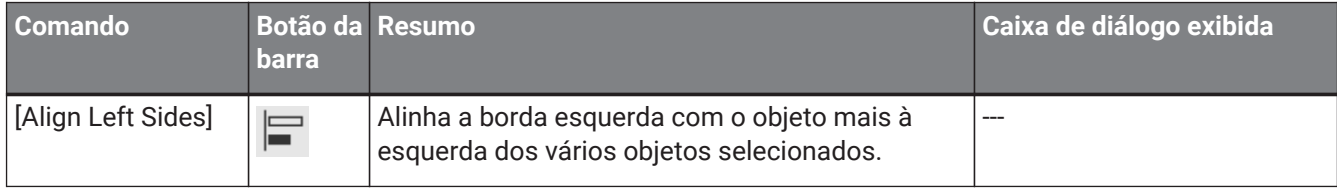

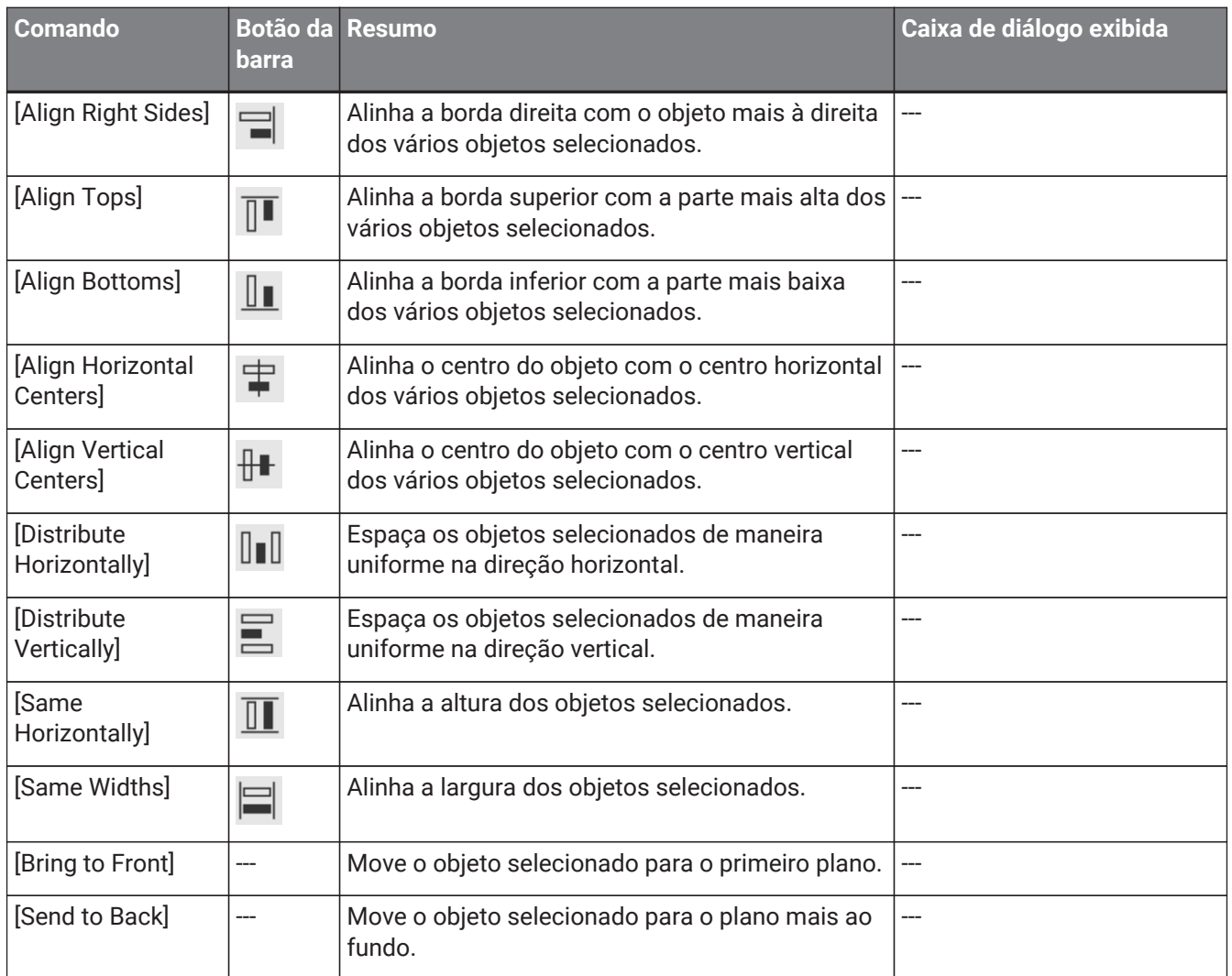

# <span id="page-34-0"></span>**4.7. Menu [Window]**

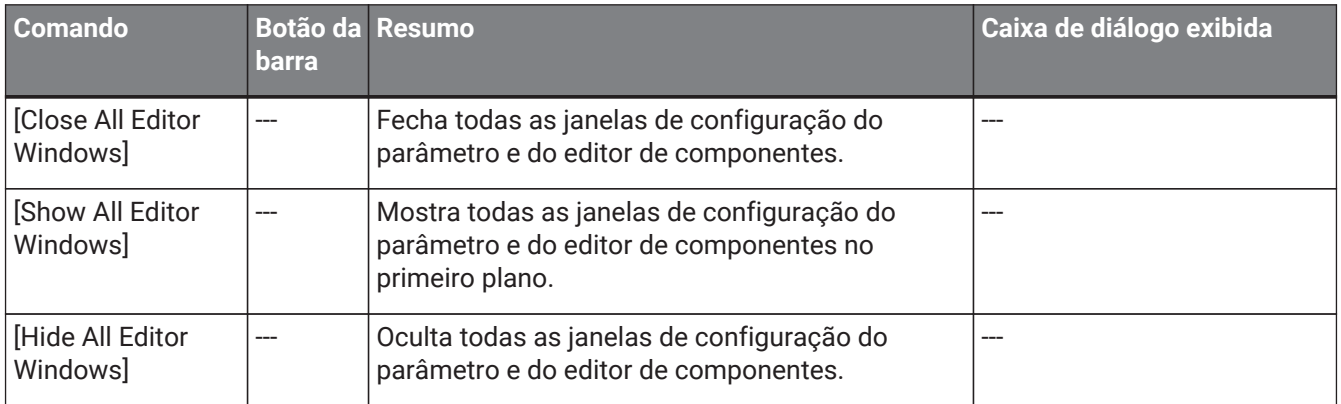

## <span id="page-35-0"></span>**4.8. Menu [Help]**

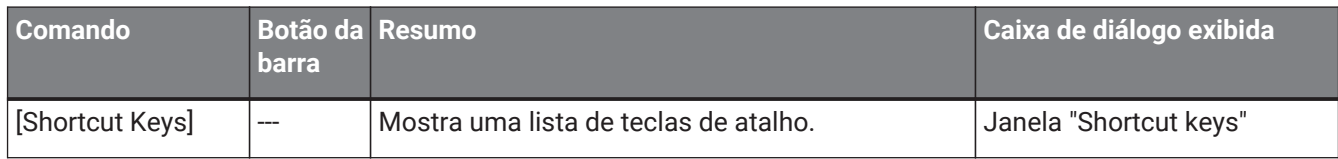

### <span id="page-35-1"></span>**4.9. Botões somente na barra de ferramentas**

Os botões a seguir não têm comandos de menu correspondentes.

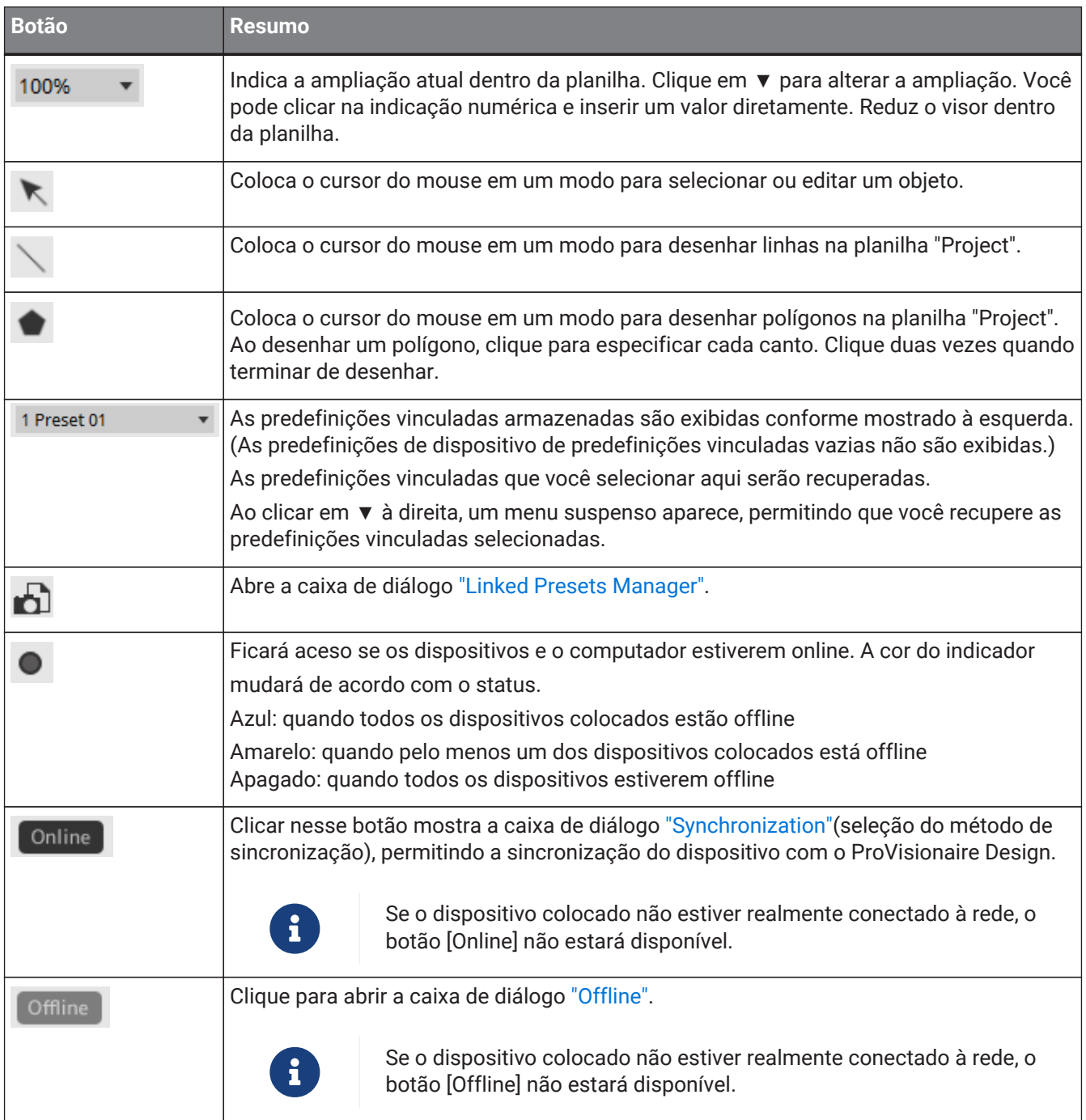
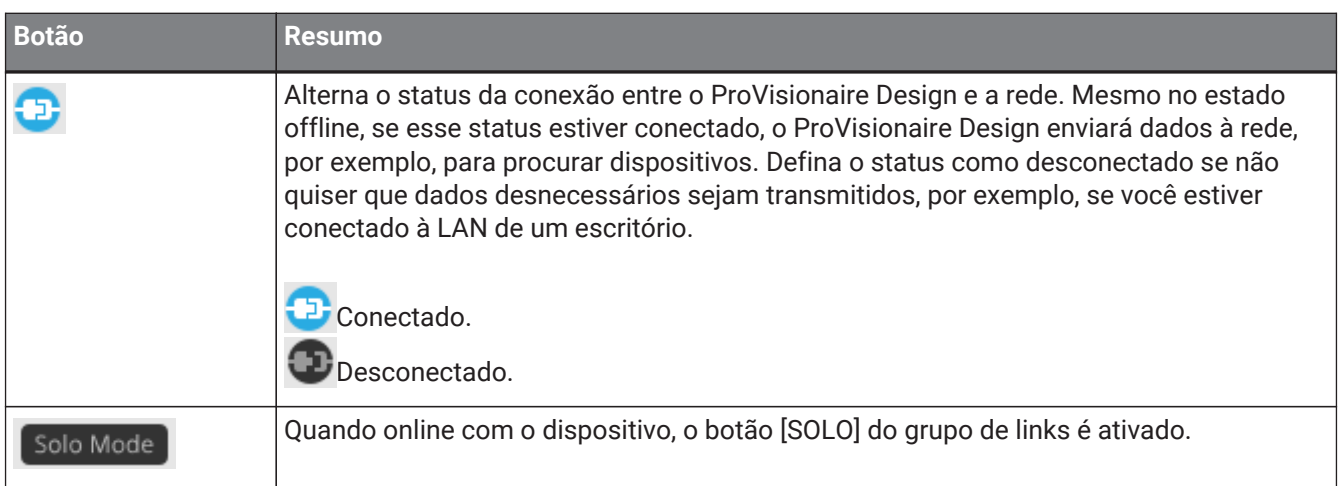

# **5. Teclas de atalho**

Veja abaixo os atalhos de teclado que podem ser usados no ProVisionaire Design.

## **Designs**

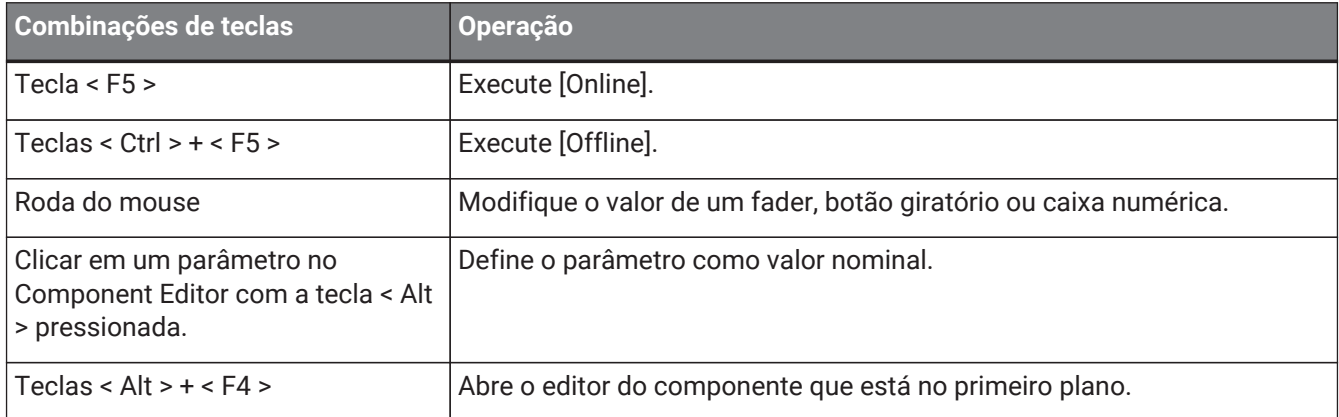

### **Operações da planilha**

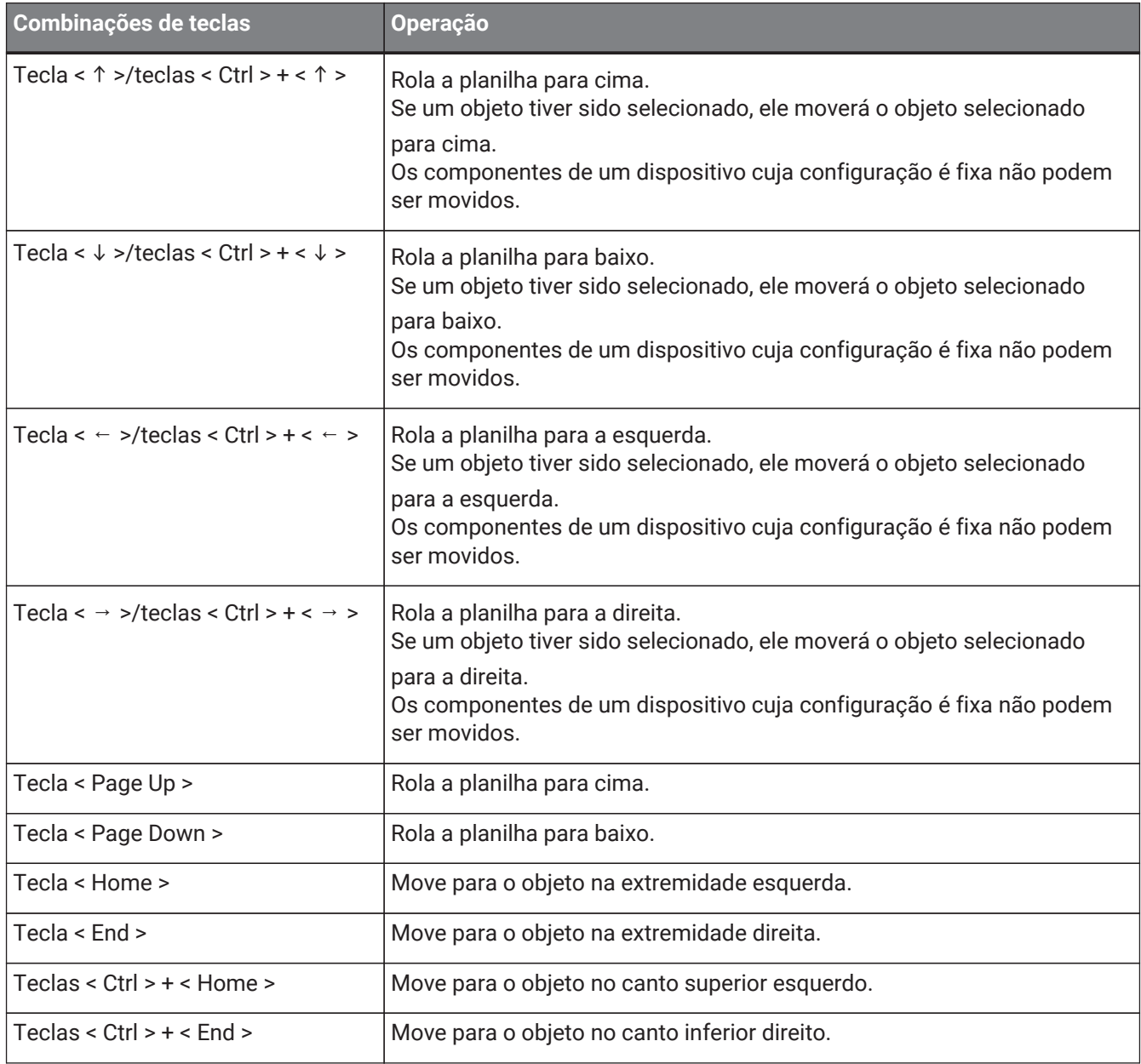

#### 5. Teclas de atalho

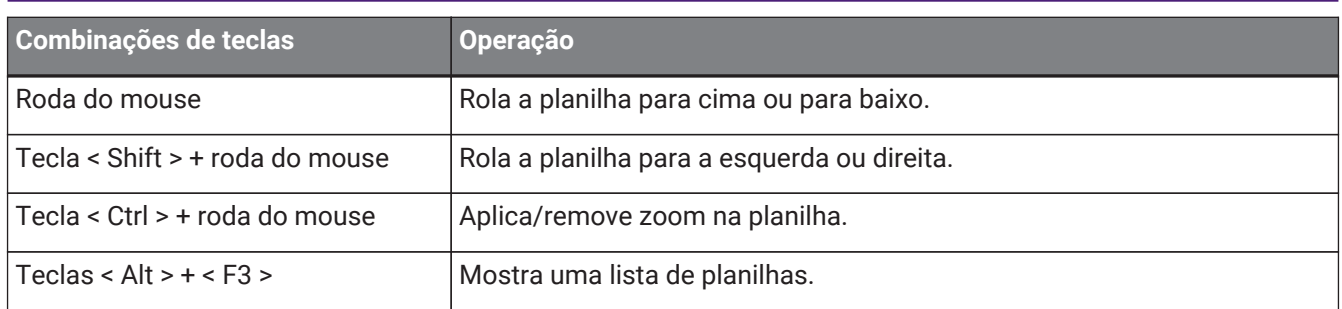

## **Edição**

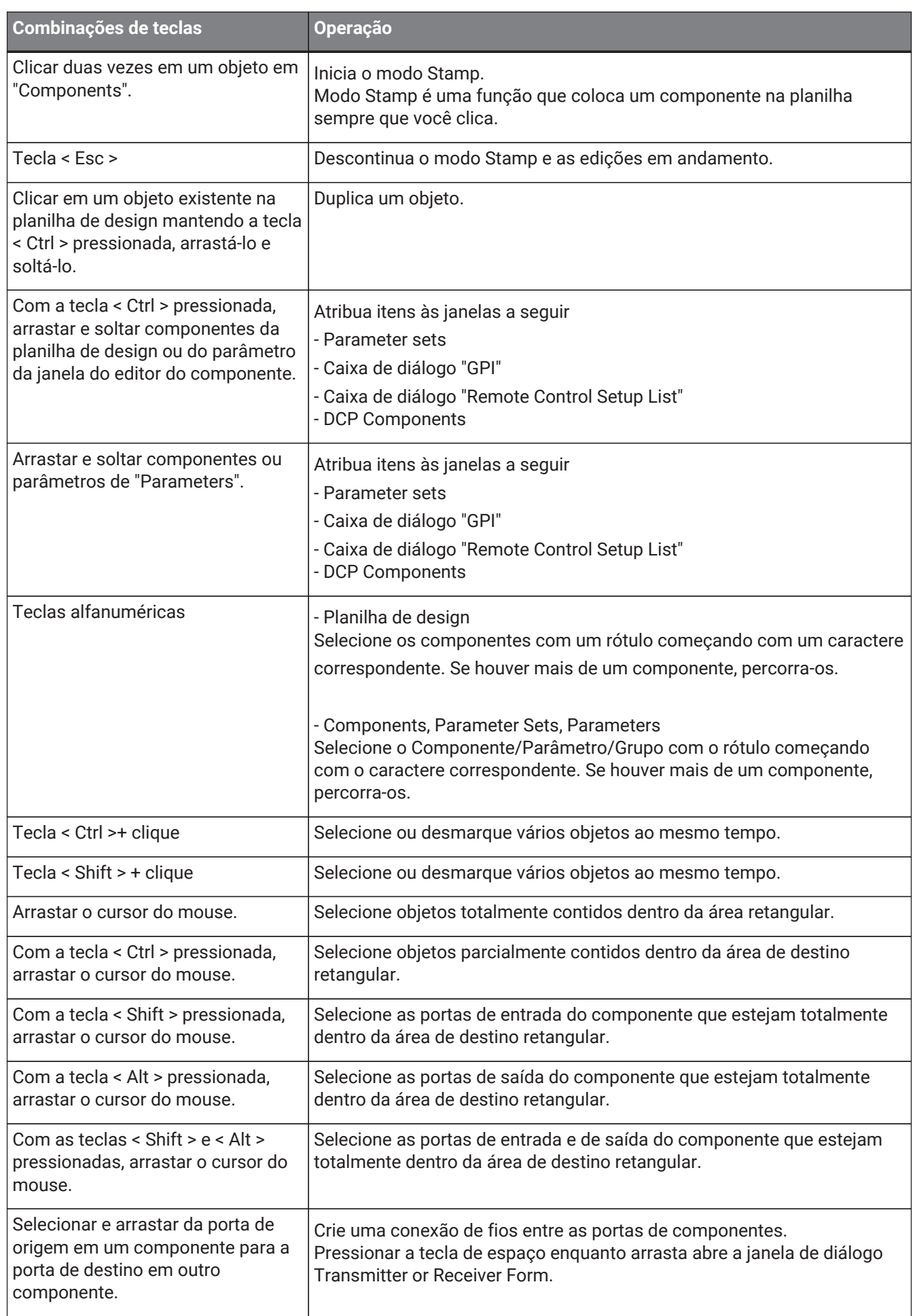

#### 5. Teclas de atalho

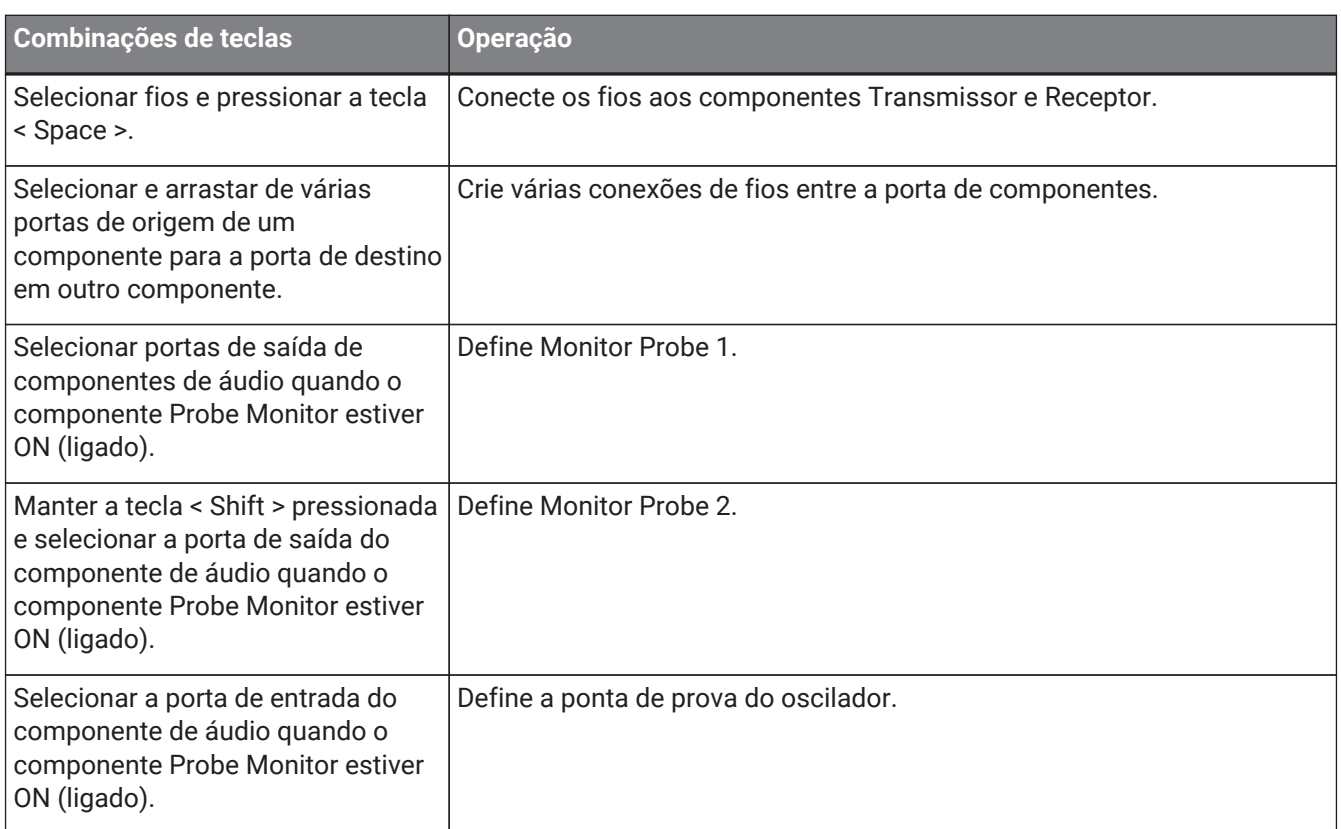

# <span id="page-41-0"></span>**6. Lista de alertas**

Se os dispositivos apresentarem mau funcionamento, uma mensagem de alerta será exibida no visor. Se um alerta já for exibido quando ocorrer um mau funcionamento mais crítico, o alerta para o mau funcionamento

mais crítico será exibido. Para obter mais informações sobre cada alerta, consulte os links abaixo.

# **6.1. Amplificadores de potência**

PC series XMV series

# **6.2. Processador**

[DME7](#page-186-0) [MRX7-D](#page-41-0) [MTX5-D,MTX3](#page-268-0)

# **7. Planilha "Project"**

Quando você abre a planilha "Project", a área "Devices", área "Network", planilha "Project", área "Properties" e exibição "Bird's Eye" são mostradas.

A exibição "Bird's Eye" mostra a totalidade da planilha "Project".

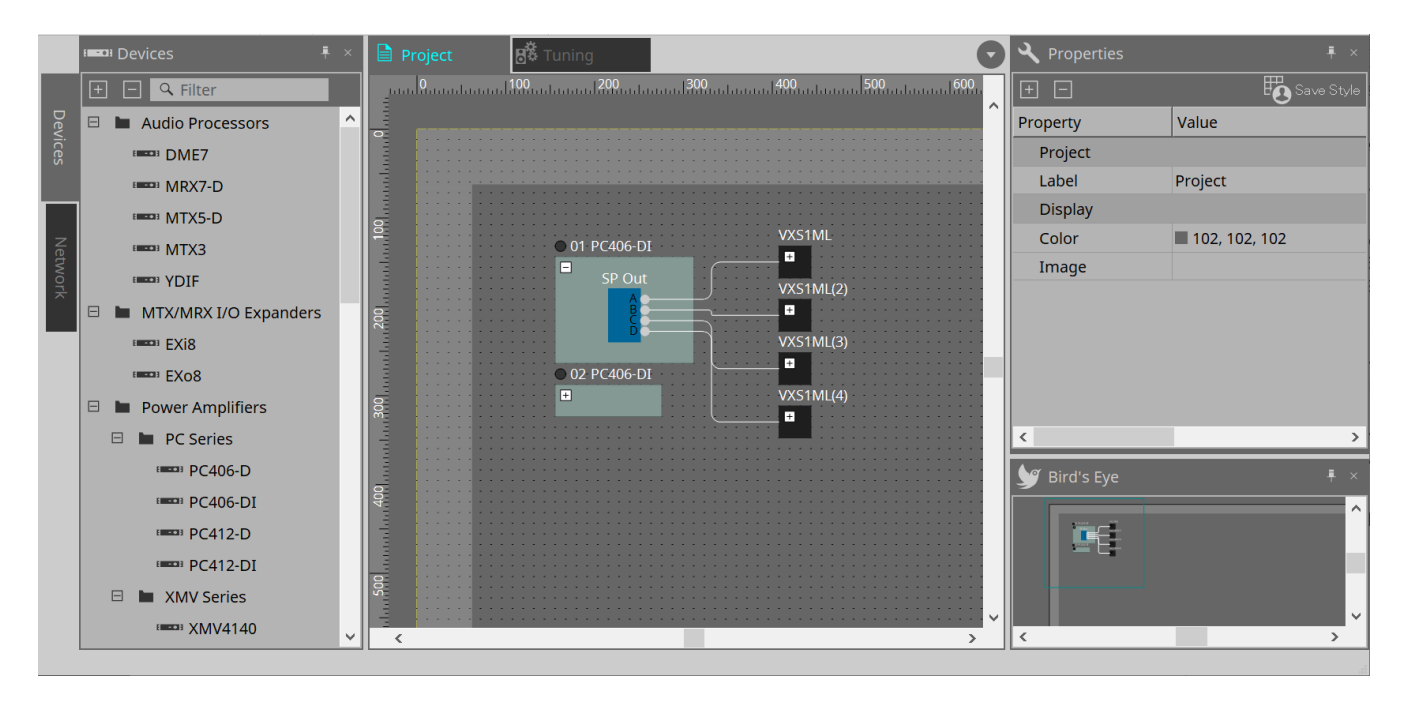

# **7.1. Planilha "Project"**

Nessa planilha, você pode colocar dispositivos. Os dispositivos aqui colocados são registrados no projeto. As configurações básicas de um dispositivo registrado são feitas na área "Properties".

# **7.2. Área "Devices"**

Para colocar um dispositivo na planilha "Project" como um dispositivo virtual, arraste e solte o dispositivo nessa área.

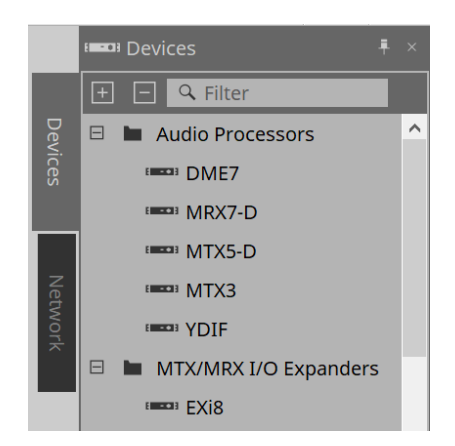

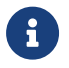

para obter mais informações sobre o YDIF, consulte a seção do ["YDIF".](#page-429-0)

# **7.3. Área "Network"**

Os dispositivos que estão na mesma rede que o computador são detectados e mostrados aqui.

Um dispositivo mostrado aqui pode ser registrado no projeto arrastando-o e soltando-o na planilha "Project". Ao clicar no botão [Unit ID], a caixa de diálogo "Change Unit ID" é exibida.

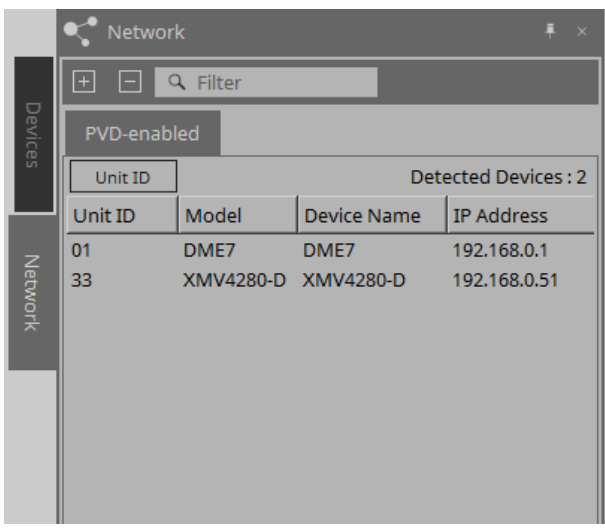

### **RM-CG/RM-TT**

Para controlar esses dispositivos, é necessário fazer login no ProVisionaire Design.

Se a senha inicial não tiver sido especificada, o ícone será exibido. Se a senha inicial tiver sido especificada, mas você não tiver feito login, o ícone se será exibido.

Você pode controlar esses dispositivos por meio de "RM Settings", que pode ser acessado no menu contextual ou no menu [System].

## **7.3.1. Caixa de diálogo "Change Unit ID"**

Nessa caixa de diálogo, é possível alterar a UNIT ID do dispositivo. Ao alterar a UNIT ID, esse dispositivo será reiniciado e, por isso, desaparecerá temporariamente da área "Network".

Não é possível alterar a UNIT ID de um dispositivo que está no estado online.

Modelos compatíveis: DME7, série PC, RM-CG, RM-TT, VXL1-16P

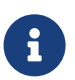

essa operação não se aplica às unidades das séries MTX ou XMV. Use as chaves DIP no painel traseiro para definir a Unit ID.

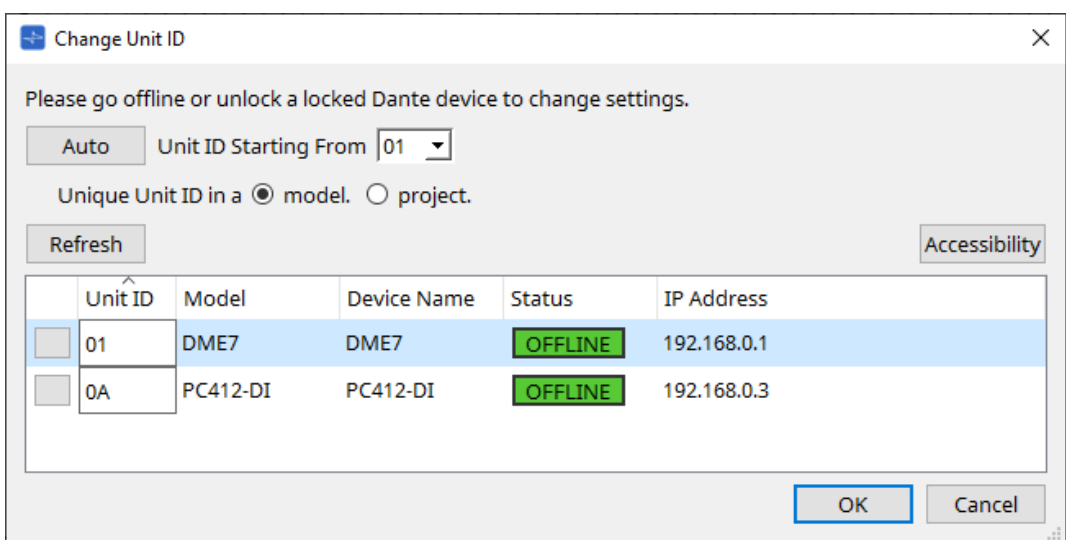

## • **Botão [Auto]**

Atribui automaticamente uma UNIT ID a cada dispositivo, começando com o número selecionado na caixa de listagem [Unit ID Starting From].

#### • **Botões de opção [Unique Unit ID in a model/project]**

Especifique se as atribuições de UNIT ID feitas ao pressionar o botão [Auto] são exclusivas para cada modelo ou exclusivas para cada projeto.

#### • **Botão [Refresh]**

Atualiza a lista de dispositivos localizada abaixo do botão.

#### • **Botão [Accessibility]**

Abre uma janela complementar "Unit ID" que permite alterar a UNIT ID do dispositivo selecionado no momento. A janela "Unit ID" também é aberta ao clicar com o botão direito do mouse em algum lugar que não seja o botão Identify ou a caixa de texto [Unit ID] na lista de dispositivos abaixo.

#### • **Lista de dispositivos**

Os dispositivos que estão na mesma rede que o computador são detectados e mostrados aqui.

#### ◦ **Botão Identify**

Ao pressionar esse botão, que fica à esquerda da UNIT ID, os indicadores do dispositivo correspondente piscarão durante vários segundos.

## ◦ **Caixa de texto [Unit ID]**

Especifica a UNIT ID do dispositivo correspondente.

#### ◦ **[Model]/[Device Name]/[Status]/[IP Address]** Mostra informações do dispositivo. Você pode clicar para ordenar a lista.

#### ■ **Caixa de diálogo "Unit ID"**

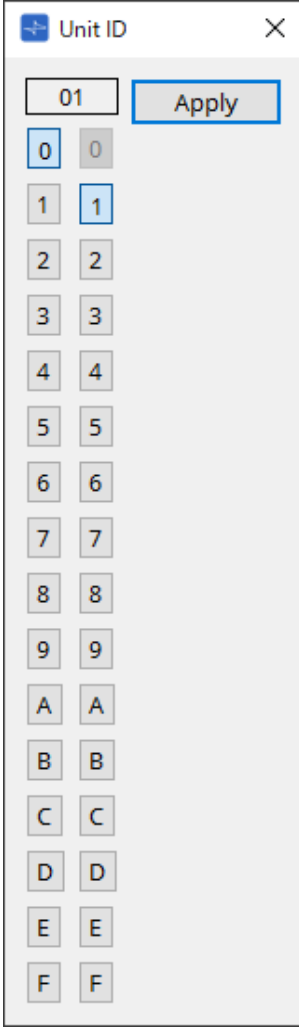

Clique nos botões para exibir a Unit ID na parte superior. É possível alterar a Unit ID de um ou mais dispositivos.

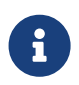

se você selecionar "0" para o dígito mais alto enquanto o dígito inferior estiver definido como "0", o dígito superior será automaticamente definido como "1".

## • **Botão [Apply]**

Aplica a Unit ID ao dispositivo selecionado no momento.

# **7.4. Área "Properties"**

Aqui, você pode exibir e editar informações sobre a planilha ou o objeto.

Para obter mais informações sobre itens relacionados às configurações de um dispositivo ou sobre itens que aparecem na caixa de diálogo ao clicar, consulte a seção em cada dispositivo.

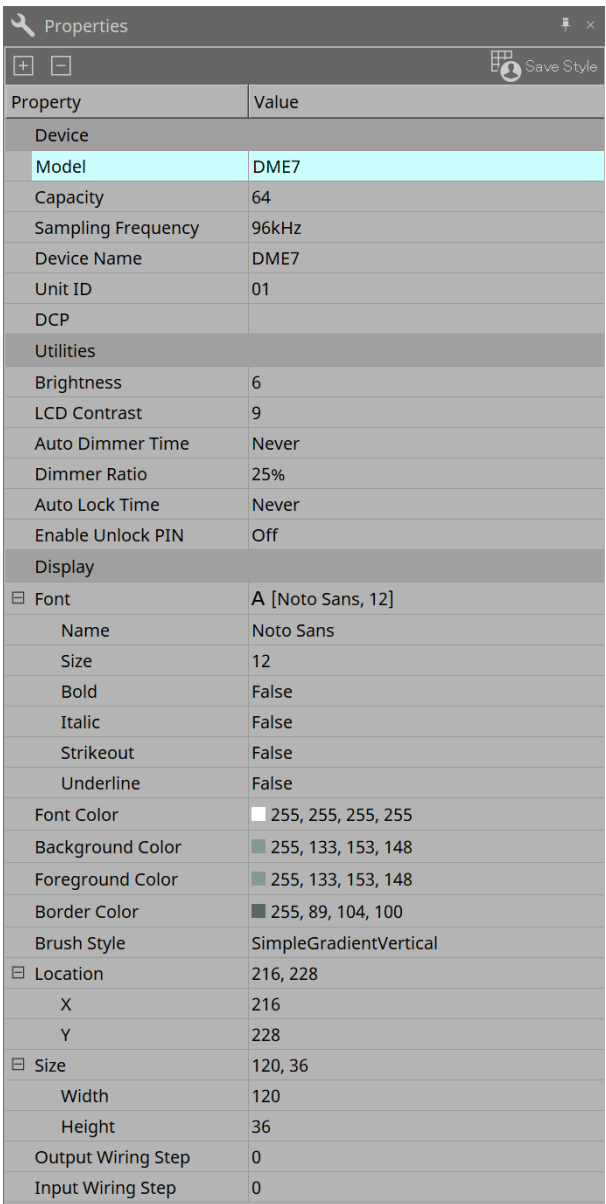

## • **Botão [Save Style]**

Clique no botão [Save Style] para salvar as informações exibidas na área "Properties" no computador como os valores padrão. Esses valores serão aplicados a outros projetos que acabaram de ser criados.

Os componentes, as portas, os fios e a planilha de design são salvos.

Os itens especificados na área "Properties" podem ser salvos como um estilo do usuário, de maneira que, da próxima vez em que você colocar um novo componente ou estabelecer ligações, eles serão colocados com a mesma aparência salva no estilo.

Para usar o mesmo estilo do usuário em outro computador, realize um dos seguintes procedimentos.

- Use o menu [File] → [Export Style] para salvar o estilo do usuário como um arquivo e use o menu  $[File] \rightarrow [Import Style]$  no outro computador para carregar o arquivo.
- Use o menu [File] → [Save with Style] para criar um arquivo de projeto que inclua o estilo do usuário. Depois, após carregar o arquivo no outro computador, use o menu [File] → [Import Style from Project File] para carregá-lo.

#### • **Device**

#### ◦ **Model**

Indica o nome do modelo.

#### ◦ **Device Name**

Indica o nome definido pelo usuário do dispositivo de destino. Clique duas vezes nesse campo para editar o nome.

### ◦ **Unit ID**

Indica a Unit ID do dispositivo. Não é possível editar esse campo enquanto o dispositivo está online.

#### • **Display**

### ◦ **Output Wiring Step**

Defina o comprimento da etapa da ligação do lado de saída. Se o espaçamento igual for desejado, defina "Wire Routing" como Automatic e "Auto Block Avoidance" como False.

### ◦ **Input Wiring Step**

Defina o comprimento da etapa da ligação do lado de entrada. Se o espaçamento igual for desejado, defina "Wire Routing" como Automatic e "Auto Block Avoidance" como False.

## • **Object**

Quando a porta de um dispositivo ou componente na planilha for selecionada, clique em **e** que aparece quando você clica em Label para abrir a [caixa de diálogo Port Label.](#page-111-0)

# **7.5. Colocação de dispositivos**

Aqui, explicamos como colocar dispositivos na planilha "Project".

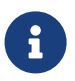

• Se algum objeto nas áreas "Devices" ou "Network" for selecionado, pressionar uma tecla alfabética selecionará o componente da letra inicial correspondente.

### • **Arraste e solte um dispositivo da área "Devices" na planilha "Project".**

Você pode selecionar o número de dispositivos e a UNIT ID. A UNIT ID pode ser alterada na área "Propriedades".

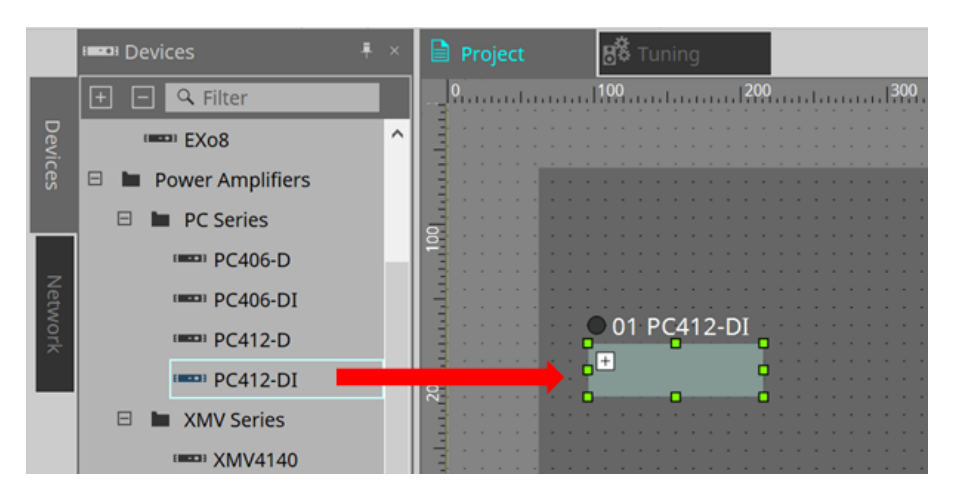

• **Conecte o computador à rede de dispositivos e, em seguida, arraste e solte um dispositivo da área "Network" para a planilha "Project".**

Se um dispositivo que você acredita estar conectado não for mostrado na área "Network", verifique se o dispositivo está realmente conectado à rede e se está ligado.

Os alto-falantes não são mostrados na área "Network".

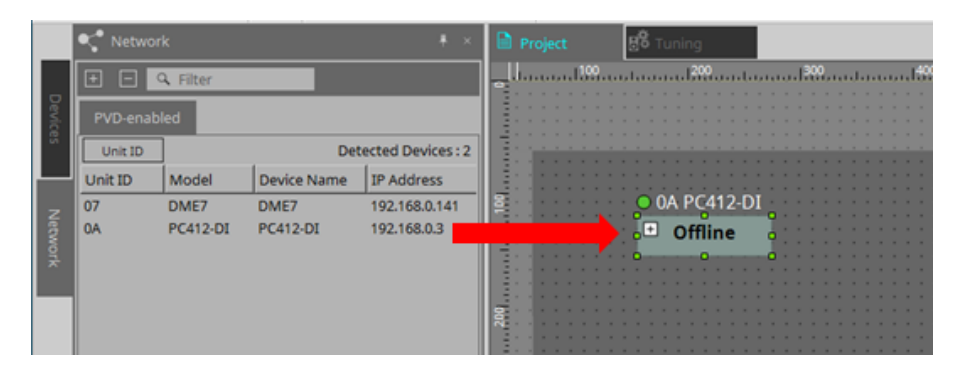

- 8
- Clique duas vezes em [Device Group] para selecionar o modo Stamp e, em seguida, clique na planilha "Project" para colocar um [Device Group] sempre que você clicar na planilha.

Para sair do modo Stamp, pressione < Esc >.

# **7.6. Seleção de vários objetos**

Aqui, explicamos como selecionar vários objetos colocados na planilha "Project".

• **Usar o cursor do mouse para inserir totalmente objetos**

Arrastando o cursor do mouse, você pode selecionar os objetos totalmente dentro da área retangular na planilha.

• **Manter a tecla < Ctrl > pressionada e usar o cursor do mouse para inserir total ou parcialmente objetos** Arrastando o cursor do mouse enquanto mantém a tecla < Ctrl > pressionada, você pode selecionar os objetos total ou parcialmente dentro da área retangular na planilha.

Para selecionar objetos dentro de um dispositivo, comece a arrastar esse dispositivo. Somente os objetos dentro desse dispositivo estão sujeitos à seleção.

8

caso a seleção inclua um Device Group e o ponto no qual você começa a arrastar esteja na planilha, os objetos na planilha serão selecionados. Caso o ponto no qual você começa a arrastar esteja em um Device Group, os objetos dentro desse Device Group serão selecionados.

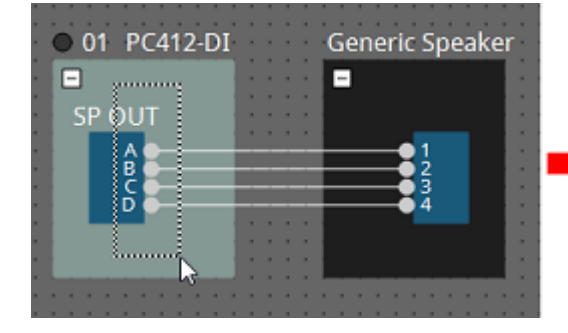

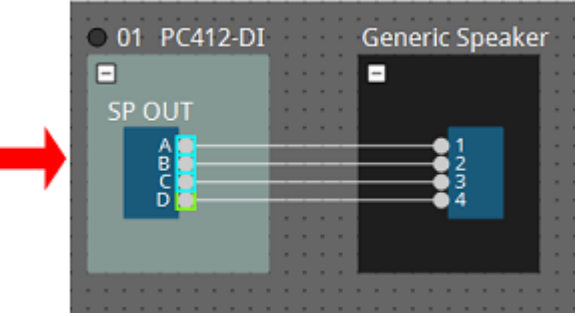

• **Manter a tecla < Ctrl > pressionada e clicar em objetos**

Para selecionar vários objetos, mantenha a tecla < Ctrl > pressionada e clique em cada item que você deseja selecionar.

Caso você mantenha a tecla < Ctrl > pressionada e clique em um objeto já selecionado, a seleção será desmarcada.

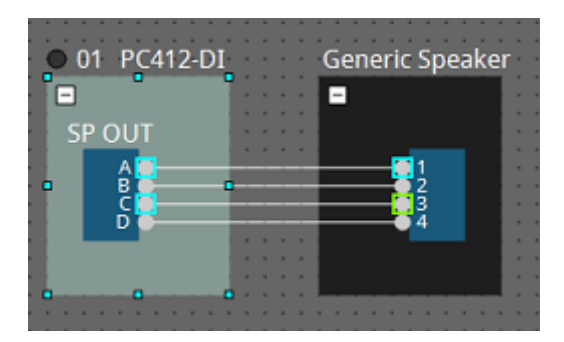

# **7.7. Conexão de portas**

Aqui, explicamos como estabelecer conexões entre portas de dispositivos por meio da criação uma ligação entre elas.

## • **Estabelecer uma conexão por vez**

Arraste uma porta de saída para a porta de entrada do dispositivo de destino.

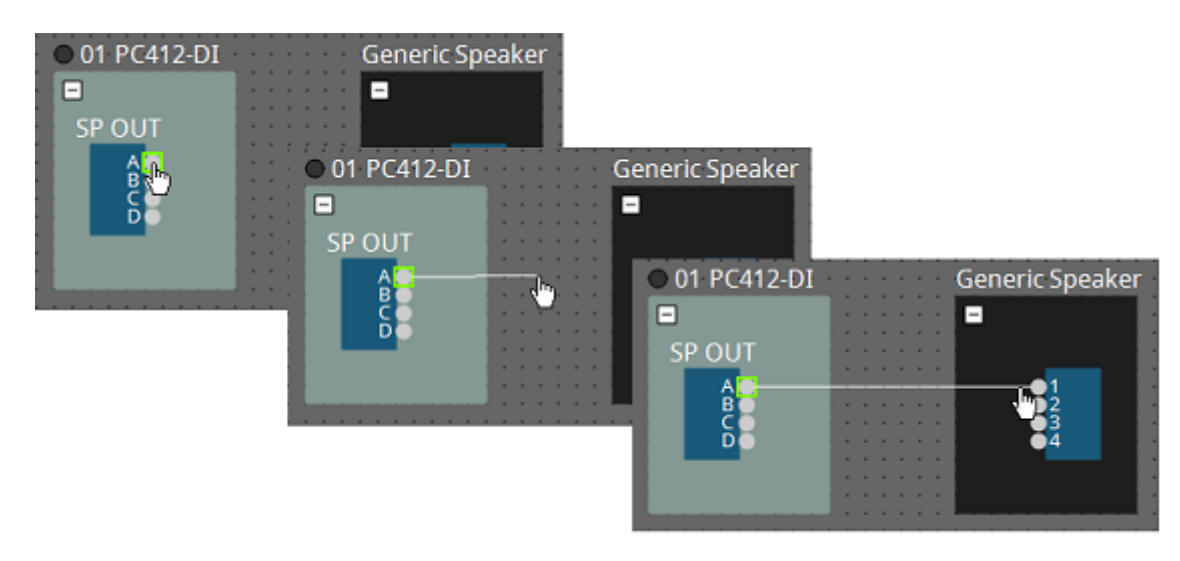

### • **Estabelecer várias conexões por vez**

Selecione várias portas de saída e arraste uma dessas portas para uma porta de entrada do dispositivo de destino.

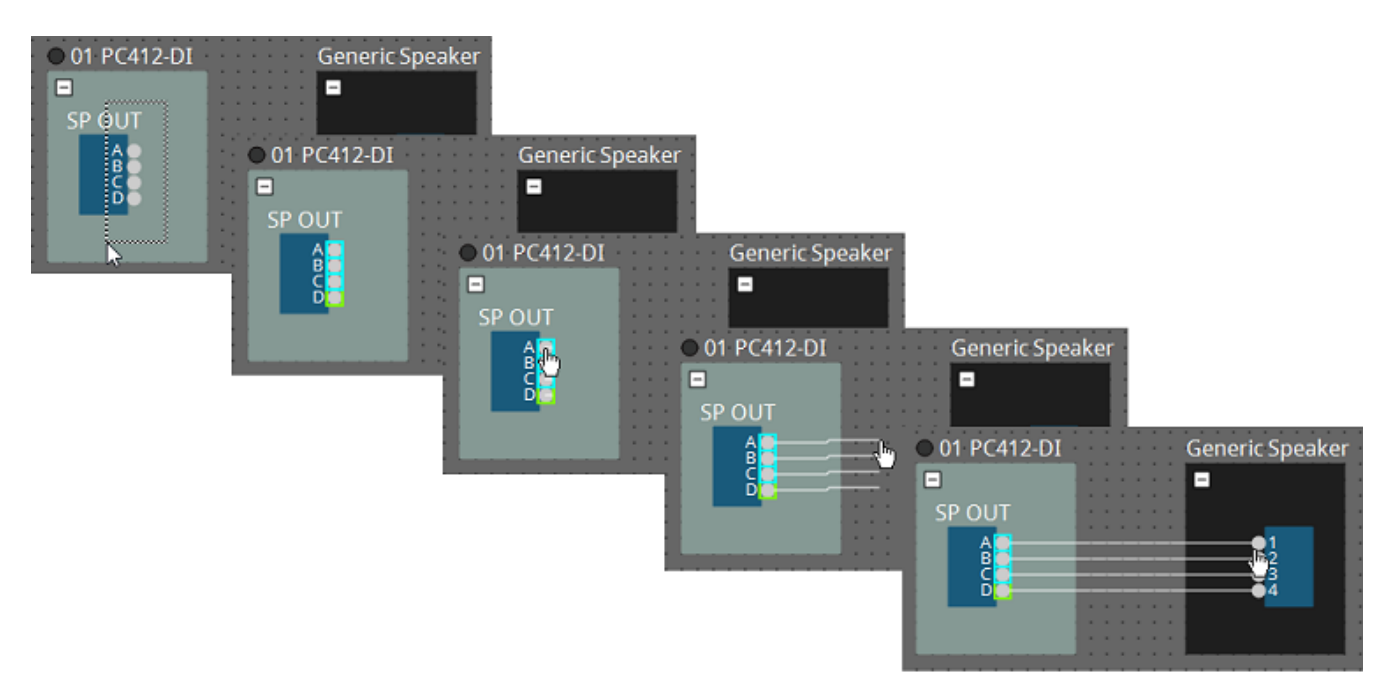

# **7.8. Duplicação de dispositivos**

Aqui, explicamos como duplicar dispositivos com os respectivos parâmetros.

• **Clicar com o botão direito do mouse em um objeto e escolher [Duplicate]**

Um objeto duplicado e sobreposto é criado. Caso vários objetos com as respectivas ligações sejam selecionados, quando você escolhe [Duplicate], os objetos serão duplicados com suas ligações.

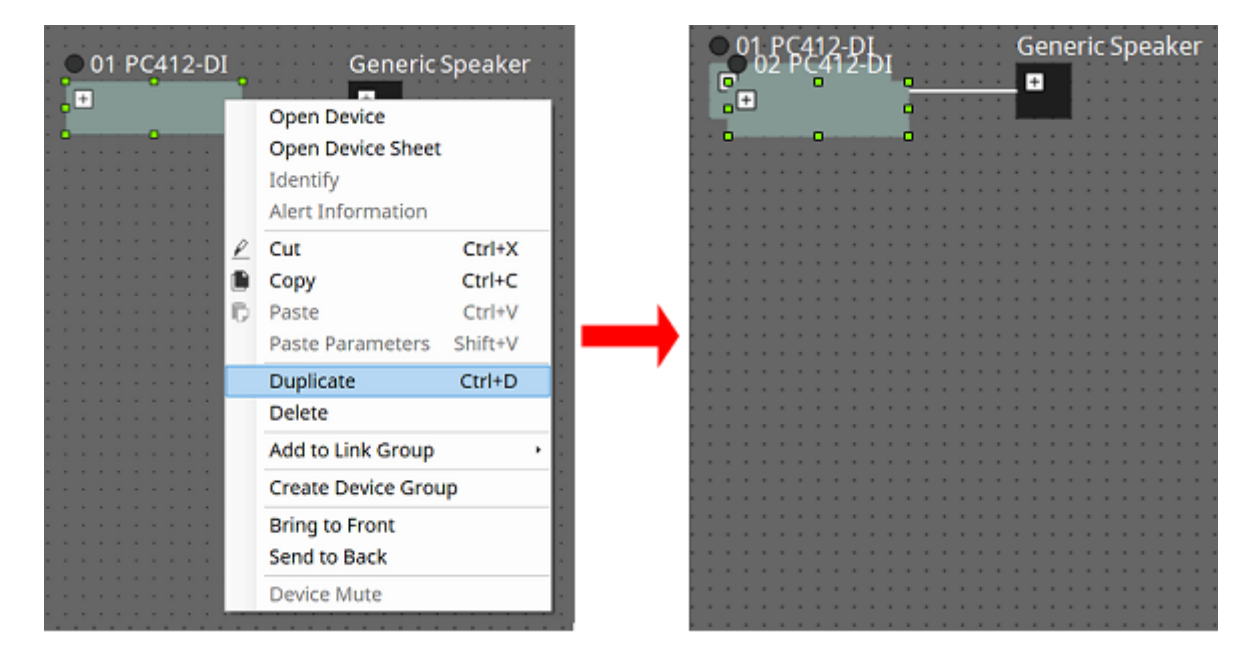

• **Arrastar e soltar um objeto mantendo-se a tecla < Ctrl > pressionada** Uma cópia é criada ao soltar o objeto.

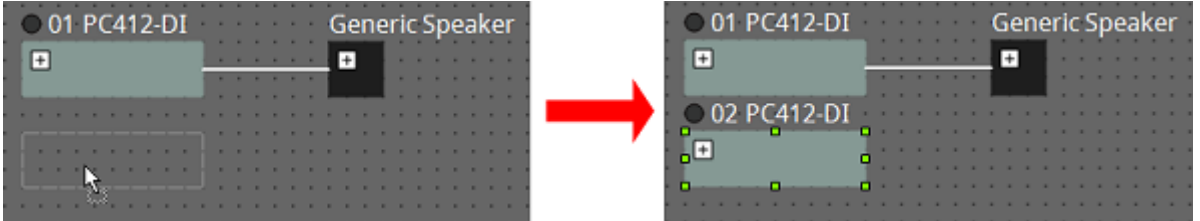

• **Arrastar e soltar vários objetos com suas ligações mantendo-se a tecla < Ctrl > pressionada** As cópias dos componentes com as respectivas ligações são criadas ao soltar-se o componente.

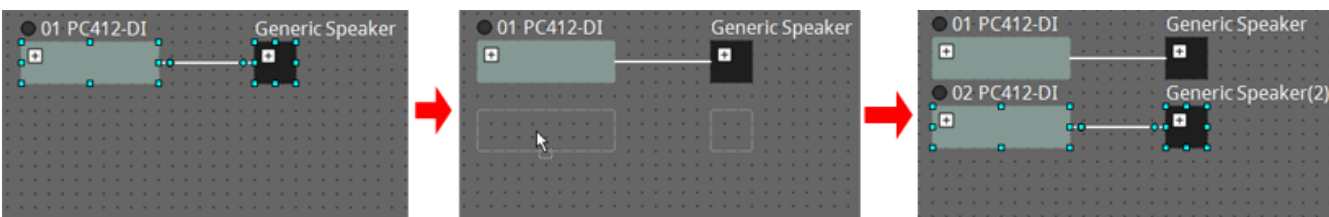

# **7.9. Group Editor**

Os dispositivos de um grupo de dispositivos podem ser ligados/desligados ou silenciados em uma única etapa. Ao clicar duas vezes em um grupo de dispositivos ou clicar com o botão direito do mouse e escolher [Open

Group Editor] no menu contextual, o "Group Editor" é aberto.

Ele só está disponível no modo online.

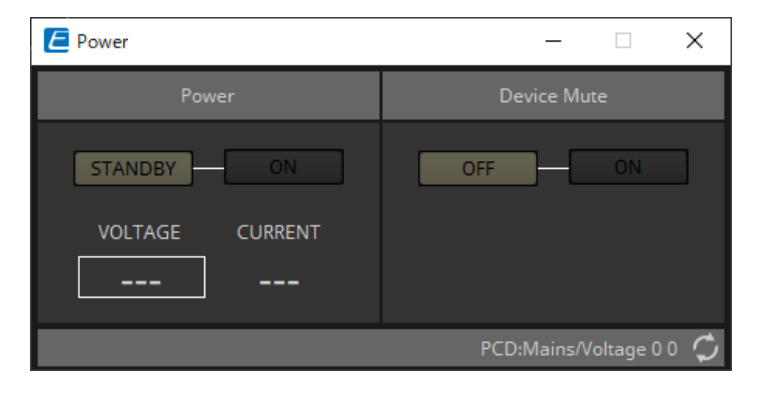

## • **Área "Power"**

Coloca a alimentação dos dispositivos no grupo de dispositivos em modo de espera ou liga imediatamente.

## • **Área "Device Mute"**

Ativa/desativa a configuração de desativação de áudio dos dispositivos no grupo de dispositivos de uma vez.

# **8. Planilha "Tuning"**

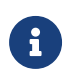

A planilha "Tuning" é compatível apenas com unidades das séries PC e XMV.

Os canais de amplificador de potência agrupados entre dispositivos da mesma série são chamados de "grupo de links". Usando o editor do grupo de links, os canais agrupados podem ser operados em conjunto, como valores relativos ou absolutos do mesmo tipo de parâmetro.

Para criar um grupo de links, você pode arrastar e soltar um [Group] na área "Components" da planilha "Tuning". Na área "Components", você pode clicar duas vezes em [Group] para entrar no modo Stamp. Um [Group] é colocado a cada vez que você clica na planilha. Para sair do modo Stamp, pressione < Esc >.

O registro em um grupo de links pode ser feito das maneiras demonstradas abaixo.

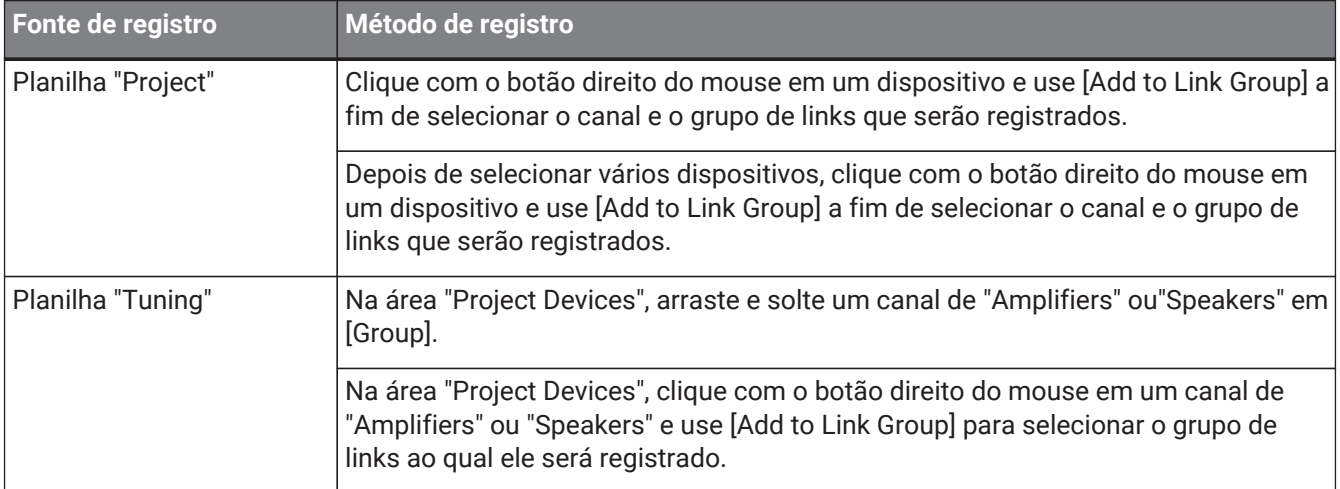

Ao clicar duas vezes em um objeto na planilha "Tuning", o editor de componentes do grupo de links é aberto. Para obter mais informações sobre o editor de componentes do grupo de links, consulte o editor de componentes de cada dispositivo.

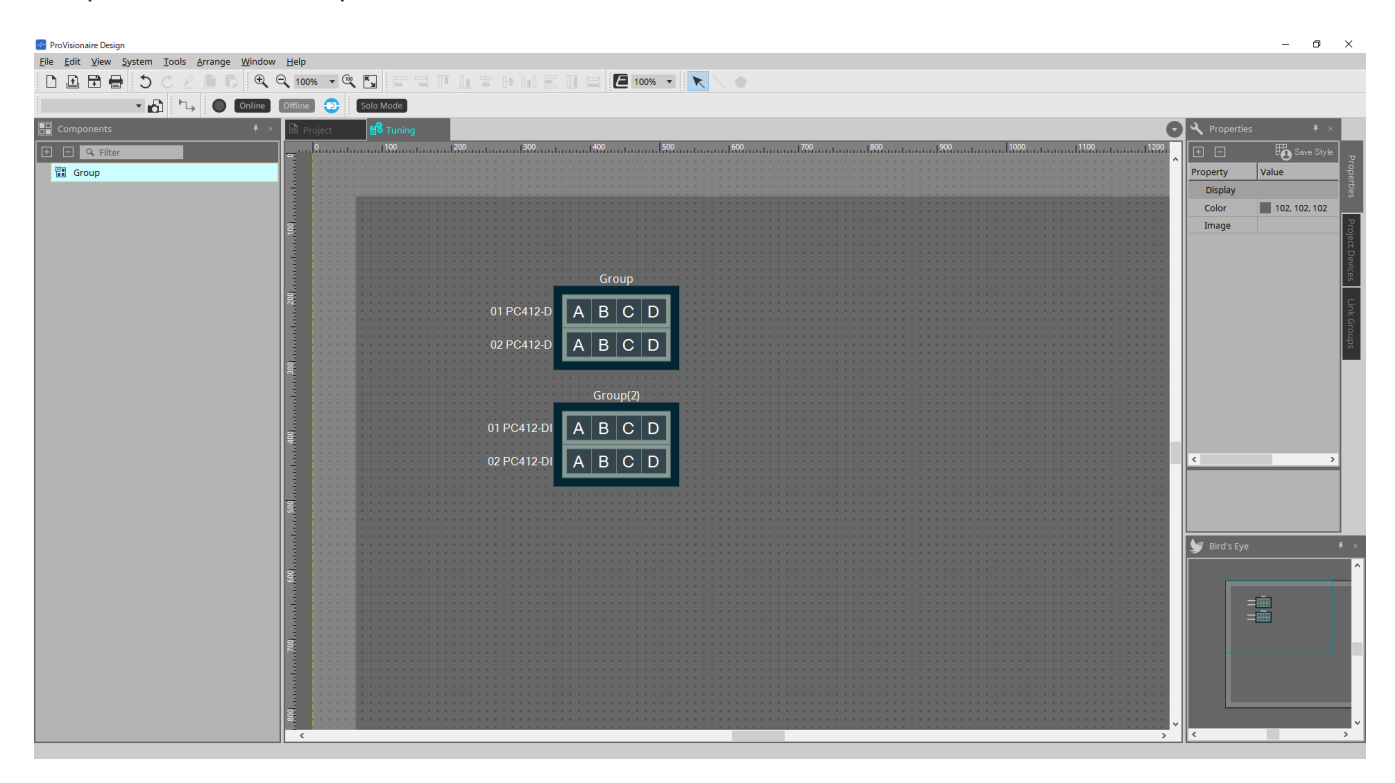

# **8.1. Planilha "Tuning"**

Mostra os grupos de links.

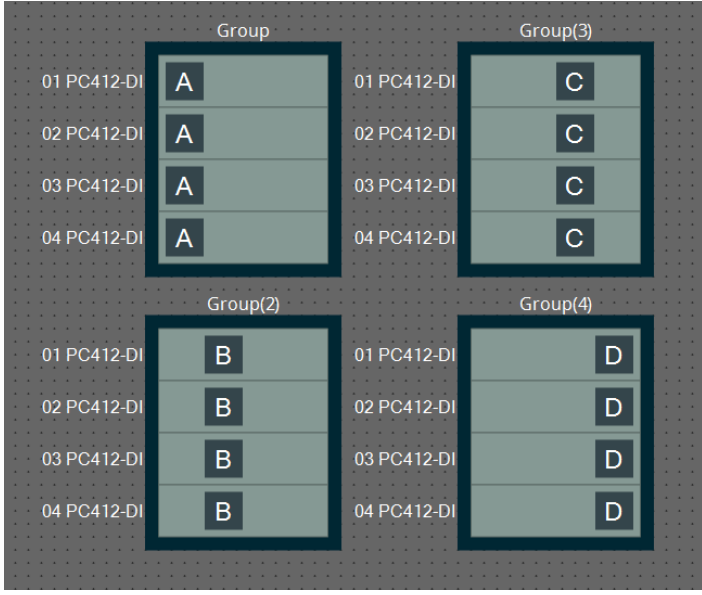

Ao clicar com o botão direito do mouse em um grupo de links e escolher [Open Link Group Editor], o editor do grupo de links é exibido.

Para obter mais informações sobre o editor do grupo de links, consulte cada modelo de amplificador de potência.

# **8.2. Área "Properties"**

Aqui, você pode exibir e editar informações sobre a planilha ou o objeto.

Ao clicar no botão [Save Style], informações diferentes de [Location] são salvas no computador e definidas como configurações padrão para o objeto em questão.

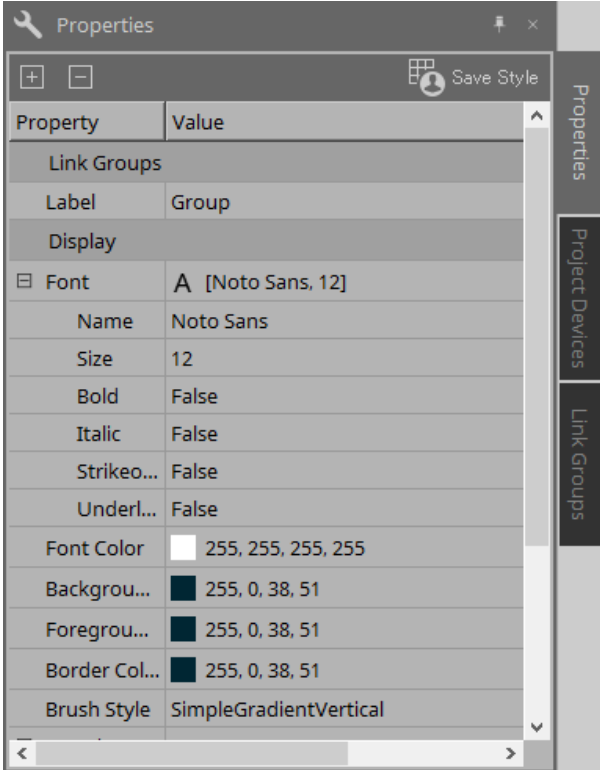

# **8.3. Área "Project Devices"**

Mostra os dispositivos registrados no projeto como uma árvore.

## **8.3.1. [Amplifiers]**

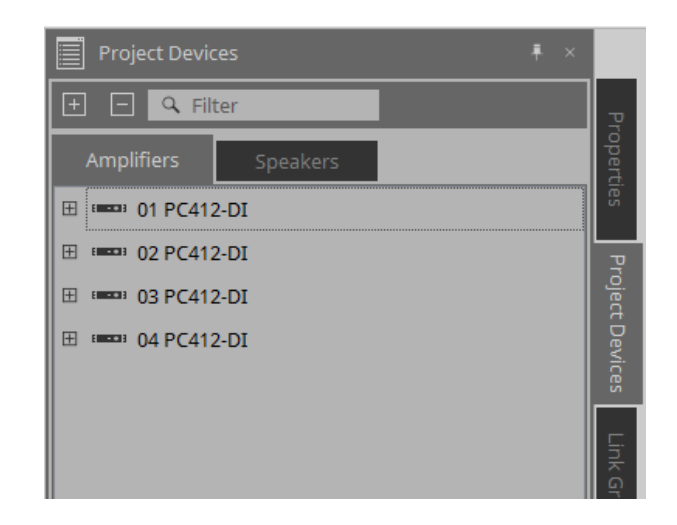

É possível expandir para ver os canais do amplificador de potência.

Registre um canal em um grupo de links arrastando-o e soltando-o em [Group]. Para obter mais informações sobre o menu contextual exibido ao clicar com o botão direito do mouse, consulte [Menu Contextual.](#page-315-0)

## **8.3.2. [Speakers]**

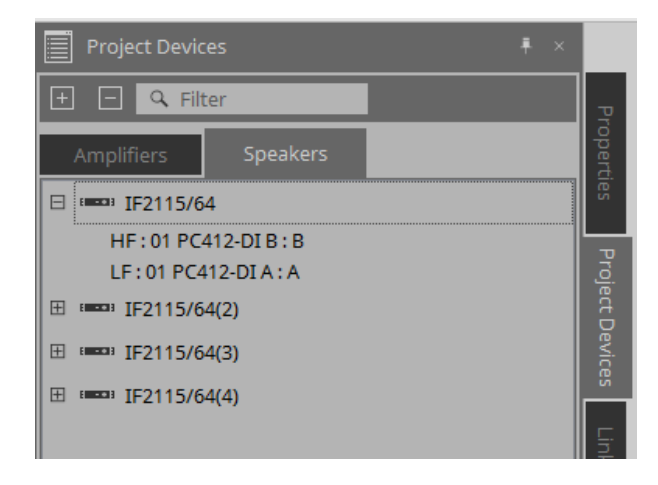

Ao expandir, a planilha "Project" mostra os canais dos amplificadores de potência conectados às portas do altofalante.

Registre um canal em um grupo de links arrastando-o e soltando-o em [Group].

Para obter mais informações sobre o menu contextual exibido ao clicar com o botão direito do mouse, consulte [Menu Contextual.](#page-315-0)

# **8.4. Área "Link Groups"**

Mostra uma visualização de árvore dos grupos de links e dos canais de amplificador de potência registrados nos grupos de links.

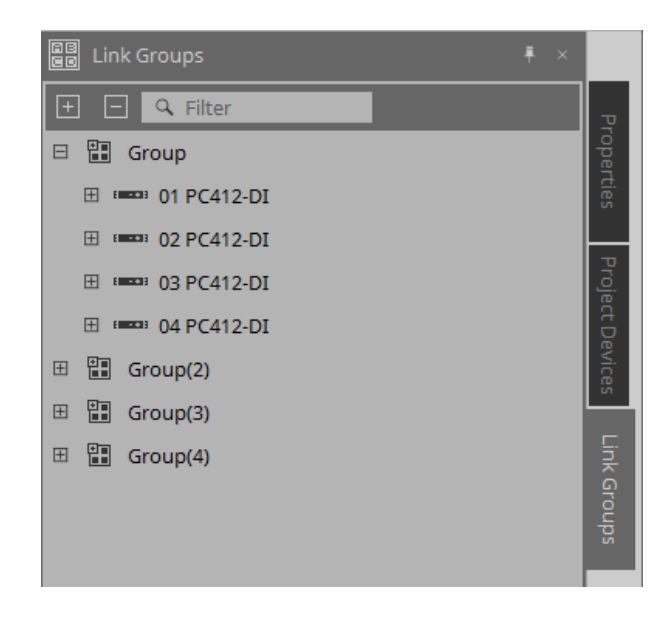

Para obter mais informações sobre o menu contextual exibido ao clicar com o botão direito do mouse, consulte [Menu Contextual.](#page-316-0)

# **9. Modo online e sincronização**

Você pode usar o ProVisionaire Design para conectar dispositivos ao computador e enviar as configurações

criadas. Você também pode carregar dados de dispositivos no ProVisionaire Design. O estado no qual os dispositivos e o ProVisionaire Design estão operando em sincronização é chamado de

"estado online". A ação de os colocar nesse estado é chamada de "Sincronização". A sincronização corresponderá às configurações do ProVisionaire Design e dos próprios dispositivos. Quando as configurações dos dois estiverem em um estado correspondente, eles ficarão online, permitindo o controle

dos dispositivos em tempo real.

# **9.1. Online**

Para entrar no estado online no ProVisionaire Design, clique no botão da barra de ferramentas [Online] para

acessar a caixa de diálogo "Synchronization". Ou selecione "Go Online - From Devices" no menu [File].

## **9.1.1. Caixa de diálogo "Synchronization"**

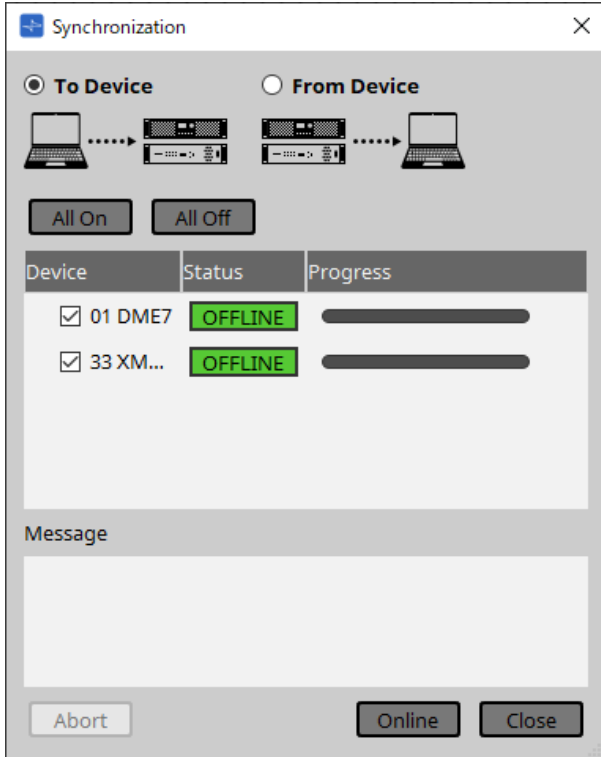

• **Botão de opção [To Device]**

Escolha essa opção se desejar que as configurações do ProVisionaire Design sejam aplicadas aos dispositivos.

## • **Botão de opção [From Device]**

Escolha essa opção se desejar que as configurações dos dispositivos sejam refletidas no ProVisionaire Design.

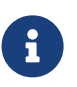

 O sistema deve ter sido configurado anteriormente usando o ProVisionaire Design. Além disso, você precisa usar o arquivo de projeto criado no momento.

#### • **Botão [All On]**

Adiciona uma marca às caixas de seleção [Device] de todos os dispositivos da lista.

• **Botão [All Off]**

Remove a marca das caixas de seleção [Device] de todos os dispositivos da lista.

#### • **Lista de dispositivos**

Mostra os dispositivos registrados no projeto.

◦ Caixa de seleção [Device] Adicione uma marca de seleção a cada dispositivo que você deseja sincronizar.

#### • **Status**

Indica o estado de sincronização com o dispositivo. A indicação tem os seguintes significados.

- Verde: Offline
- Branco: Lost

"Lost" é um estado no qual o ProVisionaire Design não consegue encontrar o dispositivo, por exemplo, porque o dispositivo não está ligado.

- Azul: Online
- Amarelo: Not compatible

#### • **Progress**

Mostra o progresso da sincronização.

#### • **Área Message**

Essa área exibirá informações se você clicar no botão [Abort] para interromper o processo ou se um erro ocorrer.

#### • **Botão [Abort]**

Clique nele para interromper a sincronização.

#### • **Botão [Online]**

Clique aqui para iniciar a sincronização com os dispositivos selecionados.

#### • **Botão [Close]**

Cancela a sincronização e fecha a caixa de diálogo. Não é possível clicar nesse botão durante a sincronização.

## **9.1.2. Procedimento**

- 1. Na barra de ferramentas, clique no botão [Online]. A caixa de diálogo "Synchronization" será exibida.
- 2. Escolha [To Device] ou [From Device] para especificar a direção na qual a sincronização ocorrerá.

Se você escolher [To Device] As configurações do ProVisionaire Design serão transmitidas para os dispositivos, substituindo as configurações neles definidas.

### Se você escolher [From Device]

As configurações dos dispositivos serão carregadas no ProVisionaire Design.

- 3. Adicione uma marca de seleção a cada dispositivo que você deseja deixar online.
- 4. Clique no botão [Online].

A sincronização começará.

O progresso da sincronização é exibido.

Se você clicar no botão [Abort], a operação será interrompida. Isso poderá ser uma maneira útil de poupar tempo, por exemplo, no caso de você perceber um erro durante a sincronização e querer editar um parâmetro. As configurações terão sido parcialmente transmitidas. Portanto, depois de fazer alterações,

lembre-se de concluir a sincronização até o final.

Após o término da sincronização, a caixa de diálogo será fechada automaticamente.

## **9.1.3. Caixa de diálogo 「Go Online - From Devices」**

As configurações dos dispositivos encontrados na rede podem ser aplicadas ao arquivo de projeto editado no momento ou a um novo arquivo. Se o sistema tiver sido configurado usando o ProVisionaire Design, mas não houver arquivo de projeto da configuração disponível, ainda será possível aplicar as configurações do

dispositivo ao arquivo de projeto atual.

Para abrir essa caixa de diálogo, clique em [Go Online - From Devices] no menu [File] da barra de menus.

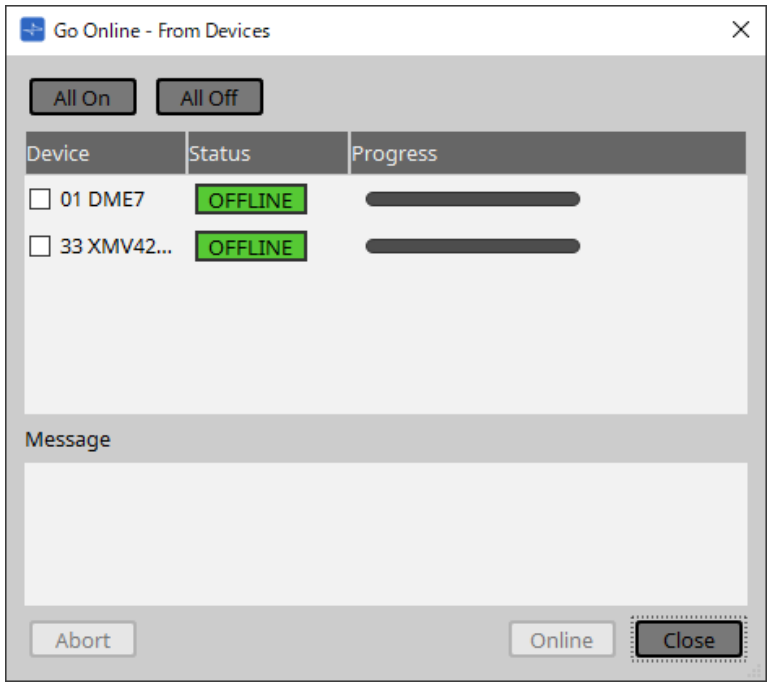

### • **Botão [All On]**

Adiciona uma marca às caixas de seleção [Device] de todos os dispositivos da lista.

#### • **Botão [All Off]**

Remove a marca das caixas de seleção [Device] de todos os dispositivos da lista.

#### • **Lista de dispositivos**

Mostra os dispositivos registrados no projeto.

◦ Caixa de seleção [Device]

Adicione uma marca de seleção a cada dispositivo que você deseja sincronizar.

• **Status**

Indica o estado de sincronização com o dispositivo. A indicação tem os seguintes significados.

- Verde: Offline
- Branco: Lost

"Lost" é um estado no qual o ProVisionaire Design não consegue encontrar o dispositivo, por exemplo, porque o dispositivo não está ligado.

- Azul: Online
- Amarelo: Not compatible
- **Progress**

Mostra o progresso da sincronização.

• **Área Message**

Essa área exibirá informações se você clicar no botão [Abort] para interromper o processo ou se um erro ocorrer.

• **Botão [Abort]**

Clique nele para interromper a sincronização.

## • **Botão [Online]**

Clique aqui para iniciar a sincronização com os dispositivos selecionados.

### • **Botão [Close]**

Cancela a sincronização e fecha a caixa de diálogo. Não é possível clicar nesse botão durante a sincronização.

# **9.2. Offline**

Para entrar no estado offline no ProVisionaire Design, clique no botão da barra de ferramentas [Offline] para acessar a caixa de diálogo "Offline".

## **9.2.1. Caixa de diálogo "Offline"**

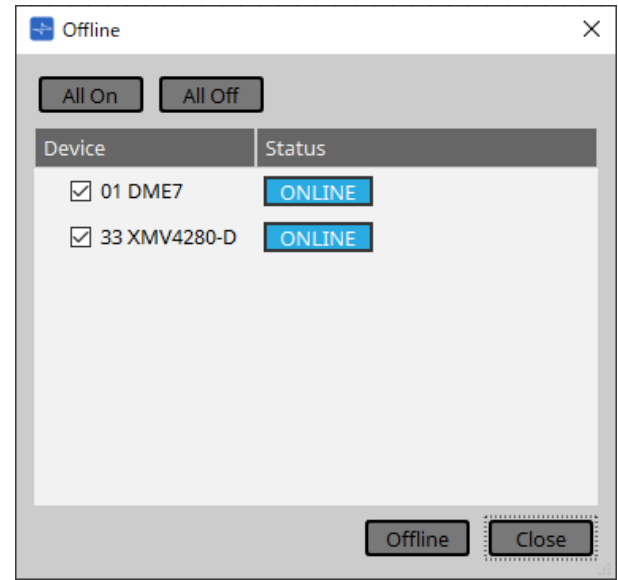

### • **Botão [All On]**

Adiciona uma marca às caixas de seleção [Device] de todos os dispositivos da lista.

• **Botão [All Off]**

Remove a marca das caixas de seleção [Device] de todos os dispositivos da lista.

• **Lista de dispositivos**

Mostra os dispositivos registrados no projeto.

◦ **Caixa de seleção [Device]**

Adicione uma marca de seleção a cada dispositivo que você deseja deixar offline.

◦ **Status**

Indica o estado de sincronização com o dispositivo. A indicação tem os seguintes significados.

- Verde: Offline
- Branco: Lost

"Lost" é um estado no qual o ProVisionaire Design não consegue encontrar o dispositivo, por exemplo, porque o dispositivo não está ligado.

- **Azul: Online**
- **Amarelo: Not compatible**

## • **Botão [Offline]**

Ao clicar nesse botão, os dispositivos selecionados ficarão offline com o ProVisionaire Design.

• **Botão [Close]**

Fecha a caixa de diálogo.

# **10. Caixas de diálogo**

Este capítulo explica as caixas de diálogo e janelas que você pode abrir na barra de menus ou na barra de ferramentas.

# **10.1. Caixa de diálogo Startup**

É exibida quando o ProVisionaire Design é iniciado.

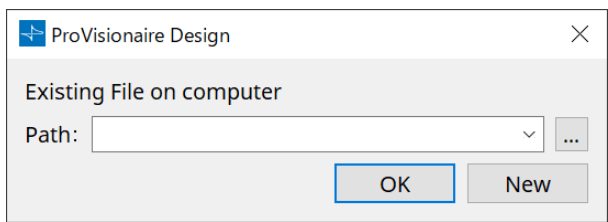

## • **Menu suspenso [Path]**

Permite visualizar e selecionar um arquivo de projeto salvo recentemente.

• **Botão […]**

Abre a caixa de diálogo "Select File". Selecione o arquivo de projeto que deseja carregar.

## • **Botão [OK]**

Carrega o arquivo de projeto mostrado no menu suspenso [Path].

• **Botão [New]**

Inicia um novo projeto.

# **10.2. Caixa de diálogo "Go Online - From Devices"**

Para abrir essa caixa de diálogo, clique em [Go Online - From Devices] no menu [File] da barra de menus. Para obter mais informações sobre a caixa de diálogo "Go Online - From Devices", consulte o capítulo "Modo online e sincronização".

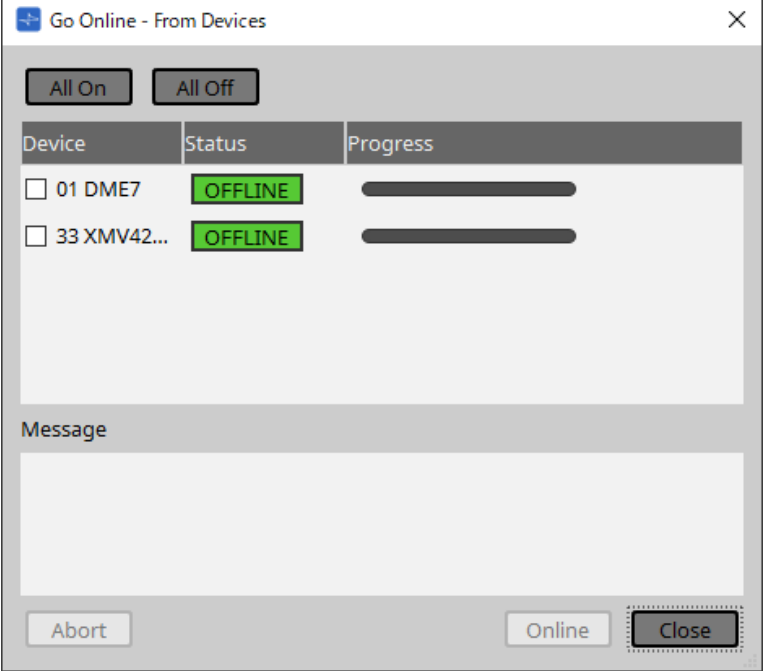

# **10.3. Caixa de diálogo "Project File"**

Para abrir essa caixa de diálogo, clique em [Protect File] no menu [File] da barra de menus. No ProVisionaire Design, você pode especificar um código PIN (número secreto) no arquivo de projeto por questões de segurança.

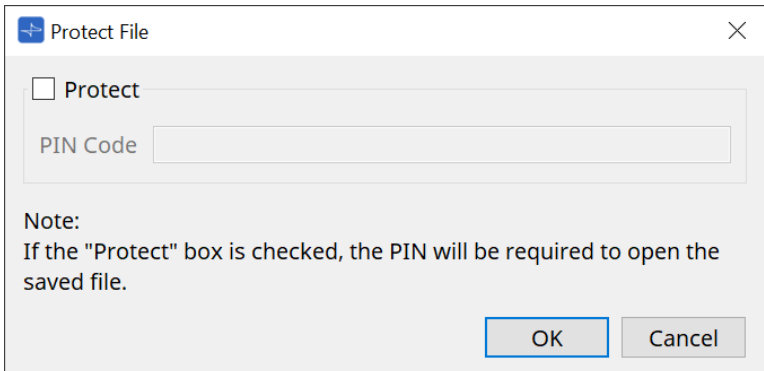

### • **Caixa de seleção [Protect]**

Se essa caixa de seleção estiver marcada, a caixa de diálogo "Security" aparecerá quando o arquivo de projeto for iniciado.

Se essa caixa de seleção estiver desmarcada, todos os usuários poderão abrir o arquivo de projeto.

#### • **[PIN Code]**

Se a caixa de seleção [Protect] for marcada, insira o código PIN (código de acesso secreto). (O código deve ser seis caracteres alfanuméricos extraídos dos números de 0 a 9 e das letras a, b, c, d, e e f. O código não diferencia letras maiúsculas e minúsculas.)

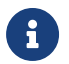

se você esquecer o código PIN, não conseguirá abrir o arquivo de projeto correspondente.

#### • **Botão [OK]**

Atualiza as configurações e fecha a caixa de diálogo.

#### • **Botão [Cancel]**

Fecha a caixa de diálogo sem atualizar as configurações.

# **10.4. Caixa de diálogo "Project Information"**

Para abrir essa caixa de diálogo, clique em [Project Information] no menu [File] da barra de menus. Permite incluir um memorando no arquivo de projeto para registrar informações de propriedades ou informações de contato.

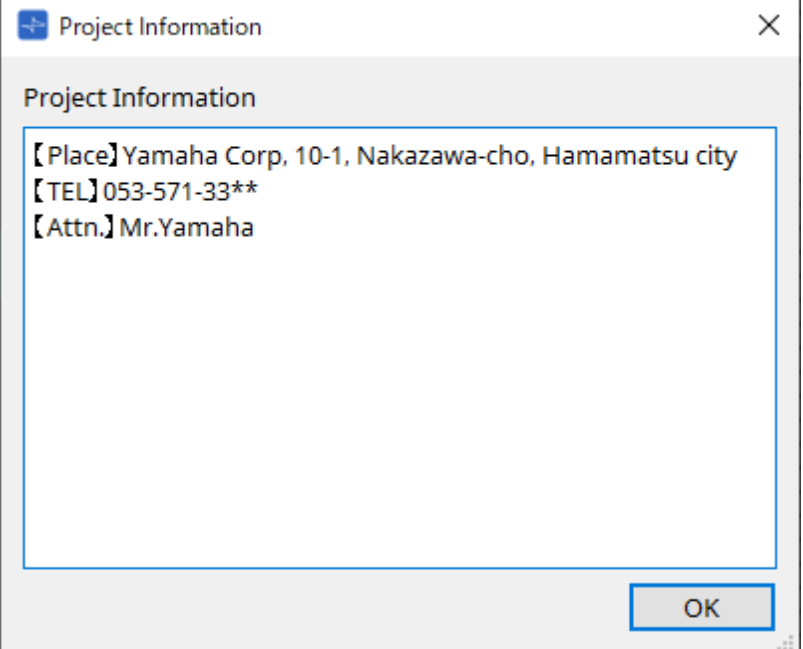

# **10.5. Caixa de diálogo "Print"**

Para abrir essa caixa de diálogo, clique em [Print] no menu [File] da barra de menus.

Nesse local, você pode fazer configurações relacionadas à impressão de uma planilha, especificar o tamanho do papel mostrado na planilha e visualizar a impressão.

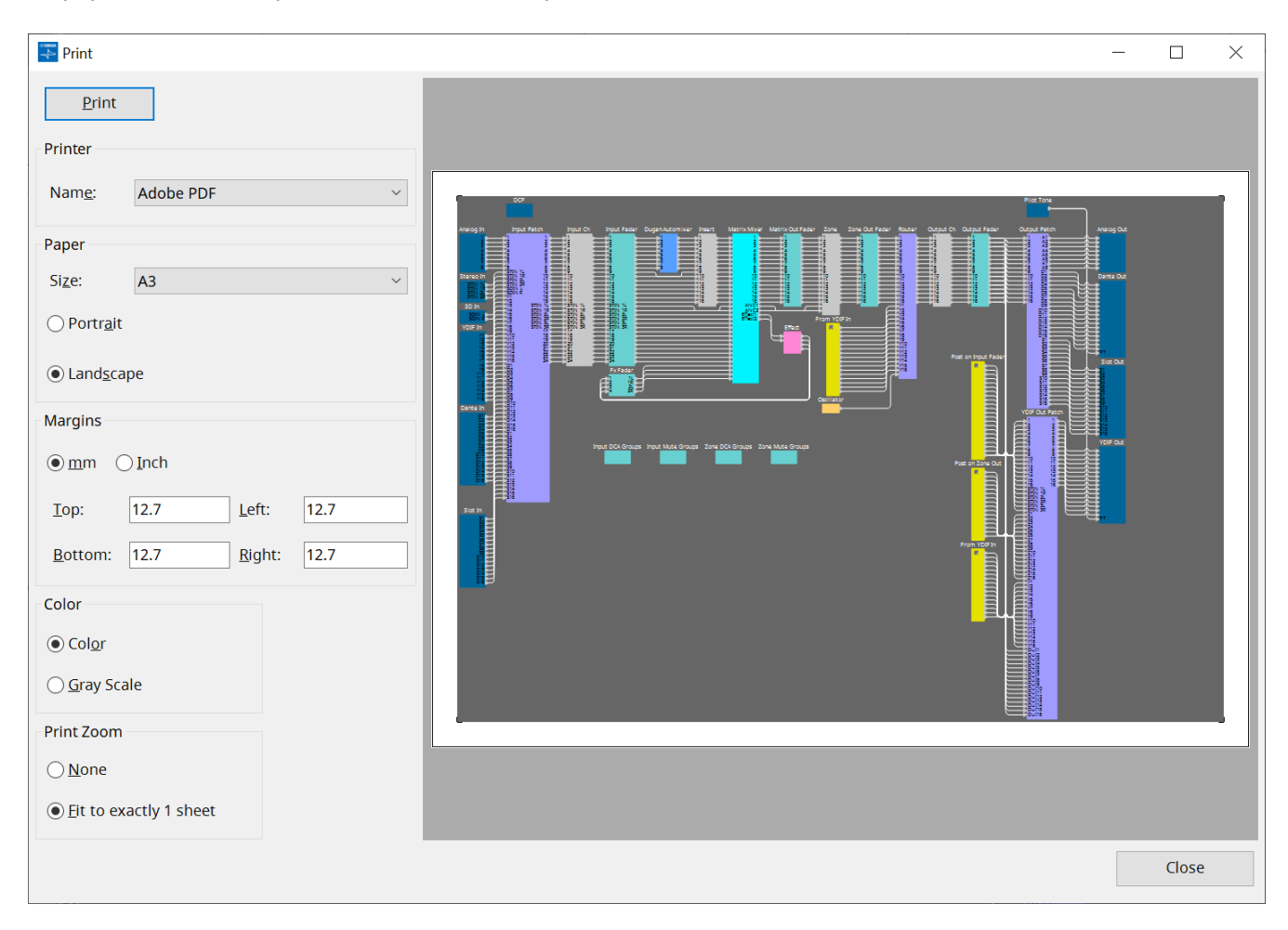

## • **Botão [Print]**

Clique aqui para abrir a caixa de diálogo "Print" do Windows.

• **Impressora**

#### ◦ **Caixa de listagem [Name]**

Especifica a impressora a ser usada.

#### • **Papel**

◦ **Caixa de listagem [Size]**

Especifica o tamanho do papel. Caso o item de menu [View] [Print Area] tenha uma marca de seleção, o tamanho do papel mostrado na planilha de design terá essa configuração.

◦ **Botões de opção [Portrait]/[Landscape]**

Especifique a orientação do papel. A direção do papel mostrado na planilha de design segue essa configuração.

• **Margens**

#### ◦ **Botões de opção [mm]/[Inch]** Especifique as unidades para as margens superior, inferior, esquerda e direita.

◦ **Caixas de texto [Top]/[Bottom]/[Left]/[Right]** Especifique as margens superior, inferior, esquerda e direita.

#### • **Cor**

◦ **Botões de opção [Color]/[Gray Scale]**

Especifique se a impressão será colorida ou em escala cinza.

## • **Zoom de impressão**

### ◦ **Botões de opção [None]/[Fit on one page]**

Especifique que o conteúdo impresso será a região dentro do papel mostrado na planilha de design ou que a planilha inteira terá o tamanho reduzido para se ajustar em uma única página.

## • **Área de visualização**

Mostra uma visualização de impressão.

# **10.6. Caixa de diálogo "File Storage"**

Para abrir essa caixa de diálogo, clique em [File Storage] no menu [File] da barra de menus. É possível salvar o arquivo de projeto do ProVisionaire Design na unidade DME7.

Somente um arquivo de projeto pode ser salvo em cada unidade DME7.

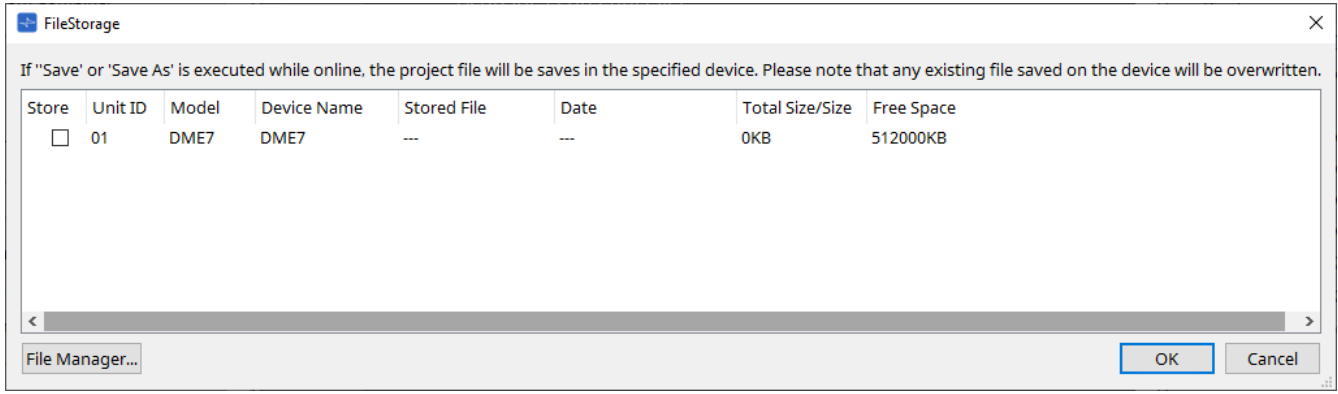

Todas as unidades DME7 detectadas pelo ProVisionaire Design serão informadas.

#### • **Caixa de seleção [Store]**

Permite selecionar uma unidade DME7 na qual você deseja salvar o arquivo de projeto. É possível selecionar várias unidades DME7.

Se você executar o comando Save, Save As ou Save with Style enquanto o ProVisionaire Design e os dispositivos estiverem conectados online, o arquivo de projeto será transferido e salvo automaticamente não apenas no computador, mas também nas várias unidades DME7 selecionadas no momento.

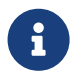

lembre-se de que, nessa ocasião, os arquivos armazenados nos dispositivos serão substituídos.

#### • **Unit ID / Model / Device Name**

Essas colunas indicam a Unit ID (ID da unidade), o nome do modelo e o nome do dispositivo. Para alterar o nome do dispositivo, use o campo [Device Name] na área "Properties" da planilha "Project".

• **Stored File**

Se algum arquivo for armazenado no dispositivo, esse campo indicará o nome do arquivo. Se nenhum arquivo for armazenado no dispositivo, esse campo ficará vazio. Se nenhum dispositivo for detectado, esse campo indicará "---".

#### • **Date**

Se um arquivo já tiver sido armazenado no dispositivo, esse campo indicará a data e a hora em que o arquivo foi atualizado.

Se nenhum arquivo for armazenado no dispositivo, esse campo ficará vazio. Se nenhum dispositivo for detectado, esse campo indicará "---".

#### • **Total Size/Size**

No caso de um dispositivo, esse campo indica o tamanho do destino de salvamento. No caso de um arquivo, esse campo indica o tamanho do arquivo.

Se nenhum dispositivo for detectado, esse campo indicará "---".

#### • **Free Space**

Esse campo se aplica somente ao dispositivo e indica o espaço disponível no destino de salvamento. Se nenhum dispositivo for detectado, esse campo indicará "---".

#### • **Botão [File Manager]**

Clique nesse botão para abrir a caixa de diálogo [File Manager].

## **10.6.1. Caixa de diálogo [File Manager]**

Para abrir essa caixa de diálogo, clique no botão [File Manager] da caixa de diálogo [File Storage]. É possível salvar qualquer arquivo de projeto no DME7.

Como o destino de salvamento, você pode especificar qualquer unidade DME7 que o ProVisionaire Design detecte na rede.

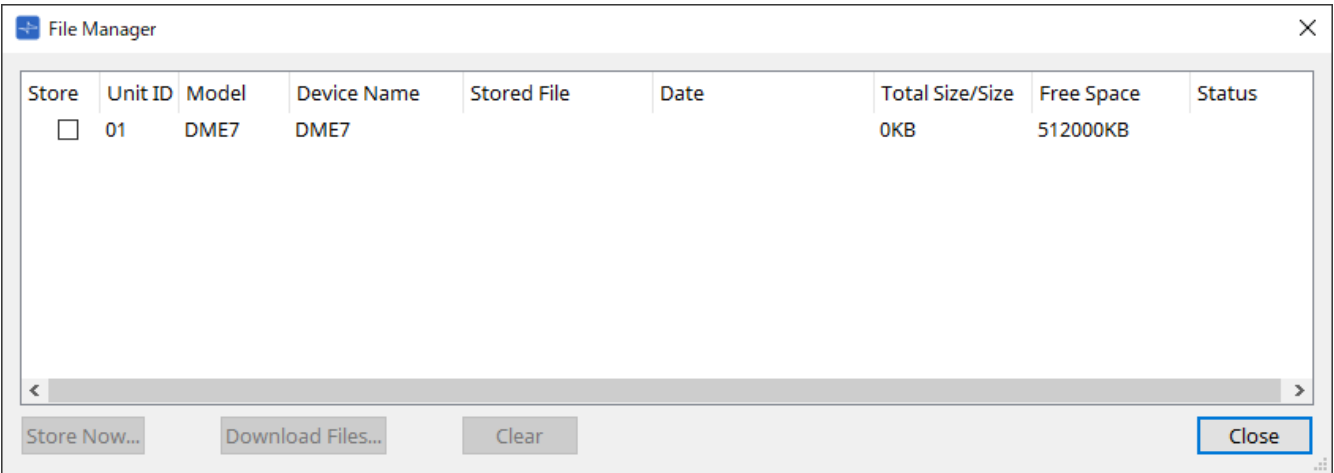

• **Caixa de seleção [Store]**

Permite selecionar o(s) destino(s) de salvamento quando o comando "Store Now" (Armazenar agora) for executado. É possível selecionar vários destinos.

• **Status**

Indica o status de andamento da operação de salvar quando o comando "Store Now" é executado.

• **Botão [Store Now]**

Transfere o arquivo de projeto para os dispositivos para os quais a caixa de seleção foi marcada.

• **Botão [Download Files]**

Baixa o arquivo de um dispositivo para o qual a caixa de seleção foi marcada.

• **Botão [Clear]**

Exclui um arquivo armazenado em um dispositivo para o qual a caixa de seleção foi marcada.

# **10.7. Caixa de diálogo "Network Setup"**

Para abrir essa caixa de diálogo, clique em [Network Setup] no menu [System] da barra de menus. Nesse local, você pode selecionar a placa de interface de rede do computador (posteriormente chamada de

"placa de rede") usada para comunicação com os dispositivos. Você também pode alterar o endereço IP do cartão de rede.

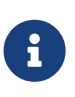

se você não estiver usando um servidor DHCP, corrija o endereço IP da placa de rede do computador. Recomendamos as seguintes configurações. Endereço IP 192.168.0.253 Máscara de sub-rede: 255.255.255.0

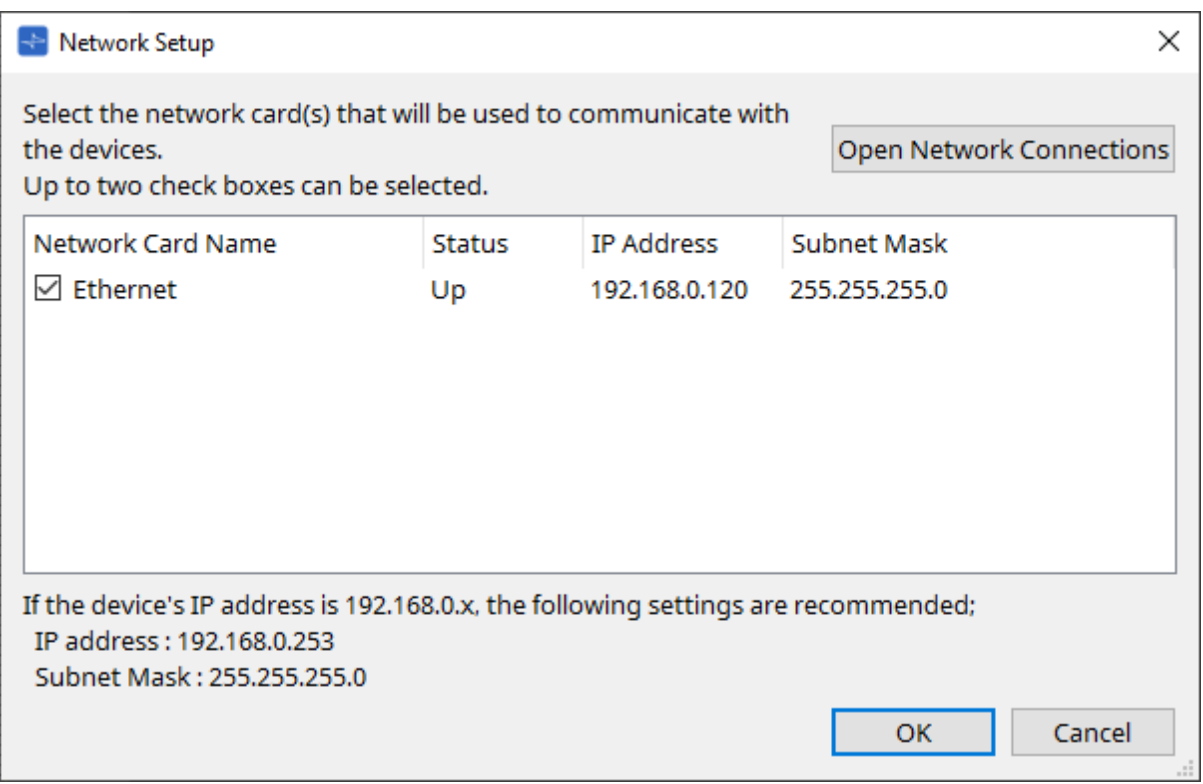

Se o computador não estiver conectado à rede, clique no botão [Cancel] para fechar a caixa de diálogo.

#### • **Network Card Name**

Mostra o nome da placa de rede.

• **Status**

Mostra o status da placa de rede (operante ou inoperante).

• **IP Address e Subnet Mask**

Mostram o endereço IP e a máscara de sub-rede atribuídos à placa de rede. Selecione uma placa de rede da mesma sub-rede dos dispositivos.

#### • **Botão [Open Network Connections]**

Abre as conexões de rede do painel de controle. Use-o quando quiser alterar o endereço IP da placa de rede.

#### • **Botão [OK]**

Atualiza as configurações e fecha a caixa de diálogo.

#### • **Botão [Cancel]**

Fecha a caixa de diálogo sem atualizar as configurações.
# **10.8. Caixa de diálogo "IP Settings"**

Para abrir essa caixa de diálogo, clique em [IP Settings] no menu [System] da barra de menus. Lista dos dispositivos encontrados na rede, permitindo que você altere os endereços IP.

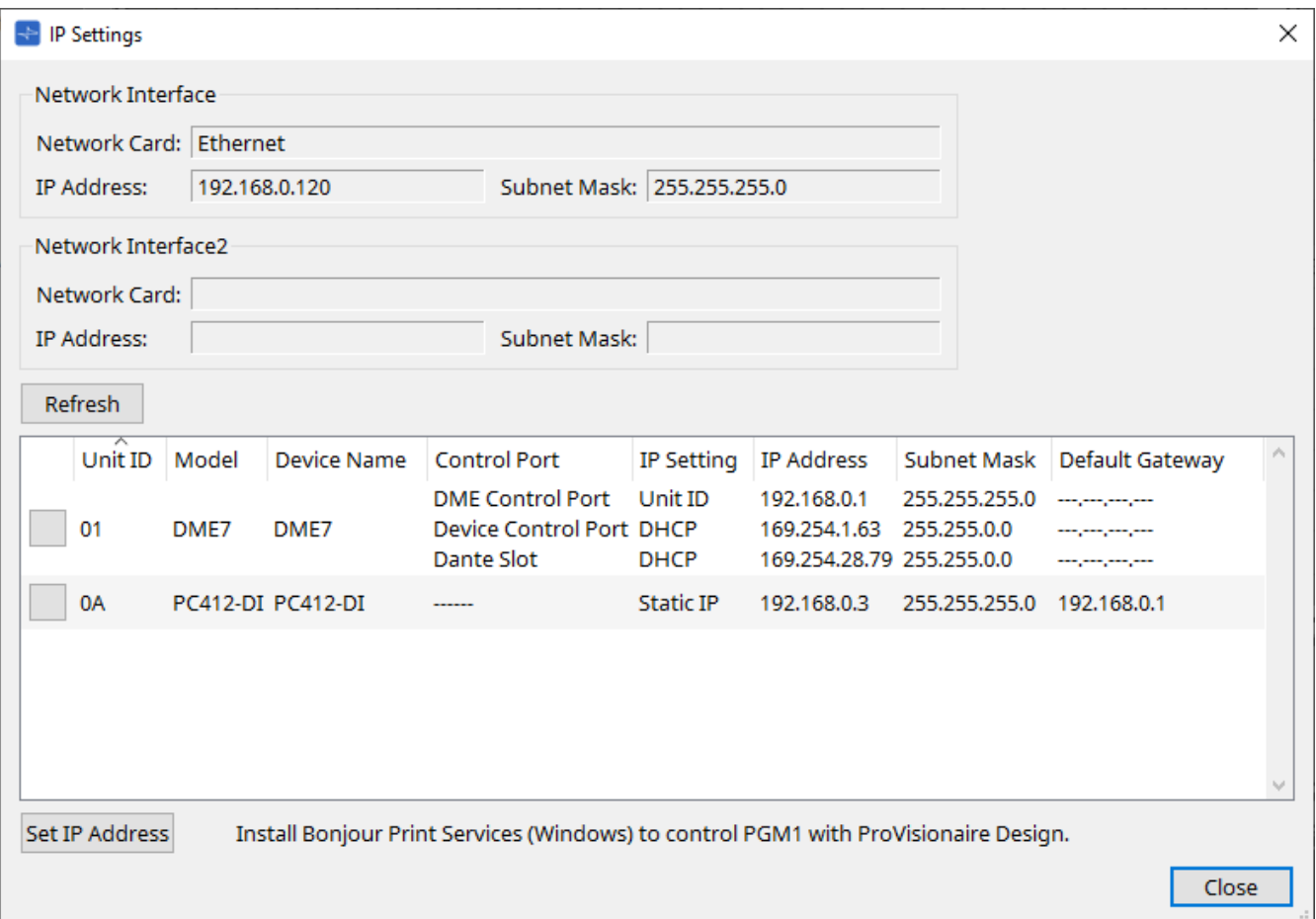

## • **Network Interface**

Mostra o nome/endereço IP/máscara de sub-rede da placa de rede atualmente selecionada na caixa de diálogo "Network Setup".

## • **Botão [Refresh]**

Pesquisa novamente em busca de dispositivos na rede.

## • **Lista de dispositivos**

# ◦ **Botão Identify**

Ao pressionar esse botão, que fica à esquerda da UNIT ID, os indicadores do dispositivo correspondente piscarão durante vários segundos.

# ◦ **Unit ID / Model / Device Name**

Essas colunas indicam a Unit ID, o nome do modelo e o nome do dispositivo. Se houver um

conflito de UNIT ID (ID de unidade), uma indicação A será exibida. Para alterar o nome do dispositivo, use o campo [Device Name] na área "Properties" da planilha "Project".

# ◦ **Control Port**

Indicará o nome da porta se várias portas de controle existirem.

# ◦ **IP Settings**

Indica o tipo de configuração de IP.

# ◦ **IP Address/MAC Address/Subnet Mask/Default Gateway**

Indicam o endereço IP, o endereço MAC, a máscara de sub-rede e o gateway padrão especificado para o dispositivo.

- **Botão [Set IP Address]** Abre a caixa de diálogo ["IP Address".](#page-74-0)
- **Botão [Close]** Fecha a caixa de diálogo.

# <span id="page-74-0"></span>**10.9. Caixa de diálogo "IP Address"**

Para abrir essa caixa de diálogo, clique no botão [Set IP Address] da caixa de diálogo [IP Settings]. Nesse local, é possível definir as configurações de IP do dispositivo. Defina dessa forma para que não haja conflitos entre os dispositivos.

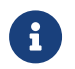

a edição não é possível no modo online.

Para usar o ProVisionaire Design para controlar dispositivos de sub-rede diferentes, é necessário operar os dispositivos usando endereços IP fixos. Para obter mais informações, consulte Configurações para controlar dispositivos em sub-rede.

### **■ Para o DME7**

Especifique os parâmetros nas três guias: DME Control Port, Device Control Port e Dante Slot.

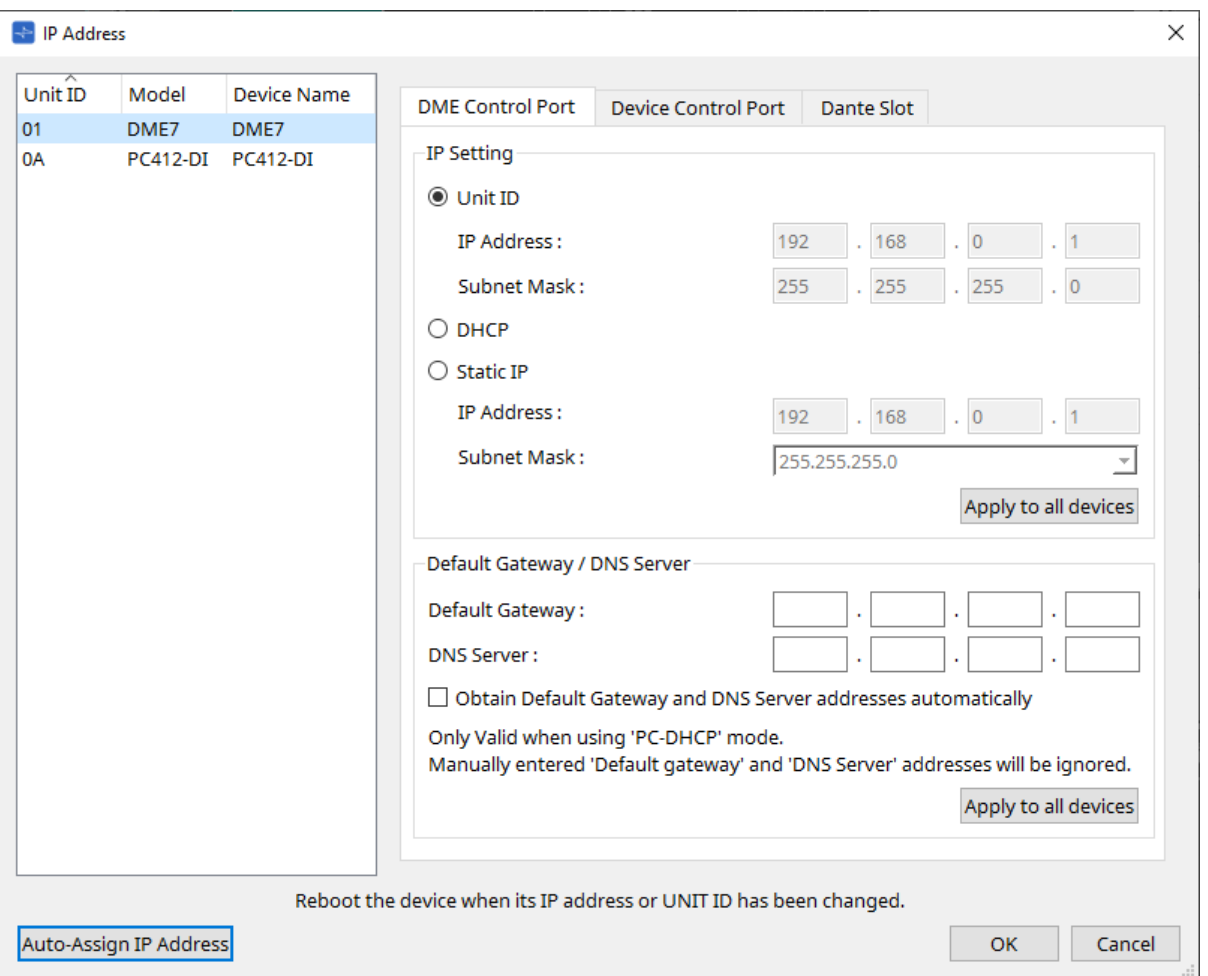

## **● Guias DME Control Port e Device Control Port**

#### • **Botão de opção [Unit ID] (somente guia DME Control Port)**

Atribui automaticamente o endereço IP com base na UNIT ID do dispositivo. Ela atribui o endereço IP como 192.168.0.UNIT ID e a máscara de sub-rede como 255.255.255.0.

#### • **Botão de opção [DHCP]**

Clique nesse botão para definir automaticamente o endereço IP, a máscara de sub-rede, o gateway padrão e o servidor DNS do servidor DHCP.

Se não houver um servidor DHCP, os parâmetros de DME Control Port não serão definidos. Para Device Control Port, o endereço local do link será definido automaticamente.

## • **Botão de opção [Static IP]**

Atribui um endereço IP fixo para o dispositivo.

- **Caixa de texto [Default Gateway]** Atribui o endereço IP do gateway padrão.
- **DNS Server**

Insira o endereço do servidor DNS.

- **Caixa de seleção [Obtain Default Gateway and DNS Server address automatically]** Se essa caixa de seleção estiver marcada, o endereço IP do gateway padrão será obtido automaticamente. A configuração de endereço IP acima do gateway padrão é ignorada.
- **Botão [Apply to all the devices]**

O status do gateway padrão e do servidor DNS será aplicado às unidades DME7.

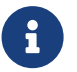

ao definir as configurações, saiba que a rede de DME Control Port e a rede de Device Control Port não devem se sobrepor (conflito).

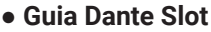

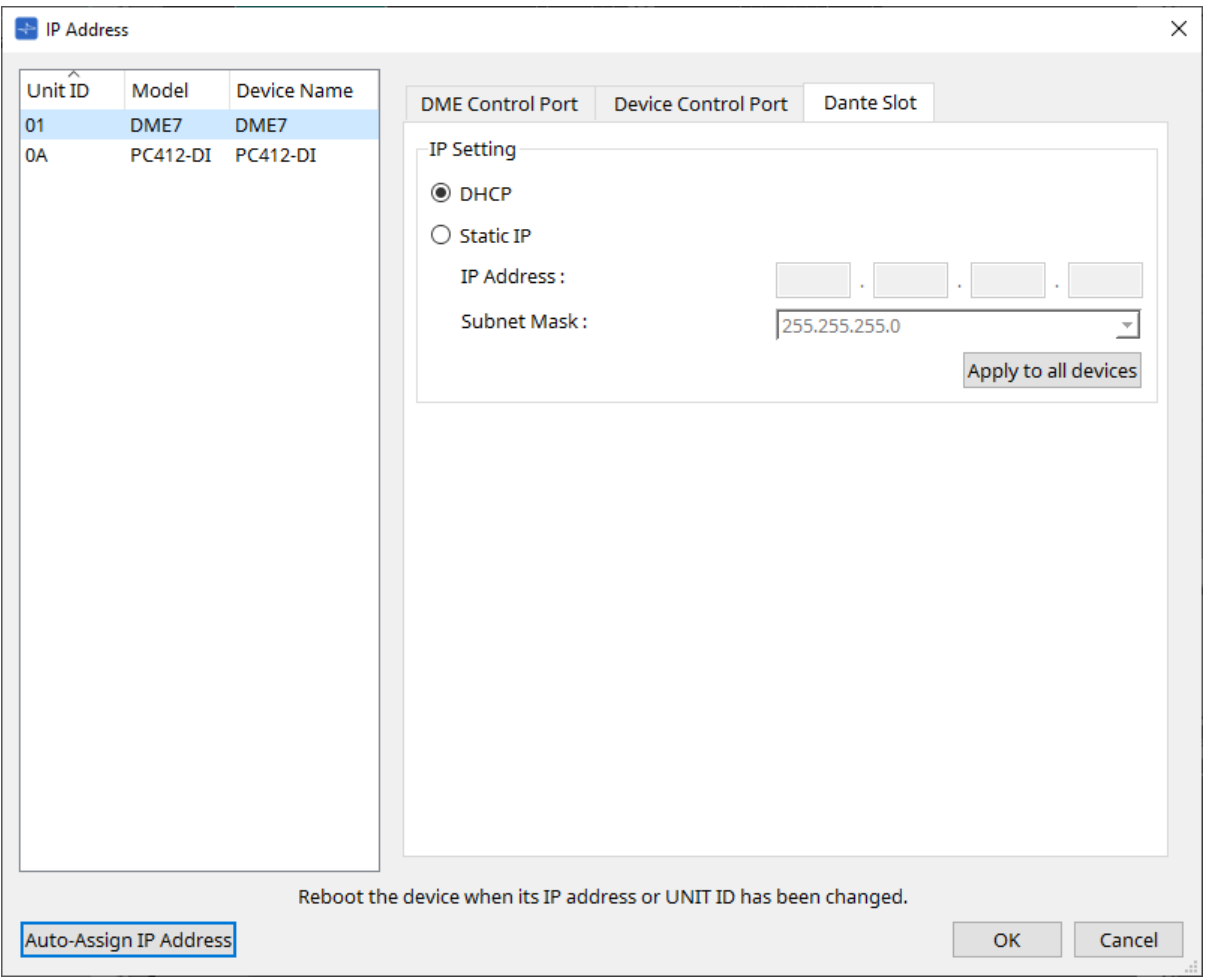

 $\mathbf{i}$ 

use o Dante Controller para definir o endereço IP para a porta Dante.

Ao configurar esse endereço IP, se você selecionar "Manually Set IP Address", verifique se Dante Slot está definido como a mesma rede.

# **■ Para o Rio3224-D2/Rio1608-D2**

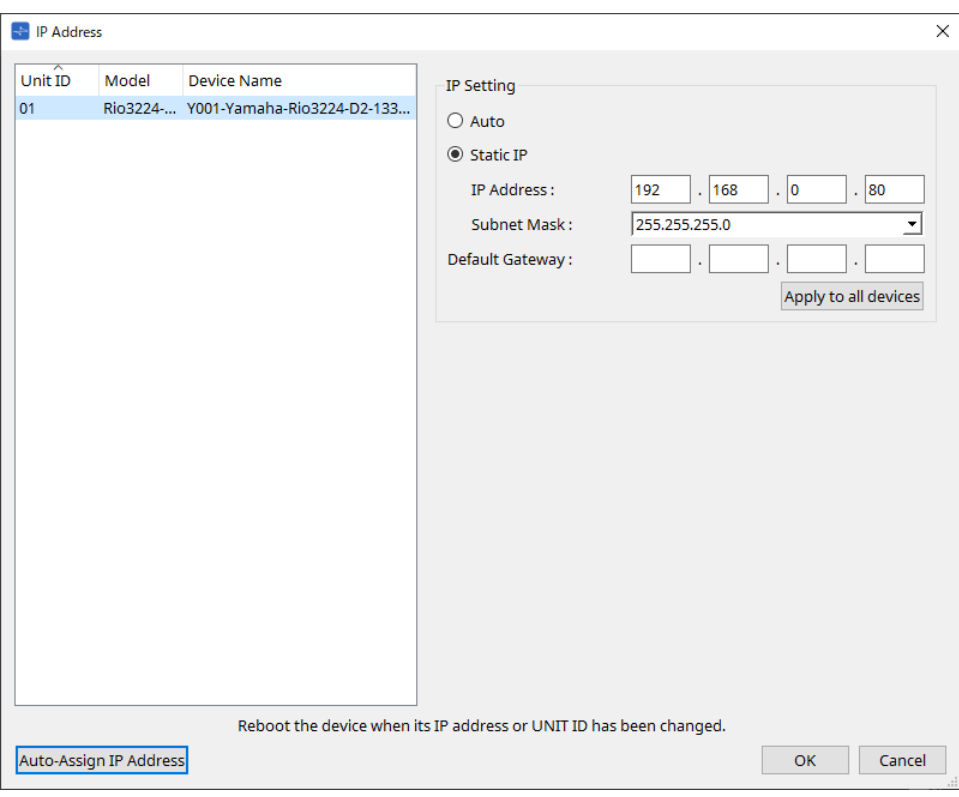

## **■ Para o Tio1608-D / Tio1608-D2**

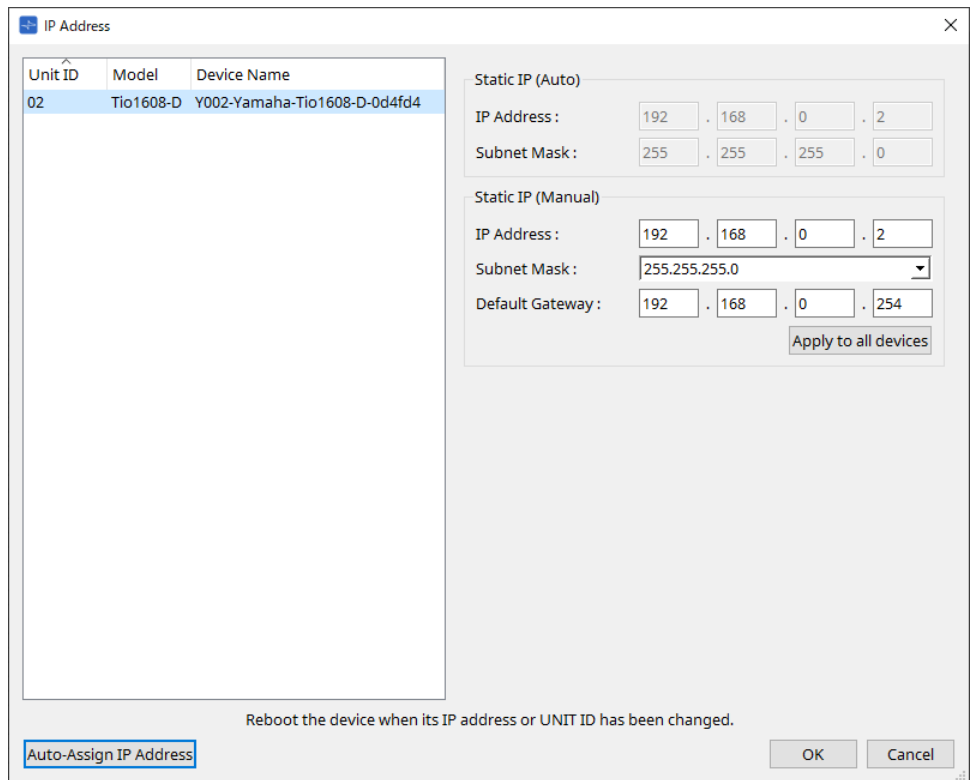

#### **■ Para o RSio64-D**

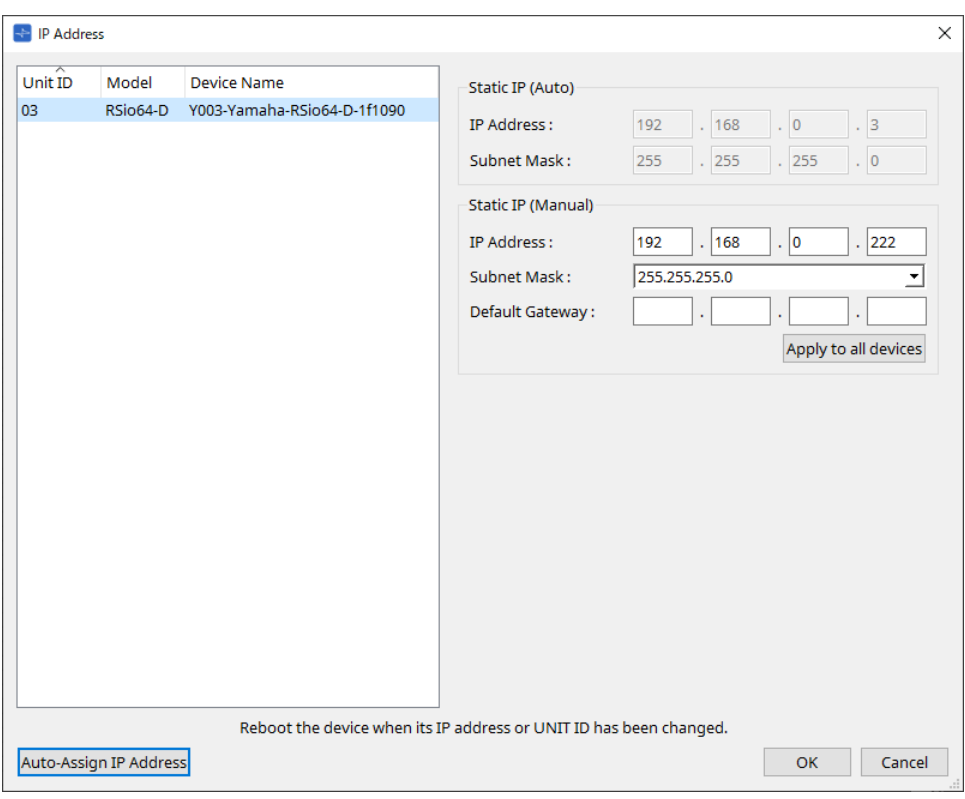

# **■ Para a série PC**

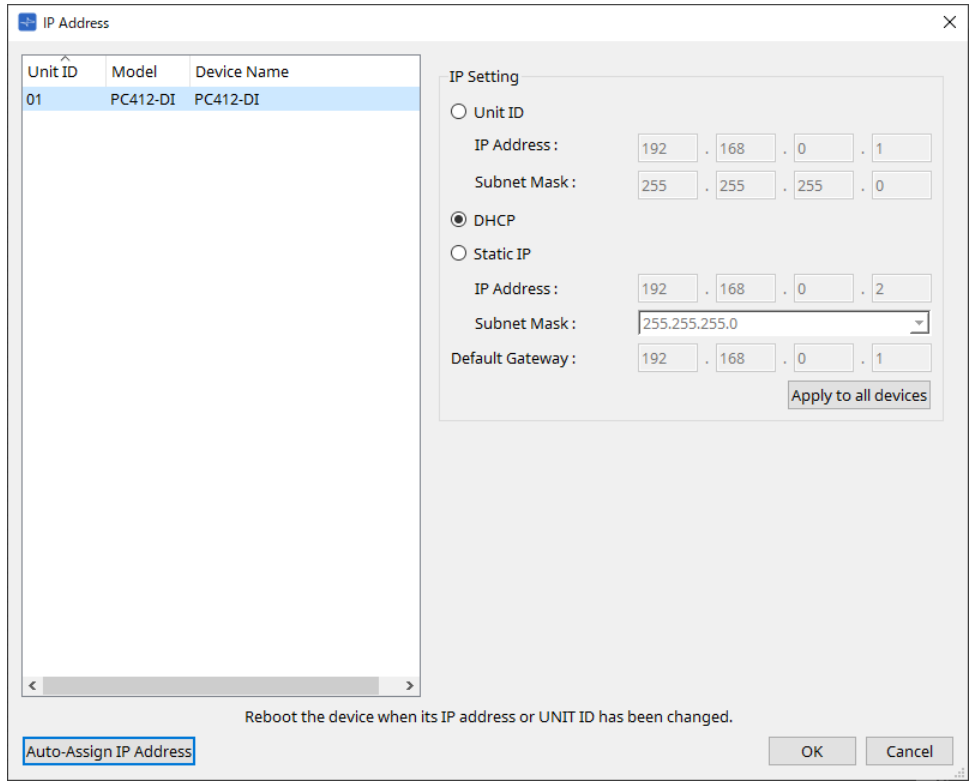

#### **■ Para a série XMV**

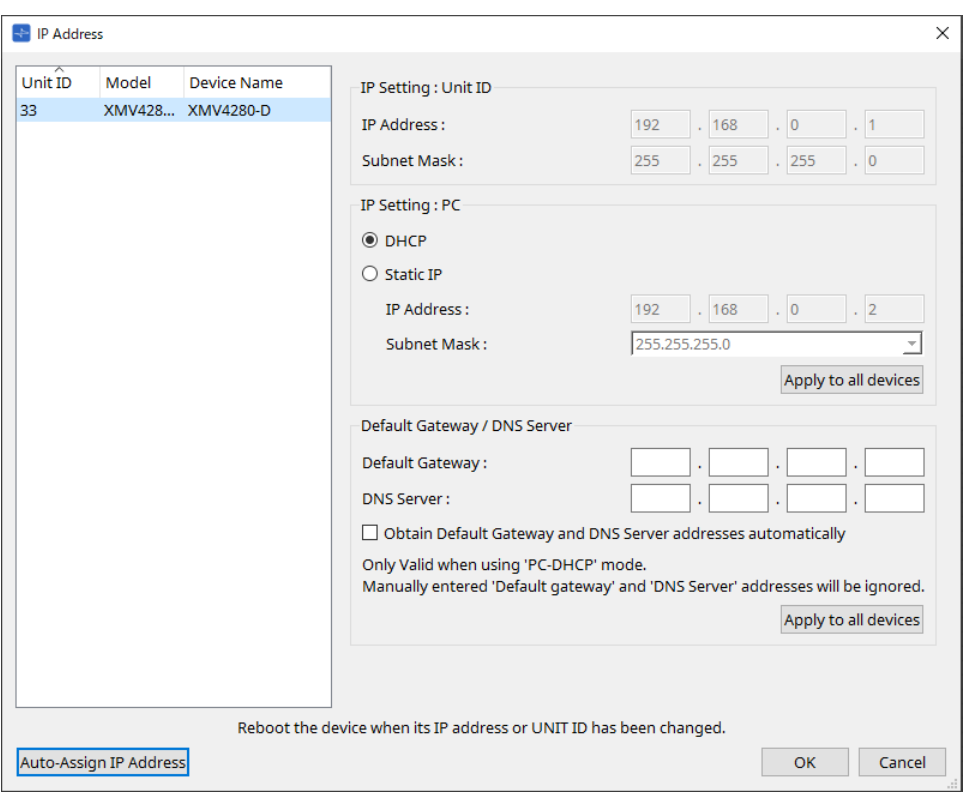

8

se você não sabe o endereço de rede da unidade, convém usar a chave DIP para definir IP Setting como [UNIT ID].

### **■ Para a série MTX/PGM1/EXi8/EXo8**

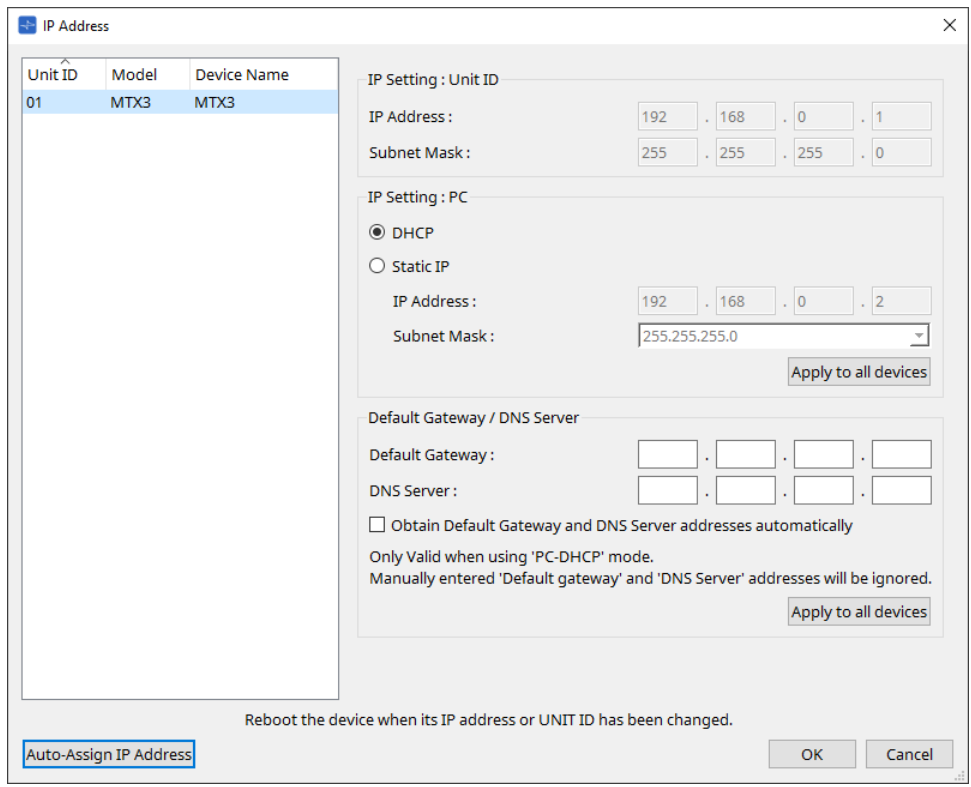

8

se você não sabe o endereço de rede da unidade, convém usar a chave DIP para definir IP Setting como [UNIT ID].

### **■ Para o RM-CG/RM-TT**

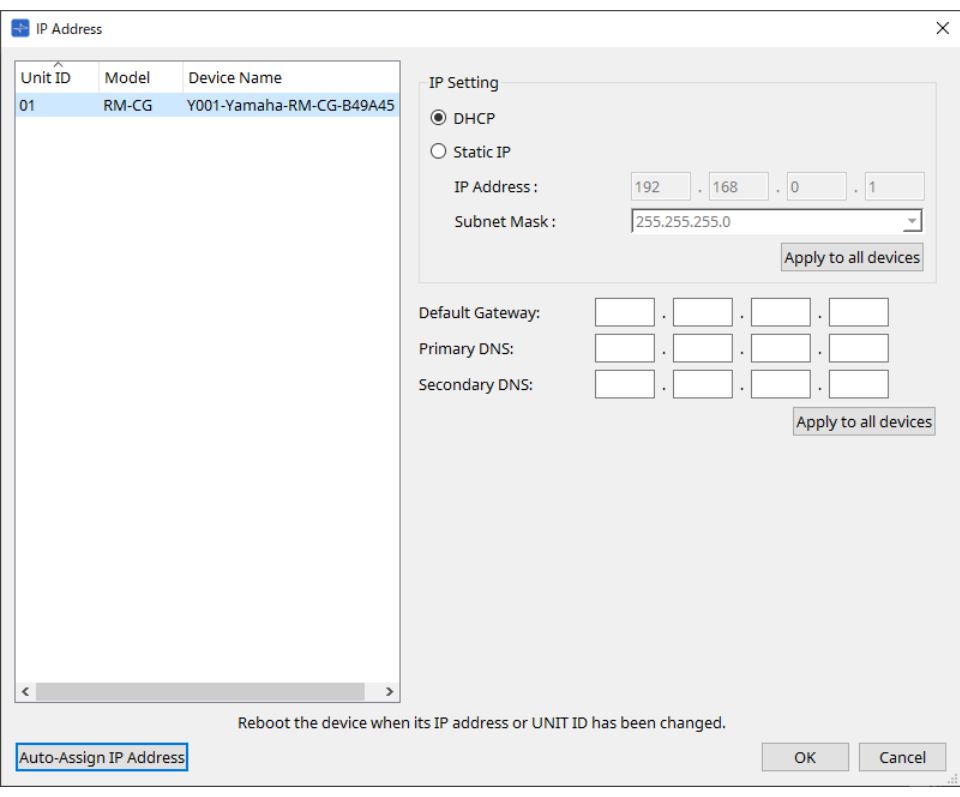

#### **■ Para o VXL1-16P**

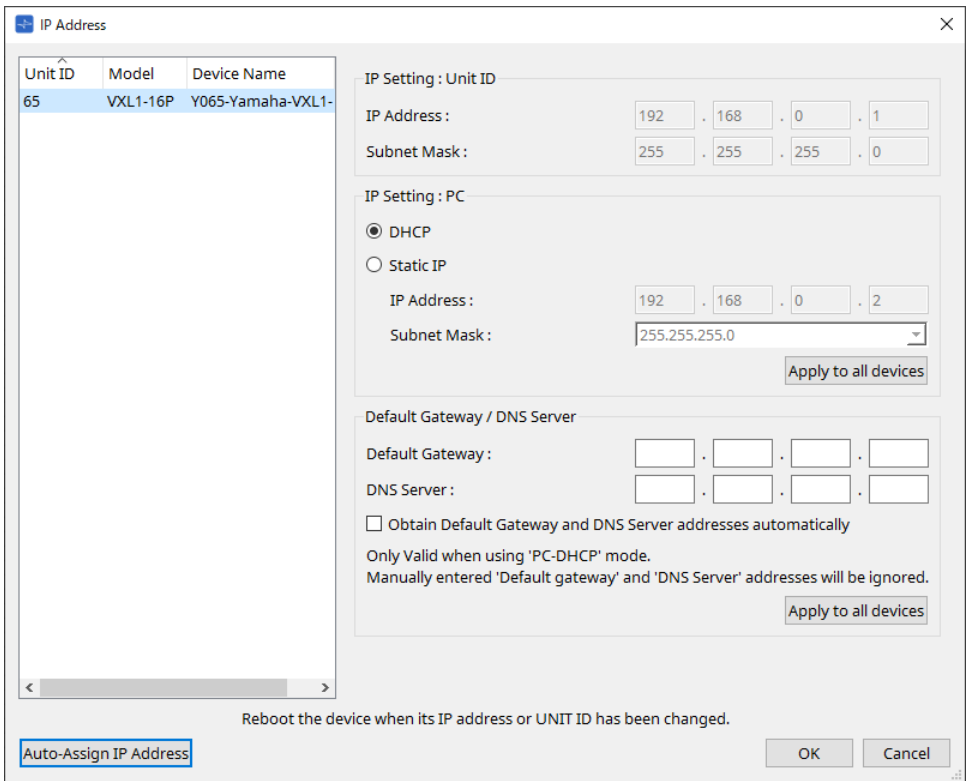

# **10.10. Caixa de diálogo "Auto-Assign IP Addresses"**

Para abrir essa caixa de diálogo, clique no botão [Auto-Assign IP Addresses] da caixa de diálogo [IP Address]. Informações como o endereço IP atribuído a dispositivos virtuais especificados na caixa de diálogo "Match

Devices by IP Address" são aplicadas à caixa de diálogo "IP Settings" em uma única operação. Para obter mais informações, consulte Configurações para controlar dispositivos em sub-rede.

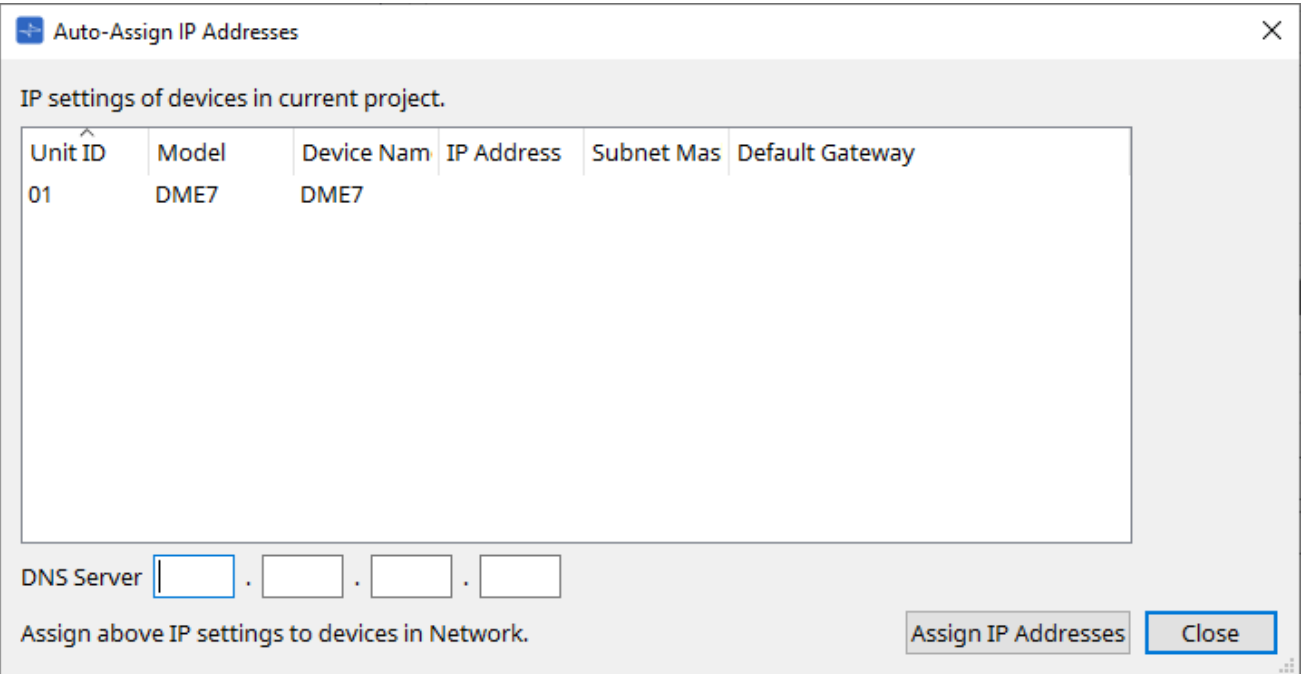

## • **Lista de dispositivos**

Mostra os dispositivos para atribuição e as configurações IP a serem atribuídas.

## • **DNS Server (somente para PGM1)**

Esse campo está vazio por padrão. Insira o endereço do servidor DNS.

## • **Botão [Assign IP Addresses]**

Aplica as informações mostradas na lista de dispositivos à caixa de diálogo "IP Address". Mesmo se o botão de opção [DHCP] estiver selecionado na caixa de diálogo "IP Address", o botão de opção [Static IP] mudará para o estado ativado.

## • **Botão [Close]**

Fecha a caixa de diálogo.

# **10.11. Caixa de diálogo "Match Devices by IP Address"**

Quando você atribui um endereço IP a um dispositivo virtual nessa caixa de diálogo, o ProVisionaire Design procura dispositivos na rede pelo endereço IP.

Para controlar um sistema que está em outra sub-rede que não seja do ProVisionaire Design, faça as configurações aqui.

Para ver o procedimento, consulte Configurações para controlar dispositivos em sub-rede. A comunicação de áudio Dante não é possível entre dispositivos que estão em sub-rede diferentes.

Defina os endereços IP para que sejam exclusivos para todo o caminho de comunicação. Se existirem dispositivos com o mesmo endereço IP no caminho de comunicação, poderá não ser possível distingui-los.

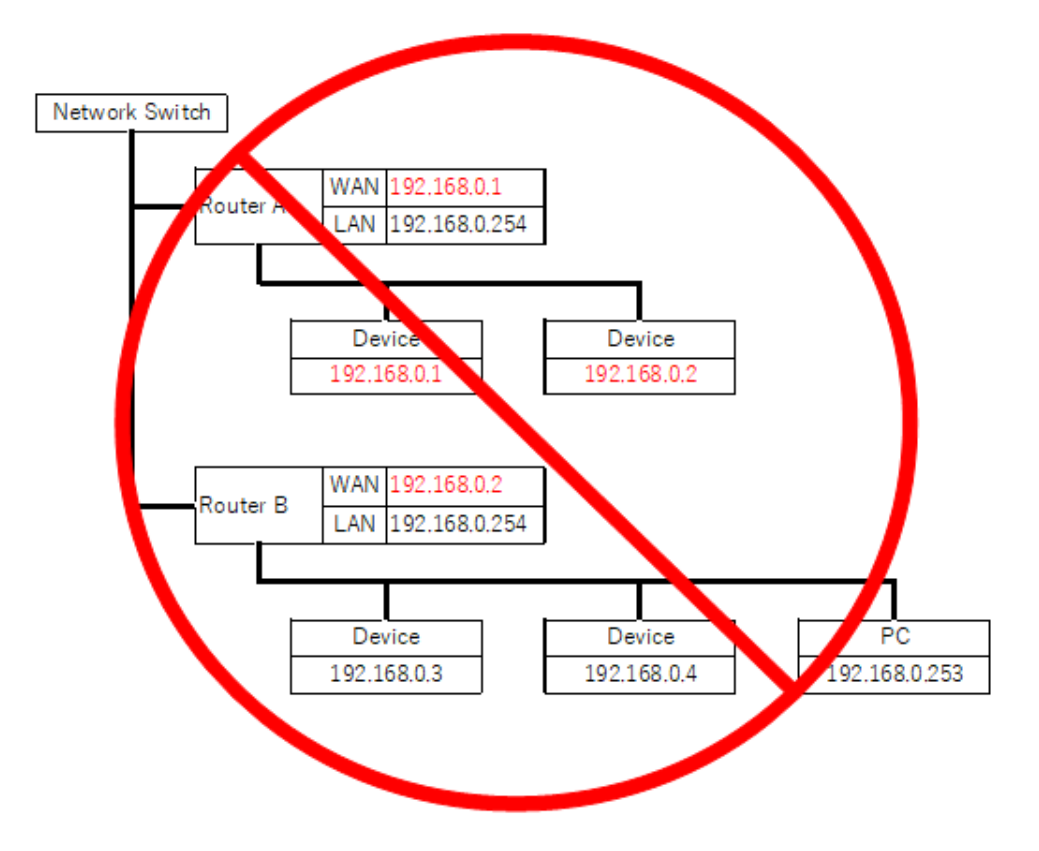

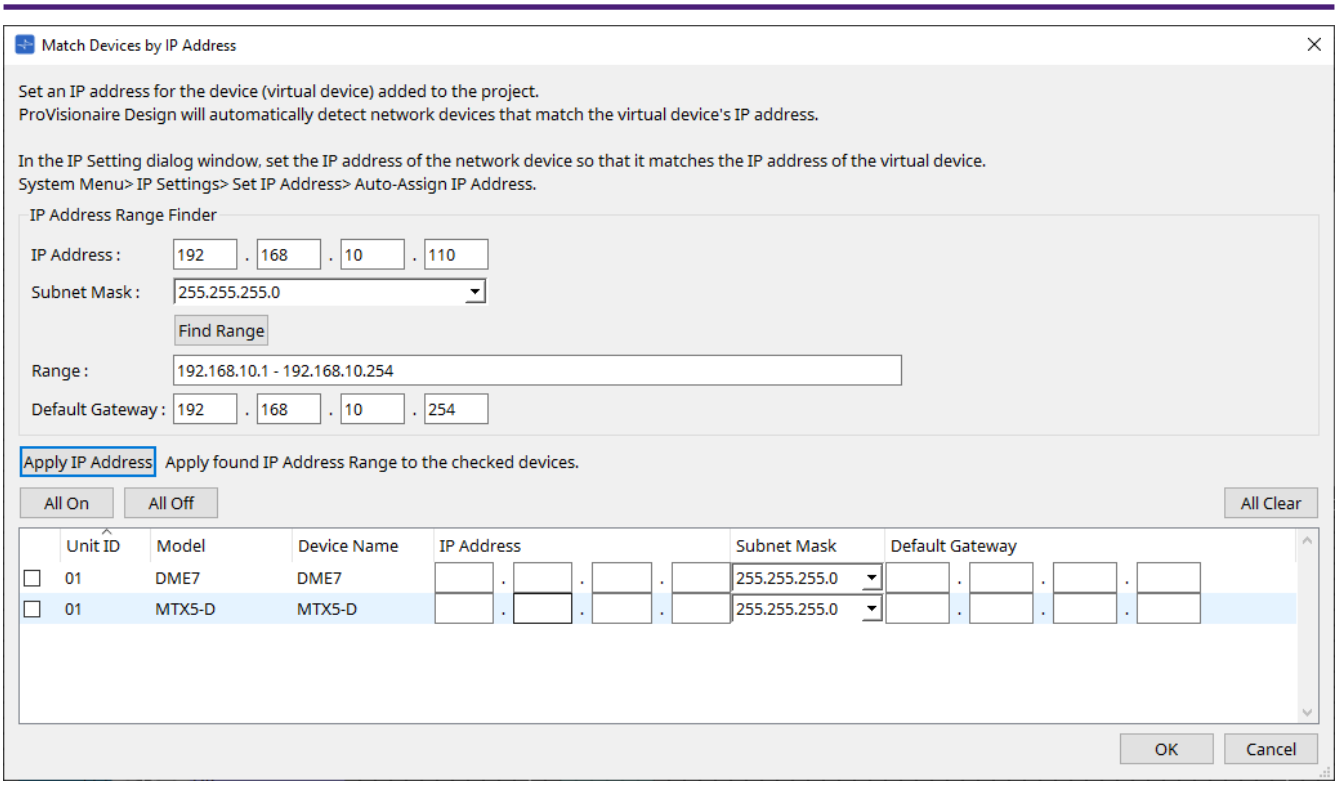

## • **IP Address Range Finder**

Essa seção permite calcular o intervalo de endereços IP que pode ser atribuído.

#### ◦ **[IP Address]**

Insira o endereço IP que você deseja usar.

#### ◦ **[Subnet Mask]**

Selecione a máscara de sub-rede.

## ◦ **Botão [Find Range]**

Clicar nesse botão faz com que o intervalo que pode ser especificado seja calculado no endereço IP e na máscara de sub-rede que você inserir.

## ◦ **[Range]**

Mostra o intervalo calculado de endereços IP.

#### ◦ **[Default Gateway]**

Mostra o gateway padrão calculado.

#### • **Botão [Apply IP Address]**

Ao clicar nesse botão, o endereço IP calculado em "IP Address Range Finder" e o gateway padrão são aplicados aos dispositivos na lista de dispositivos.

#### • **Botão [All On]**

Seleciona todos os dispositivos na lista de dispositivos a serem afetados por [Apply IP Address].

## • **Botão [All Off]**

Desmarca todos os dispositivos na lista de dispositivos de serem afetados por [Apply IP Address].

#### • **Botão [All Clear]**

Exclui as informações de endereço IP dos dispositivos.

#### • **Lista de dispositivos**

Aqui, é possível ver e editar as configurações dos dispositivos na lista de dispositivos.

#### ◦ **Check box**

Se esta opção for selecionada, [Apply IP Address] será aplicado ao dispositivo.

◦ **[IP Address]/[Subnet Mask]/[Default Gateway]**

Aqui, é possível ver e editar o endereço IP, a máscara de sub-rede e o gateway padrão do dispositivo.

# • **Botão [OK]**

Aplica as configurações e fecha a caixa de diálogo.

# • **Botão [Cancel]**

Descarta as configurações e fecha a caixa de diálogo.

# **10.12. Caixa de diálogo "Device Information"**

Para abrir essa caixa de diálogo, clique em [Device Information] no menu [System] da barra de menus. Traz informações dos dispositivos na rede, permitindo que você atualize ou reinicie o firmware.

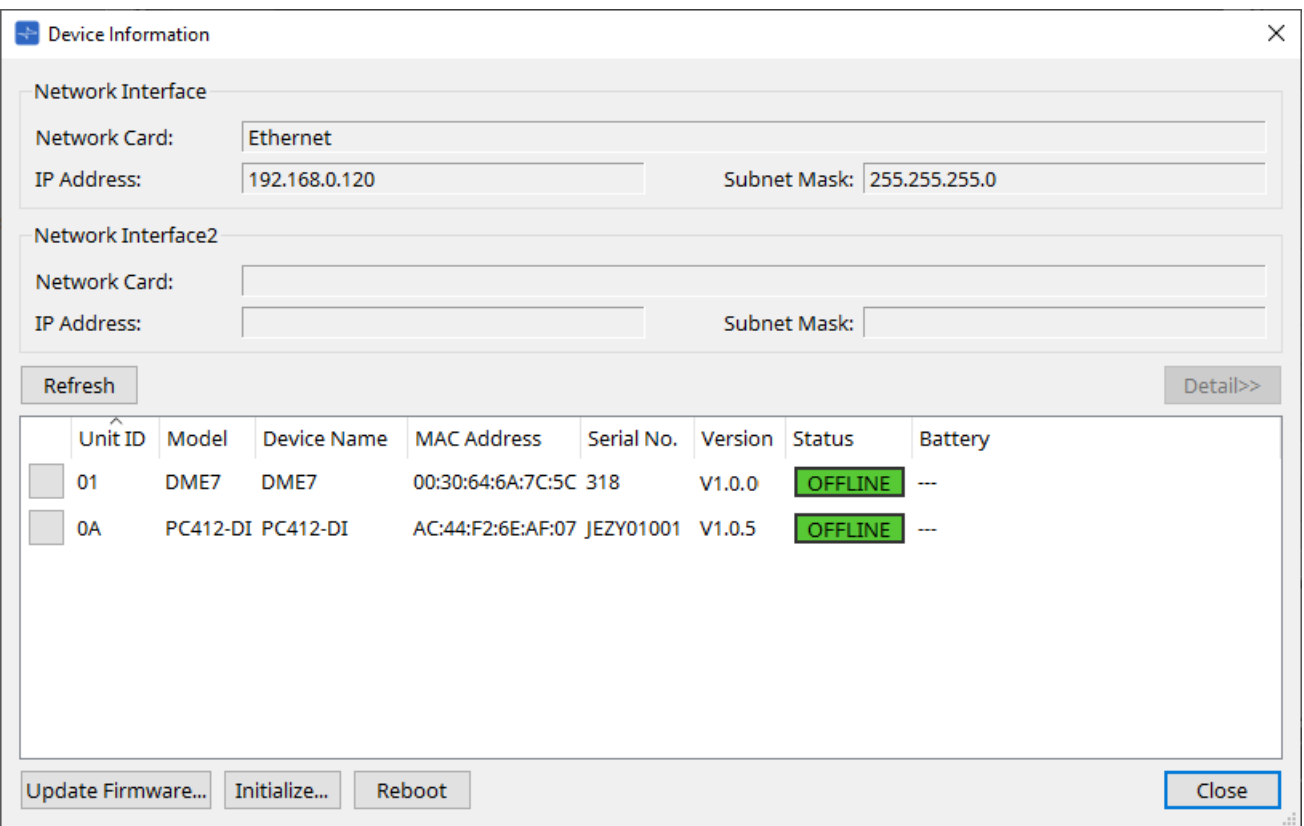

#### • **Network Interface**

Mostra o nome/endereço IP/máscara de sub-rede da placa de rede atualmente selecionada na caixa de diálogo "Network Setup".

## • **Botão [Refresh]**

Pesquisa novamente em busca de dispositivos na rede. Não é possível clicar nele enquanto uma atualização está em andamento.

#### • **Botão [Detail>>]**

Ative este botão para exibir à direita as informações específicas do dispositivo selecionado no momento na lista de dispositivos.

#### • **Lista de dispositivos**

#### ◦ **Botão Identify**

Ao pressionar esse botão, que fica à esquerda da Unit ID, os indicadores do dispositivo correspondente piscarão durante vários segundos.

#### ◦ **Unit ID / Model / Device Name**

Essas colunas indicam a Unit ID, o nome do modelo e o nome do dispositivo. Se houver um

conflito de UNIT ID (ID de unidade), uma indicação A será exibida. Para alterar o nome do dispositivo, use o campo [Device Name] na área "Properties" da planilha "Project".

usada para eles.

No entanto, se a unidade da série MTX estiver configurada para o modo Unit ID,

se tipos diferentes de dispositivos forem usados, a mesma Unit ID poderá ser

o endereço IP será automaticamente configurado para 192.168.0.< Unit ID >. Nesse caso, você deve definir Unit IDs exclusivas para que não haja

H

sobreposição (conflito) entre todos os dispositivos.

## ◦ **MAC Address**

Mostra o endereço MAC que está especificado para o dispositivo.

- **Serial No.** Mostra o número de série do dispositivo.
- **Version** Mostra a versão do firmware.
- **Status**

Mostra o status online ou offline. Ao atualizar um dispositivo, o progresso é exibido.

### ◦ **Battery (somente unidades das séries MTX e XMV)** Mostra a carga restante das pilhas do dispositivo.

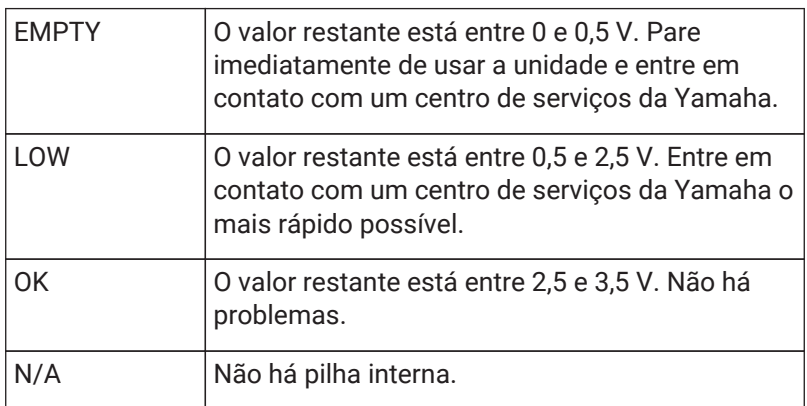

## • **Botão [Update Firmware]**

Atualiza o firmware. Só é possível fazer isso para dispositivos online. Clique nesse botão para abrir a caixa de diálogo ["Update Firmware"](#page-87-0).

## • **Botão [Initialize]**

Inicializa o dispositivo. Clique nesse botão para abrir a caixa de diálogo ["Initialize"](#page-89-0).

#### • **Botão [Reboot]**

Reinicia o dispositivo.

# • **Botão [Close]**

Fecha a caixa de diálogo. Não é possível clicar nele enquanto uma atualização está em andamento.

# **10.12.1. Área "Detail>>"**

Essa área exibe informações específicas do dispositivo de destino.

## **■ Para o DME7**

Essa área exibe as informações do dispositivo para cada licença que é ativada para o dispositivo.

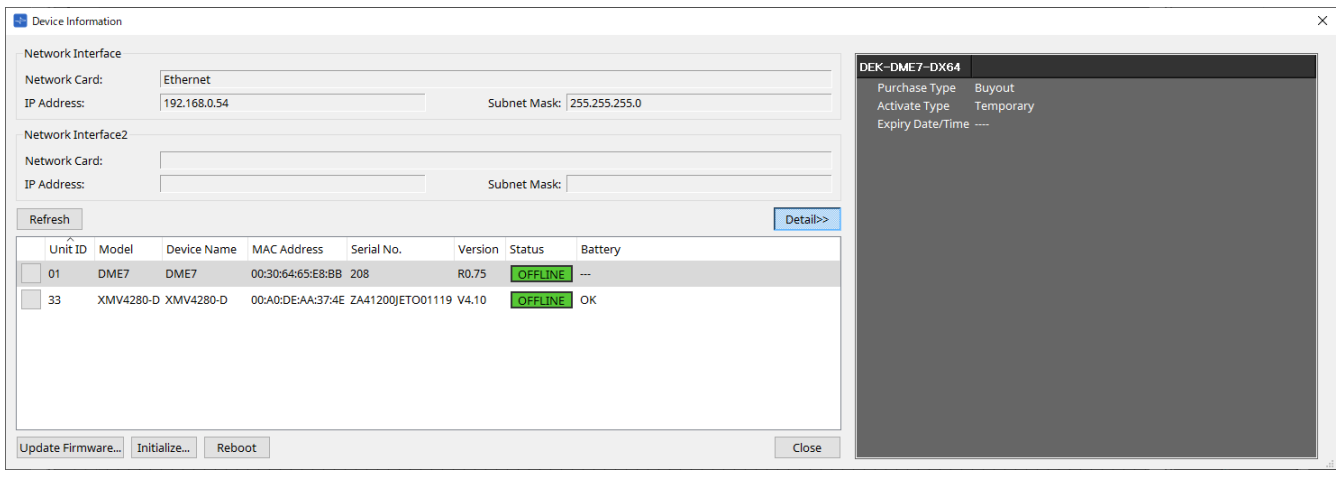

#### • **Title**

Indica o nome da licença.

#### • **Purchase Type**

Indica "Buyout" (Comprar) ou "Trial" (Teste).

#### • **Activate Type**

Essas informações aparecerão somente se o Purchase Type for "Buyout".

◦ **Temporary**

Com esse tipo, você pode ativar e desativar a licença.

◦ **Permanent**

Com esse tipo, você não pode ativar e desativar a licença.

◦ **Timed**

Com esse tipo, a licença apresenta uma data atualizada.

◦ **Activate Date/Time**

Indica a data e a hora em que você ativou a licença.

## • **Expiry Date/Time**

Se Purchase Type for "Trial" ou Activate Type for "Timed", esse campo indicará a data e a hora em que a licença expira.

Caso contrário, a indicação será "---".

Para o gerenciamento de licença, consulte o "Guia de ativação da licença de dispositivo".

# <span id="page-87-0"></span>**10.13. Caixa de diálogo "Update Firmware"**

Para abrir essa caixa de diálogo, clique no botão [Update Firmware] da caixa de diálogo [Device Information].

Atualize o firmware de uma unidade compatível.

Para obter mais informações sobre como atualizar o firmware do Dante, consulte o "Guia de atualização de firmware do Dante".

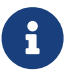

o DME7 atualiza o firmware do Dante ao mesmo tempo da atualização do firmware da unidade.

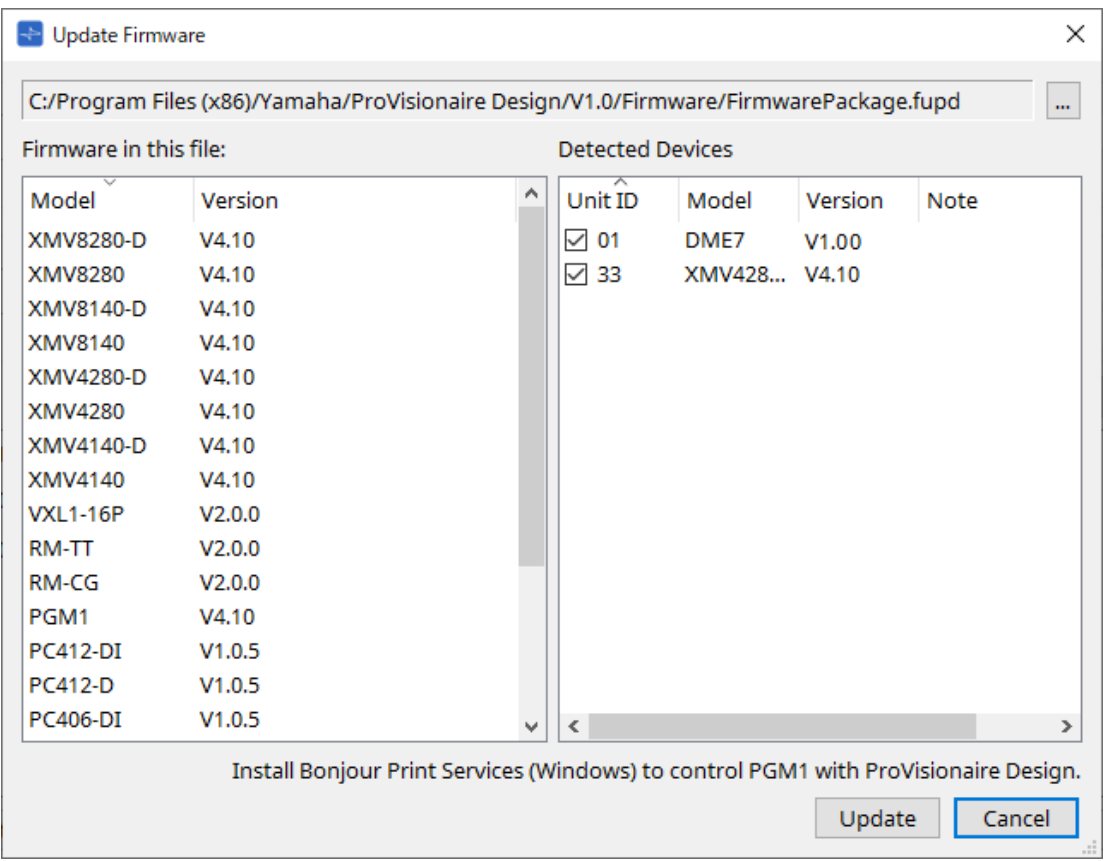

## • **Files**

Mostra o arquivo de atualização selecionado no momento (.fupd).

## • **Botão […]**

Clique nesse botão para selecionar um arquivo de atualização. Clicar nesse botão abre a caixa de diálogo "Select Folder". Selecione um arquivo .fupd.

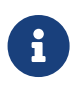

ao instalar o ProVisionaire Design, o arquivo .fupd incluído no arquivo compactado também é copiado para a pasta Arquivos de Programas (x86). Esse arquivo é selecionado automaticamente quando a caixa de diálogo é aberta.

## • **Firmware in this file**

Mostra o conteúdo do arquivo de atualização.

## • **Detected Devices**

Mostra os dispositivos detectados.

◦ **Check boxes**

Permite selecionar um dispositivo de destino a ser atualizado.

◦ **Unit ID**

Indica a UNIT ID do dispositivo.

## ◦ **Type**

Indica o nome do modelo do dispositivo.

#### ◦ **Version**

Mostra a versão do firmware do dispositivo.

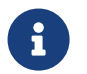

para controlar o PGM1 no ProVisionaire Design, você deve primeiro instalar o Serviço de impressão do Bonjour (Windows).

## • **Botão [Update]**

Executa a atualização. Esse botão só ficará disponível para clicar quando um arquivo for selecionado.

#### • **Botão [Cancel]**

Fecha a caixa de diálogo sem atualizar.

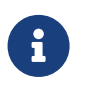

um alerta será exibido se um dispositivo incompatível com o ProVisionaire Design for detectado.

Consulte o site Yamaha Pro Audio para obter informações sobre a compatibilidade entre o ProVisionaire Design e vários dispositivos.

#### <https://www.yamahaproaudio.com/>

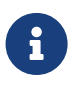

 para atualizar a série RM, é necessário estar conectado. Consulte o capítulo do RM-CG/RM-TT.

# <span id="page-89-0"></span>**10.14. Caixa de diálogo "Initialize".**

Para abrir essa caixa de diálogo, clique no botão [Initialize] da caixa de diálogo [Device Information]. Essa caixa de diálogo permite inicializar as configurações do dispositivo.

Os produtos de destino incluem as séries PC, DME7, RM-CG e RM-TT. Selecione a guia do produto que você deseja inicializar.

## **■ Para a série PC**

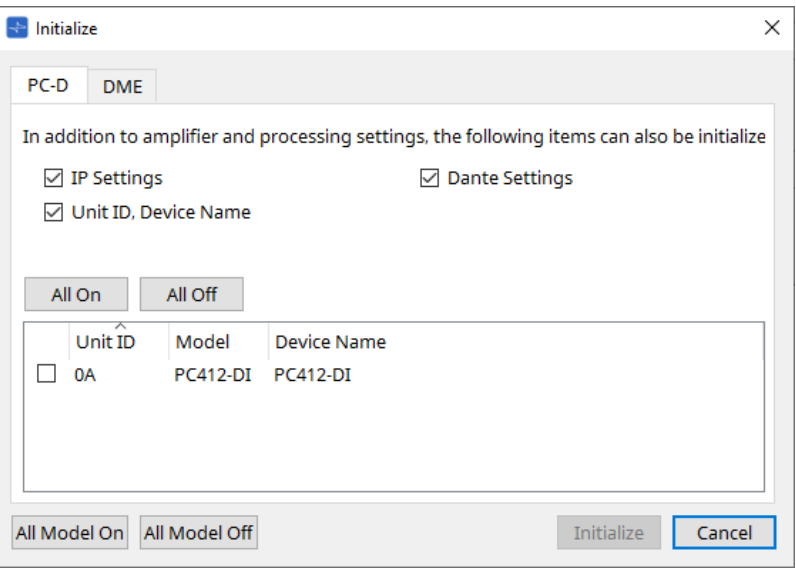

## • **Check boxes**

Adicione uma marca de seleção às caixas de seleção dos itens que você deseja inicializar.

◦ **IP Settings**

Se esse item estiver marcado, as configurações de IP do dispositivo também serão inicializadas.

◦ **Unit ID, Device Name**

Se esse item estiver marcado, a Unit ID e o nome do dispositivo também serão inicializados.

◦ **Dante Settings**

Se esse item estiver marcado, as configurações relacionadas ao Dante do dispositivo também serão inicializadas.

• **Botão [All On]**

Adiciona uma marca às caixas de seleção de todos os dispositivos.

• **Botão [All Off]**

Remove a marca das caixas de seleção de todos os dispositivos.

• **Check box**

Adicione uma marca de seleção a um dispositivo que você deseja inicializar.

## ◦ **Unit ID / Model / Device Name**

Essas colunas indicam a Unit ID (ID da unidade), o nome do modelo e o nome do dispositivo. Para alterar o nome do dispositivo, use o campo [Device Name] na área "Properties" da planilha "Project".

## • **Botão [All Model On]**

Adiciona uma marca às caixas de seleção de todos os dispositivos em todas as guias.

## • **Botão [All Model Off]**

Remove a marca das caixas de seleção de todos os dispositivos em todas as guias.

## • **Botão [Initialize]**

Executa a inicialização.

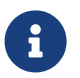

as configurações da Unit ID e Device Name no dispositivo Dante não serão inicializadas se a configuração "Dante Device Lock" estiver ativada.

## • **Botão [Cancel]**

Fecha a caixa de diálogo sem atualizar.

## ■**Para o DME7**

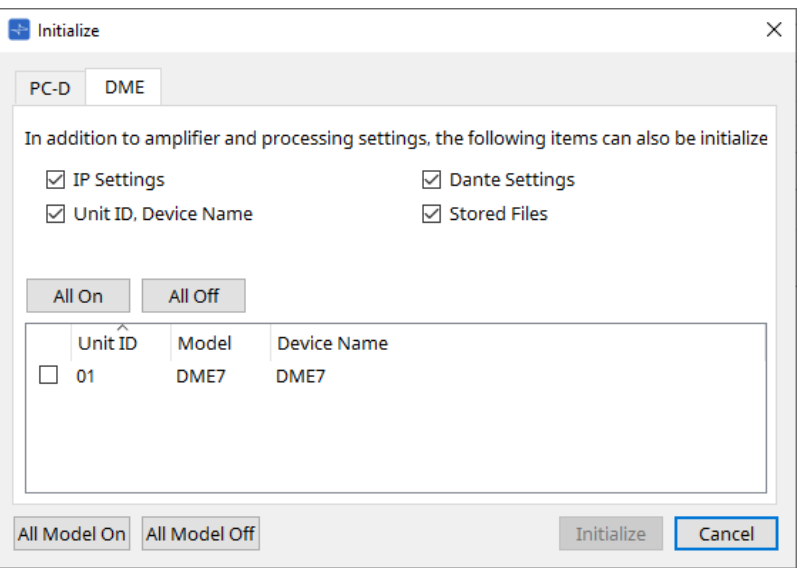

### • **Check boxes**

Adicione uma marca de seleção às caixas de seleção dos itens que você deseja inicializar.

◦ **IP Settings**

Se esse item estiver marcado, as configurações de IP do dispositivo também serão inicializadas.

◦ **Unit ID, Device Name**

Se esse item estiver marcado, a Unit ID e o nome do dispositivo também serão inicializados.

#### ◦ **Dante Settings**

Se esse item estiver marcado, as configurações relacionadas ao Dante do dispositivo também serão inicializadas.

#### ◦ **Stored Files**

Se esse item estiver marcado, os arquivos salvos na unidade usando a função File Storage também serão inicializados.

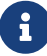

a inicialização do dispositivo não afeta as licenças ativadas.

#### **■ Para o RM-CG, RM-TT**

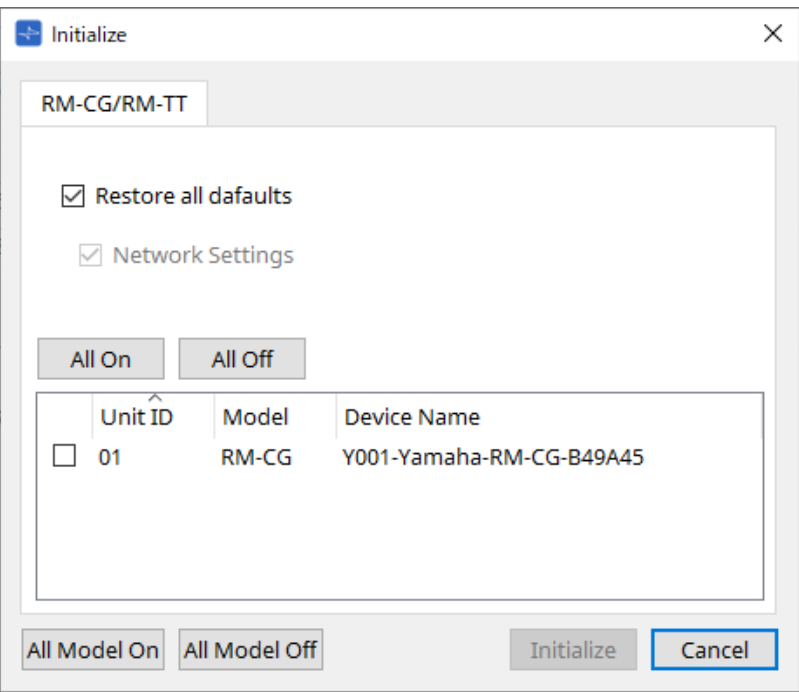

## • **Check boxes**

Adicione uma marca de seleção às caixas de seleção dos itens que você deseja inicializar.

### ◦ **Restore all defaults**

Se você adicionar uma marca de seleção à caixa de seleção, todos os itens serão inicializados. Os itens "Network Settings" também serão inicializados automaticamente.

## ◦ **Network Settings**

Se esse item estiver marcado, as configurações de rede do dispositivo também serão inicializadas.

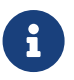

para inicializar a série RM, é necessário estar conectado.<br>Conectivo e estátilo de PM CC/PM TT Consulte o capítulo do RM-CG/RM-TT.

# **10.15. Caixa de diálogo "Word Clock"**

Para abrir essa caixa de diálogo, clique em [Word Clock] no menu [System] da barra de menus. Essa caixa de diálogo permite modificar as configurações do word clock do dispositivo.

Os modelos de destino incluem série MTX, série XMV (com exceção dos modelos Dante) e DME7 adicionados ao projeto.

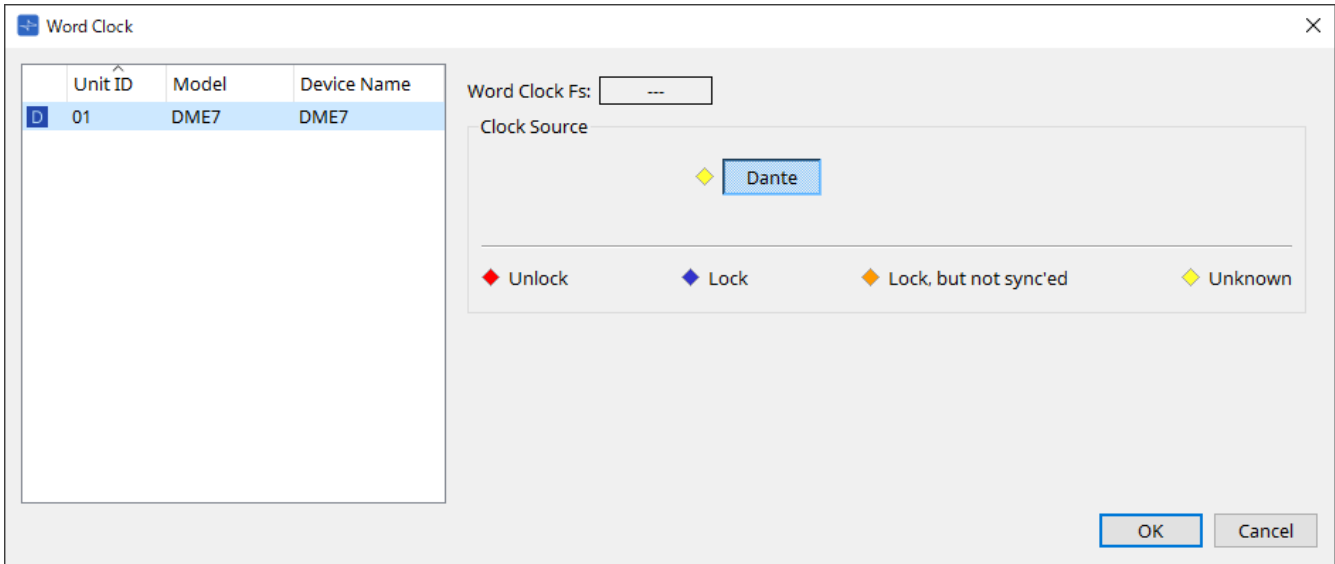

## • **Lista [Device]**

Informa os dispositivos cujo wordclock pode ser alterado. Clique no dispositivo cujas configurações detalhadas de wordclock você deseja editar. A tela de edição desse dispositivo será exibida. O ícone à esquerda da UNIT ID indica o que é especificado como a origem do wordclock.

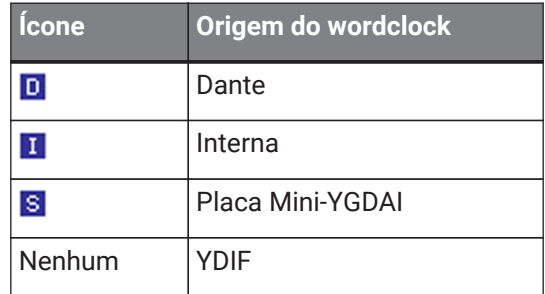

## • **Word Clock Fs**

Indica o wordclock do dispositivo. Quando online, indica o valor do wordclock do dispositivo. Quando o dispositivo está offline, esse campo mostra "---".

## • **Origem do wordclock**

Use esses botões para selecionar a origem do wordclock. Um indicador que mostra o status é exibido à esquerda de botões que podem ser selecionados. Quando offline, o status não pode ser detectado, e, por isso, todos os indicadores ficarão amarelos.

## ◦ **Para o MTX3, XMV**

É possível selecionar um dos relógios internos (44,1 kHz, 48 kHz) ou YDIF.

## ◦ **Para o MRX7-D/MTX5-D**

É possível selecionar Dante, YDIF ou placa Mini-YGDAI.

## ◦ **Para o DME7**

É possível selecionar somente o Dante.

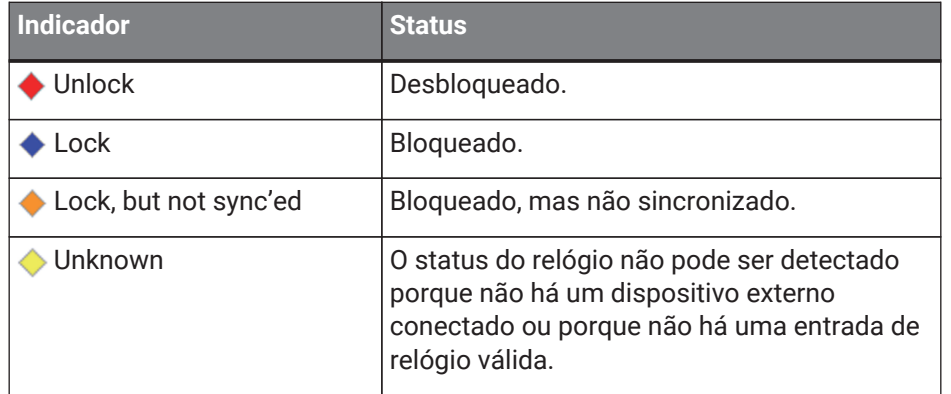

# **10.16. Caixa de diálogo "Project Devices"**

Para abrir essa caixa de diálogo, clique em [Protect Devices] no menu [System] da barra de menus. Você pode especificar um PIN de administrador para o dispositivo para impedir que pessoas que não sejam o administrador modifiquem as configurações do dispositivo. Se você definir um PIN de administrador, precisará inserir o PIN do administrador ao tentar fazer uma conexão online entre o dispositivo e o ProVisionaire Design ou especificar várias configurações de dispositivos. Lembre-se de que, se você esquecer o PIN do administrador, não conseguirá modificar as configurações do dispositivo.

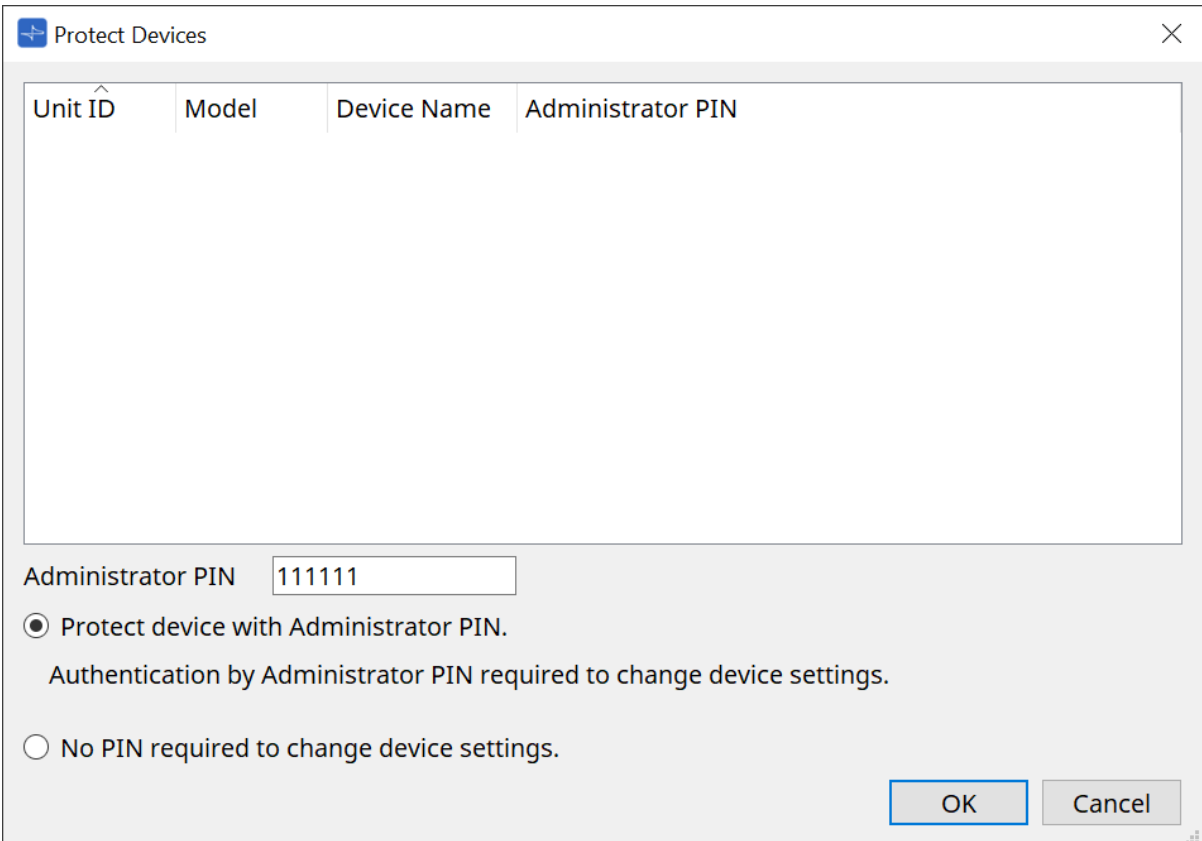

## • **Lista [Device]**

Essa área indica dispositivos para os quais a proteção com PIN do administrador foi cancelada ou para os quais um PIN de administrador ainda não foi definido.

## ◦ **Unit ID / Model / Device Name**

Essas colunas indicam a Unit ID (ID da unidade), o nome do modelo e o nome do dispositivo. Para alterar o nome do dispositivo, use o campo [Device Name] na área "Properties" da planilha "Project".

## ◦ **Administrator PIN**

Indica o PIN do administrador em quais dispositivos desbloquearam o PIN.

## • **Caixa de texto [Administrator PIN]**

Neste campo, insira o PIN do administrador do dispositivo. (O código deve ser seis caracteres alfanuméricos extraídos dos números de 0 a 9 e das letras a, b, c, d, e e f. O código não diferencia letras maiúsculas e minúsculas. Não é possível especificar um PIN em branco.)

- **Botão de opção [Protect device with Administrator PIN.]** Será necessário inserir o PIN para alterar as configurações do dispositivo.
- **Botão de opção [No PIN required to change device settings.]** Cancela a proteção do dispositivo com PIN do administrador.

## • **Botão [OK]**

Envia as configurações de proteção para o dispositivo.

# • **Botão [Cancel]**

Descarta as configurações e fecha a caixa de diálogo.

# **10.17. Caixa de diálogo "Clock"**

Para abrir essa caixa de diálogo, clique em [Clock] no menu [System] da barra de menus.

Os relógios internos de todos os dispositivos conectados são atualizados automaticamente para corresponder à data e hora do computador sempre que os dispositivos ficam online.

Se você transmitir a data e a hora do computador nessa caixa de diálogo, a data e a hora serão atualizadas em todas as unidades que estejam conectadas à mesma rede, independentemente do status online/offline.

# **10.17.1. Série RM**

Essa seção se aplica às configurações das unidades da série RM.

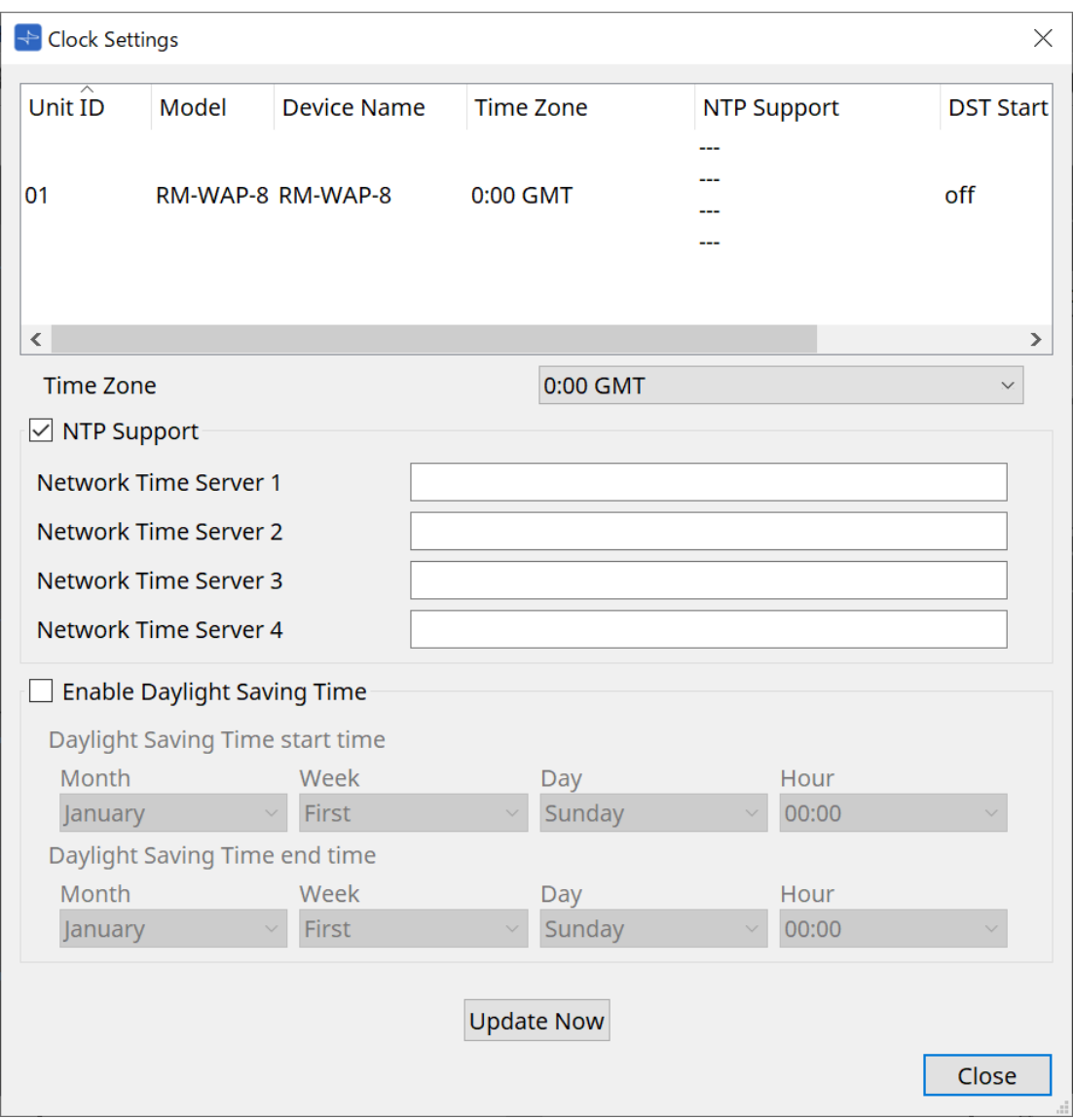

## • **Lista de dispositivos**

Exibe as configurações atuais do dispositivo.

- **[Time Zone]** Especifica o fuso horário.
- **Caixa de seleção [NTP Support]** Se essa caixa estiver selecionada, o servidor NTP será usado.
- **Caixa de seleção [Enable Daylight Saving Time]** O horário de verão será ativado se essa caixa for selecionada.

# **10.17.2. Série que não seja RM**

Essa seção se aplica às configurações das unidades que não fazem parte da série RM.

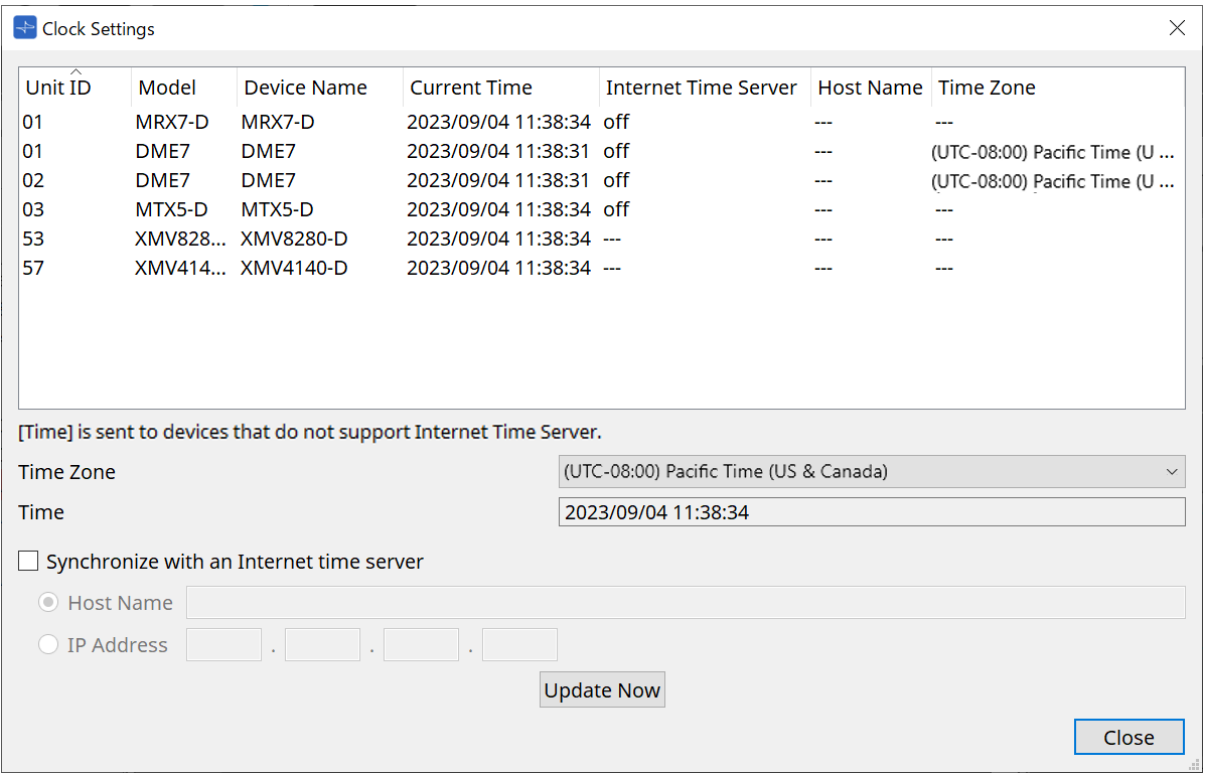

#### • **Lista de dispositivos**

Exibe as configurações atuais do dispositivo.

As configurações são enviadas quando o ProVisionaire Design e o dispositivo são colocados online.

# • **[Time Zone]**

Define o fuso horário. O fuso horário do computador é definido por padrão.

## • **[Time]**

Exibe a data e a hora de acordo com o fuso horário.

#### • **Caixa de seleção [Synchronize with an Internet time server]**

Adquire as informações de horário do servidor de horário especificado e atualiza o relógio interno do dispositivo.

[Time] é enviado para dispositivos que não são compatíveis com um servidor de horário.

◦ **[Host name]**

Define o nome do host do servidor de horário.

## ◦ **[IP Address]**

Define o endereço IP do servidor de horário.

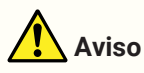

• Se você pretende especificar um servidor de horário externo, configure uma conexão com a Internet e, na caixa de diálogo "IP Address", especifique os campos [DNS server address] e [Default gateway]

como valores apropriados para o ambiente de conexão. Se você especificar um servidor de horário externo, certifique-se de que ele seja confiável. Se você especificar um servidor não confiável, poderá ficar exposto a certos riscos, como infecções por vírus de computador.

• Ao usar o ProVisionaire Edge, recomendamos desabilitar a opção "Synchronize with an Internet time server". Se ela estiver habilitada, a hora correta poderá não ser exibida.

## • **Botão [Update Now]**

Clique para atualizar as configurações do dispositivo ao mesmo tempo.

### • **Botão [Close]**

Fecha a caixa de diálogo.

# **10.18. Caixa de diálogo "Daylight Saving Time"**

Para abrir essa caixa de diálogo, clique em [Daylight Saving Time] no menu [System] da barra de menus. Independentemente do estado online/offline, especifica a configuração do horário de verão dos dispositivos conectados à mesma rede.

O dispositivo de destino é a série DME7/MTX.

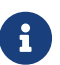

para unidades da série RM, use a caixa de diálogo "Clock" para definir as configurações.

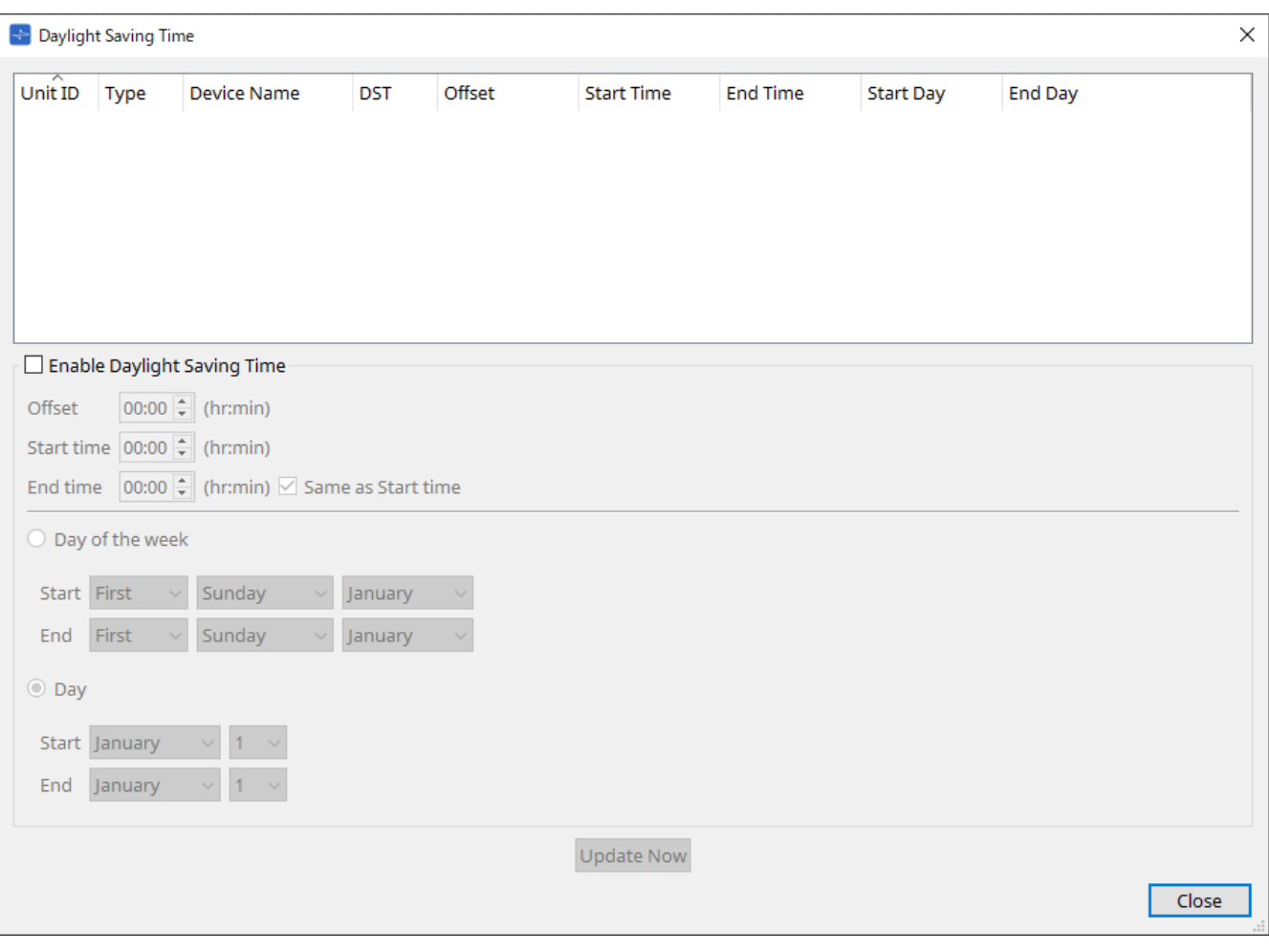

• **Lista de dispositivos**

Exibe o status atual do dispositivo.

## • **Caixa de seleção [Enable Daylight Saving Time]**

O horário de verão será ativado se essa caixa de seleção for marcada.

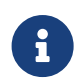

se a caixa de seleção "Automatically adjust daylight saving time" estiver marcada nas configurações de data e hora do computador, você também deverá marcar a caixa de seleção [Enable Daylight Saving Time] na caixa de diálogo "Daylight Saving Time".

## ◦ **Offset**

Especifica o tempo com base no qual o horário de verão é anterior ao horário padrão.

◦ **Start time**

Especifica a hora de início do horário de verão.

Por exemplo, se você definir o deslocamento como 01:00 e a hora de início como 12:00, o relógio será ajustado para 13:00 quando chegar às 12:00 do primeiro dia do horário de verão.

◦ **End time**

Especifica a hora de término do horário de verão. Se ela for igual à hora de início, selecione [Same as Start time].

Por exemplo, se você definir o deslocamento como 01:00 e a hora de término como 12:00, o relógio será ajustado para 11:00 quando chegar às 12:00 do último dia do horário de verão. Se a caixa de seleção [Same as Start time] estiver marcada, o horário de verão será automaticamente cancelado, retornando ao horário padrão no último dia do horário de verão de acordo com o valor especificado no campo de hora de início.

### • **Day of the week**

Se essa opção estiver ativada, o prazo do horário de verão será especificado como um dia da semana. Use Start e End para quais dias de quais semanas serão o início e o término do horário de verão. Por exemplo, para especificar o primeiro domingo de abril, escolha "First", "Sunday" e "April". Para especificar o último domingo de outubro, escolha "Last", "Sunday" e "October".

#### • **Day**

Se essa opção estiver ativada, o prazo do horário de verão será especificado como um dia de um mês. Use Start e End para especificar as datas que serão o início e o término do horário de verão.

#### • **Botão [Update Now]**

Ao clicar nesse botão, o relógio interno do dispositivo é atualizado de acordo com as configurações.

#### • **Botão [Close]**

Fecha a caixa de diálogo.

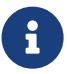

os eventos atribuídos duas horas antes ou depois do início ou término do horário de verão na caixa de diálogo "Scheduler" não serão executados corretamente.

# **10.19. Caixa de diálogo "GPI Calibration"**

Para abrir essa caixa de diálogo, clique em [GPI Calibration] no menu [System] da barra de menus. Nesse local, é possível calibrar o intervalo de detecção da tensão de entrada para o conector [GPI] do dispositivo. Disponível somente no modo online. Essas configurações ajustam o intervalo de detecção para estabilizar a tensão de entrada do conector [GPI].

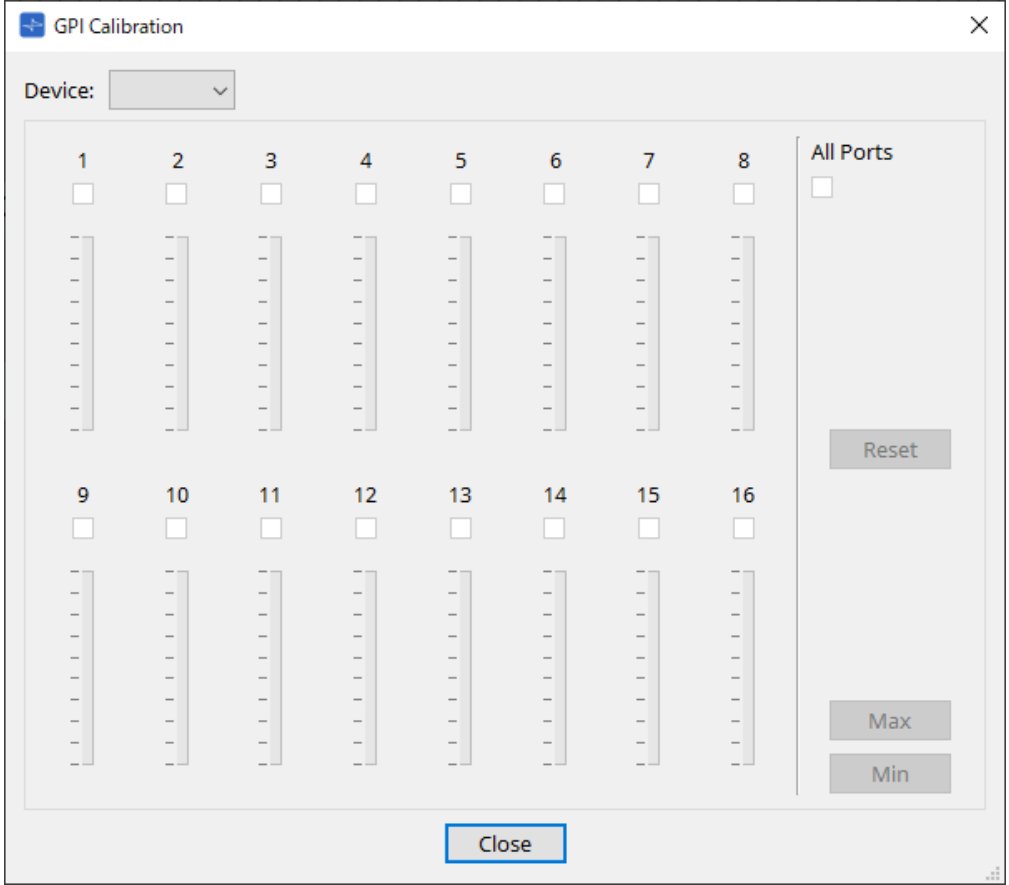

# • **[Device:]**

Permite selecionar um dispositivo de destino a ser calibrado.

• **Caixa de seleção [All Ports]**

Marca as caixas de seleção de todos os canais.

• **Caixas de seleção [Ch]**

A calibração será aplicada aos canais cujas caixas estiverem marcadas.

## • **Calibration data**

A tensão de entrada é mostrada em tempo real como um gráfico.

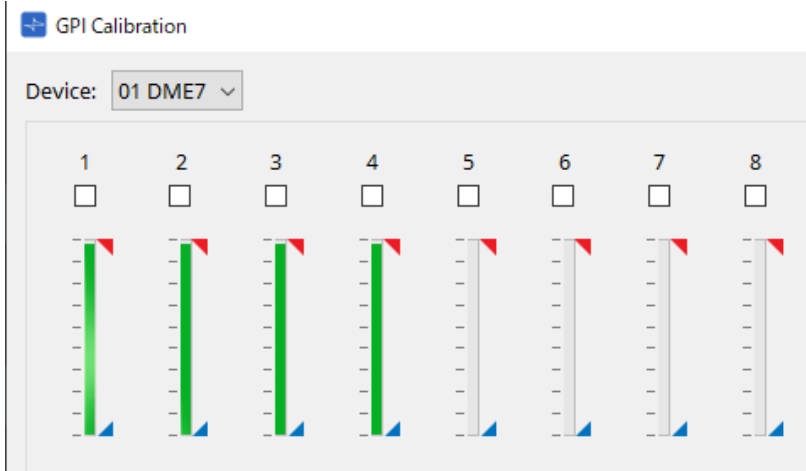

## • **Botão [Reset]**

A calibração será redefinida para os canais cujas caixas estiverem marcadas.

## • **Botão [Max]**

Define a tensão de entrada atual dos canais selecionados como o valor máximo. O valor máximo definido é mostrado por  $\blacksquare$ .

## • **Botão [Min]**

Define a tensão de entrada atual dos canais selecionados como o valor mínimo. O valor máximo mínimo é mostrado por .

## **Procedimento de calibração**

- 1. **Conecte o dispositivo externo ao conector [GPI] do DME7/MTX.**
- 2. **Marque a caixa de seleção dos números de canal para os quais você deseja realizar a calibração.** Para selecionar todos os canais, marque a caixa de seleção [All Ports].
- 3. **Para especificar o intervalo de detecção, aumente a entrada do dispositivo externo para o máximo e clique no botão [Max]. Em seguida, diminua a entrada para o mínimo e clique no botão [Min].** Isso permite especificar o intervalo de detecção ideal apropriado para quedas de tensão causadas pela fiação ou pelas especificações dos dispositivos.

• O limite para mudança de ligado/desligado será o valor central entre os valores máximo e mínimo da tensão de entrada (a soma dos valores máximo e mínimo dividida por 2). Para

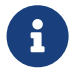

evitar problemas de funcionamento, convém permitir um intervalo suficiente para a detecção. • Se tiver ocorrido uma queda de tensão causada por ruídos ou pelo comprimento do cabo, ajuste os valores máximo e mínimo da tensão de entrada. Como a tensão pode se tornar instável, instale e configure seu circuito externo para garantir que haja uma ampla distância entre os valores máximo e mínimo.

# **10.20. Caixa de diálogo "Get Log from Devices"**

Para abrir essa caixa de diálogo, clique em [Get Log from Devices] no menu [System] da barra de menus. Um registro da operação da série MTX/sistema XMV é armazenado como um "log" na memória interna da série MTX/XMV. Nessa caixa de diálogo, é possível gerar os logs de todas as unidades da série MTX/XMV existentes na sub-rede à qual o computador está conectado e salvá-los como um arquivo. O arquivo de log está no formato ".csv".

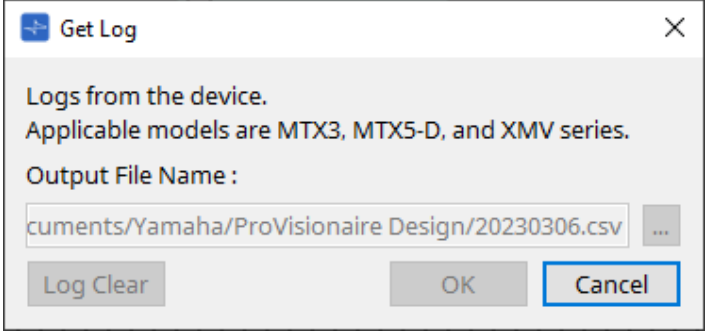

## • **Caixa de texto [Output File Name:]**

Mostra o local (caminho absoluto) no qual o arquivo de log é salvo. Você também pode inserir esse local diretamente.

## • **Botão […]**

Abre o navegador de arquivos e seleciona o arquivo que será gerado como log.

• **Botão [Log Clear]**

Exclui o log de todas os dispositivos existentes na sub-rede.

• **Botão [OK]**

Processa o arquivo de log e fecha a caixa de diálogo.

• **Botão [Cancel]**

Cancela a saída do arquivo de log e fecha a caixa de diálogo.

# **10.21. "RM Series Settings" > caixa de diálogo "Sign up"**

Para abrir essa caixa de diálogo, clique em [RM Series Settings] no menu [System] da barra de menus e clique em [Sign up…].

Essa caixa de diálogo permite definir a senha inicial de uma unidade da série RM.

Para controlar o dispositivo do ProVisionaire Design, você deve definir uma senha inicial.

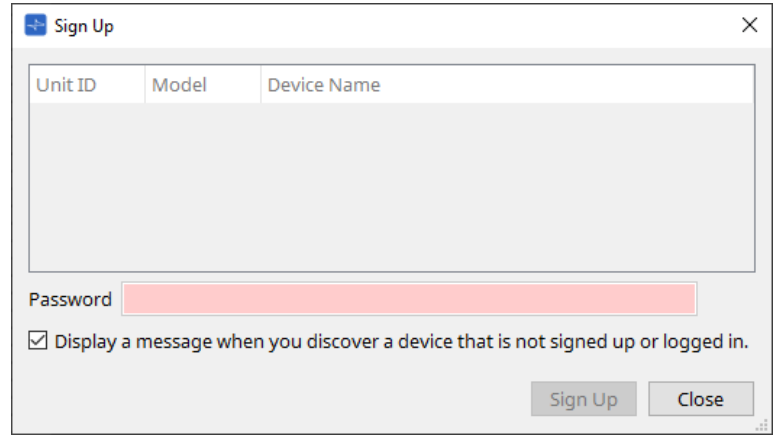

## • **Lista de dispositivos**

Exibe unidades da série RM na rede para as quais uma senha inicial não foi definida.

## ◦ **Unit ID / Model / Device Name**

Essas colunas indicam a Unit ID (ID da unidade), o nome do modelo e o nome do dispositivo. Para alterar o nome do dispositivo, use o campo [Device Name] na área "Properties" da planilha "Project".

## • **Caixa de texto [Password]**

Insira uma senha aqui (caracteres alfanuméricos de 4 a 16).

• **Caixa de seleção [Display a message when you discover a device that is not signed up or logged in.]** Se esse item estiver marcado e o ProVisionaire Design detectar qualquer dispositivo para o qual a senha inicial não tenha sido definida ou qualquer dispositivo que não tenha sido conectado, a caixa de diálogo "Sign Up" ou "Login" será exibida automaticamente.

# **10.22. "RM Series Settings" > caixa de diálogo "Login"**

Para abrir essa caixa de diálogo, clique em [RM Series Settings] no menu [System] da barra de menus e clique em [Login…].

É necessário fazer login para controlar os dispositivos por meio do ProVisionaire Design.

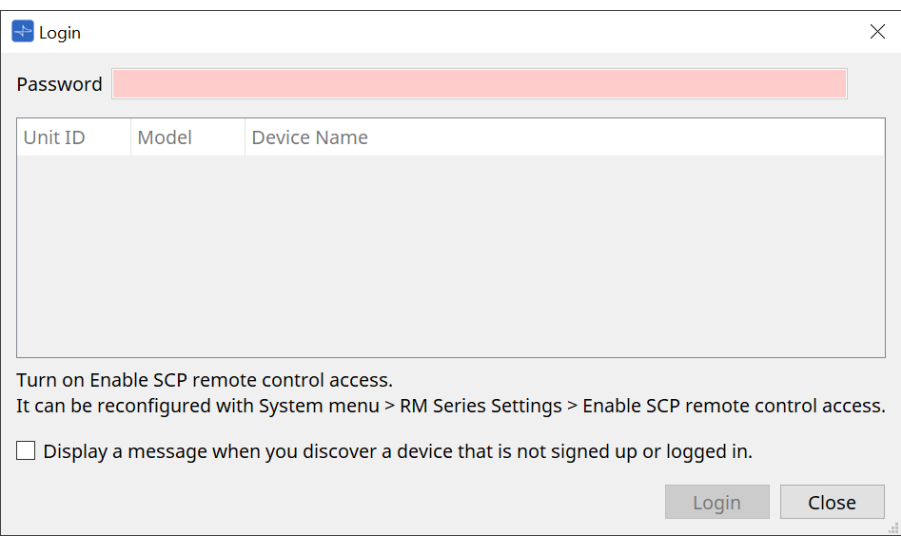

## • **Caixa de texto [Password]**

Insira uma senha aqui (caracteres alfanuméricos de 4 a 16).

• **Lista de dispositivos**

### ◦ **Unit ID / Model / Device Name**

Essas colunas indicam a Unit ID (ID da unidade), o nome do modelo e o nome do dispositivo. Para alterar o nome do dispositivo, use o campo [Device Name] na área "Properties" da planilha "Project".

• **Caixa de seleção [Display a message when you discover a device that is not signed up or logged in.]** Se esse item estiver marcado e o ProVisionaire Design detectar qualquer dispositivo para o qual a senha inicial não tenha sido definida ou qualquer dispositivo que não tenha sido conectado, a caixa de diálogo "Sign Up" ou "Login" será exibida automaticamente.

## • **Botão [Login]**

Faz o login e fecha a caixa de diálogo.

• **Botão [Close]**

Cancela ao login e fecha a caixa de diálogo.

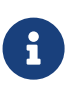

se a configuração "Enable SCP remote control access" for desativada para um dispositivo, ela será ativada automaticamente no momento do login.

Para desativar essa configuração, acesse o menu [System] > RM Series Settings > Enable SCP remote control access.

# **10.23. "RM Series Settings" > caixa de diálogo "Password Settings"**

Para abrir essa caixa de diálogo, clique em [RM Series Settings] no menu [System] da barra de menus e clique em [Password Settings].

Nessa caixa de diálogo, é possível alterar a senha dos dispositivos.

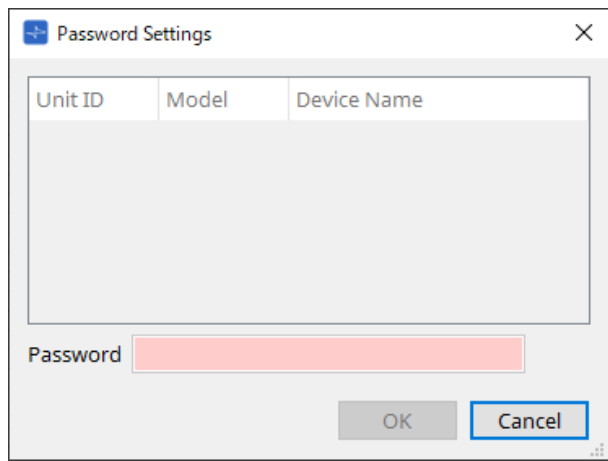

## • **Lista de dispositivos**

Exibe o dispositivo conectado na lista.

## ◦ **Unit ID / Model / Device Name**

Essas colunas indicam a Unit ID (ID da unidade), o nome do modelo e o nome do dispositivo. Para alterar o nome do dispositivo, use o campo [Device Name] na área "Properties" da planilha "Project".

# • **Caixa de texto [Password]**

Insira uma senha aqui (caracteres alfanuméricos de 4 a 16). Substitui a senha existente de todos os dispositivos com a nova senha.

## • **Botão [OK]**

Define a senha e fecha a caixa de diálogo.

## • **Botão [Cancel]**

Descarta a senha modificada e fecha a caixa de diálogo.

# **10.24. "RM Series Settings" > caixa de diálogo "Enable SCP remote control access"**

Para abrir essa caixa de diálogo, clique em [RM Series Settings] no menu [System] da barra de menus e clique em [Enable SCP remote control access].

Para modificar as configurações via controlador (como o ProVisionaire Design), você deve ativar a configuração "Enable SCP remote control access".

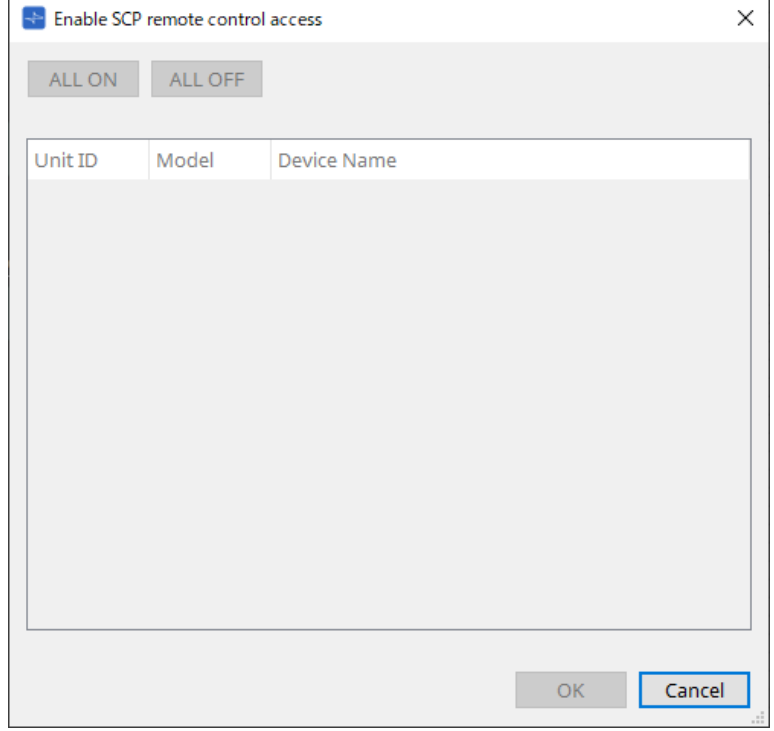

• **Lista de dispositivos**

## ◦ **Unit ID / Model / Device Name**

Essas colunas indicam a Unit ID (ID da unidade), o nome do modelo e o nome do dispositivo. Para alterar o nome do dispositivo, use o campo [Device Name] na área "Properties" da planilha "Project".

## • **Botão [ALL ON]**

Seleciona todos os dispositivos.

## • **Botão [ALL OFF]**

Desmarca todos os dispositivos.

• **Check box**

Se você marcar essa caixa de seleção e clicar no botão [OK], a configuração "Enable SCP remote control access" será ativada.

## • **Botão [OK]**

Ativa a configuração e fecha a caixa de diálogo.

• **Botão [Cancel]**

Descarta a configuração e fecha a caixa de diálogo.
# <span id="page-108-0"></span>**10.25. Caixa de diálogo "Linked Presets Manager"**

Para abrir essa janela, clique em **na barra de ferramentas.** 

Você pode armazenar ou recuperar predefinições e instantâneos para cada dispositivo coletivamente.

Um grupo de predefinições para cada dispositivo é chamado de "predefinição vinculada".

Essa caixa de diálogo permite atribuir predefinições nos dispositivos a uma predefinição vinculada.

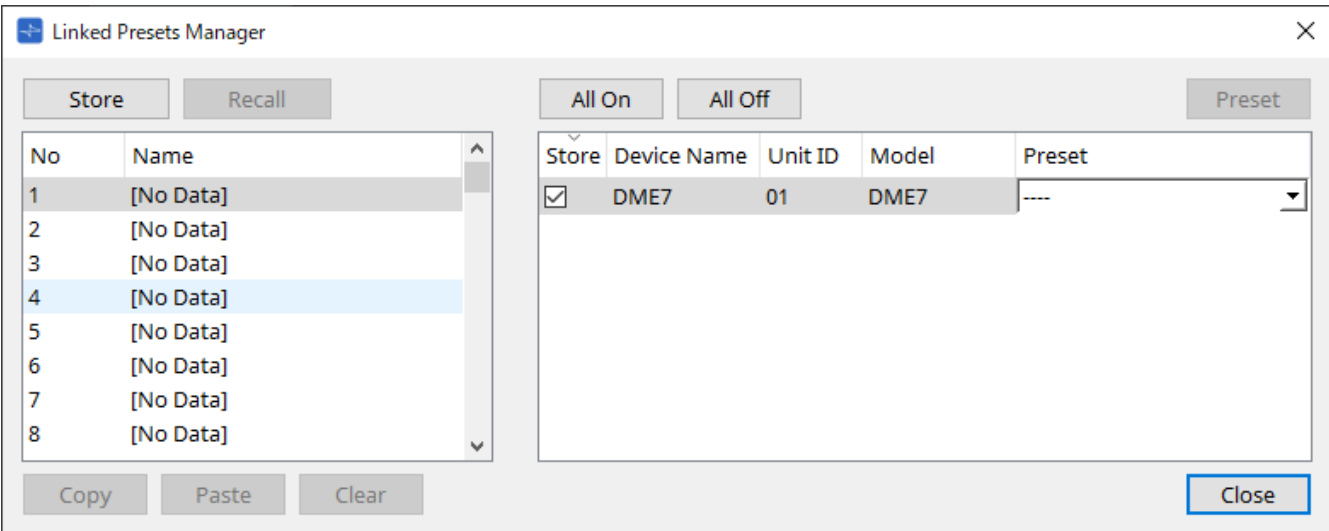

O uso básico é o seguinte:

- 1. **Na lista à esquerda, selecione a predefinição do link do destino de armazenamento.**
- 2. **Na lista à direita, adicione uma marca de seleção aos dispositivos que deseja armazenar.**
- 3. **Clique no botão [Store].**

A predefinição é armazenada no número selecionado na etapa 1 para cada dispositivo selecionado na etapa 2.

Para remover um dispositivo da lista como destino das predefinições vinculadas, selecione [---] na coluna [Preset] da lista à direita.

No caso do DME7, primeiro armazene uma predefinição vinculada e, em seguida, selecione um instantâneo armazenado na coluna "Preset".

Se você tiver especificado as predefinições em cada dispositivo com antecedência, use o procedimento a seguir.

- 1. **Na lista à esquerda, selecione a predefinição do link do destino de armazenamento.**
- 2. **Na lista à direita, desmarque a caixa de seleção do dispositivo no qual uma predefinição foi especificada.**
- 3. **Na lista à direita, selecione o [Preset] do dispositivo no qual já foi armazenado.**
- 4. **Clique no botão [Store].**
- **Botão [Store]**

Armazene a predefinição vinculada. Ao armazenar em uma predefinição vinculada vazia, a caixa de diálogo "Store Linked Preset" é exibida.

• **Botão [Recall]**

Recupera a predefinição vinculada selecionada.

- Campo de **predefinição vinculada** \*\* Seleciona a predefinição vinculada para armazenamento ou recuperação.
- **Botão [Copy]**

Copia a predefinição vinculada selecionada.

### • **Botão [Paste]**

Cola a predefinição vinculada copiada na predefinição vinculada selecionada.

• **Botão [Clear]**

Apaga a predefinição vinculada selecionada.

• **Botão [All On]**

Adiciona uma marca à caixa de seleção [Store] de todos os dispositivos da lista.

• **Botão [All Off]**

Remove a marca da caixa de seleção [Store] de todos os dispositivos da lista.

• **Botão [Preset]**

Mostra a planilha de dispositivos do dispositivo selecionado no momento.

#### • **Lista de dispositivos**

Mostra uma lista dos dispositivos com funcionalidade predefinida que estão registrados no projeto.

#### ◦ **Caixa de seleção [Store]**

Se essa caixa de seleção estiver marcada, a predefinição selecionada na caixa de listagem [Preset] será salva em dispositivos cuja caixa de seleção [Store] está selecionada na lista de dispositivos. Se a caixa de listagem [Preset] for [----], ela será salva na predefinição do mesmo número da predefinição vinculada.

Se as configurações já forem armazenadas no número de predefinição do dispositivo e esse número de predefinição estiver selecionado na caixa de listagem [Preset], limpe a marca de seleção.

### ◦ **Device Name / Unit ID / Model**

Essas colunas indicam o nome, Unit ID e nome do modelo do dispositivo. Para alterar o nome do dispositivo, use o campo [Device Name] na área "Properties" da planilha "Project".

### ◦ **Caixa de listagens [Preset]**

Selecione a predefinição do dispositivo que você deseja vincular à predefinição vinculada. Você pode alterar o número da predefinição depois de armazenar. Para excluí-la da recuperação de predefinição vinculada, selecione [----].

### • **Botão [Close]**

Fecha a caixa de diálogo.

# **10.26. Caixa de diálogo "Store Linked Preset"**

Na janela "Linked Presets Manager", clique no botão [Store] para acessar essa caixa de diálogo.

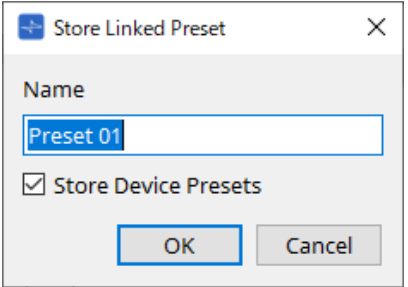

### • **Caixa de texto [Name]**

Insira um nome para a predefinição vinculada. Por padrão, o nome será "Preset + número da predefinição". Não será possível armazenar se o campo do nome da predefinição vinculada estiver vazio.

### • **Caixa de seleção [Store Device Presets]**

Se essa caixa de seleção estiver desmarcada, a caixa de seleção na lista à direita da janela "Linked Presets Manager" será desmarcada e a predefinição do dispositivo não será armazenada por

substituição.

Se você tiver armazenado configurações anteriormente no número de predefinição do dispositivo, desmarque essa caixa de seleção para evitar a substituição. As configurações são armazenadas com a caixa de seleção [Store] limpa.

### • **Botão [OK]**

Especifica a predefinição vinculada e fecha a caixa de diálogo.

### • **Botão [Cancel]**

Fecha a caixa de diálogo sem especificar a predefinição vinculada.

## **10.27. Caixa de diálogo Port Label**

Com a porta selecionada, clique no valor "Label" na área Properties para exibi-la.

Todos os nomes de portas dos componentes, incluindo a porta selecionada, podem ser editados de uma só vez.

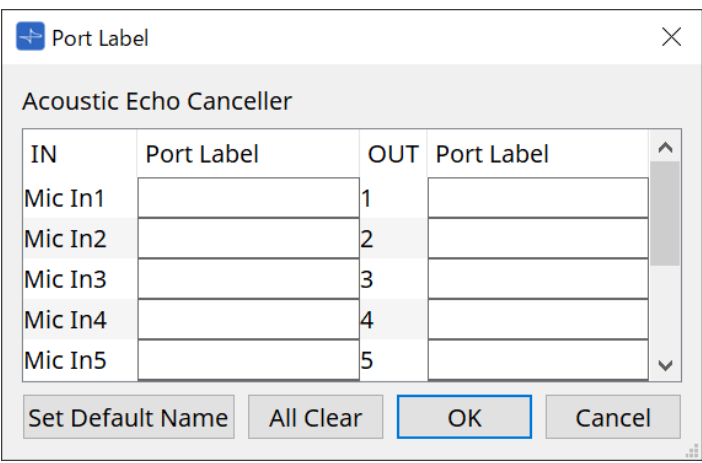

### • **Nome do componente**

O nome do componente que contém a porta selecionada é exibido no topo da lista.

### • **Campo [IN]/[OUT]**

Exibe o nome padrão da porta.

### • **Campo [Port Label]**

Exibe/edita o nome da porta. Pressione < Enter > para confirmar a entrada e mover o foco para a próxima porta. O foco também pode ser movido usando as teclas do cursor.

### • **Botão [Set Default Name]**

Define o nome padrão (o nome exibido no campo [IN]/[OUT]) no campo [Port Label].

### • **Botão [All Clear]**

Limpa todos os nomes de portas.

### • **Botão [OK]**

Salva as configurações e fecha a caixa de diálogo.

### • **Botão [Cancel]**

Fecha a caixa de diálogo sem alterar as configurações.

# **11. Menus contextuais**

Em algumas áreas, um menu contextual é exibido ao clicar com o botão direito do mouse. Um menu contextual não é exibido nas áreas "Devices" e "Network" nem na exibição "Bird's Eye".

# **11.1. Guias de planilha**

O menu contextual a seguir é exibido ao clicar com o botão direito do mouse em uma guia de planilha.

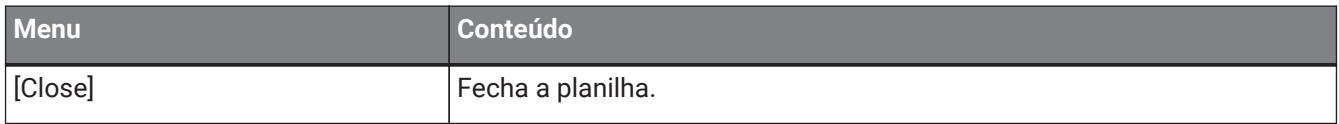

# **11.2. Planilha "Project"**

O menu contextual a seguir é exibido ao clicar com o botão direito do mouse na planilha "Project".

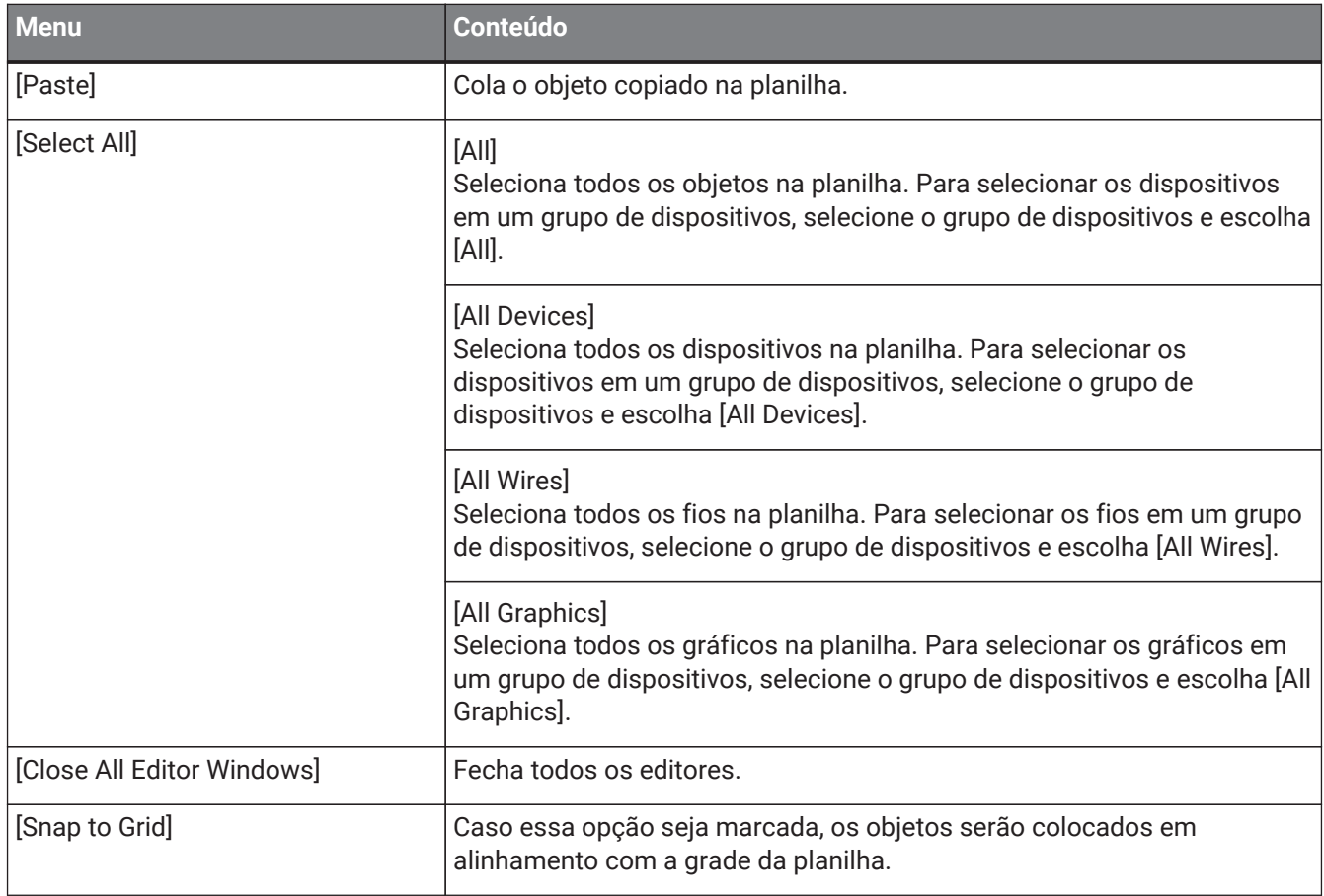

### **11.2.1. Dispositivo na planilha "Project"**

O menu contextual a seguir é exibido ao clicar com o botão direito do mouse em um dispositivo na planilha "Project".

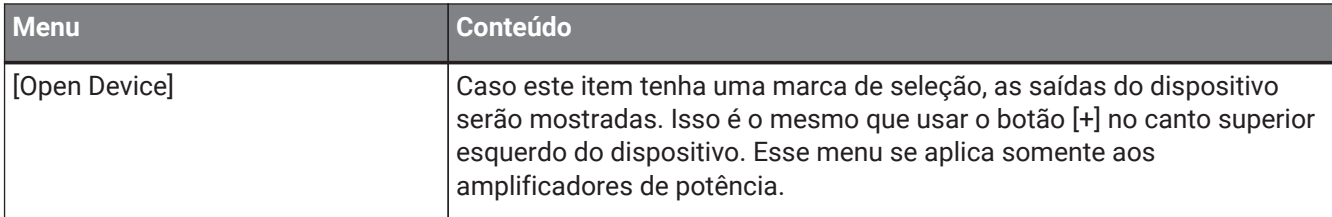

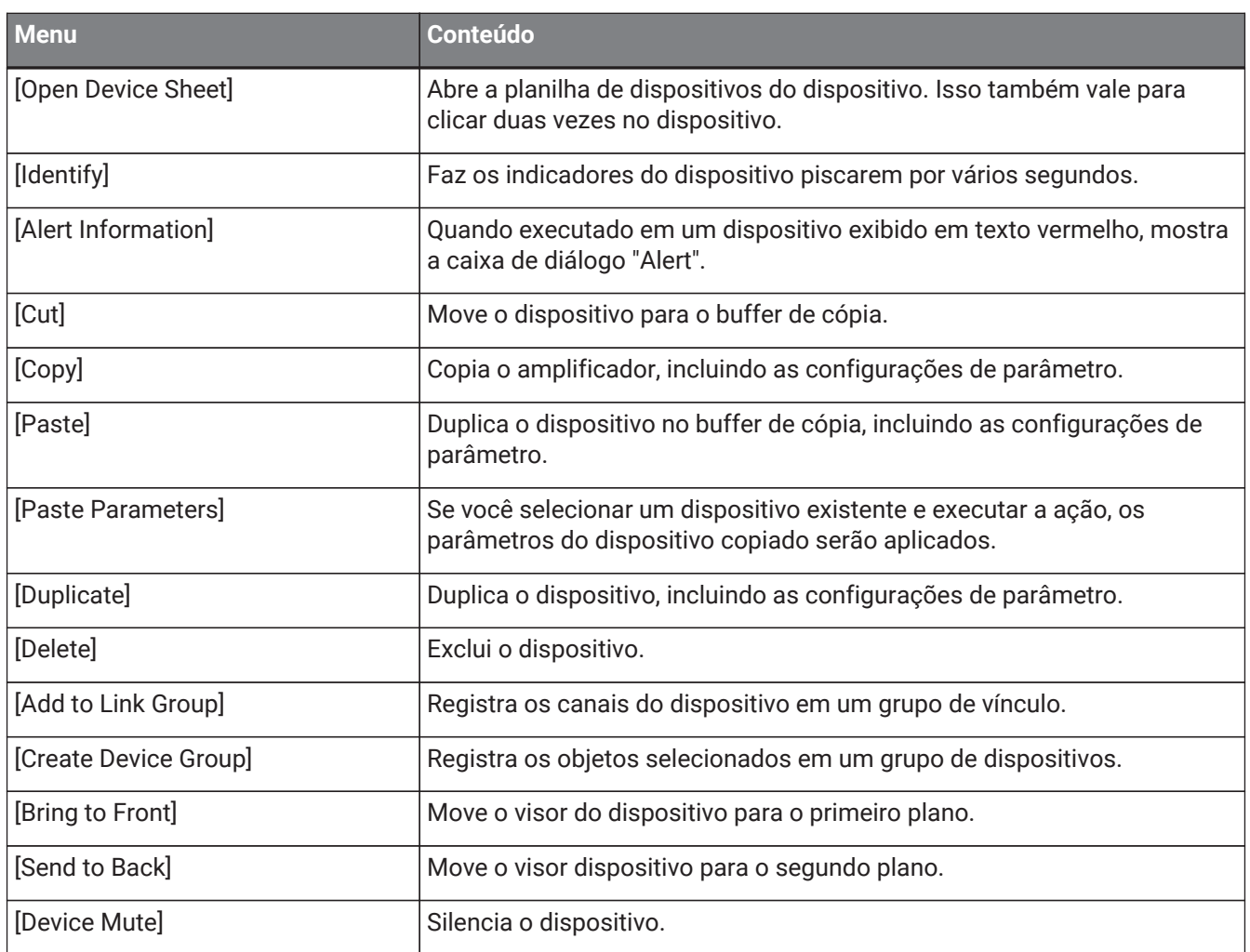

# **11.2.2. Alto-falante na planilha "Project"**

Ao clicar com o botão direito do mouse em um alto-falante na planilha "Project", o seguinte menu contextual é exibido, embora os itens de menu possam estar presentes ou ausentes, dependendo do dispositivo conectado.

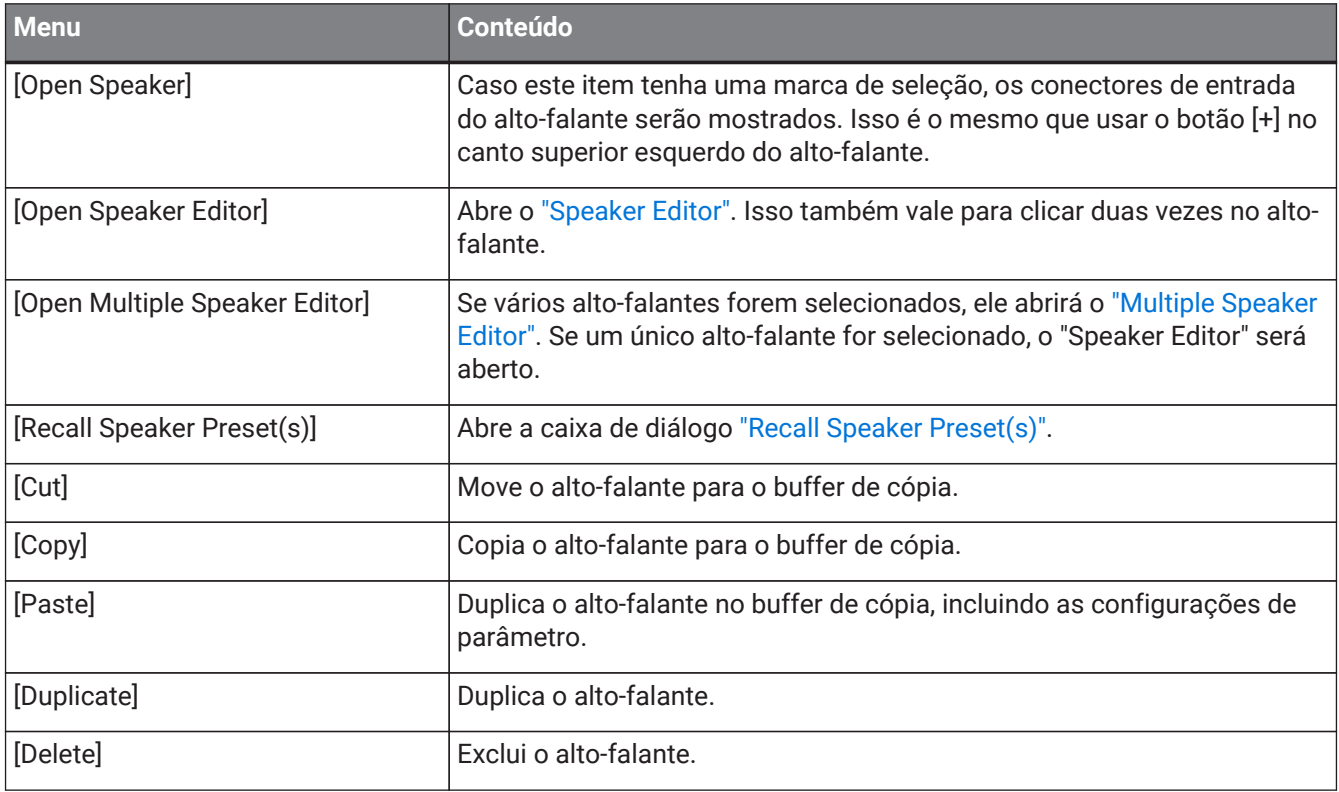

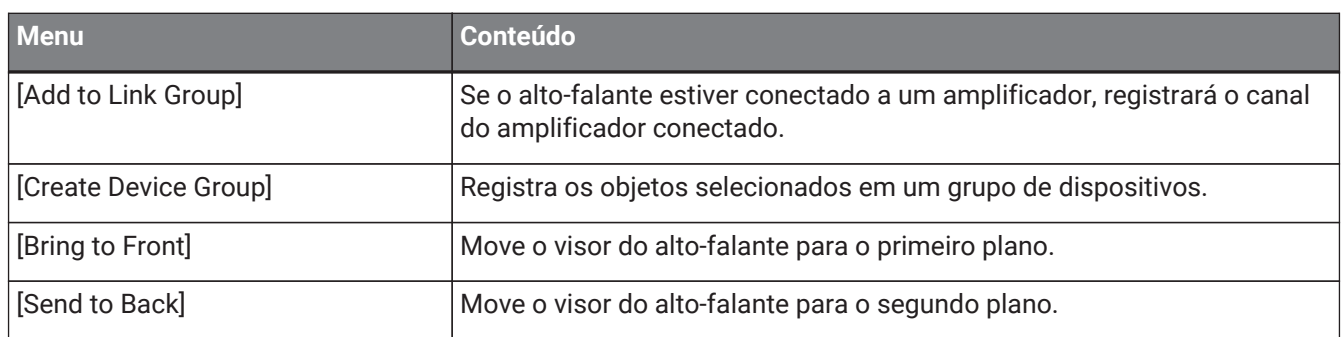

### **11.2.3. Grupo de dispositivo na planilha "Project"**

O menu contextual a seguir é exibido ao clicar com o botão direito do mouse em um grupo de dispositivo na planilha "Project".

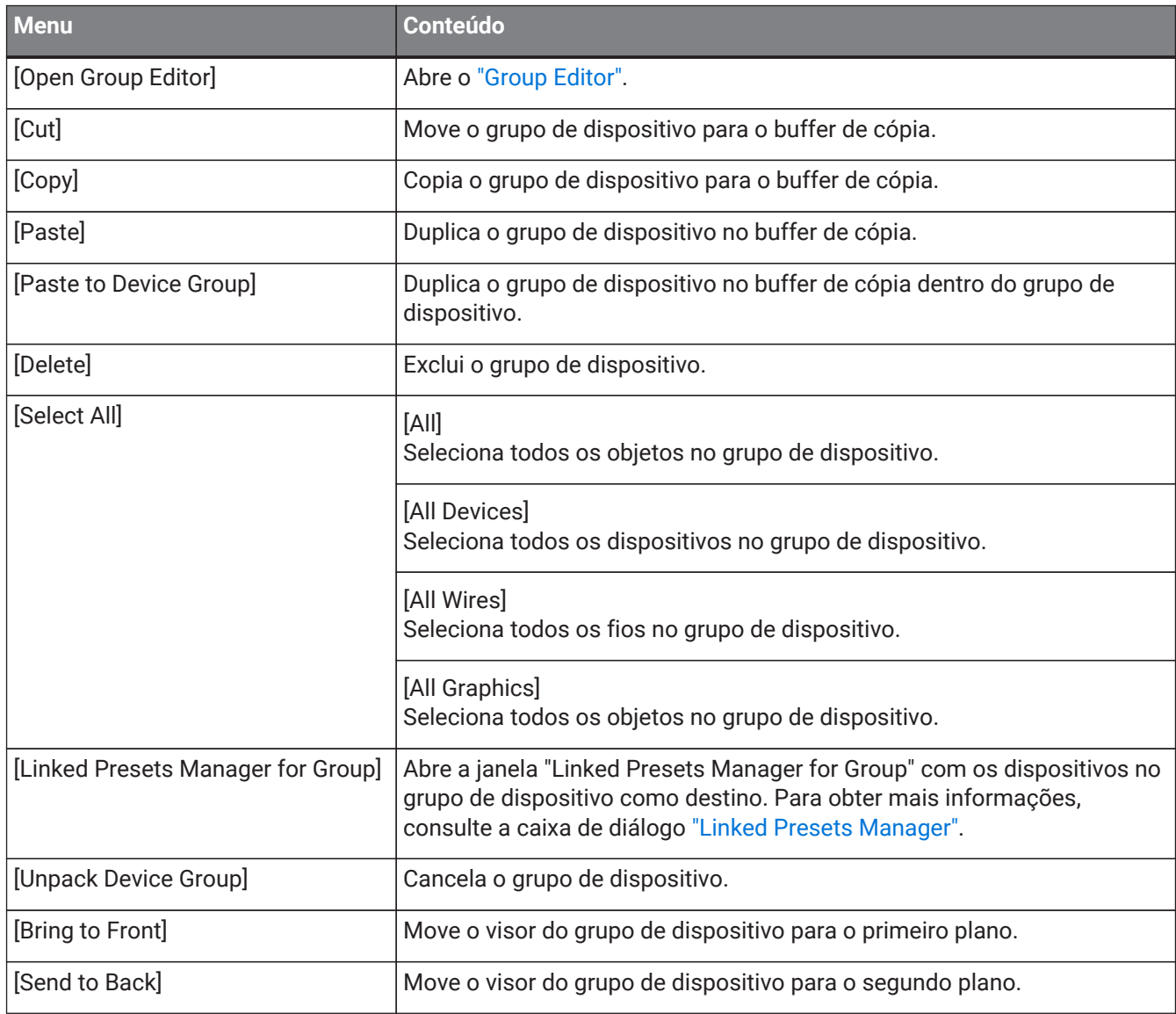

# **11.2.4. Text, Line ou Polygon na planilha "Project"**

O menu contextual a seguir é exibido ao clicar com o botão direito do mouse em um gráfico, como Text, Line ou Polygon, na planilha "Project".

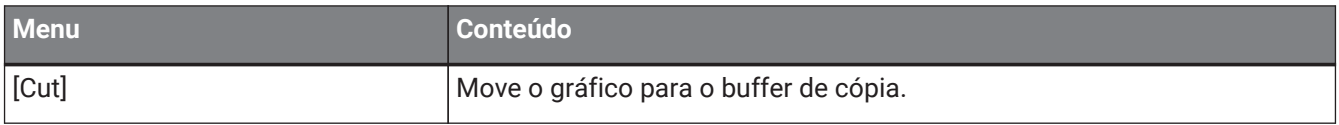

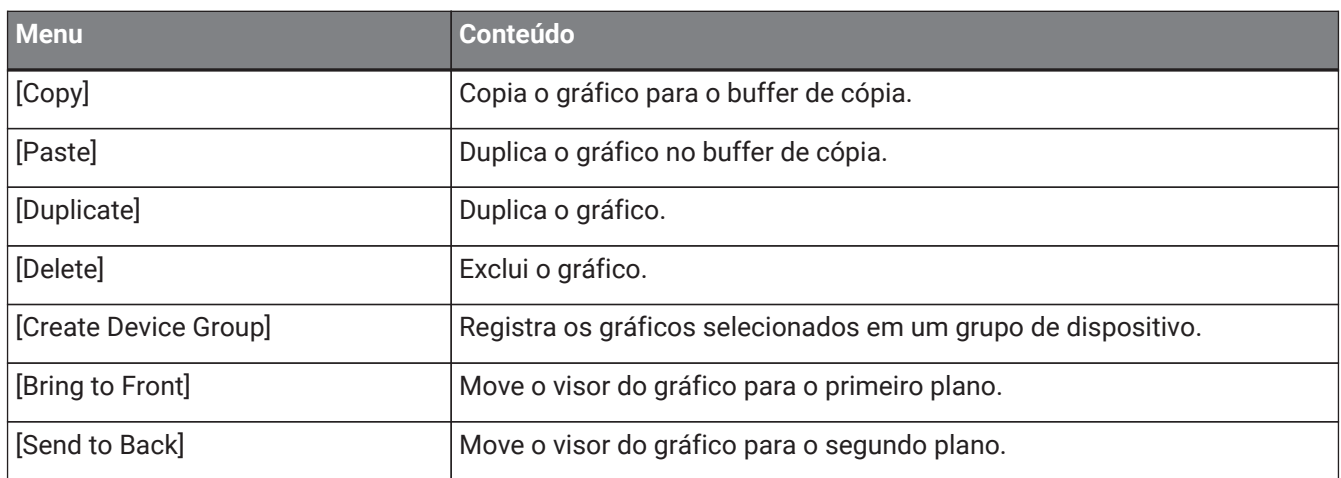

### **11.2.5. Fio na planilha "Project"**

O menu contextual a seguir aparece ao clicar com o botão direito do mouse em um fio na planilha "Project" ou em uma planilha de dispositivos, embora alguns itens de menu possam estar presentes ou ausentes.

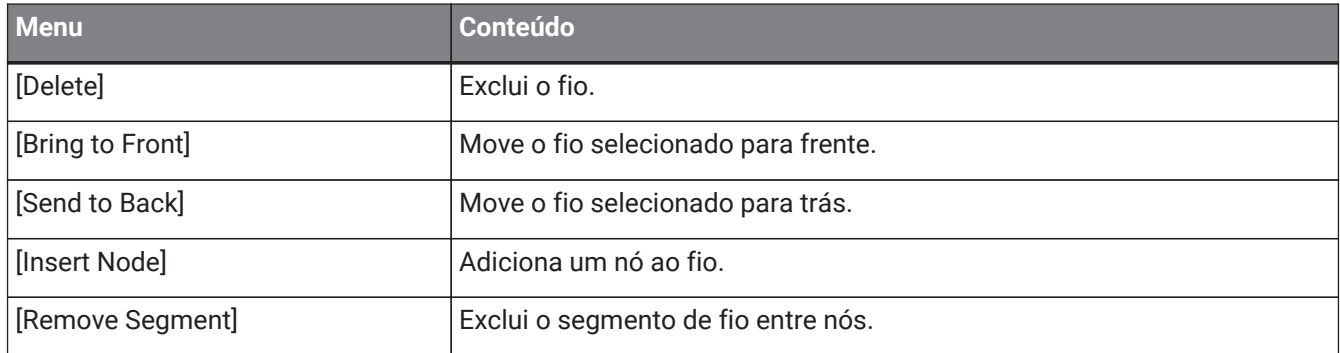

### **11.2.6. Área "Network"**

O menu contextual a seguir é exibido ao clicar com o botão direito do mouse em um dispositivo.

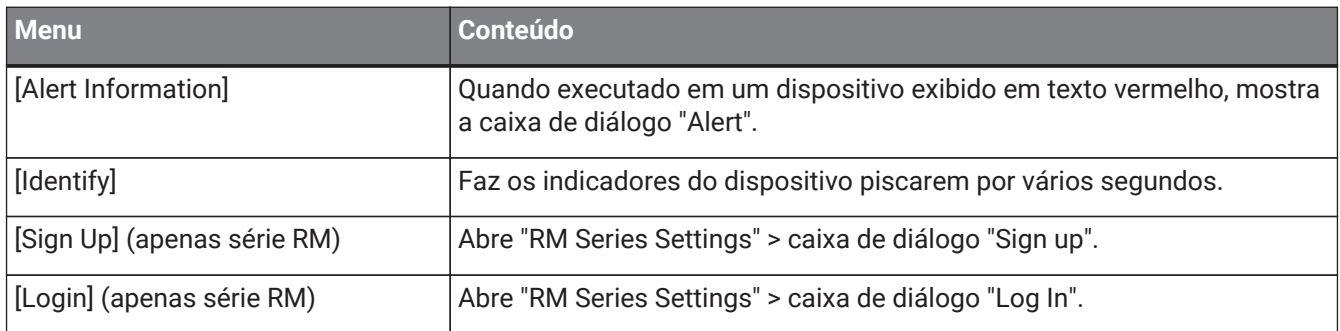

# **11.3. Planilha de dispositivos**

### **11.3.1. Componentes e editores de componentes na planilha de dispositivos**

Ao clicar com o botão direito do mouse em algum lugar que não seja o controlador de um componente ou um componente, o seguinte menu contextual aparece (nem todos os itens são mostrados para todos os componentes).

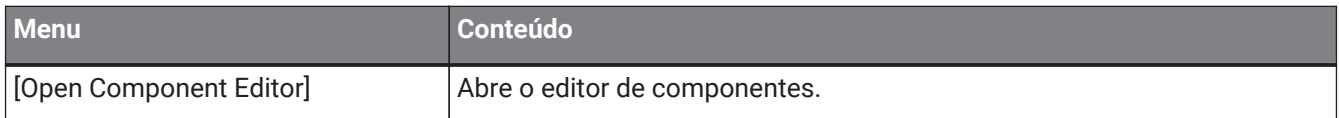

#### 11. Menus contextuais

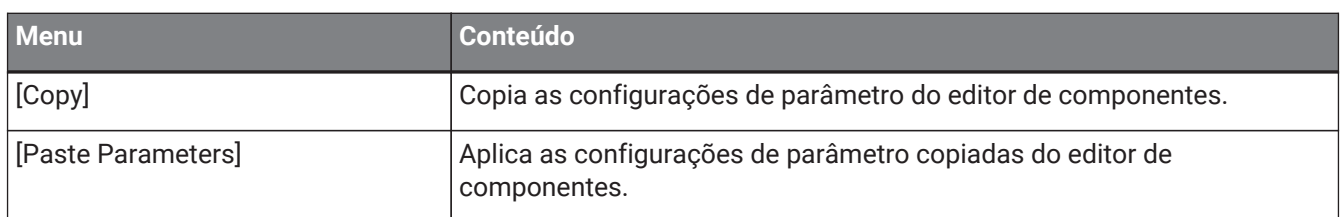

# <span id="page-117-0"></span>**12. Operações comuns para planilhas de dispositivo**

As operações a seguir são comuns às planilhas de dispositivo.

# **12.1. Operações do editor de componentes**

Para abrir o editor de componentes, clique duas vezes ou clique com o botão direito do mouse em um componente na planilha de dispositivos e escolha [Open Component Editor].

Para obter mais informações sobre menus contextuais, consulte "Menus contextuais". Caso queira alternar entre editores de componentes em uma única janela, clique no símbolo de reciclagem (

no canto inferior direito do editor de componentes para deixá-lo verde ( $\Box$ ). Se você abrir outro editor do componente, o visor do editor do componente no primeiro plano mudará.

 $\sqrt{2}$  100%

É possível ajustar a taxa de ampliação do Editor. Escolha entre 50, 75, 100, 150 e 200.

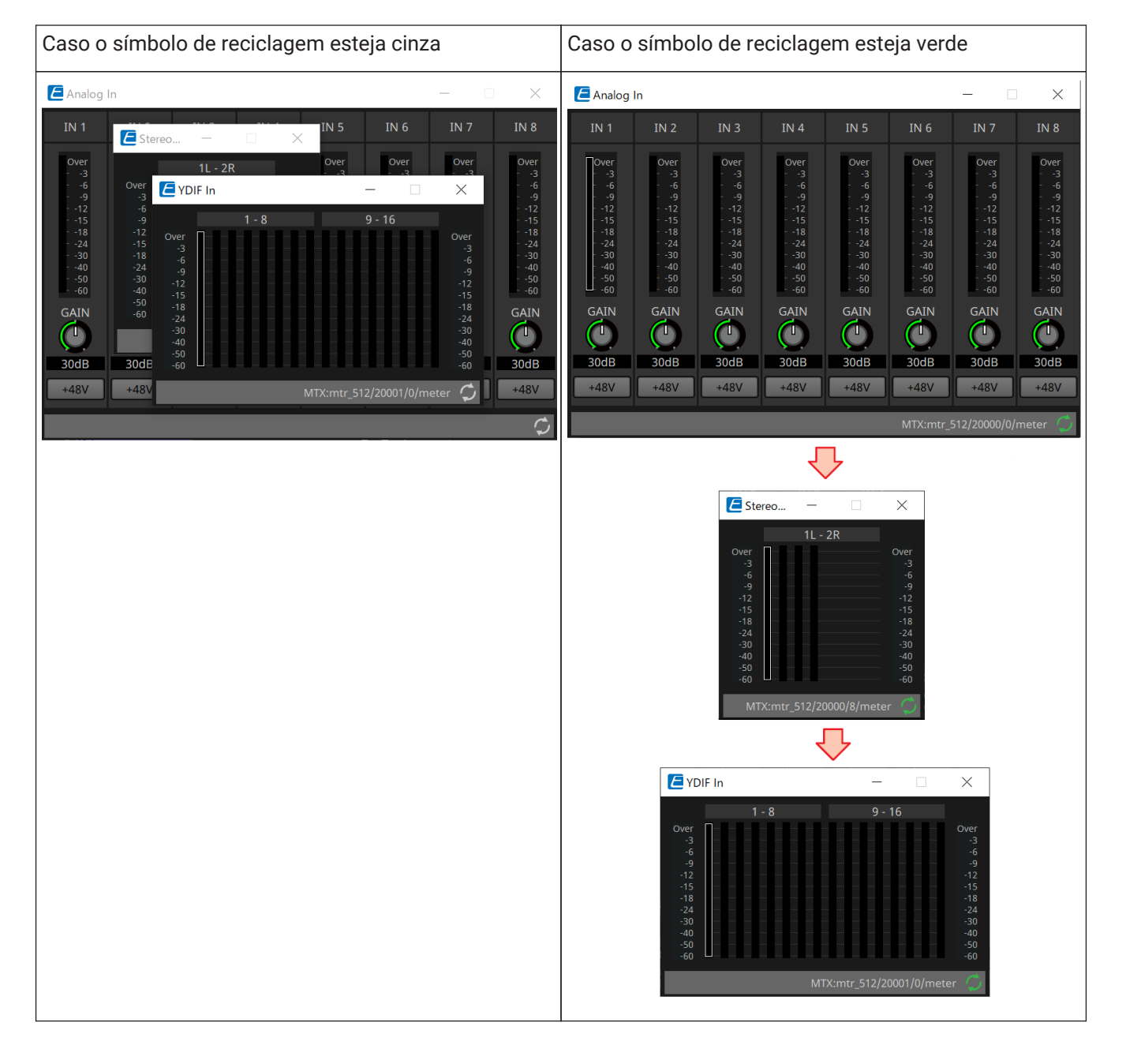

# **12.2. Edição dos parâmetros**

Aqui, explicamos como editar os parâmetros no editor do componente.

#### • **Botões giratórios**

Existem várias formas de editar um parâmetro de botão giratório.

- Selecione o botão giratório, mantenha o botão esquerdo do mouse pressionado e mova o cursor do mouse para cima ou para baixo.
- Selecione o botão giratório e gire a roda do mouse.
- Selecione a área do visor numérico, mantenha o botão esquerdo do mouse pressionado e mova o cursor do mouse para cima ou para baixo.
- Selecione a área do visor numérico e gire a roda do mouse.
- Clique duas vezes na área de exibição numérica e insira diretamente um valor numérico.
- Use < Alt >+ clique para definir o valor nominal.

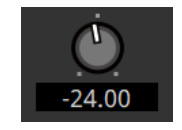

### • **Controles deslizantes**

Existem várias formas de editar parâmetros de controle deslizante como faders.

- Arraste o controlador do controle deslizante.
- Selecione o controlador do controle deslizante e gire a roda do mouse dentro do quadro.
- Selecione a área do visor numérico, mantenha o botão esquerdo do mouse pressionado e mova o cursor do mouse para cima ou para baixo.
- Selecione a área do visor numérico e gire a roda do mouse.
- Clique duas vezes na área de exibição numérica e insira diretamente um valor numérico.
- Use < Alt >+ clique para definir o valor nominal.

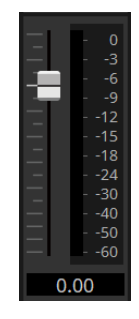

#### • **Botões**

O parâmetro de um botão muda ao clicar nele. Existem vários tipos de botões. A cor da iluminação muda de acordo com a função.

#### **Como ativar ou desativar uma função**

O botão permanece aceso quando a função está ativada.

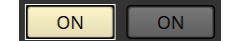

#### **Como fazer uma seleção mutuamente excludente**

Em um conjunto com vários botões, ativar um deles desativa todos os outros botões.

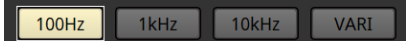

#### **Abrir uma janela de configuração do parâmetro ou de outro editor de componentes**

Clique no botão para abrir uma janela de configuração do parâmetro ou de outro editor de componentes.

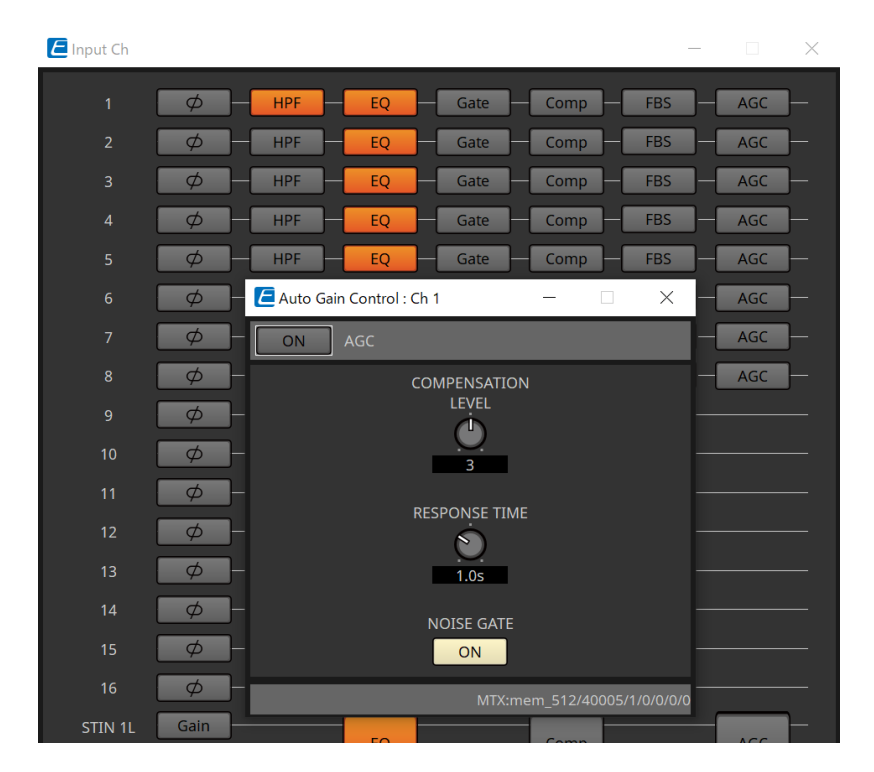

#### **Exibir um menu**

Clique no botão para acessar um menu.

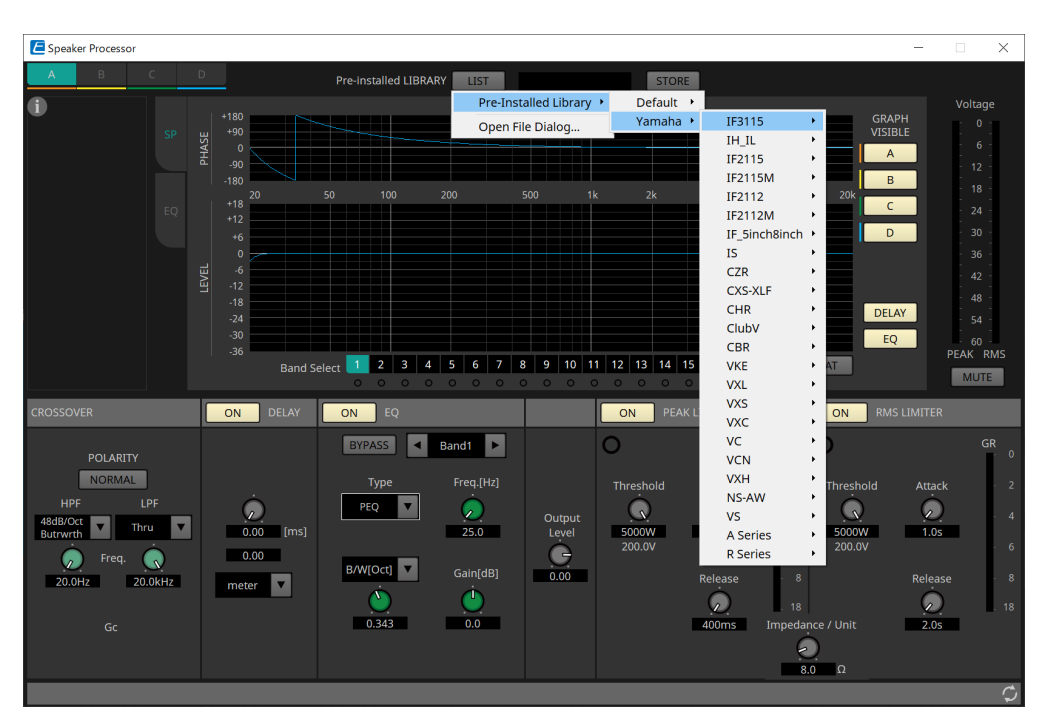

# **12.3. Registro de parâmetros no ProVisionaire Control**

É possível registrar os parâmetros de dispositivo, instantâneos e predefinições armazenados no ProVisionaire Design no ProVisionaire Control.

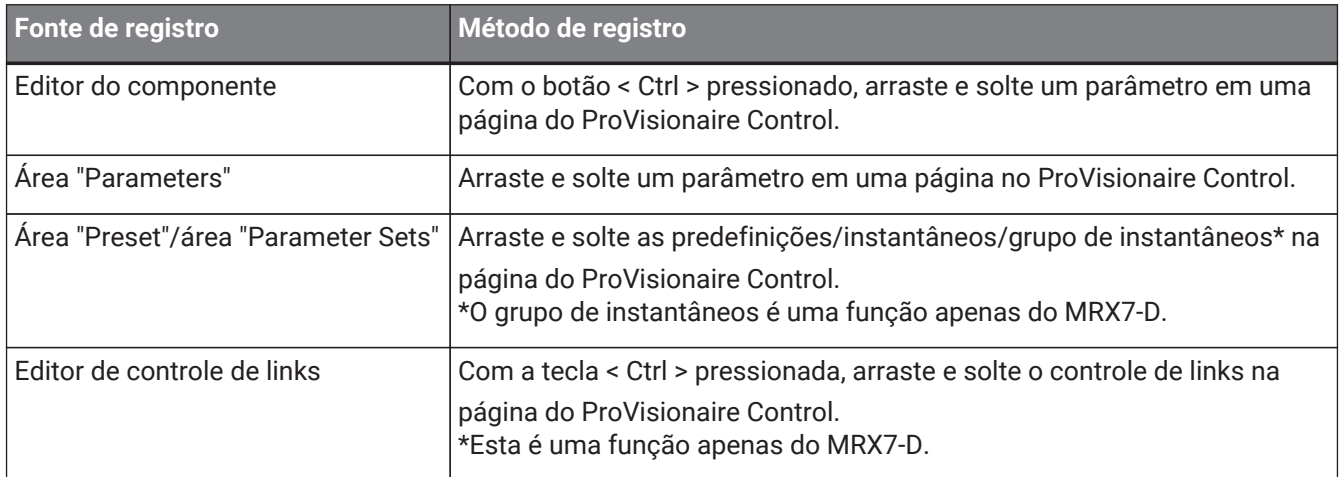

# **13. Processadores de áudio: DME7**

# **13.1. Visão geral**

É possível configurar o processador DME7 da maneira escolhida. Com ele, você pode colocar componentes

conforme desejado para projetar livremente um sistema. O DME7 pode ser operado por meio de um controlador externo, como DCP/MCP1.

Na planilha de dispositivos do DME7, seu fluxo de trabalho consiste em colocar livremente [Componentes](#page-129-0) na planilha de design e, em seguida, [compilar](#page-161-0) o resultado.

Depois, na comunicação com a unidade DME7, você usará o [Editor do componente](#page-117-0) para editar os parâmetros.

A função Trace Signal Path permite que o caminho do sinal seja exibido [\(exibição do caminho do sinal\).](#page-133-0) Ao usar a função Duplicate Port Label, o nome da porta inicial pode ser duplicado sucessivamente ao longo do caminho do sinal [\(duplicação do nome da porta de entrada\).](#page-134-0)

Os parâmetros são armazenados/recuperados na forma de [Instantâneo.](#page-148-0)

Vários parâmetros que você deseja armazenar/recuperar podem ser agrupados [\(Conjuntos de parâmetros\),](#page-148-0) e 100 conjuntos de valores de parâmetro podem ser armazenados para cada conjunto de parâmetros como instantâneos.

Também é possível acessar instantâneos por meio de um controlador remoto.

Os valores iniciais de um componente, com dados que especificam a ligação entre componentes, podem ser salvos em um computador como um Estilo do usuário. Ao salvar um estilo de usuário, você não precisa alterar as configurações sempre que inserir um componente. Os estilos do usuário também podem ser transferidos

para outro computador.

Os componentes e os fios entre os componentes podem encapsulados como um [Bloco definido pelo usuário.](#page-144-0) Encapsulando vários componentes com um único bloco, você pode deixar a planilha mais limpa ou copiar blocos para criar facilmente a mesma funcionalidade para outros canais. Ao especificar o modo "View Only" ou "Protect" para blocos individuais, você poderá proteger os blocos quando ["Protect User Defined Block"](#page-144-0) for executado.

# **13.2. Planilha "Project"**

Nessa planilha, você pode colocar dispositivos. A caixa de diálogo "Settings" a seguir é exibida ao tentar colocar um dispositivo.

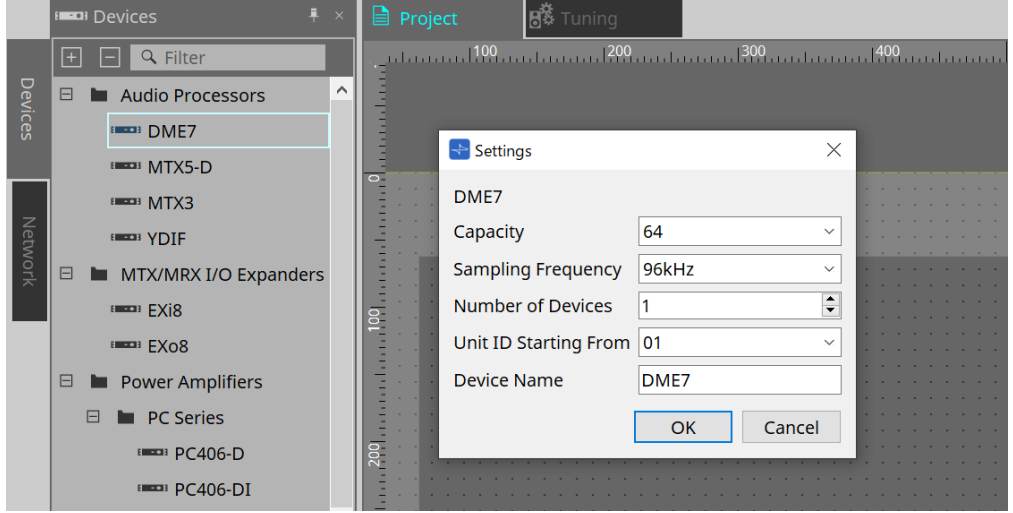

### • **Capacity**

Especifica a capacidade de processamento de sinais do DME7. Selecione entre 64, 128, 192 e 256. Essa capacidade deve corresponder à da unidade DME7.

### • **Sampling Frequency**

Especifica a taxa de amostragem do dispositivo. Selecione entre 44,1 kHz, 48 kHz, 88,2 kHz e 96 kHz.

#### • **Number of Devices**

Seleciona o número de unidades DME7 a serem colocadas na planilha de dispositivos.

#### • **Unit ID Starting From**

Especifica o número da Unit ID do dispositivo com o qual começar.

#### • **Device Name**

Permite ver e editar o nome do dispositivo.

### **13.2.1. Barra de ferramentas**

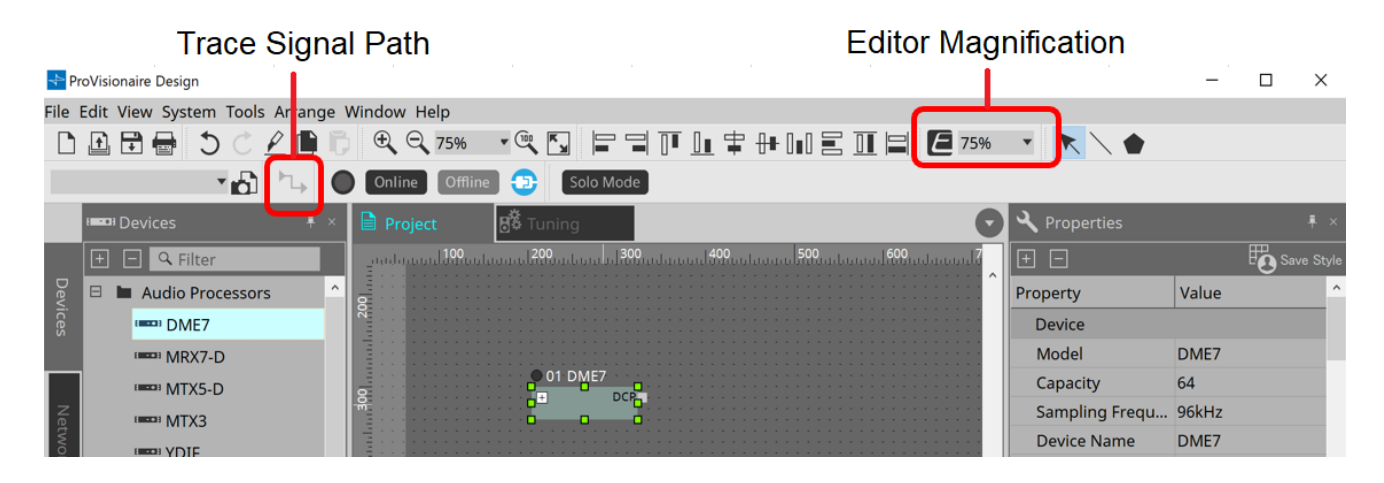

### • **Editor Magnification**

Permite modificar a proporção de ampliação do editor de componentes.

#### • **Trace Signal Path**

Se você selecionar uma porta ou fio enquanto esse comando estiver ativado, o caminho do sinal será localizado começando com o ponto selecionado como a origem e exibindo linhas piscantes conectandose à entrada e à saída.

### <span id="page-123-0"></span>**13.2.2. Área "Properties"**

Nessa área, é possível ver e editar as informações no DME7.

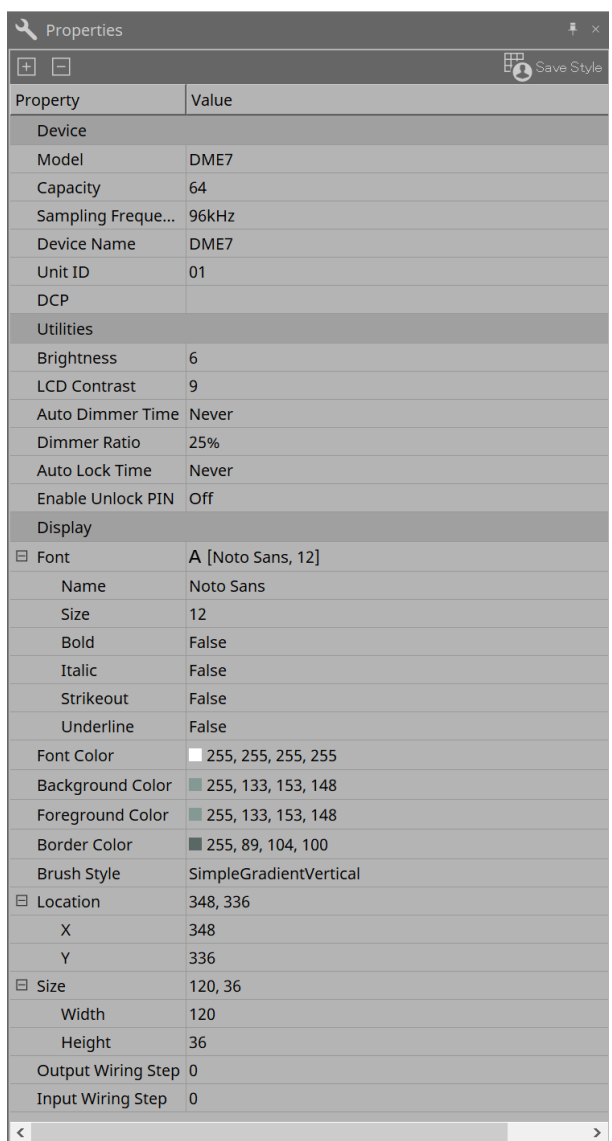

#### • **Device**

### ◦ **Capacity**

Especifica a capacidade de processamento de sinais do DME7. Selecione entre 64, 128, 192 e 256. Essa capacidade deve corresponder à da unidade DME7.

A configuração padrão de fábrica para a capacidade da unidade DME7 é 64. Se a capacidade for 64, o número máximo de entradas e saídas disponíveis para Dante e para os componentes Matrix

Mixer e Router será 64 entradas/64 saídas.

Você pode aumentar essa capacidade de processamento de sinal adicionando a licença do dispositivo (DEK-DME7-DX64) à unidade.

Sempre que você adiciona uma licença, o número de entradas e saídas para Dante e para os componentes Matrix Mixer e Router aumentará em 64 canais.

É possível adicionar três licenças. Consulte o "Guia de ativação da licença de dispositivo" para obter mais informações sobre como adicionar uma licença ao dispositivo.

#### ◦ **Sampling Frequency**

Especifica a taxa de amostragem do dispositivo. Selecione entre 44,1 kHz, 48 kHz, 88,2 kHz e 96 kHz.

Essa taxa deve corresponder à taxa de amostragem do Dante.

◦ **Unit ID**

Esse valor deve corresponder à Unit ID da unidade DME7. A configuração padrão de fábrica é 1.

#### ◦ **DCP**

Selecione um DCP (Digital Control Panel) para conexão à porta DCP do DME7. Se você selecionar um DCP, o componente DCP será adicionado à planilha de dispositivos.

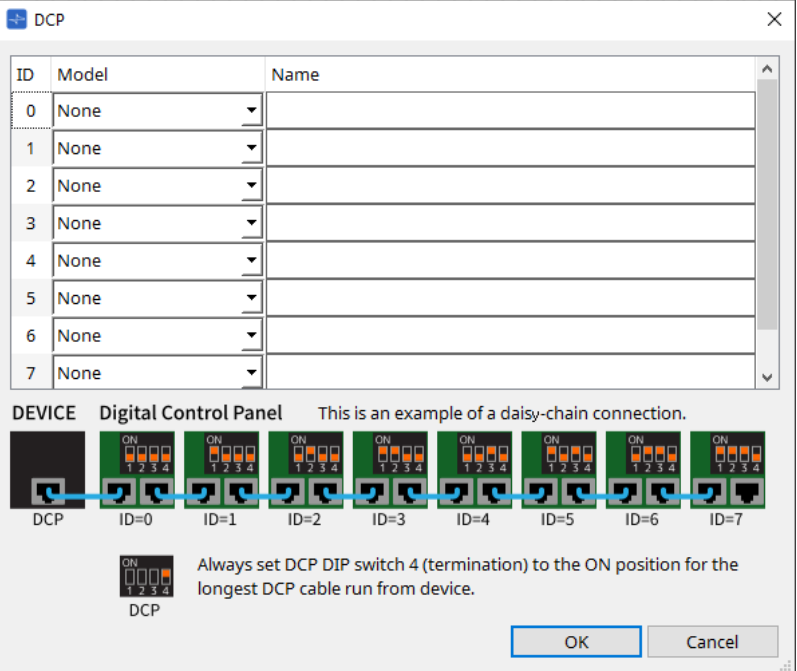

Consulte a seção [DCP](#page-384-0) para saber mais detalhes.

Para o restante dos itens, consulte a descrição exibida quando os itens correspondentes são selecionados na área "Properties".

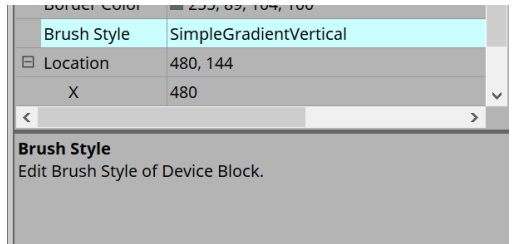

# **13.3. Configuração da tela da planilha de dispositivos**

A planilha de dispositivos consiste em uma "barra de menus", "botões de ferramentas", "área Components", "área Parameter Sets", "planilha de design", "área Properties", "área Parameters" e exibição "Bird's Eye".

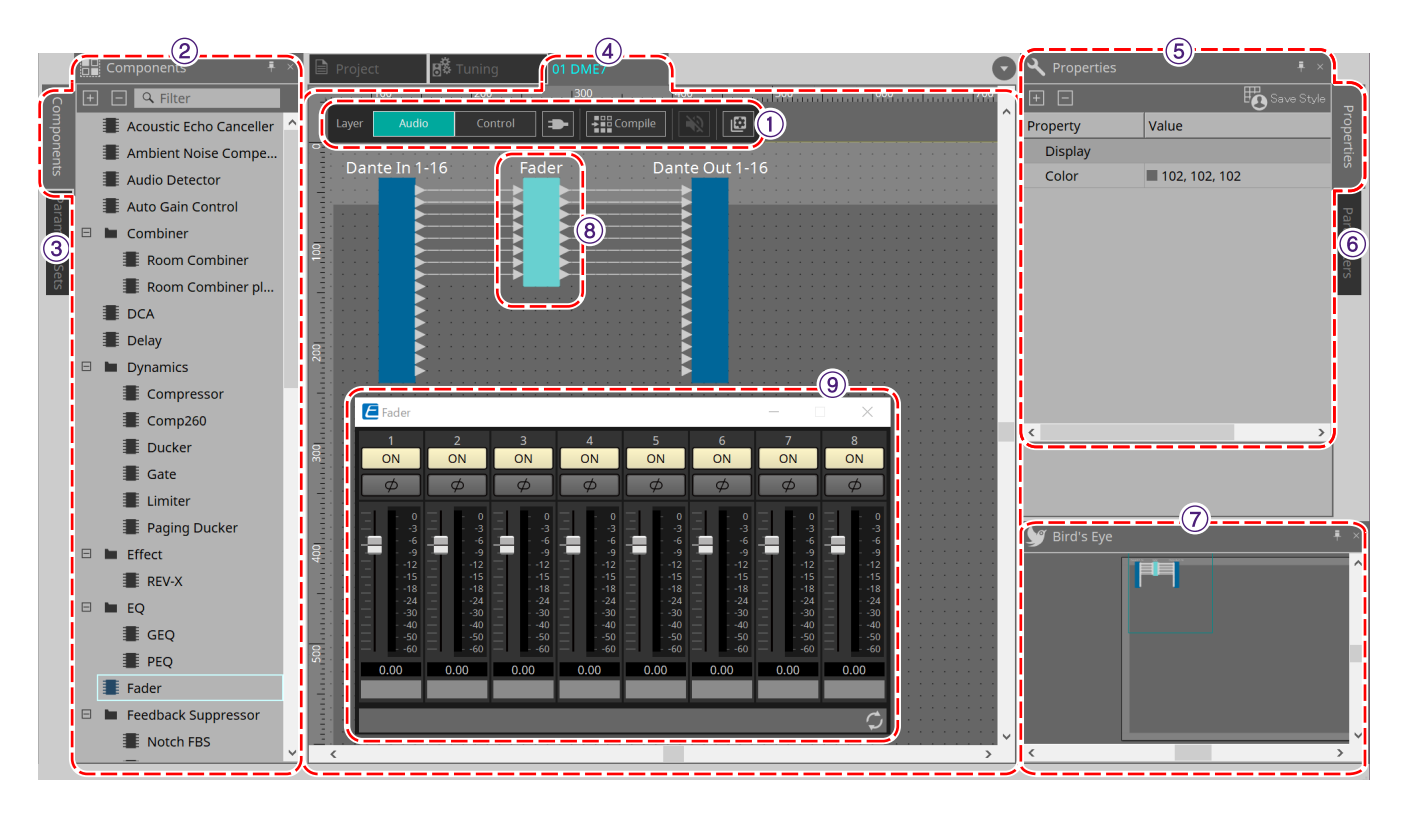

### ① **Botões de ferramenta**

Os comandos mais usados são fornecidos aqui como botões [\(Botões de ferramenta\)](#page-128-0).

### ② **Área "Components"**

Informa os componentes para as camadas Audio e Control respectivamente [\(área "Components"\).](#page-129-0)

### ③ **Área "Parameter Sets"**

Permite configurar conjuntos de parâmetros ou instantâneos [\(área "Parameter Sets"\).](#page-148-0)

### ④ **Planilha de design**

Nessa planilha, você pode colocar e conectar componentes [\(Planilha de design\)](#page-156-0).

### ⑤ **Área "Properties"**

Permite modificar as configurações do componente, porta ou fio selecionados no momento [\(área "Properties"\).](#page-123-0)

### ⑥ **Área "Parameters"**

Informa os componentes colocados na planilha "Design" (camadas Audio ou Control) e seus parâmetros [\(área](#page-155-0) ["Parameters"\).](#page-155-0)

### ⑦ **Exibição "Bird's Eye"**

Mostra uma visão geral da planilha.

### ⑧ **Component**

Vários módulos de processamento de sinal, como um equalizador ou compressor, são chamados de "componentes".

### ⑨ **Component editor**

Use o editor do componente para especificar os parâmetros.

# **13.4. Uso básico do ProVisonaire Designer**

1. **Na área "Components" à esquerda, arraste o componente que você deseja usar e solte-o na planilha de design.**

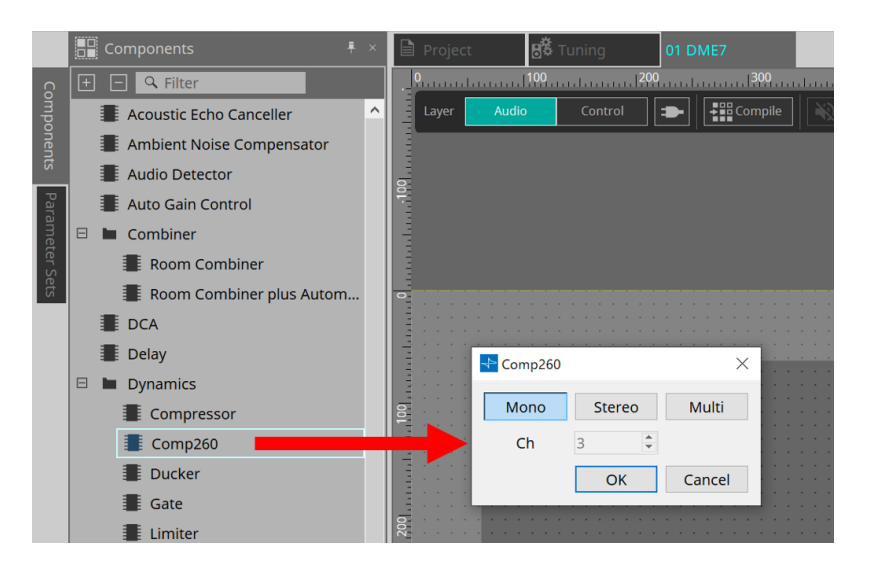

Se você soltar um componente que tenha vários candidatos, como canais, os candidatos serão exibidos; selecione aquele que você deseja usar conforme necessário.

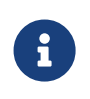

clique duas vezes em um componente na área "Components" para selecionar o modo Stamp. Nesse modo, os componentes são colocados sucessivamente a cada vez que você clica na planilha de design. Para cancelar o modo Stamp, pressione < Esc > ou clique em qualquer componente da lista.

<sup>2.</sup> Para estabelecer uma conexão, arraste o **de um componente e solte-o no**  $\triangleright$  de outro componente. Para obter mais informações, consulte [Portas de conexão](#page-132-0).

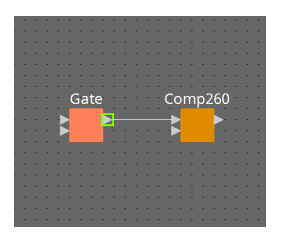

3. **Clique duas vezes em um componente ou clique com o botão direito do mouse nele e escolha "Open Component Editor". O editor de componentes é aberto, permitindo operar os parâmetros.**

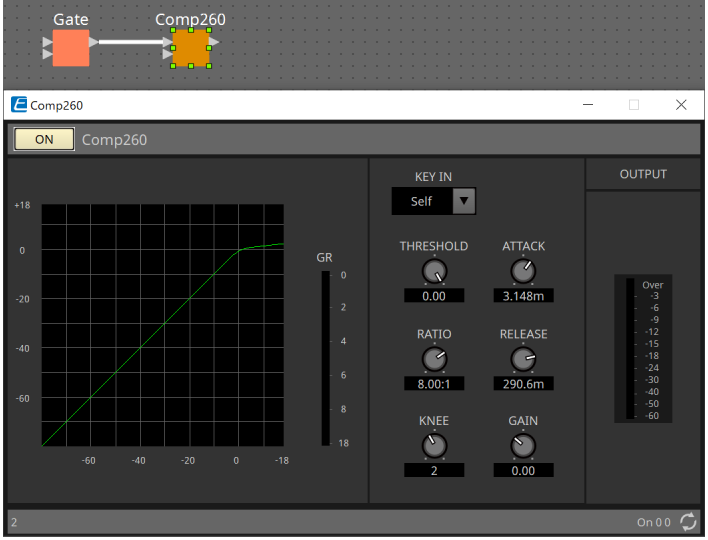

4. **Após fazer as configurações necessárias, clique no botão "Compile" para verificar se há problemas na colocação e nas conexões do componente.**

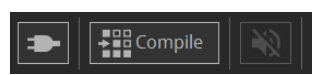

# <span id="page-128-0"></span>**13.5. Botões de ferramenta**

Os comandos frequentemente usados no DME7 são fornecidos como botões.

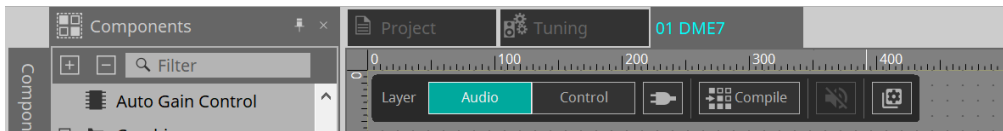

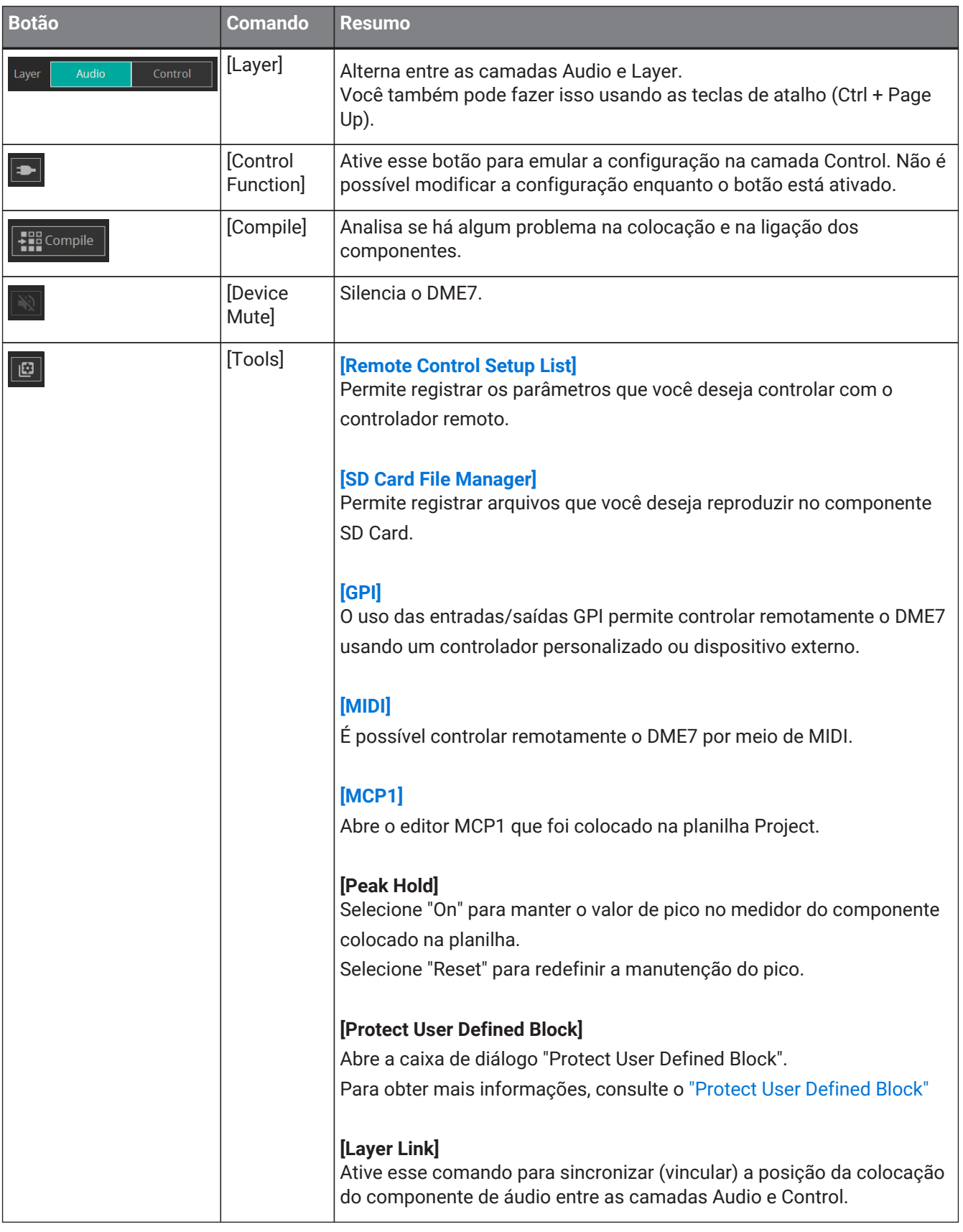

# <span id="page-129-0"></span>**13.6. Área "Components"**

Os componentes estão disponíveis para as camadas Audio e Control respectivamente.

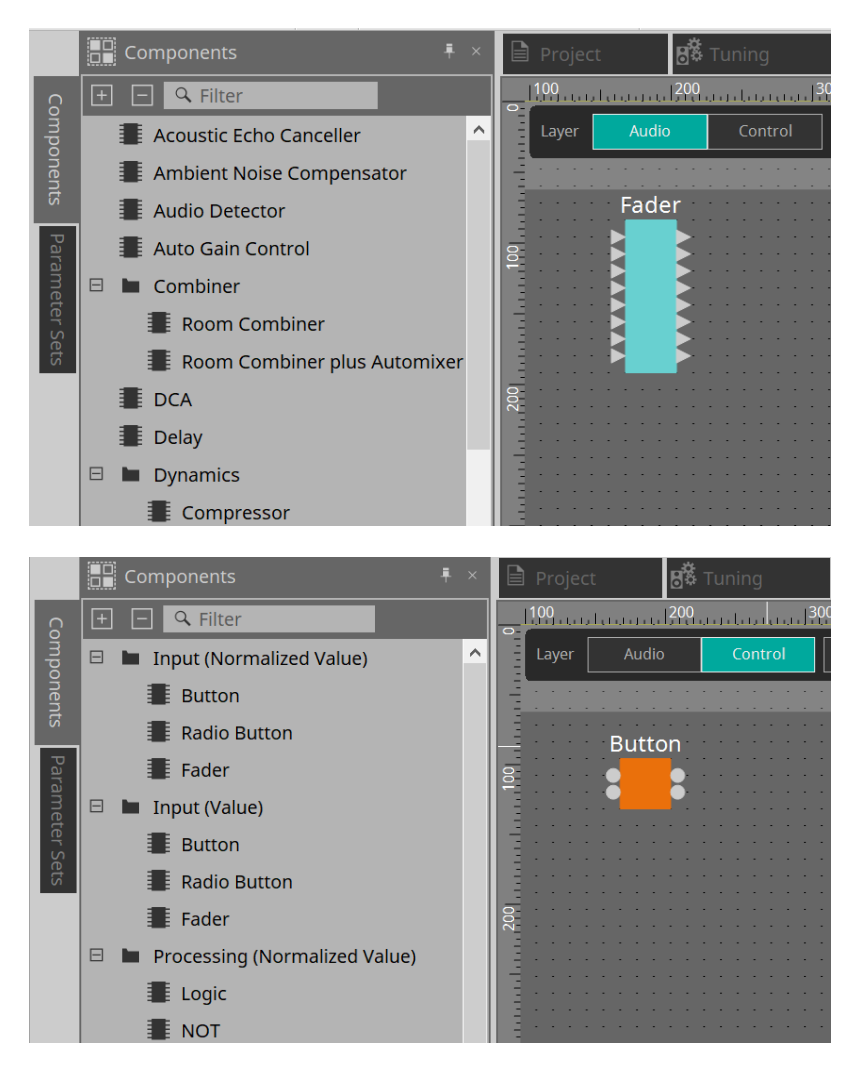

Para obter detalhes sobre os componentes, consulte ["ProVisionaire Design DME7 Component Guide".](https://manual.yamaha.com/pa/pv/pvd_cg)

# **13.7. Planilha de design**

Aqui, você pode colocar componentes e conectá-los.

As configurações de parâmetro são as principais operações que você pode realizar online. Operações do tipo colocar e conectar componentes só podem ser feitas offline.

### **13.7.1. Colocação de componentes**

Aqui, explicamos como colocar componentes na planilha de design.

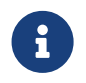

se algum componente da área "Components" for selecionado, pressionar uma tecla alfabética selecionará o componente da letra inicial correspondente.

### • **Colocação de um único componente**

Arraste um componente da lista na área "Components" e solte-o na planilha de design.

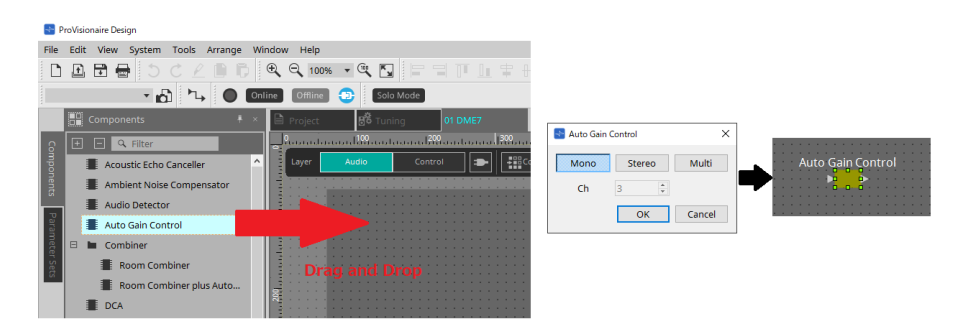

• **Colocação de várias instâncias do mesmo componente**

Clique duas vezes em um componente na área "Components" para selecionar o modo Stamp. Nesse modo, o componente é colocado a cada vez que você clica na planilha de design. Para cancelar o modo Stamp, pressione < Esc > ou clique em qualquer componente da lista.

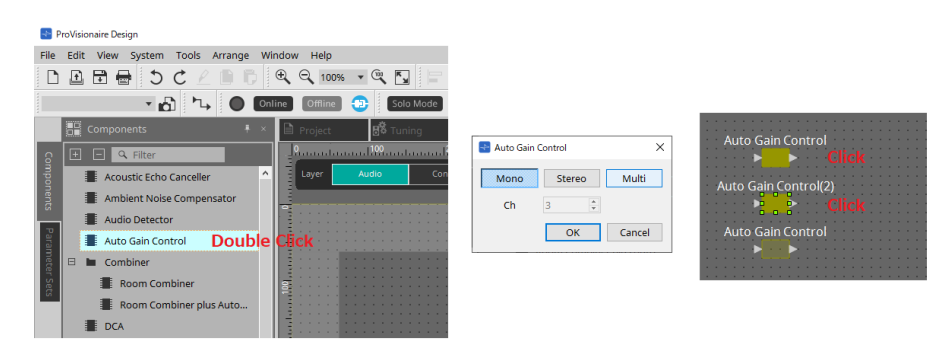

• **Alteração do número de canais de um componente colocado**

Na área "Properties", clique no campo Form da propriedade, clique em […] exibido e selecione o número desejado de canais. Isso não pode ser alterado em um componente para o qual […] não seja mostrado.

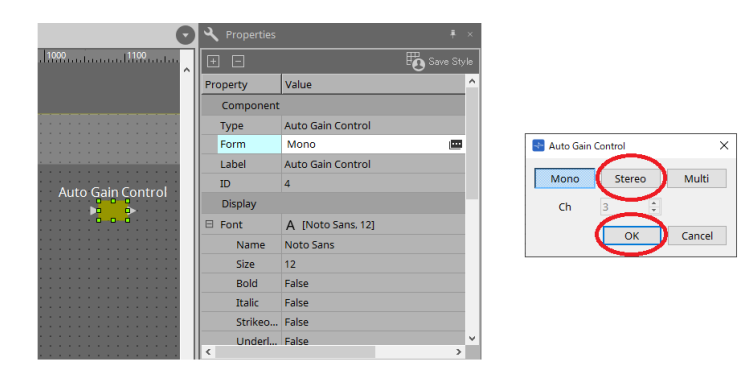

### **13.7.2. Seleção de vários componentes, portas ou fios**

Veja como selecionar vários componentes colocados na planilha de design ou várias ligações que conectam portas de componentes.

### • **Usar o cursor do mouse para inserir totalmente objetos**

Arraste o cursor do mouse para selecionar os componentes, as portas de componentes, os fios e os textos totalmente dentro da área retangular na planilha de design.

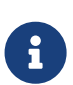

caso a seleção inclua um bloco definido pelo usuário expandido e o ponto no qual você começa a arrastar esteja na planilha de estilos, os objetos na planilha de estilos serão

#### selecionados. Caso

o ponto no qual você começa a arrastar esteja em um bloco definido pelo usuário, os objetos no bloco definido pelo usuário serão selecionados.

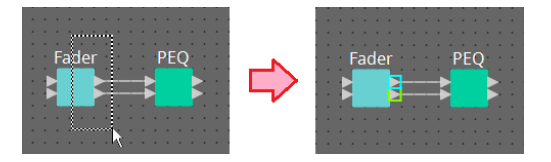

• **Manter a tecla < Ctrl > pressionada e usar o cursor do mouse para inserir total ou parcialmente objetos** Mantenha a tecla < Ctrl > pressionada e arraste o cursor do mouse para selecionar os componentes, as portas de componentes, os fios e os textos total ou parcialmente dentro da área retangular na planilha de design.

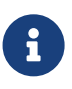

caso a seleção inclua um bloco definido pelo usuário expandido e o ponto no qual você começa a arrastar esteja na planilha de estilos, os objetos na planilha de estilos e o bloco definido pelo usuário serão selecionados. Caso o ponto no qual você começa a arrastar esteja em um bloco definido pelo usuário, os objetos no bloco definido pelo usuário serão selecionados.

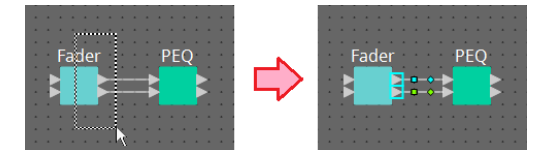

### • **Manter a tecla < Ctrl > pressionada e clicar em objetos**

Mantenha a tecla < Ctrl > pressionada e clique no destino que você deseja selecionar. Caso você mantenha a tecla < Ctrl > pressionada e clique em um objeto já selecionado, a seleção será desmarcada. Isso será prático quando você tiver selecionado vários objetos inserindo-os e quiser desmarcar um dos objetos selecionados.

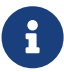

caso os objetos em um bloco definido pelo usuário e na planilha de estilos sejam selecionados ao mesmo tempo, existem algumas limitações quanto à operação; por exemplo, não é possível mover componentes.

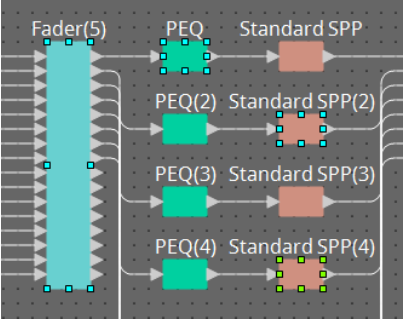

### <span id="page-132-0"></span>**13.7.3. Conexão de portas**

Aqui, explicamos como estabelecer conexões entre portas de componentes criando uma ligação entre elas.

### • **Estabelecimento de uma conexão por vez**

Arraste uma porta de saída para a porta de entrada do componente de destino.

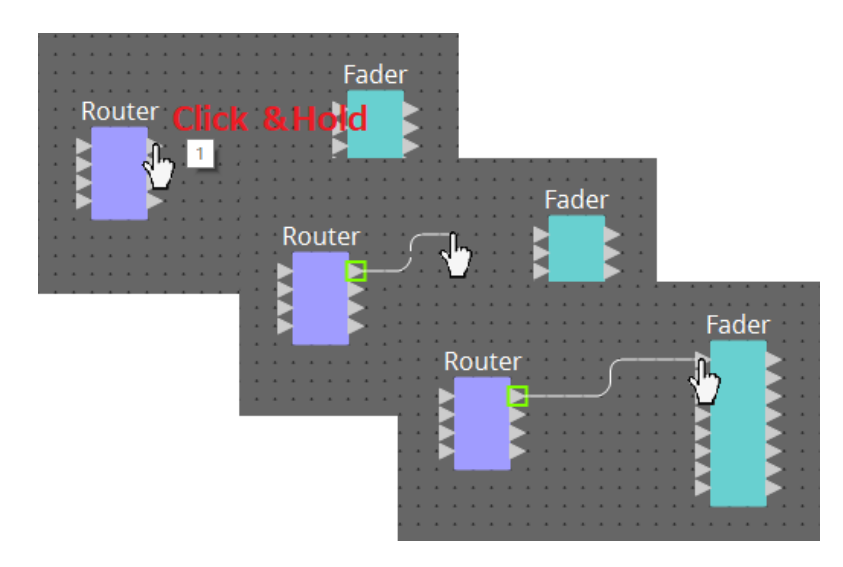

### • **Estabelecimento de várias conexões por vez**

Selecione várias portas de saída e arraste uma dessas portas para uma porta de entrada do componente de destino.

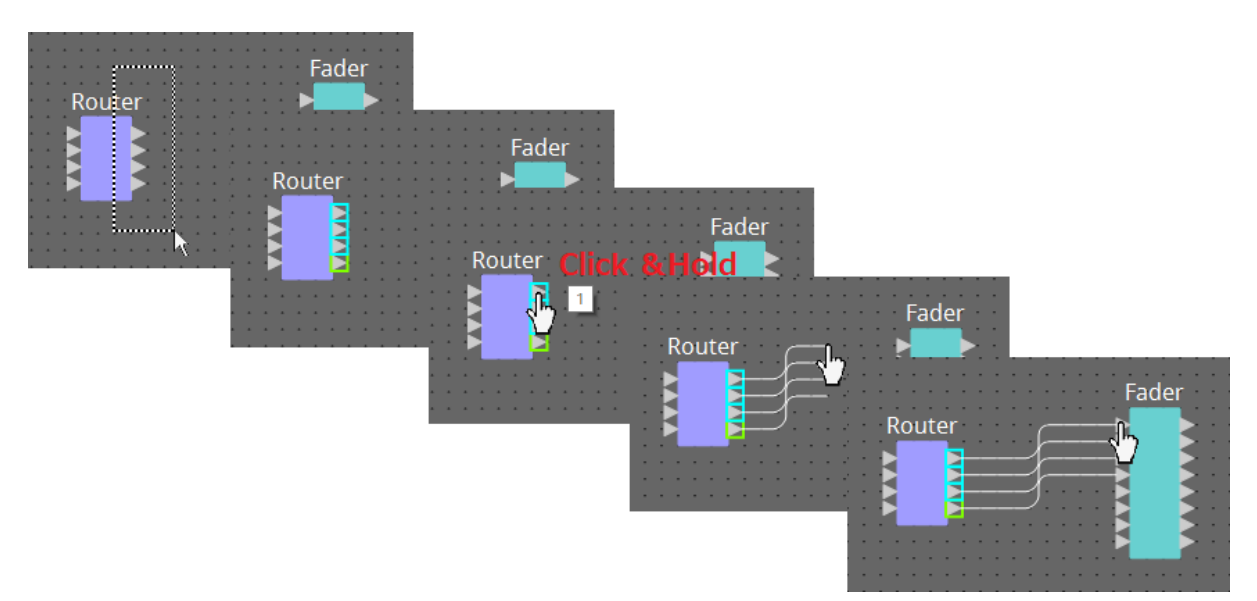

### <span id="page-133-0"></span>**13.7.4. Traçando o caminho do sinal**

Aqui, explicamos como ver o caminho do sinal.

Para ver o caminho do sinal, clique no botão Tanta Trace Signal Path na barra de ferramentas ou adicione uma marca de seleção ao menu [Tools] → comando [Trace Signal Path].

• **Clicar em um fio**

O caminho do sinal que passa por esse fio é mostrado.

• **Clicar em uma porta**

O caminho do sinal que passa por essa porta é mostrado.

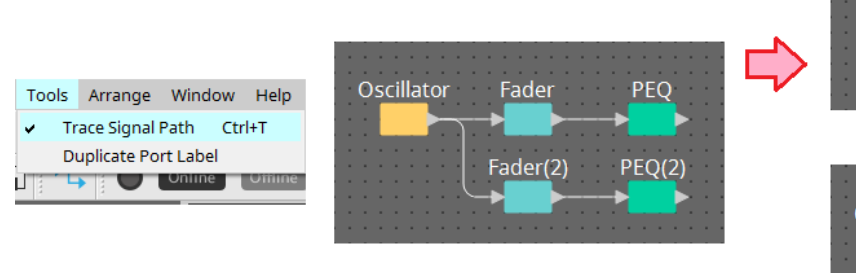

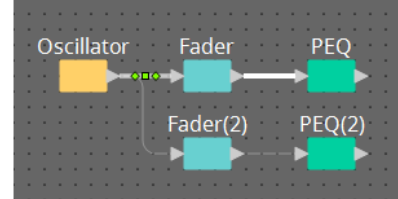

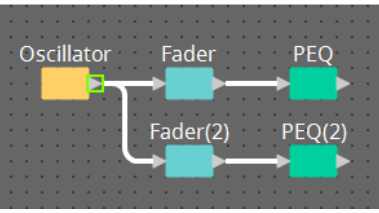

Se o caminho do sinal estiver conectado, mas nenhum sinal de áudio fluir porque está OFF (desligado) ou o nível está minimizado, o caminho do sinal será mostrado como uma linha tracejada.

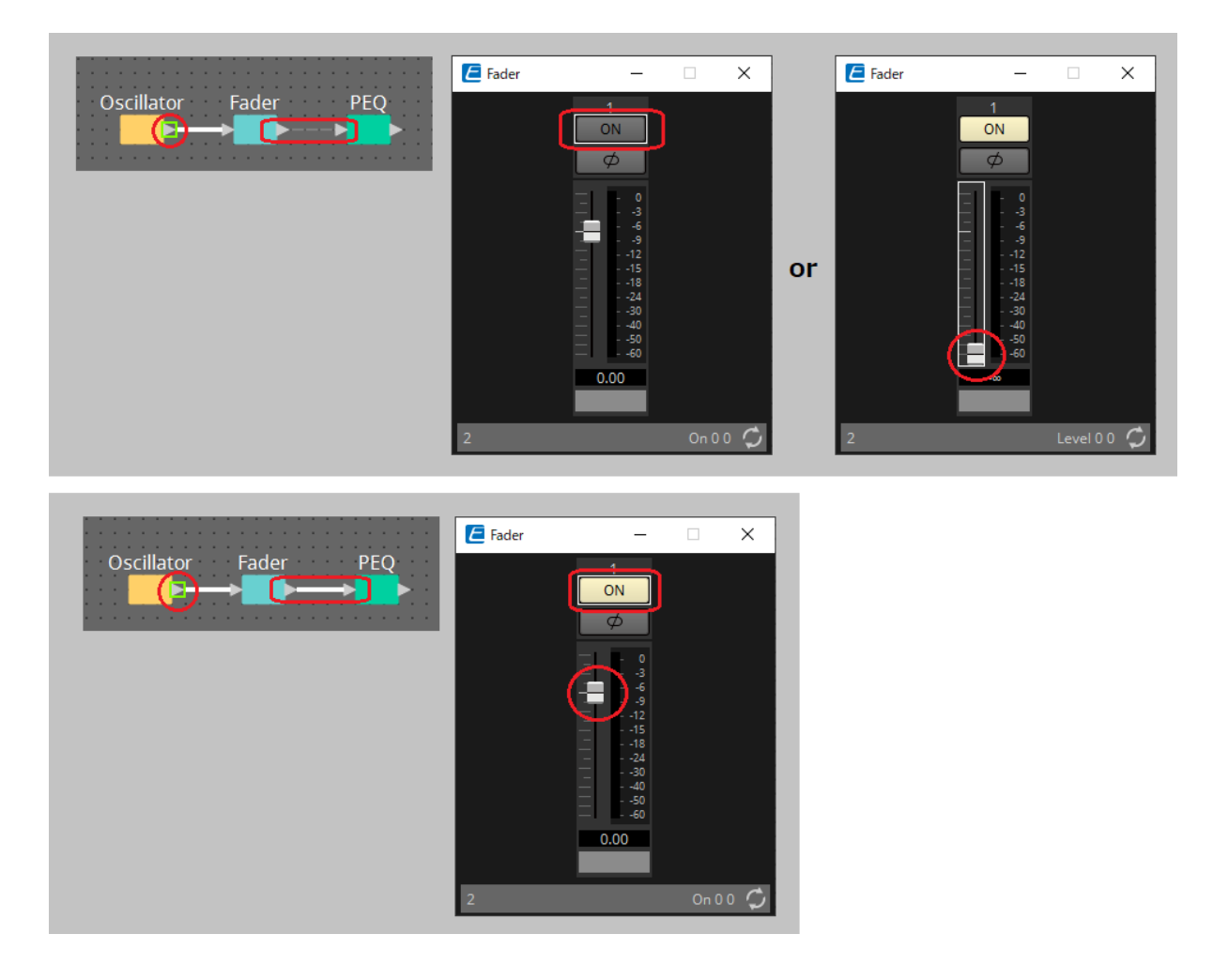

### <span id="page-134-0"></span>**13.7.5. Duplicação de um nome de porta de entrada**

Caso você queira usar o nome do sinal como o nome da porta, é conveniente duplicar o nome da porta.

Aqui, explicamos como duplicar automaticamente o nome da porta de entrada. Em geral, o nome da porta de entrada é duplicado automaticamente para a porta de entrada do componente de destino da conexão, mas as seguintes exceções se aplicam.

- No caso de um componente do tipo mixer ou um componente que tenha apenas uma saída, o nome da porta de saída é duplicado para a porta de entrada do destino da conexão.
- Se o nome da porta de origem da duplicação estiver em branco, a duplicação não ocorrerá automaticamente.

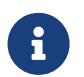

caso o nome da porta já tenha sido especificado, ele será substituído pela duplicação automática.

### • **Duplicação automática do nome da porta quando componentes são conectados**

Caso o menu [Tools] → [Duplicate Port Label] tenha uma marca de seleção, o nome da porta será duplicado automaticamente quando você fizer uma conexão entre componentes.

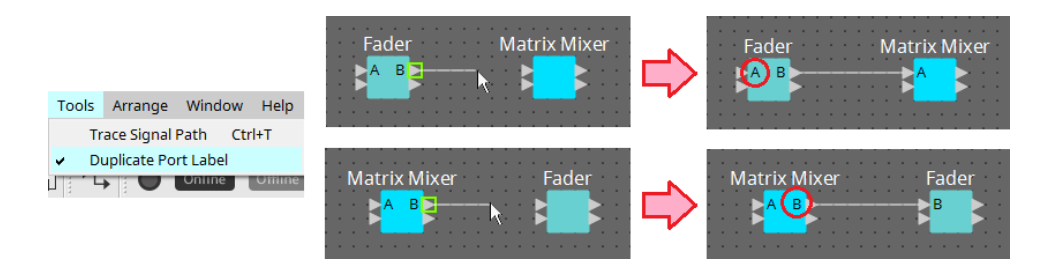

• **Duplicação do nome da porta de componentes ao longo do caminho do sinal**

No menu contextual exibido ao clicar com o botão direito do mouse em uma porta ou em um componente, selecione [Duplicate Port Label - to the right] ou [Duplicate Port Label - to the left]. O nome

da porta de entrada será duplicado para a porta de entrada dos componentes a seguir ou anteriores. No entanto, se houver um componente do tipo mixer nesse caminho, a duplicação será interrompida no componente do tipo mixer.

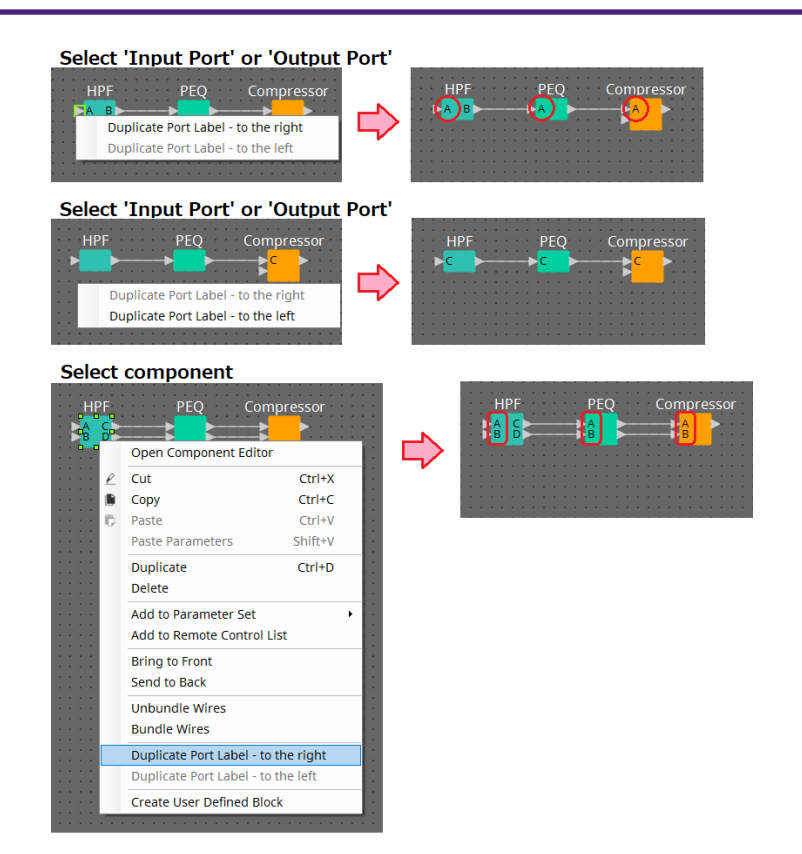

## **13.7.6. Sobre [Unbundle Wires]**

Depois de colocar todos os componentes necessários e terminar a criação de fios entre eles, você poderá

selecionar todos os componentes e executar [Unbundle Wires] para evitar que os fios se sobreponham no visor. Durante a execução de [Unbundle Wires], os itens na área "Properties" dos componentes e os fios conectados aos componentes são ajustados nos valores a seguir.

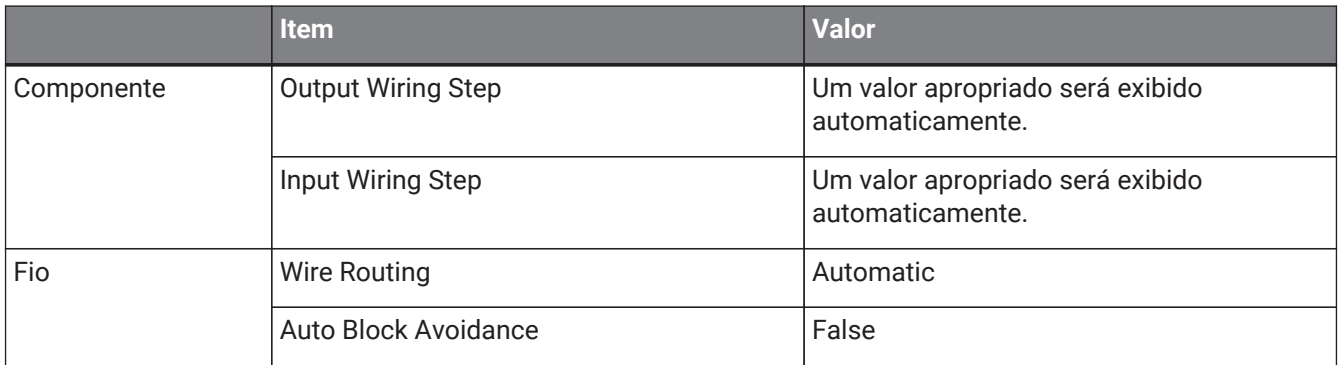

Caso você queira alterar de maneira seletiva a espacialização entre os fios, realize a operação acima e altere os valores de [Output Wiring Step] ou [Input Wiring Step].

Caso você queira que os fios se sobreponham ao estabelecer conexões, execute o procedimento a seguir.

- 1. **Coloque todos os componentes.**
- 2. **Selecione todos os componentes e execute [Unbundle Wires].**
- 3. **Estabeleça uma conexão entre os componentes e selecione o fio.**
- 4. **Defina [Wire Routing] como [Automatic] e [Auto Block Avoidance] como [False] do fio.**
- 5. **Clique no botão [Save Style] para salvar o estilo do usuário do fio no computador.**

Quando você conecta fios, eles são mostrados sem sobreposição.

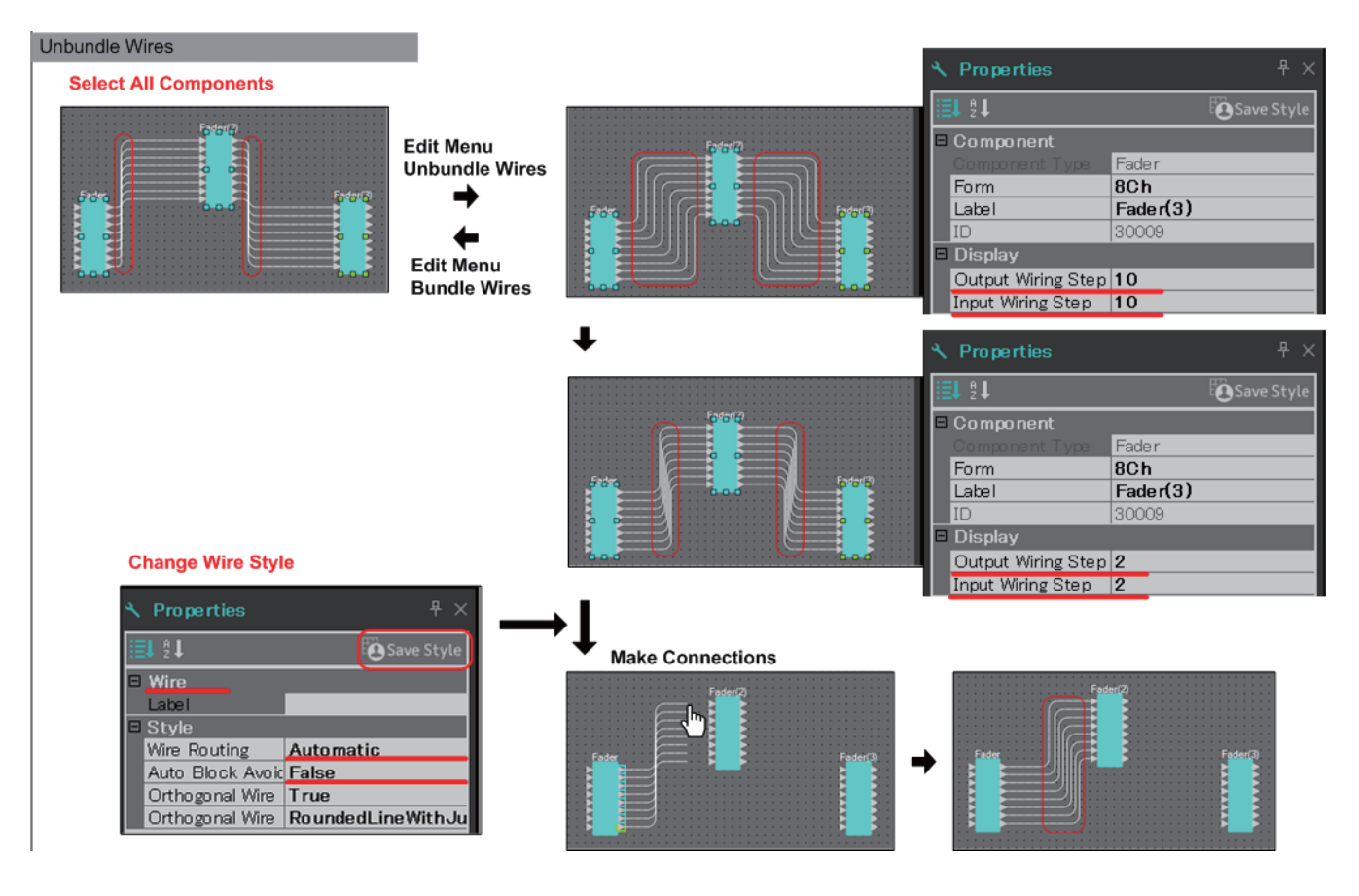

### **13.7.7. Duplicação de componentes**

Aqui, explicamos como duplicar componentes com os respectivos parâmetros.

### • **Clicar com o botão direito do mouse em um componente e escolher [Duplicate]**

Um componente duplicado e sobreposto é criado. Caso vários componentes com suas ligações sejam selecionados, quando você escolhe [Duplicate], os componentes são duplicados com as ligações.

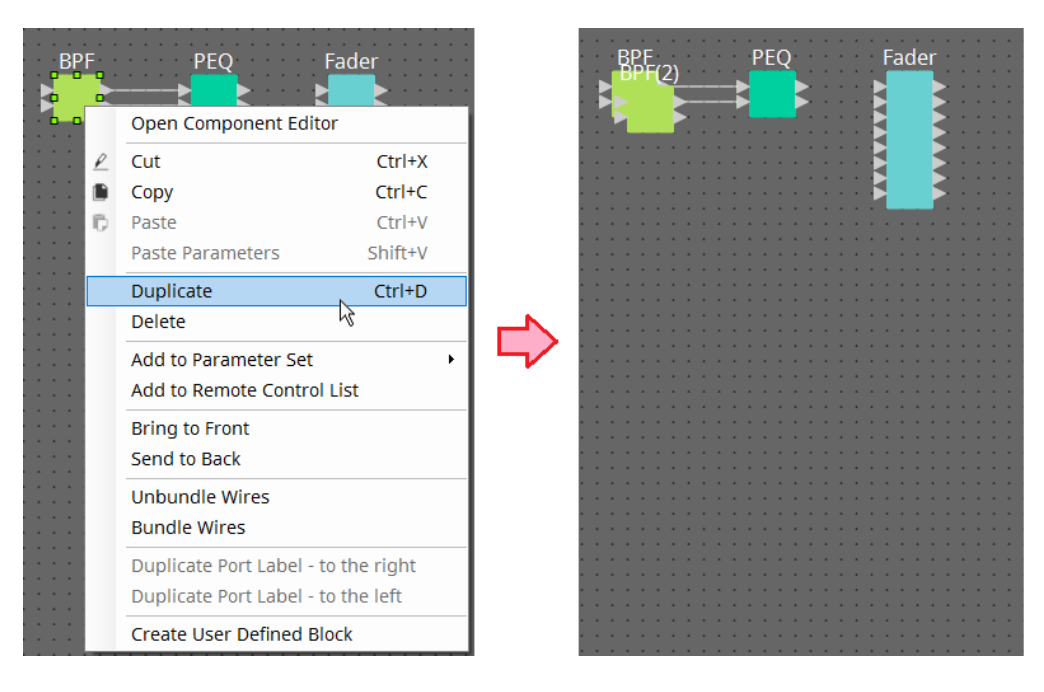

• **Arrastar e soltar um componente mantendo a tecla < Ctrl > pressionada** Uma cópia é criada quando você solta o componente.

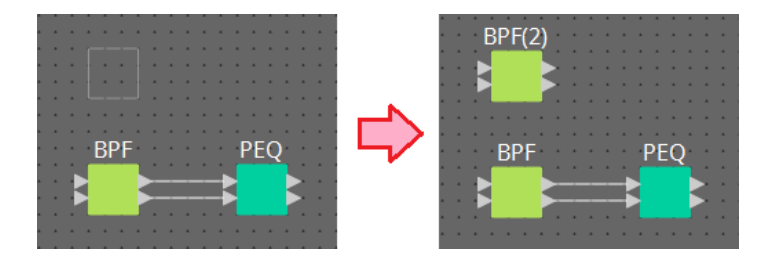

• **Arrastar e soltar vários componentes com suas ligações mantendo a tecla < Ctrl > pressionada** As cópias dos componentes com as respectivas ligações são criadas ao soltar-se o componente.

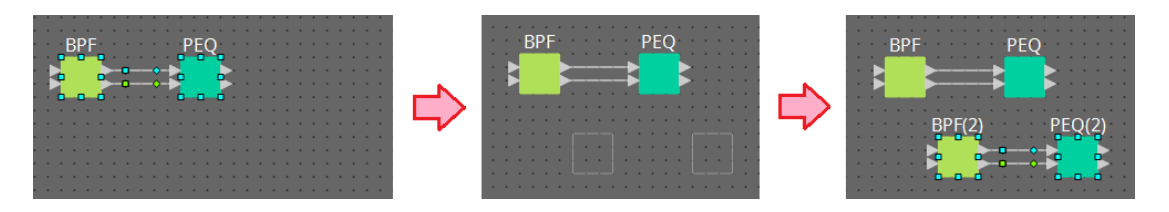

# **13.8. Planilha de design: camada Audio**

Nessa camada, é possível colocar componentes de áudio para criar uma configuração. Você pode controlar os sinais de áudio conectando os componentes de áudio.

### **13.8.1. Componente de áudio**

Para obter mais informações sobre como usar o editor do componente, consulte o capítulo 12. Para obter detalhes sobre os componentes, consulte ["ProVisionaire Design DME7 Component Guide".](https://manual.yamaha.com/pa/pv/pvd_cg)

# **13.9. Planilha de design: camada Control**

Essa camada controla os sinais de controle.

Você pode gerenciar sinais de controle conectando os componentes de controle ou componentes de áudio.

Os componentes de controle podem ser manipulados por meio de alterações nos parâmetros ou medidores dos componentes de áudio. Os componentes de áudio podem ser manipulados por meio de alterações nos

parâmetros dos componentes de controle.

Você também pode colocar instantâneos na camada Control, que podem ser tratados como parte da configuração.

### **Componente de controle**

Para obter mais informações sobre como usar o editor do componente, consulte o capítulo 12. Para obter detalhes sobre os componentes, consulte ["ProVisionaire Design DME7 Component Guide".](https://manual.yamaha.com/pa/pv/pvd_cg)

### **13.9.1. Uso dos parâmetros do componente de áudio na camada Control**

1. **Selecione a camada Audio.**

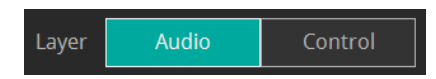

2. **Selecione a área "Parameters" e selecione o componente de áudio na planilha.**

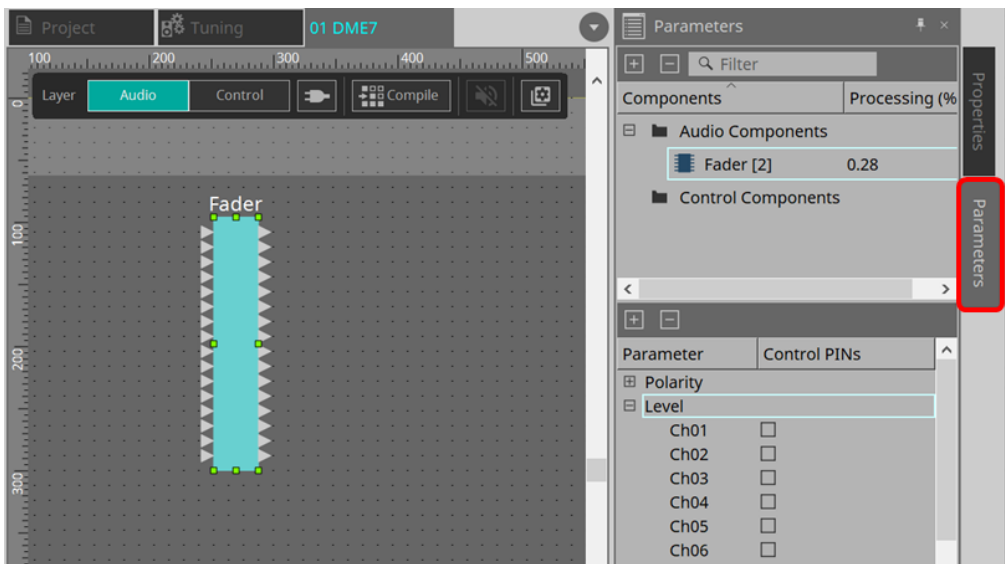

Na coluna Control PINs, adicione uma marca na caixa de seleção dos parâmetros desejados. O componente de áudio também é colocado na camada Control.

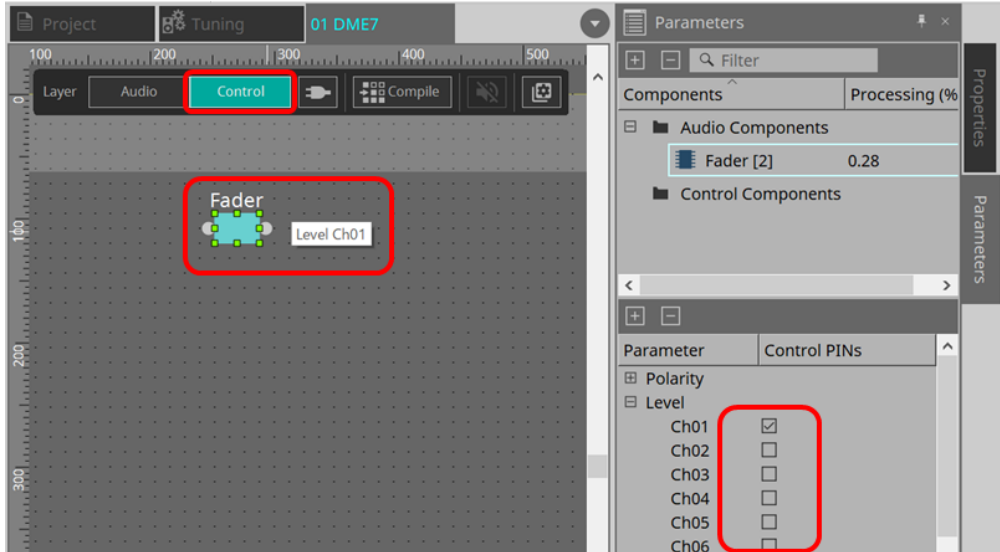

Se você desativar o comando "Layer Link" (um dos botões de Tools [ferramentas]), a posição da colocação do componente de áudio será dessincronizada (desvinculada) entre as camadas Audio e Control.

3. **Coloque o componente de controle na camada Control e faça a ligação necessária.**

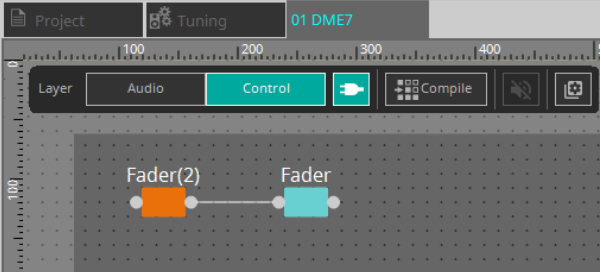

4. **Ative o botão [Control Function] e manipule os parâmetros do componente de controle para simular a operação.**

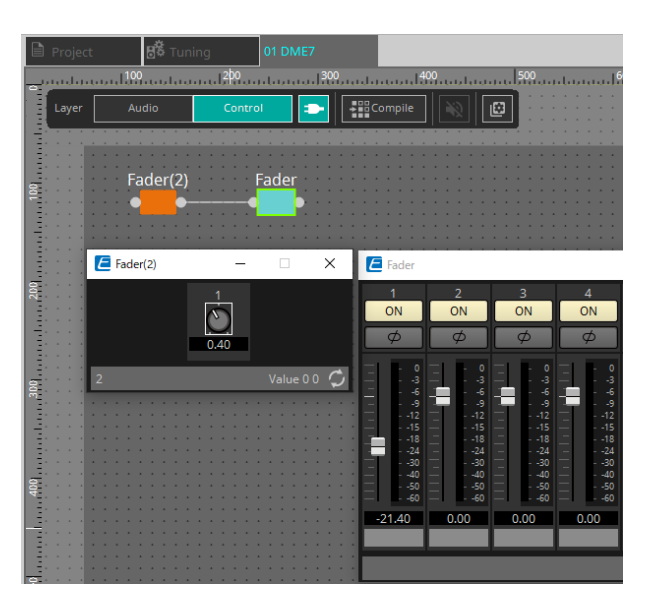

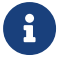

e contravo você não poderá editar a configuração enquanto o botão [Control Function] estiver ativado.

### **13.9.2. Controle de Snapshot e de ParamSet no componente de controle**

É possível controlar um instantâneo e um conjunto de parâmetros no componente de controle. Para obter mais informações sobre o conjunto de parâmetros e o instantâneo, consulte a seção "Área 'Parameter Sets'".

### **■ Um exemplo de controle usando o componente Snapshot**

1. **Arraste e solte um instantâneo de "Snapshot" na área "Parameter Set" para a camada Control. O componente instantâneo aparece na camada Control.**

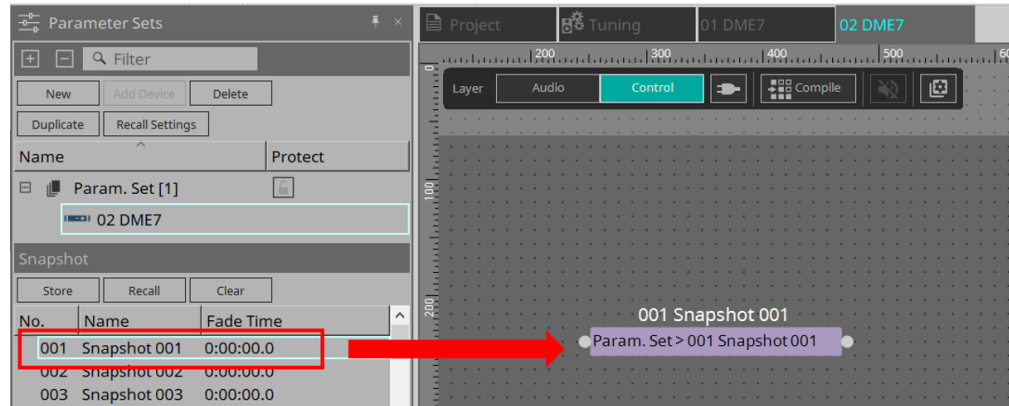

- 2. **O instantâneo é recuperado quando um sinal é inserido na porta de entrada.**
- 3. **Quando o instantâneo é recuperado, "1" é emitido pela porta de saída.**

#### **■ Um exemplo de controle usando o componente ParamSet**

Você também pode controlar um instantâneo usando o componente ParamSet. Nesta seção, dois exemplos de controle são apresentados: usando pinos Snaspshot e usando um pino Sel.

### **[1] Um exemplo de controle usando os pinos Snapshot**

1. **Arraste e solte o Conjunto de Parâmetros na área "Parameter Sets" para a camada Control. O componente Param.Set que inclui vários componentes de Snapshot aparece na camada Control.**

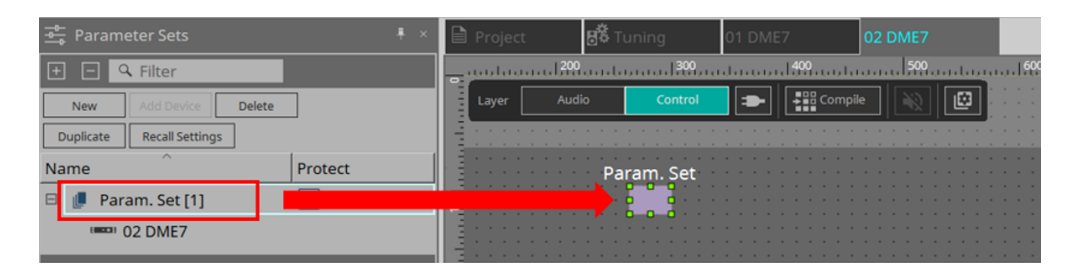

2. **Selecione Parameter Set na área "Parameters" e clique na marca "+" ao lado de "Snapshot" para ampliar a lista de instantâneos.**

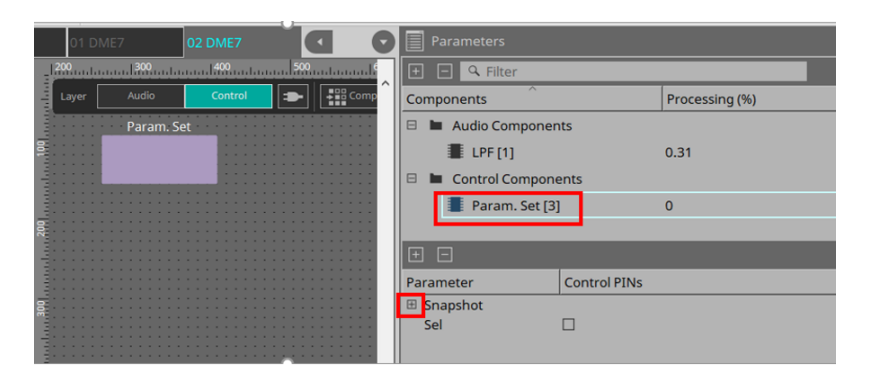

3. **Adicione uma marca à caixa de seleção de um número de instantâneo desejado na coluna Control PINs. As portas de entrada/saída são adicionadas aos componentes da planilha. O método de recuperação é o mesmo de "■ Um exemplo de controle usando o componente Snapshot"**.

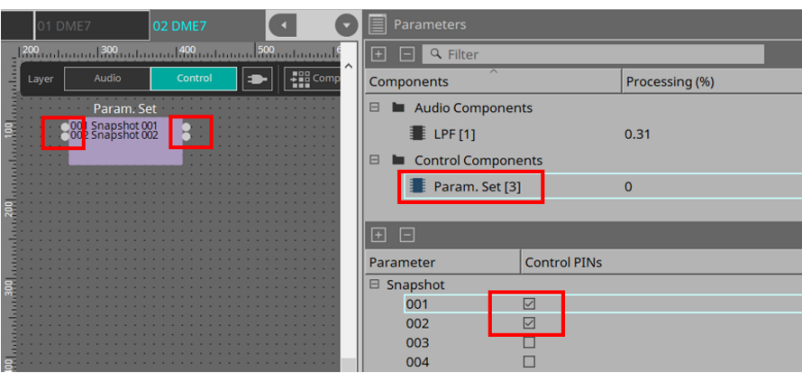

**[2] Um exemplo de controle usando um pino Sel**

1. **Selecione Parameter.Set na área "Parameters" e adicione uma marca a "Sel" na caixa de seleção Control PINs. Ele será adicionado à porta de entrada do componente na planilha.**

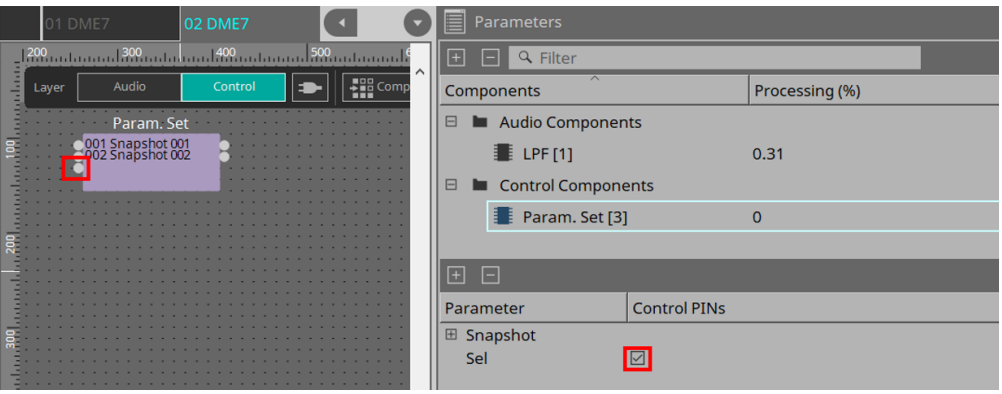

2. **Insira um número desejado (de 1 a 100) no pino de entrada Sel. O componente Snapshot correspondente a esse número é recuperado. (Neste momento, o pino de saída para este componente gera "1".)**

# **13.10. Componentes que não sejam de áudio ou controle**

### **13.10.1. Transmissor/Receptor**

Essa função conecta sem fio componentes localizados a uma distância um do outro na planilha de design.

Os componentes Transmissor e Receptor do mesmo rótulo de componente são conectados.

Se houver várias portas, portas de número idêntico serão conectadas umas às outras. Um componente

Transmissor pode ser conectado a vários componentes Receptor.

Ao colocar esse componente na planilha de design, selecione o rótulo do componente e o número de canais. Informe um novo nome como o rótulo do componente ou selecione um rótulo de componente com o qual ele será associado. Como número de canais, selecione o número que você deseja usar.

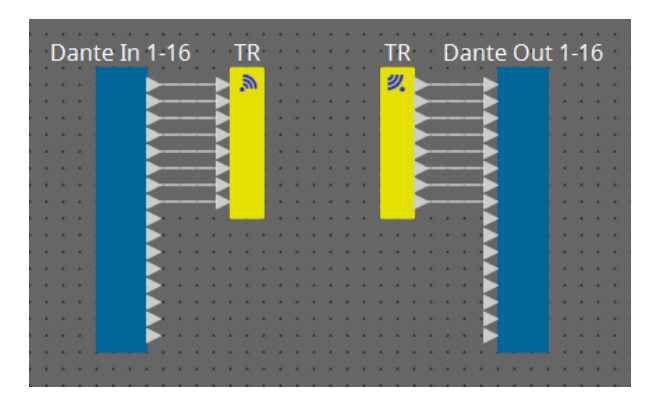

Ao selecionar um fio e pressionar < Space >, um componente Transmissor e um Receptor são adicionados.

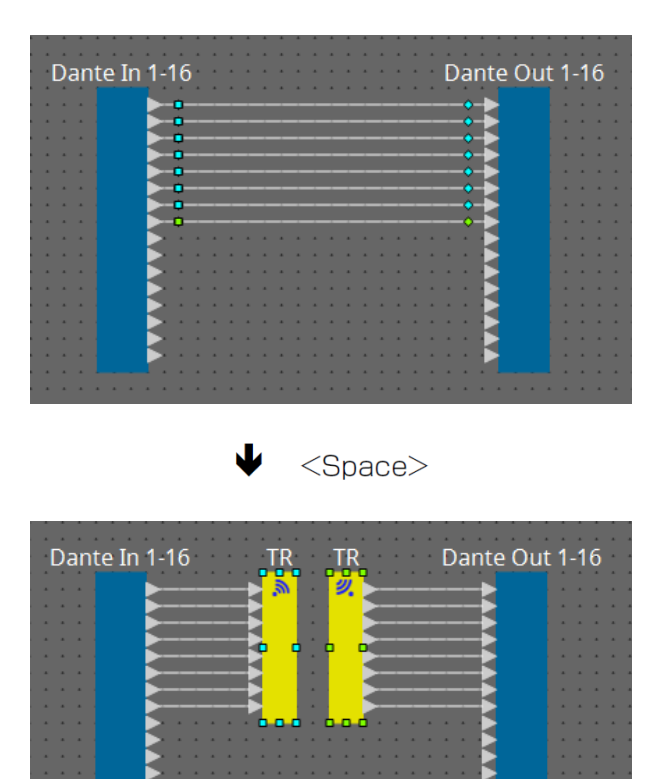

Caso você mantenha o botão do mouse pressionado no meio de uma conexão e pressione < Space >, um componente Transmissor ou Receptor será criado.

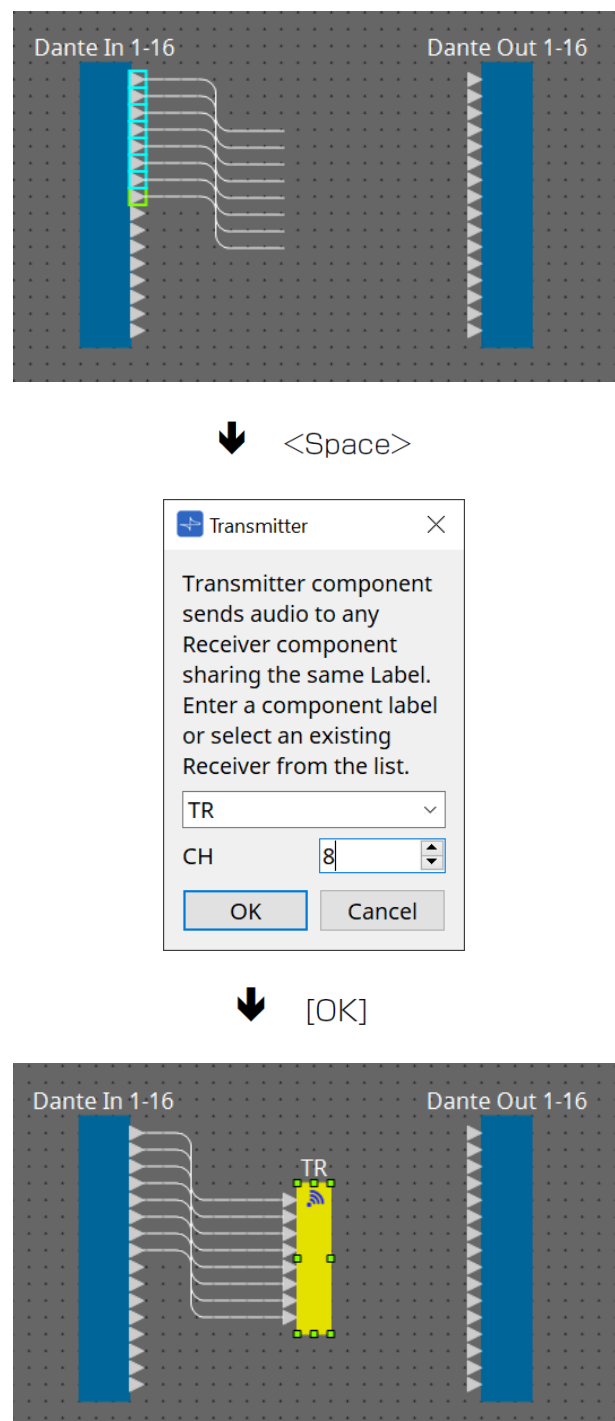
# **13.10.2. Bloco definido pelo usuário**

Os componentes e os fios entre os componentes podem encapsulados como um bloco definido pelo usuário. Encapsulando vários componentes com um único bloco, você pode deixar a planilha de estilos mais limpa ou

copiar blocos para criar facilmente a mesma funcionalidade para outros canais. É fornecida uma função de proteção para o bloco definido pelo usuário. Ao protegê-lo, você pode impedir que outra pessoa altere a configuração ou os parâmetros ou impedi-la de olhar para dentro.

Veja como colocar um bloco definido pelo usuário.

- Arraste e solte da área "Component". (Um bloco vazio foi colocado.)
- Com os componentes selecionados, clique com o botão direito do mouse e escolha [Create User Defined Block]. (Isso coloca um bloco que contém os componentes selecionados.)
- Com os componentes selecionados, escolha o menu [Edit]  $\rightarrow$  [Create User Defined Block]. (Isso coloca um bloco que contém os componentes selecionados.)

Ao colocar um bloco definido pelo usuário, especifique o número de entradas e saídas como um bloco. O número de entradas e saídas poderá ser alterado depois em "Form" da área "Properties". As entradas e as saídas conectam diretamente componentes fora do bloco com componentes dentro do bloco.

Para mostrar ou ocultar o conteúdo de um bloco, clique em [+]/[–] no canto superior esquerdo do bloco ou clique duas vezes no bloco.

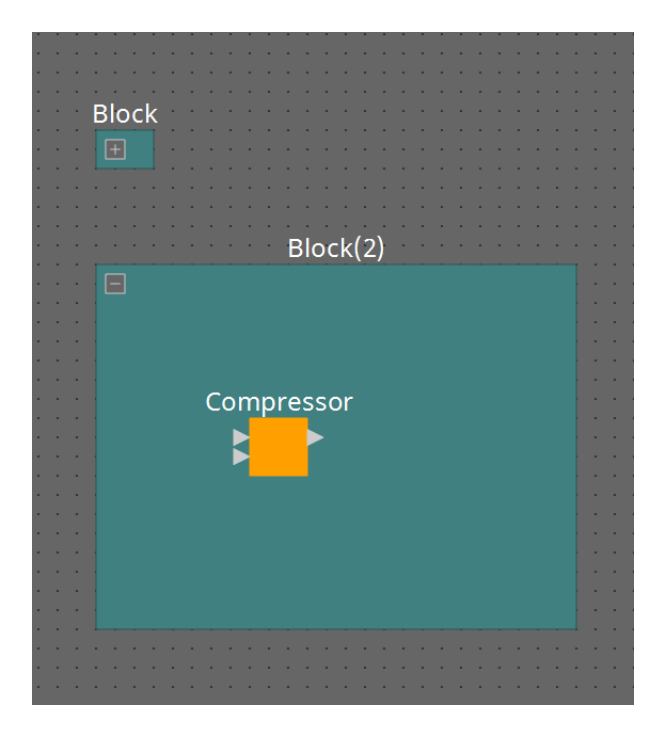

Os componentes em um bloco podem ser colocados, conectados e editados da mesma maneira em uma planilha de design.

Com um bloco selecionado, você pode arrastar e soltar os cantos superior, inferior, esquerdo ou direito para expandir ou reduzir o bloco. Com um bloco expandido selecionado, você pode arrastar e soltar as bordas superior, inferior, esquerda ou direita para mover o bloco na planilha de design.

Veja como desempacotar um bloco definido pelo usuário.

- Clique com o botão direito do mouse no bloco e escolha [Unpack User Defined Block].
- Com o bloco selecionado, escolha o menu [Edit]  $\rightarrow$  [Unpack User Defined Block].

Existem três modos de proteção de bloco definido pelo usuário.

• **Modo desativado**

Estado desprotegido.

• **Modo somente de visualização**

É possível abrir um bloco definido pelo usuário protegido ou um editor do componente dentro do bloco, mas a configuração e os parâmetros não podem ser alterados. Os componentes no bloco definido pelo usuário não são mostrados na área "Parameters".

Um ícone de cadeado ( $\Box$ ) é mostrado no canto inferior esquerdo do editor do componente em um bloco protegido.

#### • **Modo de proteção**

Não é possível abrir um bloco definido pelo usuário protegido. Os componentes no bloco definido pelo usuário não são mostrados na área "Parameters". Use-o para manter o conteúdo completamente oculto. Um ícone de cadeado (**De**) é mostrado no canto superior esquerdo do bloco protegido.

Para aplicar a proteção:

- 1. **Selecione o bloco definido pelo usuário que deseja proteger.** Se você selecionar vários blocos definidos pelo usuário, eles serão protegidos no mesmo modo.
- 2. **Na área "Properties", use [Lock Mode] para especificar o modo de bloqueio que você deseja aplicar.**

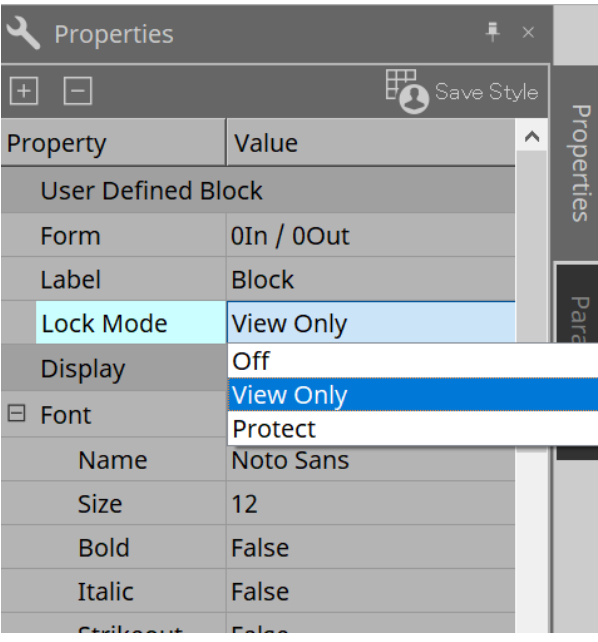

- 3. **Conforme necessário, repita as etapas 1 e 2 para especificar o modo de bloqueio para outros blocos definidos pelo usuário.**
- 4. **Escolha o menu [Edit] → [Protect User Defined Block] do botão [Tools] na planilha "Device".** A caixa de diálogo "Protect User Defined Block" é exibida.

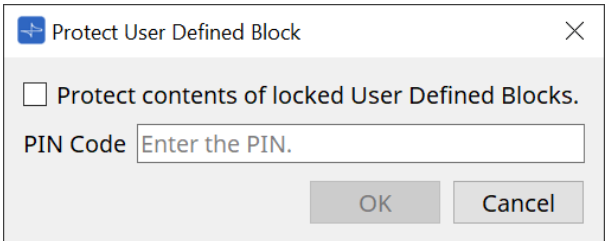

Insira o código PIN e clique no botão OK para definir o mesmo PIN para todos os blocos definidos pelo usuário cujo modo de bloqueio seja "Protect".

Para remover a proteção:

1. **Escolha o menu [Edit] → [Protect User Defined Block] do botão [Tools] na planilha "Device".** A caixa de diálogo "Unprotect User Defined Block" é exibida.

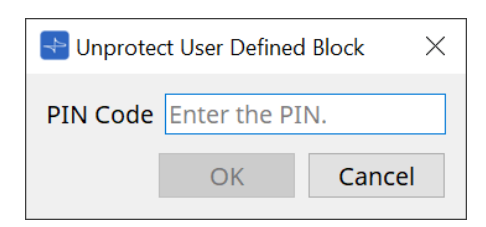

2. **Insira o código PIN especificado durante o bloqueio e clique no botão [OK].** A caixa de diálogo "Protect User Defined Block" é exibida.

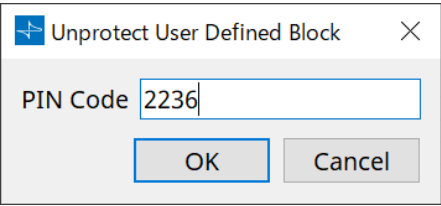

3. **Desmarque a opção "Protect contents of user Defined Blocks" da caixa de seleção.**

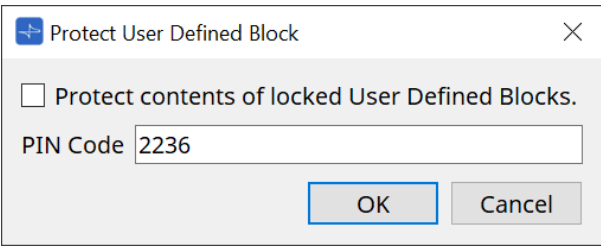

# 4. **Clique no botão [OK].**

A proteção é removida. A configuração [Lock Mode] é mantida.

# **13.10.3. Text**

Essa é uma caixa de texto usada para colocar o texto na planilha de design. Você pode clicar duas vezes na área exibida como [Text] e inserir o texto.

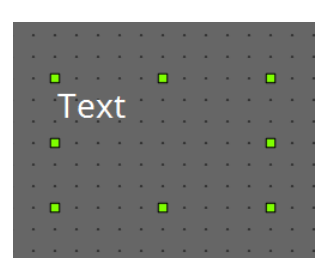

# **13.11. Área "Parameter Sets"**

Um conjunto de parâmetros armazenados ou recuperados como um instantâneo é chamado de "conjunto de parâmetros". O armazenamento de um instantâneo salva os valores atuais dos membros do conjunto de parâmetros. Um conjunto de parâmetros pode armazenar até 100 instantâneos diferentes. Um parâmetro pode ser registrado em mais de um conjunto de parâmetros.

Os parâmetros podem ser registrados em um conjunto de parâmetros das maneiras mostradas a seguir.

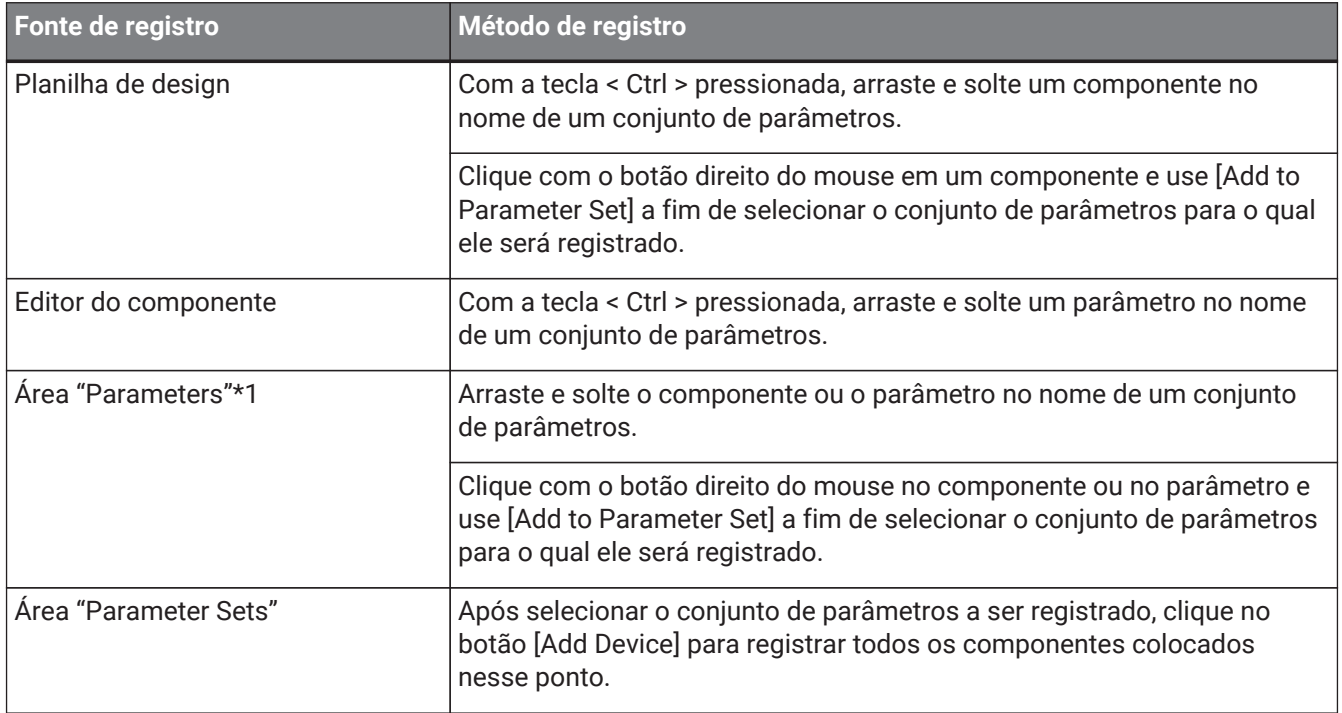

\*1. Você também pode usar < Shift > ou < Ctrl > para registrar ao mesmo tempo vários componentes ou parâmetros em um conjunto de parâmetros.

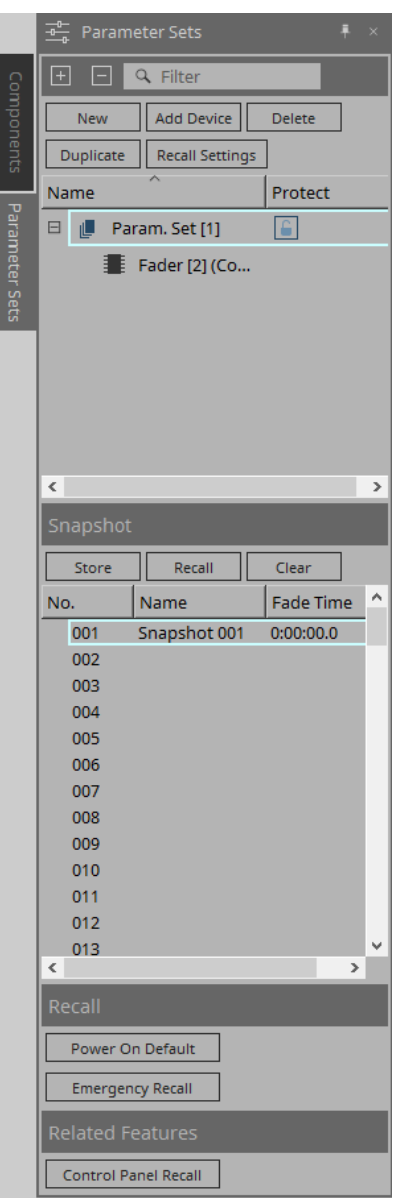

# **13.11.1. Parameter Sets**

## • **Botão [New]**

Cria outro conjunto de parâmetros.

• **Botão [Add Device]**

Registra um dispositivo individual no conjunto de parâmetros.

• **Botão [Delete]**

Exclui o conjunto de parâmetros, o DME7, o componente ou o parâmetro selecionado.

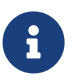

caso altere os membros registrados em um conjunto de parâmetros, você deve substituir e salvar os instantâneos novamente.

# • **Botão [Duplicate]**

Duplica o conjunto de parâmetros selecionado. Caso você queira duplicar os instantâneos também, adicione uma marca de seleção a [Duplicate Snapshots Also] na caixa de diálogo "Duplicate" exibida.

• **Botão [Recall Settings]**

Para iniciar ou parar a reprodução de arquivo por meio da saída GPI ou do cartão SD junto com os instantâneos, use a caixa de diálogo "Recall Settings" para fazer a configuração.

#### • **Nome do conjunto de parâmetros**

Mostra o nome do conjunto de parâmetros. Você pode clicar duas vezes no nome do conjunto de parâmetros e editá-lo.

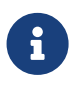

um número exibido ao lado do nome do conjunto de parâmetros é o ID do conjunto de parâmetros. Você pode especificar esse ID ao recuperar um instantâneo por meio do

comando do protocolo remoto.

Para modificar o ID, clique com o botão direito do mouse no nome do conjunto de parâmetros para exibir o menu contextual e selecione [Change ID].

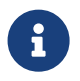

se algum conjunto de parâmetros definido na área "Parameter Sets" for selecionado, pressionar uma tecla alfabética selecionará o conjunto de parâmetros da letra inicial correspondente.

## • **Protect**

Se a opção Protect estiver ativada, você não conseguirá alterar o conjunto de parâmetros ou armazenar instantâneos.

Clique aqui repetidamente para ativar  $(\bigcap_{i=1}^{\infty}$  ou desativar  $(\bigcap_{i=1}^{\infty}$  Protect. Clique com o botão direito do mouse no nome do conjunto de parâmetros para abrir o [menu contextual](#page-159-0).

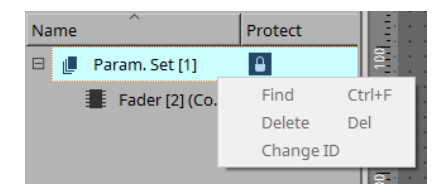

# **13.11.2. Snapshot**

# • **Botão [Store]**

Armazena (salva) um instantâneo.

• **Botão [Recall]**

Recupera um instantâneo.

• **Botão [Clear]** Exclui um instantâneo.

## • **Campo [Fade Time]**

Mostra o tempo (Fade Time) necessário para alterar o nível dos componentes do fader ou o nível de emissão dos componentes de Matrix registrados no conjunto de parâmetros. Clique duas vezes nele para abrir a caixa de diálogo "Fade Time". Na caixa de diálogo exibida, especifique o tempo durante o qual a alteração acontecerá. Você pode especificar até três horas.

# **13.11.3. Recall**

## • **Power On Default**

Você pode especificar se um instantâneo será recuperado quando você ligar a unidade. Pressione o botão [Set] na caixa de diálogo "Power On Default" para que o instantâneo selecionado no momento seja recuperado.

Se o instantâneo não for atribuído para ser recuperado, a unidade será inicializada usando a configuração mais recente obtida logo antes de ser desligada. Para cancelar a atribuição, selecione [Clear] na caixa de diálogo "Power on Default".

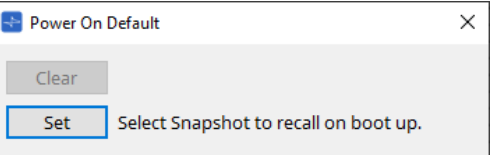

#### **Emergency Recall**

É possível especificar se um instantâneo será recuperado se o DME7 receber um sinal de emergência (EMG) de um dispositivo externo ou se a tensão de entrada para o conector [GPI IN] (IN 16) (compatível

com +24 V) cair abaixo de 2,5 V.

Consulte a seção da caixa de diálogo "Power On Default" para obter informações sobre como definir ou limpar a atribuição.

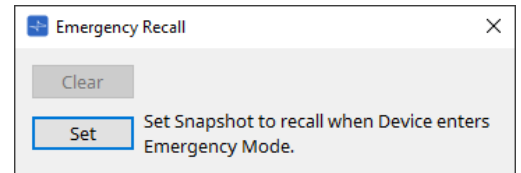

# **13.11.4. Related Features**

# • **Control Panel Recall**

Registre o instantâneo que será recuperado no painel de controle do dispositivo.

Clique no botão > para registrá-lo.

Clique no botão *e* para excluir um instantâneo da lista de registro.

Clique no botão  $\ll$  para excluir todos os instantâneos da lista de registro.

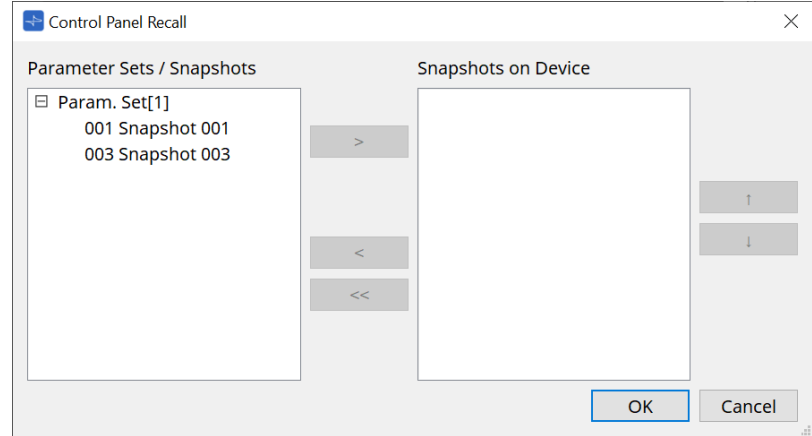

Use os botões de seta para cima e para baixo para alterar a ordem dos instantâneos exibidos no painel do dispositivo.

# **13.11.5. Caixa de diálogo "Recall Settings"**

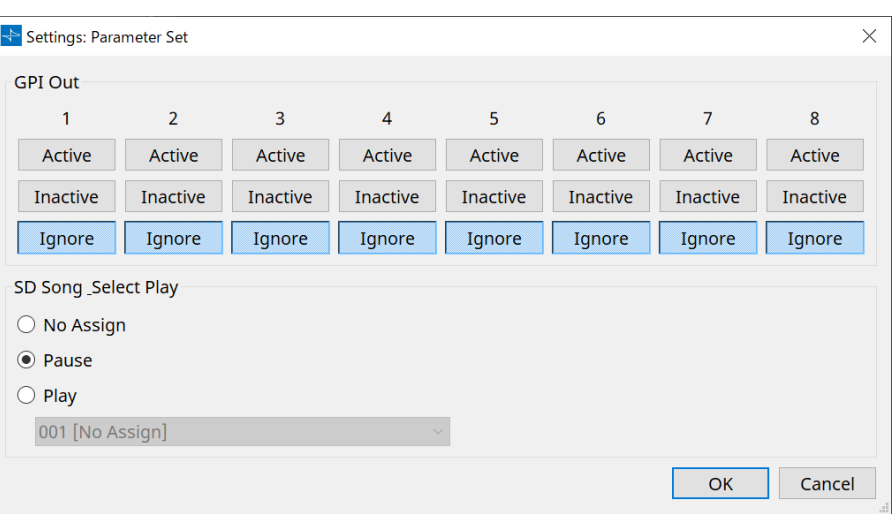

## • **GPI Out**

Aqui, é possível especificar as configurações de GPI OUT que serão emitidas quando o instantâneo for recuperado.

Você pode usar a saída GPI OUT para controlar um dispositivo que está ligado no conector [GPI OUT] dessa unidade.

#### **Botões [Active]/[Inactive]/[Ignore]**

Especifique se a saída do conector GPI OUT será ativada (Active), ativada com OUTPUT TYPE invertido (Inactive) ou ignorada (Ignore).

Se o [OUTPUT TYPE] na configuração da caixa de diálogo GPI Output estiver definido como [Pulse] ou [Pulse Inv.], as únicas opções disponíveis serão [Active] e [Ignore].

◦ Se [Active] for especificado

Quando [OUTPUT TYPE] estiver definido como [Closed], o pino [GPI OUT] será fechado (conectado à terra).

Quando [OUTPUT TYPE] estiver definido como [Open], o pino [GPI OUT] será aberto.

Quando [OUTPUT TYPE] estiver definido como [Pulse], o pino [GPI OUT] será fechado (conectado à terra) por aproximadamente 250 ms.

Quando [OUTPUT TYPE] for [Pulse Inv.], o pino [GPI OUT] ficará aberto por aproximadamente 250 ms.

◦ Se [Inactive] for especificado

Quando [OUTPUT TYPE] estiver definido como [Closed], o pino [GPI OUT] será aberto. Quando [OUTPUT TYPE] estiver definido como [Open], o pino [GPI OUT] será fechado (conectado à terra).

◦ Se [Ignore] for especificado

Não haverá mudança na saída. Use essa configuração se uma função diferente for atribuída a GPI OUT e você não quiser que essa função seja afetada pela recuperação de instantâneo.

# • **SD Song Play**

#### ◦ **Pause**

Para a reprodução do arquivo imediatamente quando um instantâneo é recuperado.

#### ◦ **Play**

Reproduz o arquivo especificado imediatamente quando um instantâneo é recuperado. Você pode reproduzir arquivos armazenados no cartão SD especificado na caixa de diálogo "SD Card File Manager".

# **13.12. Área "Properties"**

Nessa área, você pode editar a configuração do componente ou fio atualmente selecionado.

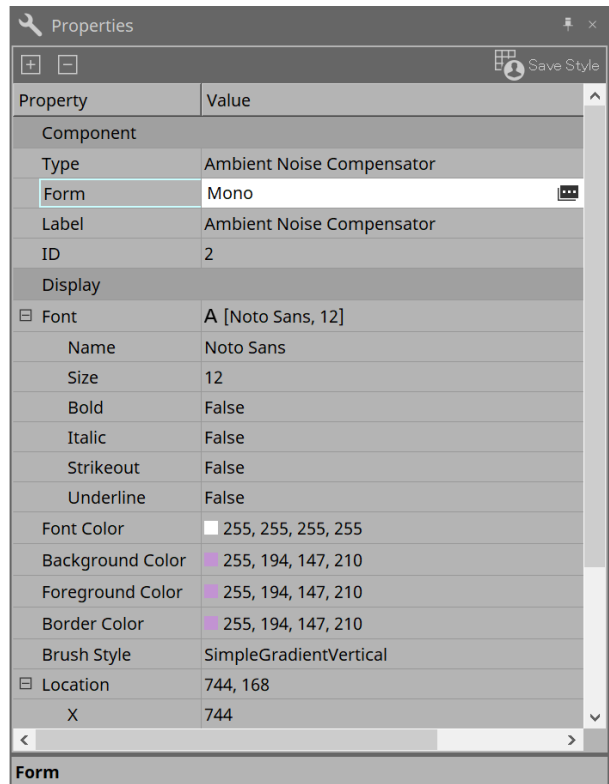

# • **Component**

Clique no campo Value em "Component"/"Form" para exibir  $\mathbf{m}$ . Uma caixa de diálogo para alterar o número de canais do componente etc. será exibida.

Isso não pode ser alterado em um componente para o qual **não seja mostrado**.

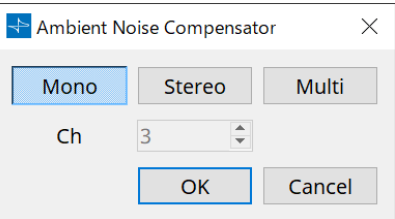

## • **Port**

Se você clicar em  $\mathbf{u}$  que aparece quando você clica no valor "Label", a [caixa de diálogo Port Label](#page-111-0) será exibida, permitindo que os rótulos de todas as portas do componente sejam editados de uma só vez.

# **13.13. Área "Parameters"**

Essa área exibe informações sobre o componente selecionado atualmente na planilha de design (camadas Audio ou Control).

A parte superior dessa área indica a capacidade de processamento de sinais de cada componente como uma porcentagem.

A parte inferior dessa área indica os parâmetros do componente selecionado no momento na parte superior. Se você adicionar uma marca à caixa de seleção na coluna Control PINs, poderá controlar o parâmetro correspondente na camada de controle.

Nessa área, você pode atribuir componentes e parâmetros a um conjunto de parâmetros, Remote Control Setup List, caixa de diálogo GPI, caixa de diálogo MIDI e componente DCP. Para obter mais informações sobre como atribuí-las, consulte a seção da caixa de diálogo ou da tela correspondente.

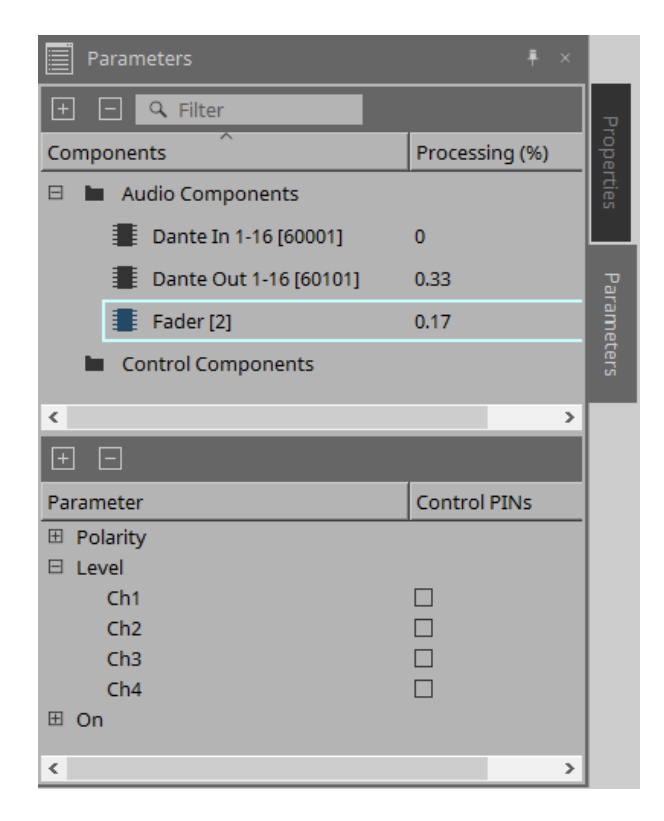

## • **Components**

Indica os componentes selecionados no momento na planilha.

## ◦ **Processing**

Indica os recursos a serem processados em forma de porcentagem.

## • **Parameters**

Indica os parâmetros do componente selecionado no momento na parte superior.

## ◦ **Control PINs**

Se você adicionar uma marca à caixa de seleção nessa coluna, poderá controlar o parâmetro

correspondente na camada de controle.

Logo depois que você adicionar uma marca de seleção, o componente de áudio correspondente será colocado na camada Control.

# **13.14. Menu contextual**

# **13.14.1. Planilha de design**

O menu contextual a seguir é exibido ao clicar com o botão direito do mouse em uma planilha de design que não contém objetos.

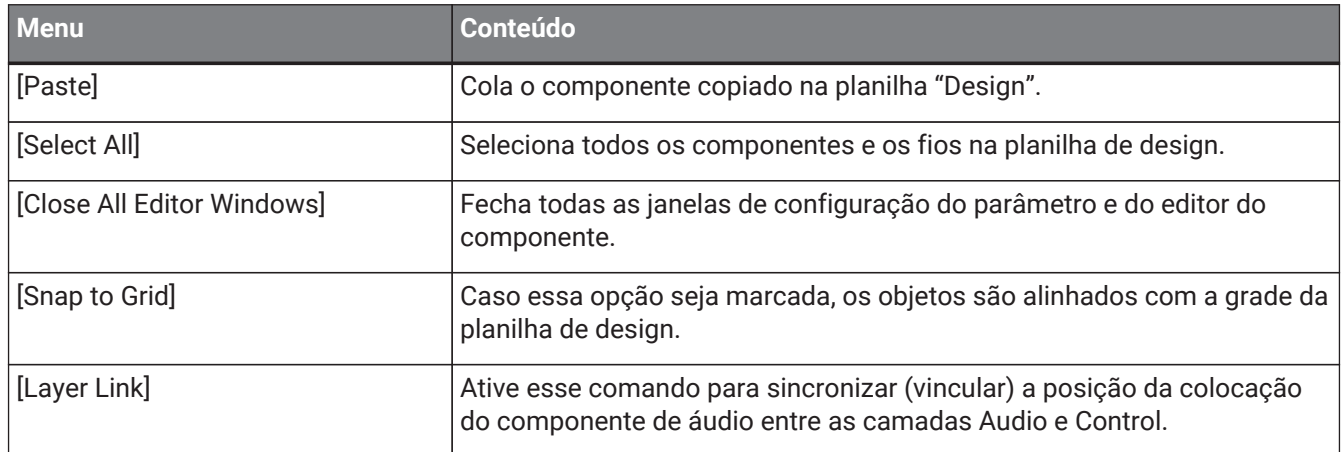

# **13.14.2. Components**

Ao clicar com o botão direito do mouse em um componente, o menu contextual a seguir é exibido (nem todos os itens são mostrados para todos os componentes).

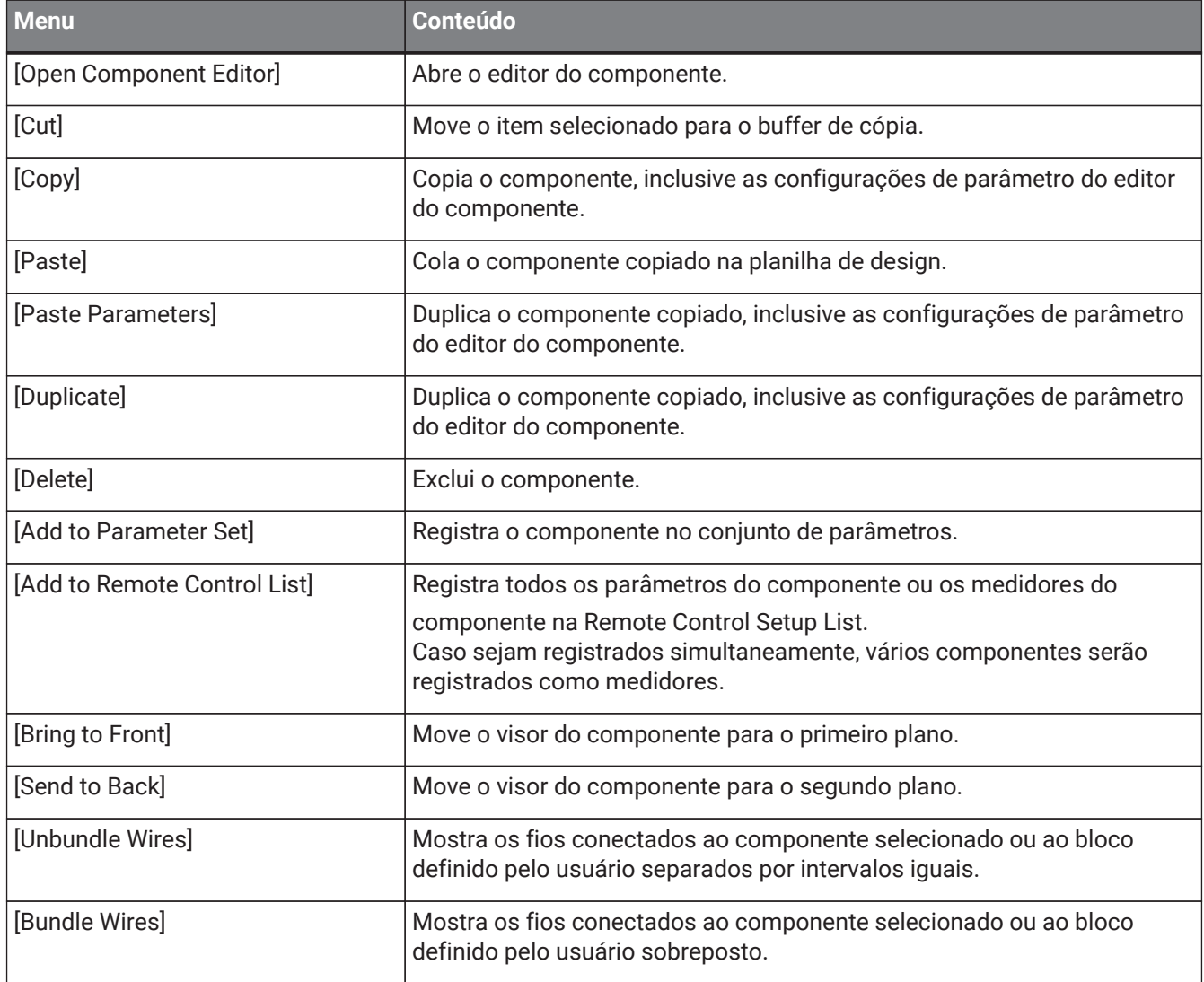

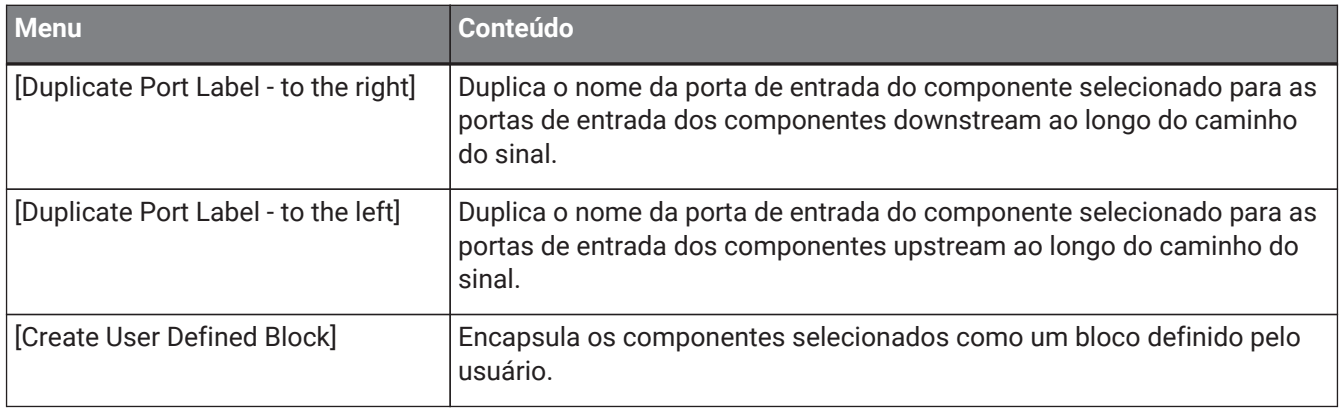

# **13.14.3. Portas de componentes**

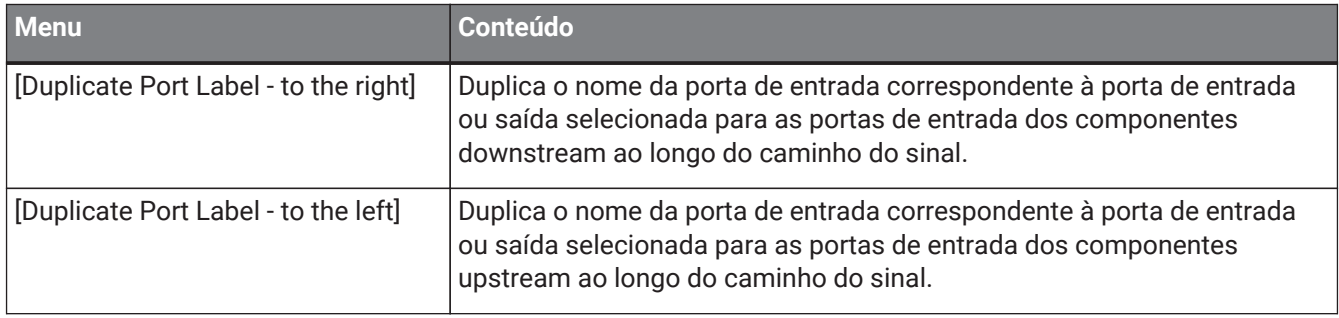

# **13.14.4. Janela Component editor/Parameter setting**

Ao clicar com o botão direito do mouse em um editor de componentes ou em uma janela de configuração do parâmetro, o menu contextual a seguir é exibido.

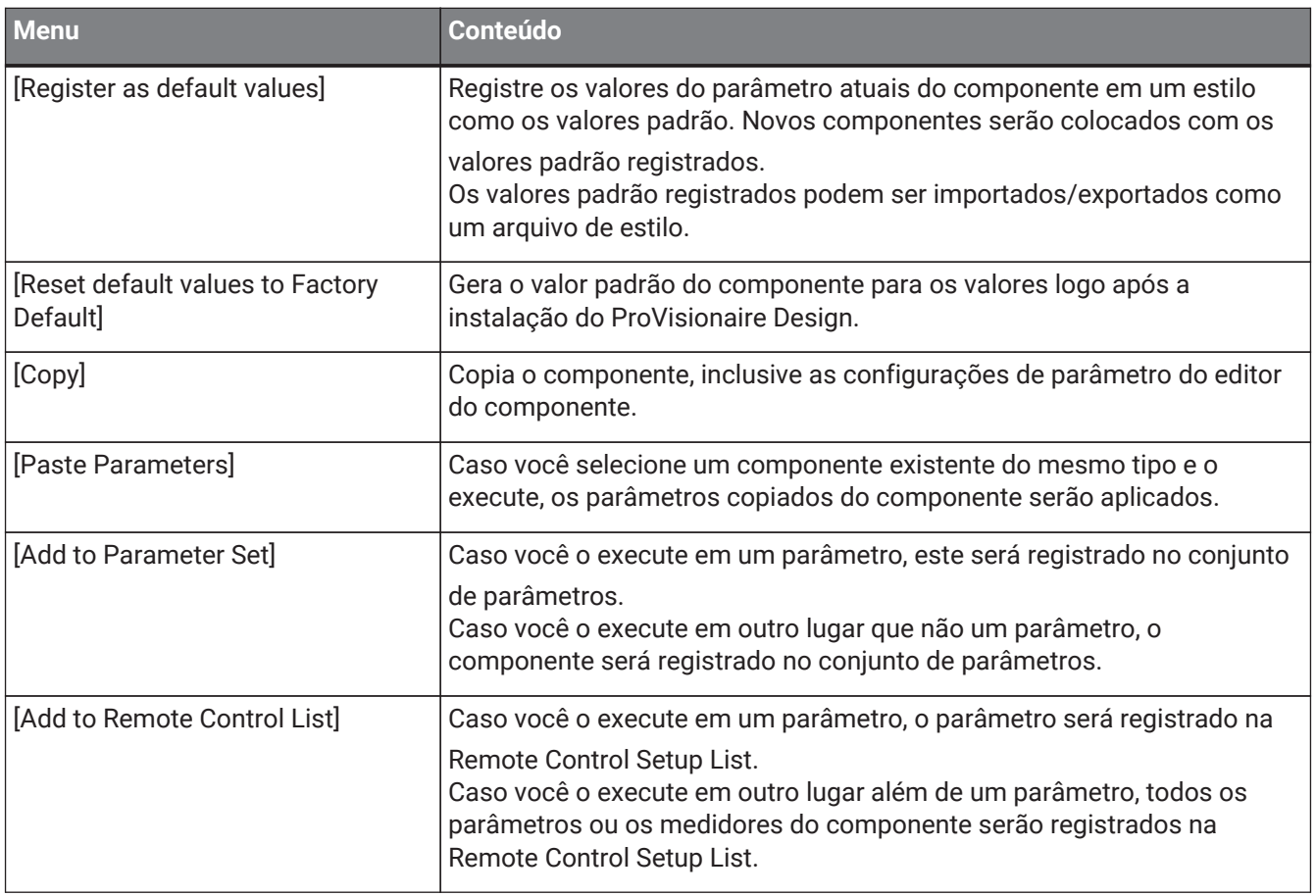

# **13.14.5. Fio**

Clique com o botão direito do mouse em um item para abrir o menu contextual subsequente.

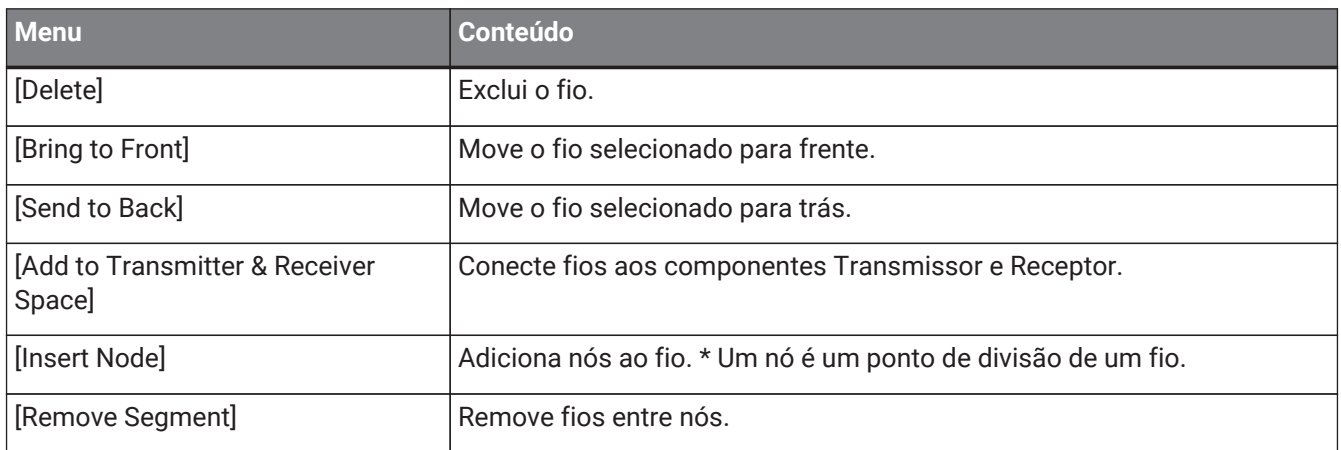

# <span id="page-159-0"></span>**13.14.6. Área "Parameter Sets"**

Clique com o botão direito do mouse em um item para abrir o menu contextual subsequente.

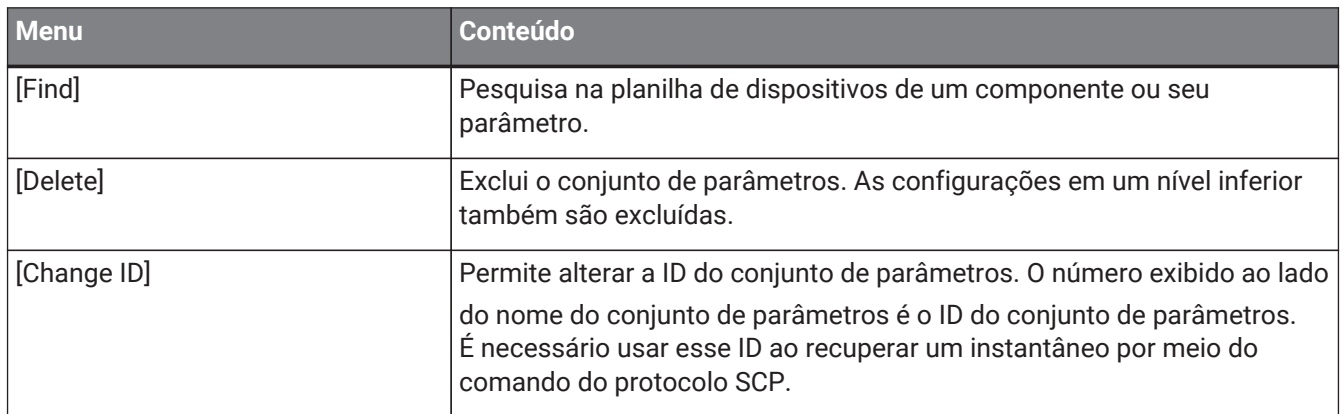

# **13.14.7. Área "Parameters"**

O menu contextual a seguir é exibido ao clicar com o botão direito do mouse em um parâmetro.

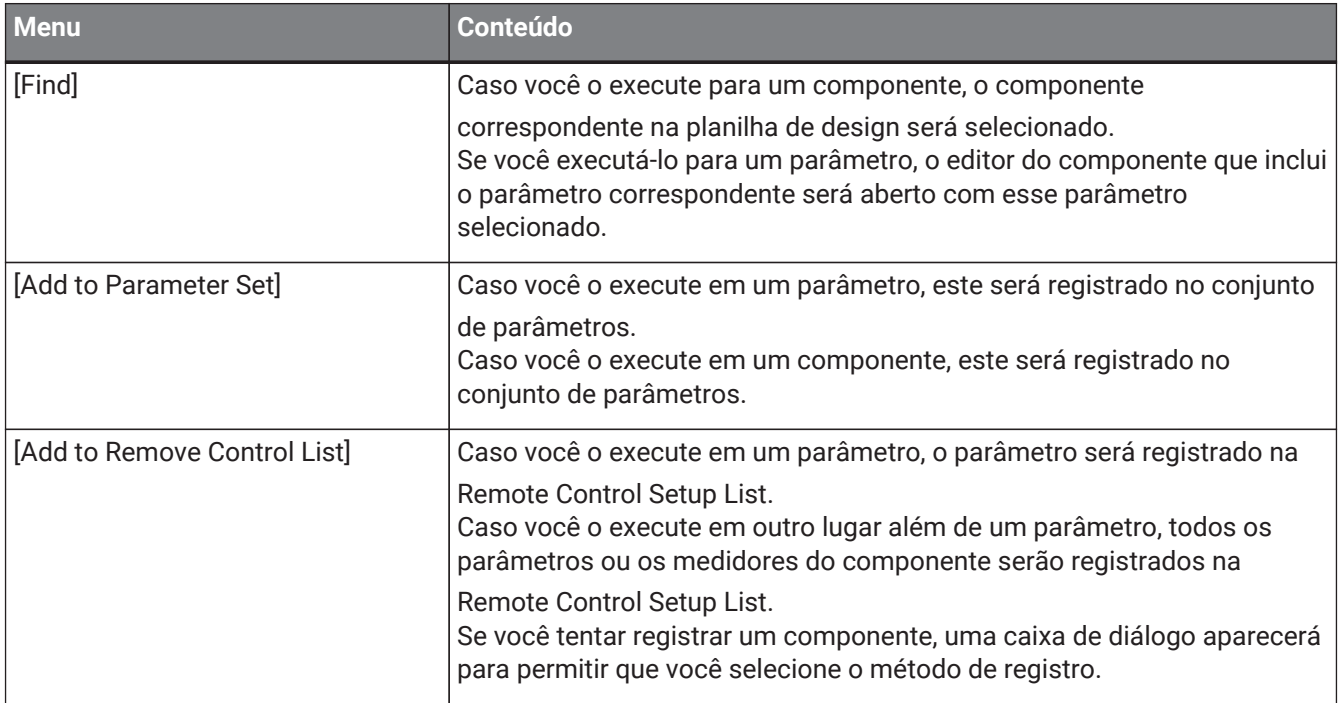

Se você tentar adicionar um componente à Remote Control Setup List, a caixa de diálogo a seguir será exibida.

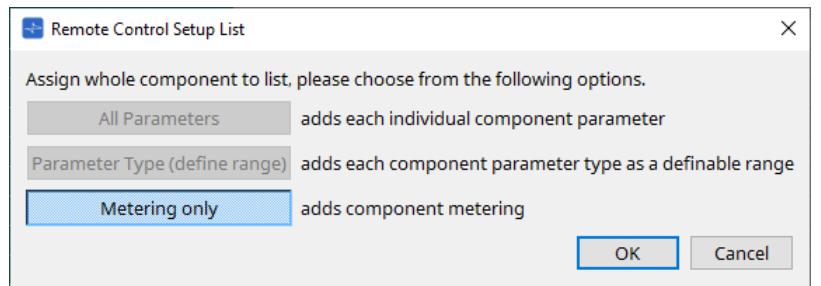

# • **Botão [All Parameters]**

Permite registrar todos os parâmetros do componente.

• **Botão [Parameter Type (define range)]** Permite registrar todos os parâmetros do componente por tipo.

# • **Botão [Metering only]**

Permite registrar todos os medidores do componente por tipo.

**160** | ProVisionaire Design V1.1 Guia do usuário

# **13.15. Caixa de diálogo**

# **13.15.1. Caixa de diálogo "Compile"**

Para abrir essa caixa de diálogo, clique no botão de ferramenta [Compile] da planilha de dispositivos. Analisa a colocação e a ligação dos componentes no sistema DME7 para determinar se existe algum problema. Aqui você também pode exibir estatísticas como o uso do recurso.

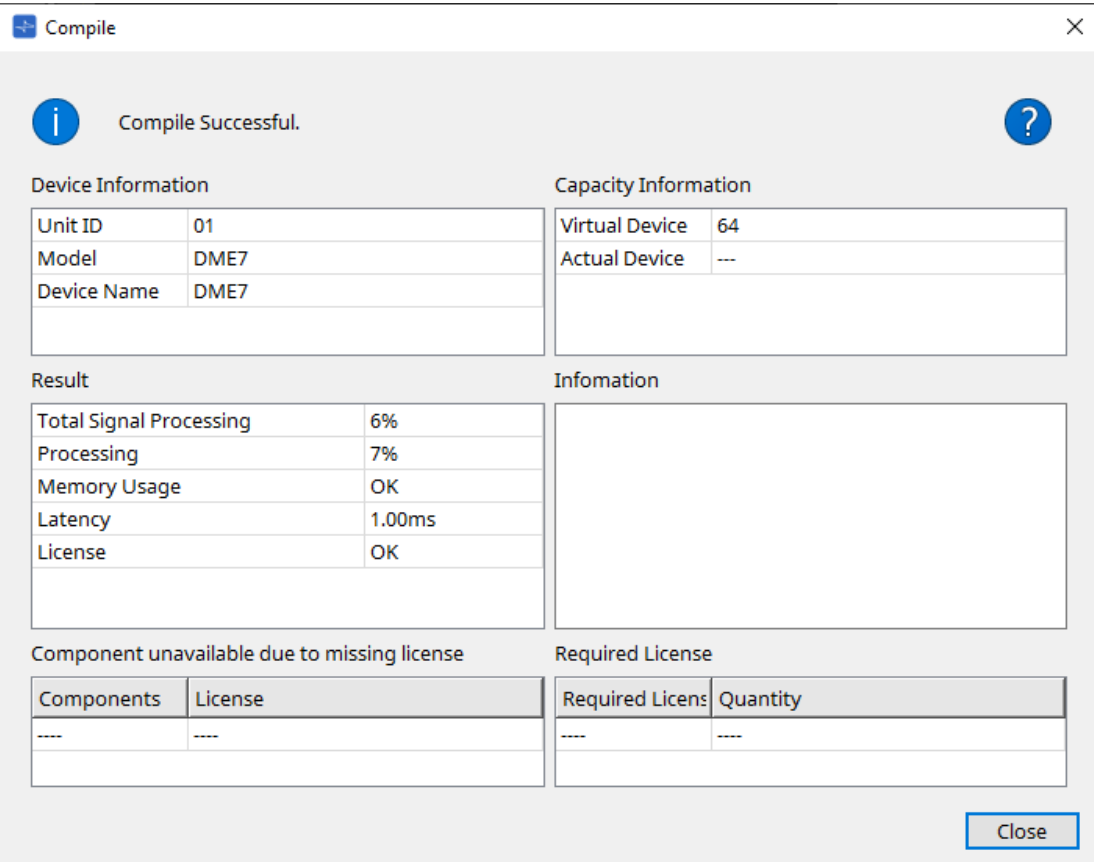

#### •  **/Message**

Indica se a compilação foi bem-sucedida ou apresentou falha. Caso ela seja bem-sucedida, a mensagem "Compile Successful" será mostrada. Caso não seja bem-sucedida, a mensagem "Failed to Compile" será mostrada.

# Botão ?

Clique aqui para ver o método de solução de problemas.

# • **[Device Information]**

Essa área exibe informações sobre o dispositivo.

## • **Lista de dispositivos**

## ◦ **Unit ID / Model / Device Name**

Essas linhas indicam o nome, Unit ID, nome do modelo e nome do dispositivo. Para alterar o nome do dispositivo, use o campo [Device Name] na área "Properties" da planilha "Project".

• **[Capacity Information]**

## ◦ **Virtual Device**

Esse campo indica a capacidade de processamento de sinais especificada no campo Capacity da área "Properties" do dispositivo.

## ◦ **Actual Device**

Esse campo indica a capacidade real de processamento de sinais de um dispositivo que foi

detectado pelo ProVisionaire Design.

Se esse campo indicar um valor, a compilação será executada com base nessa capacidade de processamento de sinais.

## **[Result]**

•

Essa área exibe o resultado da compilação. O DME7 só fica online quando a compilação é bem-sucedida.

## ◦ **Total Signal Processing**

Indica a taxa de uso de todas as unidades de processamento de sinais no dispositivo. (Informações suplementares) O dispositivo processa sinais usando suas várias unidades de processamento de sinais.

A linha "Total Signal Processing" indica a porcentagem da capacidade real usada (taxa de uso) com base na capacidade de processamento de sinal máxima agregada de todas as unidades de processamento de sinais como 100%.

## ◦ **Processing**

Indica a taxa máxima de uso de cada unidade de processamento de sinal no dispositivo. Quanto maior o caminho do sinal ou mais alto o número de entradas e saídas dos recursos do componente, maior poderá ser a taxa de uso.

## ◦ **Memory Usage**

Se o uso da memória do dispositivo exceder a quantidade de memória possível, esse campo indicará "NG".

## ◦ **Latency**

Indica a latência dos sinais de áudio que passam da entrada Dante para a saída Dante na unidade DME7.

(Informações suplementares) Indica a latência máxima no caminho do sinal. A latência dentro do componente não é considerada.

## ◦ **License**

A latência dentro do componente não é considerada.

Indica que há muitas ou poucas licenças de dispositivo.

Se esse campo indicar "NG", você poderá resolver o problema adquirindo licenças adicionais. Para obter mais informações, consulte a descrição na área "Required License".

# • **[Information]**

Essa área exibe informações detalhadas sobre a compilação.

# • **[Component unavailable due to missing license]**

Essa área exibe os nomes dos componentes que não estão funcionando e a licença necessária para o componente.

# • **[Required License]**

Essa área exibe o título e o número de licenças necessárias.

# • **Botão [Close]**

Fecha a caixa de diálogo.

Veja a seguir um exemplo do que é exibido se a compilação falhar.

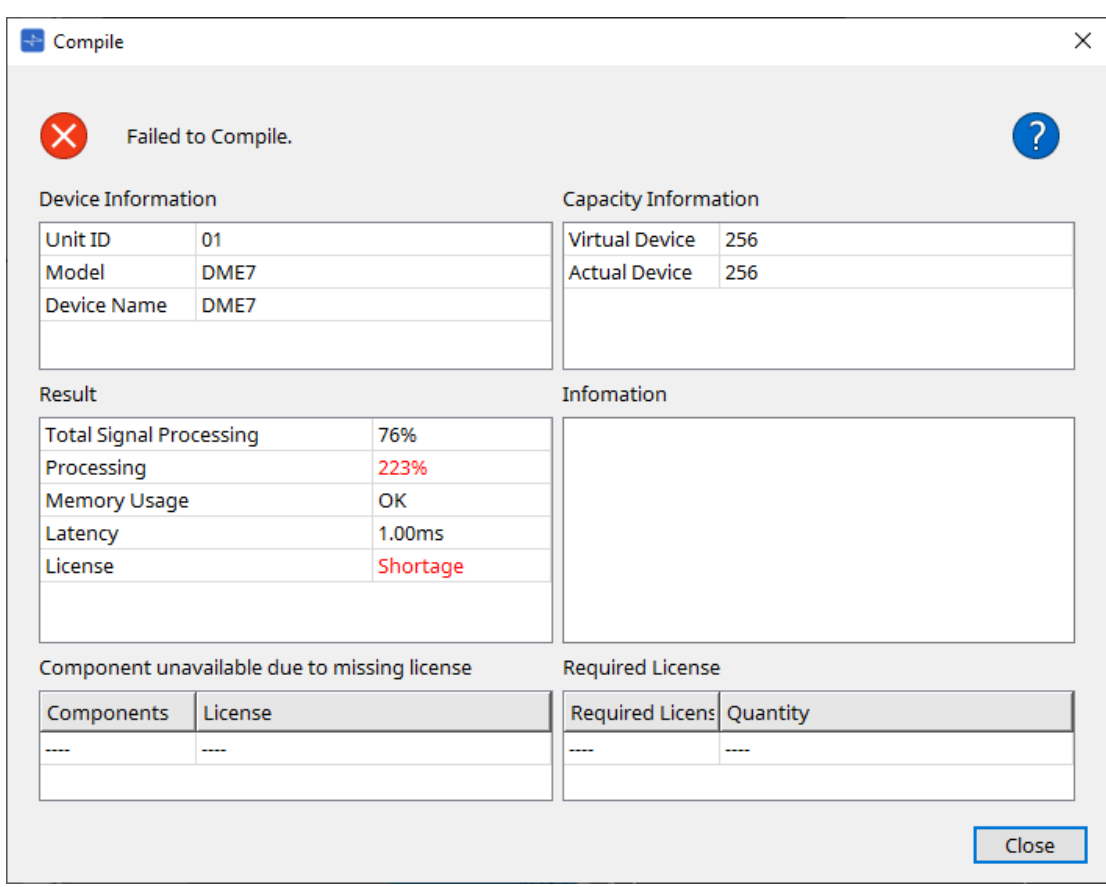

# **13.15.2. Caixa de diálogo "Remote Control Setup List"**

Para abrir essa caixa de diálogo, clique em [Remote Control Setup List] no botão [Tools] da planilha de dispositivos.

Para controlar ou monitorar o DME7 usando o protocolo de comunicação SCP ou YOSC, você deve registrar os parâmetros ou medidores na Remote Control Setup List.

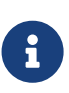

para obter mais informações sobre protocolos de comunicação, consulte "Especificações do protocolo de controle remoto DME7" ou "Especificações do DME7 OSC" publicadas no site Yamaha Pro Audio.

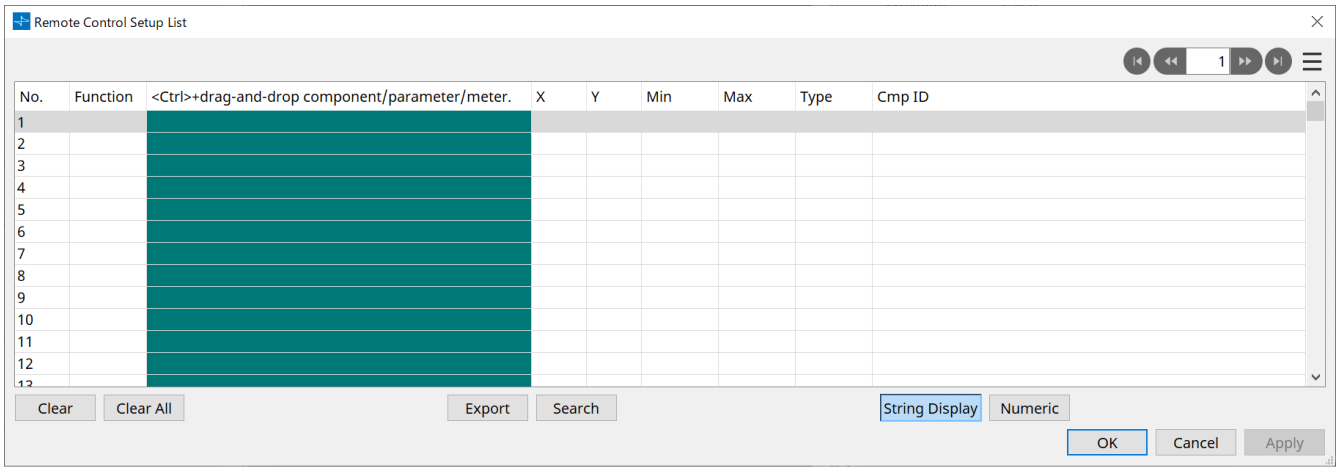

■ Registro de parâmetros ou medidores na lista

É possível registrar parâmetros ou medidores nas listas usando um destes métodos:

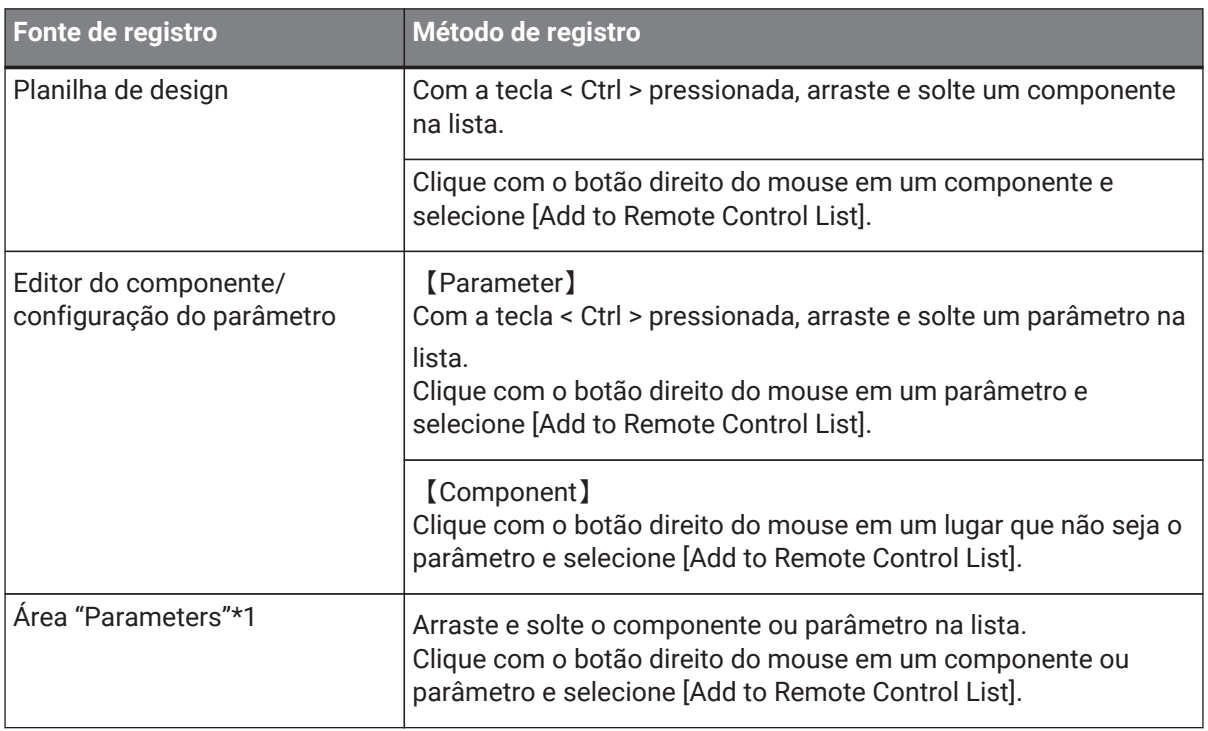

\*1. Você também pode usar < Shift > ou < Ctrl > para registrar ao mesmo tempo vários parâmetros em uma lista.

• Se você adicionar um componente à lista, a caixa de diálogo a seguir será exibida.

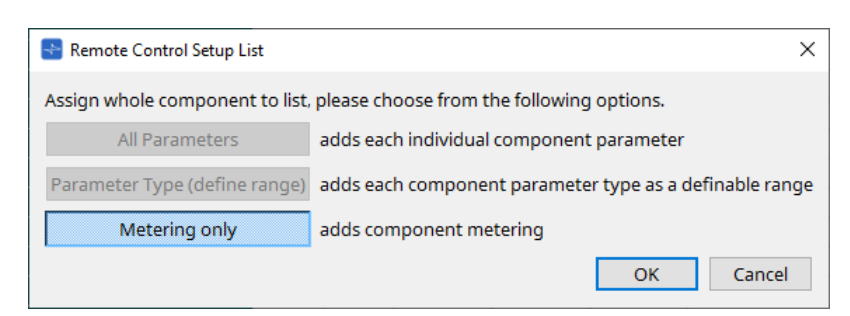

#### ◦ **Botão [All Parameters]**

Permite registrar todos os parâmetros do componente.

#### ◦ **Botão [Parameter Type (define range)]**

Permite registrar todos os parâmetros do componente por tipo.

Indicam o valor X e o valor Y (como canais) para o parâmetro registrado.

Use o controlador externo para especificar canais para "any". Para obter mais informações, consulte as "Especificações do protocolo de controle remoto DME7".

#### ◦ **Botão [Metering only]**

Permite registrar todos os medidores do componente por tipo.

# • **[Function]**

Mostra o tipo de item registrado na lista.

• **[< Ctrl >+drag-and-drop component/parameter/meter.]** Mostra o item registrado na lista.

# • **[X]/[Y]**

Indicam o valor X e o valor Y (como canais) para o parâmetro registrado.

Você poderá alterar os canais após o registro do parâmetro.

No caso de um parâmetro que possa ser ajustado, clicar nessa coluna abre uma caixa de diálogo que permite modificar o intervalo.

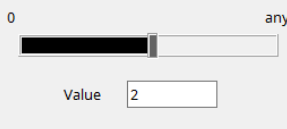

Se você selecionar "any", poderá especificar o valor pelo controlador.

Ao especificar canais por meio do controlador, você pode reduzir o número de parâmetros a serem registrados na lista. Para obter mais informações, consulte as "Especificações do protocolo de controle remoto DME7".

# • **[Min]/[Max]**

Permitem especificar o intervalo de parâmetros que podem ser manipulados pelo controlador. No caso de parâmetros do tipo de nível para o qual um valor Min/Max pode ser especificado, clicar nele abrirá uma caixa de diálogo na qual você pode especificar o intervalo.

#### • **[Type]**

Mostra o tipo de componente com o parâmetro registrado na lista.

# • **[Cmp ID]**

Indica a ID do componente. Essa ID aparece no final do nome do componente na área "Parameters".

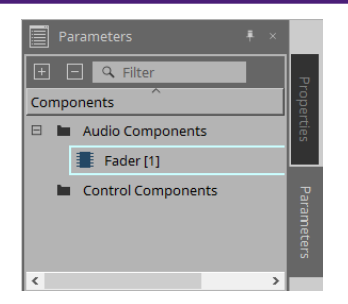

#### • Botão  $1 P$

Permitem navegar páginas para frente e para trás.

 $\cdot$  As opções de menu exibidas ao clicar no menu  $[\equiv]$  ou ao clicar com o botão direito do mouse na caixa **de diálogo**

# ◦ **Find**

Abre o editor de componentes para o parâmetro ou medidor na linha selecionada no momento.

# ◦ **Cut**

Corta a linha selecionada no momento.

◦ **Copy**

Copia a linha selecionada no momento.

- **Paste** Cola a linha copiada.
- **Insert** Insere a linha copiada.
- **Delete** Exclui a linha selecionada no momento.

# ◦ **Swap**

Troca a posição da linha selecionada no momento.

# • **Botão [Clear]**

Apaga a linha selecionada no momento. Você pode usar < Ctrl > ou < Shift > para selecionar vários itens.

# • **Botão [Clear All]**

Limpa todos os parâmetros ou medidores registrados.

# • **Botão [Export]**

Exporta a lista em arquivo de formato .csv.

# • **Botão [Search]**

Abre a caixa de diálogo ["Search" para pesquisar na lista](#page-167-0) na caixa de diálogo "Remote Control Setup List".

# • **Botão [String Display]/[Numeric]**

Alternam o modo de exibição nas colunas [MIN] e [MAX]. **String Display:** o formato usado no editor de componentes é exibido. **Numeric:** o valor interno é exibido.

• **Botão [OK]**

Ativa as configurações e fecha a caixa de diálogo.

## • **Botão [Cancel]**

Fecha a caixa de diálogo sem atualizar as configurações.

# • **Botão [Apply]**

Atualiza as novas configurações.

#### <span id="page-167-0"></span>**■Caixa de diálogo "Search" para pesquisar na lista**

Use-a para pesquisar na lista da caixa de diálogo "Remote Control Setup List".

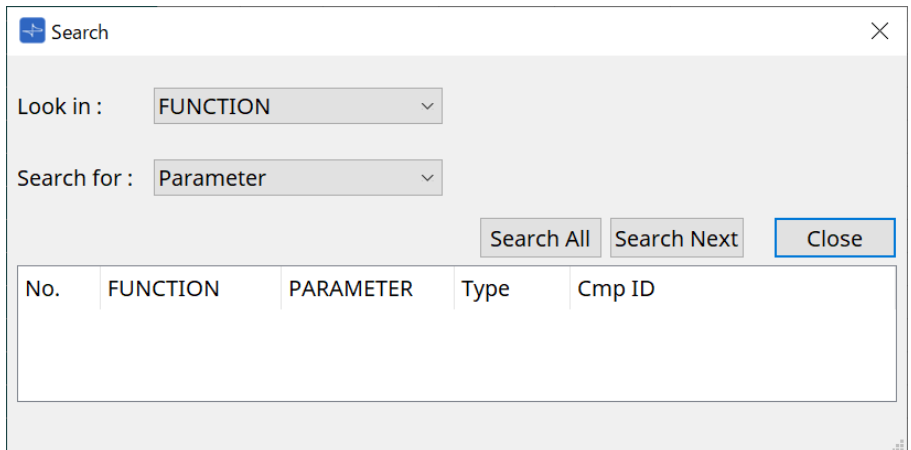

#### • **Caixa de listagem [Look In:]**

Seleciona o local da pesquisa.

## • **Caixa de texto/caixa de listagem [Search for:]**

Uma caixa de listagem é exibida caso você tenha selecionado [FUNCTION] na caixa de listagem [Look In:];

do contrário, uma caixa de texto é exibida. Selecione o item a ser pesquisado ou insira o texto.

#### • **Botão [Search All]**

Pesquisa na lista em busca das condições especificadas e mostra os resultados abaixo. Ao clicar em um item nos resultados da pesquisa exibidos, o foco move para o item correspondente na caixa de diálogo "Remote Control Setup List".

## • **Botão [Search Next]**

Pesquisa na lista as condições especificadas e move o foco para o item que foi encontrado na caixa de diálogo "Remote Control Setup List". Ao clicar nesse botão novamente, o foco move para o próximo item de resultado da pesquisa.

## • **Botão [Close]**

Fecha a caixa de diálogo.

# **13.15.3. Caixa de diálogo "SD Card File Manager"**

Para abrir essa caixa de diálogo, clique em [SD Card File Manager] no botão [Tools] da planilha de dispositivos. Por meio dessa caixa de diálogo, é possível registrar um arquivo que você deseja reproduzir com o componente SD Card.

A lista nessa caixa de diálogo também é usada para reproduzir arquivos via DCP ou GPI.

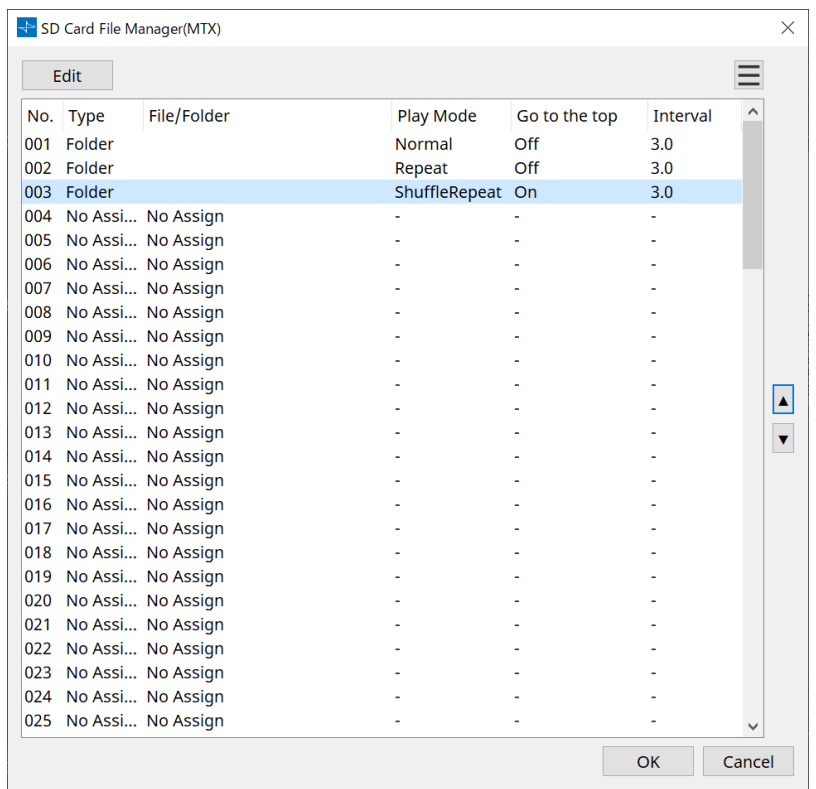

# • **Botão [Edit]**

Clique nesse botão para abrir a caixa de diálogo "SD Card File Settings".

## • Botão **Menu**

Clique nesse botão para abrir o seguinte menu contextual.

#### ◦ **Copy**

Copia as configurações da linha selecionada no momento.

◦ **Paste**

Cola o conteúdo copiado na linha selecionada no momento ou na caixa de diálogo "SD Card File Manager" em outros dispositivos.

◦ **Clear**

Exclui as configurações da linha selecionada no momento.

◦ **Copy All**

Copia todas as configurações.

◦ **Clear All**

Apaga todas as configurações.

• **List**

Se nenhum arquivo ou pasta for especificado, "No Assign" aparecerá.

◦ **No**

É possível definir da linha 001 até a linha 100.

◦ **Type**

Se você tiver selecionado "Play 1 Song" para "File/Folder" na caixa de diálogo "SD Card Settings", "1 Song" aparecerá nessa coluna. Se você tiver selecionado "Play all songs in a folder", "Folder"

aparecerá nessa coluna.

◦ **File/Folder**

Indica o nome do arquivo ou da pasta.

◦ **Play Mode**

Indica o modo Play especificado.

◦ **Go to the top**

Indica a configuração especificada na caixa de seleção [Go to the top when playback stops].

◦ **Interval**

Indica o tempo de intervalo.

#### اءا Botões **de seta para cima e para baixo**

Troca a posição da linha selecionada no momento.

#### • **Botão [OK]**

•

Salva as configurações e fecha a caixa de diálogo.

• **Botão [Cancel]**

Fecha a caixa de diálogo sem salvar as alterações.

#### **Caixa de diálogo "SD Card File Settings"**

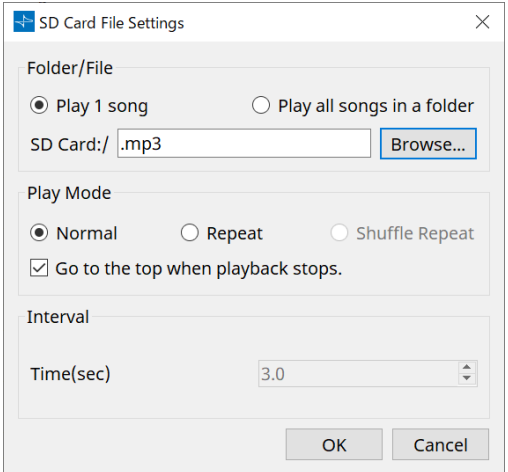

## **【Folder/File】**

Especifica o arquivo a ser reproduzido.

## • **Botões de opção [Play 1 song]/[Play all songs in a folder]**

Se você escolher [Play 1 song], apenas o arquivo selecionado no momento em [SD CARD:/] será reproduzido.

Se você selecionar [Play all songs in a folder], todos os arquivos salvos na pasta selecionada por [SD CARD:/] serão reproduzidos.

#### • **[SD CARD:/]**

Mostra o nome do arquivo ou da pasta que será reproduzido. É possível alterar o nome ou inseri-lo diretamente.

Se a opção [Play 1 song] estiver selecionada Os formatos de arquivos e pastas a seguir podem ser mostrados.

- (nome da pasta)\(nome do arquivo).mp3
- (nome da pasta)\(nome do arquivo).wav
- (nome do arquivo).mp3
- (nome do arquivo).wav
- Se a opção [Play all songs in a folder] estiver selecionada Os formatos de pastas a seguir podem ser mostrados.
	- (nome da pasta)
	- em branco

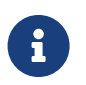

somente pastas de primeiro nível são válidas.

- Se o nome da pasta estiver em branco, todos os arquivos existentes no nível raiz do cartão de memória SD serão reproduzidos (as pastas abaixo do nível raiz não serão incluídas).

## • **Botão [Browse]**

Ao clicar nesse botão, é exibida uma tela permitindo a seleção do arquivo ou da pasta a serem reproduzidos.

Se você escolher [Play 1 song], selecione um arquivo.

Se você escolher [Play all songs in a folder], selecione uma pasta.

# **【Play Mode】**

# • **[Normal]/[Repeat]/[Shuffle Repeat]**

Especifica o modo de reprodução para um ou mais arquivos.

Se você escolher [Normal], os arquivos especificados na pasta serão reproduzidos uma vez.

Se você escolher [Repeat], os arquivos especificados na pasta serão reproduzidos repetidamente. Se você escolher [Shuffle Repeat], os arquivos na pasta especificada serão reproduzidos repetidamente em ordem aleatória. Se você escolher [Play 1 song] em [Folder/File], a configuração [Shuffle Repeat] não ficará disponível.

## • **Caixa de seleção [Go to the top when playback stops.]**

Quando a reprodução do arquivo é interrompida, especifica se o arquivo será pausado no ponto de

interrupção ou se retornará para o começo.

Se essa configuração estiver ativada, a reprodução começará no início do arquivo ou no primeiro arquivo

da pasta da próxima vez em que for iniciado.

Se essa configuração estiver desativada a reprodução começará no ponto de interrupção da próxima vez em que for iniciada.

# **【Interval】**

Especifica a espacialização da reprodução quando arquivos são reproduzidos consecutivamente.

## • **Time(sec)**

É possível definir o tempo no intervalo de 0,0 segundo a 10,0 segundos em etapas de 0,1 segundo.

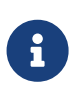

se um evento para reprodução de outro arquivo for executado enquanto o arquivo atual ainda estiver sendo reproduzido, a reprodução atual será parada e o outro arquivo começará a ser reproduzido.

# • **Botão [OK]**

Salva as configurações e fecha a caixa de diálogo.

• **Botão [Cancel]**

Fecha a caixa de diálogo sem salvar as alterações.

# **13.15.4. Caixa de diálogo "GPI"**

Para abrir essa caixa de diálogo, clique em [GPI] no botão [Tools] da planilha de dispositivos. GPI significa General Purpose Interface, ou seja, Interface de uso geral. Usando a entrada/saída de GPI, é possível controlar remotamente o DME7 por meio de controladores personalizados ou dispositivos externos. Um controlador ligado ao conector de entrada de GPI pode ser usado para trocar os instantâneos no DME7 ou controlar os parâmetros de componentes.

Dispositivos de exibição, como LEDs e lâmpadas ou equipamentos de controle externo de outros fabricantes, podem ser ligados ao conector de saída de GPI, permitindo controlar o dispositivo externo de acordo com o

## estado de predefinições ou parâmetros.

Para obter mais informações relacionadas ao hardware, por exemplo, como ligar o conector [GPI], consulte o guia do proprietário de cada unidade.

Há dois métodos para configurar a entrada de GPI.

## **・ Usando a caixa de diálogo "GPI Input", que pode ser acessada com o botão [Tools] da planilha de**

## **dispositivos.**

Use esse método para executar uma única função por meio de uma única entrada de porta.

## **・Adicionando o componente GPI Input à camada Control na planilha de dispositivos e usando o editor para defini-lo.**

Use esse método para controlar vários parâmetros ou funções ao mesmo tempo por meio de uma única porta de entrada ou para gerenciar uma operação complexa combinando vários componentes de controle. \* No caso da GPI Input, as configurações na caixa de diálogo e as configurações do componente GPI Input na camada Control serão executadas simultaneamente.

Há dois métodos para configurar a saída de GPI.

## **・Usando a caixa de diálogo "GPI Output", que pode ser acessada com os botões [Tools] da planilha de dispositivos.**

Use esse método para emitir um sinal por uma única porta de saída com base em uma única operação como o fator.

## **・Adicionando o componente GPI Output à camada Control na planilha de dispositivos e usando o editor para defini-lo.**

Use esse método para emitir um sinal por meio de uma única porta de saída com base em várias operações

como o fator ou para executar uma operação complexa combinando vários componentes de controle. \* A configuração Output Port Type está vinculada entre essa caixa de diálogo e o componente GPI Output na camada Control.

**■ Operações aplicadas às caixas de diálogo "GPI Input" e "GPI Output"**

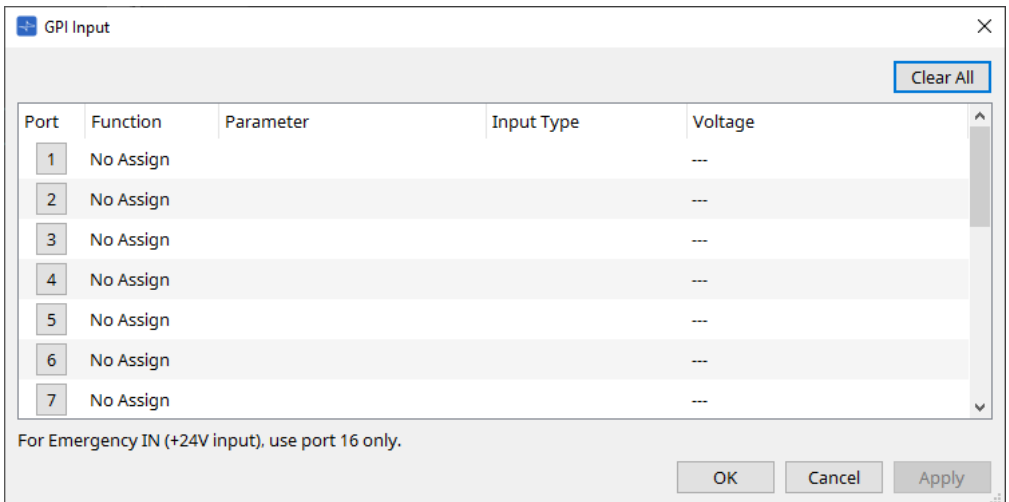

• **Botão [Clear All]**

Inicializa as configurações de todas as portas.

• **Botões de seleção [Port]**

Clique nesse botão para abrir a caixa de diálogo "Settings".

• **Botão [OK]**

Aplica a configuração e fecha a caixa de diálogo.

• **Botão [Cancel]**

Descarta a configuração e fecha a caixa de diálogo.

• **Function**

Indica a função atribuída à porta correspondente.

• **Parameter**

Indica o parâmetro atribuído à porta correspondente.

#### **■ Registro de um parâmetro ou instantâneo**

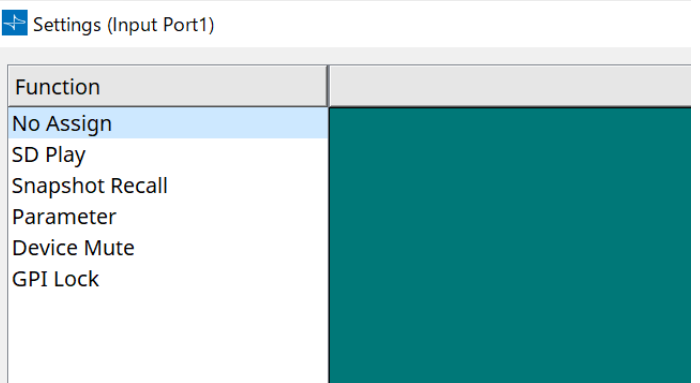

Arraste e solte o instantâneo ou parâmetro na área verde. A coluna Function indicará automaticamente o nome da função correspondente.

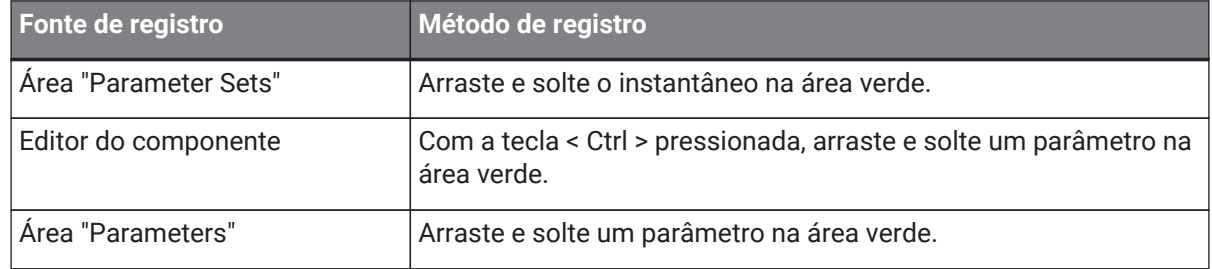

#### **■ Caixa de diálogo [GPI Input]**

Essa caixa de diálogo explica como os conectores [GPI IN] do dispositivo são configurados.

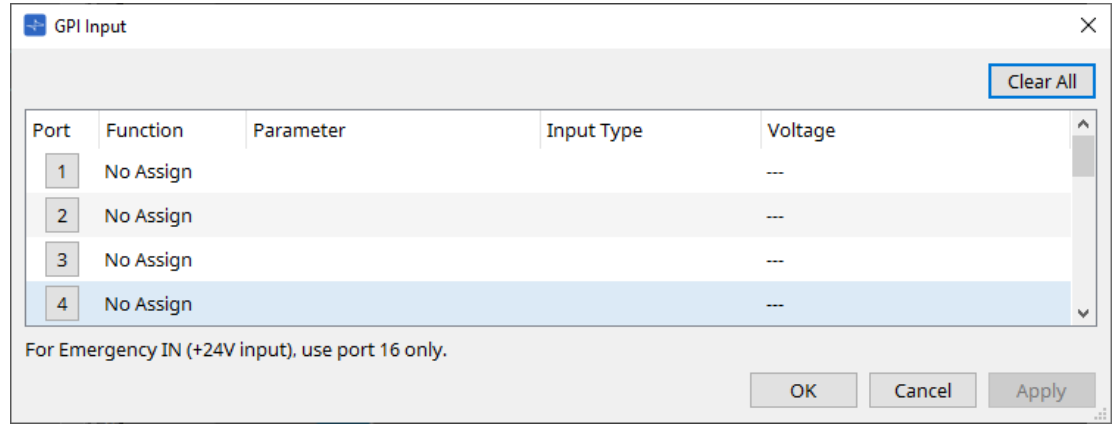

# • **[Voltage]**

Indica o valor atual da tensão de entrada enquanto o dispositivo está online. Somente o conector [GPI IN] 16 é compatível com Emergency In (entrada de +24 V).

## **Caixa de diálogo "Settings"**

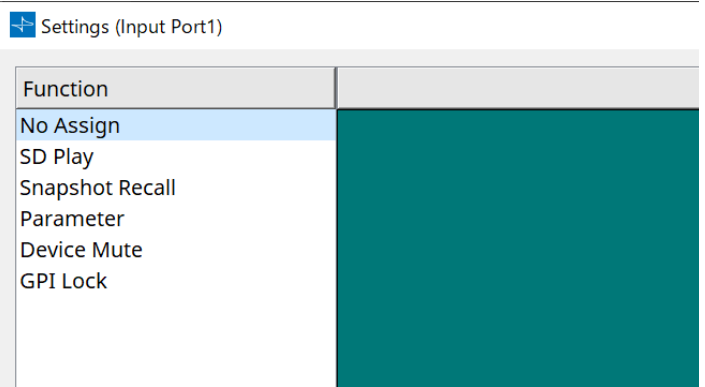

## **Function**

# • **[SD Play]**

◦ **SD Song Select & Play** Reproduz o arquivo especificado na caixa de diálogo "SD Card File Manager".

- **SD Song Pause** Para a reprodução do arquivo.
- **[Snapshot Recall]**

Recupera o instantâneo.

• **[Parameter]**

Permite editar o parâmetro atribuído.

Quando o Control Type é Parameter Value Edit

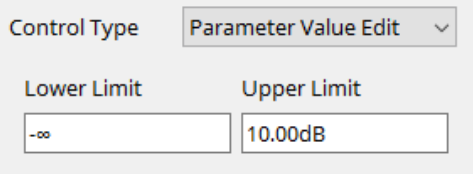

É possível editar o parâmetro atribuído dentro do intervalo especificado. Clique no campo Lower Limit ou Upper Limit para exibir o operador.

#### Quando o Control Type é Direct Parameter Value

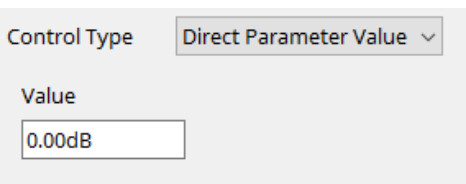

Você pode definir o parâmetro atribuído a um valor especificado. Clique no campo Value para exibir o operador.

# • **[Device Mute]**

Silencia o dispositivo.

# • **[GPI Lock]**

Todas as entradas das portas [GPI IN], exceto aquelas para as quais o bloqueio de GPI tiver sido definido, serão desativadas.

# • **[Emergency In]**

Coloca o dispositivo no modo de emergência. Apenas a porta 16 é compatível com o modo de emergência.

#### ◦ **Modo de emergência**

O DME7 entra no modo de emergência quando recebe o comando de emergência do SCP devmode ou quando a entrada no conector [GPI IN] (IN 16) (compatível com +24 V) cair abaixo de

# 2,5 V.

Nesse modo, a unidade funcionará da seguinte forma.

- A unidade recupera o instantâneo especificado para [Emergency Recall], que pode ser acessado em [Parameter Sets]. Quando o modo de emergência é removido, o dispositivo retorna ao status obtido antes da recuperação.
- As operações de um controlador externo, como um DCP, não serão mais recebidas.
- A unidade será colocada offline pelo ProVisioniare Design.

#### **■ Input Type**

#### **Exemplos de conexão usando o conector [GPI IN]**

• **Exemplo de conexão 1: Controle do DME7 com uma chave**

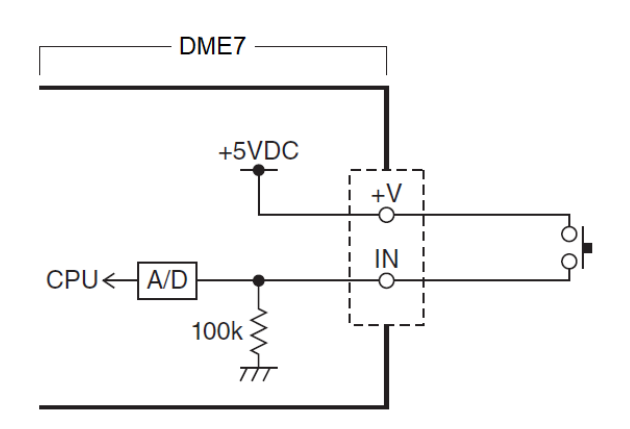

## • **Exemplo de conexão 2: Controle do DME7 com um resistor variável em curvas B de 10 kΩ**

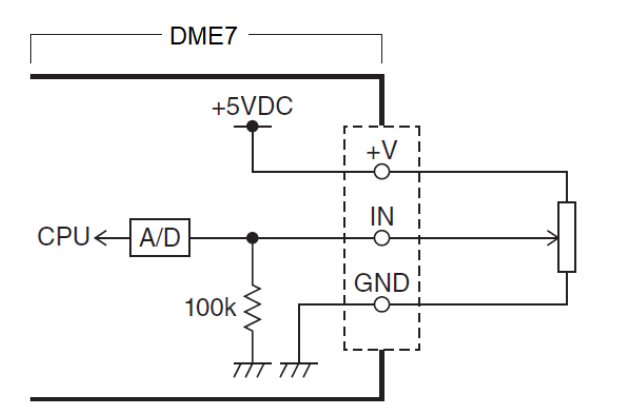

- [INPUT TYPE] permite as seguintes configurações.
	- 。 Analog
	- Analog Inv.
	- High Active
	- 。<mark>¬⇒</mark> Low Active
	- 。*§* Rising Edge
	- 。Ъ Falling Edge

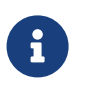

• O limite no qual ocorrerá a mudança de ligado/desligado será o valor médio entre os valores máximo e mínimo da tensão de entrada (o valor igual à soma dos valores máximo e mínimo dividida por dois). Para evitar problemas de funcionamento, convém deixar espaço suficiente

para a detecção (consulte a caixa de diálogo "GPI Calibration"). • Se tiver ocorrido uma queda de tensão causada por ruídos ou pelo comprimento do cabo, use a caixa de diálogo "GPI Calibration" para ajustar os valores máximo e mínimo da tensão de entrada. Como a tensão pode se tornar instável, instale e configure seu circuito externo para garantir que haja uma ampla distância entre os valores máximo e mínimo.

# 【 **Analog**】

Você poderá selecionar essa opção se tiver atribuído um parâmetro de alteração contínua à categoria [Parameter Value Edit].

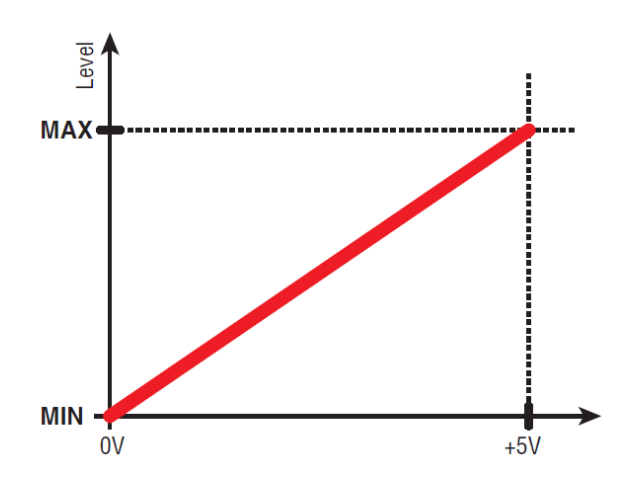

• O nível estará no valor máximo quando a tensão de entrada para GPI IN estiver em seu limite máximo (5 V) e no valor mínimo quando a tensão de entrada estiver em seu limite mínimo (0 V).

# 【 **Analog Inv.**】

Você poderá selecionar essa opção se tiver atribuído um parâmetro de alteração contínua à categoria [Parameter Value Edit].

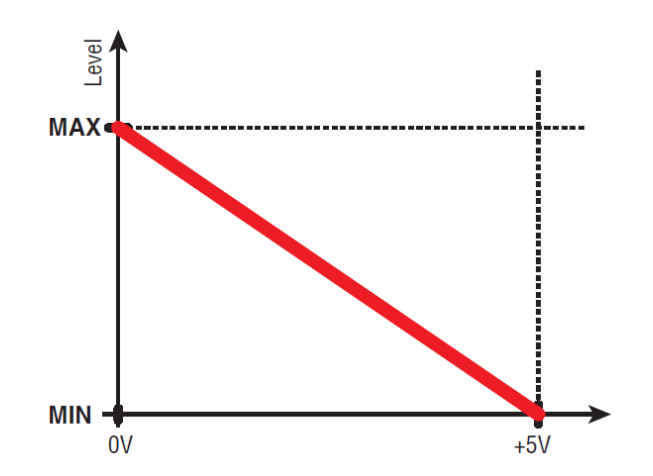

• O nível estará no valor mínimo quando a tensão de entrada para GPI IN estiver em seu limite máximo (5 V) e no valor máximo quando a tensão de entrada estiver em seu limite mínimo (0 V).

# 【 **High Active**】

Você poderá selecionar essa opção se uma das funções a seguir tiver sido atribuída.

- Device Mute
- GPI Lock

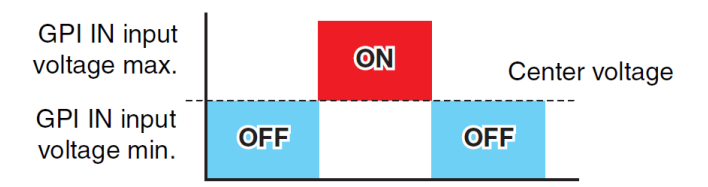

• A função será ligada quando a tensão de entrada para GPI IN ultrapassar a tensão central e desligada quando cair abaixo da tensão central.

#### 【 **Low Active**】

Você poderá selecionar essa opção se uma das funções a seguir tiver sido atribuída.

- Device Mute
- GPI Lock

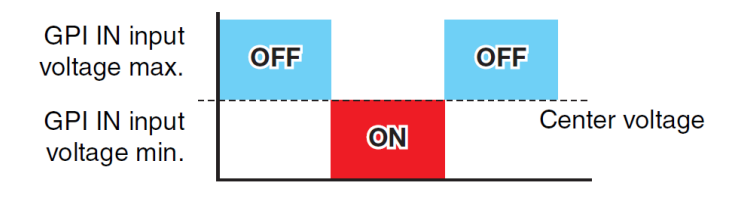

• A função será desligada quando a tensão de entrada para GPI IN ultrapassar a tensão central e desligada quando cair abaixo da tensão central.

## 【 **Rising Edge**】

Você poderá selecionar essa opção se uma das funções a seguir tiver sido atribuída.

- On/Off
- SD Song Select & Play/ SD Song Pause
- Snapshot
- Parameter > Direct Parameter Value
- Device Mute
- GPI Lock

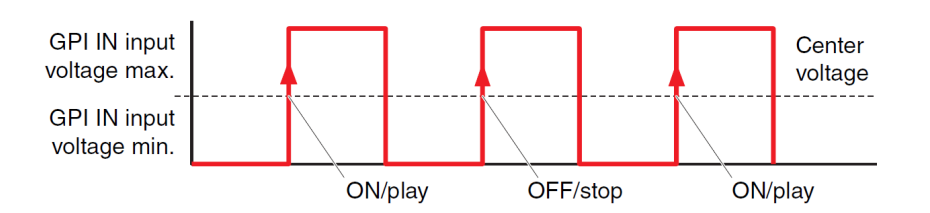

• A função atribuída será executada se a tensão de entrada para o conector [GPI IN] aumentar de abaixo para acima do valor de tensão intermediária.

## 【 **Falling Edge**】

Você poderá selecionar essa opção se uma das funções a seguir tiver sido atribuída.

- On/Off
- SD Song Select & Play/ SD Song Pause
- Snapshot
- Parameter > Direct Parameter Value
- Device Mute
- GPI Lock

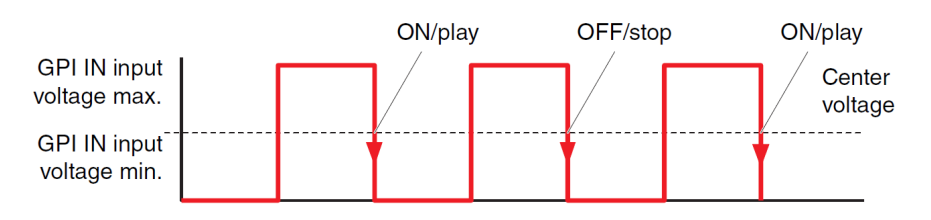

• A função atribuída será executada se a tensão de entrada para o conector [GPI IN] cair de um valor acima para um valor abaixo da tensão média.

## **■ Caixa de diálogo "GPI Out"**

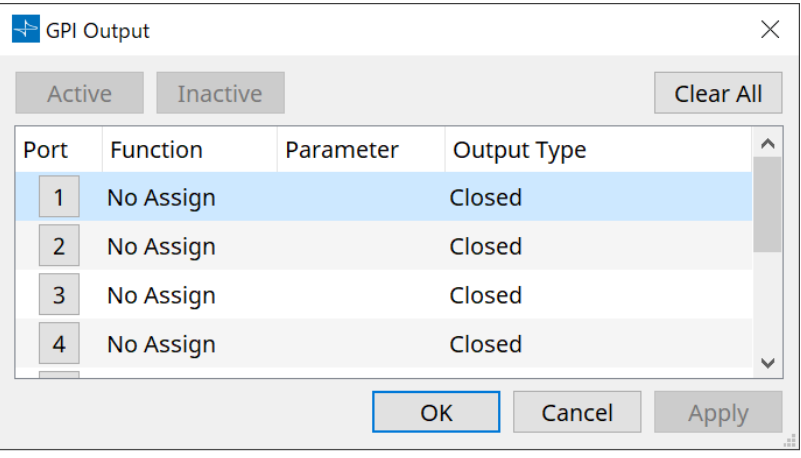

## • **Botões [Active], [InActive]**

Pressione esse botão enquanto o dispositivo estiver online para emitir na saída GPI um sinal de teste de acordo com a configuração do tipo de saída.

Para obter mais informações, consulte a explicação na seção "Output Type".

## **Caixa de diálogo "Settings"**

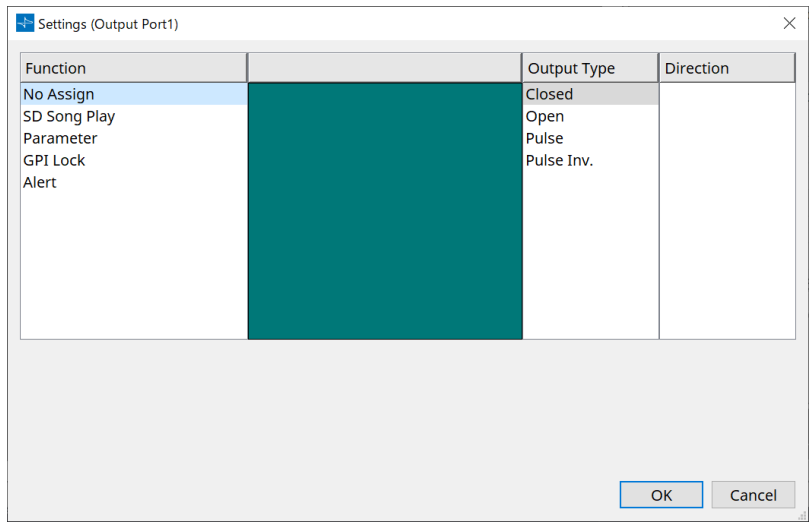

## **Function**

• **[SD Song Play]**

O comando sairá do conector [GPI OUT] quando um arquivo de cartão SD começar a ser reproduzido.

• **[Parameter]**

O comando será produzido no conector [GPI OUT] quando o valor do parâmetro atingir o status especificado.

# • **[GPI Lock]**

O status do GPI Lock será emitido no conector [GPI OUT].

#### • **[Alert]**

O comando será emitido no conector [GPI OUT] quando ocorrer um alerta especificado.

## **■ Output Type**

**Exemplos de conexão usando o conector [GPI OUT]**

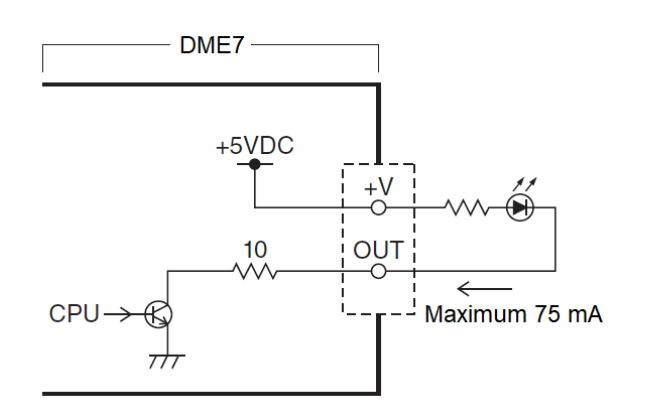

- [OUTPUT TYPE] permite as seguintes configurações.
	- Closed
	- 。Ъ Open
	- 。Љ Pulse
	- 。 $\mathbf{u}^{\mathbf{p}}$  Pulse Inv.

# •  **Closed**

Quando o estado selecionado de [Function] ocorrer, o contato será fechado.

Se [Parameter Value Edit] for selecionado, o contato será fechado quando o limite especificado for excedido.

Se [Direct Parameter Value] for selecionado, o contato será fechado quando o valor especificado for alcançado.

- Pressione o botão [Active] para fechar o contato.
- Pressione o botão [InActive] para abrir o contato.

#### •  **Open**

Quando o estado selecionado de [Function] ocorrer, o contato será aberto.

Se [Parameter Value Edit] for selecionado, o contato será aberto quando o limite especificado for excedido.

Se [Direct Parameter Value] for selecionado, o contato será aberto quando o valor especificado for alcançado.

- Pressione o botão [Active] para abrir o contato.
- Pressione o botão [InActive] para fechar o contato.

# •  **Pulse**

Se [Direction] for [Upward], o contato mudará de fechado para aberto por cerca de 250 ms quando o estado selecionado de [Function] ocorrer.

Se [Parameter Value Edit] for selecionado, o contato mudará de aberto para fechado por

aproximadamente 250 ms quando o valor exceder o limite.

Se [Direction] for [Downward], o contato mudará de fechado para aberto por cerca de 250 ms quando o estado selecionado de [Function] for apagado.

Se [Parameter Value Edit] for selecionado, o contato mudará de aberto para fechado por
aproximadamente 250 ms quando o valor cair abaixo do limite.

- Pressione o botão [Active] para abrir o contato por 250 ms.
- O botão [InActive] fica desativado.

#### •  **Pulse Inv.**

Se [Direction] for [Upward], o contato mudará de fechado para aberto por cerca de 250 ms quando o estado selecionado de [Function] ocorrer.

Se [Parameter Value Edit] for selecionado, o contato mudará de fechado para aberto por

aproximadamente 250 ms quando o valor exceder o limite. Se [Direction] for [Downward], o contato mudará de fechado para aberto por cerca de 250 ms quando o

estado selecionado de [Function] for apagado.

Se [Parameter Value Edit] for selecionado, o contato mudará de fechado para aberto por aproximadamente 250 ms quando o valor cair abaixo do limite.

- Pressione o botão [Active] para abrir o contato por 250 ms.
- O botão [InActive] fica desativado.

### **13.15.5. Caixa de diálogo "MIDI"**

Para abrir essa caixa de diálogo, clique em [MIDI] no botão [Tools] da planilha de dispositivos.

É possível controlar o DME7 por meio de MIDI. Você também pode controlar a configuração pelo DME7. Além disso, é possível editar as configurações enquanto o dispositivo está online.

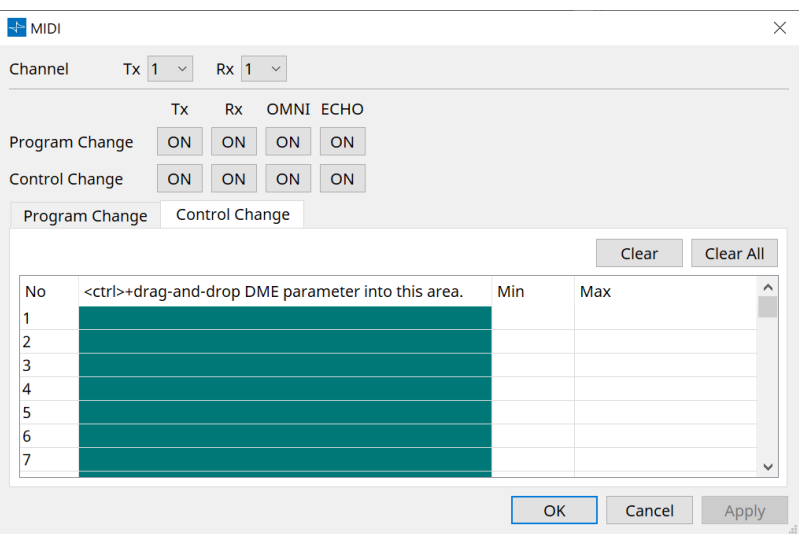

■ Atribuição de itens à lista

Você pode atribuir itens à lista usando um dos seguintes métodos.

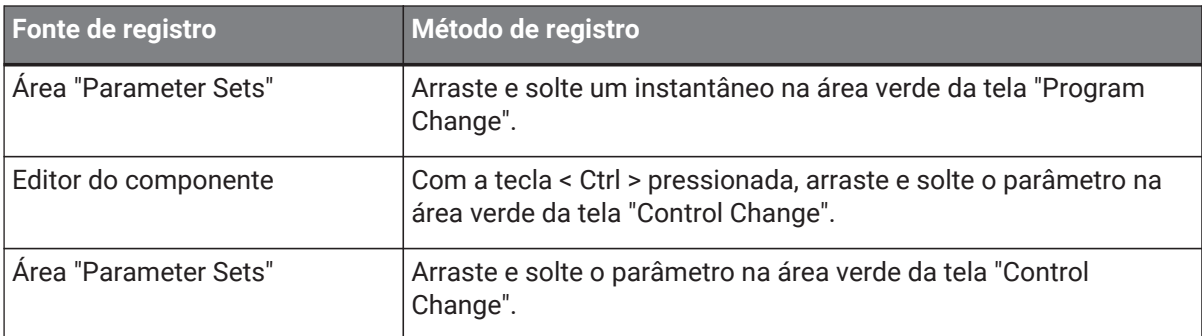

#### **■ Configurações comuns de MIDI**

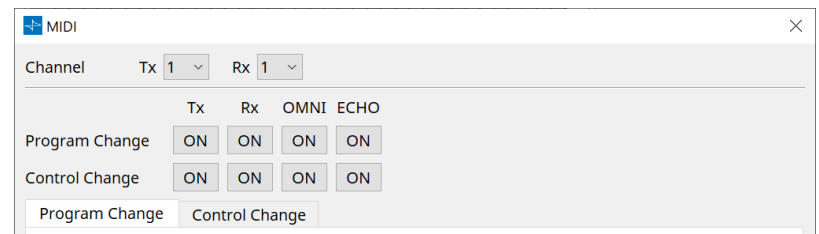

#### • **Channel**

◦ **Tx**

Selecione entre os canais de transmissão MIDI (1–16).

◦ **Rx**

Selecione entre os canais de recepção MIDI (1–16).

◦ **Program Change**

Permite ativar ou desativar Program Change Tx (canal de transmissão) e Rx (canal de recepção). Se OMNI estiver ligado [ON], todas as mensagens de alteração de programa serão recebidas, independentemente da configuração do canal de recepção. (Isso se aplica somente aos canais de recepção. Um único canal será usado para transmissão.) Se ECHO estiver ligado [ON], todas as mensagens de alteração de programa recebidas de um dispositivo externo serão enviadas inalteradas.

#### ◦ **Control Change**

Permite ligar (ON) ou desligar (OFF) Control Change TX (canal de transmissão) e Rx (canal de recepção).

Se OMNI estiver ligado [ON], todas as mensagens de alteração de controle serão recebidas, independentemente da configuração do canal de recepção. (Isso se aplica somente aos canais de

recepção. Um único canal será usado para transmissão.)

Se ECHO estiver ligado [ON], todas as mensagens de alteração de controle recebidas de um dispositivo externo serão enviadas inalteradas.

#### • **Guias de alternação Program Change/Control Change**

Essas guias alternam entre as telas de configuração Program Change e Control Change.

#### • **Botão [Clear]**

Limpa as configurações da linha selecionada no momento.

#### • **Botão [Clear All]**

Limpa as configurações de todas as linhas.

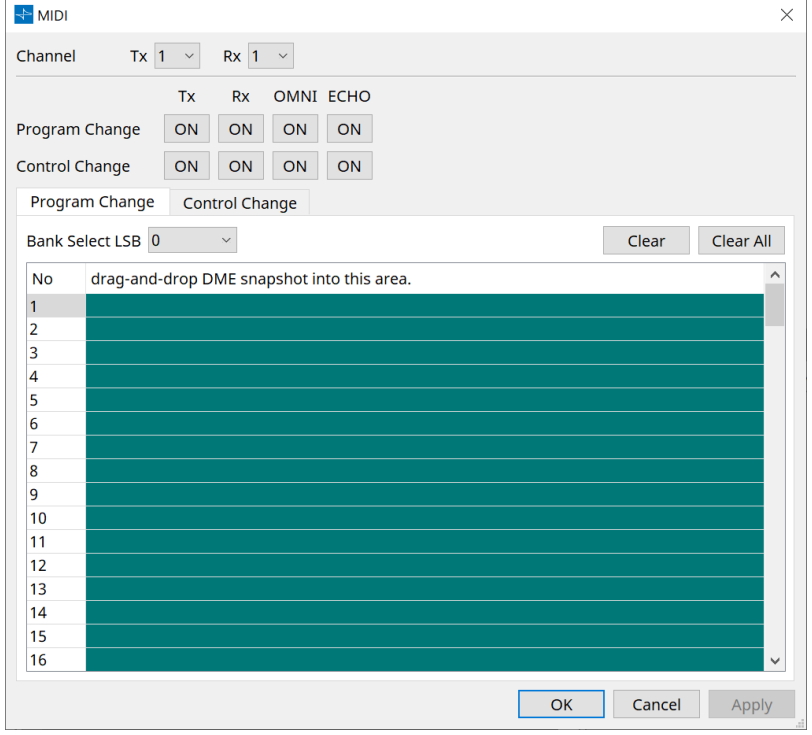

#### **■ Guia [Program Change]**

Atribui instantâneos aos números de alteração de programa de 1 a 128. Alterna as cenas quando as alterações de programa são recebidas. É possível fazer até 999 atribuições. Os instantâneos acima do número 128 são atribuídos pela mudança de bancos.

#### • **Botão [Bank Select LSB]**

Os bancos de 0 a 7 estão disponíveis. Selecione de 001 a 128 para cada banco.

#### • **Lista Program Change**

A lista no meio indica os números de Program Change e a configuração atual.

#### ◦ **No.**

Indica o número do Program Change.

◦ **Arraste e solte o instantâneo nessa área.**

Indica o nome do instantâneo registrado.

#### **■ Guia [Control Change]**

Atribui componentes para controlar a alteração de cada DME. Você pode alterar os parâmetros DME enviando

mensagens de alteração de controle do equipamento externo. Você pode atribuir aos números de alteração de controle 1–31, 33–95 e 102–119.

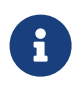

como os números de alteração de controle 0 e 32 são usados para seleção de banco MSB, os números de 96 a 101 são relacionados a RPN/NRPN e os números de 120 a 127 são usados para mensagens de modo, eles não podem ser usados para a atribuição de componentes.

#### • **Lista Control Change**

Os números de alterações de controle e as configurações atuais são exibidos na lista no centro.

#### ◦ **No.**

Exibe os números de alteração de controle.

◦ **Use < Ctrl > e arraste e solte o parâmetro DME nessa área.** Indica o nome dos parâmetros registrados.

#### ◦ **Min/Max**

Permite especificar o intervalo editável de parâmetros. Clique no campo para exibir o operador. É possível alterar o parâmetro arrastando o controle deslizante.

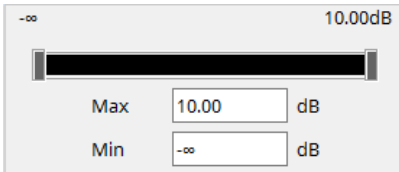

# **13.16. Lista de mensagens**

As mensagens exibidas no visor do DME7 e nas contramedidas são as seguintes.

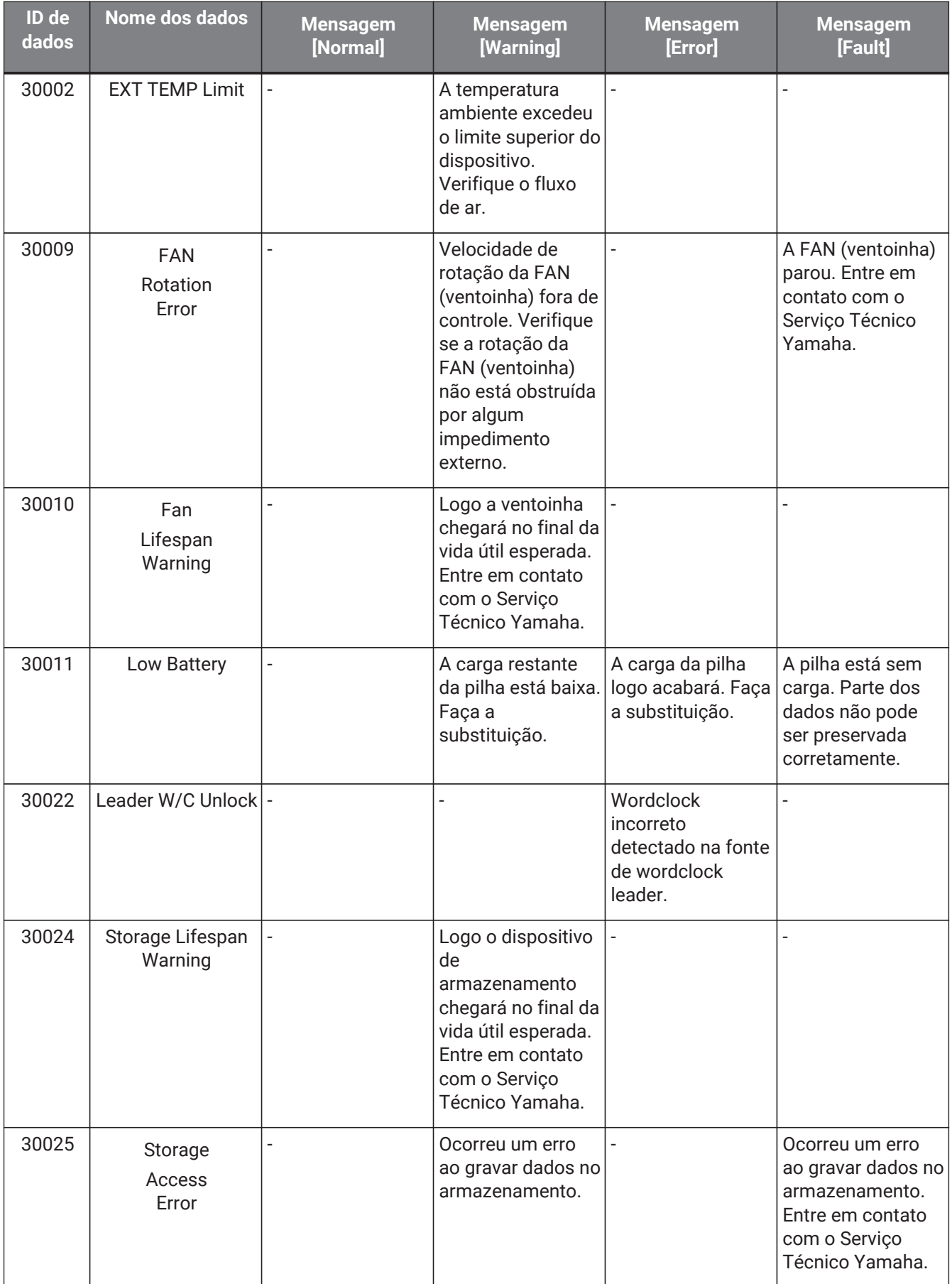

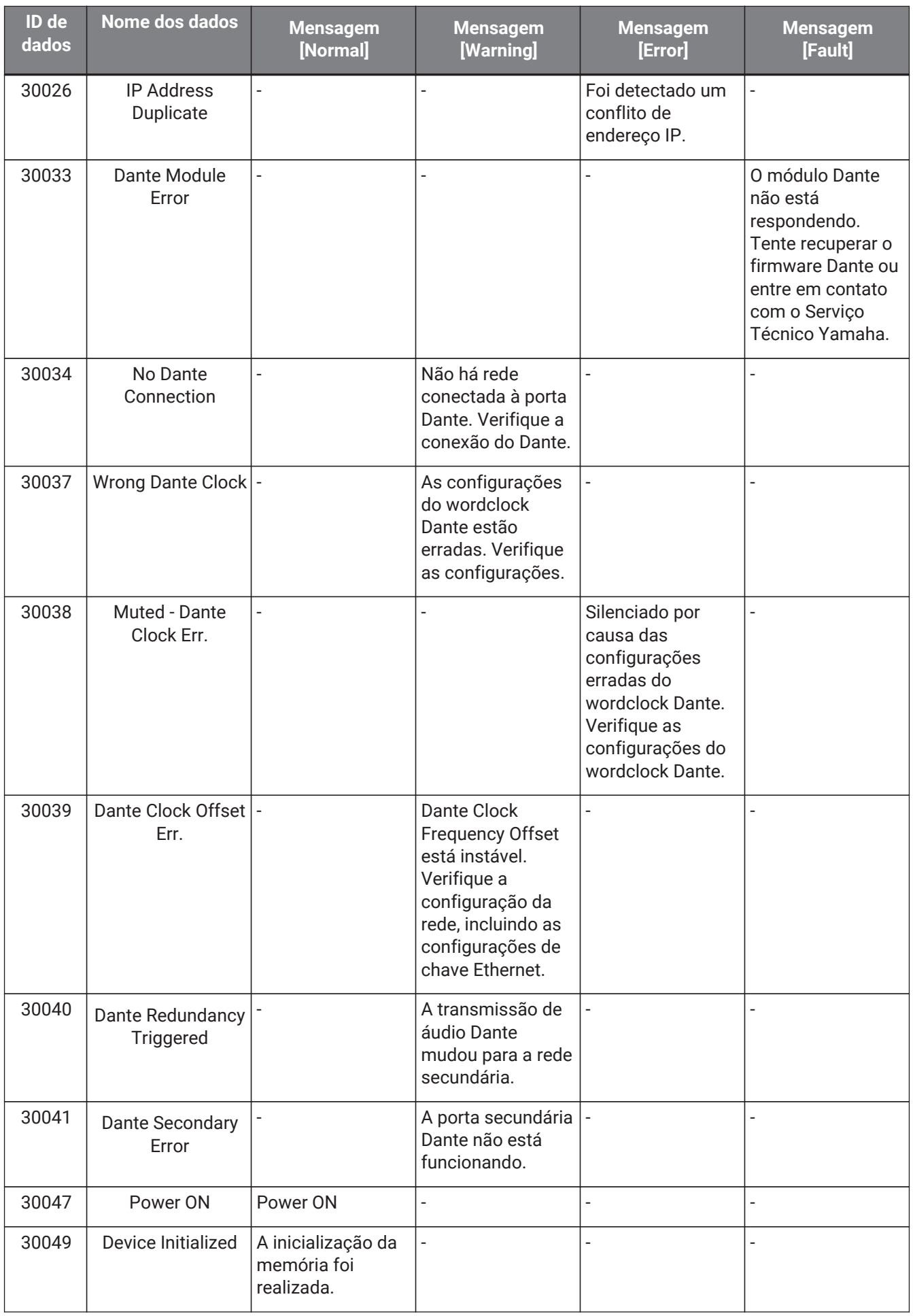

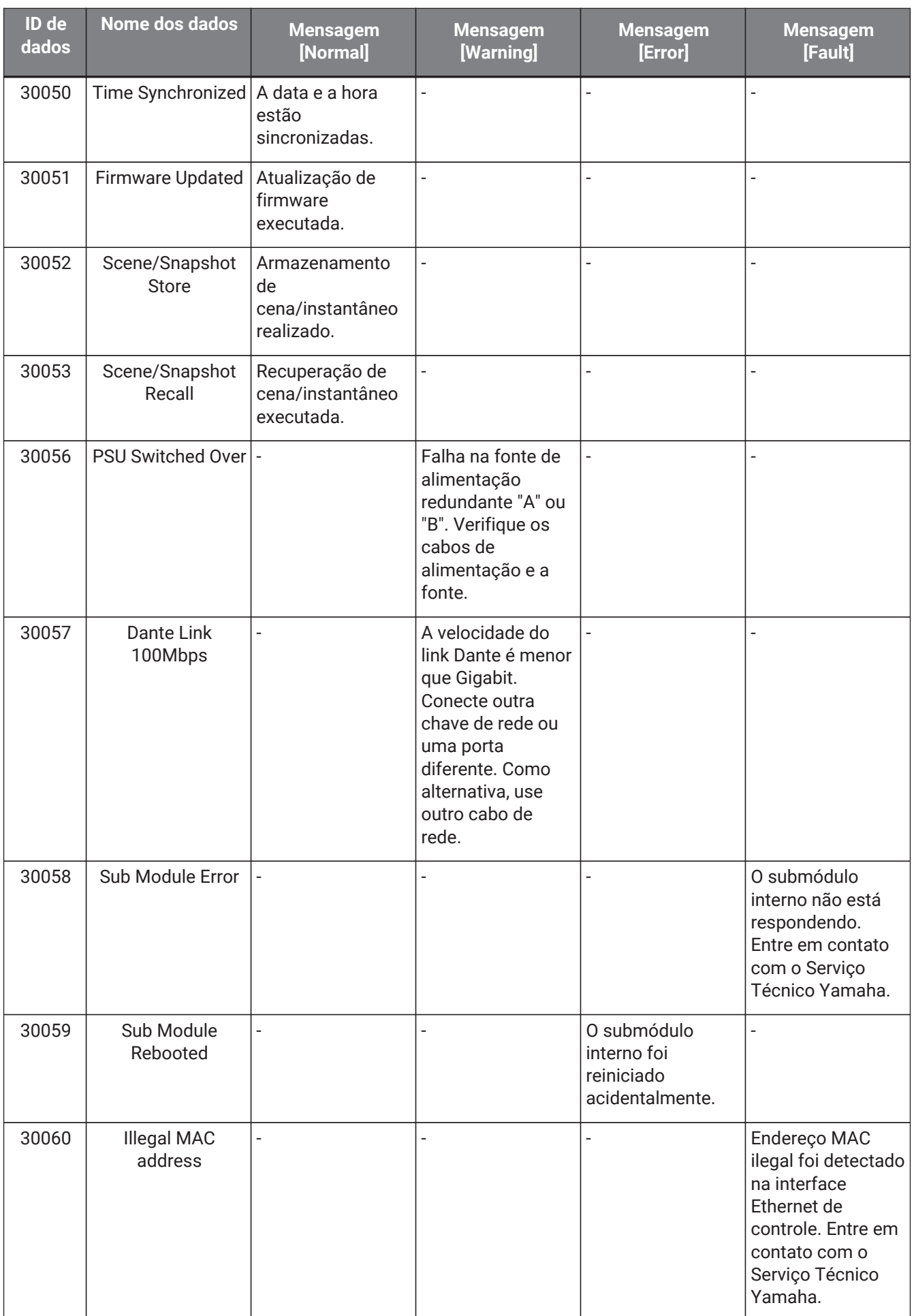

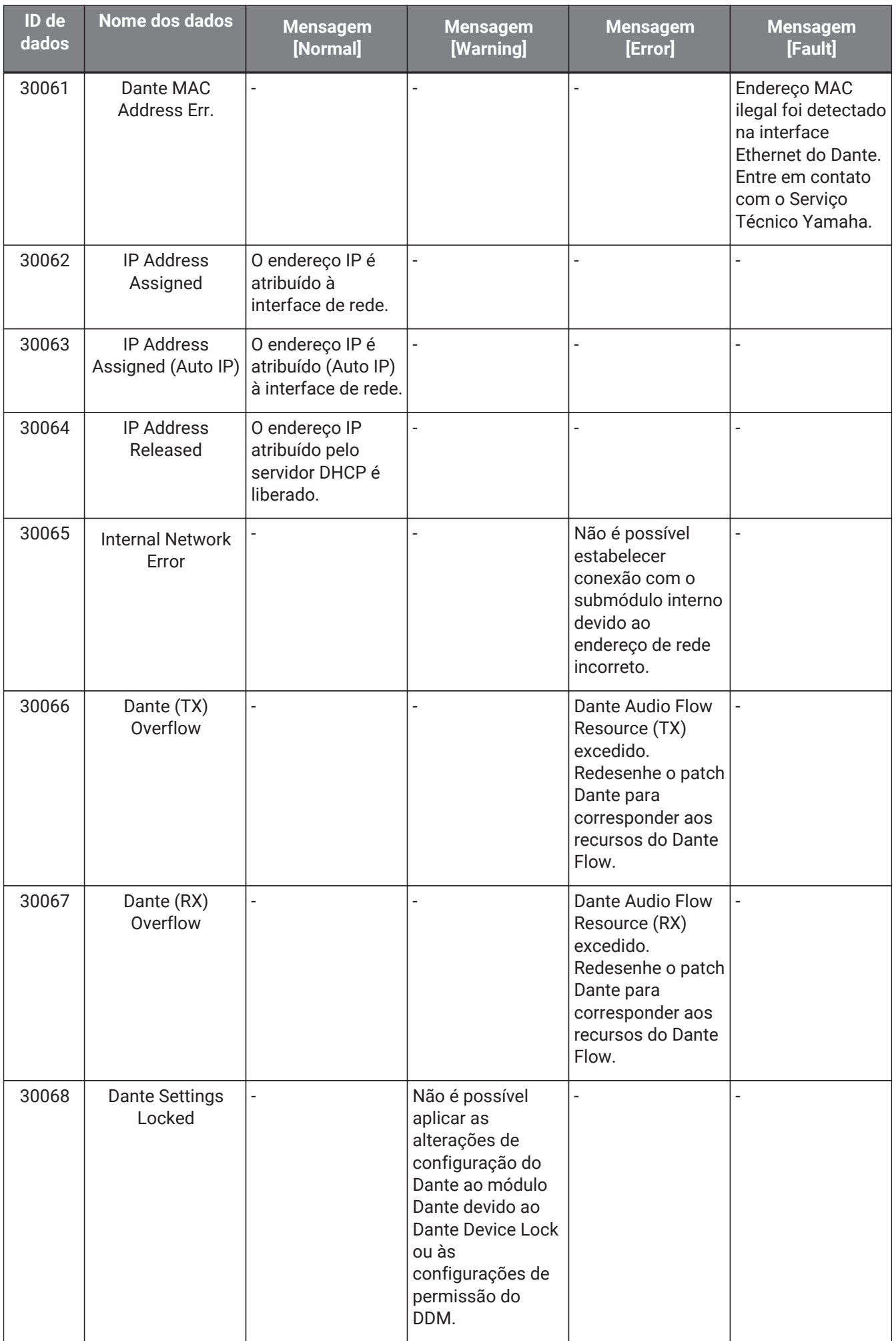

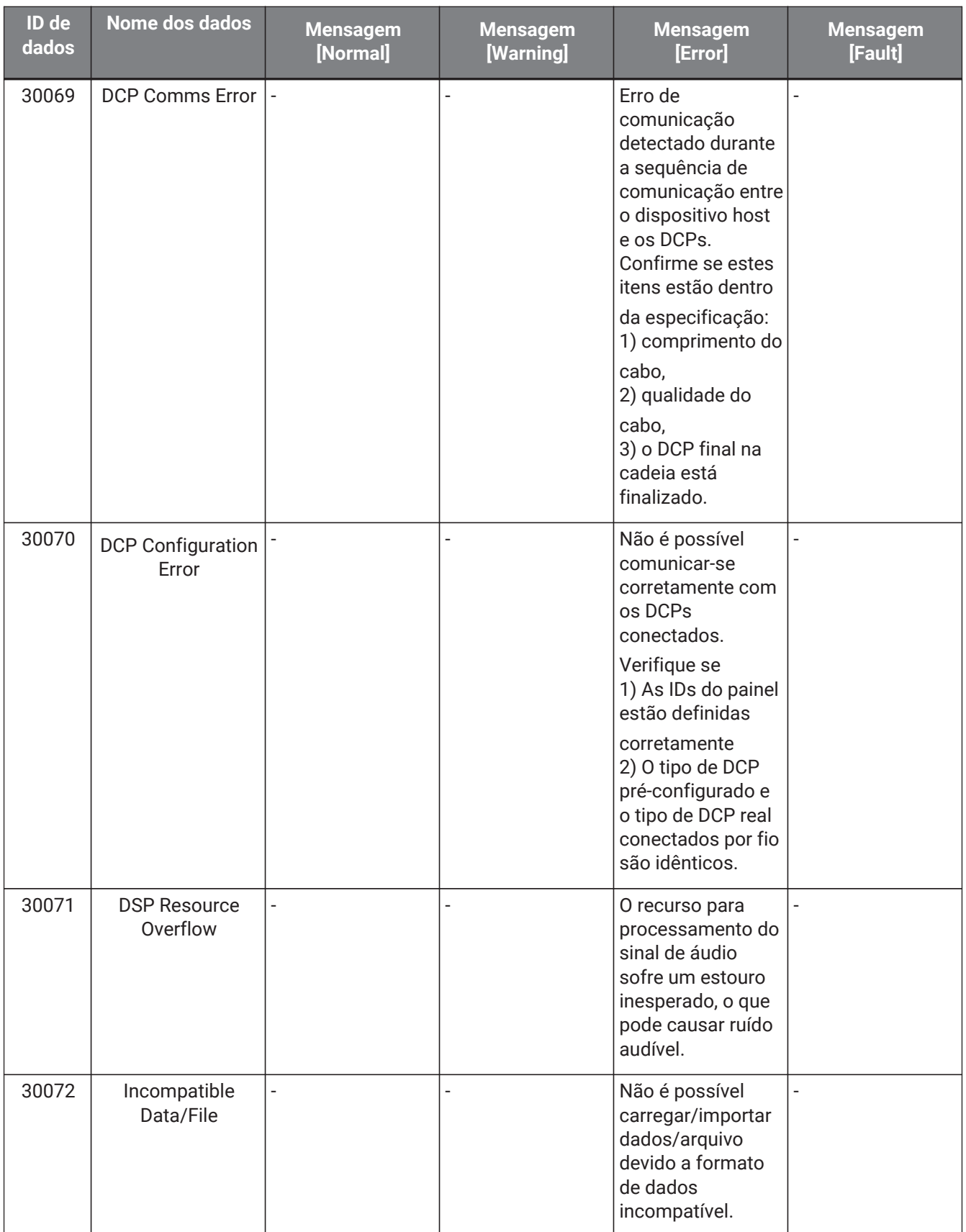

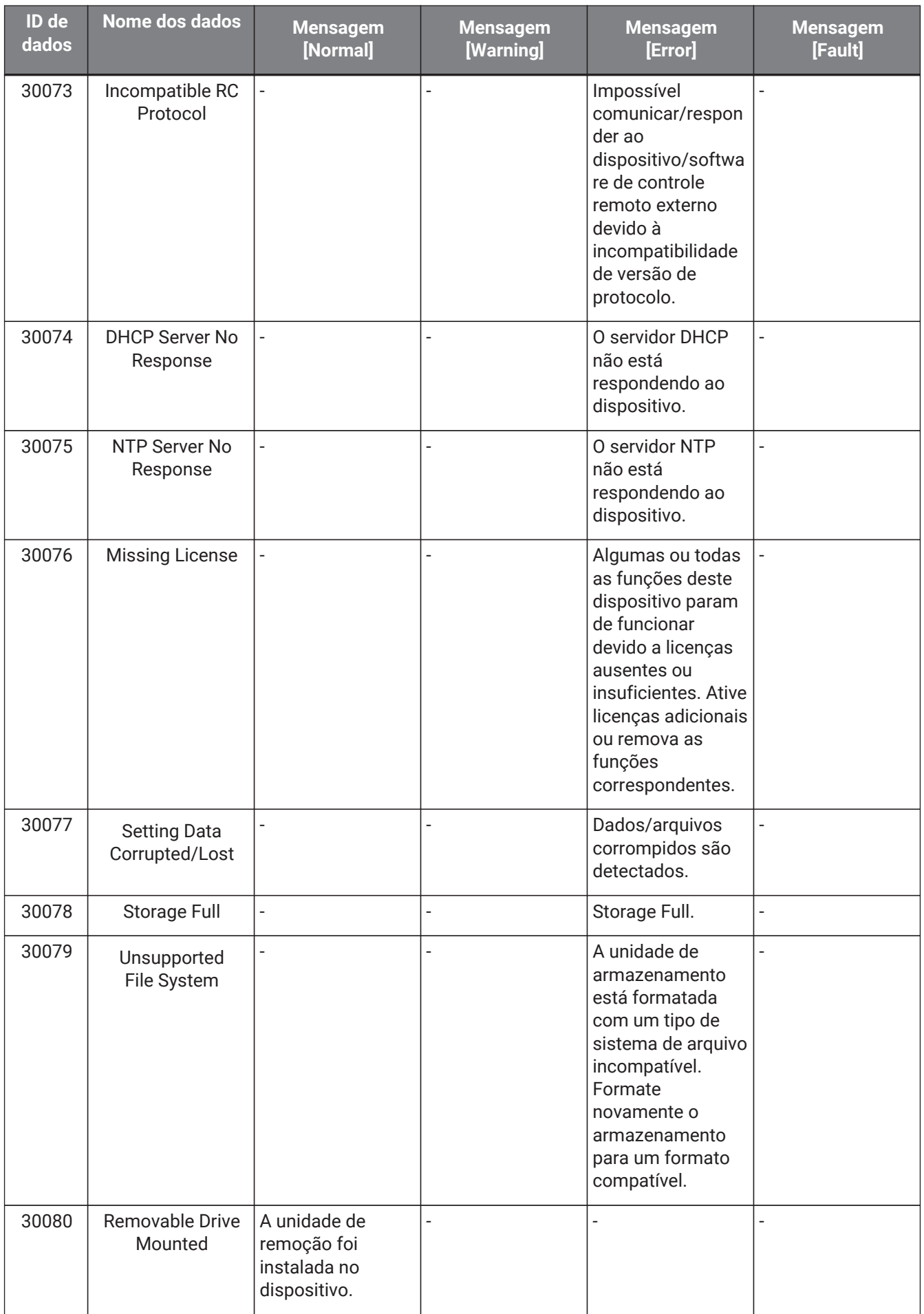

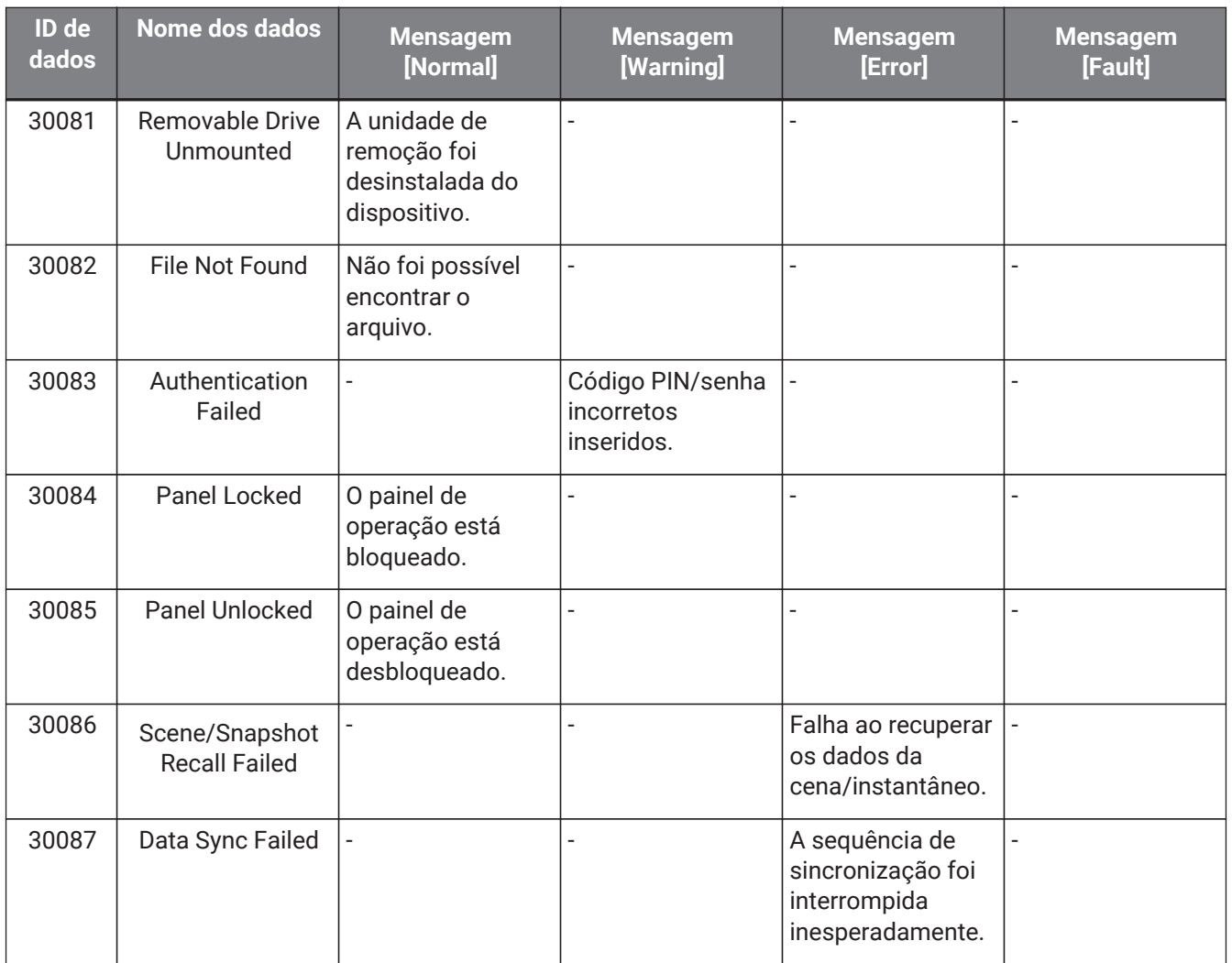

# **14. Processadores de áudio MRX7-D**

## **14.1. Visão geral**

O MRX7-D é um processador do tipo configuração livre que permite projetar seu sistema de maneira fácil e livre, organizando os componentes desejados.

O MRX7-D pode ser operado usando um controlador externo, como DCP ou MCP1.

O PGM1 pode ser usado para criar um sistema de paging.

A planilha de dispositivos MRX7-D permite posicionar [componentes](#page-203-0) livremente, conectar os componentes e realizar [compilações](#page-216-0).

Depois disso, comunique-se com a unidade principal MRX7-D para definir parâmetros usando o [editor do](#page-222-0) [componente](#page-222-0) ou outro software.

Os parâmetros são armazenados e recuperados em formato instantâneo.

Os parâmetros que você deseja armazenar e recuperar podem ser agrupados [\(conjuntos de parâmetros\)](#page-204-0) e dez padrões de valores de parâmetros podem ser armazenados como instantâneos para cada conjunto de parâmetros.

Os instantâneos podem ser registrados em [predefinições](#page-207-0) e recuperados do painel frontal da unidade principal juntamente com o DCP e outros equipamentos.

Vários instantâneos podem ser agrupados [\(grupo de instantâneos\)](#page-205-0) e registrados em uma única predefinição. Instantâneos e grupos de instantâneos podem ser recuperados pelo controle remoto.

Vários parâmetros podem ser vinculados [\(grupos de links de parâmetro\)](#page-210-0). Eles podem ser vinculados para cada componente [\(grupo de edição coletiva\)](#page-212-0).

Informações como valores iniciais de componentes, componentes e fios entre componentes podem ser armazenadas no computador na forma de [estilos de usuário.](#page-46-0) Lembrar os estilos de usuário evita que você precise alterar as configurações sempre que inserir um componente. Os estilos de usuário também podem ser exportados para outros computadores.

Os fios entre os componentes podem ser convertidos em blocos como um [Bloco definido pelo usuário](#page-144-0). Ao combinar vários componentes em um único bloco, você pode deixar a planilha de estilos mais limpa e copiar blocos para criar facilmente a mesma funcionalidade para outros canais. Ao definir o modo "View Only" ou o modo "Protect" para cada bloco, você pode proteger o bloco ao executar "Protect User Defined Block".

# **14.2. Planilha Project**

Essa é a planilha na qual os dispositivos são colocados. Ao colocar dispositivos, a tela Settings mostrada abaixo será exibida.

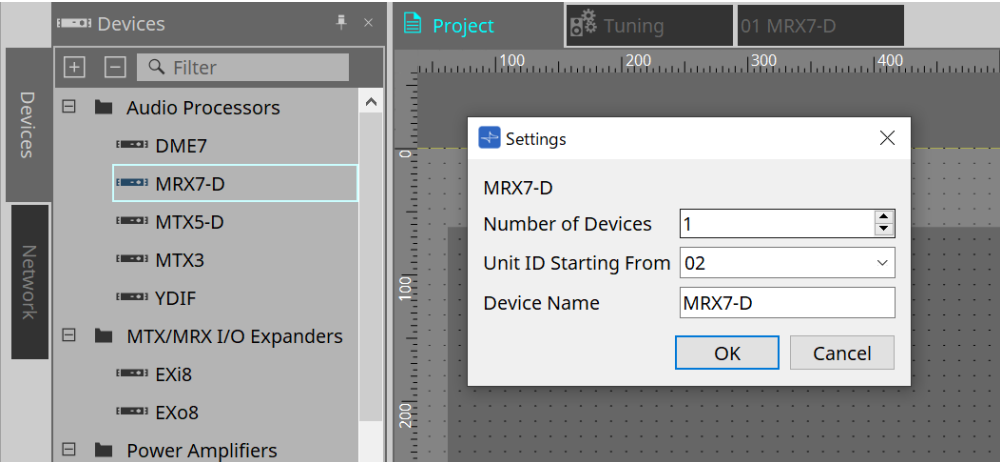

#### • **Number of Devices**

Seleciona o número de unidades MRX7-D a serem colocadas na folha.

• **Unit ID Starting From**

O número inicial das IDs de unidade do dispositivo pode ser selecionado.

• **Device Name**

O nome do dispositivo pode ser exibido e editado.

### **14.2.1. Barra de ferramentas**

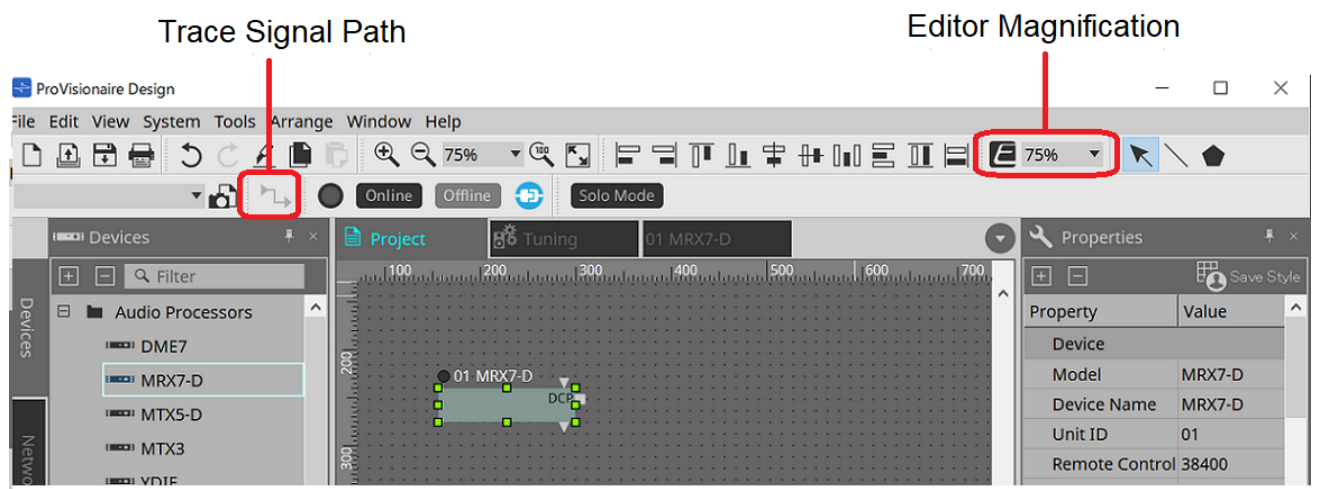

#### • **Editor Magnification**

Altera a ampliação do editor do componente.

#### • **Trace Signal Path**

Quando ativado, quando uma porta ou fio for selecionado, o caminho do sinal será pesquisado nas direções de saída e entrada a partir do ponto selecionado.

### **14.2.2. Área Devices**

Se "YDIF" for adicionado ao projeto, será exibido um exemplo de conexão de vários dispositivos por terminais YDIF.

A configuração de wordclock também é executada automaticamente.

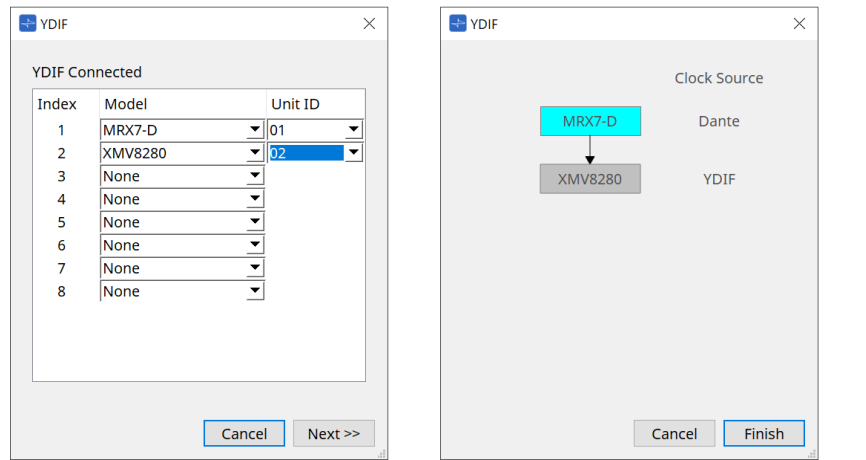

## <span id="page-196-0"></span>**14.2.3. Área Properties**

Exibe/edita as informações do MRX7-D.

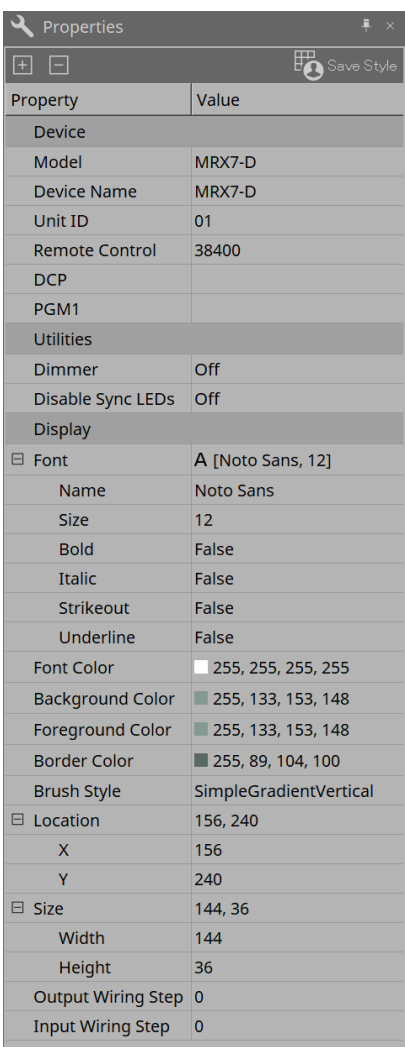

#### **Device**

#### • **Unit ID**

Combine-a com a Unit ID da unidade principal MRX7-D. A configuração padrão de fábrica é 1.

#### • **Remote Control**

Confirme o número da porta ao conectar um controlador externo e defina as configurações ao conectar um controlador externo ao RS-232C.

A caixa de diálogo Remote Control é exibida no  $\blacksquare$ , que é exibido ao clicar no campo Value em Properties.

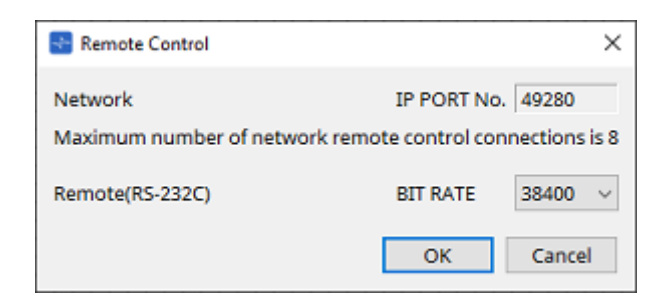

### ◦ **[Network IP PORT No.]**

Exibe o número da porta do terminal NETWORK do MRX7-D. Até 8 controladores externos podem ser conectados aos terminais.

#### • **Caixa de listagem [Remote (RS-232C) BIT RATE]**

Seleciona a velocidade de comunicação RS-232C. 38.400 bps ou 115.200 bps podem ser selecionados. Um controlador externo pode ser conectado ao conector RS-232C.

#### • **Botão [OK]**

Salva as configurações e fecha a caixa de diálogo.

#### • **Botão [Cancel]**

Fecha a caixa de diálogo sem alterar as configurações.

#### ◦ **DCP**

Seleciona o DCP a ser conectado à porta DCP MRX7-D.

Quando um DCP é selecionado, esse DCP é conectado ao MRX7-D e o componente DCP é adicionado à planilha de dispositivos.

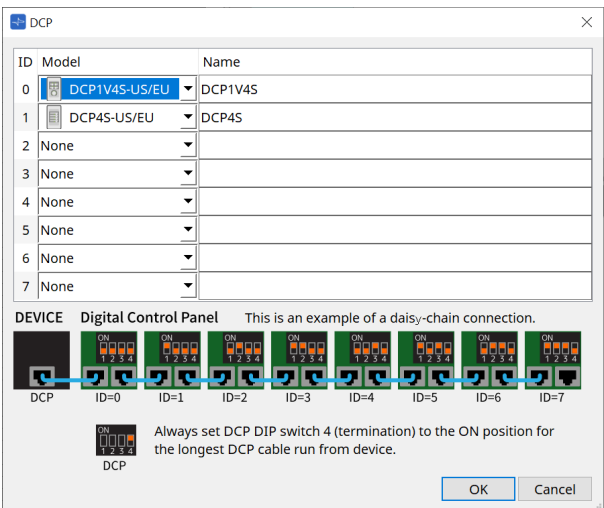

As atribuições de parâmetros são executadas no editor do componente DCP.

#### • **PGM1**

Especifica a Unit ID do PGM1 que está controlando o MRX7-D.

A caixa de diálogo PGM1 é exibida no  $\equiv$  que é exibido ao clicar no campo Value em Properties. Para obter mais informações, consulte o [Fluxo de configuração de paging](#page-298-0) do MTX5-D.

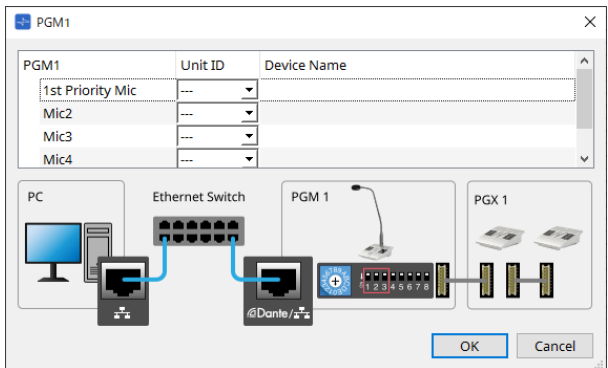

8

o MRX7-D retém os dados de configuração do PGM1; portanto, não há problema com a

configuração mesmo que o PGM1 não seja descoberto no ProVisionaire Design. Ao atualizar o firmware do PGM1 ou alterar o endereço IP, instale o Serviço de impressão do Bonjour e permita que o ProVisionaire Design descubra o dispositivo.

Para outros itens, verifique a explicação exibida quando o item Properties é selecionado.

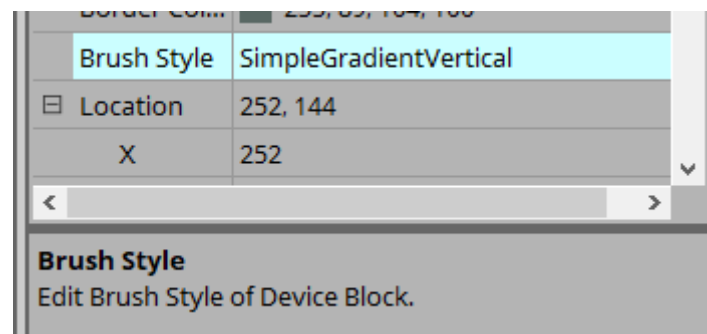

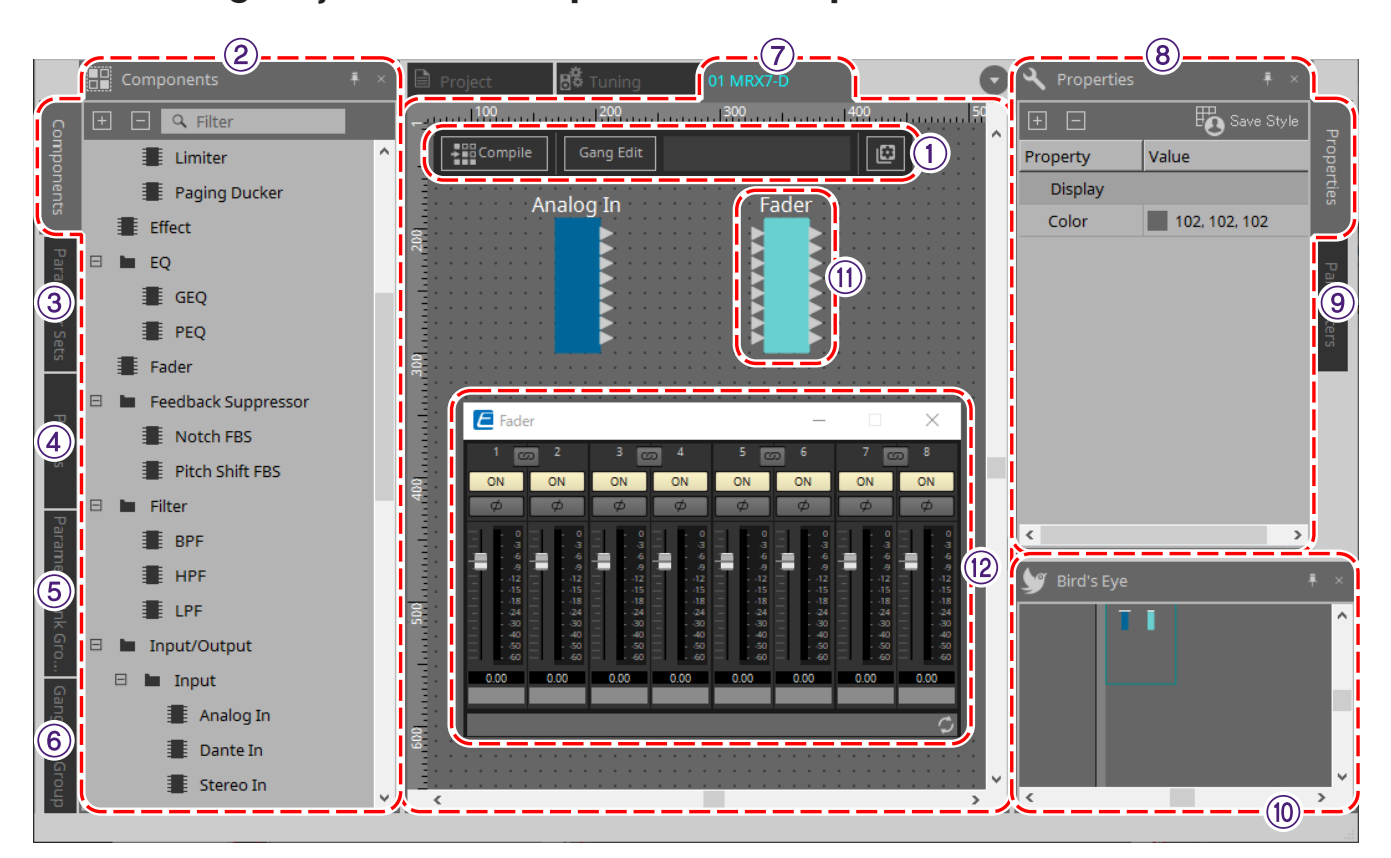

## **14.3. Configuração da tela da planilha de dispositivos**

#### ① **Botões de ferramenta**

Botões foram criados para os comandos frequentemente usados no MRX7-D [\(botões de ferramentas\)](#page-201-0).

#### ② **Área Components**

Uma lista dos componentes é exibida [\(área Components\).](#page-203-0)

#### ③ **Área Parameter Sets**

Configura os conjuntos de parâmetros e instantâneos [\(área Parameter Sets\).](#page-204-0)

#### ④ **Área Presets**

#### Configura predefinições [\(área Presets\).](#page-207-0)

As predefinições podem ser recuperadas no painel frontal da unidade principal.

#### ⑤ **Área Parameter Link Group**

Cria um grupo de links de parâmetros para vincular vários parâmetros do tipo Level ou do tipo ON/OFF [\(área](#page-210-0) [Parameter Link Group\)](#page-210-0).

#### ⑥ **Área Gang Edit Group**

Cria um grupo de edição coletiva que vincula vários componentes [\(área Gang Edit Group\).](#page-212-0)

#### ⑦ **Planilha de design**

Esta é uma planilha para colocar e conectar componentes [\(planilha de design\)](#page-203-1).

#### ⑧ **Área Properties**

Altera as configurações do componente, porta ou fio selecionado [\(área Properties\).](#page-196-0)

#### ⑨ **Área Parameters**

Exibe uma lista dos componentes e parâmetros já colocados na planilha de design [\(área Parameters\).](#page-215-0)

#### ⑩ **Exibição Bird's Eye**

Exibe uma visão completa da planilha.

#### ⑪ **Components**

Vários módulos de processamento de sinal, como equalizadores e compressores, são chamados de "componentes".

### ⑫ **Editor do componente**

Os parâmetros são definidos ou configurados no editor do componente.

## **14.4. Uso básico**

Consulte o Uso básico do DME7.

# <span id="page-201-0"></span>**14.5. Botões de ferramenta**

São botões de atalho para comandos usados com frequência no MRX7-D.

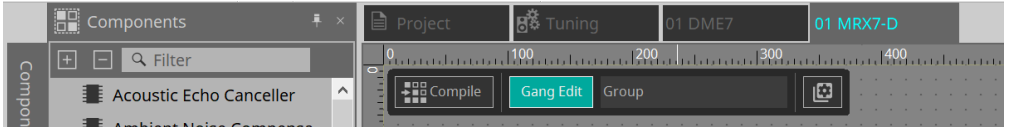

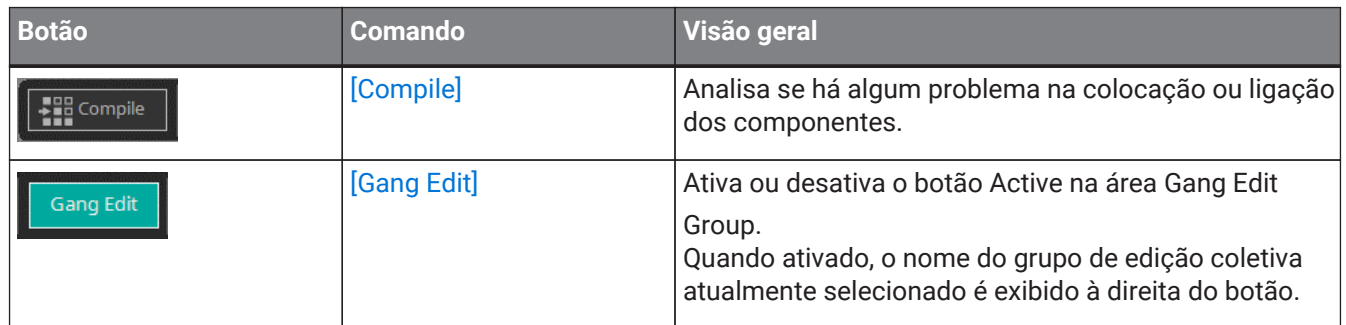

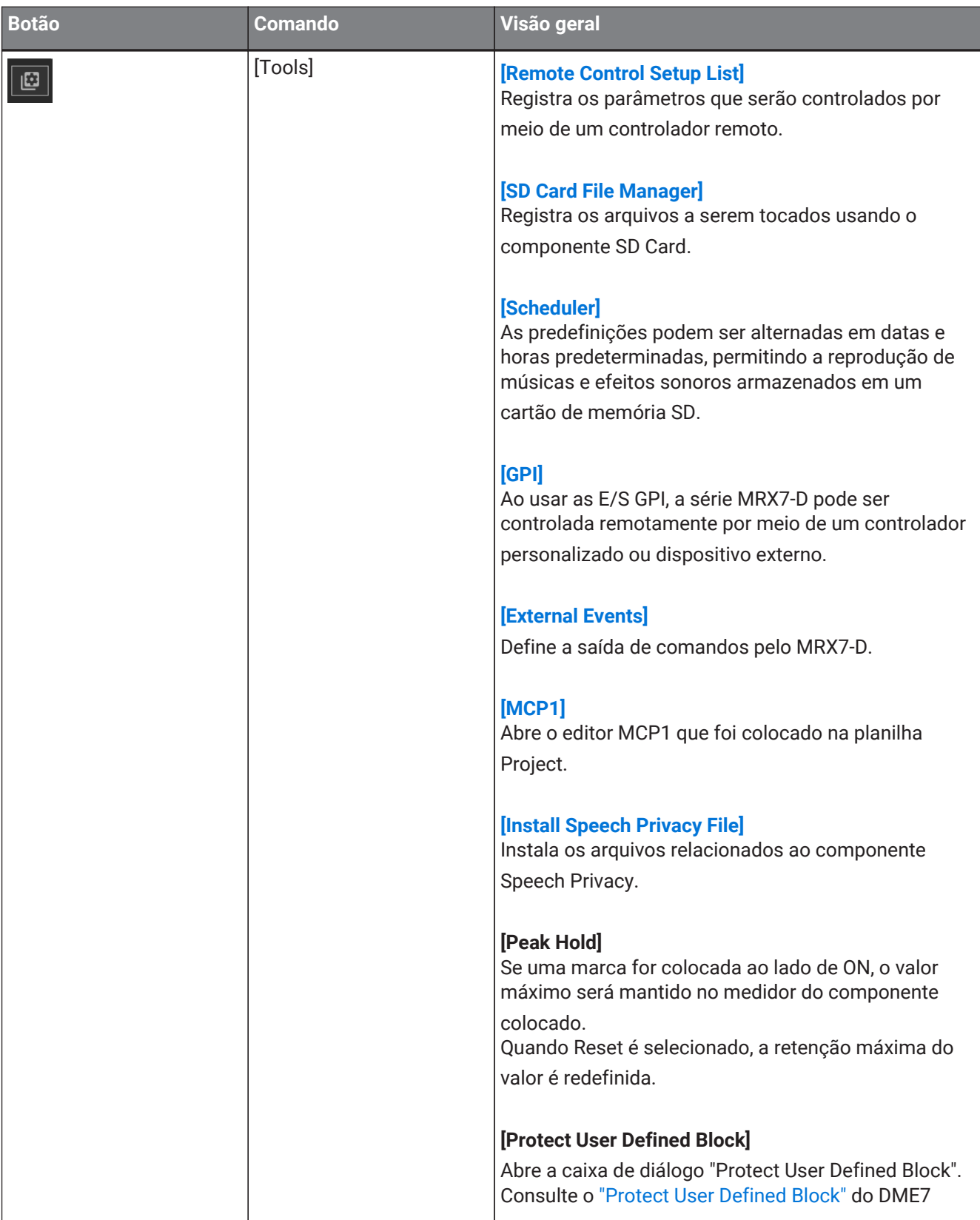

## <span id="page-203-0"></span>**14.6. Área Components**

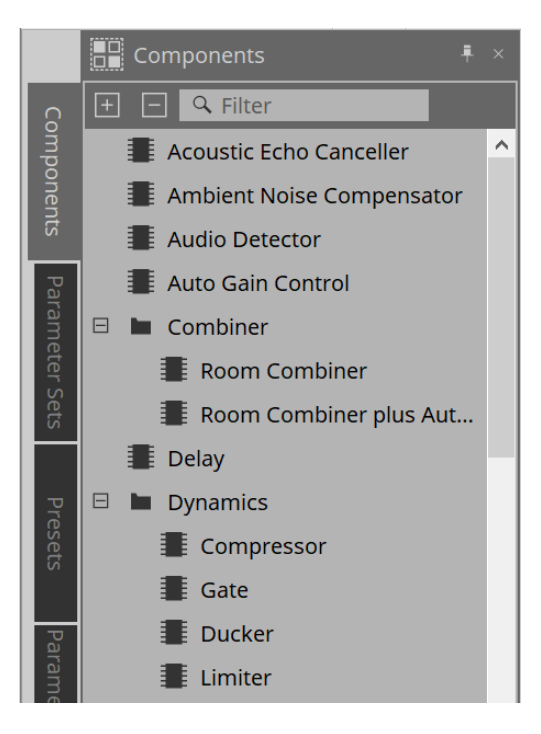

Uma descrição detalhada dos componentes pode ser encontrada em ["ProVisionaire Design DME7 Component](https://manual.yamaha.com/pa/pv/pvd_cg) [Guide."](https://manual.yamaha.com/pa/pv/pvd_cg)

Para componentes específicos do MRX7-D, consulte o editor do componente.

## <span id="page-203-1"></span>**14.7. Planilha de design**

Consulte a [planilha de design](#page-130-0) do DME7.

## **14.8. Componentes que não são de áudio**

Consulte os [componentes que não são de áudio/controle](#page-142-0) do DME7.

## <span id="page-204-0"></span>**14.9. Área Parameter Sets**

Uma coleção de parâmetros armazenados/recuperados em um instantâneo é chamada de conjunto de parâmetros. Ao armazenar um instantâneo, os valores atuais dos membros do conjunto de parâmetros são salvos. Um único conjunto de parâmetros pode armazenar 10 padrões de instantâneos. Um único parâmetro

pode ser registrado em vários conjuntos de parâmetros. Os instantâneos podem ser controlados por um controlador externo, atribuindo-os à Remote Control Setup List.

Observe que os instantâneos não podem ser recuperados no painel frontal da unidade principal (apenas predefinições podem ser recuperadas).

Na área Presets, clique em [Recall Settings] para registrar o instantâneo em uma predefinição.

Os seguintes métodos estão disponíveis para registrar um conjunto de parâmetros.

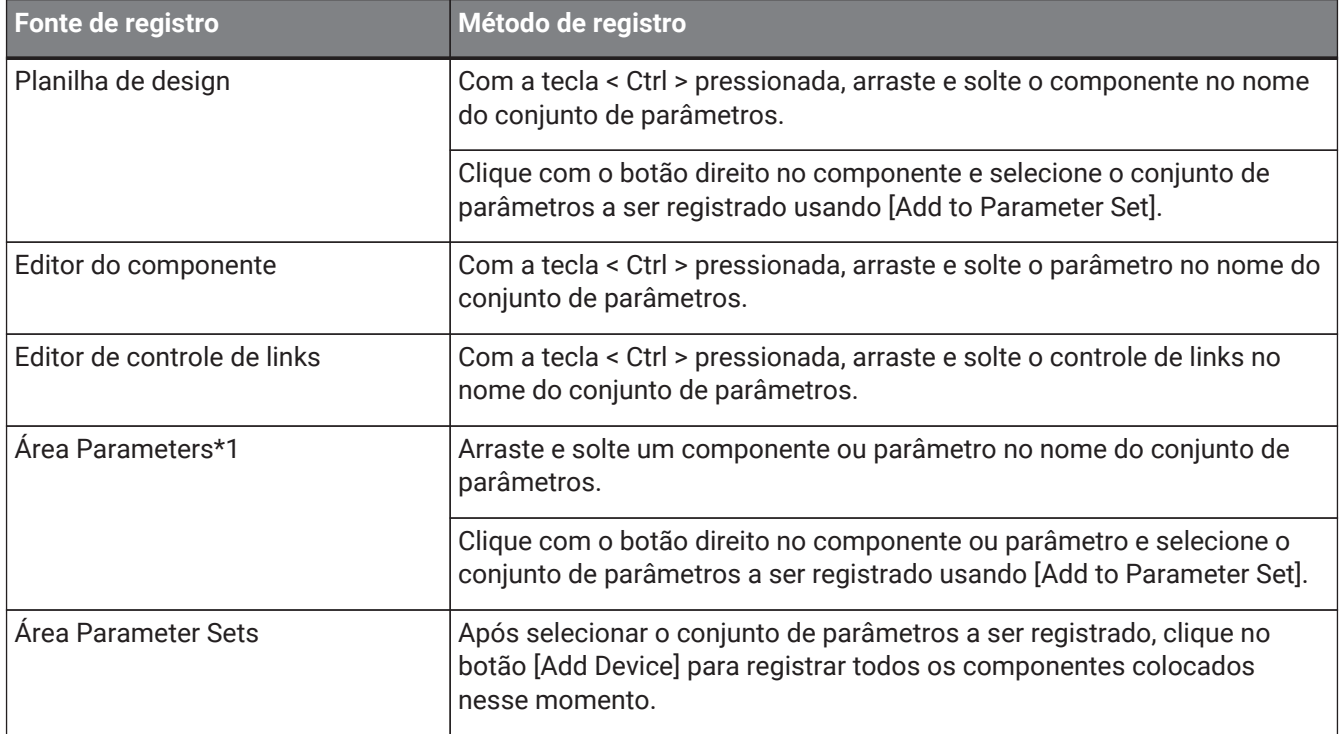

\*1. Vários componentes e parâmetros podem ser registrados em um conjunto de parâmetros simultaneamente pressionando < Shift > e < Ctrl >.

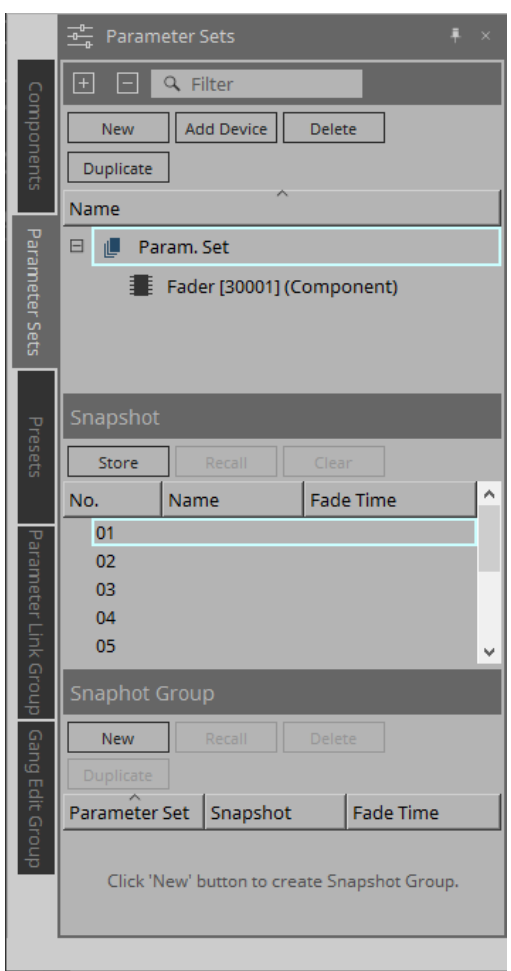

Para obter explicações sobre conjuntos de parâmetros e instantâneos, consulte a [área Parameter Sets](#page-148-0) do DME7.

### <span id="page-205-0"></span>**14.9.1. Grupo de instantâneos**

Vários instantâneos podem ser registrados em um único grupo e recuperados de uma só vez. Os grupos de instantâneos podem ser controlados por um controlador externo, atribuindo-os à Remote Control Setup List.

Observe que os grupos de instantâneos não podem ser recuperados no painel frontal da unidade principal

(apenas predefinições podem ser recuperadas). Na área Presets, clique em [Recall Settings] para registrar o grupo de instantâneos em uma predefinição.

### **14.9.2. Etapas para criar um grupo de instantâneos**

1. **Clique no botão [New] para criar um grupo.**

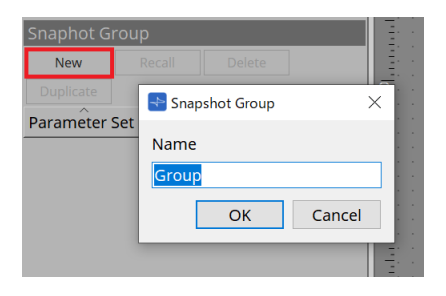

2. **Atribua instantâneos a um grupo usando arrastar e soltar.**

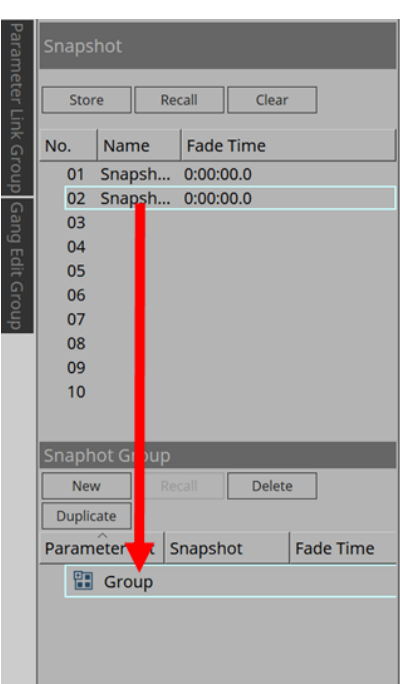

Instantâneos não armazenados também podem ser atribuídos.

### 3. **Reorganize a ordem dos instantâneos conforme necessário.**

Os instantâneos registrados em um grupo são recuperados em ordem decrescente. Ao clicar com o botão direito em um instantâneo, o menu de contexto será exibido, o que permite reorganizar a ordem dos instantâneos.

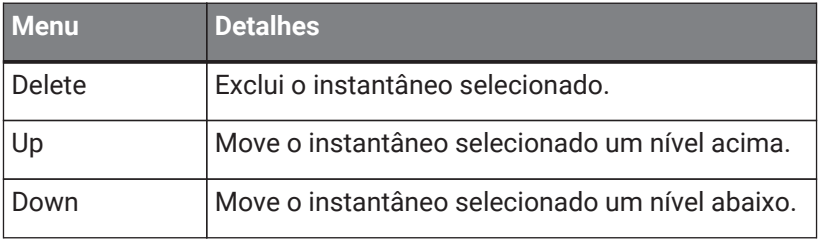

Se desejar excluir um grupo ou instantâneo, selecione o grupo ou instantâneo e clique no botão [Delete]. Você também pode excluir usando a tecla Delete do computador ou selecionando [Delete] no menu de contexto.

## <span id="page-207-0"></span>**14.10. Área Presets**

Instantâneos e grupos de instantâneos não podem ser recuperados diretamente do painel frontal da unidade principal.

As predefinições podem ser recuperadas no painel frontal da unidade principal. Registre instantâneos e grupos de instantâneos em predefinições.

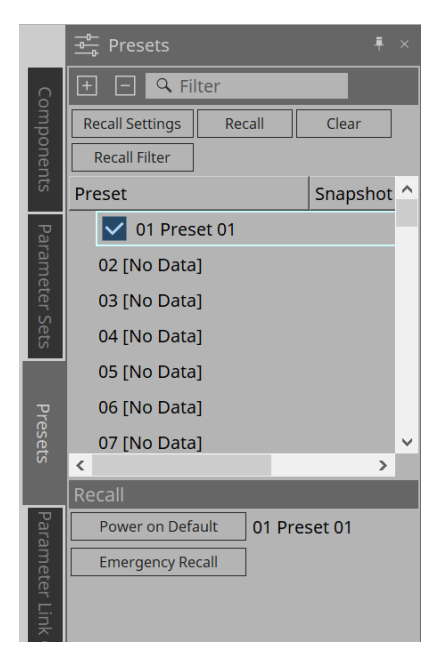

#### • Instantâneo

Os instantâneos associados à predefinição serão exibidos na caixa de diálogo [Recall Settings].

• Enable Scheduler

Quando estiver ativado e a predefinição for recuperada, a função de agendamento será habilitada. Clique no ícone para ligar/desligar.

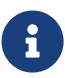

quando a função de agendamento está desativada, o indicador [SCHEDULER] na unidade principal piscará rapidamente quando um evento estiver ocorrendo.

**Filter** 

Na caixa de diálogo Recall Filter, se pelo menos uma parte tiver sido definida e não for recuperada, uma

será exibida.

### **14.10.1. Procedimento**

- 1. **Selecione uma predefinição.**
- 2. **Clique no botão [Recall Settings].**

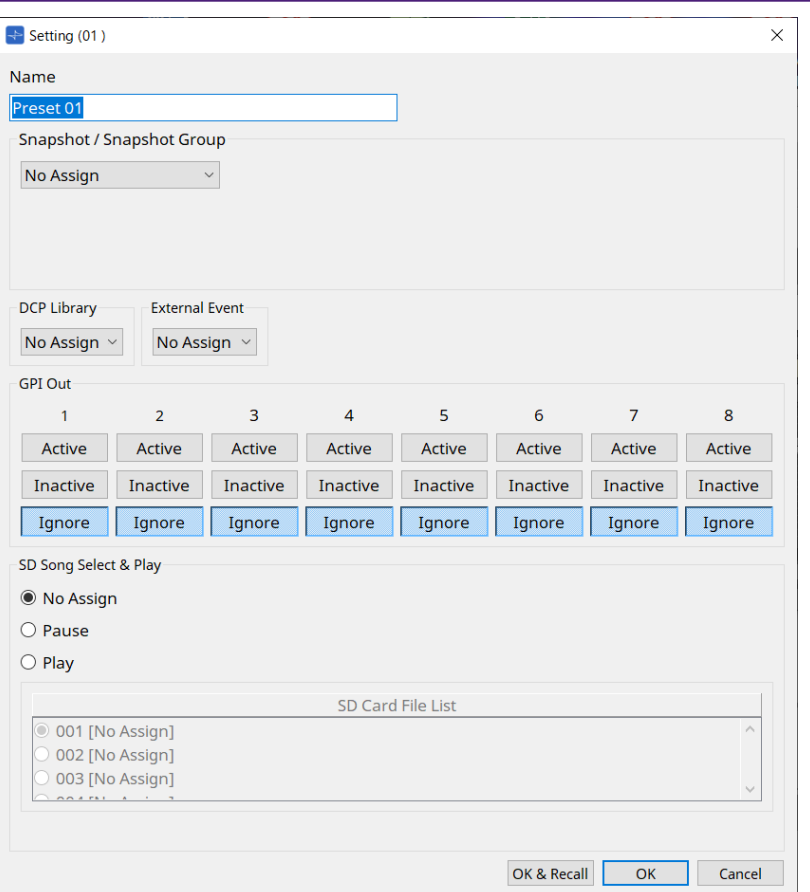

3. Na caixa de diálogo Recall Settings, **selecione o instantâneo ou a recuperação do grupo de instantâneos a ser atribuída à predefinição em instantâneo/grupo de instantâneos.**

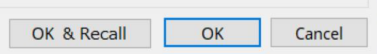

#### • **Botão [OK & Recall]**

Confirma as configurações atuais, executa uma recuperação e fecha a caixa de diálogo.

#### • **Botão [OK]**

Confirma as configurações e fecha a caixa de diálogo.

#### • **Botão [Cancel]**

Descarta as alterações e fecha a caixa de diálogo.

Para GPI Out e SD Song Select & Play, consulte a caixa de diálogo Recall Settings do DME7.

Para saber mais sobre recuperação, consulte o [área Parameter Sets](#page-148-0) do DME7.

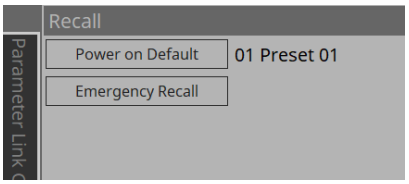

# <span id="page-210-0"></span>**14.11. Área Parameter Link Group**

Cria um grupo de links de parâmetros para vincular vários parâmetros do tipo Level ou do tipo ON/OFF. Um único parâmetro pode ser registrado em vários grupos de links de parâmetros. O grupo de links de parâmetros criado pode ser usado em instantâneo, agendador, GPI, DCP, MCP1 ou Remote Control Setup List. O tipo Level e o tipo ON/OFF não podem ser misturados em um único grupo de links de parâmetro. Podem ser criados até 64 grupos de links de parâmetros.

Os métodos a seguir estão disponíveis para registro em um grupo de links de parâmetros.

### **[Parameter]**

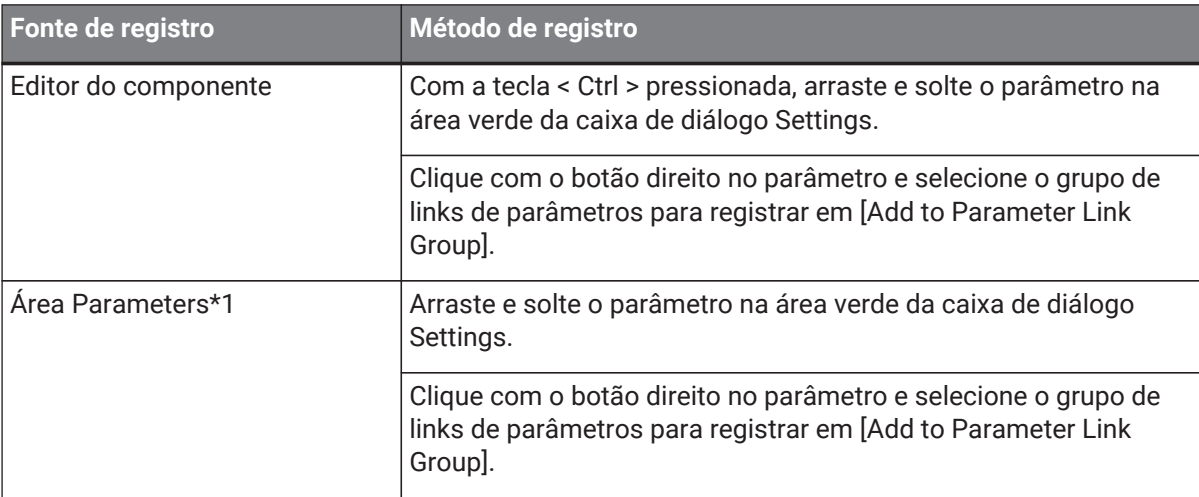

\*1. Vários parâmetros podem ser registrados em um grupo de links de parâmetros simultaneamente pressionando < Shift > e < Ctrl >.

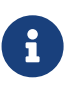

pressionar qualquer tecla de letra enquanto seleciona um grupo de links de parâmetros ou outro item na área Parameter Link Group selecionará o grupo de links de parâmetros ou outro item com a primeira letra correspondente.

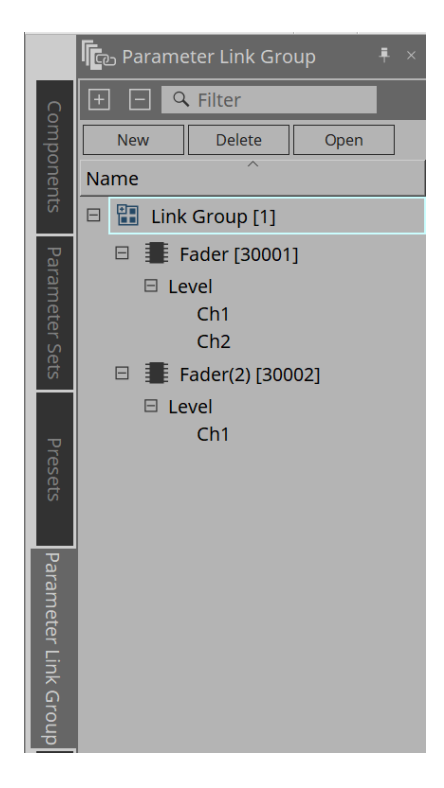

• **Botão [New]** Cria um grupo de links de parâmetro.

- **Botão [Delete]** Exclui o grupo de links de parâmetro selecionado ou o parâmetro.
- **Botão [Open]**

Exibe o editor Link Control do grupo de links de parâmetro selecionado.

### **14.11.1. Editor de controle de links**

Existe um controle de link para cada grupo de links de parâmetro. Quando um controle de link é alterado, os

parâmetros registrados no grupo de links de parâmetro também são alterados ao mesmo tempo. Mesmo que os parâmetros registrados no grupo de links de parâmetro sejam alterados, os parâmetros de controle do link não mudam.

O controle de link pode ser atribuído a GPI/DCP/Remote Control Setup List/Parameter Link Group/MCP1.

O nome do grupo de links de parâmetro é exibido na barra de título.

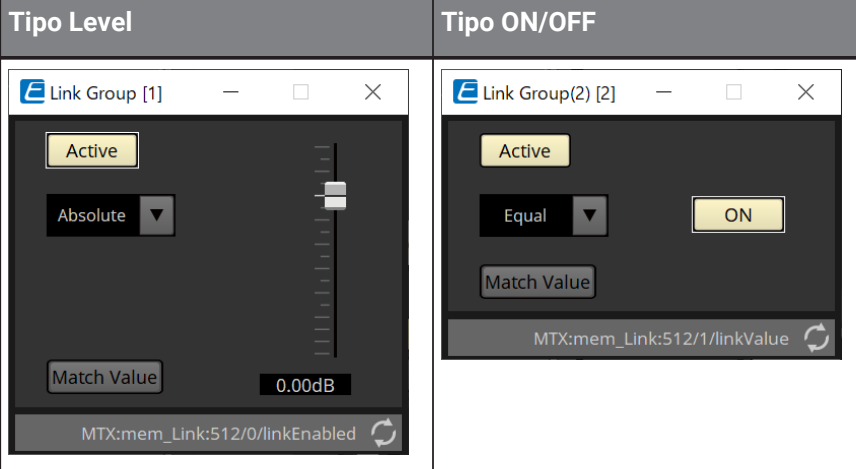

• **Fader (apenas tipo Level)**

Define valores de parâmetros de tipo Level.

• **Botão [ON] (apenas tipo ON/OFF)**

Define valores de parâmetros de tipo ON/OFF.

#### • **Botão [Match Values]**

Caso [Absolute] ou [Equal] esteja selecionado na caixa de combinação, o valor do parâmetro registrado será igual ao valor do controle do link.

• **Botão [Active]**

Caso ele esteja ativado, o grupo de links de parâmetro permanece ativado. Desativa-o caso você queira desativar temporariamente o link.

#### • **Caixa de combinação**

Defina como as configurações dos tipos Level e ON/OFF são aplicadas.

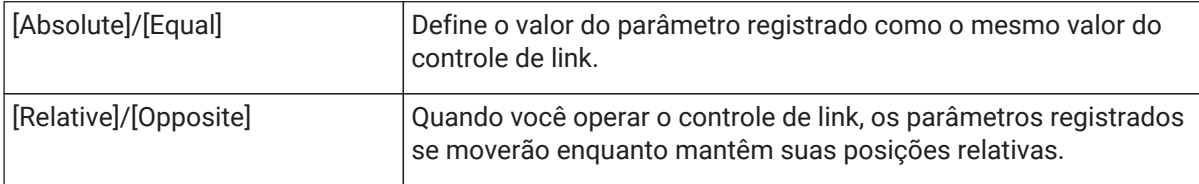

# <span id="page-212-0"></span>**14.12. Área Gang Edit Group**

Cria um grupo de edição coletiva que vincula vários componentes.

Os parâmetros para componentes do mesmo tipo dentro de um grupo podem ser alterados ao mesmo tempo. Como essa operação pode ser feita mesmo online, você pode usá-la para fazer ajustes finais no processador do

alto-falante (ou outros) enquanto ouve o som no local real.

Quando você abre o editor do componente para um dos componentes que deseja alterar, ele se torna um controle de link e você pode configurar outros componentes vinculados.

Podem ser criados até 64 grupos de edição coletiva.

Os métodos a seguir estão disponíveis para registro no Grupo Gang Edit.

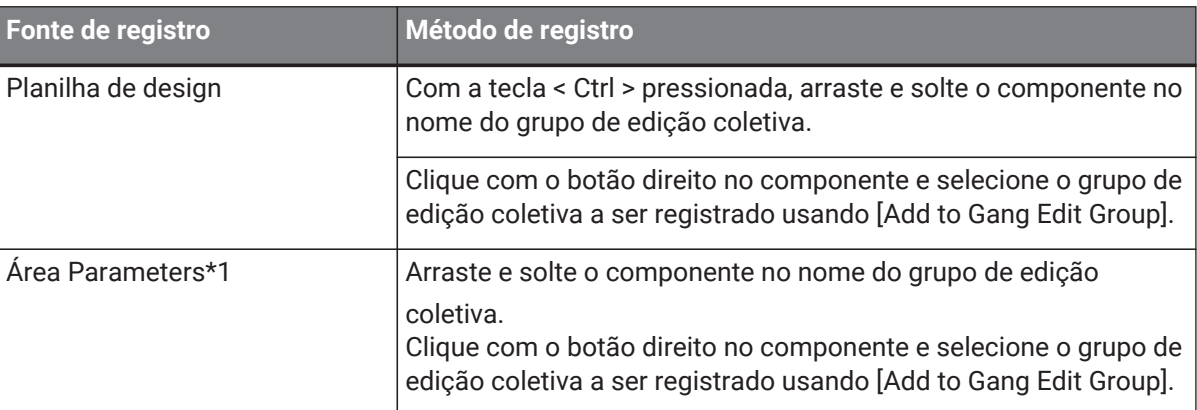

\*1. Vários componentes podem ser registrados em um grupo de edição coletiva simultaneamente pressionando  $\le$  Shift >  $e \le$  Ctrl >.

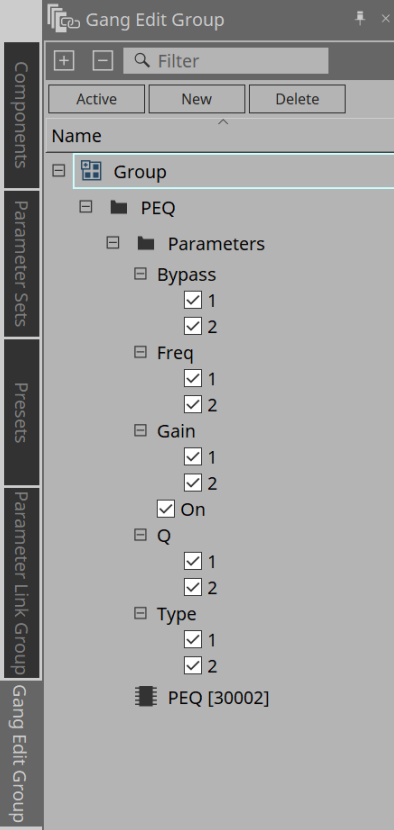

• **Botão [Active]**

Ativa/desativa a função de grupo de edição coletiva. Aplica-se ao grupo atualmente selecionado.

#### • **Botão [New]**

Cria um grupo de edição coletiva.

• **Botão [Delete]**

Exclui o grupo ou componente de edição coletiva selecionado.

• **[Parameters]**

Marque a caixa de seleção do parâmetro a ser vinculado.

### **14.12.1. Procedimento**

- 1. **Clique no botão [New] para criar um grupo.**
- 2. **Com a tecla < Ctrl > pressionada, arraste e solte o componente na planilha no nome do grupo.**

Ou arraste e solte o componente da área Parameters. A vinculação só funciona com componentes do mesmo tipo, mas vários tipos de componentes podem ser registrados.

- 3. **Desmarque os parâmetros que você não deseja vincular.**
- 4. **Ative o botão [Active] ou o botão [Gang Edit] na opção ON da barra de ferramentas.**
- 5. **Clique duas vezes em um componente em qualquer planilha registrada no grupo de edição coletiva.** O editor do componente será exibido.
- 6. **Altere os parâmetros no editor do componente.** Os parâmetros dos componentes do mesmo tipo que pertencem ao grupo de edição coletiva serão alterados em conjunto.
- 7. **Se o botão [Active] ou o botão [Gang Edit] na barra de ferramentas estiver OFF (DESLIGADO), a vinculação será desativada.**

# **14.13. Área Properties**

Altera as configurações do componente, porta ou fio atualmente selecionado.

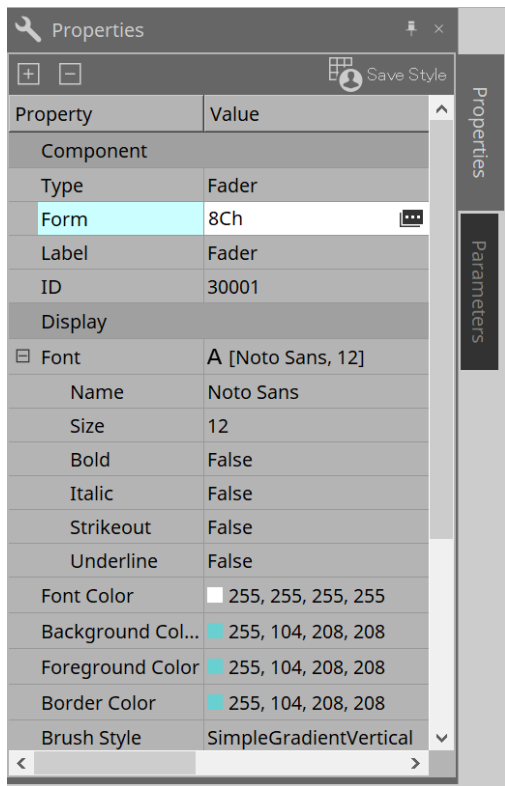

#### • **Component**

Clique em que é exibido quando você clica no valor "Form". É exibida uma caixa de diálogo que permite alterar o número de canais do componente.

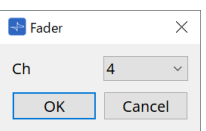

#### • **Port**

Clique em que é exibido quando você clica no valor "Label". É exibida uma caixa de diálogo que permite editar os rótulos de todas as portas dos componentes de uma só vez.

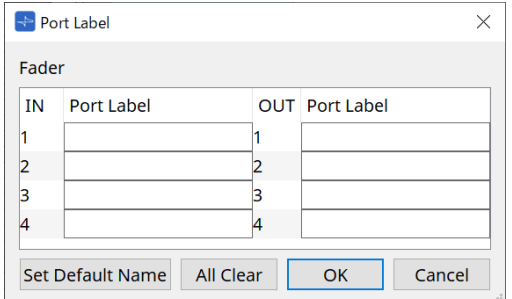

Para obter detalhes, consulte a [caixa de diálogo Port Label.](#page-111-0)

## <span id="page-215-0"></span>**14.14. Área Parameters**

Exibe informações sobre o componente atualmente selecionado na planilha de design.

Os parâmetros do componente atualmente selecionado na área superior são listados na área inferior.

Nessa área, você pode atribuir componentes e parâmetros a conjuntos de parâmetros, listas de configuração de controle remoto, caixas de diálogo GPI, componentes DCP e editor MCP1. Para métodos de atribuição, consulte a explicação de cada tela.

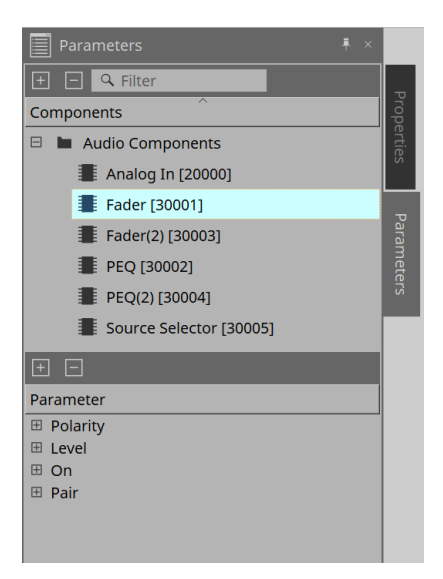

## **14.15. Menu contextual**

Consulte o [menu contextual](#page-156-0) do DME7.
## **14.16. Caixa de diálogo**

### **14.16.1. Caixa de diálogo Compile**

Clique no botão de ferramenta [Compile] na planilha de dispositivos para abrir esta caixa de diálogo. Analisa se há algum problema com a colocação ou fiação dos componentes do MRX7-D. Também pode verificar o consumo de recursos etc.

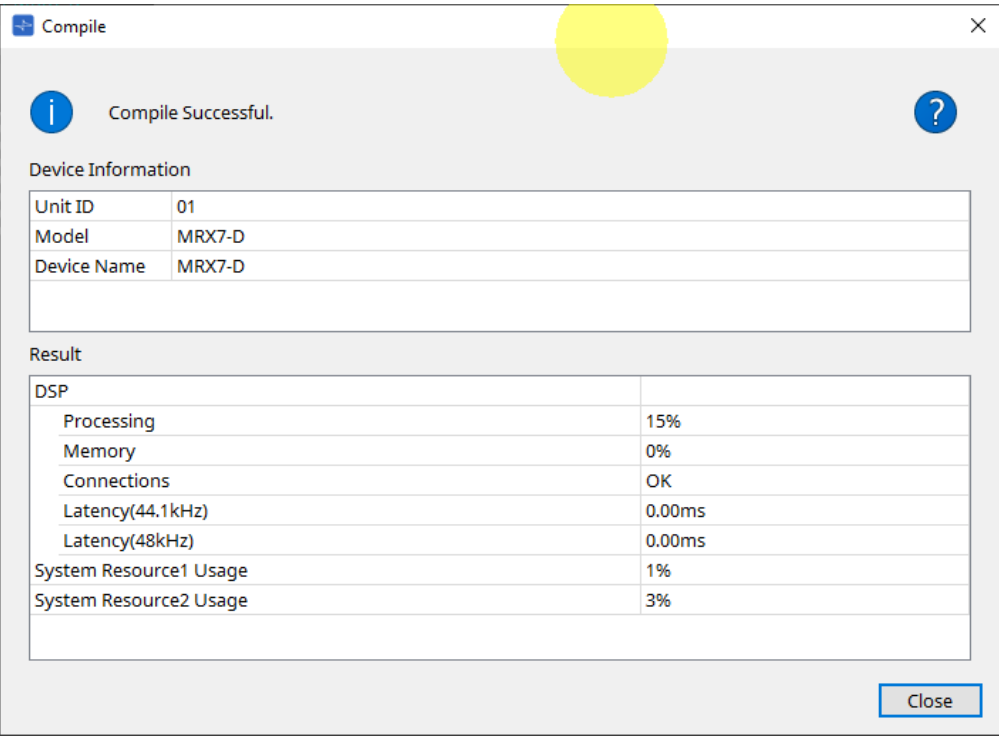

#### • **/Message**

Exibe se a ação de compilação foi bem-sucedida ou falhou. Se tiver sucesso, a mensagem "Completed normally "será exibida. Se falhar, uma mensagem informando "Compile failed" será exibida.

#### •  **Botão**

Clique para exibir o método para resolver o problema.

### • **[Result]**

Exibe os resultados compilados. O MRX-7D só poderá ficar online quando a compilação for bemsucedida.

Para cada item, verifique as informações que abrem quando se clica em ?.

### **14.16.2. Caixa de diálogo Remote Control Setup List**

Clique em [Remote Control Setup List] no botão [Tools] na planilha de dispositivos para abrir esta caixa de diálogo.

O MRX7-D pode ser controlado por um dispositivo externo usando o terminal Dante [PRIMARY]/[SECONDARY] ou o terminal [RS-232C].

Para controlar ou monitorar por um dispositivo externo, parâmetros, medidores, instantâneos e grupos de instantâneos devem ser registrados na Remote Control Setup List.

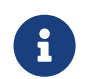

configure o dispositivo externo de acordo com as ""MTX3 MTX5-D MRX7-D XMV Series EXi8 EXo8 Remote Control Protocol Specifications".

#### **● Guia Remote Setup**

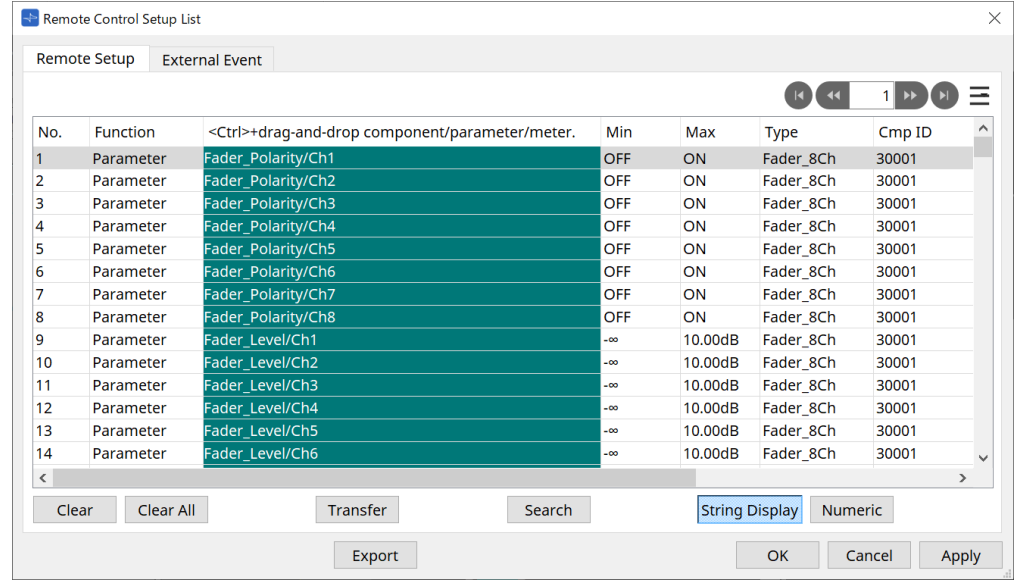

Dois métodos estão disponíveis para registro na lista.

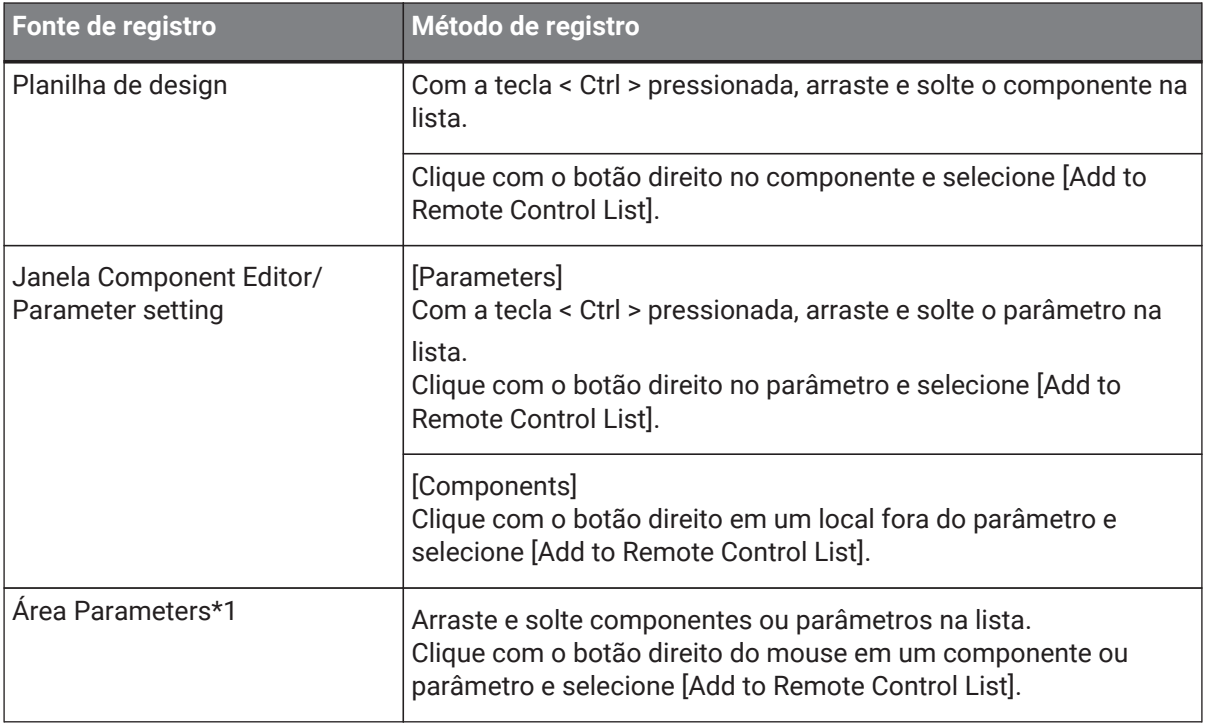

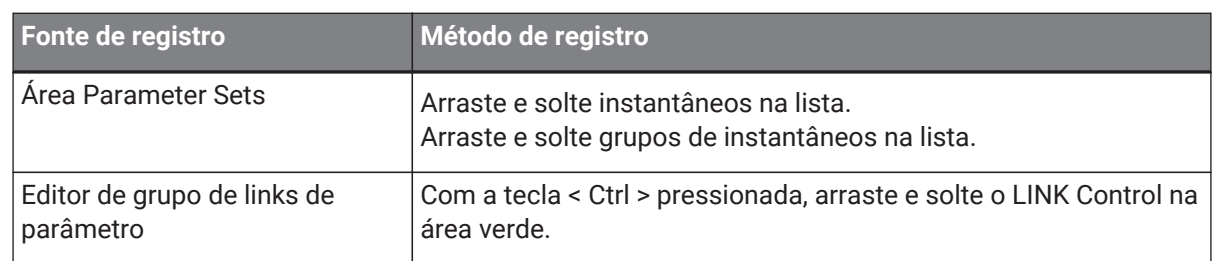

\*1. Vários componentes e parâmetros podem ser registrados na lista simultaneamente pressionando < Shift > e  $\langle Ctr| >$ 

### • **[Function]**

Exibe os tipos de itens registrados na lista.

• **[< Ctrl >+drag-and-drop component/parameter/meter.]** Exibe os itens registrados na lista.

### • **[Type]**

Exibe o tipo de componente que possui parâmetros registrados na lista.

• **[Cmp ID]**

Exibe a ID de um componente que possui parâmetros registrados na lista.

### • **[MIN]/[MAX]**

Exibe os limites superior e inferior e a faixa de seleção dos parâmetros registrados na lista. No caso de parâmetros do tipo Level para os quais um valor mín/

máx pode ser configurado, clicar aqui abrirá uma caixa de diálogo onde você pode especificar o intervalo.

### • **Botão de transferência**

Inicia o [aplicativo File Transfer](#page-219-0), que é usado para enviar arquivos para o ProVisionaire Touch.

Para outras funções, consulte a [caixa de diálogo Remote Control Setup List](#page-164-0) do DME7.

### **● Guia External Event**

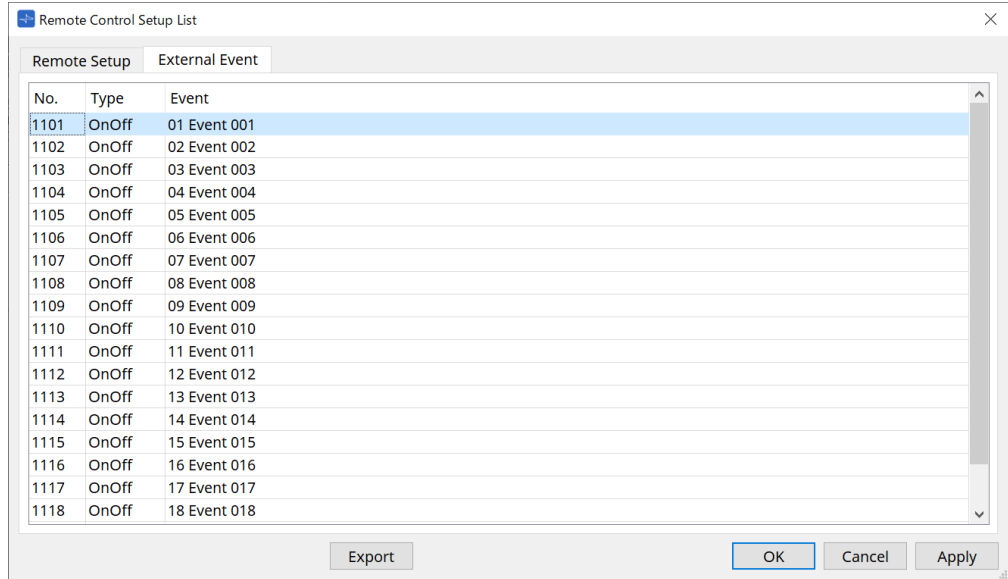

Os eventos externos são registrados no estado inicial da lista.

Para obter detalhes sobre eventos externos, consulte a [caixa de diálogo External Events](#page-256-0) do MTX5-D/MTX3.

### <span id="page-219-0"></span>**14.16.3. Aplicativo File Transfer**

Clique no botão de transferência na caixa de diálogo Remote Control Setup List para abri-la.

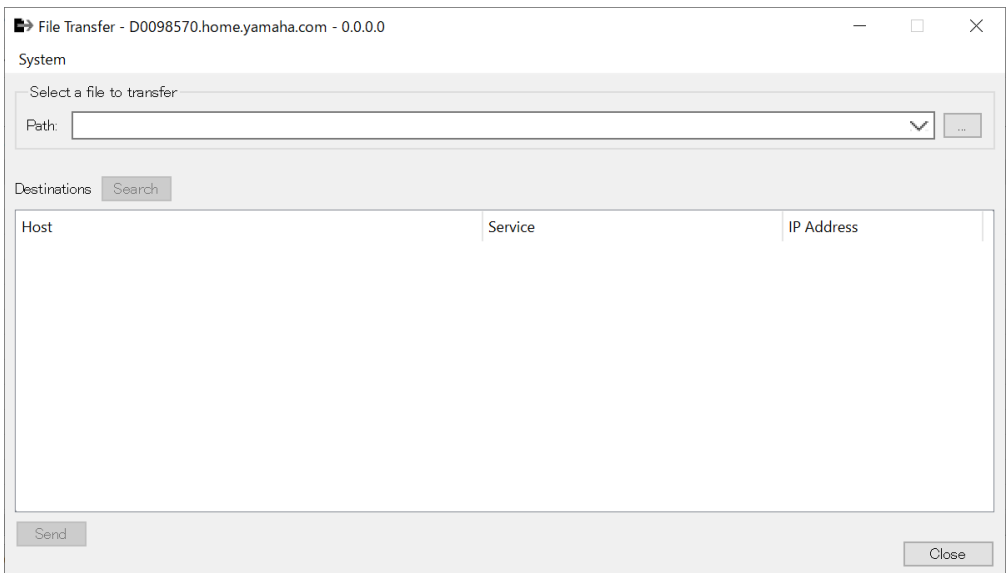

Isso transfere o arquivo .rcsl exportado, arquivo PDF, arquivo de imagem etc. para um iPad na mesma rede que tenha o ProVisionaire Touch (V1.2 ou posterior) instalado.

Antes de transferir, inicie o ProVisionaire Touch e confirme se ele é exibido na tela.

Se nenhum adaptador de rede tiver sido selecionado, a caixa de diálogo [Network Setup] será exibida para você selecionar um adaptador de rede.

As extensões de arquivo que o ProVisionaire Touch pode receber são as seguintes:

.rcsl, .pdf, .jpg, .jpeg, .bmp, .png, .pvt, .ypvt, .ypvk

.Os arquivos pvt, .ypvt e .ypvk são salvos na pasta de arquivos do Provisionaire Touch.

.Os arquivos rcsl podem ser usados registrando o MRX7-D como um dispositivo com Provisionaire Touch.

• **Menu System**

Inicie a caixa de diálogo Network Setup a partir do comando Network Setup.

#### • **Selecione um arquivo para transferir**

Seleciona o arquivo a ser enviado. Clicar no botão do lado direito exibe a caixa de diálogo Open File, que permite selecionar um arquivo.

• **Destinations**

Selecione o iPad de destino da transferência. Caso você não veja o iPad de destino da transferência, pressione o botão [Search] para pesquisar na sua rede. O botão [Search] é ativado quando um arquivo a ser transferido é selecionado.

• **Botão [Send]**

Envia os arquivos selecionados para o iPad selecionado.

• **Botão [Close]**

Fecha o aplicativo File Transfer.

### **14.16.4. Caixa de diálogo SD Card File Manager**

Clique no botão [Tools] na planilha de dispositivos e clique em [SD Card File Manager] para abrir esta caixa de diálogo.

Consulte o [caixa de diálogo SD Card File Manager](#page-168-0) do DME7.

### **14.16.5. Caixa de diálogo Scheduler**

Clique no botão [Tools] na planilha de dispositivos e clique em [Scheduler] para abrir esta caixa de diálogo. Consulte a [caixa de diálogo Scheduler](#page-242-0) do MTX5-D/MTX3.

### **14.16.6. Caixa de diálogo GPI**

Clique no botão [Tools] na planilha de dispositivos e clique em [GPI] para abrir esta caixa de diálogo. Consulte a [caixa de diálogo GPI](#page-171-0) do DME7.

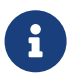

 o MRX7-D não possui configurações de GPI na camada de controle. O MRX7-D não tem uma configuração Control Type: Direct Parameter Value.

Os métodos a seguir estão disponíveis para registrar parâmetros, instantâneos, grupos de instantâneos e predefinições.

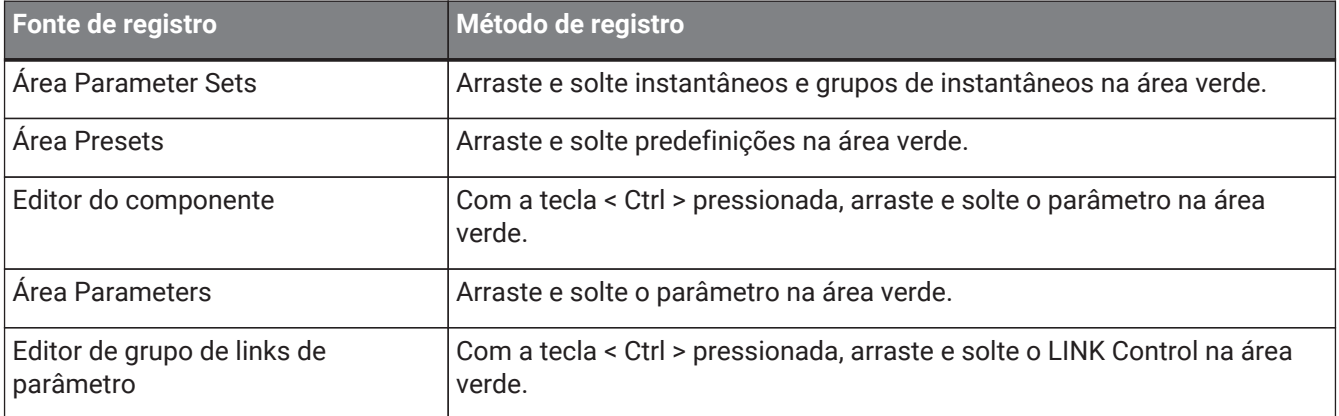

### **14.16.7. Caixa de diálogo External Events**

Clique no botão [Tools] na planilha de dispositivos e clique em [External Events] para abrir esta caixa de diálogo.

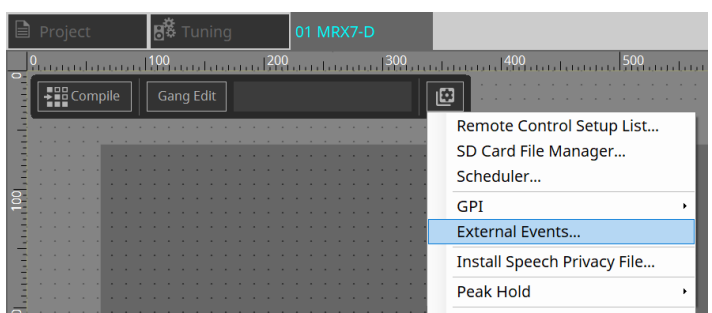

Consulte a [caixa de diálogo External Events](#page-256-0) do MTX5-D/MTX3.

### <span id="page-221-0"></span>**14.16.8. Caixa de diálogo Install Speech Privacy File**

Clique no botão [Tools] na planilha de dispositivos e clique em [Install Speech Privacy File] para abrir esta caixa de diálogo.

Instala os arquivos relacionados ao componente Speech Privacy no MRX7-D.

Assim que a instalação for concluída, o MRX7-D será reiniciado.

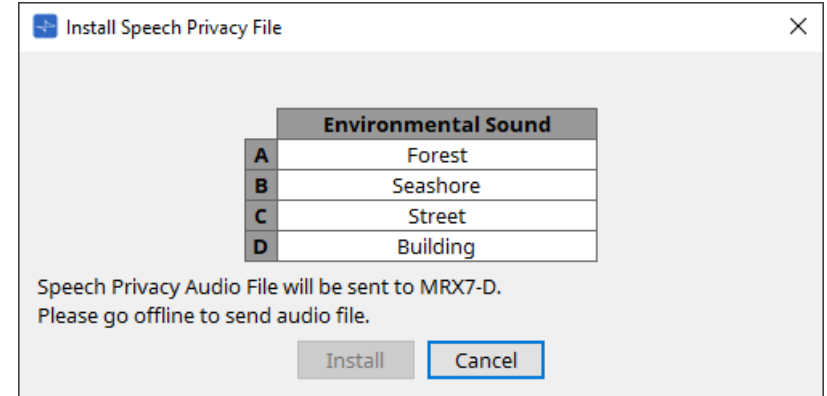

### • **Botão [Install]**

Inicia a instalação de arquivos no MRX7-D.

### • **Botão [Cancel]**

Fecha a caixa de diálogo sem instalar nenhum arquivo.

## **14.17. Editor do componente**

Arraste e solte parâmetros no editor do componente com a tecla < Ctrl > pressionada no teclado para atribuí-los à página do ProVisioniare Control.

Uma descrição detalhada dos componentes não listados abaixo pode ser encontrada em ["ProVisionaire Design](https://manual.yamaha.com/pa/pv/pvd_cg) [DME7 Component Guide."](https://manual.yamaha.com/pa/pv/pvd_cg)

### **14.17.1. Editor do componente do Acoustic Echo Canceller**

O Acoustic Echo Canceller (AEC) é uma função que elimina ecos causados por reflexos de alto-falantes e reflexos de parede (ecos acústicos), bem como ruídos constantes de aparelhos de ar condicionado etc., todos problemas que ocorrem durante teleconferências. Ao fornecer áudio nítido que elimina ecos e ruídos para a

outra parte, conversas tranquilas podem ser alcançadas durante a teleconferência.

Observe que, para eliminar o eco acústico gerado do lado do interlocutor, é necessário instalar um sistema com função de cancelamento de eco acústico também do lado do interlocutor.

Cada MRX7-D pode ser equipado com AECs para até 8 canais.

O valor de atraso a seguir é adicionado ao caminho do sinal onde o componente AEC foi colocado.

**Quando o wordclock é 44,1kHz**: 26,17 mseg **Quando o wordclock é 48kHz**: 24,02 mseg

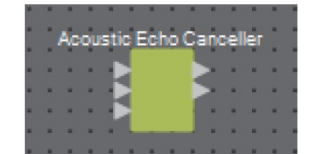

As entradas AEC são as seguintes, de cima para baixo.

- **MicIn 1**: entrada do microfone
- **MicIn 2**: entrada do microfone
- **Referência**: entrada de um sinal que você não deseja enviar para um local remoto (um sinal a ser considerado um eco e removido) (por exemplo, Codec In)

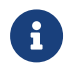

MicIn 1 e MicIn 2 devem ser entradas de microfones na mesma sala de conferência.

### **■ Editor AEC**

Isso define as configurações relacionadas ao AEC. O lado esquerdo da tela se aplica a configurações relacionadas ao microfone conectado ao MicIn 1, e o lado direito da tela se aplica a configurações do microfone conectado ao MicIn 2.

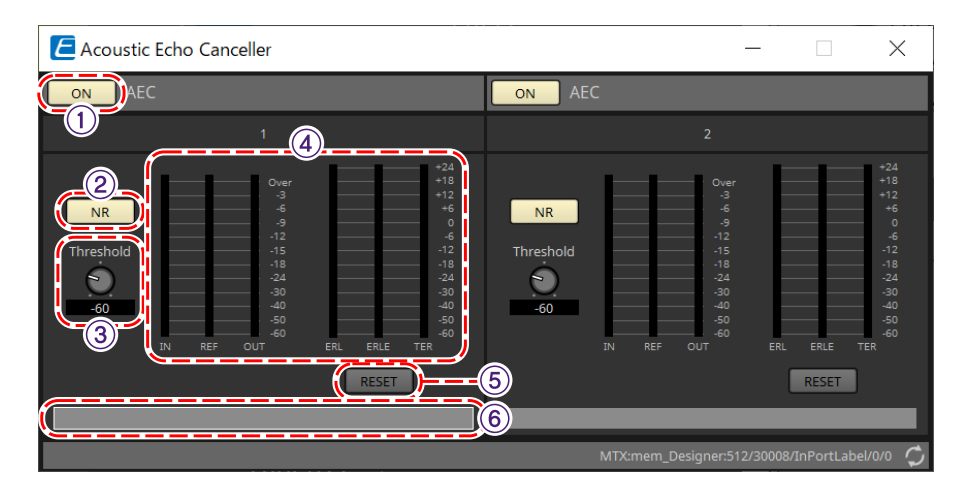

### ① **Botão AEC [ON]**

Ativa ou desativa a função AEC.

### ② **Botão [NR]**

Ative ou desativa a função de redução de ruído para eliminar o ruído constante de projetores, aparelhos de ar condicionado e outros dispositivos próximos. Recomenda-se que esta opção fique ativada.

### ③ **Botão giratório [THRESHOLD]**

Ao usar a redução de ruído, qualquer ruído que exceda o nível limiar é atenuado até o nível definido como limiar.

#### ④ **Medidor de nível**

Exibe as informações relacionadas à entrada/saída e eco acústico.

- **Medidor de nível [IN]** Exibe o nível de entrada do microfone.
- **Medidor de nível [REF]** Exibe o nível de entrada da referência.
- **Medidor de nível [OUT]** Exibe o nível de saída do AEC.
- **Medidor de nível [ERL]**

Exibe a relação entre a entrada de referência e a quantidade de eco incluída na entrada do microfone conforme estimado pelo AEC.

Um bom ambiente de instalação é aquele em que ERL (Echo Return Loss) está entre 0 dB e –16 dB. Se for superior a 0 dB, o nível de entrada do microfone pode estar muito alto ou o microfone e o alto-falante podem estar muito próximos. Se for inferior a –16 dB, o nível de entrada do microfone pode estar muito baixo.

• **Medidor de nível [ERLE]**

Exibe a quantidade (em dB) de eco acústico que o AEC removeu da entrada do microfone como resultado do aprendizado. Se o eco for removido corretamente, um valor negativo será exibido.

• **Medidor de nível [TER]**

Exibe a quantidade (em dB) de eco acústico finalmente removido.

### ⑤ **Botão [RESET]**

As informações aprendidas pelo AEC são reenviadas quando clicado.

#### ⑥ **Caixa de texto da porta**

Exibe o nome da porta. O nome pode ser alterado clicando duas vezes.

### **14.17.2. Editor do componente [Effect]**

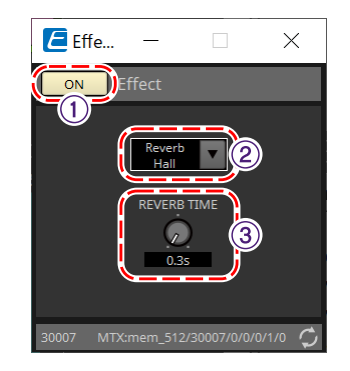

### ① **Botão EFFECT [ON]**

Ativa ou desativa a função de efeito.

### ② **Caixa de lista de tipos de efeito**

Seleciona o tipo de efeito. Existem quatro tipos que podem ser selecionados.

• **Reverb Hall**

Esta é uma reverberação que simula um grande espaço, como uma sala de concertos.

### • **Reverb Stage**

Esta é uma reverberação que simula um palco amplo.

• **Karaoke Echo**

Este é um eco de microfone destinado ao uso em karaokê.

• **Vocal Echo** Este é um eco projetado especificamente para vocais e destinado ao uso no palco.

### ③ **Botão giratório Effect Parameter**

Ajusta um parâmetro de efeito. Se o tipo de efeito for Reverb, será [REVERB TIME], e, se for Echo, será [DELAY TIME].

### **14.17.3. Editor do componente Analog In**

Exibe as configurações relacionadas ao HA (amplificador com cabeça) do terminal [INPUT] e ao nível do sinal de áudio de entrada.

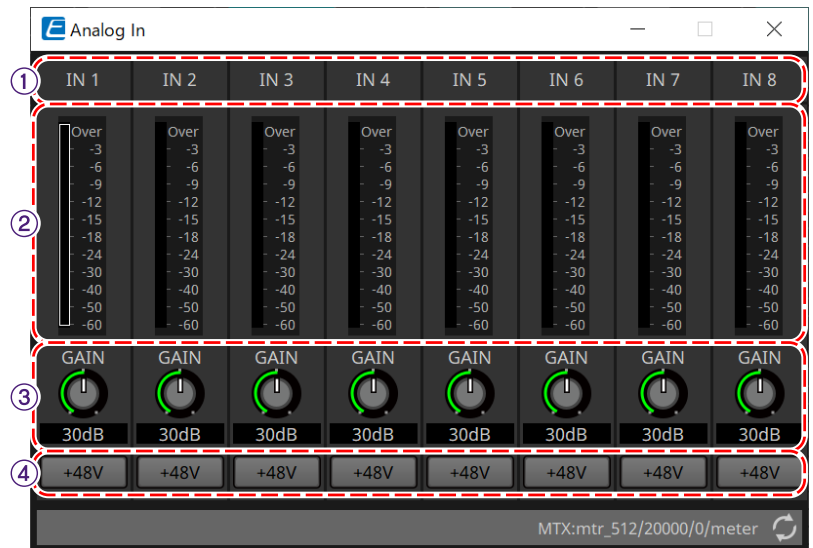

### ① **Índice de canais**

Exibe o número do terminal de entrada analógica.

### ② **Medidor de nível**

Exibe o nível de entrada analógica.

### ③ **Botão giratório [GAIN]**

Ajusta o ganho analógico do HA (amplificador com cabeça).

### ④ **Botão [+48V]**

Liga e desliga (ON/OFF) a fonte de alimentação phantom HA (+48 V).

# **OBSERVAÇÃO**

Se a fonte de alimentação phantom não for necessária, desligue (OFF) esse botão. Se a fonte de alimentação phantom estiver ligada (ON), observe o seguinte para evitar danos ou ruídos ao

dispositivo principal/dispositivos externos.

• Ao conectar um dispositivo que não seja compatível com a alimentação phantom a um terminal [INPUT], desligue (OFF) o botão.

• Não desconecte os cabos do terminal [INPUT] enquanto o botão liga/desliga ainda estiver ON (ligado).

• Ajuste o nível de saída para o nível mais baixo ao desligar ou ligar a fonte de alimentação phantom. Não há chave ativa de +48 V. Use configurações que ajustem o equipamento conectado para evitar danos.

### **14.17.4. Editor do componente Slot In**

Exibe o nível do sinal de áudio recebido da placa Mini-YGDAI.

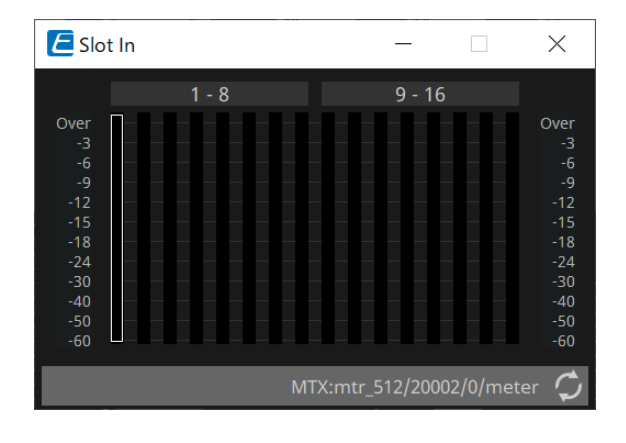

### **14.17.5. Editor do componente Analog Out**

Exibe as configurações relacionadas à saída do terminal [OUTPUT] e ao nível do sinal de áudio de saída.

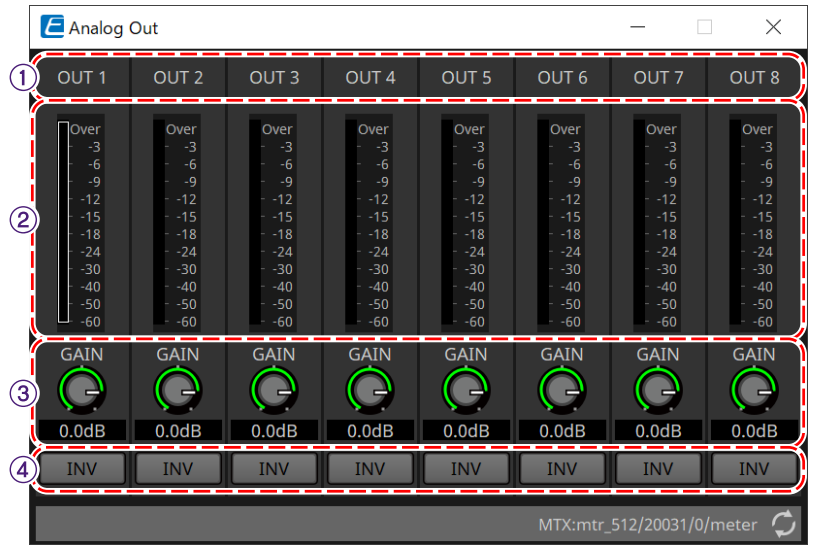

### ① **Índice de canais**

Exibe o número do terminal de saída analógica.

### ② **Medidor de nível**

Exibe o nível de saída analógica.

### ③ **Botão giratório [GAIN]**

Ajusta o ganho da saída.

### ④ **Botão [INV]**

Inverte a polaridade do sinal de saída.

### **14.17.6. Editor do componente Slot Out**

Exibe as configurações relacionadas à saída da placa Mini-YGDAI e ao nível do sinal de áudio de saída.

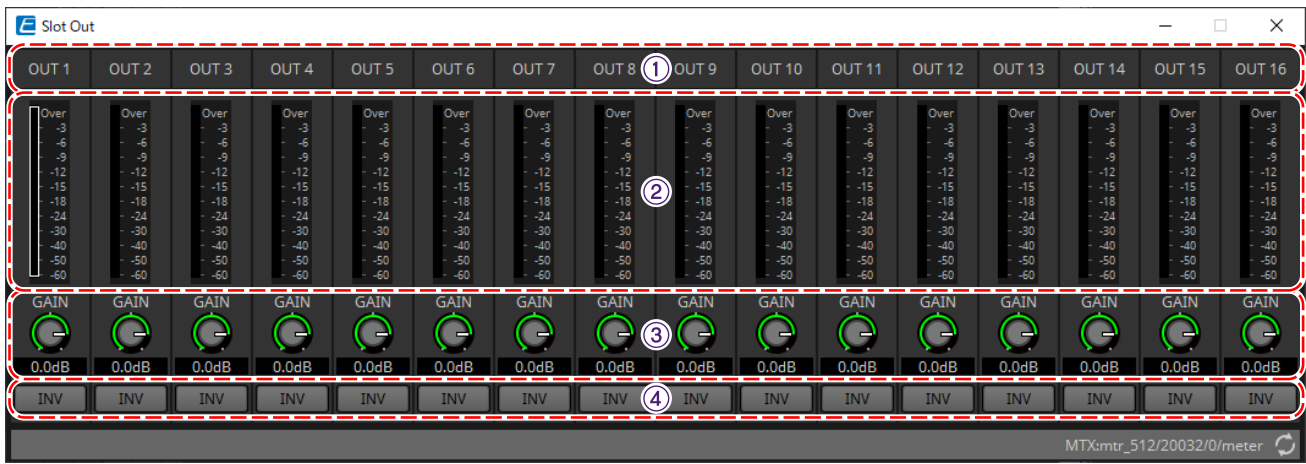

① **Índice de canais** Exibe o número do terminal de saída.

### ② **Medidor de nível**

Exibe o nível da saída.

### ③ **Botão giratório [GAIN]**

Ajusta o ganho da saída.

### ④ **Botão [INV]**

Inverte a polaridade do sinal de saída.

### **14.17.7. Editor do componente Speech Privacy**

Esta função mistura sons ambientais e sons incômodos para dificultar que as pessoas ao seu redor ouçam conversas em determinado local.

Somente um pode ser instalado para cada MRX7-D.

Dois sinais mixados são emitidos para cada sistema, um sem deslocamento e outro com deslocamento que compensa o ponto de reprodução. Ao alternar os alto-falantes que emitem cada um deles, o desconforto causado pela mudança de fase em áreas onde as sobreposições de áudio são reduzidos.

Antes de colocar o MRX7-D online, use a [caixa de diálogo Install Speech Privacy File](#page-221-0) que é exibida quando você seleciona [Install Speech Privacy File] no botão [Tools] para instalar os arquivos no MRX7-D.

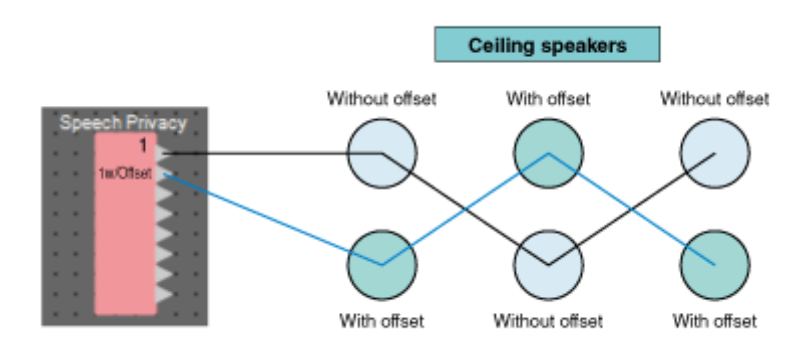

Defina as configurações relacionadas a sons ambientais e sons incômodos no editor do componente Speech Privacy.

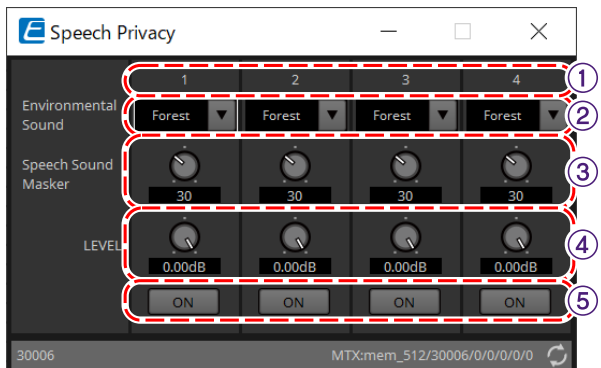

### ① **Índice do sistema**

Exibe o número do sistema a ser configurado.

### ② **Caixa de listagem [Environmental Sound]**

Define o som ambiente a ser usado. Selecione para corresponder ao ambiente de saída.

- **Forest**: sons da floresta
- **Seashore**: o som das ondas
- **Street**: sons da rua
- **Building**: sons de ar condicionado

### ③ **Botão giratório [Speech Sound Masker]**

Define a porcentagem de perturbação sonora a ser incluída no áudio de saída. A unidade é %.

### ④ **Botão giratório [LEVEL]**

Define o nível do sinal para a mistura de sons ambientais e sons incômodos.

### ⑤ **Botão [ON]**

Ativa ou desativa o som dos sinais mixados de cada sistema.

### **14.18. Lista de alertas**

Consulte a [lista de alertas](#page-268-0) do MTX5-D/MTX3.

## **14.19. Fluxo de configuração de paging**

No caso do MRX7-D, para usar o PGM1, primeiro coloque o componente Paging da área Components na planilha de dispositivos.

Para obter o método de configuração, consulte o [fluxo de configuração de paging](#page-298-0) do MTX5-D.

# **15. Processadores de áudio: MTX5-D/MTX3**

## **15.1. Visão geral**

O MTX3/MTX5-D é um processador otimizado para instalações de pequeno a médio porte em lojas ou salões de eventos.

Para obter mais informações, consulte o Manual do Proprietário do equipamento.

# **15.2. Planilha "Project"**

Essa é a planilha na qual os dispositivos são colocados. Ao colocar dispositivos, a tela Settings mostrada abaixo será exibida.

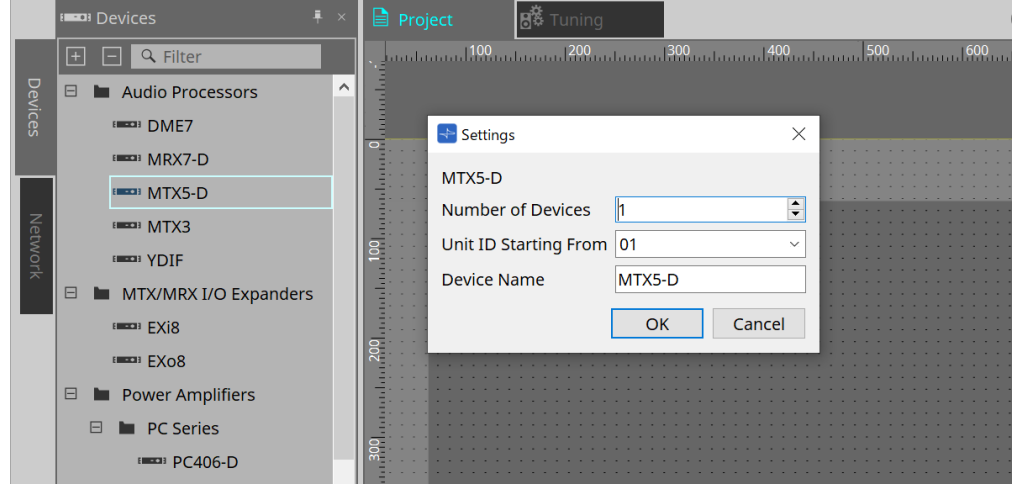

• **Number of Devices**

Seleciona o número de unidades MTX colocadas na planilha.

• **Unit ID Starting From**

Você pode selecionar o número de início das Unit IDs dos dispositivos.

• **Device Name**

O nome do dispositivo pode ser exibido e editado.

### **15.2.1. Área "Devices"**

Se "YDIF" for adicionado ao projeto, será fornecido um exemplo de conexão de vários dispositivos por terminais YDIF.

A configuração de wordclock é executada automaticamente.

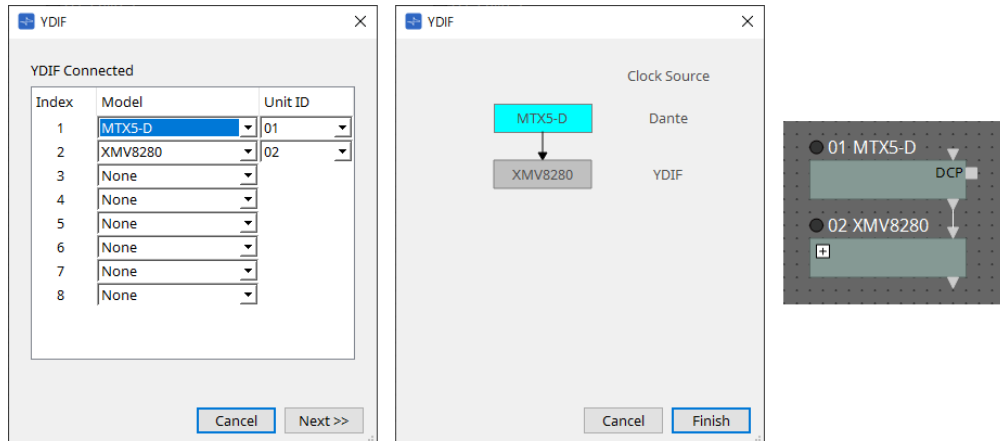

### **15.2.2. Área "Properties"**

Exibe/edita as informações do MTX.

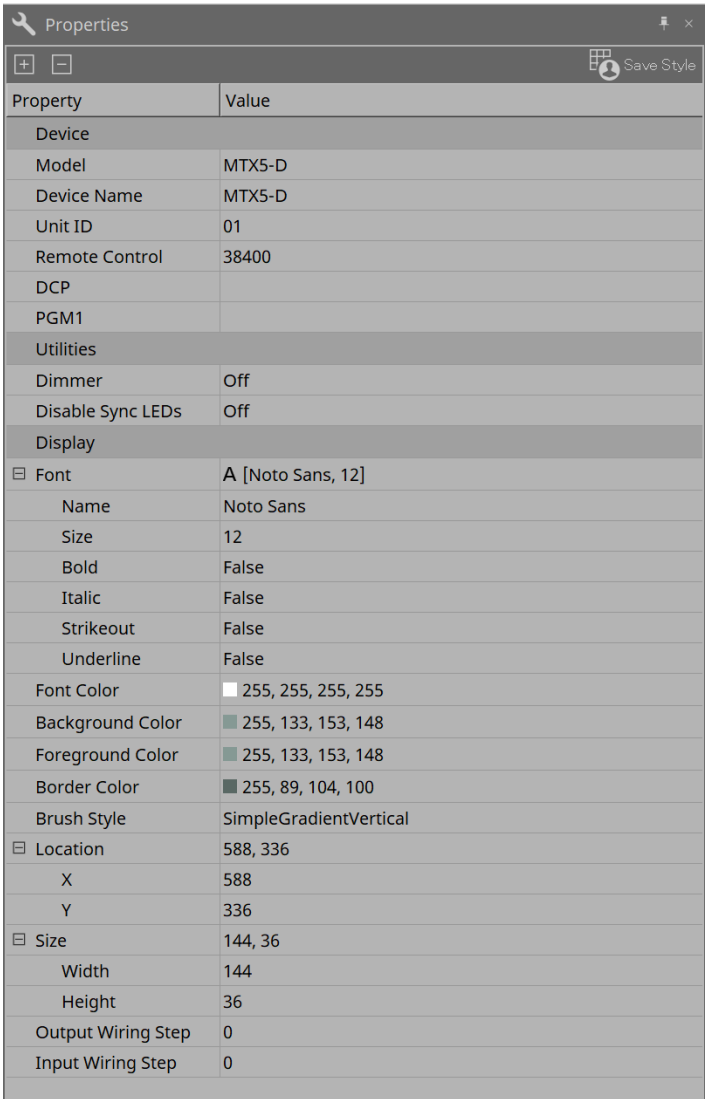

### • **Remote Control**

Aqui, você pode verificar os números de porta para conectar um controlador externo ou pode definir configurações para conectar um controlador externo ao RS-232C.

A caixa de diálogo [Remote Control] é exibida no , que é exibido ao clicar no campo Value da propriedade.

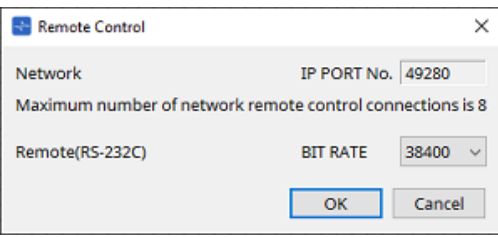

### ◦ **[Network IP PORT No.]**

Mostra o número da porta do conector NETWORK do MTX3 ou dos conectores Dante [PRIMARY]/[SECONDARY] do MTX5-D. É possível conectar até oito controladores externos ou dispositivos Wireless DCP à porta.

### ◦ **Caixa [Remote(RS-232C) BIT RATE]**

Seleciona a velocidade de comunicação RS-232C. É possível selecionar "38400" bps ou "115200" bps. É possível conectar um controlador externo ao RS-232C.

#### ◦ **Botão [OK]**

Salva as configurações e fecha a caixa de diálogo.

#### ◦ **Botão [Cancel]**

Fecha a caixa de diálogo sem salvar as alterações.

### • **DCP**

8

Selecione o DCP que foi conectado à porta DCP.

A caixa de diálogo [DCP] é exibida no que é exibido ao clicar no campo Value da propriedade. Para obter mais informações, consulte o capítulo sobre o ["DCP".](#page-384-0)

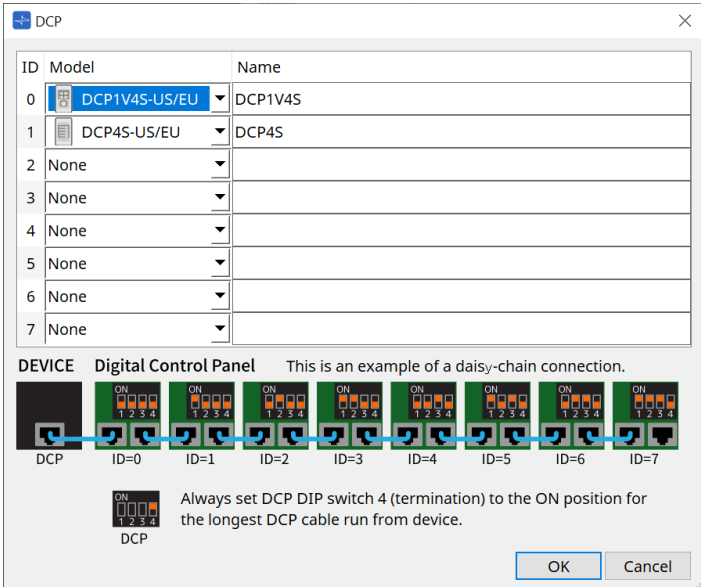

#### • **PGM1 (somente para o MTX5-D)**

Especifique a Unit ID do PGM1 que está controlando o MTX5-D.

A caixa de diálogo [PGM1] é exibida nom, que é exibido ao clicar no campo Value da propriedade. Para obter mais informações, consulte "Fluxo de trabalho para configurações de paging".

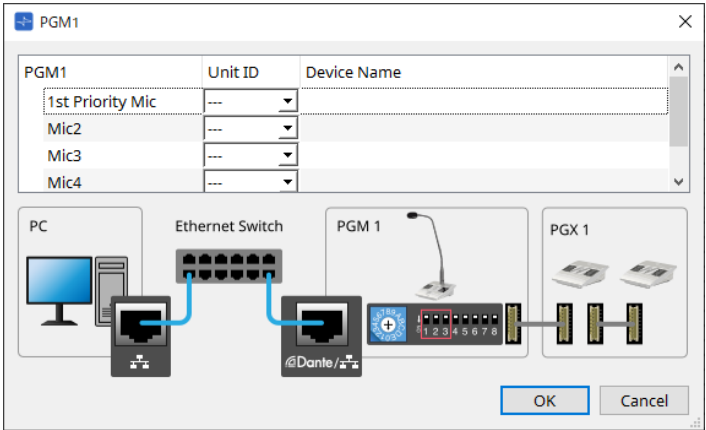

como as configurações do PGM1 são armazenadas pelo MTX5-D, normalmente não é

necessário que o ProVisionaire Design detecte o PGM1.

Ao usar o ProVisionaire Design para atualizar o firmware PGM1 ou alterar o endereço IP, instale o Serviço de impressão do Bonjour para permitir a detecção do dispositivo pelo ProVisionaire Design.

## **15.3. Configuração da tela da planilha de dispositivos**

Quando a planilha de dispositivos da MTX for aberta, a área "Presets" e a exibição "Bird's Eye" serão exibidas.

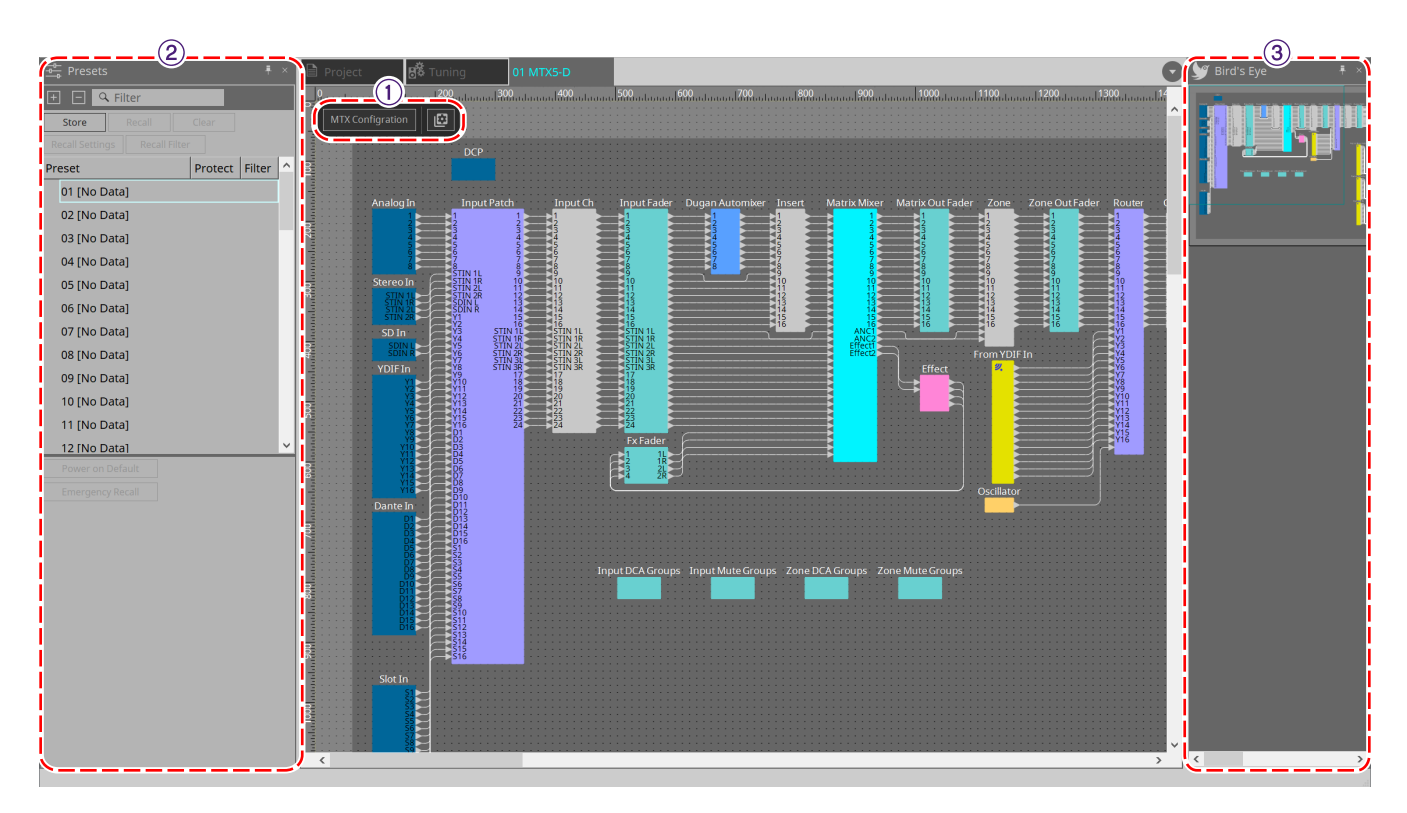

### ① **Botões de ferramenta**

Os comandos mais usados são fornecidos aqui como botões.

### ② **Área "Presets"**

Várias configurações de parâmetro podem ser armazenadas como predefinições.

### ③ **Exibição "Bird's Eye"**

Mostra uma visão geral da planilha.

## **15.4. Botões de ferramenta**

Os comandos mais usados são fornecidos aqui como botões.

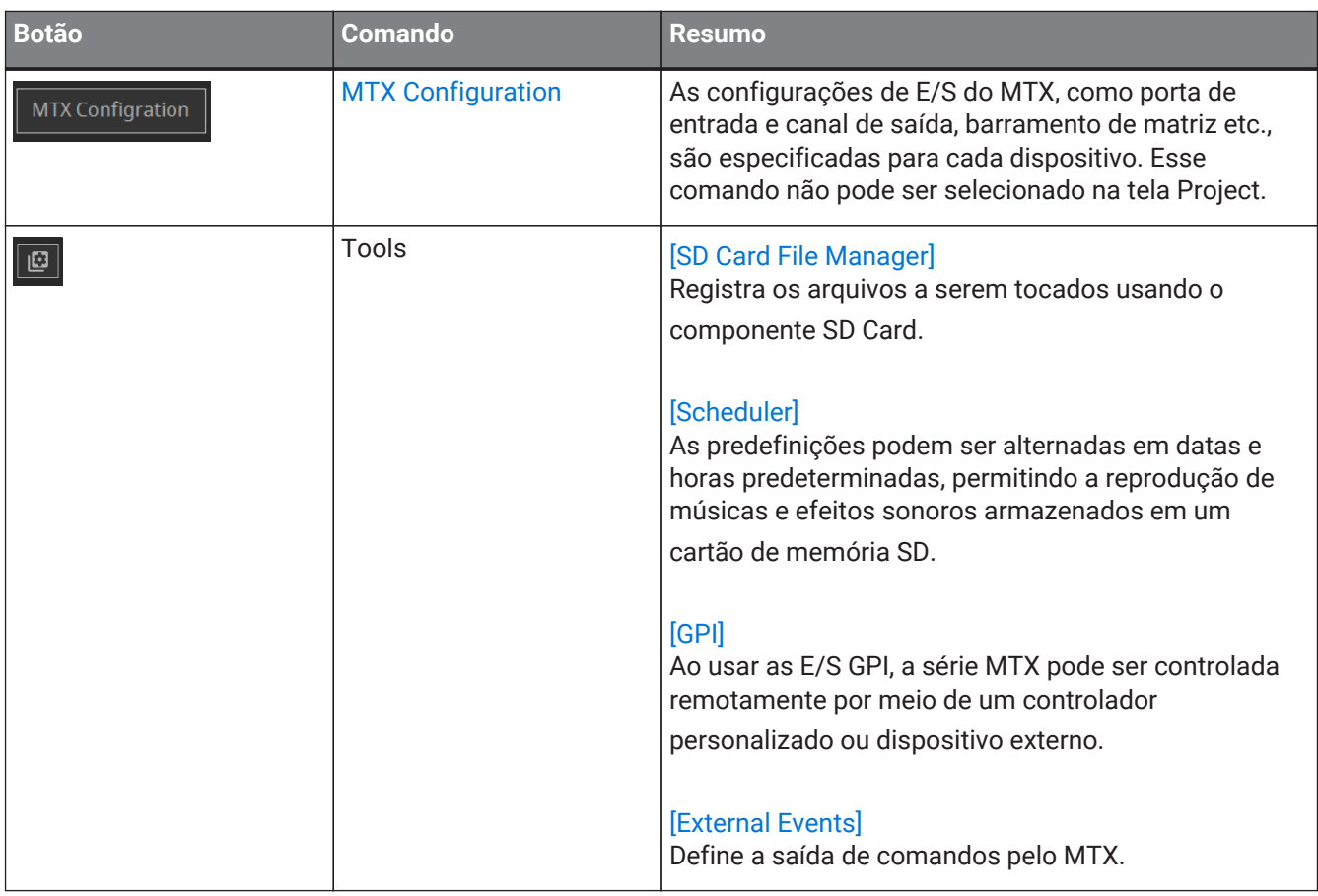

## **15.5. Área "Presets"**

Essa área pode ser usada para armazenar (salvar) valores de parâmetro como predefinições. Ao recuperar uma predefinição, os parâmetros podem ser confirmados como o valor atual (parâmetro atual). Predefinições podem ser recuperadas usando o painel frontal do dispositivo.

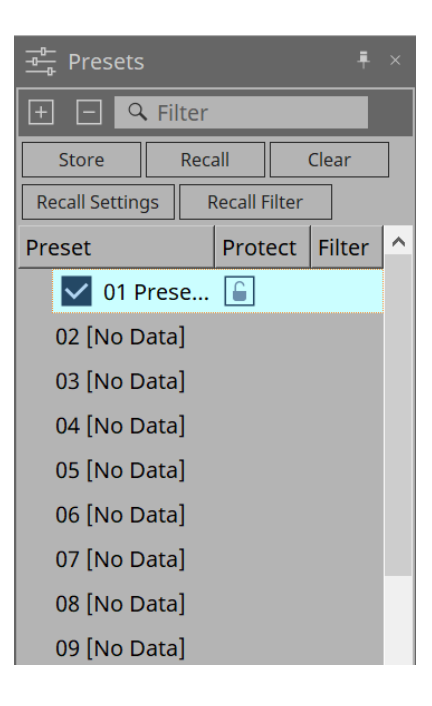

### • **Botão [Store]**

Armazena a predefinição no local selecionado.

- **Botão [Recall]** Recupera a predefinição selecionada.
- **Botão [Clear]** Apaga a predefinição selecionada.
- **Botão [Recall Settings]** Abre a caixa de diálogo ["Recall Settings"](#page-260-0).
- **Botão [Recall Filter]** Abre a caixa de diálogo ["Recall Filter"](#page-263-0).
- **Preset list**

Exibe uma lista das predefinições. No máximo, 50 predefinições podem ser armazenadas.

◦ **Preset**

Mostra o nome e o número da predefinição.

Ao clicar duas vezes em uma predefinição armazenada, é possível editar o nome. Ela indicará [No Data] em caso de predefinições vazias.

◦ **Protect**

Ao clicar no ícone do cadeado  $\boxed{\leftarrow}$  e o ícone mudar para  $\boxed{\leftarrow}$ , a proteção é aplicada e não pode ser editada.

Se você clicar no ícone quando a proteção for aplicada, a proteção será cancelada.

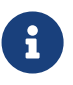

caso você queira recuperar predefinições para vários dispositivos ao mesmo tempo, clique

no botão **e faça a definição na [caixa de diálogo "Linked Presets Manager"](#page-108-0).** 

#### • **Enable Scheduler**

Quando estiver ativado e a predefinição for recuperada, a função de agendamento será habilitada. Clique no ícone para ligar/desligar.

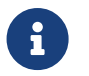

quando a função de agendamento está desativada, o indicador [SCHEDULER] na unidade principal piscará rapidamente quando um evento estiver ocorrendo.

#### • **Filter**

Na caixa de diálogo Recall Filter, se pelo menos uma parte tiver sido definida e não for recuperada, uma

será exibida.

### **15.5.1. Recall**

#### • **Power on Default**

Define a predefinição a ser recuperada quando a fonte de alimentação da unidade principal é usada. Pressionar o botão Set na caixa de diálogo [Power on Default] define a predefinição selecionada no

#### momento.

Quando nenhuma predefinição tiver sido definida, o dispositivo começará no estado em que estava quando foi desligado. Para cancelar, selecione Clear na caixa de diálogo [Power on Default].

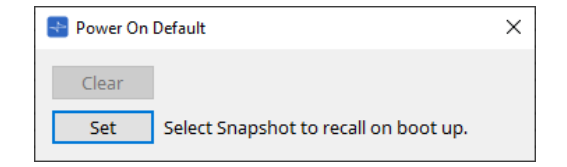

#### • **Emergency Recall**

Define a predefinição a ser recuperada quando o MTX recebe um sinal de emergência (EMG) de um dispositivo externo ou quando a entrada para o terminal [GPI IN] compatível com +24 V (IN 16) caiu abaixo de 2,5 V.

Os métodos de configuração e cancelamento são os mesmos que os de Power on Default.

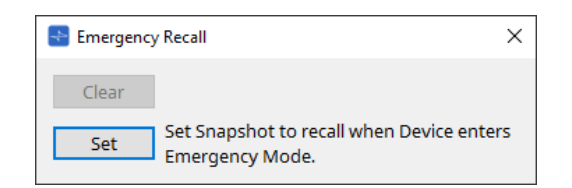

### **15.6. Menus contextuais**

### **15.6.1. Planilhas MTX5-D/MTX3**

Ao clicar com o botão direito do mouse em um local sem objetos na MTX, o menu contextual a seguir é exibido.

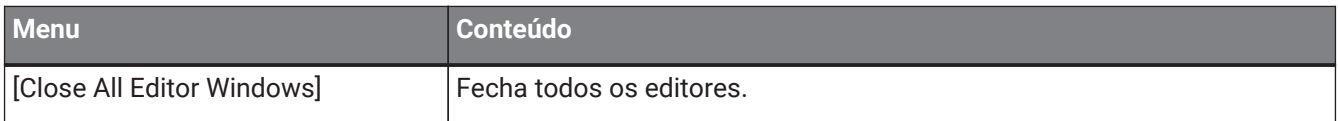

### **15.6.2. Componentes na MTX/editor do componente**

Clicar com o botão direito do mouse em qualquer local que não seja o operador do componente ou o componente exibe o menu contextual a seguir (alguns itens podem ser omitidos).

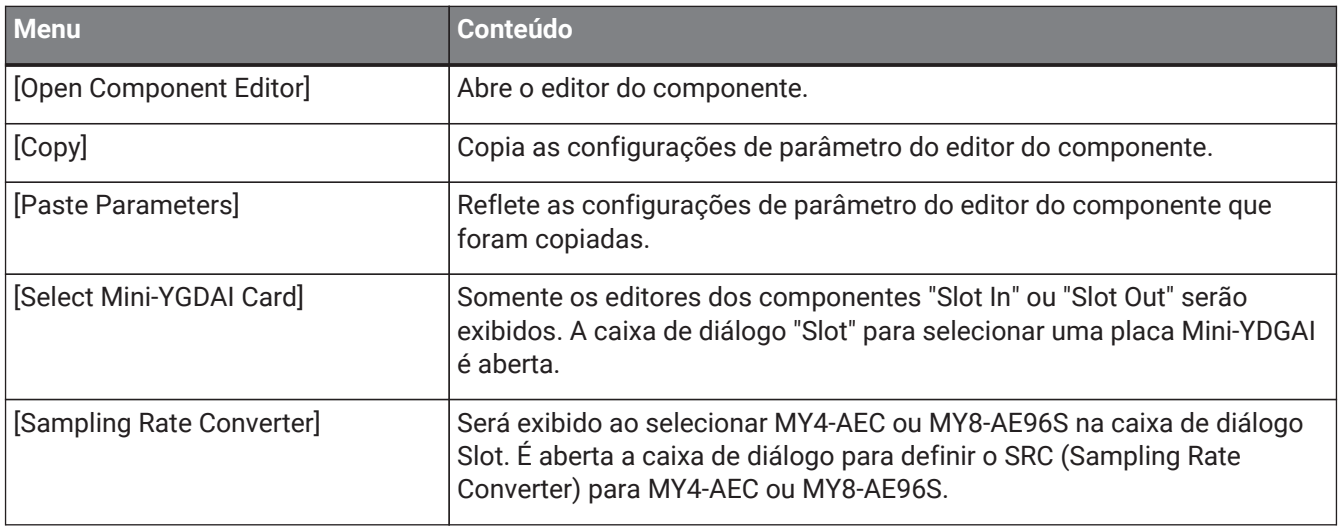

## **15.7. Caixa de diálogo**

### <span id="page-239-0"></span>**15.7.1. Caixa de diálogo "MTX Configuration"**

Clique no botão de ferramenta [MTX Configuration] na planilha de dispositivos para abrir esta caixa de diálogo. Aqui, você pode especificar as configurações de entrada/saída, como portas de entrada, canais de saída e barramentos de matriz do MTX.

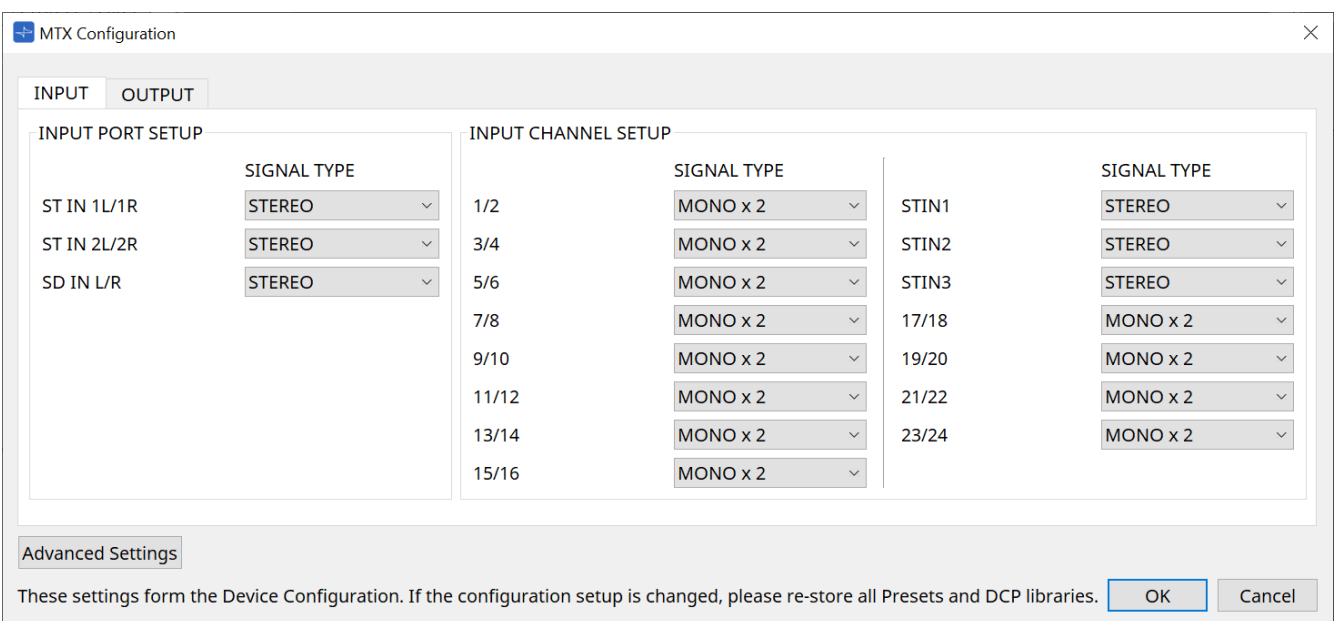

 $\ddot{\bullet}$ 

como essas configurações não são incluídas em uma predefinição, elas não podem ser alteradas por meio da função Preset Recall.

### • **Guia [INPUT]**

Nessa guia, é possível definir configurações relacionadas a entradas.

### ◦ **INPUT PORT SETUP**

Aqui, é possível especificar as entradas para as portas de entrada estéreo.

STEREO…………. O sinal estéreo será introduzido sem alterações.

SUM……………….. As entradas L e R serão somadas em um único canal. Haverá uma entrada para o patch de entrada.

### ◦ **INPUT CHANNEL SETUP**

Aqui, é possível definir configurações para os canais de entrada.

MONO x2………. Os canais de entrada serão tratados como dois canais monofônicos.

STEREO…………. Os canais de entrada serão tratados como um único par estéreo.

### • **Guia [OUTPUT]**

Nessa guia, é possível definir configurações relacionadas a saídas.

### ◦ **MATRIX BUS SETUP**

Aqui, é possível definir configurações para os barramentos de matrizes.

MONO x2………. Os canais de entrada serão tratados como dois canais monofônicos.

STEREO…………. Os canais de entrada serão tratados como um único par estéreo.

Se o modo MTX do sistema YDIF for modo em cascata, os parâmetros serão compartilhados por todas as unidades MTX no sistema MTX.

### ◦ **OUTPUT CHANNEL SETUP**

Aqui, é possível especificar o tipo de processador de alto-falantes do canal de saída (1WAYx2 ou 2WAY). As configurações aqui afetam o Room EQ e o Speaker Processor no editor do componente "Output CH".

• **Botão [Advanced Settings]**

A caixa de diálogo "Advanced Settings" será exibida.

• **Botão [OK]**

Salva as configurações e fecha a caixa de diálogo.

• **Botão [Cancel]**

Descarta as configurações e fecha a caixa de diálogo.

### **Caixa de diálogo "Advanced Settings"**

Aqui, é possível especificar o modo de panorâmica do componente Matrix Mixer (PAN ou Blend). A configuração [MATRIX BUS SETUP] só pode ser especificada para canais STEREO.

Se você escolher [Blend], os canais direito e esquerdo do áudio estéreo serão combinados, preservando a sensação de estéreo. Por exemplo, em algumas gravações estéreo antigas, um áudio completamente diferente é gravado nos canais esquerdo e direito. Se esse áudio for reproduzido por meio de um sistema de música em segundo plano estéreo, este poderá passar a impressão de que uma música diferente está sendo reproduzida em áreas diferentes. "Blend" é uma opção eficaz para mitigar essa diferença.

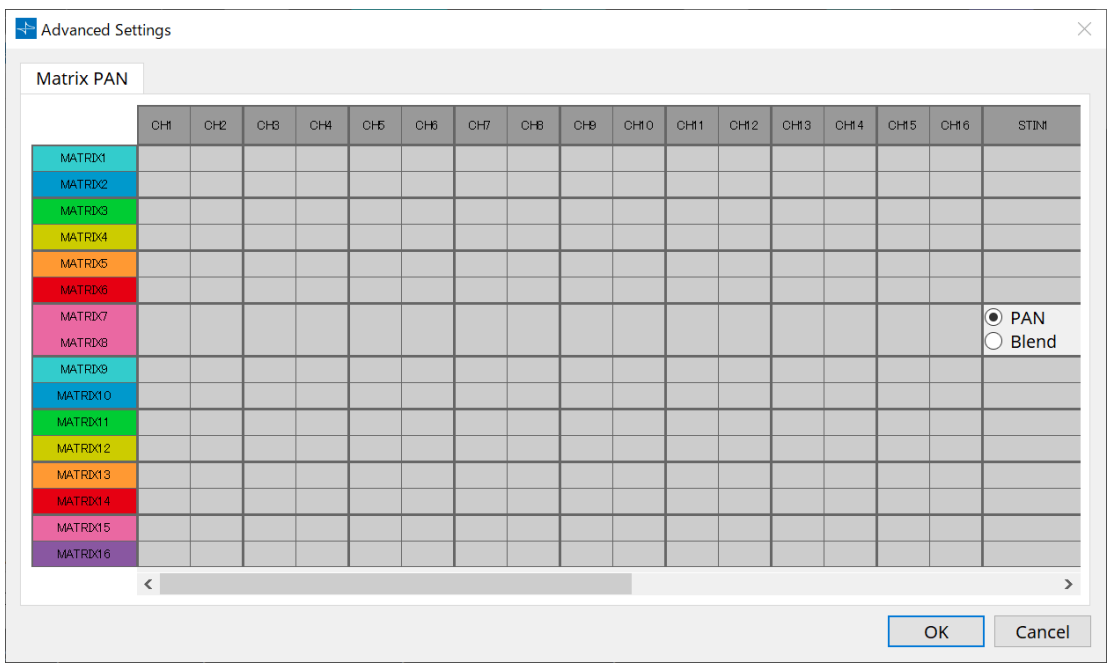

### • **Botão [OK]**

Salva as configurações e fecha a caixa de diálogo.

### • **Botão [Cancel]**

Descarta as configurações e fecha a caixa de diálogo.

### <span id="page-241-0"></span>**15.7.2. Caixa de diálogo "SD Card File Manager"**

Clique no botão [Tools] na planilha de dispositivos e clique em [SD Card File Manager] para abrir esta caixa de diálogo.

Registra os arquivos a serem tocados usando o componente SD Card.

Essa lista é usada para reprodução de arquivos via DCP, GPI etc. Para obter mais informações, consulte o capítulo sobre o ["DME7"](#page-168-0).

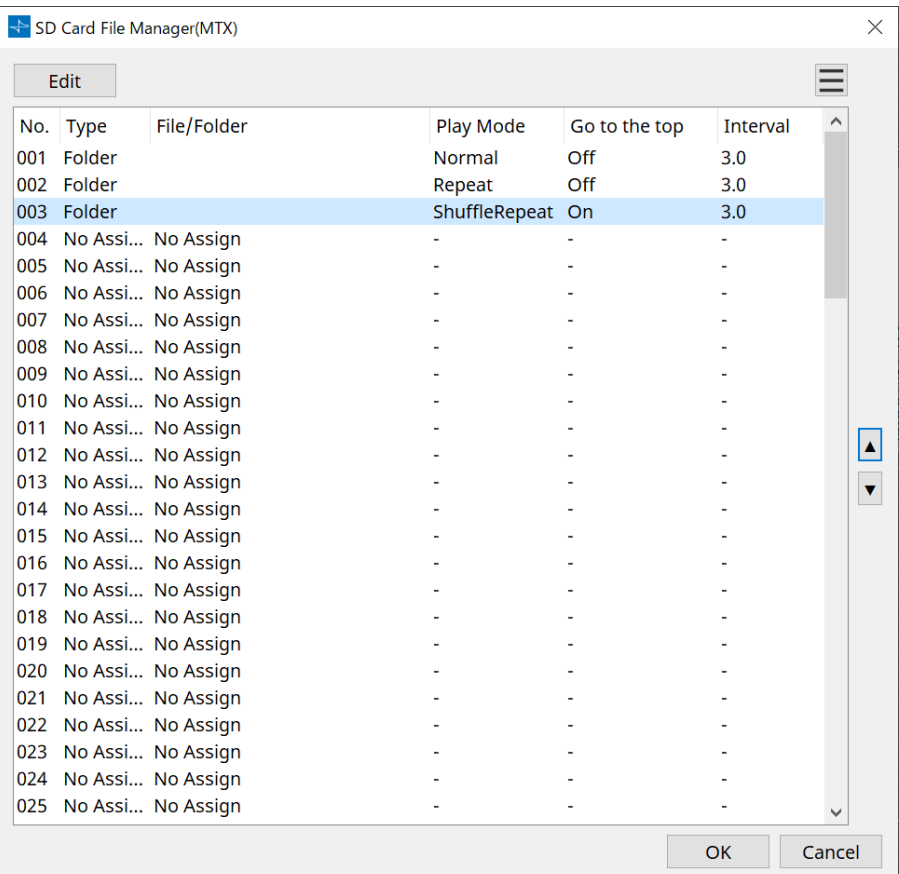

### <span id="page-242-0"></span>**15.7.3. Caixa de diálogo "Scheduler"**

Clique no botão [Tools] na planilha de dispositivos e clique em [Scheduler] para abrir esta caixa de diálogo. É possível alternar predefinições ou reproduzir uma música ou efeito sonoro de um cartão de memória SD em uma data e hora previamente especificadas. Cada uma dessas configurações é chamada de "evento".

### **< Exemplo de uso 1 >**

### **Alternância da música em segundo plano por período de tempo**

Veja como alternar o tipo de música em segundo plano de acordo com a hora do dia, por exemplo, em um estabelecimento comercial.

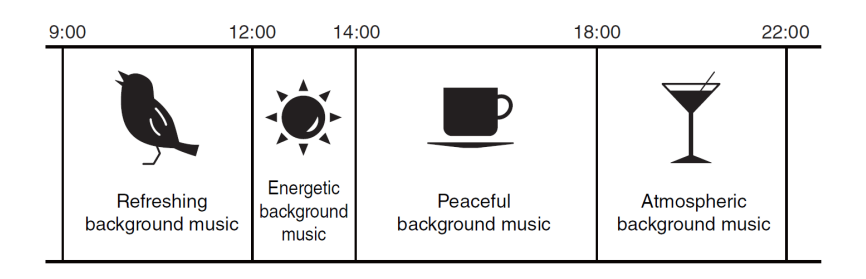

### **< Exemplo de uso 2 >**

### **Alternância da música em segundo plano por dia da semana**

Veja como alternar o tipo de música em segundo plano de acordo com o dia da semana ou horário de funcionamento, por exemplo, em um estabelecimento comercial.

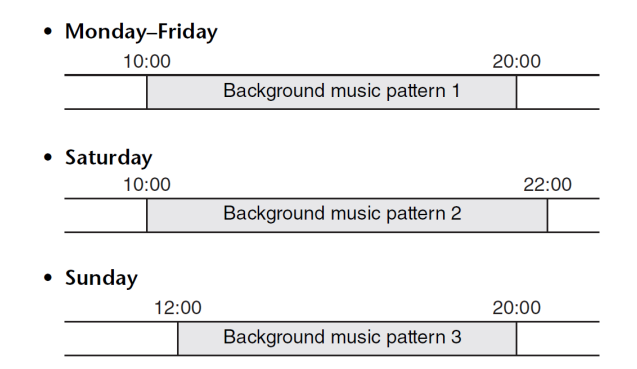

Você também pode especificar exceções, como músicas em segundo plano natalinas ou ausência de música nos dias em que o estabelecimento estiver fechado.

> • Se um evento tiver sido atribuído, o indicador [SCHEDULER] no painel frontal do MTX acenderá em amarelo. Um minuto antes de o evento ocorrer, o indicador piscará. • Se mais de um evento for atribuído ao mesmo tempo, todos os eventos serão executados com um segundo de espaço entre eles. Durante esse tempo, o indicador [SCHEDULER] do painel frontal do MTX continuará piscando.

• Se a caixa de seleção [Enable Daylight Saving Time] estiver marcada na caixa de diálogo ["Daylight Saving Time",](#page-99-0) os eventos que tiverem sido programados duas horas antes ou depois do início ou do término do horário de verão não serão executados corretamente.

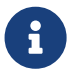

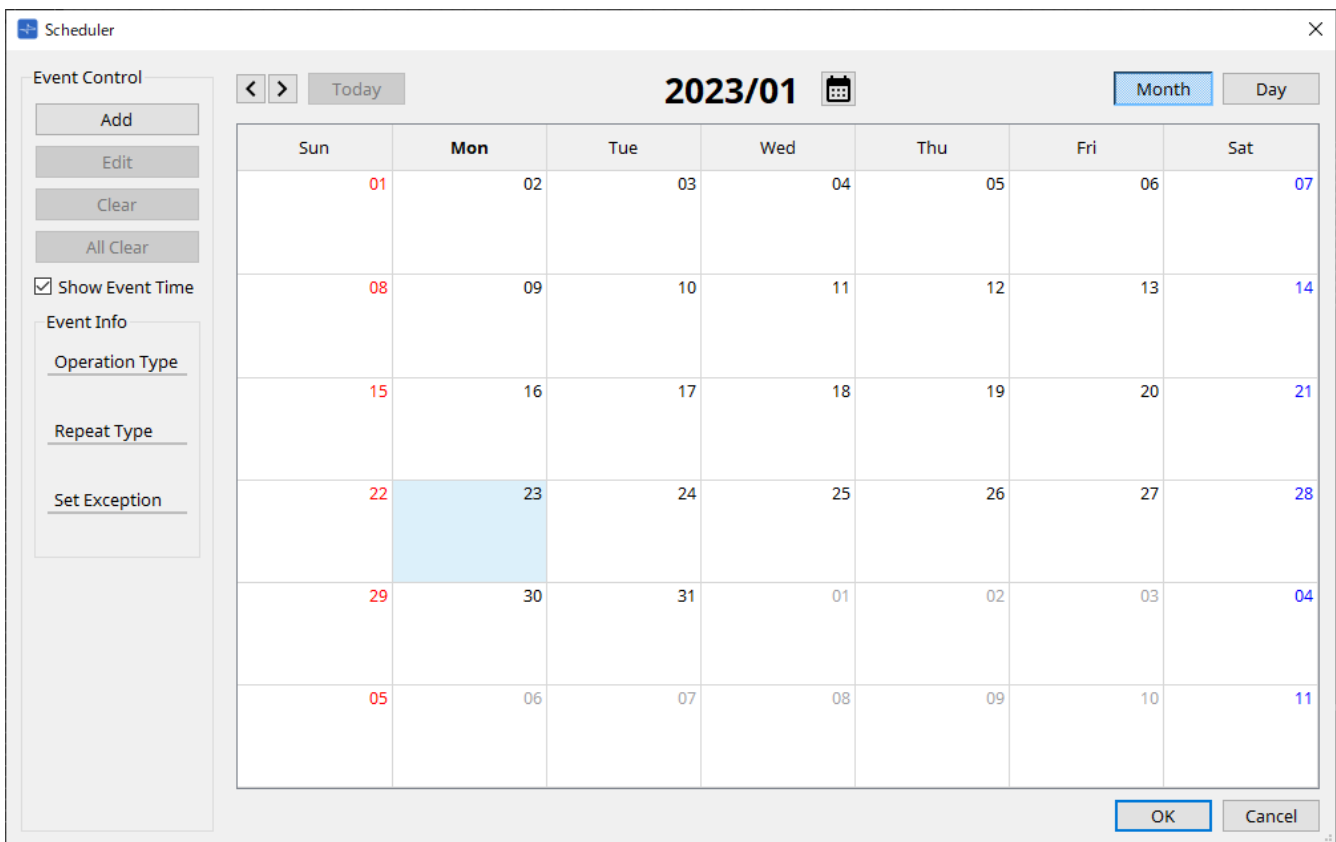

É possível atribuir até 50 eventos e 50 exceções.

### • **Botões [Month]/[Day]**

Alterne o calendário entre as exibições de mês ou dia.

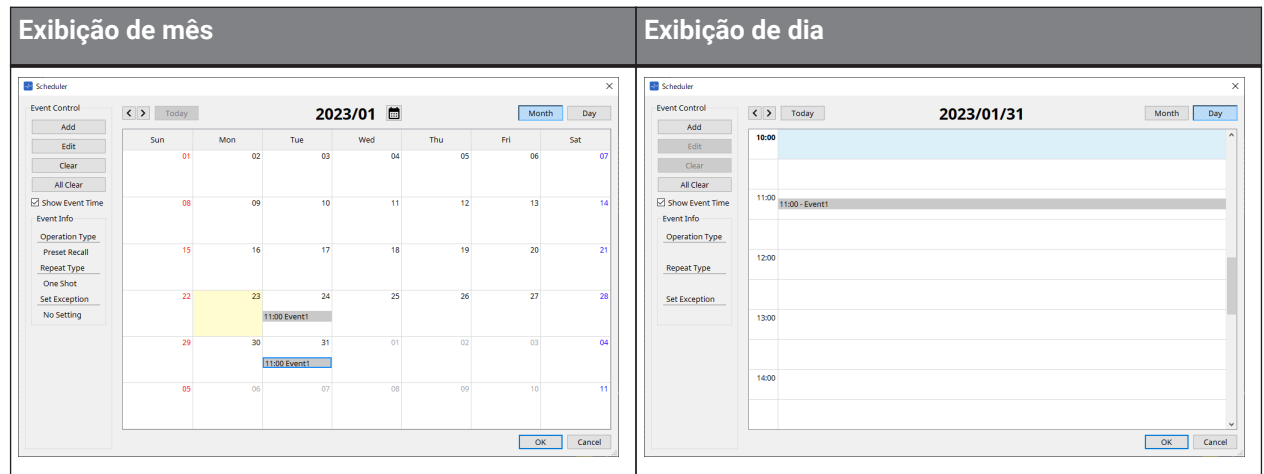

- No calendário, clique duas vezes na data desejada. A caixa de diálogo "Add Event" será exibida, permitindo adicionar um evento.
- Para mover eventos não repetidos, arraste-os e solte-os (na exibição de mês, é possível mover entre os dias, enquanto na exibição de dia, é possível mover entre as horas).
- Na exibição de mês, é possível clicar no ícone de calendário para acessar uma tela de seleção de mês/ano.

### • **Botão [Today]**

Na exibição de mês, mostra o calendário do mês atual. Na exibição de dia, mostra a programação do dia atual.

### • **Botões [ < ]/[ > ]**

Para a exibição do mês, exibe o calendário do mês anterior ou seguinte.

Para a exibição do dia, exibe a programação do dia anterior ou seguinte.

### • **Event Control**

### ◦ **Botão [Add]**

A caixa de diálogo "Add Event" será exibida. Aqui, é possível adicionar um evento.

### ◦ **Botão [Edit]**

A caixa de diálogo "Edit Event" será exibida. Aqui, é possível editar o conteúdo do evento atualmente selecionado. Se nenhum evento for selecionado, o botão ficará esmaecido.

### ◦ **Botão [Clear]**

Exclui o evento selecionado atualmente. Se nenhum evento for selecionado, o botão ficará esmaecido.

### ◦ **Botão [All Clear]**

Exclui todos os eventos registrados.

### • **Caixa de seleção [Show Event Time]**

Se esta opção for selecionada, a hora do evento será mostrada na exibição de mês.

### • **Event Info**

Mostra as informações que foram especificadas na caixa de diálogo "Add Event" ou "Edit Event" do evento selecionado.

### ◦ **Operation Type**

Indica a operação que será executada quando o evento ocorrer.

### ◦ **Repeat Type**

Indica a frequência de ocorrência do evento.

### ◦ **Set Exception**

Indica uma data e hora em que, excepcionalmente, o evento não ocorrerá.

### • **Botão [OK]**

Salva as configurações e fecha a caixa de diálogo.

### • **Botão [Cancel]**

Fecha a caixa de diálogo sem salvar as alterações.

#### **Caixa de diálogo "Add Event"/"Edit Event"**

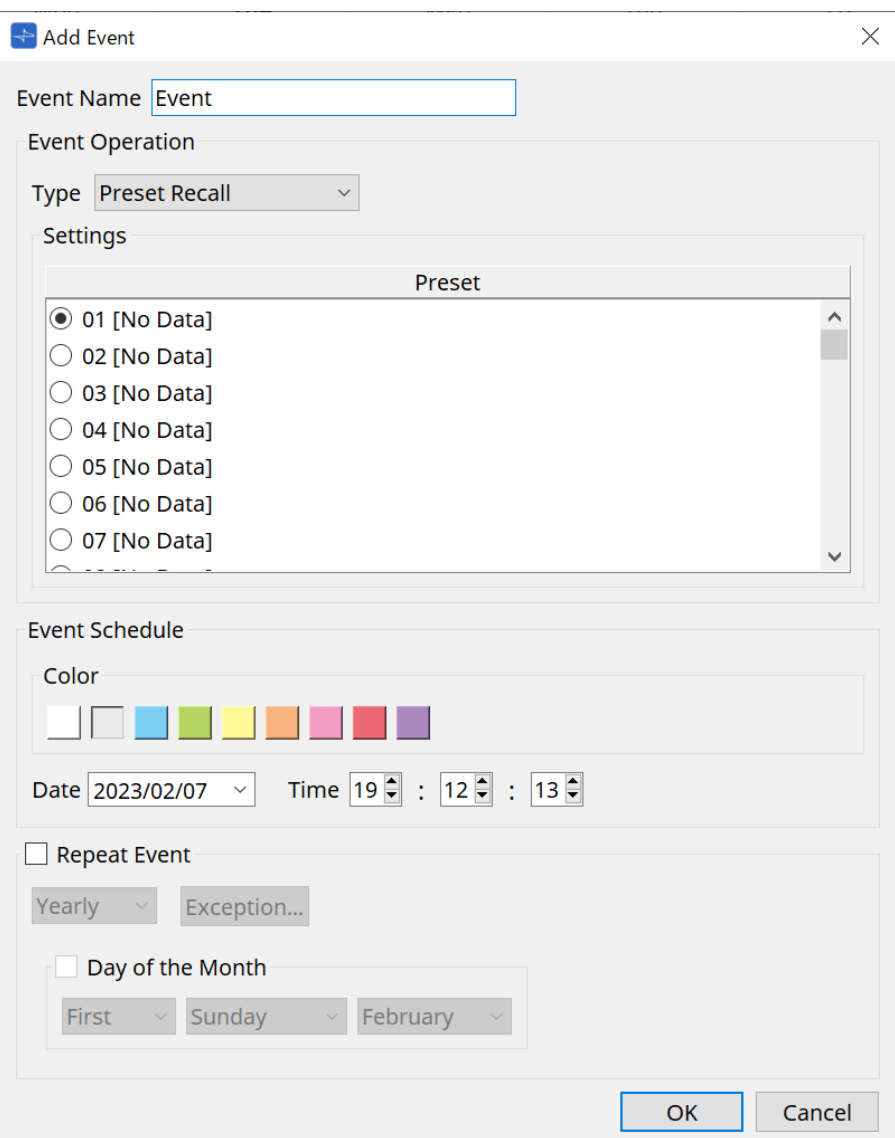

#### ● **Event Name**

Insira o nome do evento.

#### ● **Event Operation**

#### **Caixa [Type]**

Escolha a operação que será executada quando o evento ocorrer.

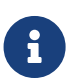

na [caixa de diálogo "Recall Settings",](#page-260-0) operações como GPI Out ou SD Song Select & Play podem ser incluídas na predefinição. Escolha GPI Out para controlar um dispositivo externo via [GPI OUT] sem recuperar uma predefinição ou escolha SD Song Select & Play para alterar o arquivo de áudio que será reproduzido.

### • **Preset Recall**

Uma predefinição será recuperada.

• **GPI Out**

O conector [GPI OUT] será controlado.

#### • **SD Song Select & Play**

Um arquivo de áudio salvo no cartão de memória SD será reproduzido ou interrompido. Defina o arquivo de reprodução na caixa de diálogo "SD Card File Manager" com antecedência.

### • **Paging**

Uma mensagem de áudio salva no cartão de memória SD será tocada para o destino de transmissão especificado (ZONE).

#### ● **Settings**

O conteúdo mudará dependendo do evento escolhido na caixa [Type].

• Se você escolheu Preset Recall

Selecione a predefinição que você deseja recuperar.

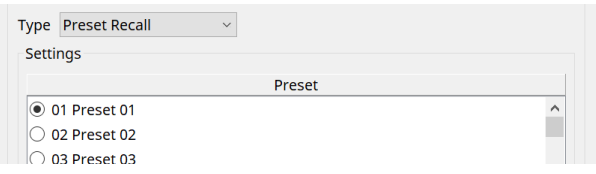

#### • Se você escolheu GPI Out

Defina o estado do conector GPI OUT quando um evento é acionado. O método de configuração é o mesmo usado para [GPI Out] na caixa de diálogo ["Recall Settings"](#page-260-0).

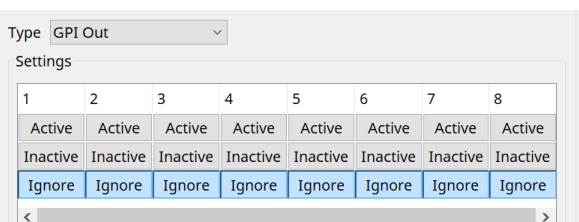

• Se você escolheu SD Song Select & Play

Especifique como os arquivos de áudio salvos no cartão de memória SD serão reproduzidos ou interrompidos quando o evento ocorrer.

◦ Pause

Interrompe a reprodução do arquivo de SD Card quando um evento é iniciado.

◦ Play

Reproduz o arquivo em SD Card quando o evento começar. Selecione o número do índice da lista na caixa de diálogo ["SD Card File Manager"](#page-241-0).

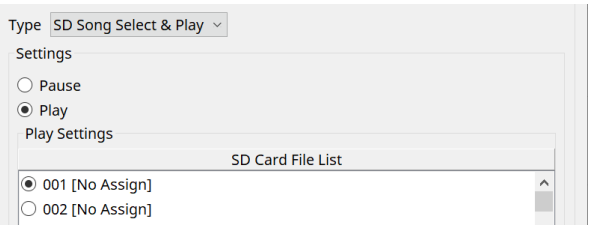

#### Se você escolheu Paging

Especifique a ZONE/ZONE GROUP para o qual os arquivos de mensagem salvos no cartão de memória SD serão transmitidos quando o evento ocorrer.

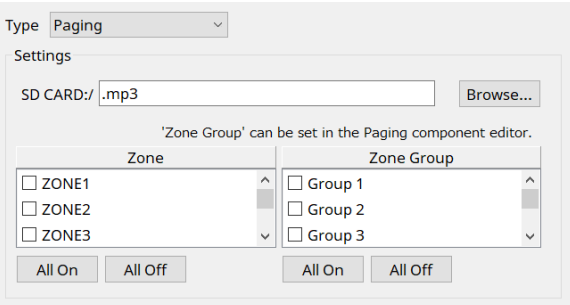

- SD CARD:/ Indica o arquivo de mensagem selecionado.
- Botão [Browse] Ao clicar nesse botão, é exibida uma tela permitindo selecionar um arquivo de mensagem.
- [Zone]/[Zone Group] Especificam as zonas e os grupos de zonas aos quais a transmissão é feita. Várias seleções são possíveis para cada uma.
- Botões [All On]/[All Off] Clicar nesses botões ativa ou desativa todas as Zones ou Zone Groups.

Defina ZONE GROUP no componente ZONE > editor do componente PAGING e defina a reprodução da campainha e a atribuição de função aos botões PGM1 no editor de componente PAGING > Settings.

### ● **Event Schedule**

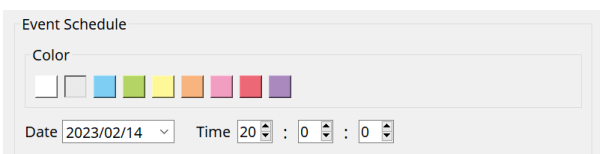

Especifique a data e a hora em que o evento ocorrerá.

### • **Chaves de seleção de cor [Color]**

Escolha a cor do evento mostrado no calendário. Especificar uma cor facilita a diferenciação de determinados tipos de eventos.

### • **[Date]**

Especifica a data na qual o evento ocorrerá. (ano/mês/dia)

É possível alterar a data inserindo-a diretamente ou clicando no calendário exibido ao clicar no ícone de V à direita.

Dependendo da configuração REPEAT EVENT descrito abaixo, é possível que essas informações não sejam exibidas.

### • **[Time]**

Especifica a hora em que o evento ocorrerá. (hora:minuto:segundo, no formato de 24 horas) Clique na hora/minuto/segundo que você deseja especificar e use a caixa de rotação ou insira um valor

### diretamente.

Se você selecionar REPEAT EVENT e especificar a frequência do evento como "Hourly", apenas será possível definir os minutos e os segundos.

### ● **Repeat Event**

Ao marcar essa caixa de seleção, é possível especificar um evento repetido.

• **Caixas [Yearly]/[Monthly]/[Weekly]/[Daily]/[Hourly]**

Especifique a frequência de ocorrência do evento.

### • **Data e hora de início do evento**

Especifique a data e a hora em que o evento ocorrerá repetidamente. Os itens que podem ser especificados dependem da frequência do evento.

◦ Se a frequência do evento for [Yearly]

Se a opção [Day of the Month] estiver ativa, o evento ocorrerá uma vez por ano na data e hora especificadas por "-month" "1st/2nd/3rd/4th", "day of the week" e [Time]. Se a opção [Day of the Month] estiver inativa, o evento ocorrerá uma vez por ano, no dia

selecionado no calendário (mostrado em [Date]), na hora selecionada em [Time].

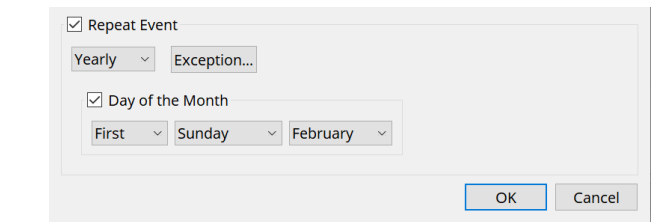

◦ Se a frequência do evento for [Monthly]

Se a opção [Day of the Week] estiver ativa, o evento ocorrerá uma vez por mês na data e hora especificadas por "1st/2nd/3rd/4th", "day of the week" e [Time].

Se a opção [Day of the Week] estiver inativa, o evento ocorrerá uma vez por mês, no dia selecionado no calendário (mostrado em [Date]), no horário selecionado em [Time].

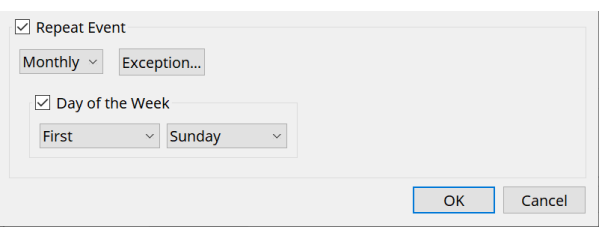

### ◦ Se a frequência do evento for [Weekly]

O evento ocorrerá uma vez por semana, no dia da semana selecionado, no horário especificado por [Time].

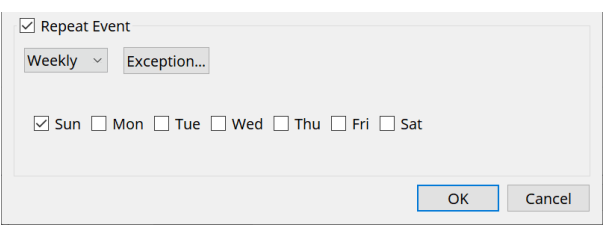

- Se a frequência do evento for [Daily] O evento ocorrerá uma vez por dia no horário (hora:minuto:segundo) especificado por [Time].
- Se a frequência do evento for [Hourly] O evento ocorrerá uma vez por hora no horário (minuto:segundo) especificado por [Time].

### ◦ **Botão [Exception]**

#### A caixa de diálogo ["Event Exception"](#page-249-0) será exibida.

Aqui, você pode especificar uma data e hora em que, excepcionalmente, o evento repetido não ocorrerá.

#### • **Botão [OK]**

Salva as configurações e fecha a caixa de diálogo.

#### • **Botão [Cancel]**

Fecha a caixa de diálogo sem salvar as alterações.

#### <span id="page-249-0"></span>**■ Caixa de diálogo "Event Exception"**

Aqui, você pode especificar uma data e hora em que, excepcionalmente, o evento repetido não ocorrerá. Os itens que podem ser especificados dependem da frequência do evento.

Exemplo: Não reproduzir música em segundo plano às quartas-feiras, quando o estabelecimento está fechado. - Reproduzir uma música em segundo plano especial apenas para o evento que ocorrer no terceiro domingo de cada mês.

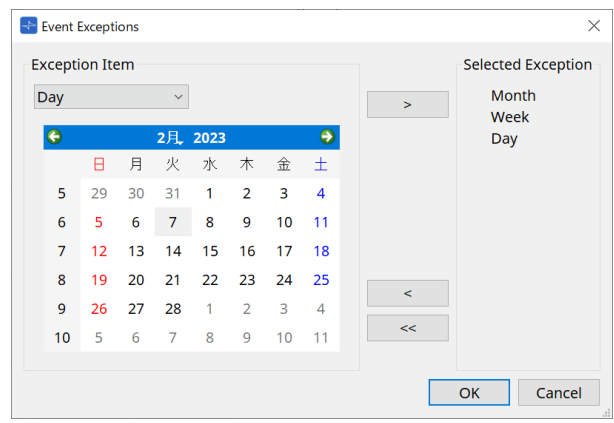

### • **Exception Item**

- Se a frequência do evento for [Yearly] Especifique o ano no qual o evento não ocorrerá. É possível especificar somente [Year].
- Se a frequência do evento for [Monthly]

Especifique o mês ou o dia no qual o evento não ocorrerá. É possível especificar somente [Month] e [Day].

◦ Se a frequência do evento for [Weekly]

Especifique o mês, a semana ou o dia no qual o evento não ocorrerá. É possível especificar somente [Month], [Week] e [Day].

◦ Se a frequência do evento for [Daily]

Especifique o mês, a semana, o dia ou o dia da semana no qual o evento não ocorrerá. É possível especificar somente [Month], [Week], [Day] e [Day of the week].

◦ Se a frequência do evento for [Hourly]

Especifique o mês, a semana, o dia, o dia da semana ou o horário (em horas) no qual o evento não ocorrerá.

É possível especificar [Month], [Week], [Day], [Day of the week] e [Hour].

◦ **Botão [ > ]**

Adiciona uma data e hora que você deseja especificar como exceção para a lista à direita.

◦ **Botão [ < ]**

Remove uma data e hora que você especificou como exceção na lista à direita.

◦ **Botão [<<]**

Remove todas as datas e horas que você especificou como exceções na lista à direita.

◦ **Botão [OK]**

Salva as configurações e fecha a caixa de diálogo.

◦ **Botão [Cancel]**

Fecha a caixa de diálogo sem salvar as alterações.

### <span id="page-250-0"></span>**15.7.4. Caixa de diálogo "GPI"**

Clique no botão [Tools] na planilha de dispositivos e clique em [GPI Input] ou [GPI Output] para abrir esta caixa de diálogo.

O uso das funções GPI é idêntico ao DME7, mas os parâmetros que podem ser atribuídos com FUNCTION são diferentes.

### **■ [GPI Input]**

### **Caixa de diálogo "Settings"**

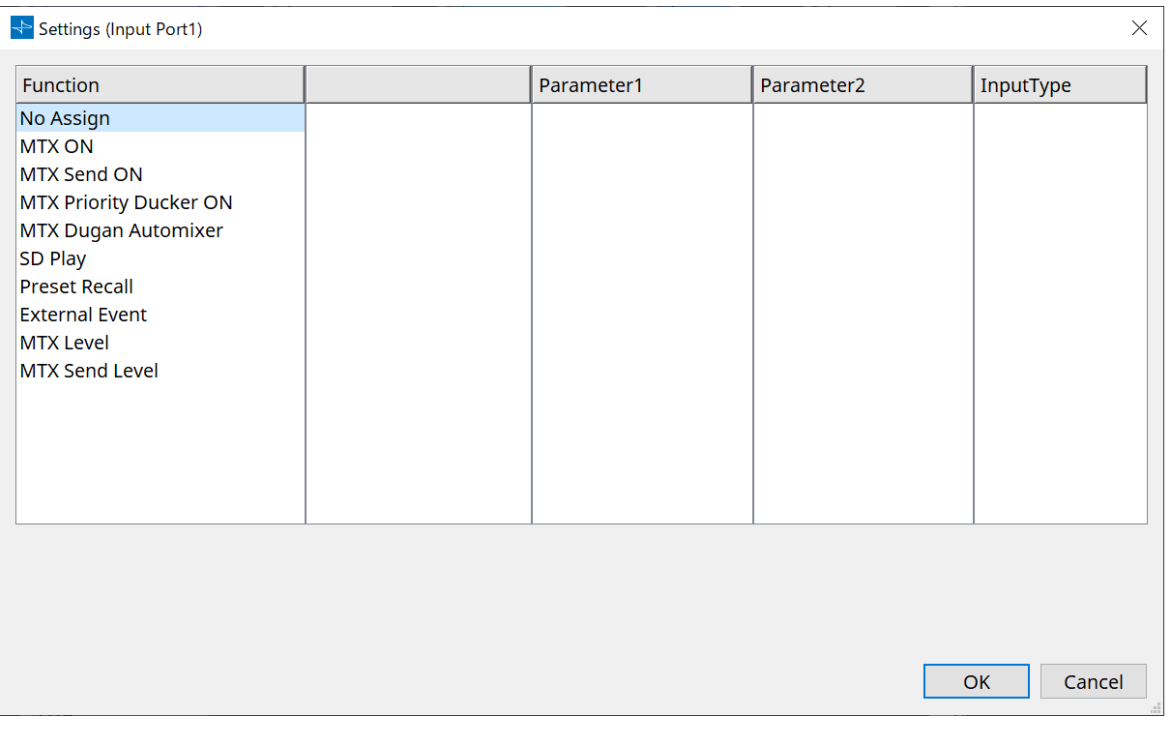

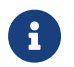

para obter mais informações sobre Input Type, consulte a seção GPI do DME7.

### **Function**

### • **[No Assign]**

Essa configuração é usada para não alterar nenhuma configuração das chaves, botões giratórios e controles deslizantes do controlador.

As funções [DEVICE] e [PARAMETER1/2] estarão indisponíveis.

### • **[MTX ON]**

A tensão de entrada para o conector [GPI IN] ativará/desativará o parâmetro. Selecione um dos seguintes tipos de parâmetros e faça a configuração apropriada.

- Input Ch ON
- 。Fx RTN ON
- ZONE Out ON
- Output Ch ON
- 。Input Ch Mute Group
- 。ZONE Out Mute Group

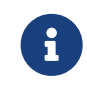

para Input Ch Mute Group e ZONE Out Mute Group, o LED na unidade principal é desligado quando o status sem áudio está ON (ativado).

#### ◦ **[Parameter1]**

Define o canal de parâmetro.

### ◦ **[Input Type]**

Especifica como a tensão de entrada para GPI IN será aplicada ao parâmetro. É possível selecionar [High Active], [Low Active], [Rising Edge] ou [Falling Edge].

### • **[MTX Send ON]**

A tensão de entrada para o conector [GPI IN] controlará a configuração de emissão ligada/desligada do canal.

Selecione um dos seguintes tipos de parâmetros e faça a configuração apropriada.

- Input Ch Send ON
- 。Fx RTN Send ON

#### • **[MTX Priority Ducker ON]**

A tensão de entrada para o conector [GPI IN] ativará/desativará o silenciador da zona. Selecione um dos seguintes tipos de parâmetros e faça a configuração apropriada.

- 1st Priority
- 2nd Priority

### • **[MTX Dugan Automixer]**

A tensão de entrada para o conector [GPI IN] ativará/desativará o parâmetro. Selecione um dos seguintes tipos de parâmetros e faça a configuração apropriada.

- Override(main)
- Mute(main)
- override(Ch)

### • **[SD Play]**

A tensão de entrada para o conector [GPI IN] reproduzirá o arquivo de áudio especificado. Selecione um dos seguintes tipos de parâmetros e faça a configuração apropriada.

- SD Song Select & Play
- SD Song Pause

### ◦ **[Input Type]**

Especifica como a tensão de entrada para GPI IN será aplicada ao parâmetro. É possível escolher [Rising Edge] ou [Falling Edge].

### • **[Preset Recall]**

A tensão de entrada para o conector [GPI INPUT] recuperará a predefinição especificada.

◦ **[Parameter1]**

Selecione o número de predefinição que você deseja recuperar.

### ◦ **[Input Type]**

Especifica como a tensão de entrada proveniente de GPI IN será aplicada ao parâmetro. É possível escolher [Rising Edge] ou [Falling Edge].
#### • **[External Event]**

A tensão de entrada para o conector [GPI IN] acionará o envio dos comandos especificados na caixa de diálogo "External Events".

#### ◦ **[Parameter1]**

Selecione o nome do evento a ser executado.

#### ◦ **[Input Type]**

Especifica como a tensão de entrada para GPI IN será aplicada ao parâmetro.

É possível selecionar [High Active], [Low Active], [Rising Edge] ou [Falling Edge]. Se você selecionou [On/Off] para [Command Type], ocorrerão as seguintes ações:

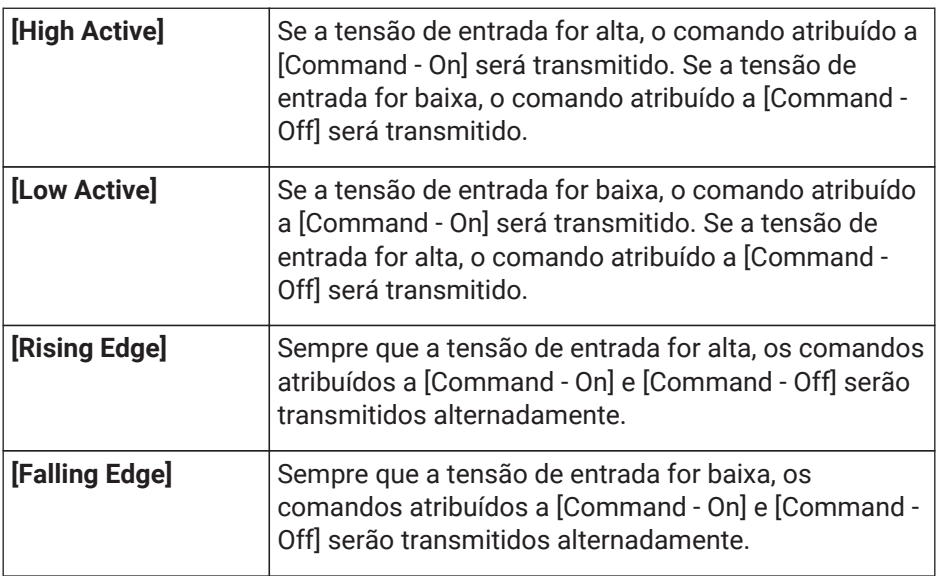

## • **[MTX Level]**

A tensão de entrada para o conector [GPI IN] controlará o nível do canal.

Se o nível máximo não puder ser alcançado por causa do comprimento do cabo, ajuste os valores

máximo e mínimo da tensão de entrada na caixa de diálogo "GPI Calibration". Selecione um dos seguintes tipos de parâmetros e faça a configuração apropriada.

- Input Ch Level
- 。Fx RTN Level
- Matrix Out Level
- ZONE Out Level
- Output Ch Level
- 。1st Priority Mix Level
- 2nd Priority Mix Level
- 。Input Ch DCA Group
- 。ZONE Out DCA Group

#### ◦ **[Parameter1]**

Especifica o canal cujo nível você deseja controlar.

#### ◦ **[Input Type]**

Especifica como o nível em GPI IN será aplicado ao parâmetro. É possível selecionar [Analog] ou [Analog Inv.].

#### ◦ **[Upper Limit]/[Lower Limit]**

Use [Upper Limit] e [Lower Limit] para especificar o intervalo no qual o nível pode ser variado. Usando [Parameter Range], você pode limitar o intervalo no qual o usuário pode controlar o volume. Por exemplo, você pode usá-lo para especificar o volume máximo de uma música em segundo plano ou pode usar um controlador para fazer ajustes finos de volume em um curto intervalo de –6 dB a +6 dB.

## • **[MTX Send Level]**

A tensão de entrada para o conector [GPI IN] controlará o nível de emissão do canal. Se o nível máximo não puder ser alcançado por causa do comprimento do cabo, ajuste os valores máximo e mínimo da tensão de entrada na caixa de diálogo "GPI Calibration". Selecione um dos seguintes tipos de parâmetros e faça a configuração apropriada.

- Input Ch Send Level
- 。Fx RTN Send Level

#### **■ Caixa de diálogo [GPI Output]**

#### **Caixa de diálogo "Settings"**

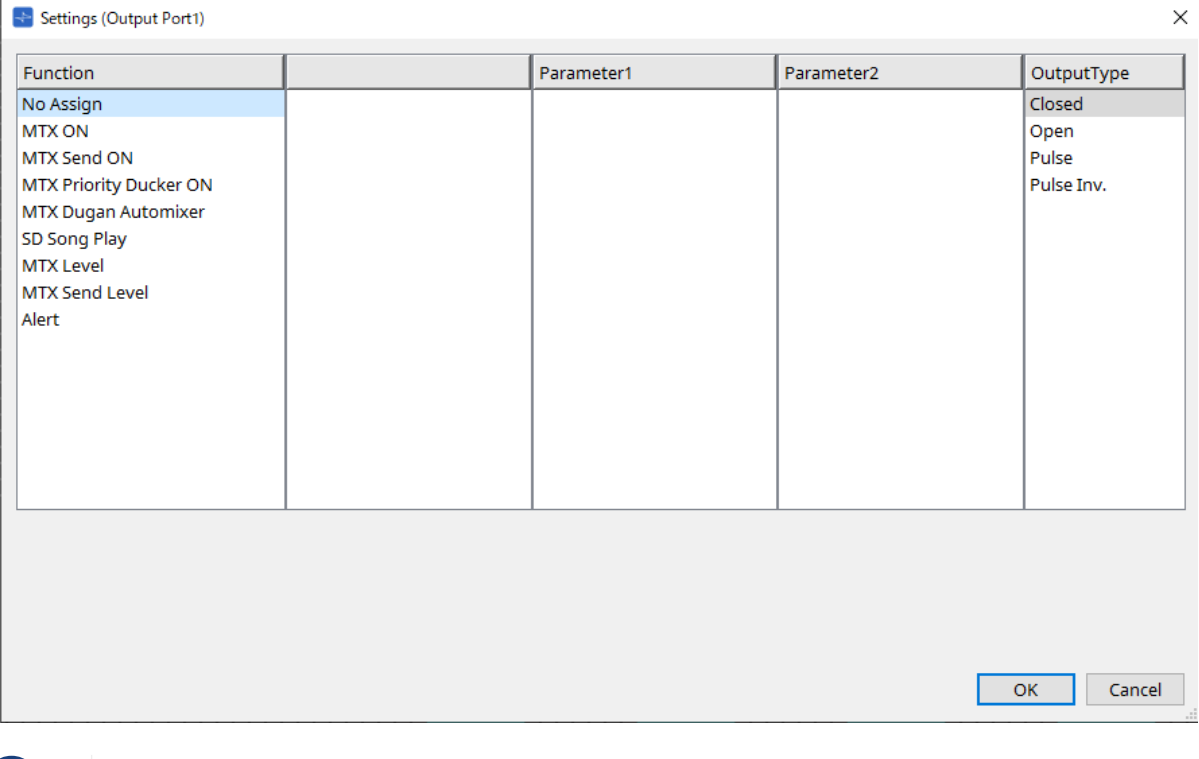

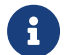

**Consulta de la para obter mais informações sobre Output Type, consulte a seção GPI do DME7.** 

#### **Function**

• **[No Assign]**

[OUTPUT TYPE] especifica a polaridade do sinal de saída quando um alerta ocorre. Nenhuma outra função é especificada; este será o padrão.

#### ◦ **[Output Type]**

Controla a GPI OUT quando uma predefinição é recuperada ou quando um evento do Scheduler é executado.

• **[MTX ON]**

Operações de ligar/desligar o parâmetro controlarão a GPI Output. Selecione um dos seguintes tipos de parâmetros e faça a configuração apropriada.

- Input Ch ON
- 。Fx RTN ON
- ZONE Out ON
- Output Ch ON
- Input Ch Mute Group
- 。ZONE Out Mute Group

## ◦ **[Parameter1]**

Especifique o canal que controlará a configuração de ligado/desligado do parâmetro.

## ◦ **[Output Type]**

Especifica como a saída ocorrerá do conector [GPI OUT]. É possível escolher [Closed], [Open], [Pulse], [Pulse Inv.] ou [Falling Edge].

## • **[MTX Send On]**

Operações de ligar/desligar a emissão controlarão a GPI Output. Selecione um dos seguintes tipos de parâmetros e faça a configuração apropriada.

- Input Ch Send ON
- 。Fx RTN Send ON

## • **[MTX Priority Ducker ON]**

Operações de ligar/desligar o silenciador da zona especificado controlarão a GPI Output. Selecione um dos seguintes tipos de parâmetros e faça a configuração apropriada.

- 1st Priority
- 2nd Priority

## • **[MTX Dugan Automixer]**

Operações de ligar/desligar o parâmetro controlarão a GPI Output. Selecione um dos seguintes tipos de parâmetros e faça a configuração apropriada.

- Override(master)
- Mute(master)
- override(Ch)

#### ◦ **[Parameter1]**

Para Override (master) e Mute (master), selecione o grupo que controla a função de ligar/desligar. Para Override (Ch), selecione o canal que controla a função de ligar/desligar.

#### ◦ **[Output Type]**

Especifica como a saída ocorrerá do conector [GPI OUT].

## • **[SD Song Play]**

O status da reprodução do arquivo de áudio será emitido para o conector [GPI OUT].

#### ◦ **[Output Type]**

Especifica como a saída ocorrerá do conector [GPI OUT].

## • **[MTX Level]**

Controla a GPI Output de acordo com o nível (variações de volume) de cada canal. Essa opção pode ser usada para iniciar o fader de um CD player ou acender um indicador quando o volume estiver alto. Selecione um dos seguintes tipos de parâmetros e faça a configuração apropriada.

- Input Ch Level
- 。Fx RTN Level
- Matrix Out Level
- ZONE Out Level
- Output Ch Level
- 。1st Priority Mix Level
- 2nd Priority Mix Level
- 。Input Ch DCA Group
- 。ZONE Out DCA Group

#### ◦ **[Parameter1]**

Especifique o canal que será usado para controlar o conector [GPI OUT].

#### ◦ **[Output Type]**

Especifica como a saída ocorrerá do conector [GPI OUT].

## • **[MTX Send Level]**

Essa opção pode ser usada para iniciar o fader de um CD player ou acender um indicador quando o volume estiver alto. Selecione um dos seguintes tipos de parâmetros e faça a configuração apropriada.

- Input Ch Send Level
- 。Fx RTN Send Level

## • **[Alert]**

Um sinal será emitido para o conector [GPI OUT] quando um alerta ocorrer.

#### ◦ **[Parameter1]**

Selecione o tipo de alerta entre as opções a seguir. Para obter mais informações sobre o tipo de alerta emitido, consulte "Alert list".

- **E** Fault, Error, Warning
- Fault, Error
- Fault

#### ◦ **[Output Type]**

Apenas a opção Closed pode ser selecionada. Se um alerta estiver ocorrendo, o conector [GPI OUT] será fechado. O estado fechado continuará até que o alerta tenha sido cancelado.

# **15.7.5. Caixa de diálogo "External Events"**

Clique no botão [Tools] na planilha de dispositivos e clique em [External Events…] para abrir esta caixa de diálogo.

Aqui, é possível configurar um comando que será transmitido para a rede à qual o conector Dante ou o conector NETWORK está conectado. Esse comando pode ser acionado recuperando uma predefinição no MTX, por uma entrada do GPI IN ou pela operação de um dispositivo externo, como uma unidade DCP.

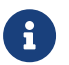

somente comandos são transmitidos, e qualquer resposta aos comandos será descartada.

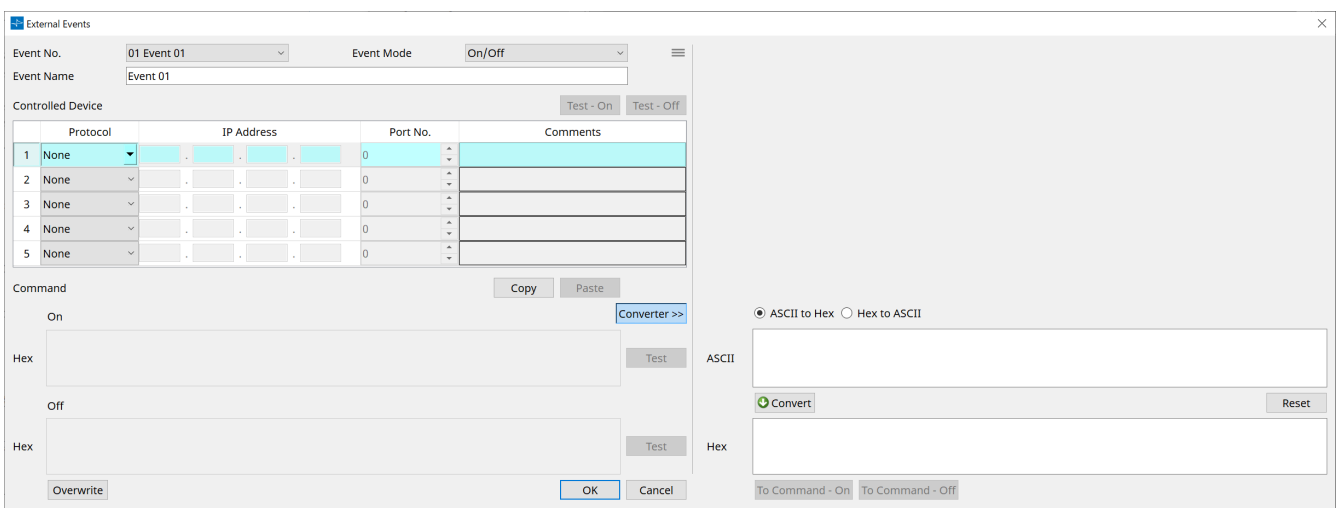

É possível configurar até 20 eventos. É possível configurar até 5 comandos por evento.

 $\dot{ }$  Botão Menu $(\equiv )$ 

Clique nesse botão para executar as funções a seguir.

◦ **[Copy Event]**

Copia o conteúdo do evento selecionado para o buffer de cópia.

◦ **[Copy All Event]**

Copia o conteúdo de todos os eventos para o buffer de cópia.

◦ **[Paste Event]**

Substitui as configurações dos eventos no buffer de cópia.

- **[Clear Event]** Inicializa o conteúdo do evento selecionado.
- **[Clear All Event]** Inicializa o conteúdo de todos os eventos.
- **Caixa de listagem [Event No.]** Especifique o número do evento.
- **Caixa de listagem [Event Mode]**

Especifique se o comando acionado é do tipo [On/Off] ou [1shot]. Quando um evento for atribuído ao botão em um dispositivo externo, como uma unidade DCP, cada tipo de comando resultará nas seguintes operações:

◦ **[On/Off]**

Pressionar o botão atribuído repetidamente faz com que o MTX transmita os comandos On e Off alternadamente.

◦ **[1shot]**

Pressionar o botão atribuído fará com que o MTX transmita o comando programado.

• **Caixa de texto [Event Name]**

Especifique o nome do evento.

#### • **Botão [Test - On]/[Test – Off]**

O ProVisionaire Design transmitirá diretamente os comandos especificados na tabela "Controlled Device" em ordem numérica. Se [1shot] tiver sido selecionado na caixa de listagem [Command Type], o botão [Test - Off] estará desativado.

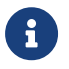

a transmissão dos comandos pode ser feita online ou offline.

#### • **Tabela "Controlled Device"**

Especifique as informações do dispositivo que receberá os comandos. Quando o dispositivo receber um

sinal do acionador, ele transmitirá os comandos em ordem numérica, conforme mostrado na tabela. Para obter mais informações sobre as configurações do dispositivo receptor, consulte a documentação do dispositivo correspondente para verificar os comandos.

#### ◦ **Caixa de listagem [Protocol]**

Selecione o protocolo compatível com o dispositivo que receberá os comandos.

- **Caixa de texto [IP Address]** Especifique o endereço IP do dispositivo que receberá os comandos.
- **Caixa de texto [Port No.]**

Especifique o número da porta do dispositivo que recebe os comandos.

#### ◦ **Caixa de texto [Comments]**

É possível inserir até 32 bytes de texto. Esse texto pode ser o nome de um dispositivo para ajudar na identificação.

#### • **Botão [Copy]**

Copia as informações do comando selecionado especificado na tabela "Controlled Device" e na caixa de texto Command para o buffer de cópia.

#### • **Botão [Paste]**

Cola (e substitui) as informações do buffer de cópia na tabela "Controlled Device" e na caixa de texto Command.

#### • **Botão [Test]**

O ProVisionaire Design transmitirá diretamente os comandos inseridos na caixa de texto Command.

#### • **Botão [Overwrite] / [Insert]**

Clique nesse botão repetidamente para alternar entre Overwrite e Insert. Enquanto o botão [Insert] for exibido, você poderá inserir um número hexadecimal no início ou no meio do texto na caixa de texto Command.

#### • **Caixas de texto Command**

Se [On/Off] tiver sido selecionado na caixa de listagem [Event Mode], pressionar repetidamente o botão em um dispositivo externo, como uma unidade DCP, fará com que o MTX transmita os comandos On e Off alternadamente. Se [1shot] tiver sido selecionado na caixa de listagem [Event Mode], pressionar repetidamente o botão em um dispositivo externo, como uma unidade DCP, fará com que o MTX/MRX

transmita os comandos programados.

Os comandos devem ser números hexadecimais e inseridos no formato de XX.

Se um comando para controle de um dispositivo externo for expresso por um segmento de texto no documento de especificação relevante, use a área Converter para converter o segmento de texto em um número hexadecimal.

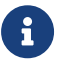

o comprimento máximo do comando é de 128 bytes.

#### • **Botão [Converter>>]**

Exibe uma área na qual você pode converter um segmento de texto em um número hexadecimal.

• **Botões de opção [ASCII to Hex]/[Hex to ASCII]**

Selecione se você deseja converter um segmento de texto em um número hexadecimal ou vice-versa.

#### • **Caixas de texto [ASCII]/[Hex]**

O nome da caixa de texto superior será ASCII ou Hex, dependendo do que você tiver selecionado com os botões de opção [ASCII to Hex]/[Hex to ASCII].

Clique no botão [Convert] para exibir o resultado da conversão na caixa de texto inferior.

#### • **Botão [Reset]**

Apaga o conteúdo das caixas de texto [ASCII]/[Hex].

#### • **Botão [To Command]**

Exibe o comando hexadecimal (que foi convertido do segmento de texto) na caixa de texto Command. Se você tiver selecionado [On/Off] na caixa de listagem [Command Type], os botões [Command - On] e [Command - Off] serão exibidos para permitir que você escolha a qual botão o comando deverá ser aplicado.

## • **Botão [OK]**

Atualiza as configurações e fecha a caixa de diálogo. Se o endereço IP ou o formato do comando forem inválidos, uma mensagem de erro será exibida e a caixa de diálogo não será fechada.

#### • **Botão [Cancel]**

Fecha a caixa de diálogo sem atualizar as configurações.

# **15.7.6. Caixa de diálogo "Recall Settings"**

Clique em [Recall Settings] na área "Presets" da planilha de dispositivos para abrir esta caixa de diálogo. Define as configurações relacionadas à biblioteca do DCP e ao evento externo que são recuperadas ao mesmo tempo quando uma predefinição é recuperada.

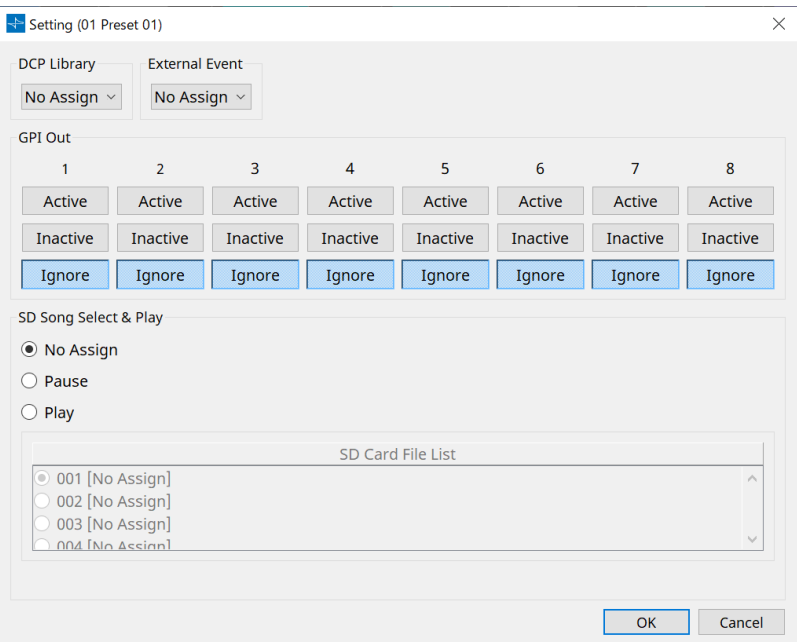

## • **DCP Library**

Seleciona a biblioteca do DCP a ser recuperada ao mesmo tempo quando uma predefinição é recuperada.

## • **External Event**

Seleciona o evento a ser emitido ao mesmo tempo em que uma predefinição é recuperada. Selecione o número do evento definido na caixa de diálogo "External Events".

• **GPI Out**

Define a configuração GPI OUT que é emitida ao mesmo tempo quando uma predefinição é recuperada. Um dispositivo externo conectado ao terminal [GPI OUT] da unidade principal é controlado usando a saída de GPI OUT.

## **Botões [Active]/[Inactive]/[Ignore]**

Especifique se a saída do conector GPI OUT será ativada (Active), ativada com OUTPUT TYPE invertido (Inactive) ou ignorada (Ignore).

Se o [OUTPUT TYPE] na caixa de diálogo "GPI Output" estiver definido como [Pulse] ou [Pulse Inv.], as únicas opções disponíveis serão [Active] e [Ignore].

Se o [OUTPUT TYPE] na caixa de diálogo "Settings" estiver definido como [Pulse] ou [Pulse Inv.], as únicas opções disponíveis serão [Active] e [Ignore].

◦ Se [Active] for especificado

Quando [OUTPUT TYPE] estiver definido como [Closed], o pino [GPI OUT] será fechado (conectado à terra).

Quando [OUTPUT TYPE] estiver definido como [Open], o pino [GPI OUT] será aberto. Quando [OUTPUT TYPE] estiver definido como [Pulse], o pino [GPI OUT] será fechado (conectado à

terra) por aproximadamente 250 ms.

Quando [OUTPUT TYPE] for [Pulse Inv.], o pino [GPI OUT] ficará aberto por aproximadamente 250 ms.

◦ Se [Inactive] for especificado

Quando [OUTPUT TYPE] estiver definido como [Closed], o pino [GPI OUT] será aberto.

Quando [OUTPUT TYPE] estiver definido como [Open], o pino [GPI OUT] será fechado (conectado à terra).

## Se [Ignore] for especificado

Não haverá mudança na saída. Use essa configuração se uma função diferente for atribuída a GPI OUT e se você não quiser que essa função seja afetada pela recuperação de predefinição.

# ◦ **SD Song Select & Play**

• Pause

Interrompe a reprodução do arquivo ao mesmo tempo que a recuperação da predefinição.

• Play

Reproduz o arquivo especificado ao mesmo tempo que a recuperação da predefinição. Especifica o número do índice da lista na caixa de diálogo "SD Card File Manager".

# **15.7.7. Caixa de diálogo "Recall Filter"**

Clique em [Recall Filter] na área "Presets" da planilha de dispositivos para abrir esta caixa de diálogo.

Aqui, é possível especificar quais parâmetros serão recuperados quando você recuperar uma predefinição. Por exemplo, se os níveis de entrada/saída não mudarem para qualquer uma das predefinições, você poderá excluir o INPUT LEVEL e o OUTPUT LEVEL da recuperação para que as configurações de níveis possam permanecer as mesmas sem que você precise especificar os níveis para cada predefinição.

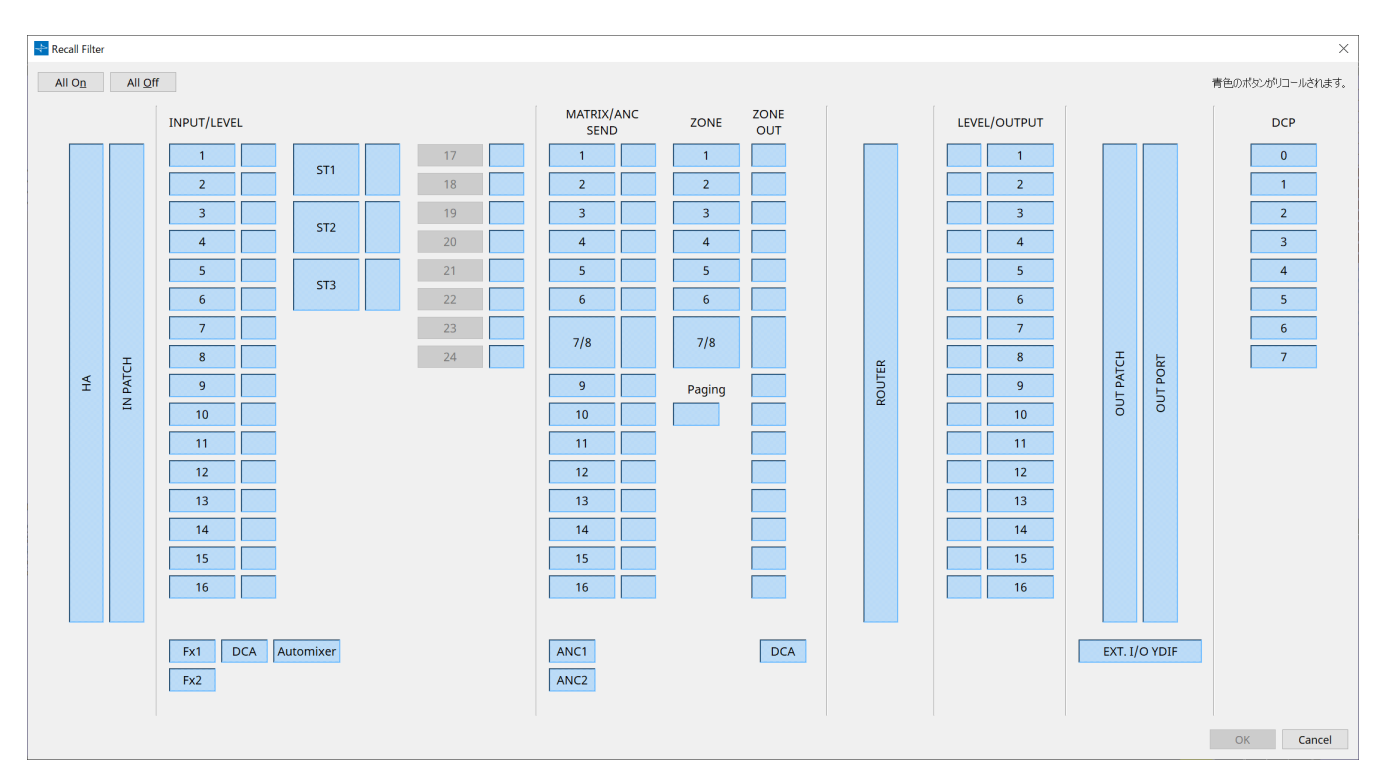

## **● Botão [All On]**

Ativa (azul) todos os botões. Todos os parâmetros serão recuperados.

## **● Botão [All Off]**

Desativa (branco) todos os botões. Nenhum dos parâmetros será recuperado.

## **● Botões de seleção de parâmetros**

#### • **Botão [HA]**

Se esse botão estiver ativado, as configurações de ganho de HA e alimentação phantom (+48 V) das portas de entrada serão recuperadas.

## • **Botão [IN PATCH]**

Se esse botão estiver ativado, as configurações de patch de entrada e os nomes de canais de entrada

serão recuperados.

Esses botões incluem patches para os canais de entrada do MY4-AEC From Far-end, Far-end Voice, Nearend Mic., Near-end Voice e To Far-end.

## • **Botão [INPUT]/[LEVEL]**

Se o botão [INPUT] estiver ativado, as seguintes configurações serão recuperadas.

**Canais de entrada**: Phase, HPF, Digital Gain, PEQ, COMP, GATE, AGC, FBS, Insert on/off

A configuração Insert on/off é somente para o MTX5-D.

**Canais de entrada estéreo**: Digital Gain, PEQ, AGC, COMP Se o botão [LEVEL] estiver ativado, o nível do canal de entrada e as configurações de ligado/desligado

(sem áudio) serão recuperadas.

Elas podem ser especificadas individualmente para cada canal.

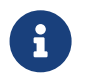

na caixa de diálogo "MTX Configuration", se [INPUT PORT SETUP] mudar de "MONO x2" para "STEREO", as configurações dos botões [INPUT]/[LEVEL] seguirão o lado "L".

#### • **Botões [Fx1]/[Fx2]**

Se esses botões estiverem ativados, o tipo de efeito e as configurações a seguir serão recuperados.

- Nível de emissão do canal de entrada para o barramento de efeitos, emissão ligada/desligada
- Nível de retorno do efeito, ligado/desligado (sem áudio)
- Nome do retorno de efeito

#### • **Botão [DCA] (lado INPUT)**

Se ativado, as seguintes configurações serão recuperadas.

- A atribuição do canal de entrada para a DCA (Digital Controlled Amplification, Amplificação Controlada Digitalmente) ou grupo sem áudio
- Nível principal do grupo de DCA
- Sem áudio principal do grupo sem áudio

#### • **Botão [Automixer]**

Se ativado, as configurações do Dugan Automixer serão recuperadas.

## • **Botão [MATRIX SEND]**

Se o botão à esquerda estiver ativado, as seguintes configurações serão recuperadas. Se o botão à direita estiver ativado, o nível de saída da matriz será recuperado.

- Nível de emissão do canal de entrada para o barramento de matriz, emissão ligada/desligada e panorâmica do canal estéreo
- Nível de emissão do retorno do efeito ao barramento de matriz, emissão ligada/desligada e panorâmica do canal estéreo

#### • **Botões [ANC1 SEND]/[ANC2 SEND]**

Se esses botões estiverem acesos, o nível de emissão do canal de entrada para o barramento ANC e o status de ligado/desligado da emissão serão recuperados.

#### • **Botão [ZONE]**

Se ativado, as seguintes configurações serão recuperadas.

- 。Priority Source of 1st Priority, Mix Level, Ducker
- 。Priority Source of 2nd Priority, Mix Level, Ducker
- ANC
- Zone name

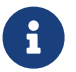

na caixa de diálogo "MTX Configuration", se [INPUT PORT SETUP] for alterado de "MONO x2" para "STEREO", a configuração do botão [ZONE] seguirá a zona de número ímpar.

#### • **Botão [PAGING]**

Se ativado, recupera a configuração do botão PAGING [ON].

#### • **Botão [ZONE OUT]**

Se ativado, o nível de saída de ZONE e a configuração de ligado/desligado (sem áudio) serão recuperados.

#### • **Botão [DCA] (lado ZONE)**

Se ativado, as seguintes configurações serão recuperadas.

- Atribuição de canal de ZONE Out à DCA ou grupo sem áudio
- Nível principal do grupo de DCA
- Sem áudio principal do grupo sem áudio

#### • **Botão [ROUTER]**

Se ativado, as configurações do roteador serão recuperadas.

## • **Botões [LEVEL]/[OUTPUT]**

Se o botão [LEVEL] estiver ativado, o nível do canal de saída e as configurações de ligado/desligado (sem áudio) serão recuperadas.

Se o botão [OUTPUT] estiver ativado, as configurações de Room EQ, Delay e Speaker Processor serão recuperadas.

Elas podem ser especificadas individualmente para cada canal.

#### • **Botão [OUT PATCH]**

Se ativado, as configurações de patch de saída e os nomes de canais de saída serão recuperados.

#### • **Botão [OUT PORT]**

Se ativado, as configurações de polaridade e ganho de saída da porta de saída serão recuperadas.

#### • **Botão [EXT. I/O YDIF]**

Se ativado, as configurações para o áudio emitido do MTX para o YDIF no modo de distribuição serão recuperadas.

## • **Botão [DCP]**

Se ativado, as atribuições de parâmetros da unidade DCP (painel de controle digital) conectada ao MTX/MRX serão recuperadas. O botão mostra a ID do DCP.

## • **Botão [MY4-AEC] (somente para o MTX5-D)**

Se ativado, as configurações do MY4-AEC instalado no MTX5-D serão recuperadas. As seguintes configurações estão fora das configurações de recuperação do botão [MY4-AEC].

◦ From Far-end, Far-end Voice, Near-end Mic., Near-end Voice e To Far-end (incluída no intervalo do botão [IN PATCH])

◦ SRC

# **15.7.8. Caixa de diálogo "Sampling Rate Converter"**

Clique para abrir o "Sample Rate Converter" no menu contextual do editor do componente "Slot In" ou "Slot Out". Aqui, é possível ligar/desligar o SRC do MY4-AEC ou MY8-AE96S que está instalado no compartimento do dispositivo e especificar a configuração de wordclock da saída.

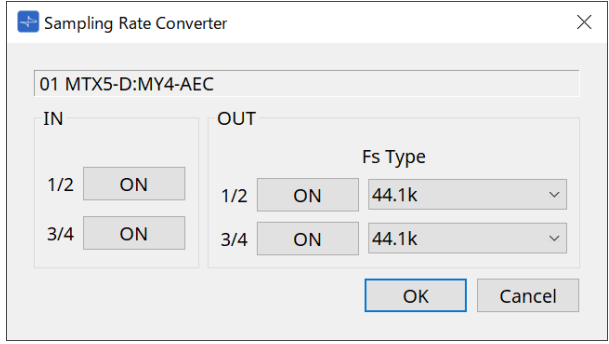

## • **Botão [ON]**

Liga/desliga o SRC. O botão também mostra o status de ligado/desligado.

## • **Caixa [Fs Type] (somente para o MY4-AEC)**

Seleciona o wordclock que será emitido do MY4-AEC quando o SRC estiver ligado. Se você selecionar AES/EBU\_IN\_CH1/2, o wordclock recebido na entrada 1/2 do MY4-AEC será emitido. Se você selecionar AES/EBU\_IN\_CH3/4, o wordclock recebido na entrada 3/4 do MY4-AEC será emitido.

## • **Botão [OK]**

Aplica as configurações e fecha a caixa de diálogo.

#### • **Botão [Cancel]**

Fecha a caixa de diálogo sem aplicar as configurações.

# **15.8. Lista de alertas**

Os alertas gerados pelas unidades da série MRX7-D/MTX5-D/MTX3, bem como seus significados e as ações apropriadas, estão informados abaixo.

Se isso não resolver o problema, entre em contato com seu revendedor Yamaha.

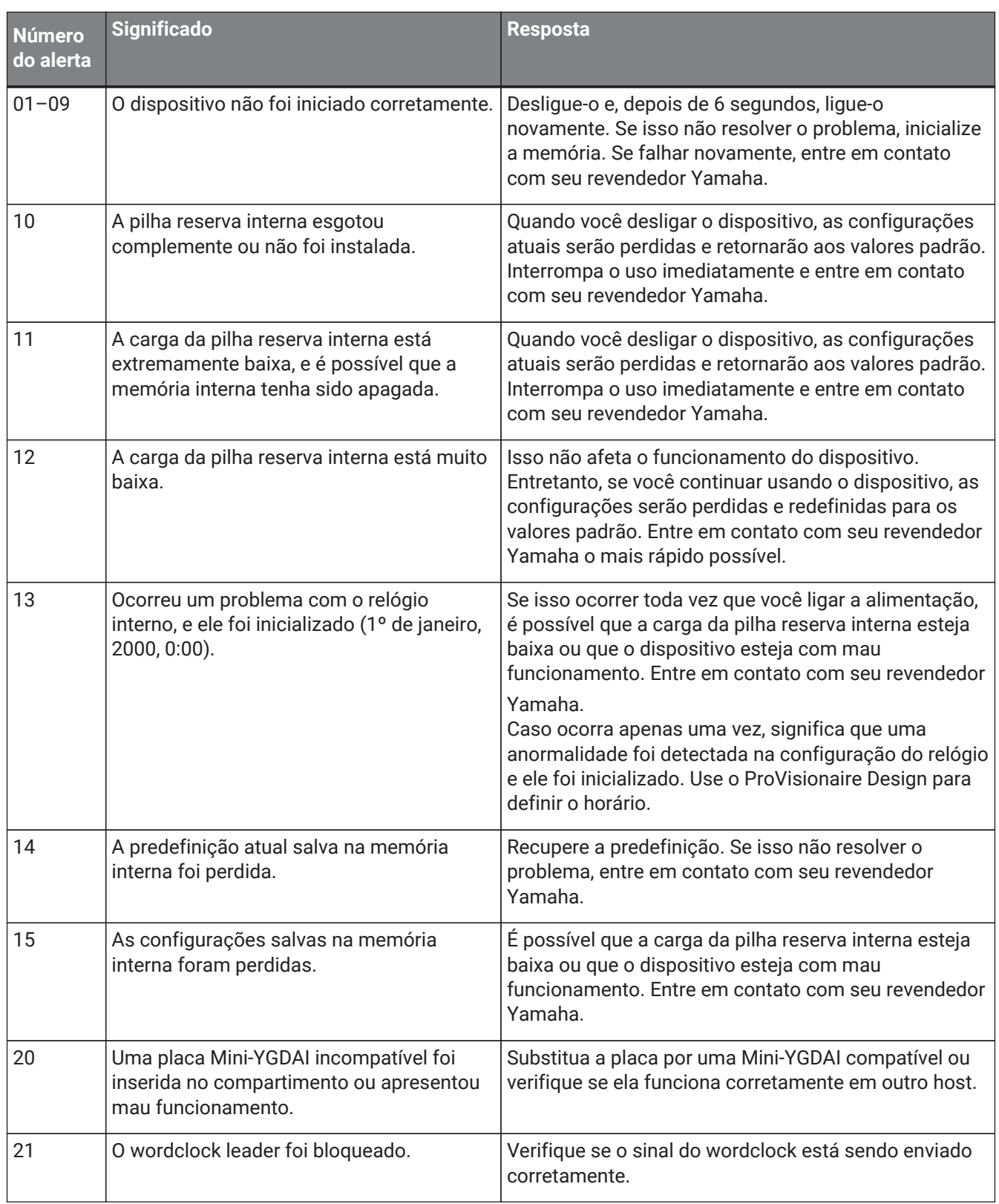

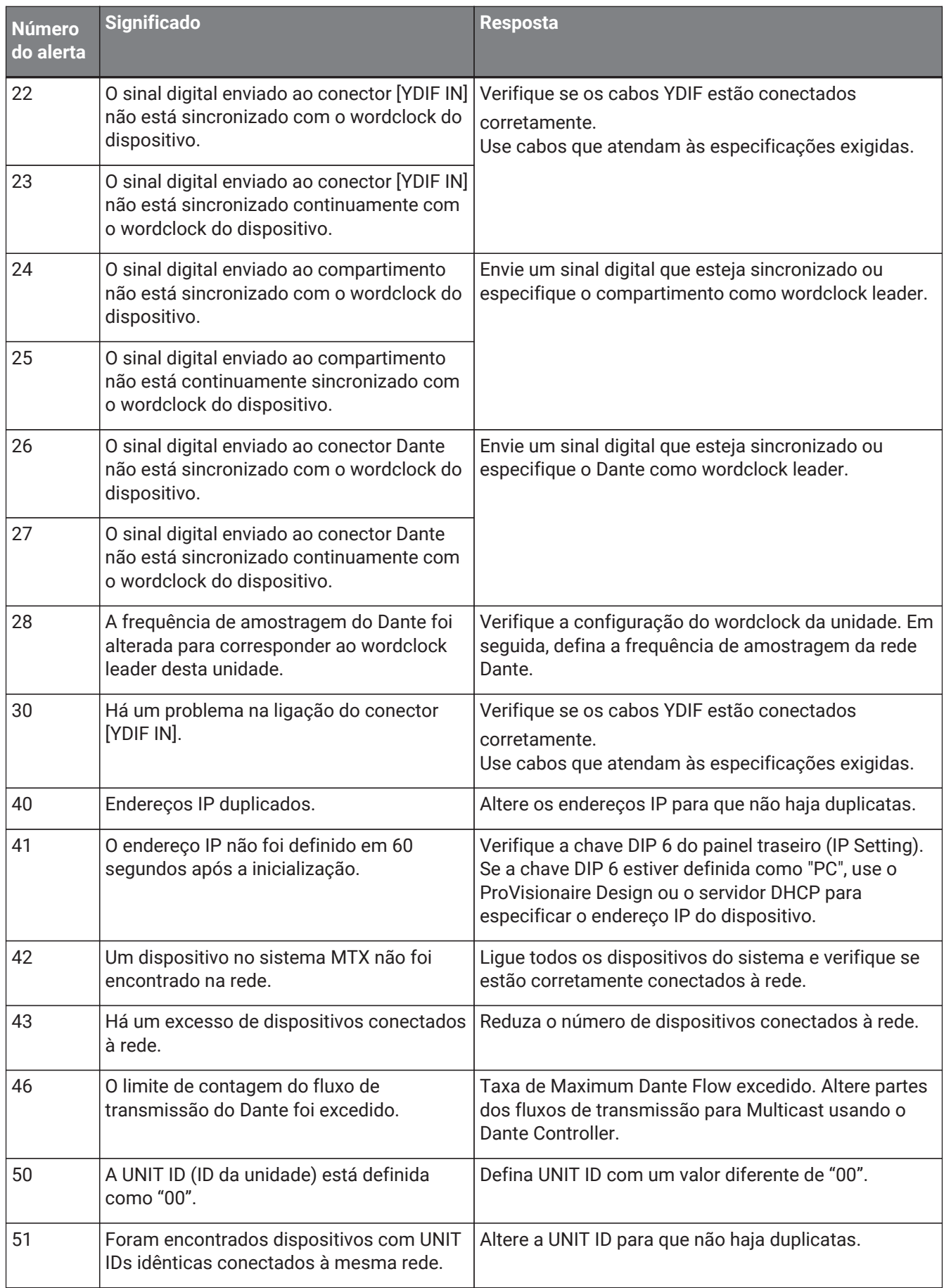

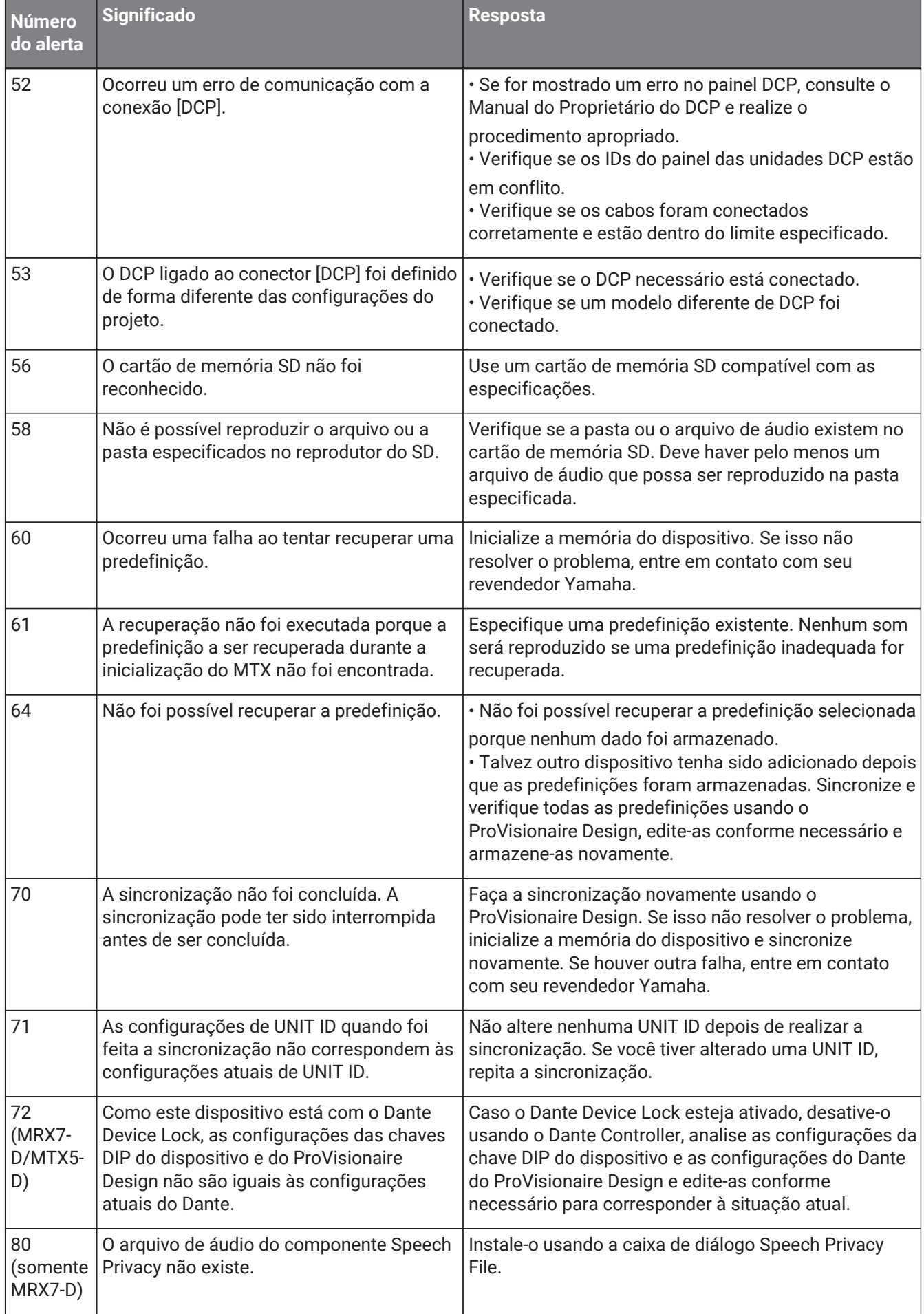

# **15.9. Editores de componentes**

Ao clicar duas vezes em um componente na planilha de dispositivos, o editor do componente é aberto. Aqui, explicamos o editor do componente específico da MTX. Para obter detalhes sobre outros componentes, consulte ["ProVisionaire Design DME7 Component Guide"](https://manual.yamaha.com/pa/pv/pvd_cg).

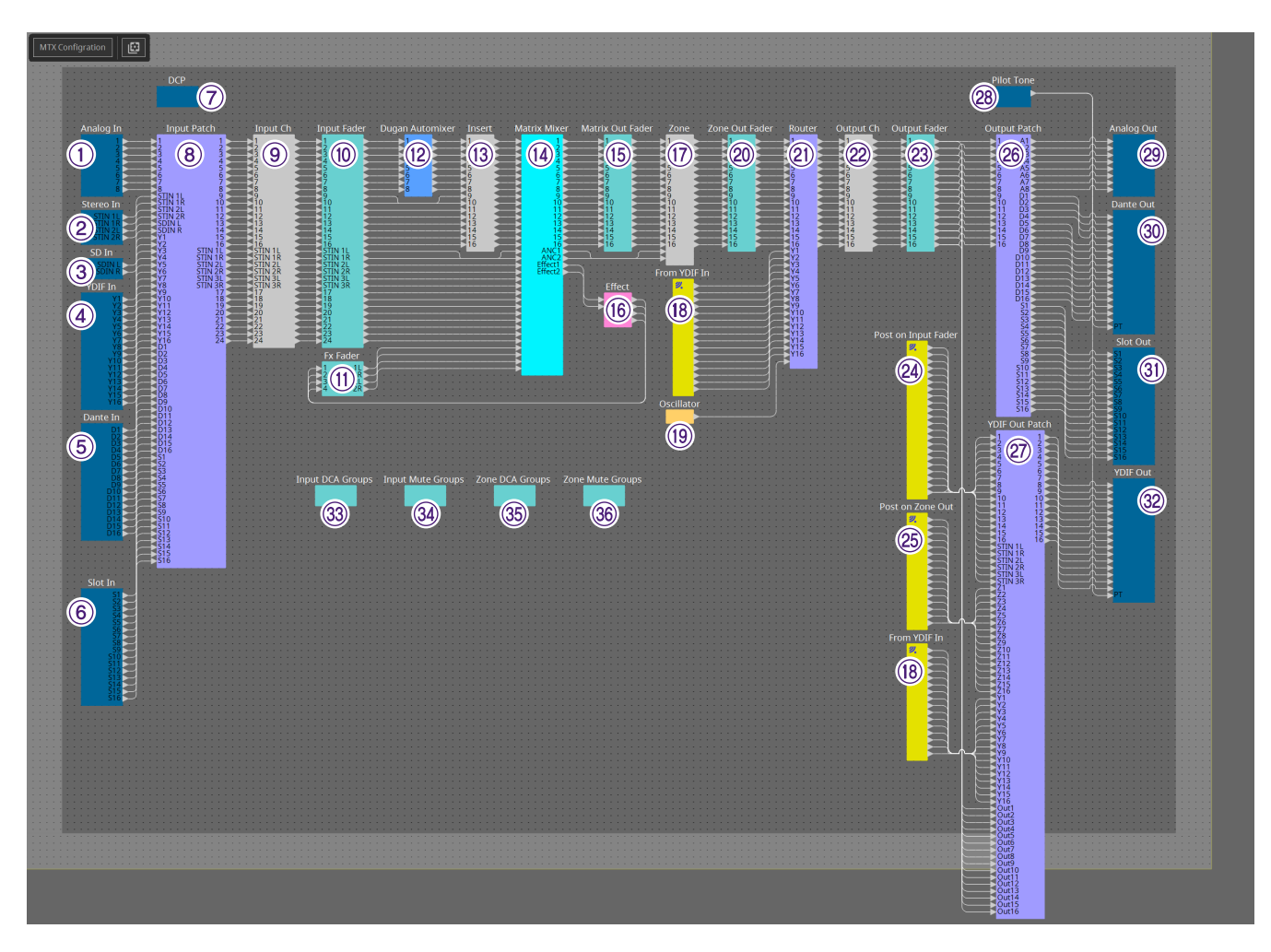

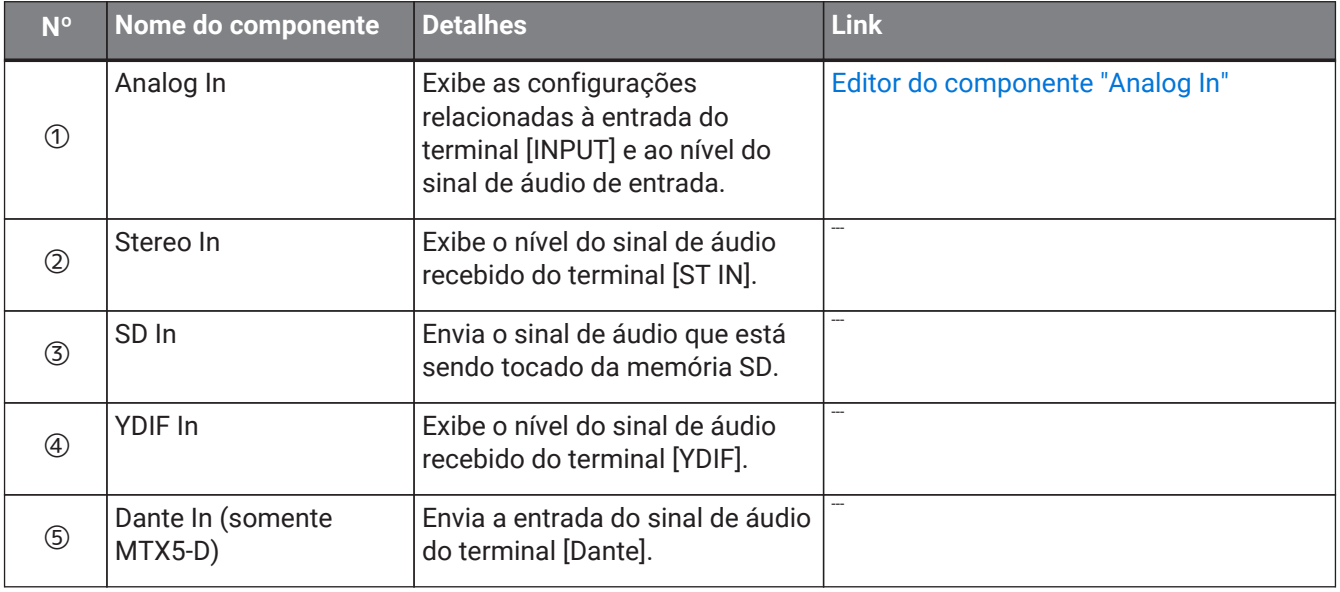

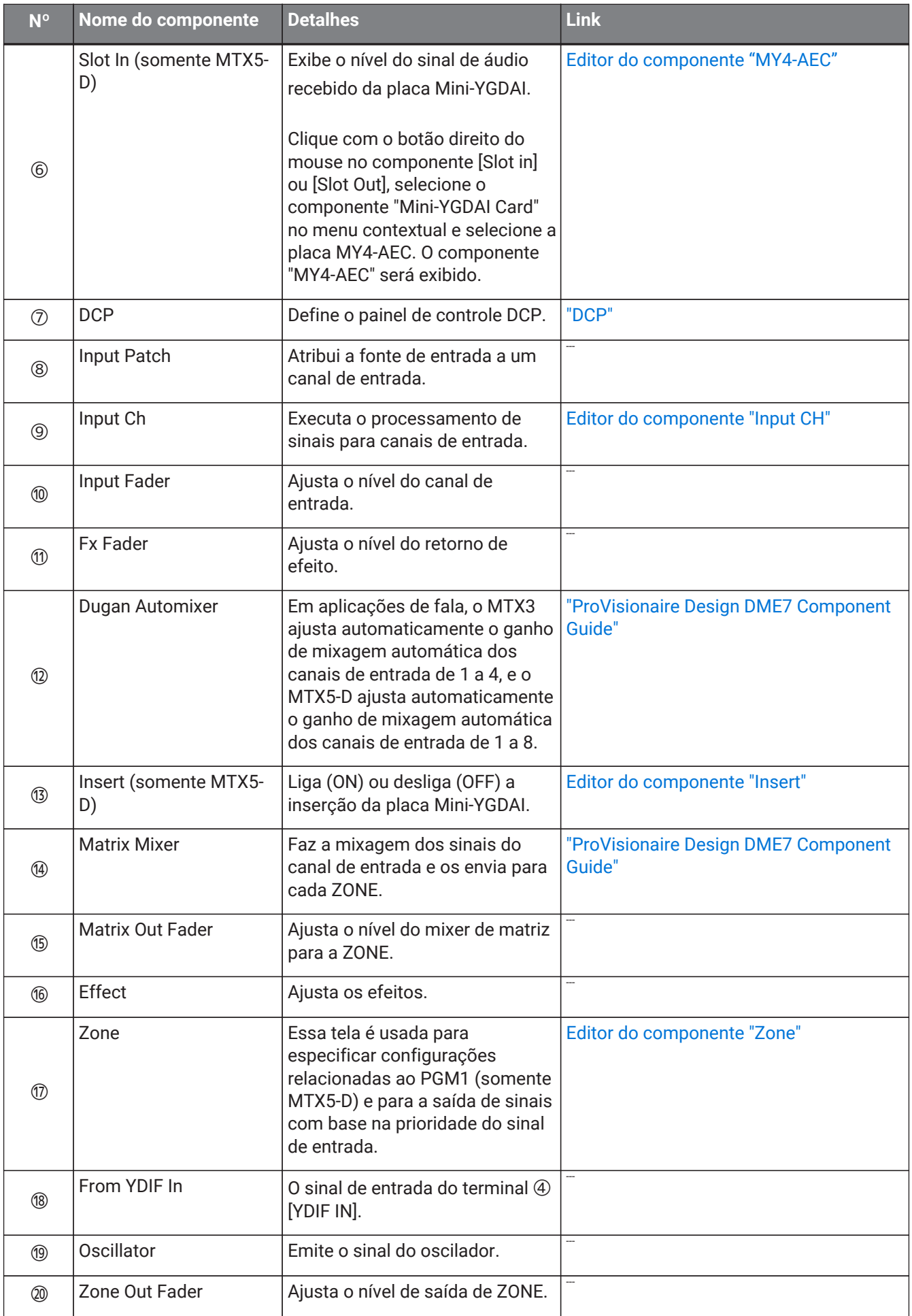

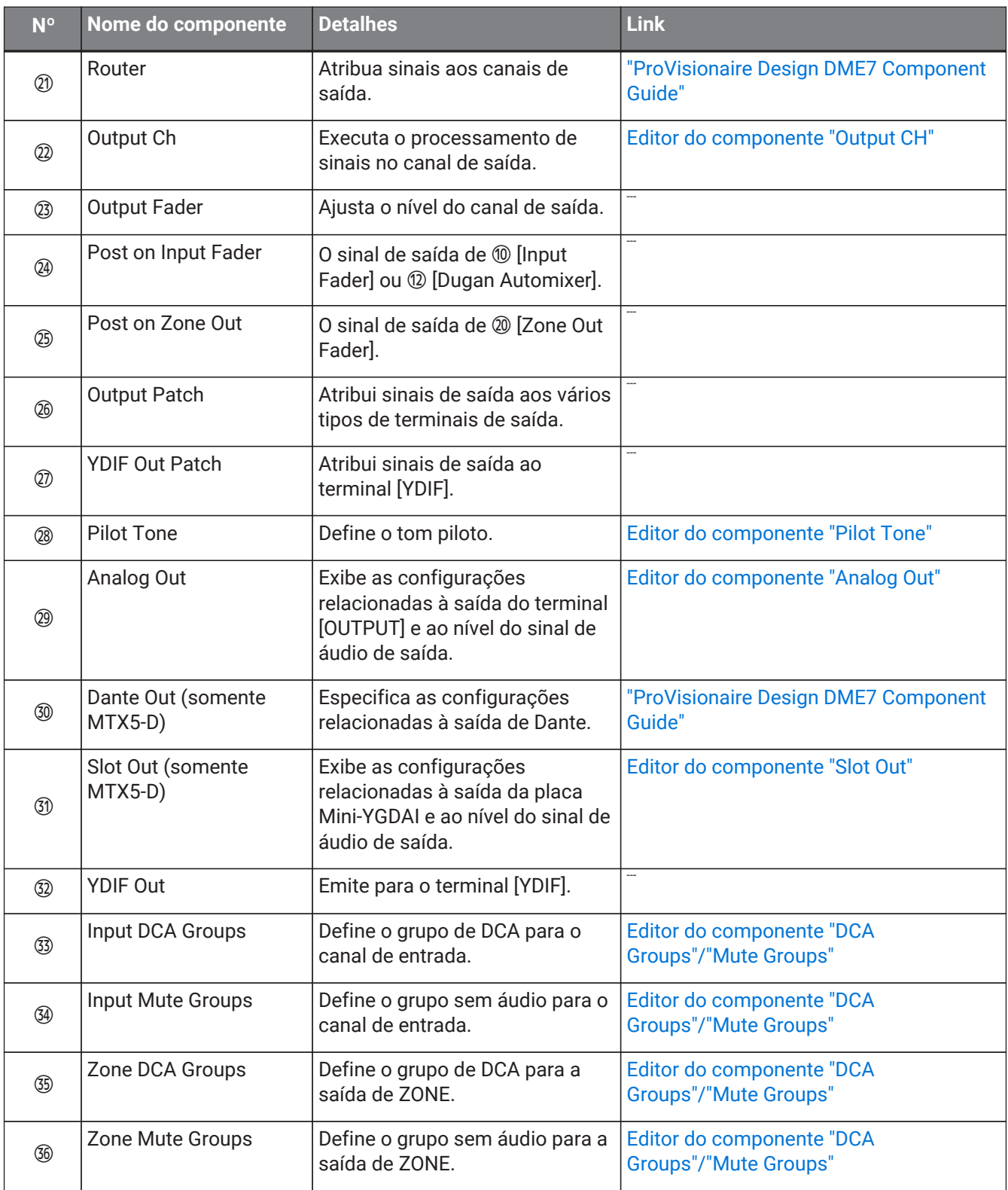

# **15.9.1. Editor do componente "Analog In"**

Aqui, você pode fazer configurações no HA (amplificador com cabeça) do conector [INPUT] e exibir os níveis dos sinais de áudio de entrada.

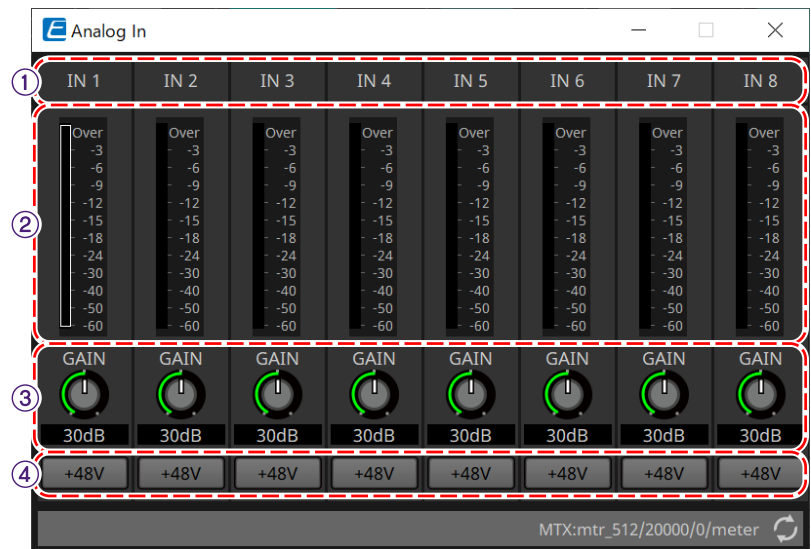

## ① **Índice de canais**

Indica o número do conector de entrada analógico.

## ② **Level meter**

Indica o nível de entrada analógica.

## ③ **Botão giratório [GAIN]**

Ajusta o ganho analógico do HA (amplificador com cabeça).

## ④ **Botão [+48V]**

Liga/desliga a alimentação phantom HA (+48 V).

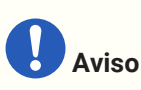

Deixe esse botão desligado caso você não precise de alimentação phantom. Ao ligar a alimentação phantom, você deve tomar as precauções abaixo para evitar ruído e possíveis

danos à unidade e aos dispositivos externos.

• Deixe esse botão desligado caso um dispositivo sem suporte para alimentação phantom esteja ligado ao conector [INPUT].

• Não conecte/desconecte um cabo ao/do conector [INPUT] enquanto esse botão estiver ligado.

• Abaixe o nível de saída para o mínimo antes de ligar/desligar a alimentação phantom.

Não existe uma chave de ativação +48 V. Para evitar mau funcionamento, faça os ajustes apropriados para o equipamento conectado.

# <span id="page-275-0"></span>**15.9.2. Editor do componente "MY4-AEC"**

Clique com o botão direito do mouse no componente [Slot in] ou [Slot Out] (somente MTX5-D), selecione o componente "Mini-YGDAI Card" no menu contextual e selecione a placa MY4-AEC. O componente "MY4-AEC" será exibido.

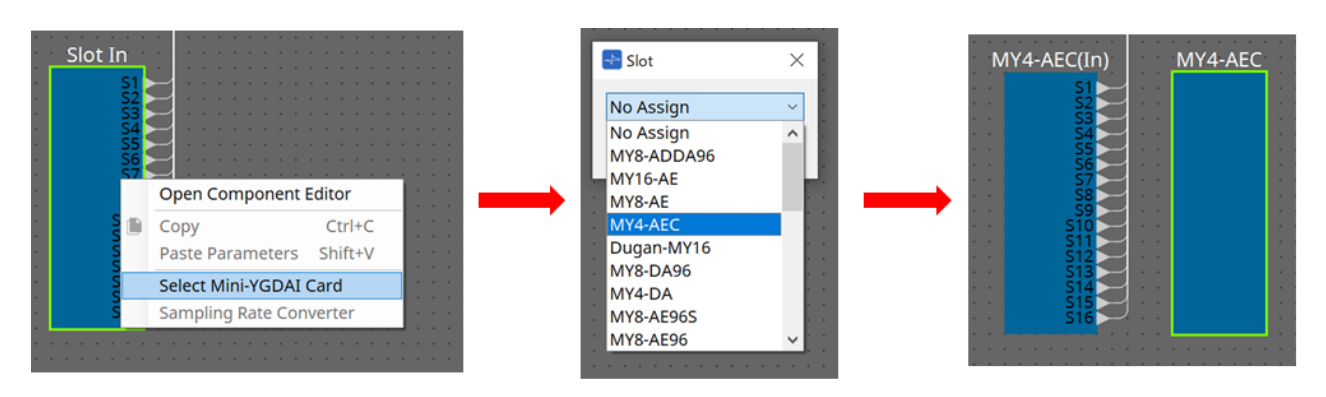

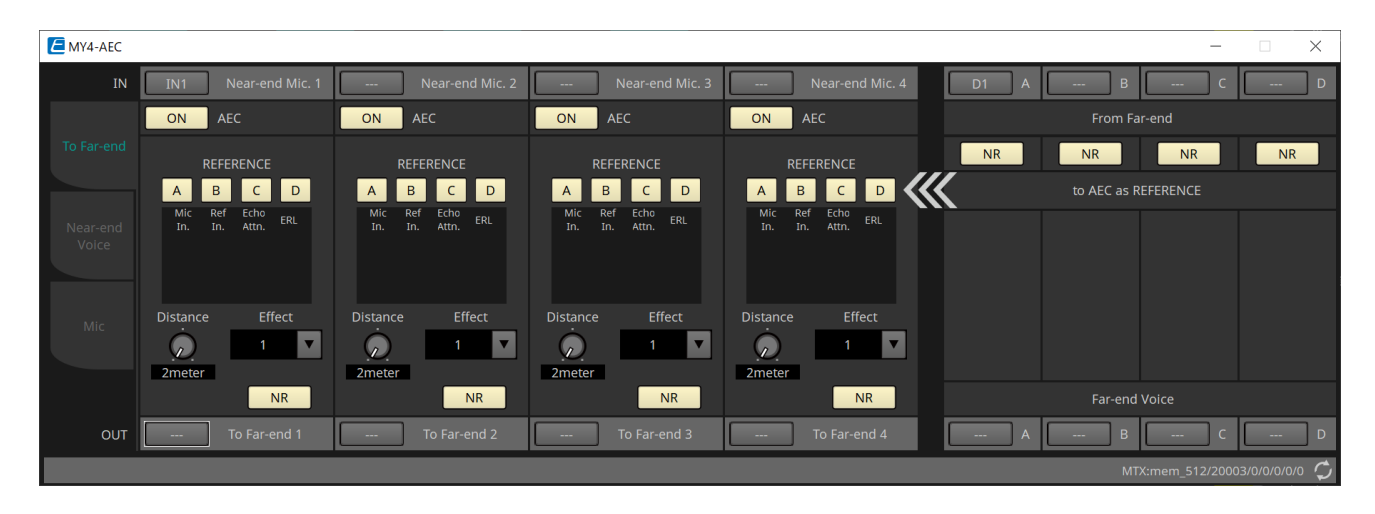

Nessa tela, é possível definir configurações para os sinais do MY4-AEC.

Em um sistema de teleconferência, os ambientes locais e remotos são chamados respectivamente de Near-end e Far-end.

O cancelador de eco acústico (AEC) do MY4-AEC determina o componente de eco incluído no sinal de entrada

de microfone usando o sinal de Far-end como sinal de referência e subtrai apenas o componente de eco de Far-end do sinal de entrada de microfone. Isso permite que um sinal claro de áudio de

Near-end seja transmitido para a outra parte.

Os sinais do MY4-AEC podem ser especificados usando as seguintes opções e telas.

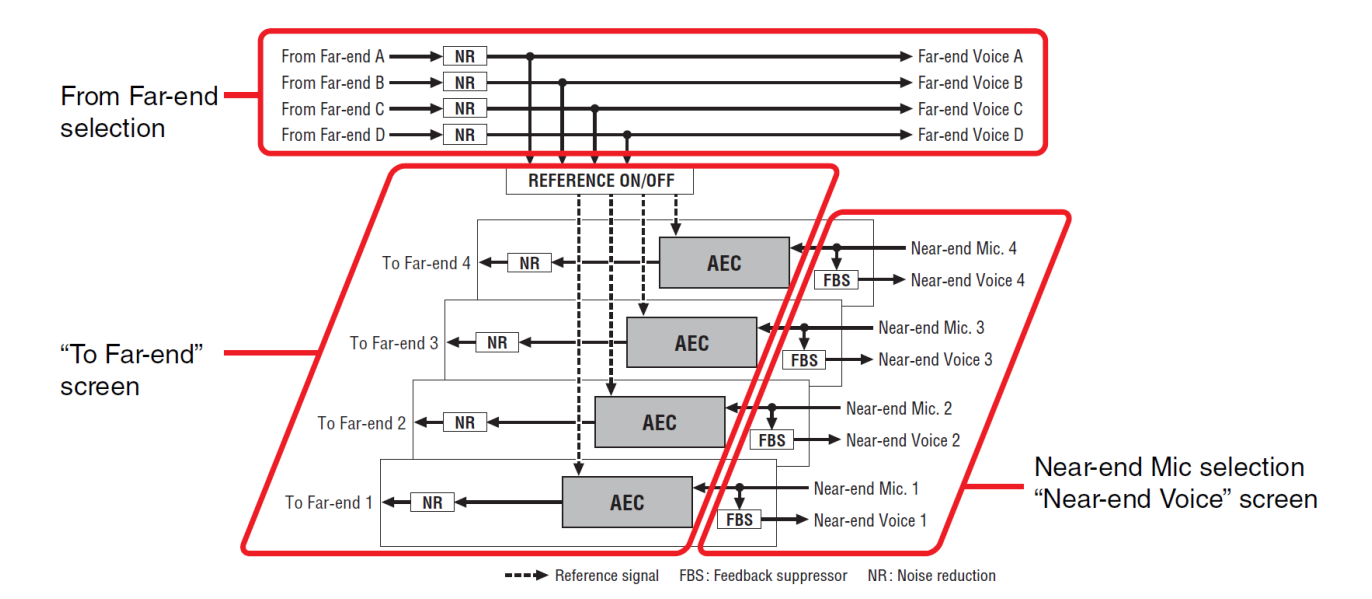

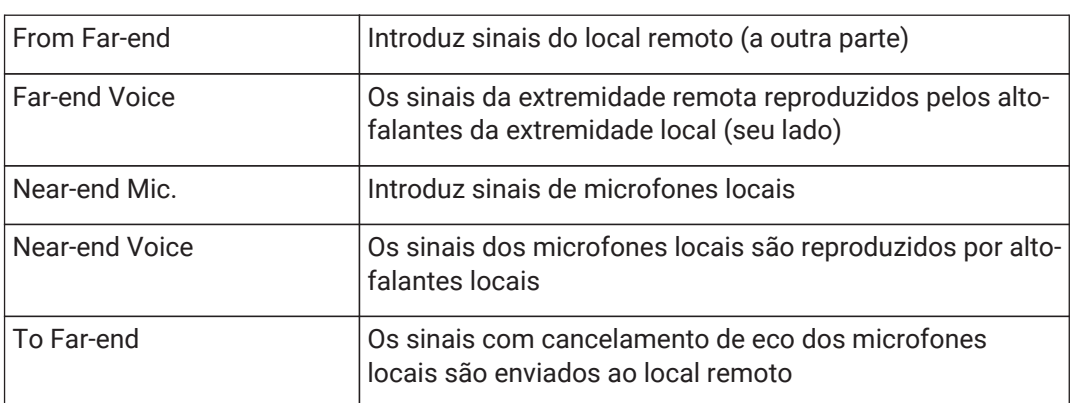

## **■ Tela "To Far-end"**

Nessa tela, é possível definir configurações de cancelamento de eco para os microfones. O sinal do microfone após o cancelamento do eco é emitido para o local remoto.

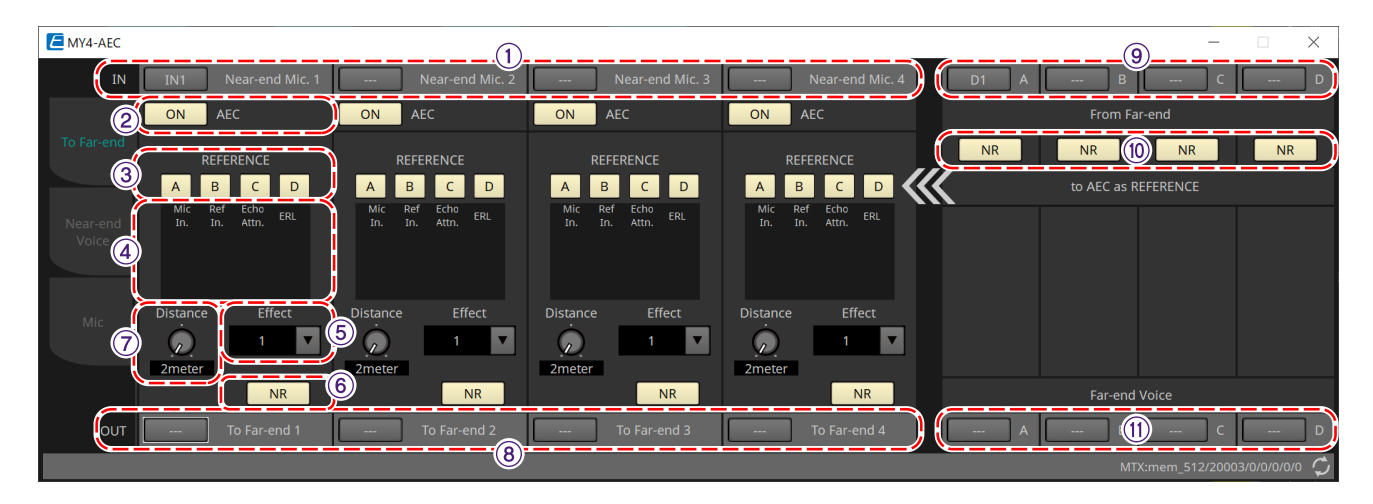

## ① **Botões de seleção [Near-end Mic]**

Aqui, é possível selecionar as portas para os microfones locais (Near-end Mic). Ao clicar em um botão de seleção de porta, a caixa de diálogo "Input Patch" é exibida. O botão mostra a porta selecionada no momento.

## ② **Botão AEC [ON]**

Liga/desliga a função de cancelador de eco.

#### ③ **Botões REFERENCE [A][B][C][D]**

Esses botões selecionam se o sinal especificado pela seleção From Far-end será usado como sinal de referência do AEC (REFERENCE).

Se vários sinais forem selecionados, eles serão combinados.

#### ④ **Medidores**

## • **Medidor Mic In.**

Indica o nível do sinal que é introduzido pelo seu próprio microfone (Near-end Mic).

#### • **Medidor Ref In.**

Indica o nível do sinal de referência. O cancelamento de eco mais eficaz será obtido com um nível em que os indicadores cor amarela acenderão ocasionalmente.

## • **Medidor Echo Attn.**

Indica a intensidade do cancelamento de eco para cada canal. Níveis mais altos indicam que o cancelador de eco está funcionando.

## • **Medidor ERL**

Indica a ERL (Perda de retorno de eco = o nível do áudio que é emitido pelo alto-falante e reintroduzido no microfone). O cancelamento de eco funcionará com mais eficácia se você ajustar a posição do altofalante e do microfone de forma a minimizar esse nível.

## ⑤ **Caixa de listagem [Effect]**

Especifica a intensidade do cancelamento de eco. Valores numéricos mais altos permitem que mais ecos sejam cancelados. No entanto, como a qualidade do áudio poderá diminuir de forma correspondente, convém considerar o equilíbrio entre esses fatores à medida que o ajuste for feito.

## ⑥ **Botão [NR]**

São chaves do tipo liga/desliga para a função de redução de ruído que remove o ruído em estado estacionário, como aqueles produzidos por um projetor ou ar-condicionado na extremidade local. Convém mantê-las ligadas.

#### ⑦ **Botão giratório [Distance]**

Especifica a distância entre o microfone instalado e alto-falante em unidades de metros. Se vários microfones e alto-falantes estiverem conectados, especifique a distância entre o microfone e o alto-falante que estiverem mais próximos um do outro. Se a distância for 2 m ou menos, defina-a como 2.

## ⑧ **Botão de seleção de canal [To Far-end]**

Esse botão seleciona o destino de saída para os sinais de áudio que são emitidos ao local remoto (Far-end). Clique no botão para abrir a caixa de diálogo "Output Patch".

#### ⑨ **Botões de seleção do sinal [From Far-end]**

Abrem a caixa de diálogo "Input Patch", na qual é possível selecionar os sinais de áudio do local remoto (From Far-end). O botão mostra a porta ou o canal selecionado no momento.

#### ⑩ **Botão [NR]**

São chaves do tipo liga/desliga para a função de redução de ruído que remove o ruído em estado estacionário, como aqueles produzidos por um projetor ou ar-condicionado no local remoto. Convém mantê-las ligadas. O sinal de áudio após a redução do ruído será o sinal de referência (REFERENCE).

#### ⑪ **Botões de seleção para [Far-end Voice]**

Esses botões permitem selecionar os destinos de saída para os sinais de áudio que são emitidos para os altofalantes da extremidade local. Clique em um botão para abrir a caixa de diálogo "Output Patch". O botão mostra o canal selecionado no momento.

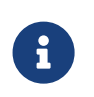

supõe-se que a Far-end Voice seja combinada com o Near-end Mic e emitida pelos altofalantes. Portanto, sob a perspectiva do MY4-AEC, a Far-end Voice é emitida para um canal de entrada do MTX.

#### **■ Tela "Near-end Voice"**

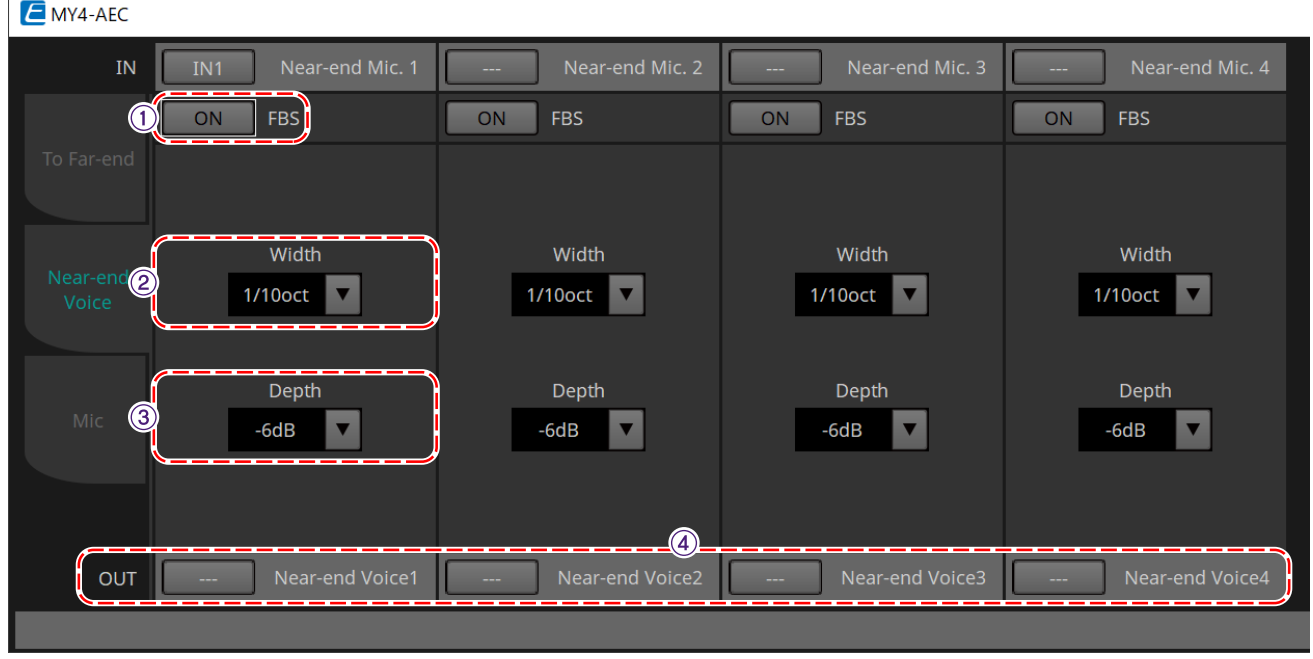

Nessa tela, é possível definir configurações para o FBS (Feed Back Suppressor, Supressor de realimentação) integrado ao MY4-AEC.

## ① **Botão FBS [ON]**

Liga/desliga a função de supressor de realimentação.

O FBS do MY4-AEC usa o método dinâmico de localizar os pontos de realimentação em constante

transformação e atualizar as configurações do filtro de acordo.

Ele será redefinido quando o MTX5-D for desligado, retornando a um estado em que nenhum filtro de rejeição de banda é inserido.

#### ② **Caixa de listagem [Width]**

Aqui, você pode especificar a largura de rejeição do filtro de rejeição de banda que é inserido na frequência de detecção da realimentação. Escolha uma largura de rejeição mais estreita se o supressor de realimentação provocar alterações indesejadas no caráter do som. Uma configuração de "1/93" é a mais estreita para o filtro de rejeição de banda. Porém, nesse caso, o supressor de realimentação pode ser menos eficaz.

#### ③ **Caixa de listagem [Depth]**

Aqui, você pode especificar a intensidade de rejeição aplicada pelo filtro de rejeição de banda que é inserido na frequência de detecção da realimentação. Uma configuração de "–18" produz a supressão de realimentação mais forte. Porém, nesse caso, talvez você perceba mais mudanças no caráter do som.

#### ④ **Botão de seleção de canal [Near-end Voice]**

Esse botão seleciona o destino de saída do sinal de áudio que é emitido localmente (voz na extremidade próxima). Clique no botão para abrir a caixa de diálogo "Output Patch".

#### **■ Tela "Mic"**

Ao usar um microfone com uma chave PTT (Push To Talk), uma pequena quantidade de ruído pode ser ouvida enquanto a chave PTT está desligada. Se esse ruído for introduzido no AEC, este o detectará equivocadamente, causando um eco quando a chave PTT for ligada para reiniciar a fala. Nessa tela, é possível definir configurações e especificar o tipo de microfone para evitar que isso ocorra.

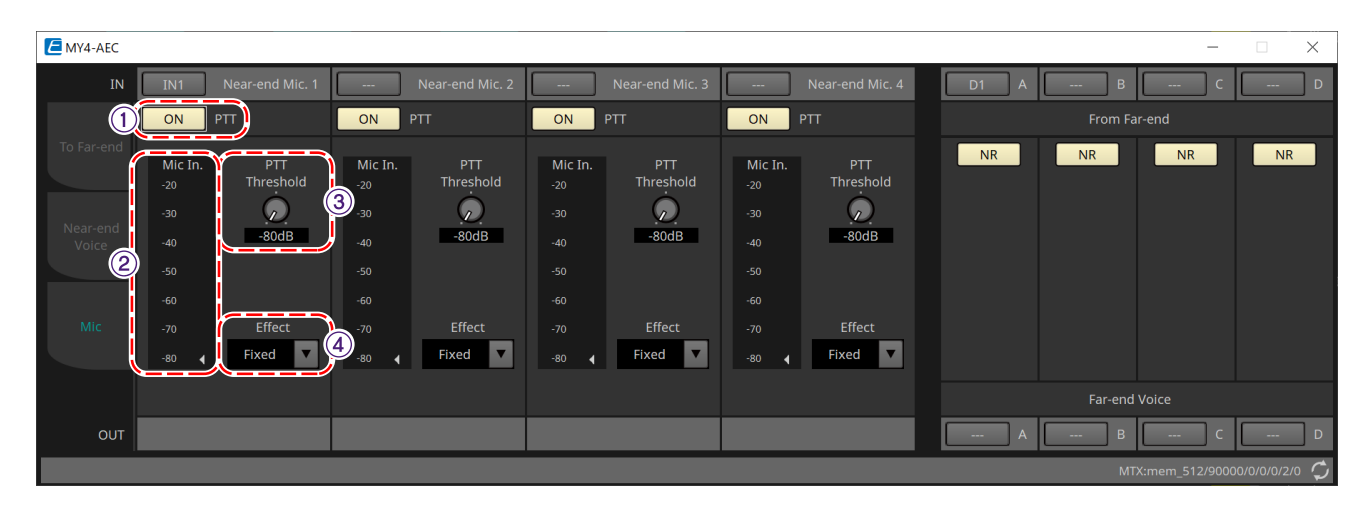

## ① **Botão PTT [ON]**

Se esse botão estiver ligado e o nível de entrada do microfone local (Near-end Mic) cair abaixo do valor especificado no limite de PTT, o sistema determinará que a chave PTT do microfone local foi desligada e

interromperá a detecção do AEC. Recomendamos mantê-la ligada

#### ② **Medidor Mic In.**

.

Indica o nível do sinal que é introduzido pelo microfone local (Near-end Mic). Esse medidor também indicará o nível do ruído que ocorre quando o botão PTT do microfone está desligado.

#### ③ **Botão giratório [PTT Threshold]**

Esse botão giratório define o nível de referência para detecção do AEC. Se o botão PTT [ON] estiver ligado, a detecção do AEC será interrompida quando o sinal de entrada para o microfone local (Near-end Mic) cair abaixo

desse nível. A detecção será retomada quando o sinal de entrada exceder esse nível. O medidor Mic In. indica o nível do sinal de entrada.

#### ④ **Caixa de listagem [Mic. Type]**

Especifique o tipo de microfone que está conectado.

Escolha "Fixed" para um ambiente no qual a distância entre o microfone e o alto-falante é fixa ou "Moving" para um ambiente no qual essa distância pode sofrer mudanças, como no caso de um microfone de mão. Mesmo em um ambiente no qual a distância entre o microfone e o alto-falante é fixa, escolha "Moving" se o eco for importuno.

# <span id="page-280-0"></span>**15.9.3. Editor do componente "Input CH"**

Essa tela executa o processamento do sinal do canal de entrada.

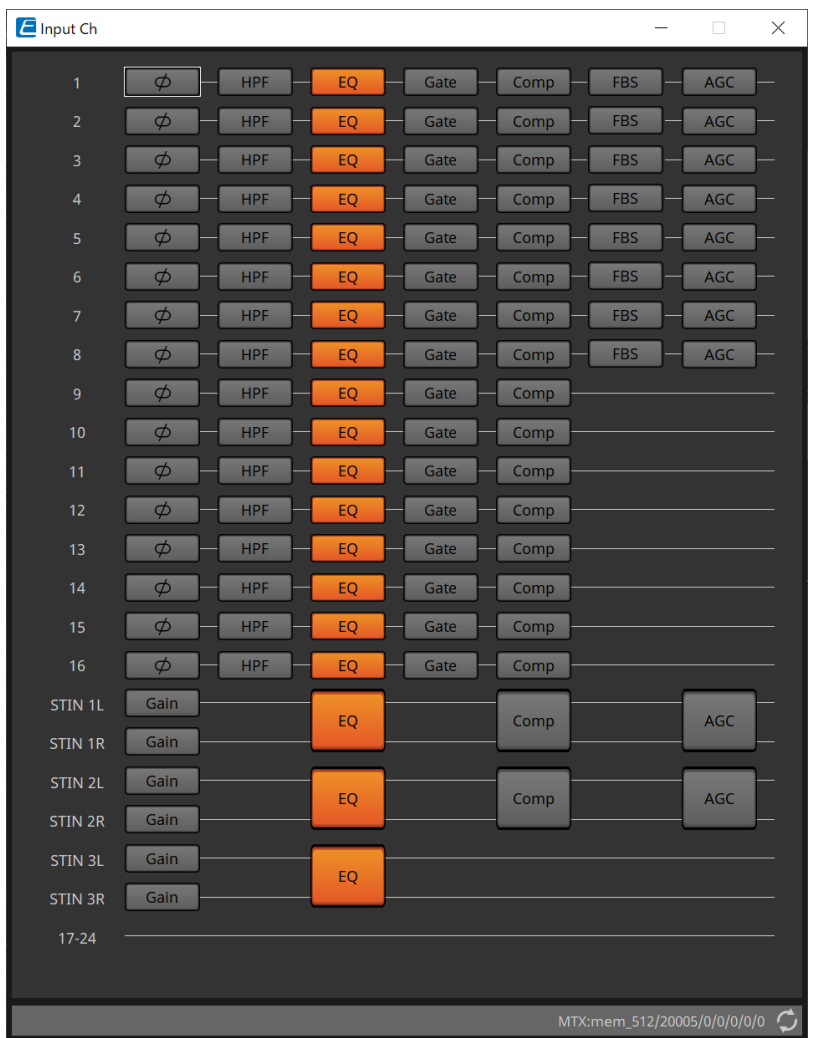

É realizado o processamento dos sinais "Polarity", "HPF, "EQ", "Gate", "Comp", "FBS" e "AGC".

#### **● Seleção da tela**

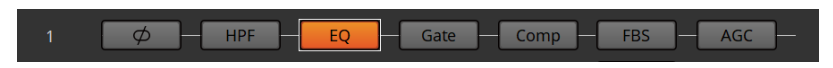

Clicar em um botão alterna para a tela de configuração.

Para obter detalhes sobre como ajustar cada parâmetro no componente/editor, consulte ["ProVisionaire Design](https://manual.yamaha.com/pa/pv/pvd_cg) [DME7 Component Guide"](https://manual.yamaha.com/pa/pv/pvd_cg).

#### **● Operações comuns para as telas "INPUT"**

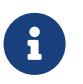

as configurações do canal podem ser copiadas para outros canais. Ao clicar com o botão direito dentro de uma área, um menu de contexto será exibido.

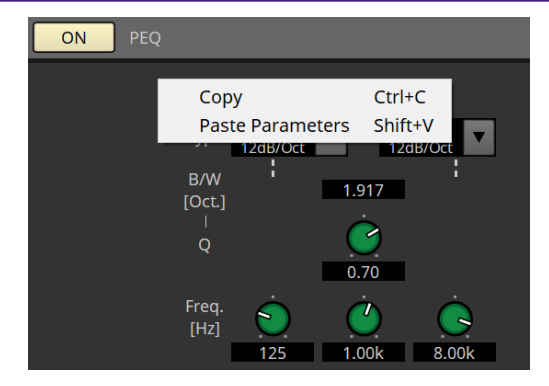

# <span id="page-282-0"></span>**15.9.4. Editor do componente "Insert"**

Esse botão mostra uma tela na qual é possível editar a configuração de inserção ligada/desligada (oito canais de cada vez).

Se ativado, o sinal de áudio será enviado de POST ON até a placa Mini-YGDAI instalada em [SLOT].

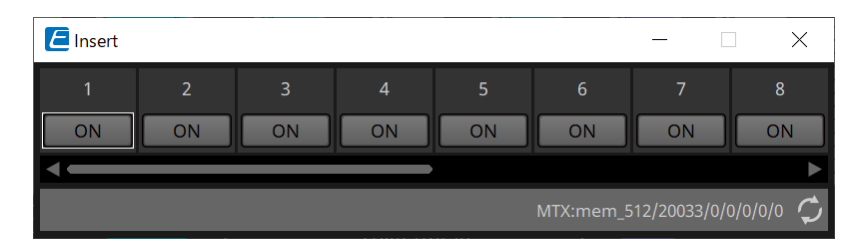

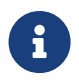

se nenhuma placa Mini-YGDAI estiver instalada ou se a placa Mini-YGDAI instalada não for compatível com inserção, não haverá saída de áudio se esse botão estiver ligado.

# <span id="page-283-0"></span>**15.9.5. Editor do componente "Zone"**

Nessa tela, você pode especificar as configurações do PGM1 e como a prioridade dos sinais de entrada controlará os sinais de saída.

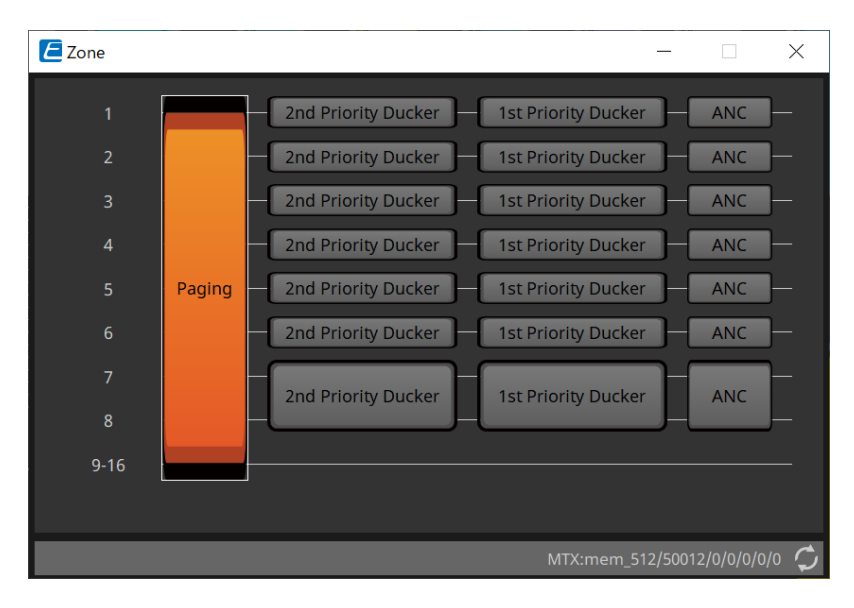

Clicar em um botão alterna para a tela de configuração.

## • **[Paging]**

Exibe o editor do componente "Paging" para configurar o microfone da estação de paging PGM1.

## • **[2nd Priority Ducker]**

#### **[1st Priority Ducker]**

Exibe o editor do componente "Priority Ducker".

## • **[ANC]**

Exibe o editor do componente "Ambient Noise Compensator".

Para obter mais informações sobre Ducker e ANC, consulte ["ProVisionaire Design DME7 Component Guide".](https://manual.yamaha.com/pa/pv/pvd_cg)

#### **■ Editor do componente "Paging" (somente MTX5-D)**

Nessa tela, é possível definir configurações para o microfone da estação de paging PGM1.

Paging refere-se à função de transmitir um anúncio.

Para saber mais sobre o fluxo de trabalho de criação de configurações, consulte o ["Fluxo de trabalho para](#page-298-0) [configurações de paging".](#page-298-0)

As mensagens SD mencionadas aqui são anúncios de formato padrão salvos no cartão SD do MTX.

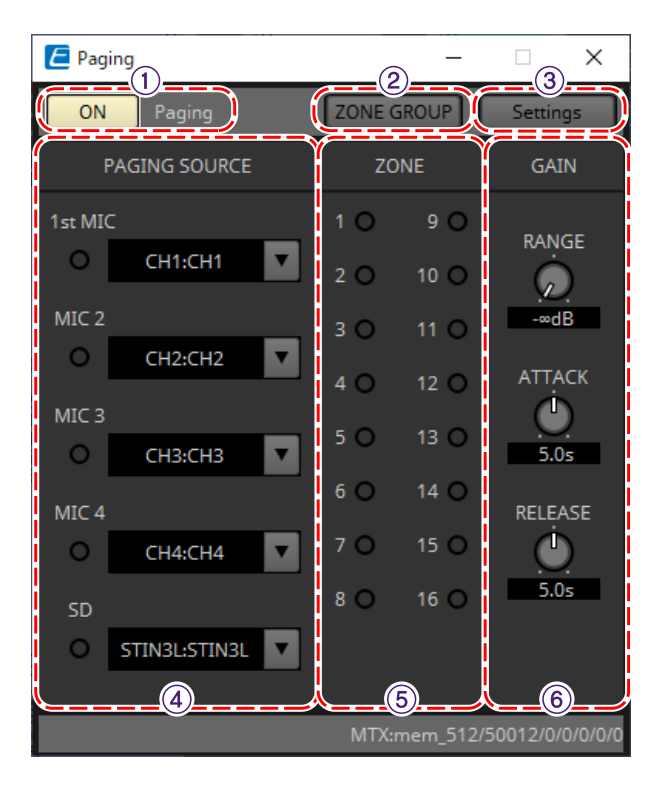

## ① **Botão Paging [ON]**

Liga/desliga a função de paging.

#### ② **Botão [ZONE GROUP]**

O editor "ZONE GROUP" abre ao clicar nesse botão.

#### ③ **Botão [Settings]**

O editor "PGM1/PGX1" abre ao clicar nesse botão.

#### ④ **Área de configurações PAGING SOURCE**

• **Indicador**

Acenderá se houver um PGM1 ou SD em transmissão no momento.

• **Caixa de listagem de canal**

Seleciona a origem de paging. Selecione o canal de entrada ao qual um PGM1 ou SD está conectado. Especifique 1st Mic para o canal de entrada do PGM1 que é especificado como 1st Priority.

## ⑤ **Área ZONE**

## • **Indicador**

Acenderá se houver uma zona que está transmitindo usando uma mensagem de PGM1 ou SD.

#### ⑥ **Área de configuração GAIN**

Cada botão será redefinido para o valor padrão se você clicar nele com a tecla < Alt > pressionada. Nessa área, é possível fazer configurações relacionadas à linha mostrada em verde no fluxo descrito abaixo.

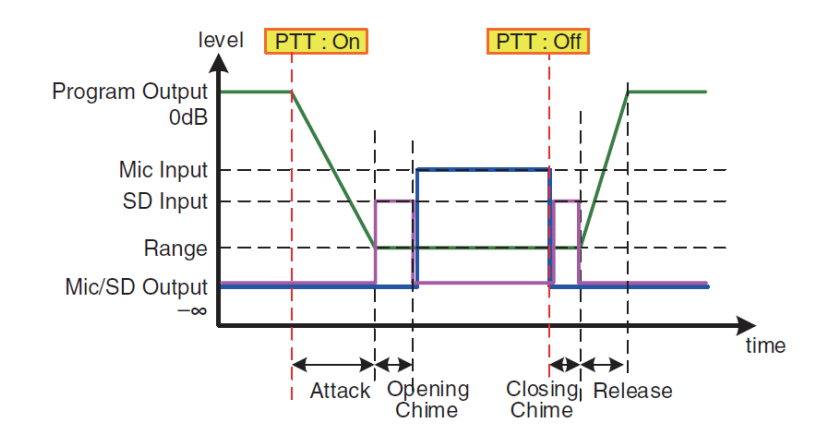

## • **Botão giratório [RANGE]**

Especifica o valor de Program enquanto o sinal sonoro está soando ou enquanto o PGM1 está transmitindo.

## • **Botão giratório [ATTACK]**

Especifica o tempo desde que o PTT do PGM1 é ativado até que o programa diminua para o valor RANGE.

## • **Botão giratório [RELEASE]**

Especifica o tempo desde que a transmissão ou o som de encerramento termina de tocar até que o programa retorne ao nível original.

## **■ Editor "ZONE GROUP"**

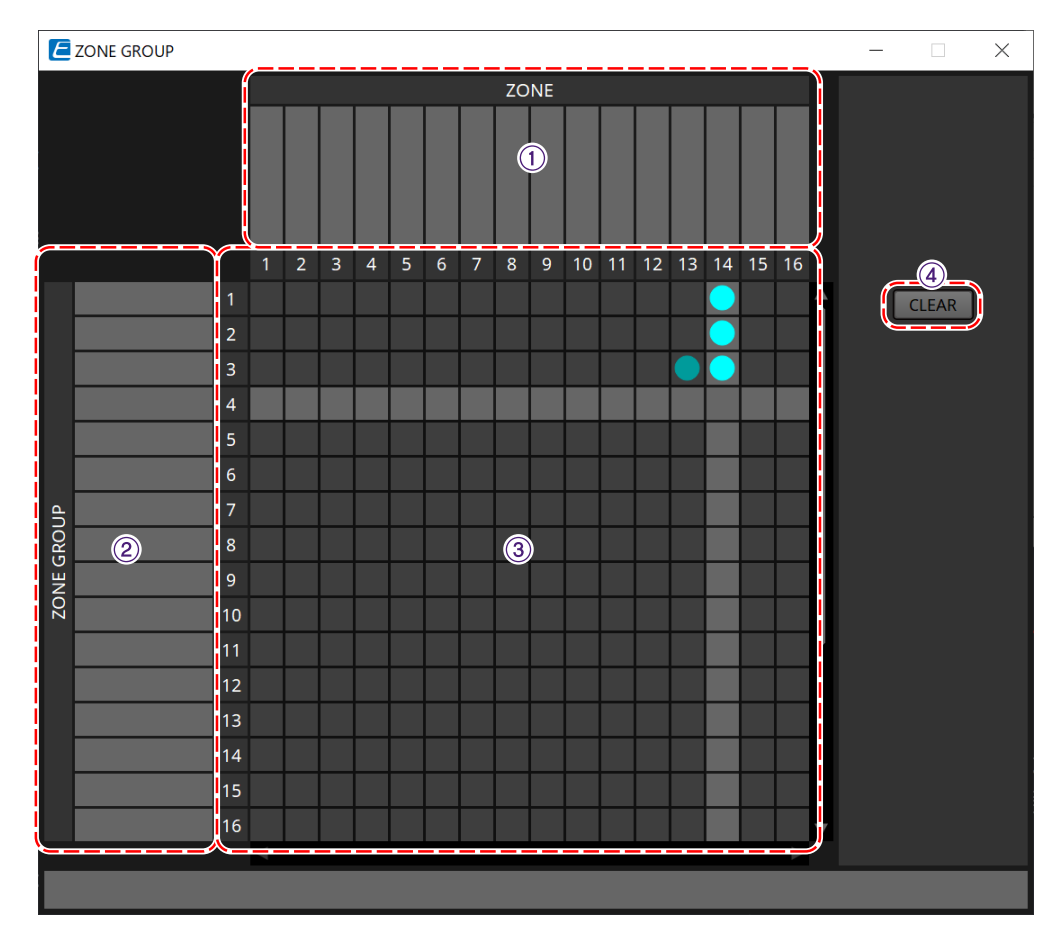

#### ① **Nome da zona** Indica o nome da zona.

# ② **Nome do grupo**

Indica o nome do grupo.

#### ③ **Matriz de ZONE GROUP**

Especifique um grupo de zonas se desejar que um único botão de seleção de zona/mensagem de um PGM1/PGX1 seja transmitido para várias zonas. Clique na matriz para selecionar zonas a fim de adicionar ao grupo de zonas. Você pode especificar até 24 grupos de zonas.

#### ④ **Botão [CLEAR]**

Limpa o ZONE GROUP que foi definido.

#### **■ Editor "PGM1 PGX1"**

Aqui, você pode fazer atribuições para os botões de seleção de zona/mensagem do PGM1 e do PGX1 e definir configurações para o botão PTT.

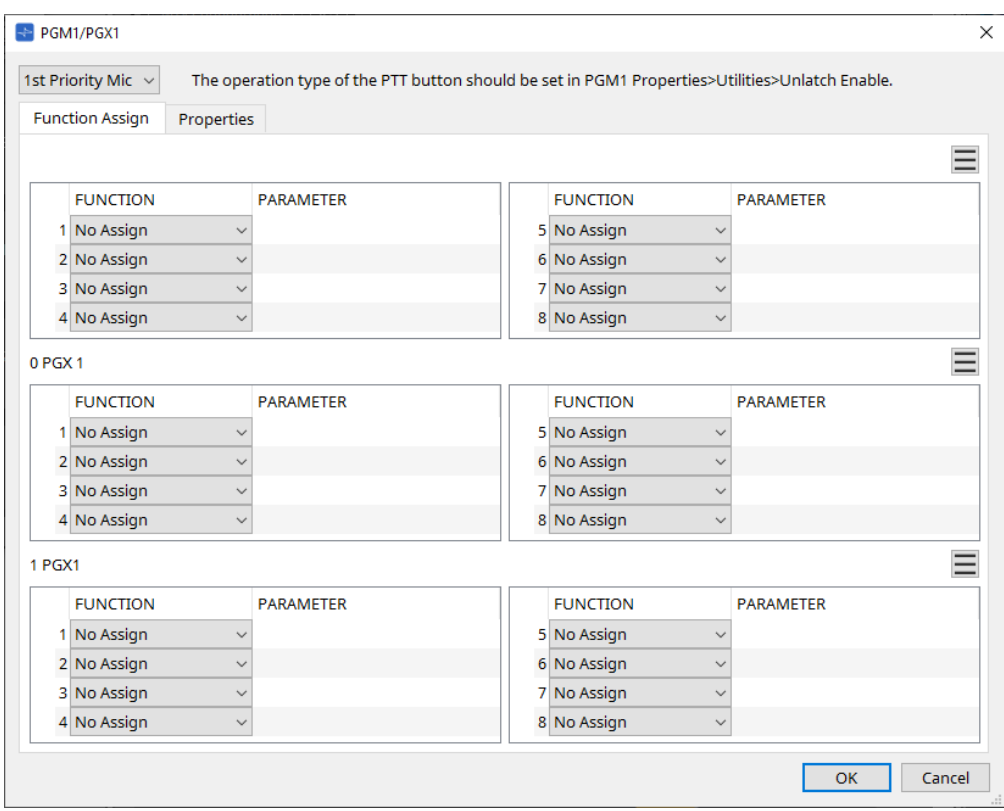

#### • **Caixa de listagem de seleção do PGM1**

Selecione a unidade PGM1 para a qual você deseja definir configurações.

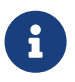

as configurações do PGM1/PGX1 poderão ser feitas mesmo que o PGM1 não esteja conectado ao MTX. Conecte o PGM1/PGX1 corretamente durante a operação.

#### • **Guia [Function Assign]**

Aqui, você pode atribuir funções aos botões de seleção de zona/mensagem do PGM1 ou PGX1. "FUNCTION" fornece as seguintes opções.

#### ◦ **[No Assign]**

Não há nenhuma função atribuída ao botão.

#### ◦ **[Zone]**

Seleciona ou cancela a seleção da zona de transmissão. Quando selecionado, o indicador da zona/mensagem fica aceso.

#### ◦ **[Zone Group]**

Seleciona ou cancela a seleção de várias zonas para transmissão em uma única operação. Defina o grupo de zonas usando o editor "ZONE GROUP".

O indicador da zona/mensagem fica aceso quando é possível realizar a transmissão em todas as zonas registradas no grupo.

#### ◦ **[SD Message]**

Seleciona o arquivo do cartão SD a ser reproduzido.

#### ◦ **[All Zone Off]**

Cancela a seleção de todas as zonas/grupos de zonas. Isso não afeta o status de seleção das zonas/grupos de zonas de outras unidades PGM1/PGX1.

#### ◦ **[All Zone On/Off]**

Seleciona ou cancela a seleção de todas as zonas/grupos de zonas.

Isso não afeta o status de seleção das zonas/grupos de zonas de outras unidades PGM1/PGX1. O indicador da zona/mensagem fica aceso quando é possível realizar a transmissão em todas as zonas/grupos de zonas.

## $\dot{ }$  Botão Menu $(\equiv )$

Clique no botão de menu para executar as funções a seguir.

#### ◦ **[Copy]**

Copia as configurações de FUNCTION e PARAMETER do dispositivo correspondente para o buffer de cópia.

#### ◦ **[Paste]**

Cola as configurações de FUNCTION e PARAMETER do buffer de cópia, substituindo-as no dispositivo correspondente.

#### ◦ **[Clear]**

Inicializa as configurações de FUNCTION e PARAMETER do dispositivo correspondente.

#### • **Guia [Properties]**

Aqui, você pode fazer configurações para a operação do PCM1.

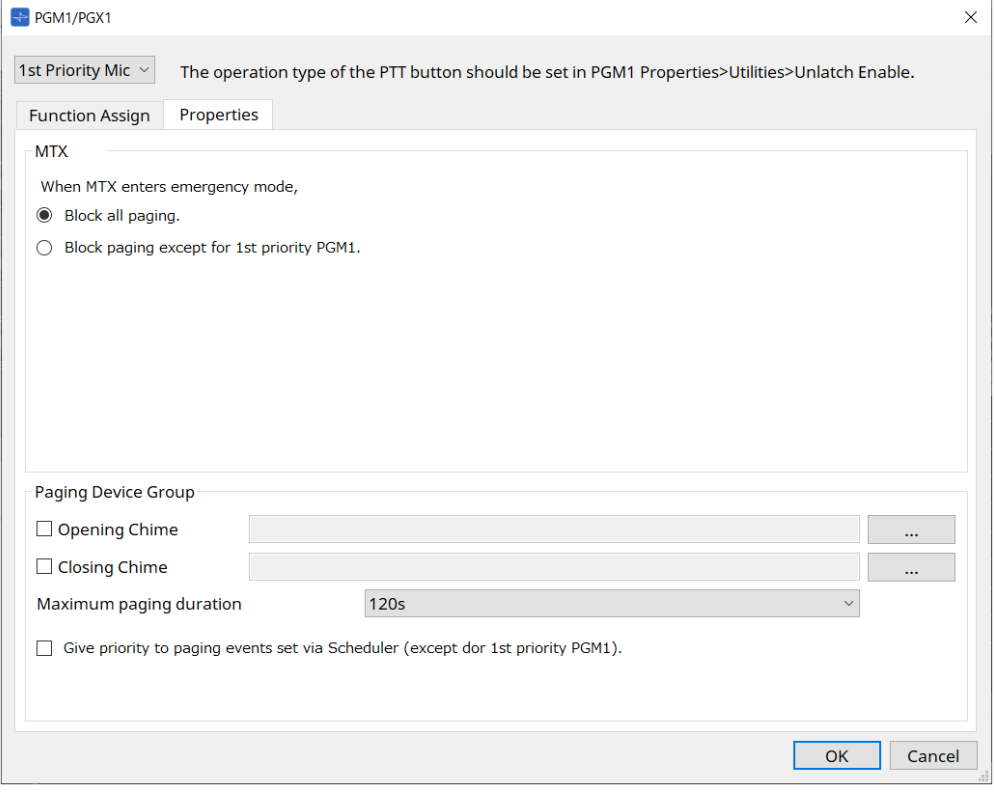

#### • **MTX**

◦ **Botão de opção [Stop all broadcast.]** Se esta opção for selecionada, a transmissão de paging, incluindo o programador, será
interrompida quando o MTX estiver no modo de emergência.

#### ◦ **Botão de opção [Stop broadcast except for 1st Priority PGM1]**

Se esta opção for selecionada, a transmissão por paging só será possível para o 1st Priority PGM1 quando o MTX estiver no modo de emergência.

#### • **Paging Device Group**

◦ **Caixas de seleção [Opening Chime]/[Closing Chime]**

Se essas caixas de seleção forem marcadas, você poderá definir configurações para o som de abertura e/ou encerramento. Clique no botão à direita para especificar o arquivo de som que será reproduzido. Essa configuração é compartilhada pelas unidades PGM1 (Paging Device Group), conectadas ao mesmo MTX.

◦ **Caixa de listagem [Maximum paging duration]**

Seleciona o tempo depois de PTT ser ligado até que seja desligado automaticamente. Se uma mensagem estiver sendo reproduzida, ela não será desligada mesmo que o tempo especificado seja excedido. Essa configuração é compartilhada pelas unidades PGM1 conectadas ao mesmo MTX.

◦ **Caixa de seleção [The scheduler's paging events are broadcast with higher priority than PGM1. Paging events have a lower priority than 1st Priority PGM1.]**

Se essa caixa de seleção estiver marcada, a ordem de prioridade será **1st Priority PGM1 › eventos › PGM1 normal**. Se essa caixa de seleção não estiver marcada, a ordem será **1st Priority PGM1 › PGM1 normal › eventos**.

### • **Botão [OK]**

Salva as configurações e fecha a caixa de diálogo.

• **Botão [Cancel]**

Descarta as configurações e fecha a caixa de diálogo.

#### **■ Editor do componente "PRIORITY DUCKER"**

Você pode fazer configurações do silenciador.

O silenciador é uma função que reduz temporariamente a entrada de um canal quando um sinal de áudio entra em um outro canal de entrada especificado, permitindo ouvir claramente o áudio do canal especificado. A ordem de prioridade é a seguinte: "PRIORITY SOURCE" da "1st PRIORITY" > "PRIORITY SOURCE" da "2nd PRIORITY" > MATRIX Out signal.

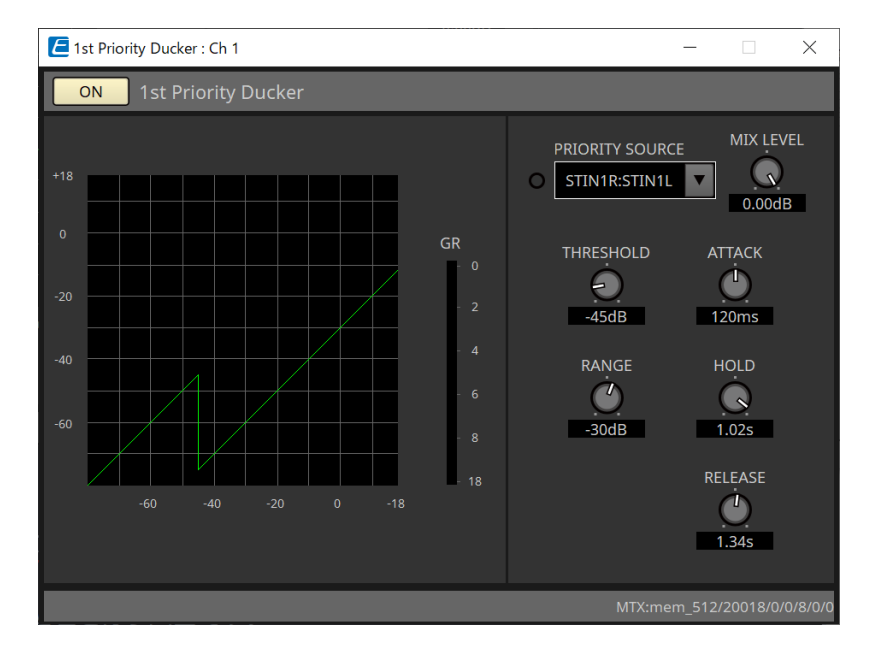

### • **Lista [PRIORITY SOURCE]**

Seleciona o sinal de entrada do silenciador.

Selecione [ANC Bus] para que o sinal mixado seja o áudio de alta prioridade. A mixagem de sinais de áudio para o barramento ANC pode ser criada no editor do componente "Matrix Mixer".

Para obter detalhes sobre outros parâmetros, consulte ["ProVisionaire Design DME7 Component Guide".](https://manual.yamaha.com/pa/pv/pvd_cg)

#### **■ Editor do componente "Ambient Noise Compensator"**

Nesse editor, é possível definir configurações para o Ambient Noise Compensator (que será chamado de ANC de agora em diante). O ANC é uma função que reforça ou atenua o sinal de saída do MTX de acordo com o nível que está sendo inserido pelo microfone de detecção de ruído ambiente. A função ANC fornecida pelo MTX é um ANC ao estilo de defasagem que detecta intervalos silenciosos (por exemplo, entre músicas), detecta o nível de ruído durante esses intervalos e varia o nível apropriadamente.

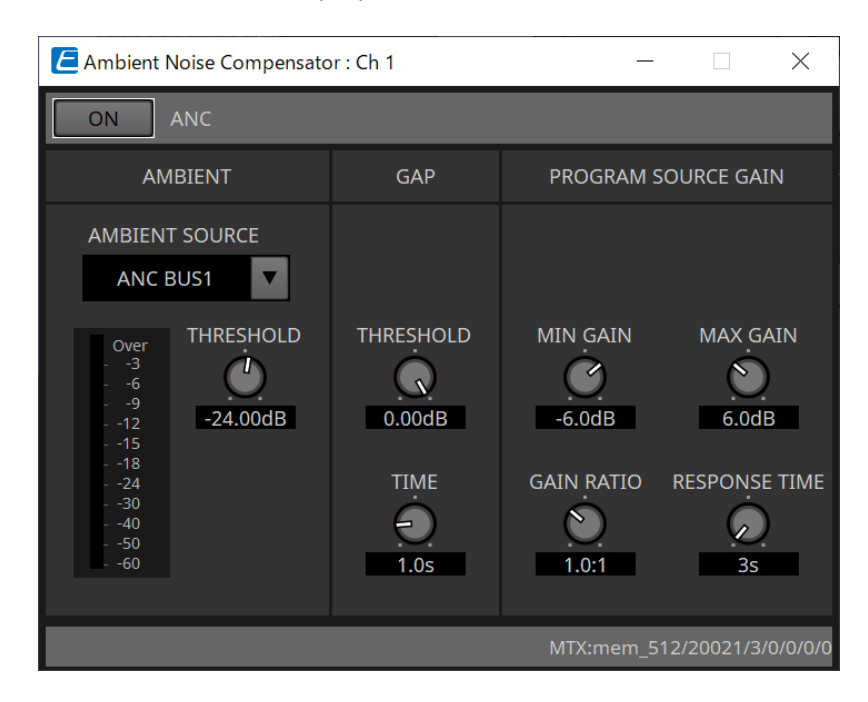

Para obter detalhes sobre parâmetros, consulte ["ProVisionaire Design DME7 Component Guide".](https://manual.yamaha.com/pa/pv/pvd_cg)

### **15.9.6. Editor do componente "Output CH"**

Essa tela executa o processamento do sinal do canal de saída.

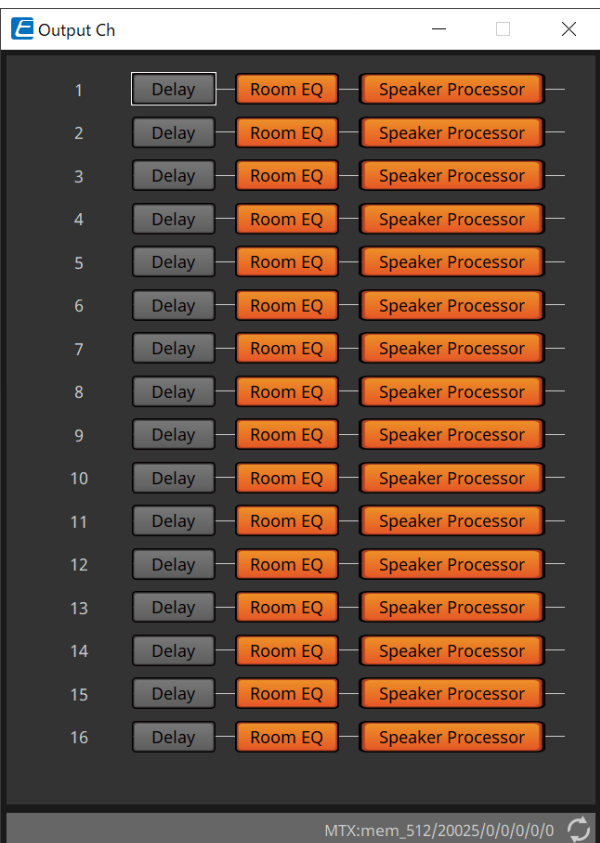

Executa o processamento dos sinais "Delay", "Room EQ" e "Speaker Processor".

#### **● Seleção da tela**

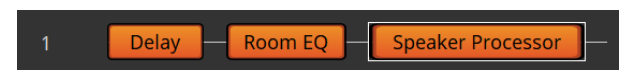

Clicar em um botão alterna para a tela de configuração.

Para obter detalhes sobre como ajustar cada parâmetro no componente/editor, consulte ["ProVisionaire Design](https://manual.yamaha.com/pa/pv/pvd_cg) [DME7 Component Guide"](https://manual.yamaha.com/pa/pv/pvd_cg).

### **● Operações comuns para as telas "OUTPUT"**

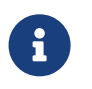

 é possível copiar configurações de canal para outros canais. Ao clicar com o botão direito dentro da área, um menu contextual será exibido.

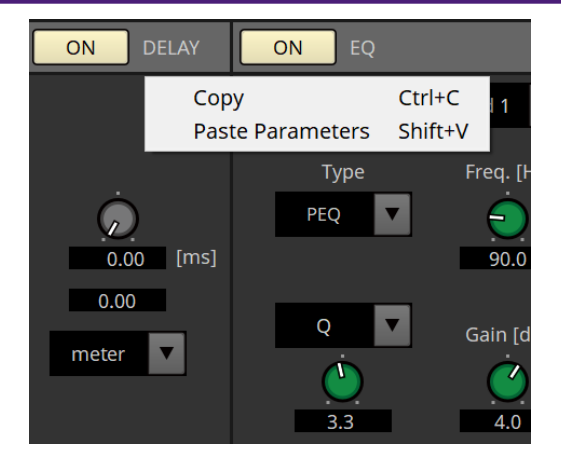

### **15.9.7. Editor do componente "Pilot Tone"**

Você pode fazer configurações para especificar se um tom sonoro será produzido pela saída digital. Quando o botão PILOT TONE [ON] é ativado, o tom piloto é definido para o canal de saída YDIF ou Dante que foi atribuído à saída do tom piloto.

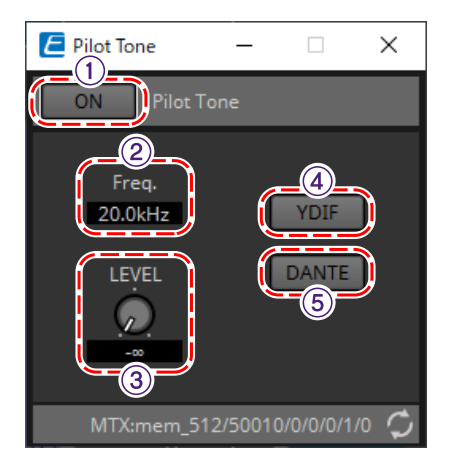

### ① **Botão PILOT TONE[ON]**

Define o status ON/OFF (ligado/desligado) da função de tom piloto. Se estiver OFF (desligado), o tom piloto não será enviado mesmo se "YDIF" ou "DANTE" estiverem ativados.

### ② **Freq.**

Indica a frequência central do tom piloto. Esse valor está fixo em 20 kHz.

### ③ **Botão giratório [LEVEL]**

Especifica o nível do tom piloto.

### ④ **Botão YDIF**

A tela para definir a saída do tom piloto para YDIF é aberta ao clicar nesse botão.

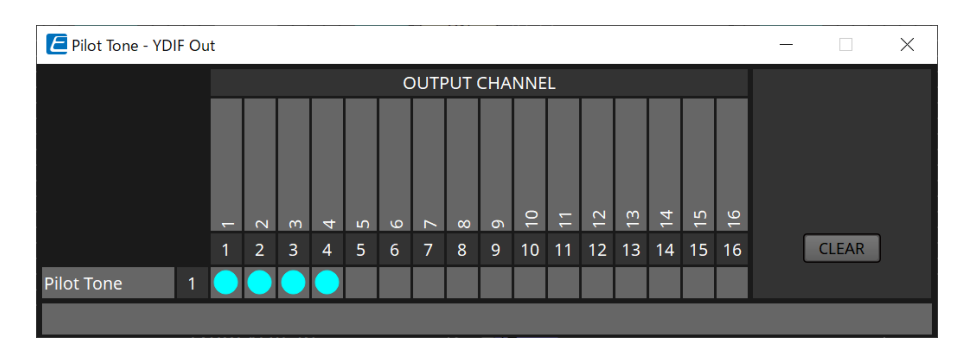

### ⑤ **Botão DANTE (somente MTX5-D)**

A tela para definir a saída do tom piloto para DANTE é aberta ao clicar nesse botão.

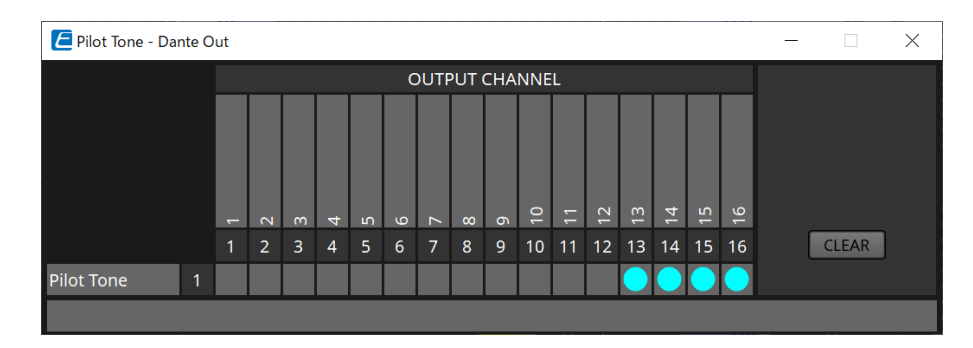

### **15.9.8. Editor do componente "Analog Out"**

Aqui, você pode fazer configurações para os conectores de saída [OUTPUT] e exibir os níveis dos sinais de áudio de saída.

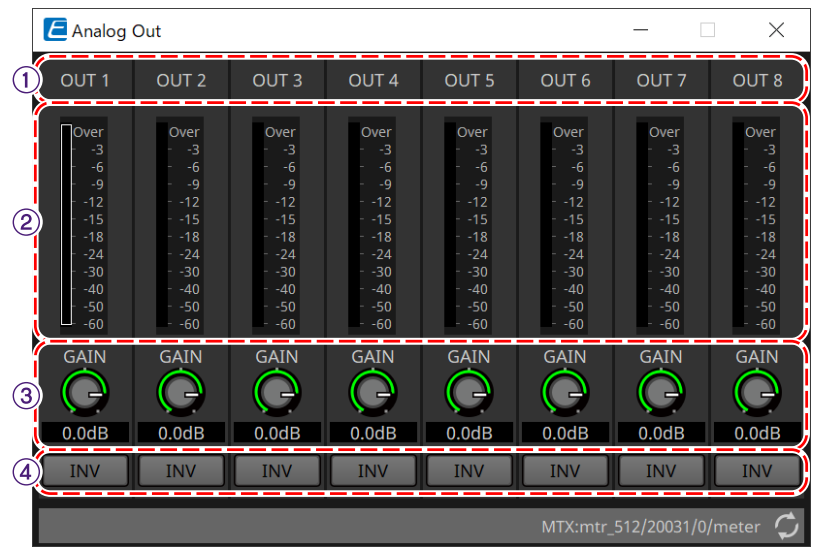

### ① **Índice de canais**

Indica o número do conector de saída analógico.

### ② **Level meter**

Indica o nível de saída analógica.

### ③ **Botão giratório [GAIN]**

Ajusta o ganho da saída.

### ④ **Botão [INV]**

Inverte a polaridade do sinal de saída.

### **15.9.9. Editor do componente "Slot Out"**

Aqui, você pode fazer configurações para as saídas da placa Mini-YGDAI e exibir os níveis dos sinais de áudio de saída.

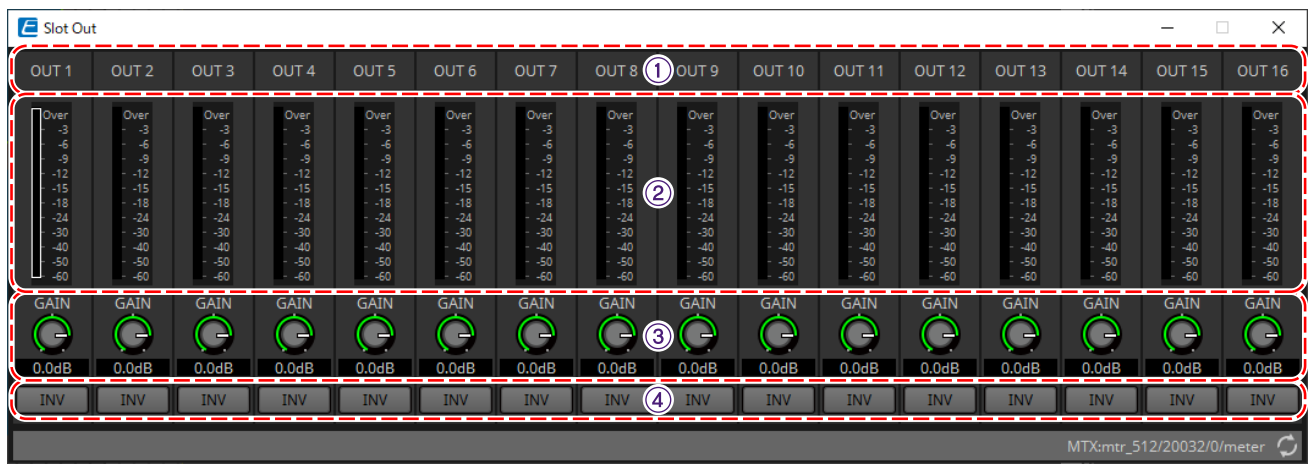

### ① **Índice de canais**

Indica o número do conector de saída.

### ② **Level meter**

Indica o nível de saída.

### ③ **Botão giratório [GAIN]**

Ajusta o ganho da saída.

### ④ **Botão [INV]**

Inverte a polaridade do sinal de saída.

### **15.9.10. Editor do componente "DCA Groups"/"Mute Groups"**

É um editor de componentes para controlar o nível e silenciar vários canais ao mesmo tempo.

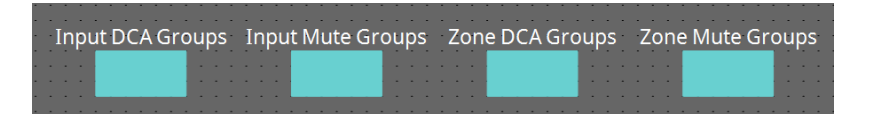

Esses editores de componentes podem registrar 8 grupos para o grupo de DCA e grupo sem áudio para os

canais de entrada e 8 grupos para o grupo de DCA e grupo sem áudio para a saída de ZONE. Nos grupos de DCA, o nível de entrada ou o nível de saída de vários canais podem ser controlados

simultaneamente com um único botão giratório.

O grupo sem áudio pode ser usado para ligar ou desligar (ON/OFF) vários canais simultaneamente.

- **Componente "Input DCA Groups"** Exibe o editor para definir o grupo de DCA (Digital Controlled Amplification, Amplificação Controlada Digitalmente) para o canal de entrada.
- **Componente "Input Mute Groups"** Exibe o editor para definir o grupo sem áudio para o canal de entrada.
- **Componente "Zone DCA Groups"** Exibe o editor para definir o grupo de DCA para a saída de ZONE.
- **Componente "Zone Mute Groups"** Exibe o editor para definir o grupo sem áudio para a saída a ZONE.

#### ■ **Componentes "Input DCA Groups"/"Zone DCA Groups"**

Uma tela para o componente "Input DCA Groups" é exibida abaixo, mas a tela do componente "Zone DCA Groups" tem o mesmo layout.

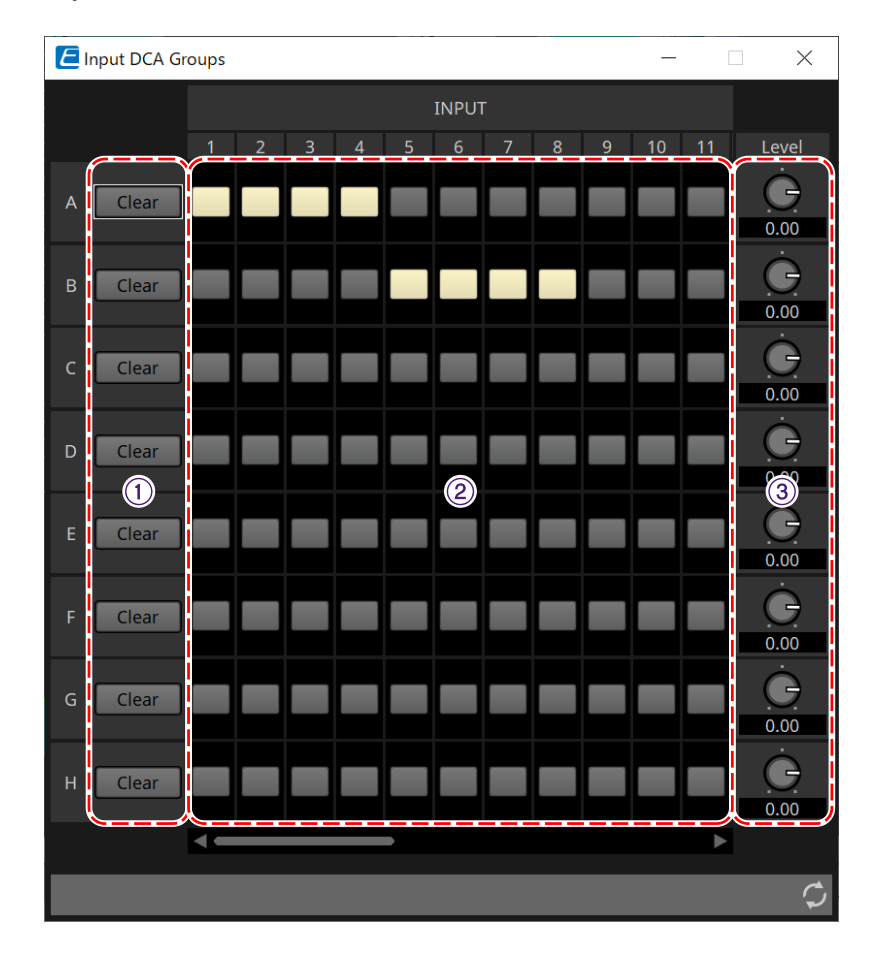

① **Botão [Clear]**

Esse botão limpa todos os canais atribuídos ao grupo correspondente.

#### ② **Matriz de canais de atribuição**

Essa matriz permite atribuir canais a grupos de DCA.

Os nomes dos grupos aparecem no eixo vertical, já os nomes dos canais que podem ser atribuídos são mostrados no eixo horizontal. Clique em uma interseção para atribuir um canal a um grupo.

#### ③ **Botão giratório [Level]**

Ajuste o nível de cada grupo de DCA.

#### ■ **Componentes "Input Mute Groups"/"Zone Mute Groups"**

Uma tela para o componente "Input Mute Groups" é exibida abaixo, mas a tela do componente "Zone Mute Groups" tem o mesmo layout.

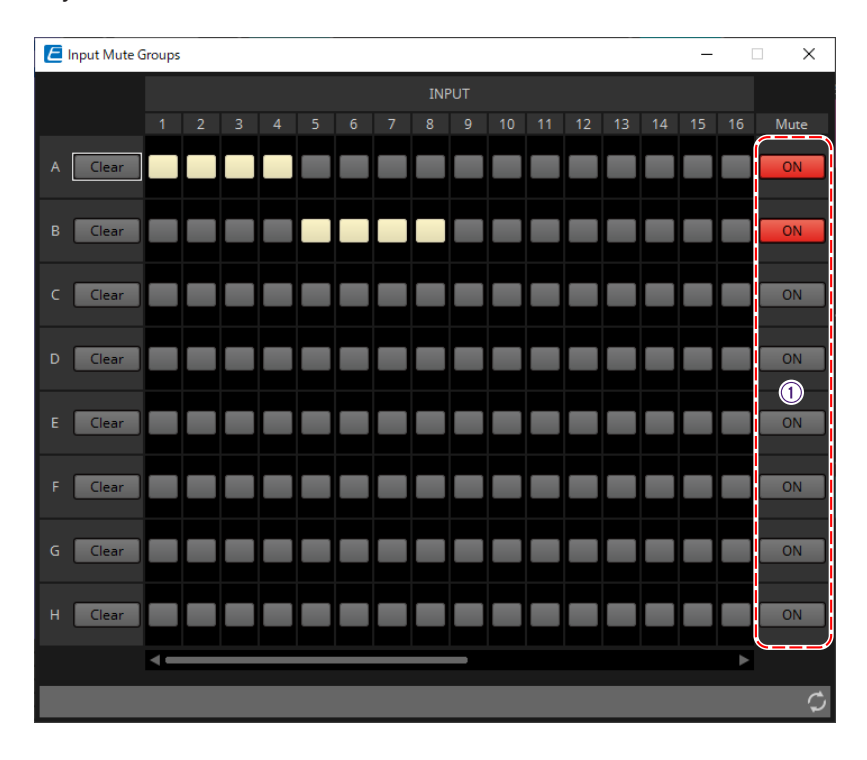

### ① **Botão principal do grupo [Mute]**

Esses botões ligam/desligam cada grupo sem áudio.

## **15.10. Fluxo de trabalho para configurações de paging**

Até quatro unidades PGM1 podem ser conectadas a uma unidade MTX5-D. Um PGM1 será o 1st Priority Mic e poderá ser transmitido com prioridade em relação a outros PGM1s.

Veja um exemplo de como conectar quatro unidades de PGM1 ao MTX5-D. O microfone com prioridade de transmissão maior que os outros é chamado de 1st Priority Mic (Unit ID = 60).

Faça o patch da saída para Dante Input 1Ch do MTX5-D. Faça o patch de Mic2-4 (Unit ID = 61 a 63) para Dante Input 2Ch-4Ch do MTX5-D de maneira semelhante.

Defina as configurações do Dante com o Dante Controller.

- 1. **Na planilha "Project", coloque o MTX5-D.**
- 2. **Selecione o MTX5-D colocado na planilha "Project".**

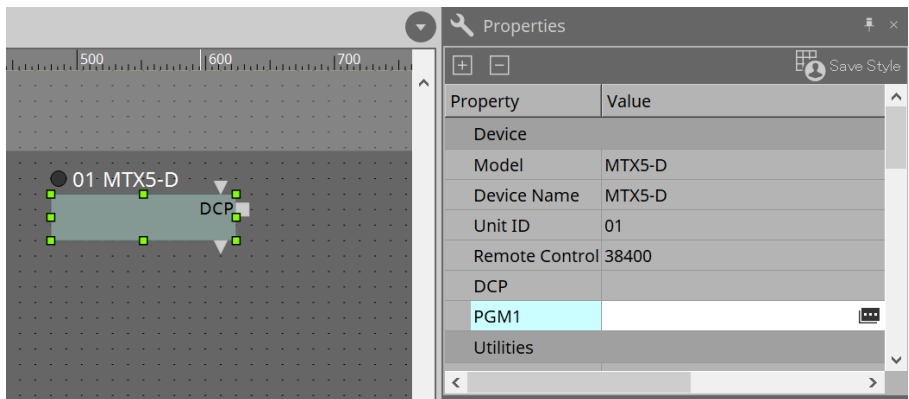

Para exibir a caixa de diálogo "PGM1", primeiro clique na coluna "Value" de "PGM1" na área "Property" e depois clique em  $\blacksquare$ .

3. **Especifique a Unit ID (60 a 63) do PGM1.**

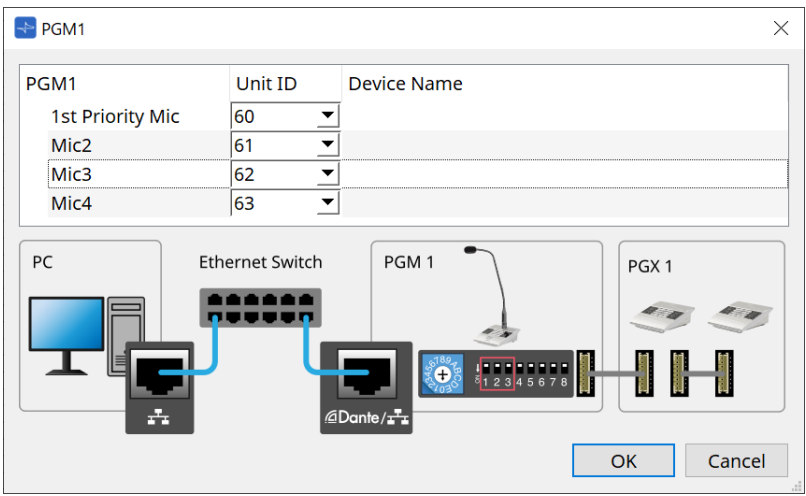

4. **Abra o editor do componente "Input Patch" do MTX5-D.**

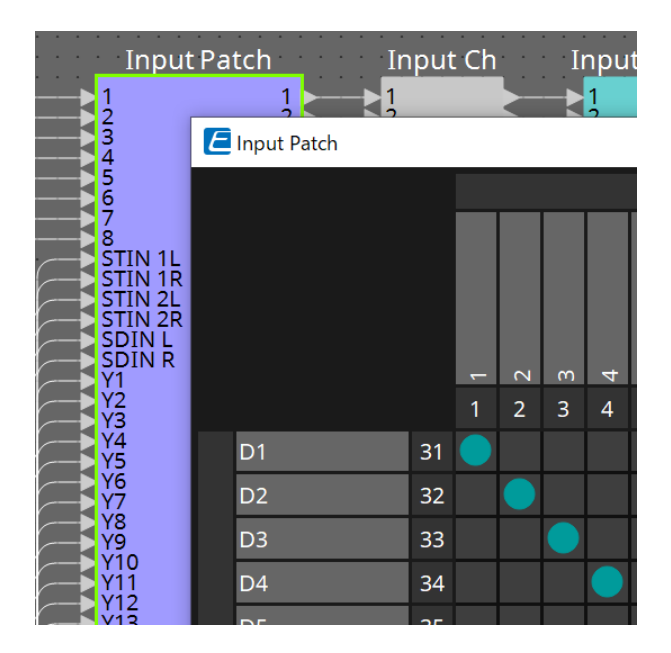

Atribua D1 ao canal de entrada 1. Atribua D2 a D4 aos canais de entrada 2 a 4 da mesma maneira.

5. **Abra o componente ZONE do MTX5-D -→ editor do componente "Paging".**

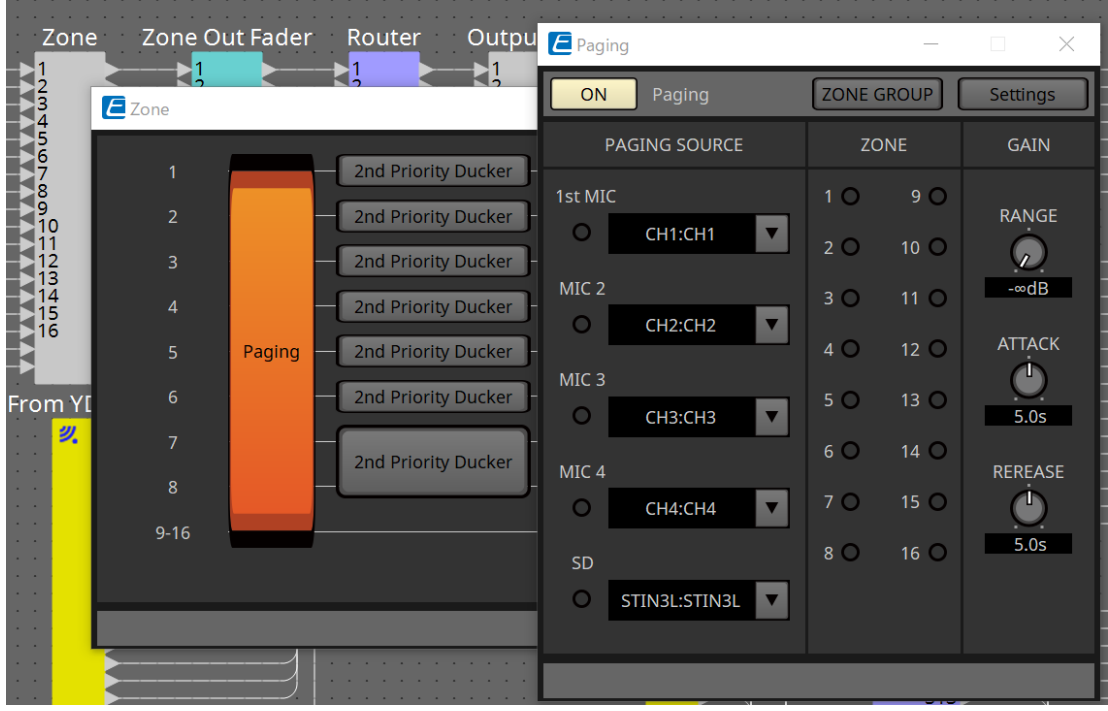

Selecione "CH1:CH1" para o 1st Mic de PAGING SOURCE. Selecione outros também.

6. **Atribui funções a botões no editor "PGM1/PGX1" exibido ao clicar no botão [Settings].**

Conforme necessário, defina o ZONE GROUP no editor "ZONE GROUP" que aparece ao clicar no botão [ZONE GROUP].

Para o editor "PGM1/PGX1" e o editor "ZONE GROUP", consulte as respectivas explicações.

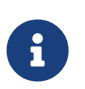

a configuração inicial de PGM1 Properties -→ Utilities -→ Unlatch Enable é "OFF". O procedimento a seguir é obrigatório para alterar a configuração de Unlatch Enable e refletila no PGM1.

1. Instale o Serviço de impressão do Bonjour no computador para que o ProVisionaire Design possa encontrar o PGM1.

2. Na planilha "Project", coloque o PGM1. Especifique a Unit ID definida em "3" ao colocar.

As configurações serão refletidas durante a sincronização.

# **16. Expansões de E/S do MTX: EXi8/Exo8**

# **16.1. Visão geral**

São o conversor AD do expansor de entrada da série MTX (EXi8) e o conversor DA do expansor de saída (EXo8). O EXi8 converte sinais de microfone/linha de 8 canais em YDIF e os envia digitalmente para dispositivos da série MTX.

O EXo8 recebe áudio de dispositivos da série MTX no formato YDIF e emula um sinal analógico de 8 canais.

# **16.2. Planilha "Project"**

Essa é a planilha na qual os dispositivos são colocados. Ao colocar dispositivos, a tela Settings mostrada abaixo será exibida.

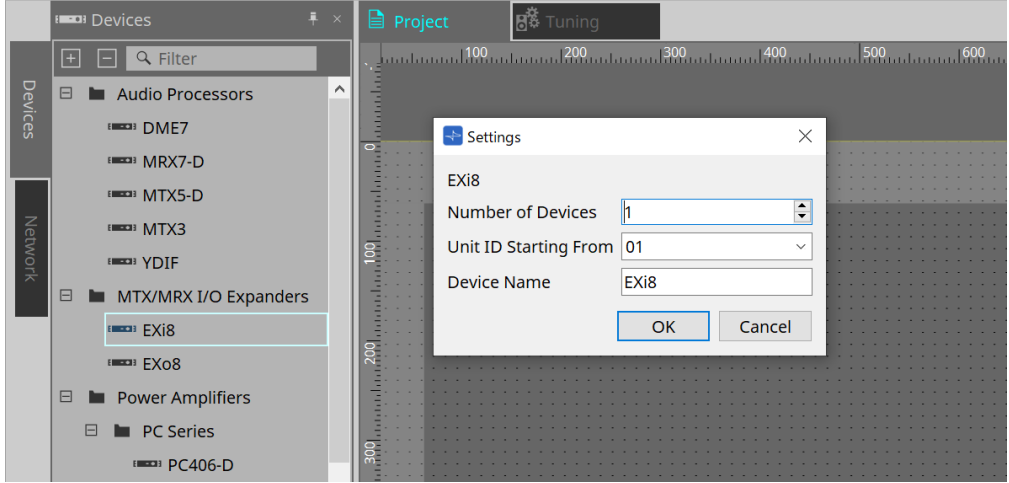

### • **Number of Devices**

Seleciona o número de unidades EXi8 ou EXo8 colocadas na planilha.

### • **Unit ID Starting From**

Você pode selecionar o número de início das Unit IDs dos dispositivos.

### • **Device Name**

O nome do dispositivo pode ser exibido e editado.

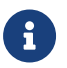

usando a área Devices > YDIF, o método de conexão YDIF pode ser exibido.

# **16.3. Editor**

Clique duas vezes no EXi8 na planilha "Project" para abrir o editor [EXi8].

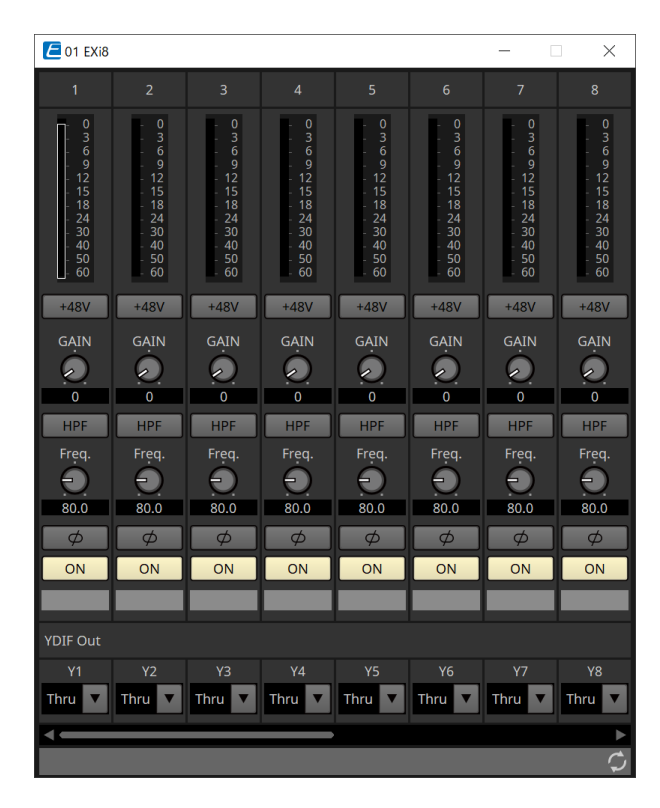

### • **Botão [+48V]**

Liga e desliga (ON/OFF) a fonte de alimentação phantom HA (+48 V).

# **OBSERVAÇÃO**

Se a fonte de alimentação phantom não for necessária, desligue (OFF) esse botão.

Se a fonte de alimentação phantom estiver ligada (ON), observe o seguinte para evitar danos ou ruídos à unidade principal/dispositivos externos.

• Ao conectar um dispositivo que não seja compatível com a alimentação phantom a um terminal [INPUT], desligue (OFF) o botão.

• Não desconecte os cabos do terminal [INPUT] enquanto o botão liga/desliga ainda estiver ON (ligado).

• Ajuste o nível de saída para o nível mais baixo ao desligar ou ligar a fonte de alimentação phantom. Não existe uma chave ACTIVE (ativar). Use configurações que ajustem o equipamento conectado para evitar danos.

- **Ganho analógico de HA** Ajusta o ganho analógico de HA (headphone amp, amplificador de fone de ouvido).
- **Botão [HPF]/Frequência de corte**

Liga e desliga (ON/OFF) o HPF (high-pass filter, filtro passa-altas). Define a frequência de corte do HPF.

• **Botão [φ]**

Inverte a fase do sinal de entrada.

• **Botão [ON]**

Liga e desliga (ON/OFF) o canal de entrada.

### • **YDIF Out**

Selecione o canal para enviar a saída para a YDIF (Yamaha Digital Audio Interface, Interface de Áudio

Digital Yamaha). Se você selecionar Thru, o sinal de entrada de YDIF In será emitido como está.

Clique duas vezes no EXo8 na planilha "Project" para abrir o editor [EXo8].

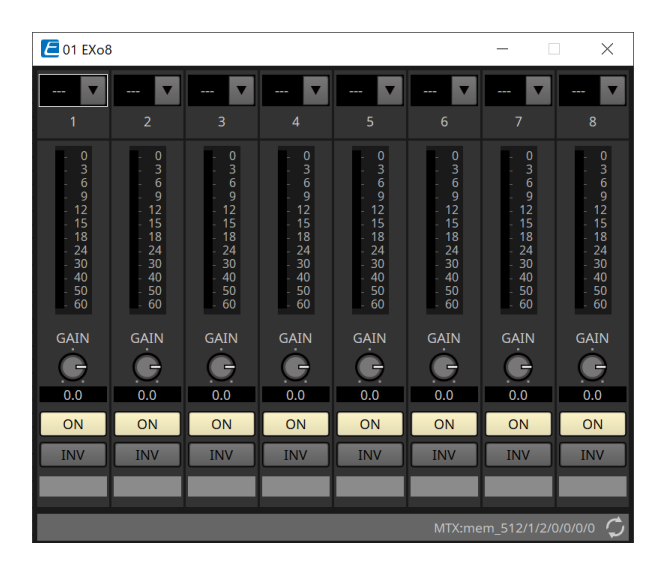

### • **YDIF In**

Atribui o sinal de entrada da YDIF (YDIF In) a um canal.

### • **Gain**

Ajusta o ganho da saída.

### • **Botão [ON]**

Liga e desliga (ON/OFF) o canal de saída.

### • **Botão INV**

Inverte a polaridade do sinal de saída.

# **17. Amplificadores de potência: série PC**

# **17.1. Visão geral**

Ao combinar as poderosas funções de matriz de entrada 20×8 dos amplificadores da série PC-D/DI com a E/S

Dante, a versatilidade de qualquer sistema pode ser aumentada significativamente. A função da matriz de entrada do PC-D/DI não só pode ser uma matriz auxiliar que expande todo o sistema, mas também possibilita a entrada de sinal de áudio direto de outros dispositivos analógicos ou dispositivos equipados com Dante, mesmo em sistemas sem mixers ou DSPs adicionais, possibilitando um roteamento ainda mais flexível.

# **17.2. Planilha "Project"**

Essa é a planilha na qual os dispositivos são colocados. Ao colocar dispositivos, a tela Settings mostrada abaixo será exibida.

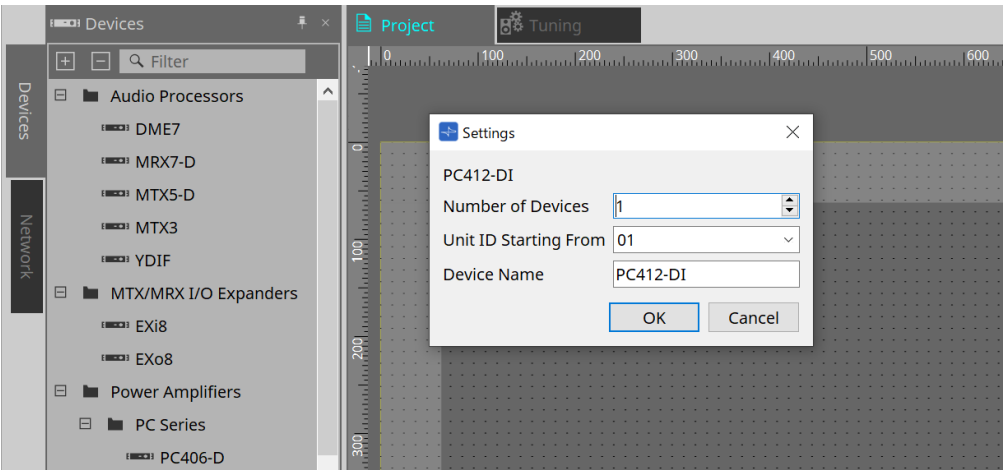

### • **Number of Devices**

Seleciona o número de unidades da série PC colocadas na planilha.

### • **Unit ID Starting From**

Você pode selecionar o número de início das Unit IDs dos dispositivos.

### • **Device Name**

O nome do dispositivo pode ser exibido e editado.

### **17.2.1. Conexões do PC-D e do alto-falante**

Se você arrastar e soltar alto-falantes da área Devices, qualquer alto-falante poderá ser adicionado à planilha "Project".

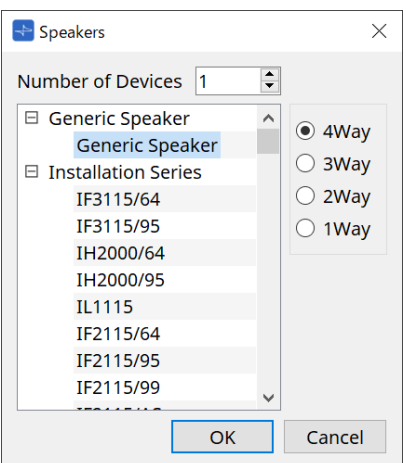

Ao conectar um amplificador e um alto-falante e clicar duas vezes no alto-falante, o Speaker Editor é exibido.

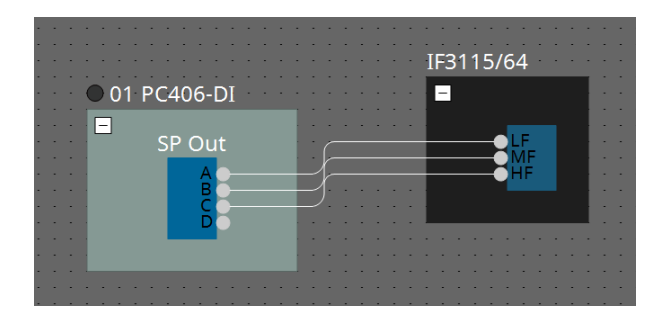

O Speaker Editor permite controlar os parâmetros do amplificador de potência do qual você está conectando. Para obter mais informações, consulte "Speaker Editor/Multi Speaker Editor".

### **17.2.2. Área "Properties"**

Consulte o Manual do Proprietário da série PC para obter informações sobre as configurações do dispositivo.

### **17.2.3. Speaker Editor/Multiple Speaker Editor**

Quando um alto-falante é conectado a um dispositivo da série PC por meio de um fio, os parâmetros do

processador de alto-falantes do dispositivo da série PC são mostrados para cada alto-falante individual. Ao clicar duas vezes em um alto-falante ou clicar com o botão direito do mouse e escolher [Open Speaker

Editor] no menu contextual, o Speaker Editor é aberto.

Quando vários alto-falantes são selecionados, você pode clicar com o botão direito do mouse e escolher [Open Multiple Speaker Editor] no menu contextual para abrir o Multiple Speaker Editor. Isso é conveniente nas seguintes situações:

- Quando alto-falantes estão conectados a vários dispositivos da série PC e você deseja ver cada um desses processadores de alto-falante em uma única etapa.
- Para ver as curvas de resposta sobrepostas dos alto-falantes Main e Sub. (Multiple Speaker Editor)

Para obter detalhes sobre os parâmetros, consulte o editor do componente "Speaker Processor" do ["ProVisionaire Design DME7 Component Guide".](https://manual.yamaha.com/pa/pv/pvd_cg)

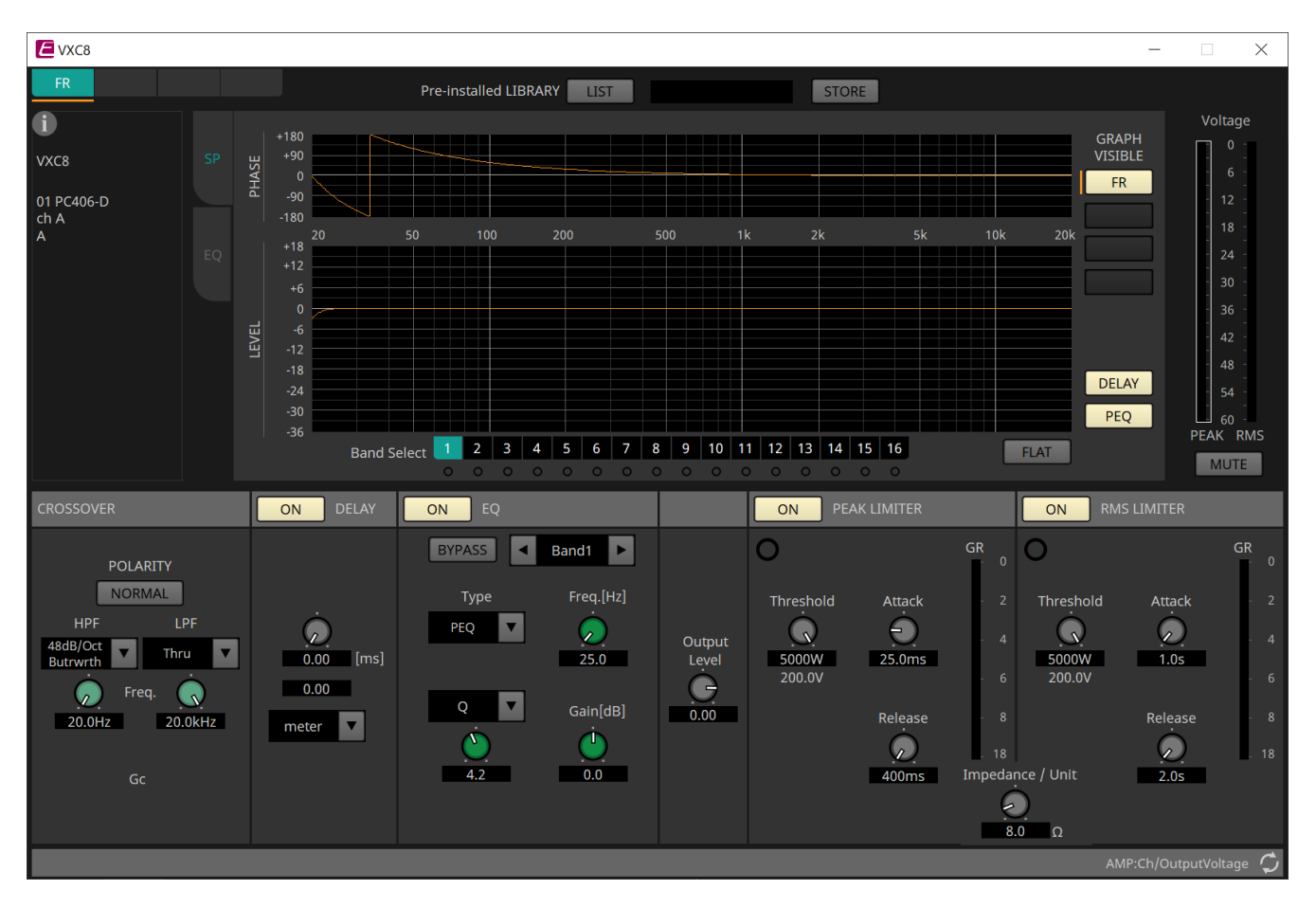

# **17.3. Planilha "Tuning"**

Para obter informações sobre a planilha, consulte a planilha "Tuning".

### **17.3.1. Link Group Editor**

Aparece ao clicar duas vezes em um grupo de links na planilha "Tuning", na qual um canal de uma unidade da série PC é registrado, ou ao clicar com o botão direito do mouse e escolher [Open Link Group Editor].

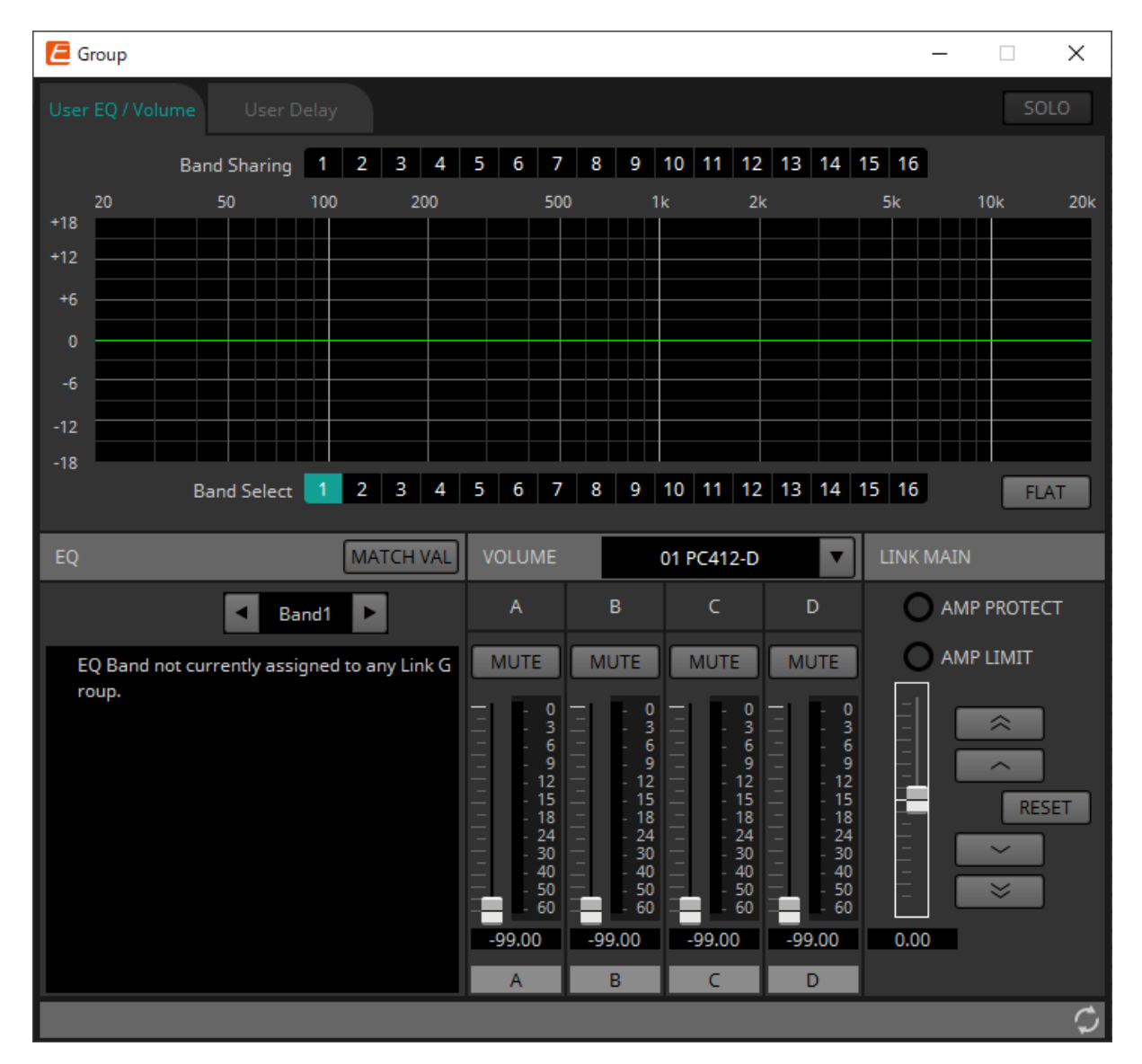

### • **Botão [SOLO]**

Quando online, ele será ativado se o botão [Solo Mode] da barra de ferramentas estiver ativado. Caso ele esteja ativado, o áudio é produzido somente pelos canais registrados nesse grupo de links, o que é conveniente ao fazer os ajustes finais no EQ, volume e atraso.

## **17.3.2. Guia [User EQ/Volume]**

Aqui, você pode fazer ajustes coletivos no EQ do usuário e no volume dos canais registrados no grupo.

Use o fader Master para controlar o volume.

Coletivamente, o fader Master "Volume" aplica um ajuste relativo ao volume dos canais registrados no grupo. Para obter mais informações, consulte o editor do componente ["User EQ/User Delay".](#page-325-0)

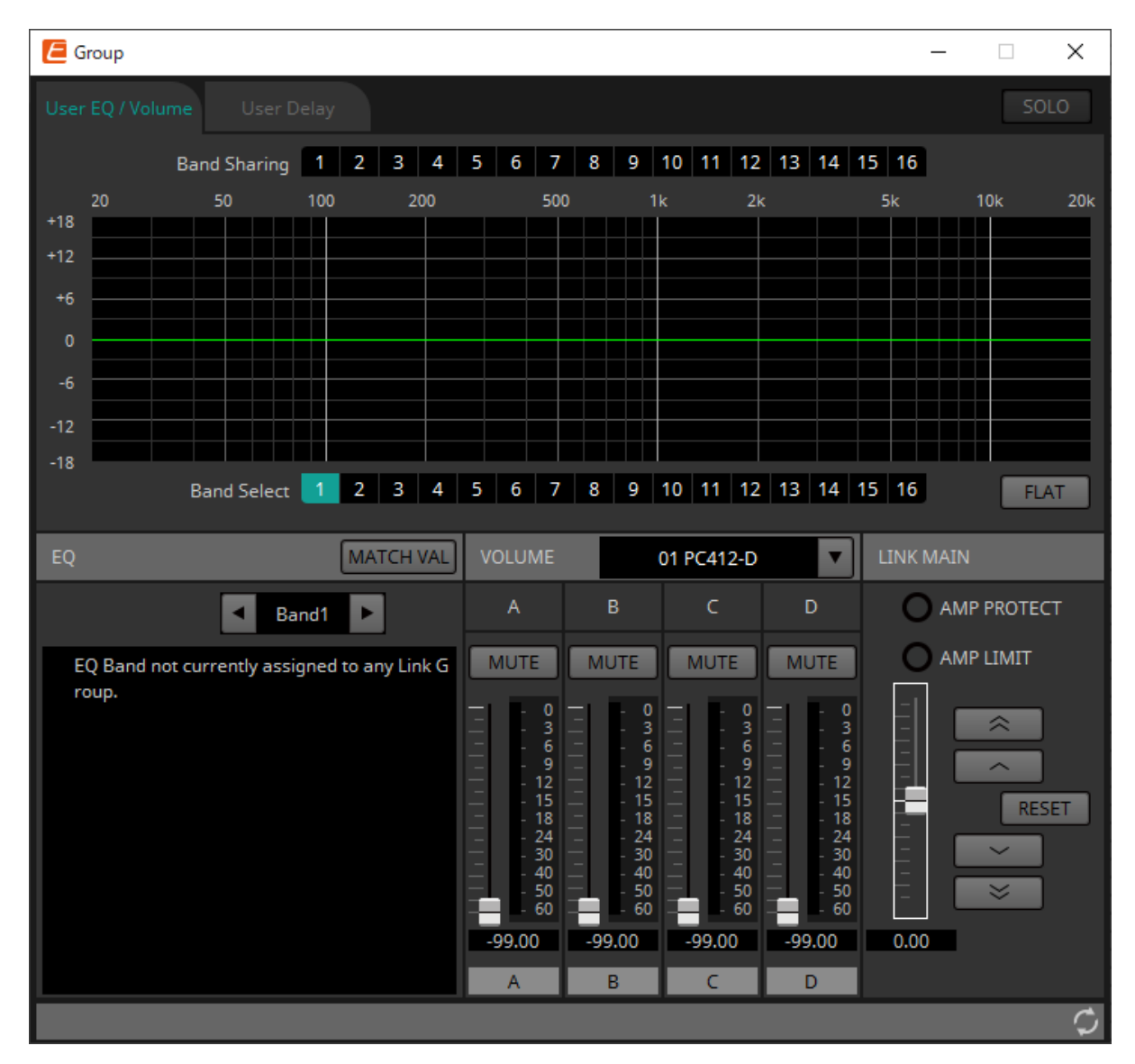

### • **Botões [Band Sharing]**

Se um canal for registrado em vários grupos, clique para selecionar as bandas de propriedade de cada grupo. Uma banda de propriedade é exibida em azul. As bandas que não são mostradas como números brancos em fundo preto são de propriedade de outros grupos e não podem ser selecionadas ou

operadas.

As bandas que você clica e são coloridas em azul são de propriedade atual.

A propriedade pode ser controlada apenas pelo editor do grupo de links que detém a banda em questão.

### • **Botão [MATCHVAL]**

Copia as configurações de EQ das bandas de propriedade do editor do grupo de links para os canais registrados.

### • **LINK MAIN**

Aplica um ajuste relativo aos volumes dentro do grupo de links.

### • **Indicador [AMP PROTECT]**

Ele acenderá se a função de proteção da própria unidade PC estiver em funcionamento.

### • **Indicador [AMP LIMIT]**

Ele acenderá se o limitador da própria unidade PC estiver em funcionamento.

#### ◦ **Atenuador principal**

Aplica um ajuste relativo aos volumes dentro do grupo de links. O intervalo ajustável é exibido acima e abaixo em cinza.

Ao clicar com o botão direito do mouse no fader e escolher [Match Values], os membros do grupo de links são definidos com o mesmo valor de volume.

### ◦ Botão

Aumenta o fader Master em 3 dB.

◦ Botão  $\widehat{\phantom{a}}$ Aumenta o fader Master em 1 dB.

◦ **Botão [RESET]** Move o fader Master de ganho para a posição 0.

◦ Botão  $\overline{\phantom{0}}$ Diminui o fader Master em 1 dB.

◦ Botão Diminui o fader Master em 3 dB.

# **17.3.3. Guia [User Delay]**

Nesse local, você pode editar coletivamente o User Delay do editor do componente "User EQ/User Delay" dos conectores vinculados.

Para obter mais informações, consulte o editor do componente ["User EQ/User Delay".](#page-325-0)

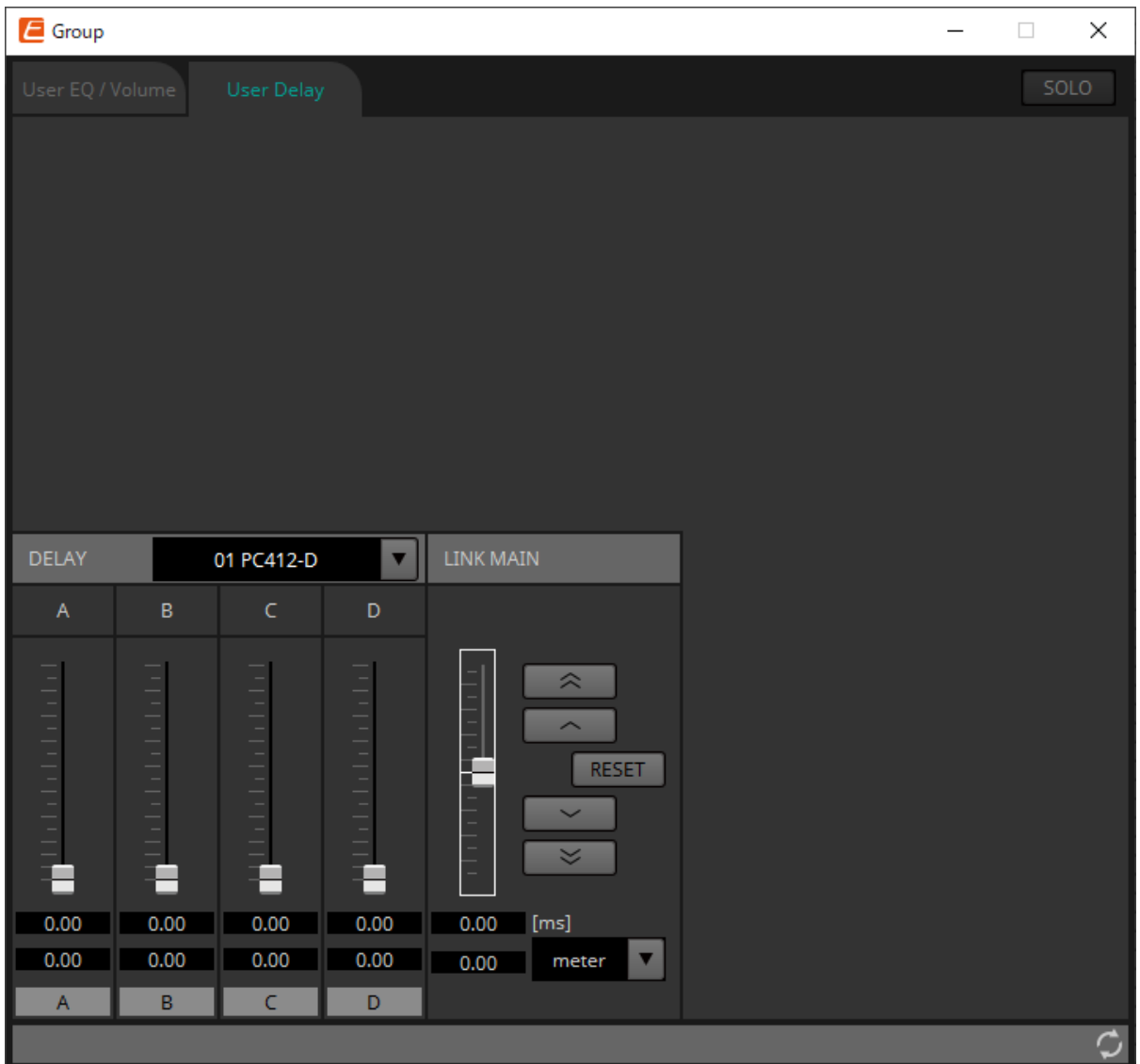

### • **LINK MAIN**

Nesse local, você pode aplicar um ajuste relativo ao tempo de atraso dos canais dos dispositivos registrados nesse grupo de links.

### ◦ **Atenuador principal**

Aplica um ajuste relativo aos tempos de atraso dentro do grupo de links. O intervalo ajustável é exibido acima e abaixo em cinza.

Ao clicar com o botão direito do mouse no fader e escolher [Match Values], os membros do grupo de links são definidos com o mesmo valor de tempo de atraso.

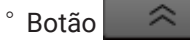

Aumenta o fader Master em 3 ms.

### ◦ Botão

Aumenta o fader Master em 0,3 ms.

### ◦ **Botão [RESET]**

Move o fader Master de ganho para a posição 0.

◦ Botão  $\sim$ Diminui o fader Master em 0,3 ms.

 $\prec$ ◦ Botão Diminui o fader Master em 3 ms.

### ◦ **[ms]**

Indica o valor do fader Master em unidades de ms.

#### ◦ **Caixa de listagem [meter]/[feet]**

Faz o visor à esquerda mostrar unidades em metros ou pés. Também alterna o visor de conectores individuais.

# **17.4. Configuração da tela da planilha de dispositivos**

Quando a planilha de dispositivos da série PC for aberta, a área "Presets" e a exibição "Bird's Eye" serão exibidas. Ao clicar duas vezes em um componente na planilha de dispositivos, o editor do componente é aberto.

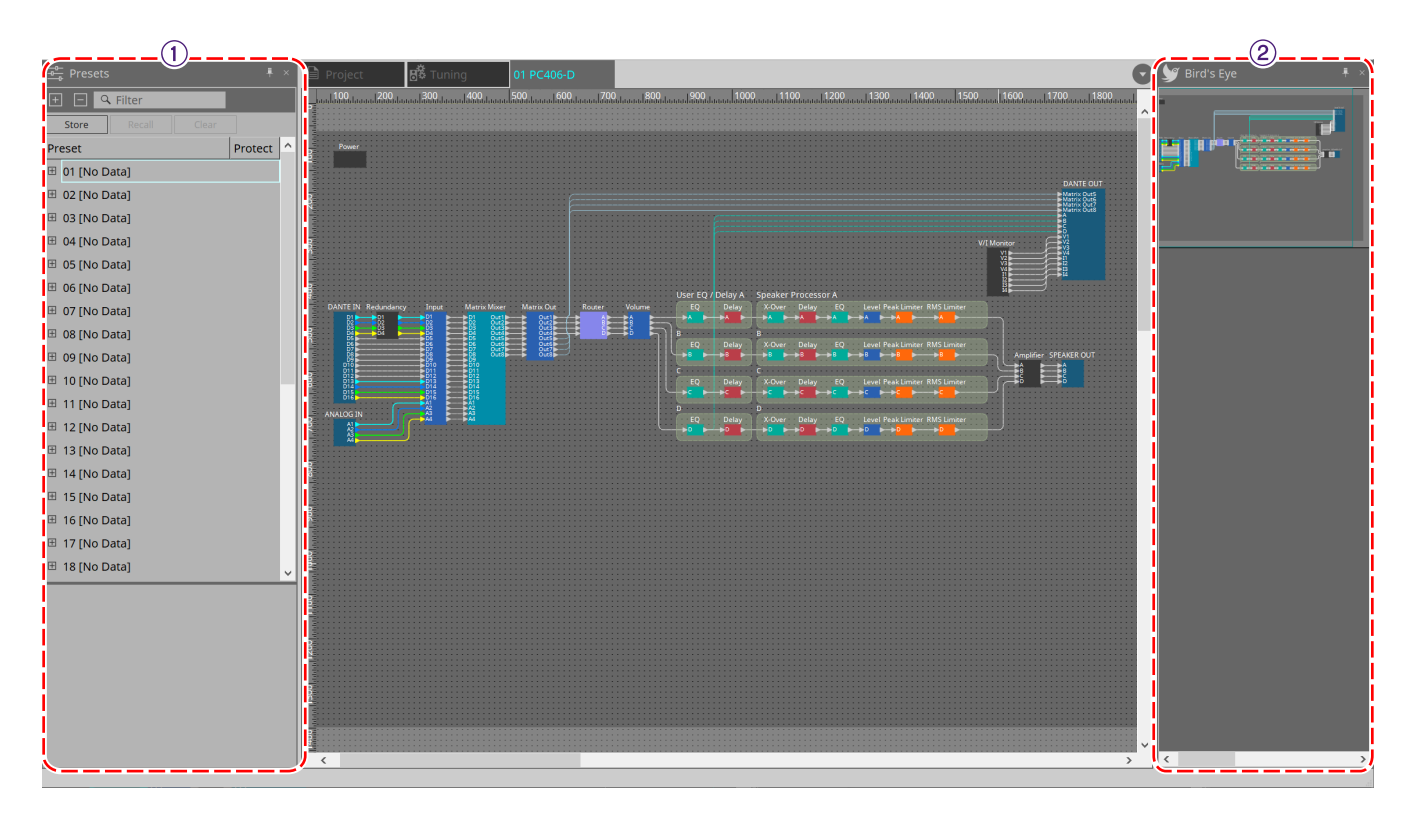

### ① **Área "Presets"**

Várias configurações de parâmetro podem ser armazenadas como predefinições.

### ② **Exibição Bird's Eye**

Mostra uma visão geral da planilha.

# **17.5. Área "Presets"**

Nessa área, você pode armazenar as configurações de vários parâmetros como uma predefinição ou recuperar uma predefinição armazenada para aplicar seus parâmetros às configurações atuais. Os parâmetros da

predefinição aplicada são chamados de "parâmetros atuais".

Caso você queira recuperar predefinições para várias unidades ao mesmo tempo, clique no botão  $\bigcap$  e faça as configurações na caixa de diálogo ["Linked Presets Manager"](#page-108-0).

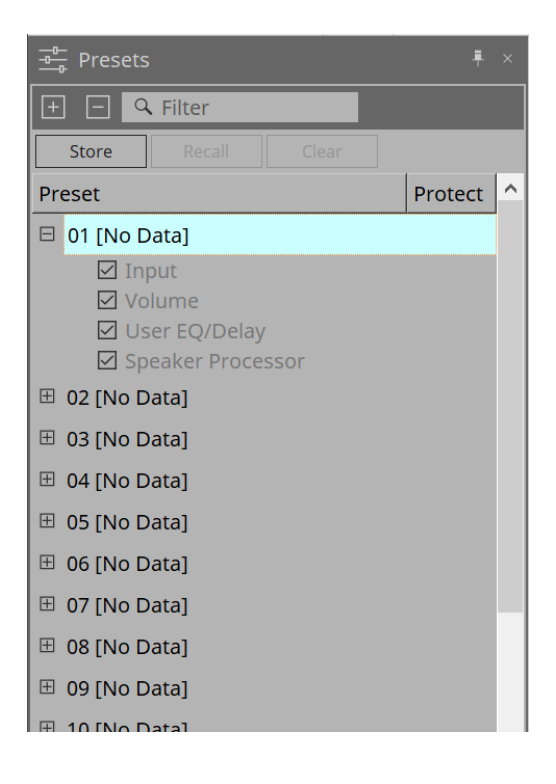

### • **Botão [STORE]**

Esse botão armazena uma predefinição. Se você selecionar uma predefinição na qual as configurações não foram armazenadas, a caixa de diálogo "Store Preset" aparecerá.

### • **Botão [RECALL]**

Esse botão recupera uma predefinição.

### • **Botão [CLEAR]**

Esse botão apaga uma predefinição.

### • **Preset list**

Exibe uma lista das predefinições. Até 32 predefinições podem ser armazenadas.

### ◦ **"Preset"**

Mostra o número e o nome da predefinição. Você pode expandir esse parâmetro e selecionar os parâmetros que serão recuperados.

Se você selecionar uma predefinição armazenada e clicar duas vezes nessa área, será possível editar o nome.

Predefinições vazias são mostradas com o nome [No Data].

### ◦ **"Protect"**

Se você clicar no ícone do cadeado ( $\Box$ ), o ícone muda para  $\Box$ , protegendo a predefinição para que não seja editada nem apagada.

Se você clicar no ícone no estado protegido, a proteção será removida.

### **17.5.1. Caixa de diálogo "Store Preset"**

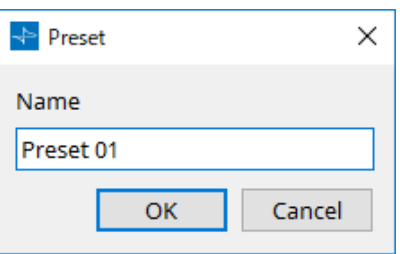

### • **[Name]**

Insira o nome da predefinição. Por padrão, o nome será "Preset + número da predefinição". Não é possível inserir um nome de predefinição em branco.

### • **Botão [OK]**

Armazena a predefinição e fecha a caixa de diálogo.

### • **Botão [Cancel]**

Cancela a operação de armazenamento da predefinição e fecha a caixa de diálogo.

### **17.6. Menu contextual**

### **17.6.1. Planilha "Tuning"**

O menu contextual a seguir é exibido ao clicar com o botão direito do mouse na planilha "Tuning".

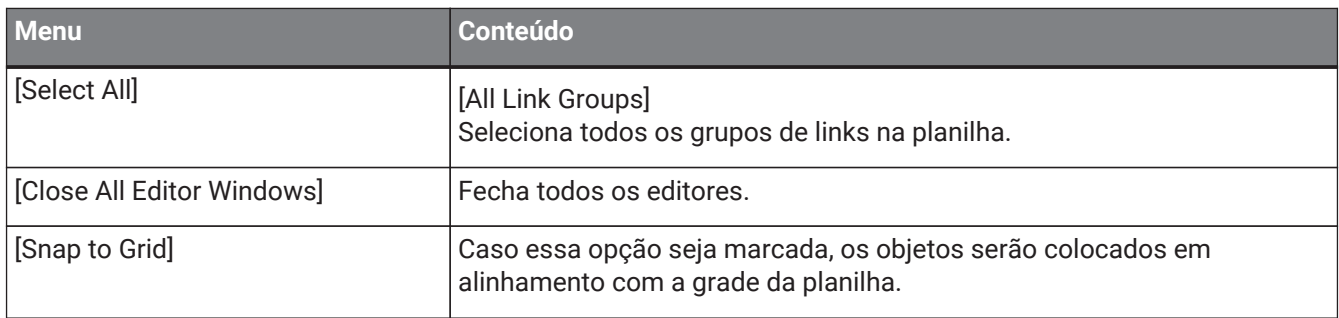

### **17.6.2. Grupo de links na planilha "Tuning"**

O menu contextual a seguir aparece ao clicar com o botão direito do mouse em um grupo de links, embora alguns itens de menu possam estar presentes ou ausentes.

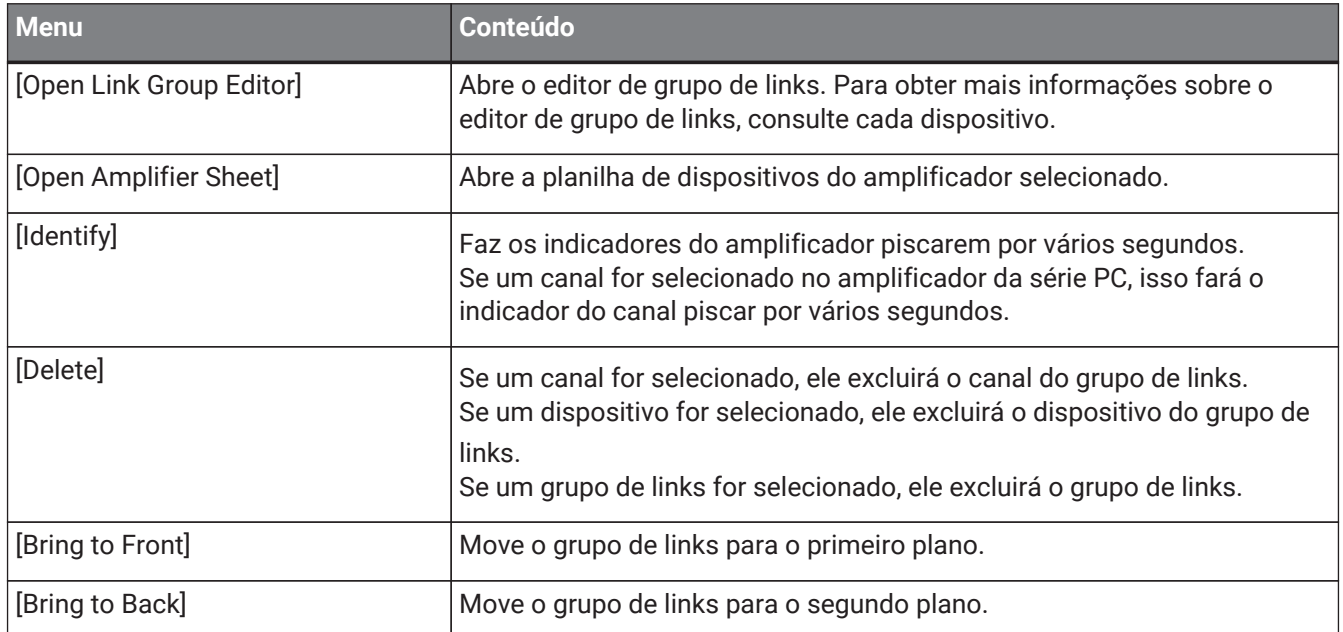

### **17.6.3. Área "Project Devices"**

O menu contextual a seguir é exibido ao clicar com o botão direito do mouse em um dispositivo ou em um parâmetro na área "Project Devices".

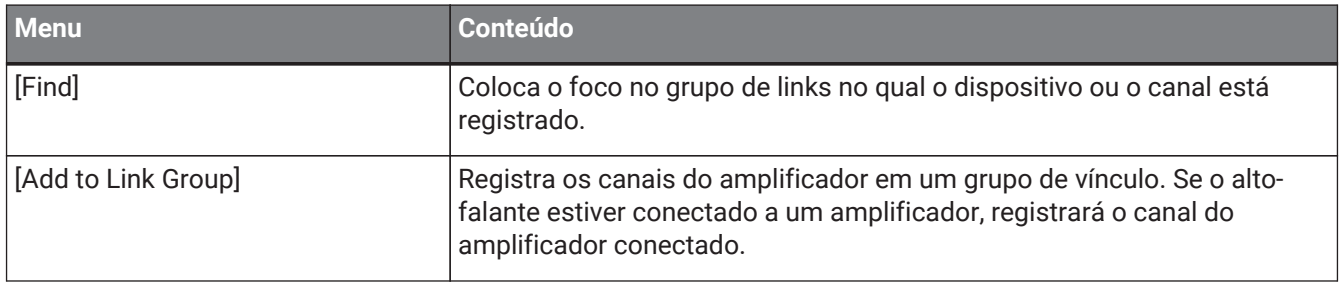

## **17.6.4. Área "Link Groups"**

O menu contextual a seguir é exibido ao clicar com o botão direito do mouse em um objeto na área "Link Groups".

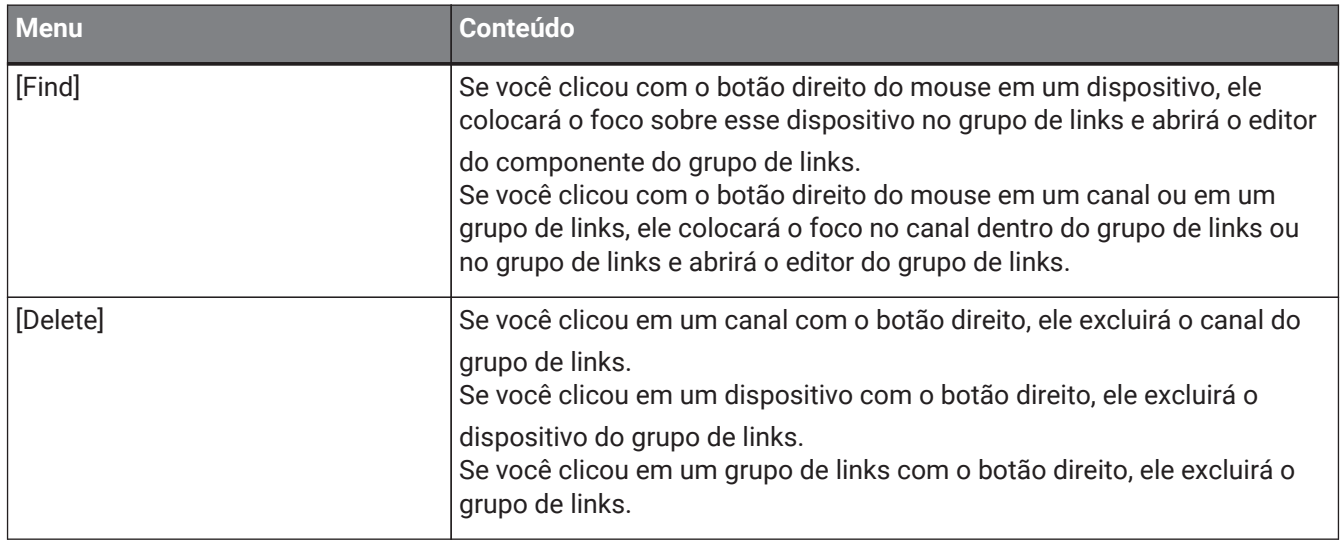

### **17.6.5. Planilha de dispositivos**

Ao clicar com o botão direito do mouse em uma planilha de dispositivos em um local sem objetos, o menu contextual a seguir será exibido.

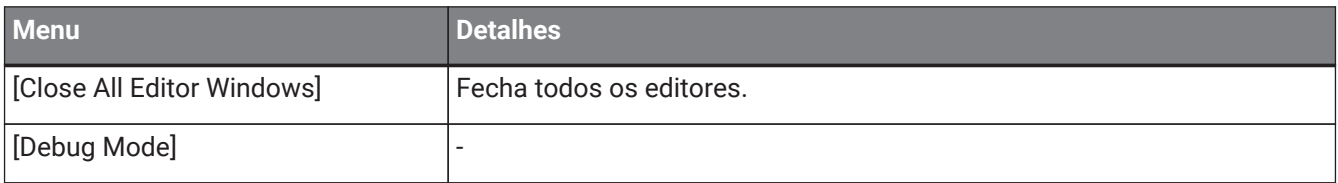

### **17.6.6. Componentes na planilha de dispositivos/editor de componentes**

Clicar com o botão direito do mouse em qualquer local que não seja o operador do componente ou o componente exibe o menu contextual a seguir (alguns itens podem ser omitidos).

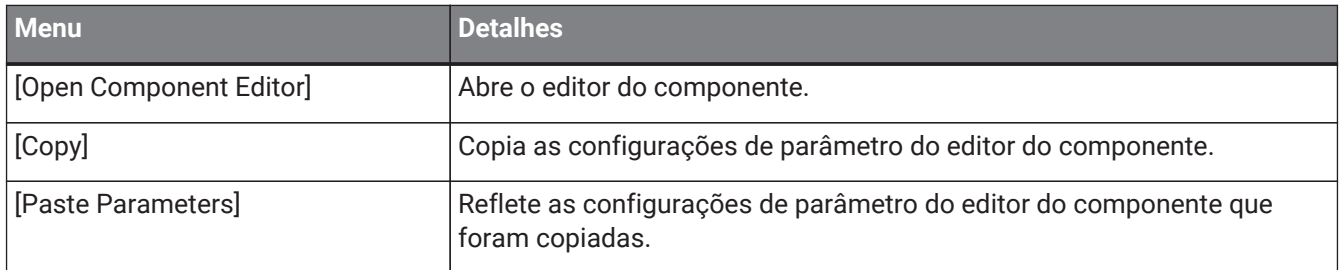

### **17.6.7. Área "Presets"**

Ao clicar com o botão direito do mouse em uma predefinição, o menu contextual a seguir será exibido.

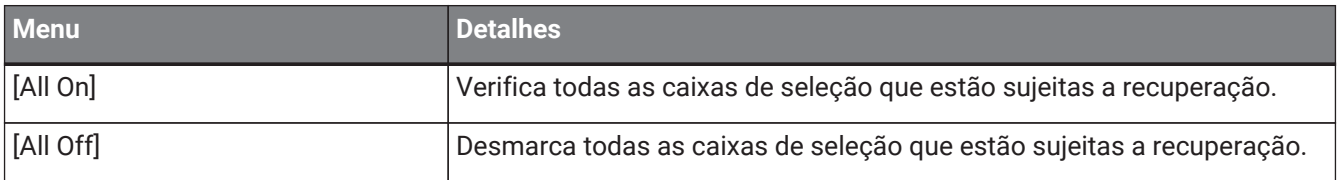

# **17.7. Lista de alertas**

Os alertas gerados pelas unidades da série PC, bem como seus significados e as ações apropriadas, estão informados abaixo.

Um único alerta será exibido quando o evento ocorrer. Um alerta contínuo será exibido quando o evento ocorrer e quando ele for encerrado.

Se o problema não for resolvido, entre em contato com um dos centros de serviços da Yamaha indicados no final do manual de operação do dispositivo.

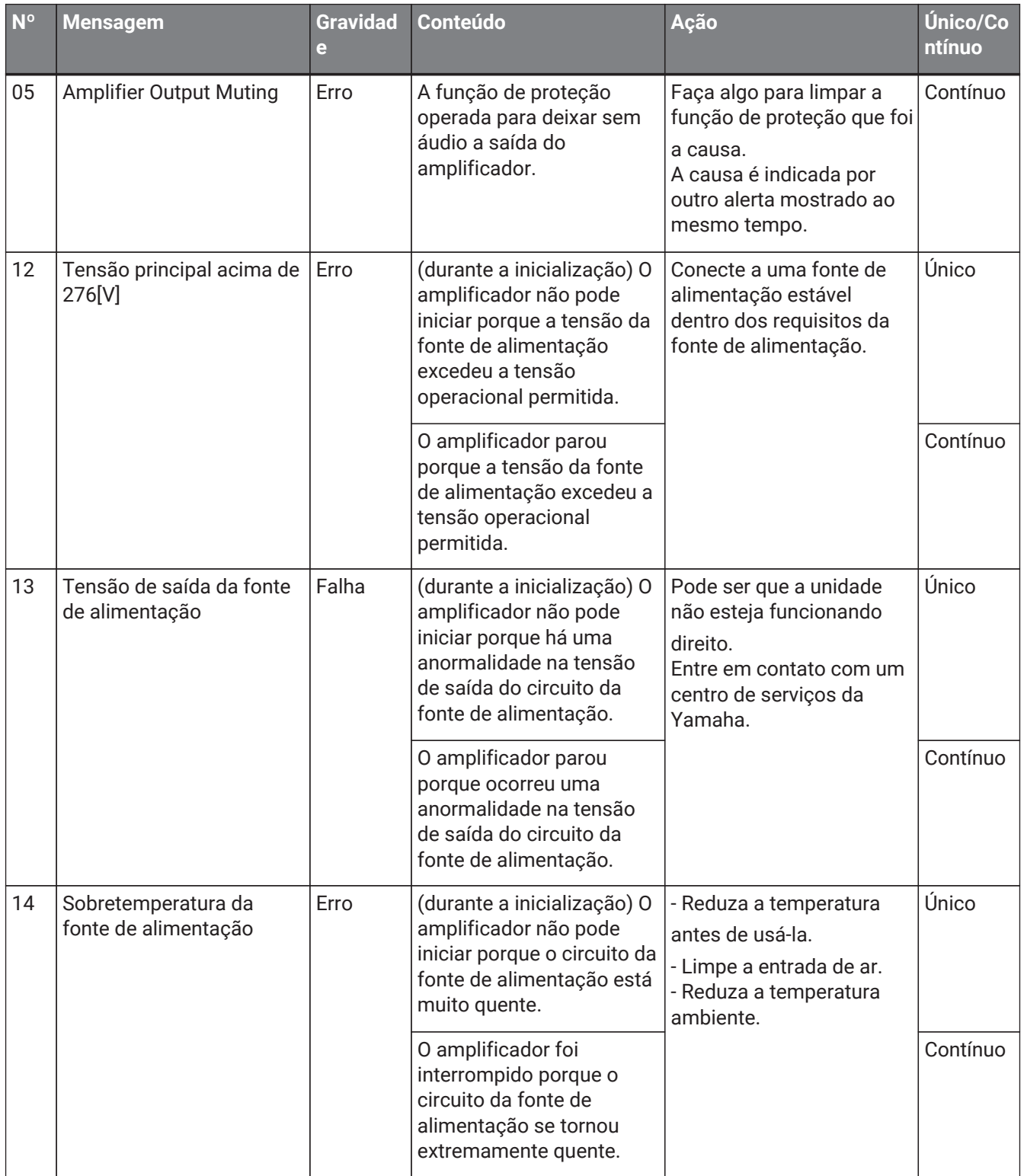

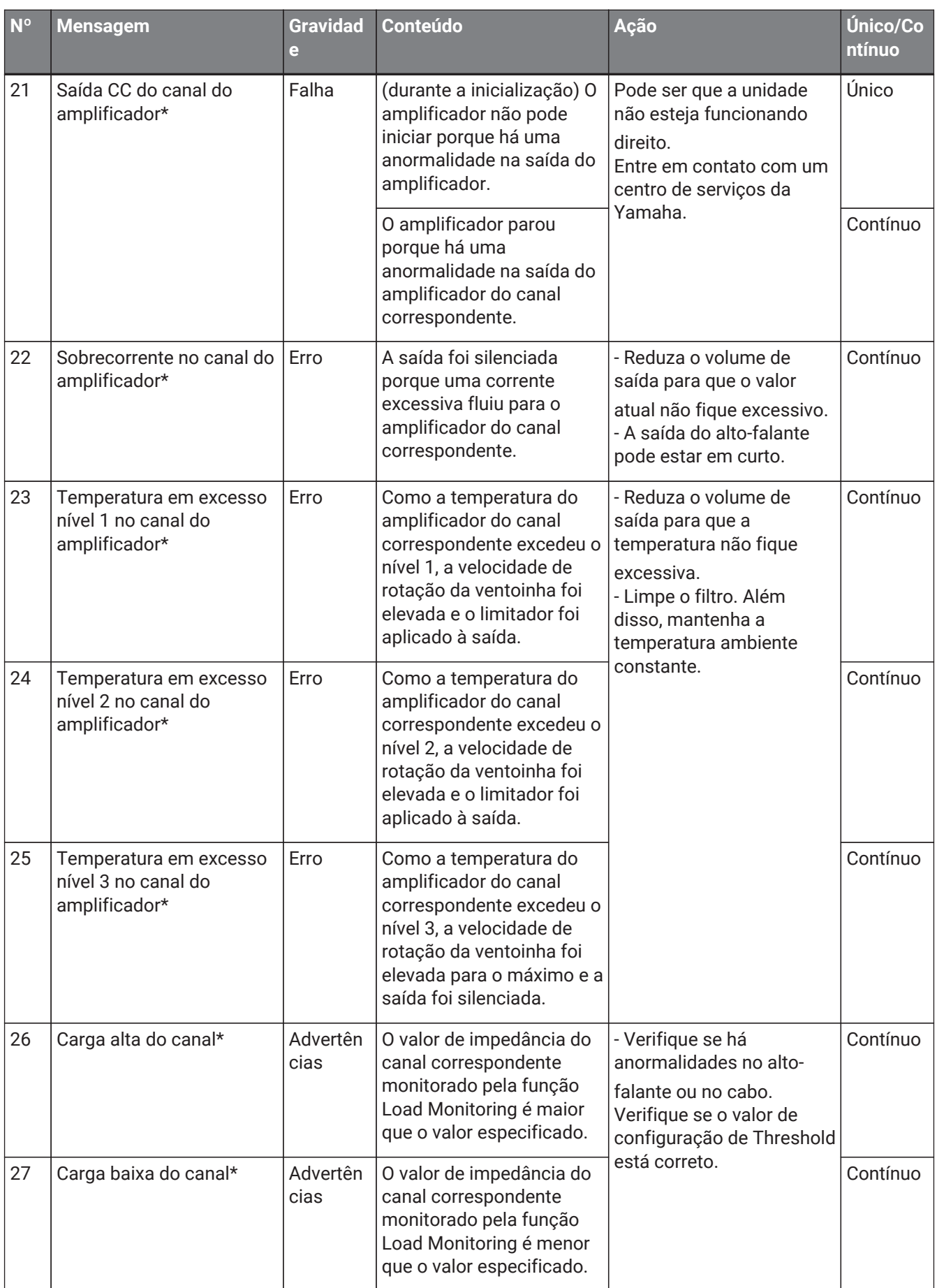

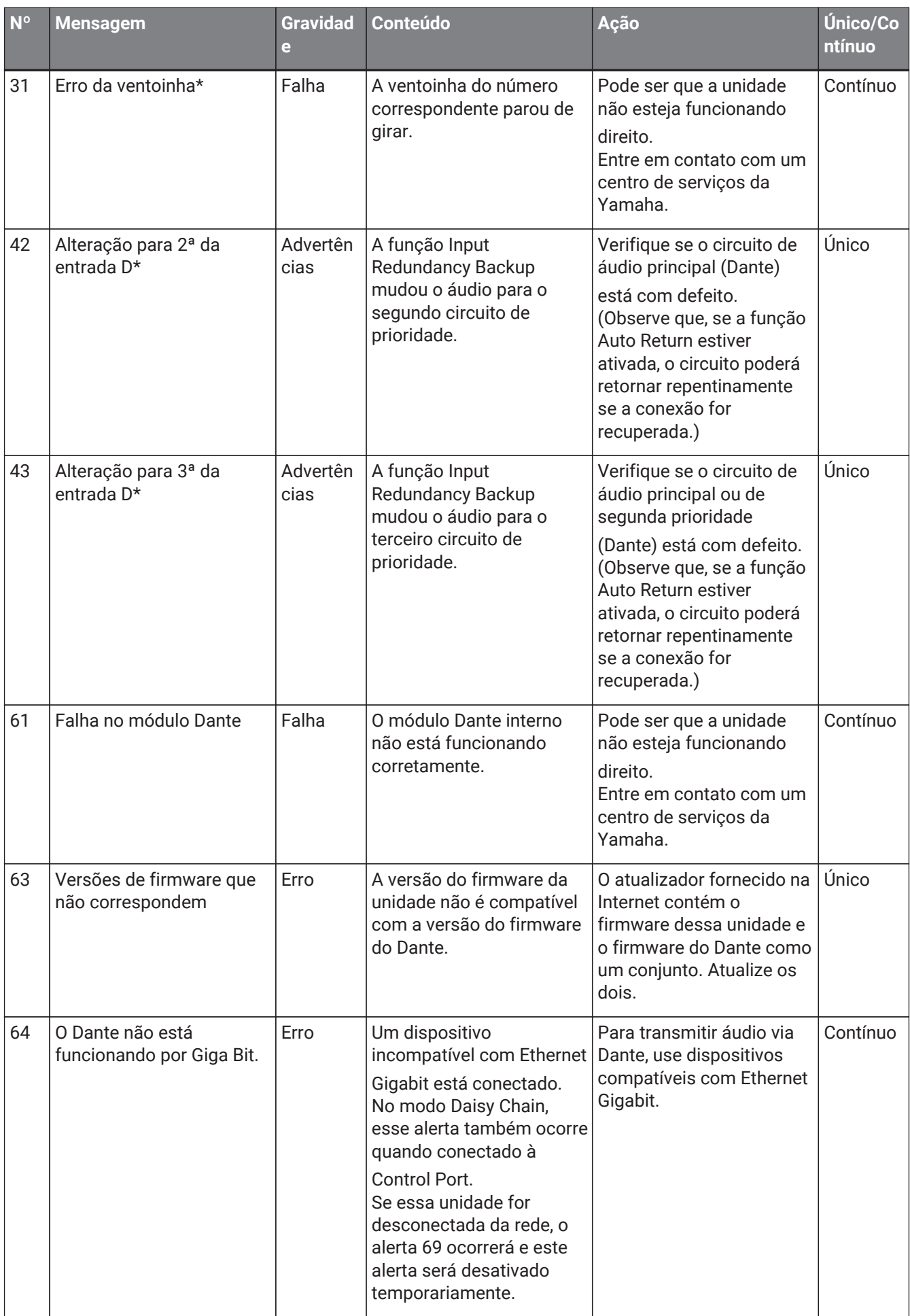

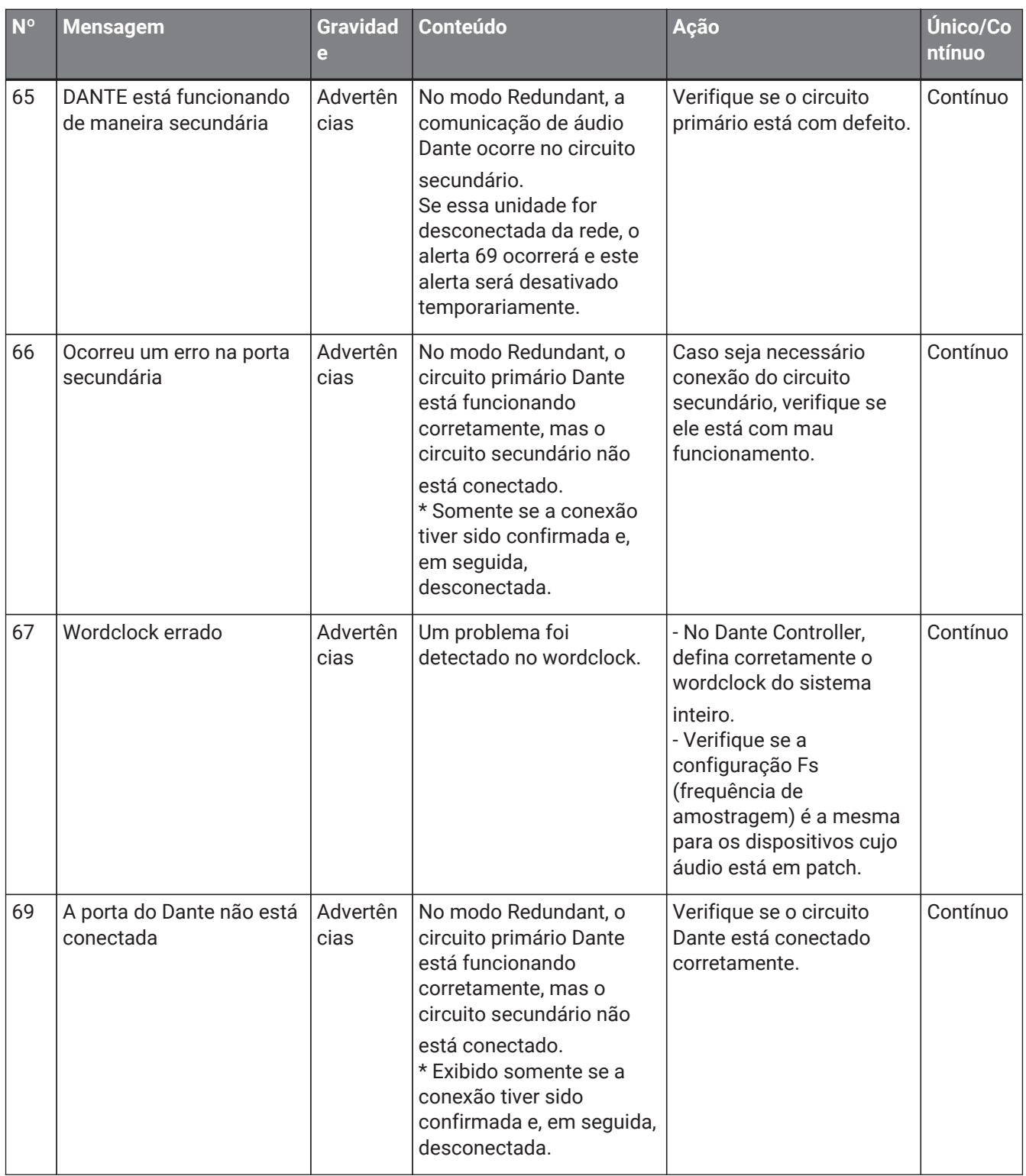

# **17.8. Editores de componentes**

Ao clicar duas vezes em um componente na planilha de dispositivos, o editor do componente é aberto. Esta seção descreve o editor de componentes da série PC e as caixas de diálogo e as janelas intimamente associadas aos componentes. Para obter detalhes sobre outros componentes, consulte ["ProVisionaire Design](https://manual.yamaha.com/pa/pv/pvd_cg) [DME7 Component Guide"](https://manual.yamaha.com/pa/pv/pvd_cg).

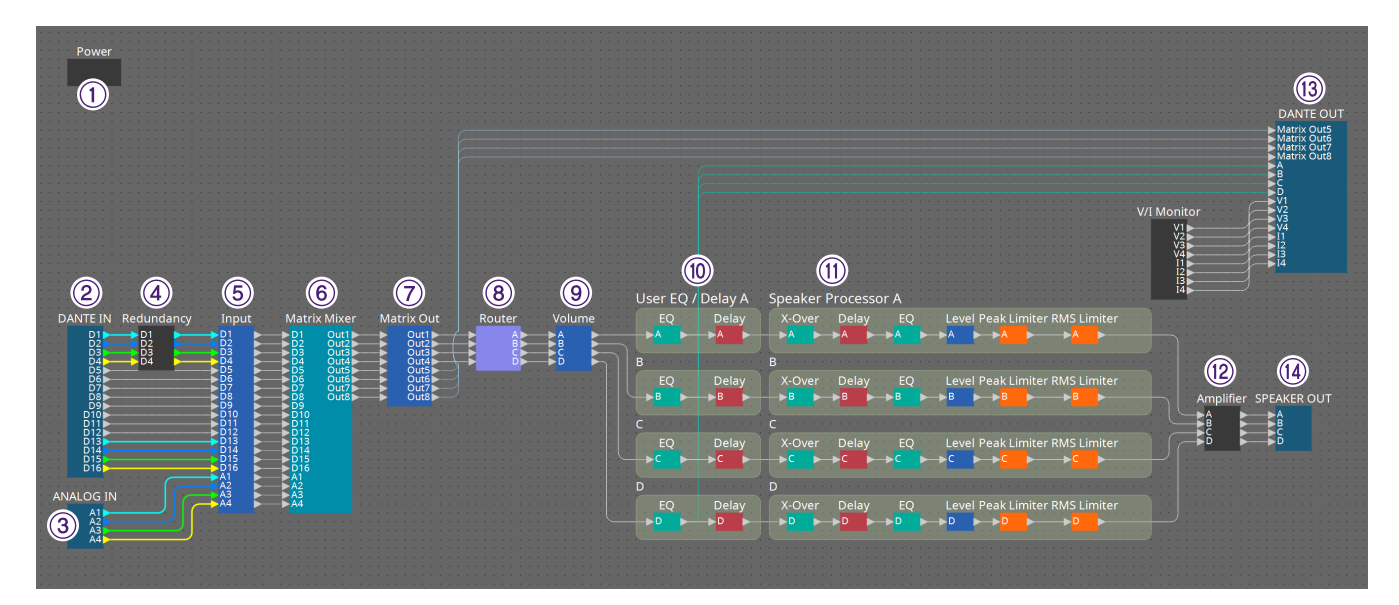

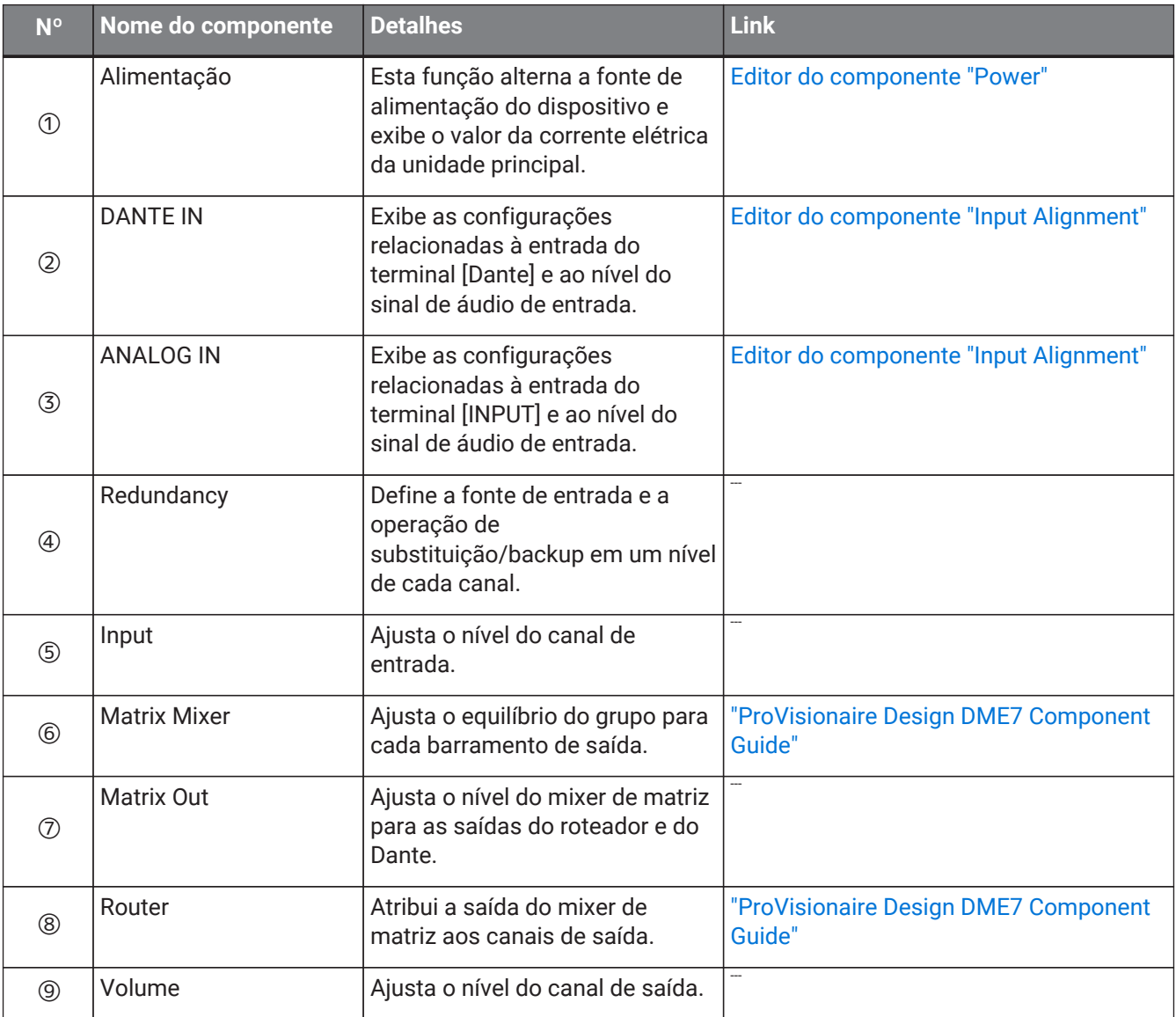

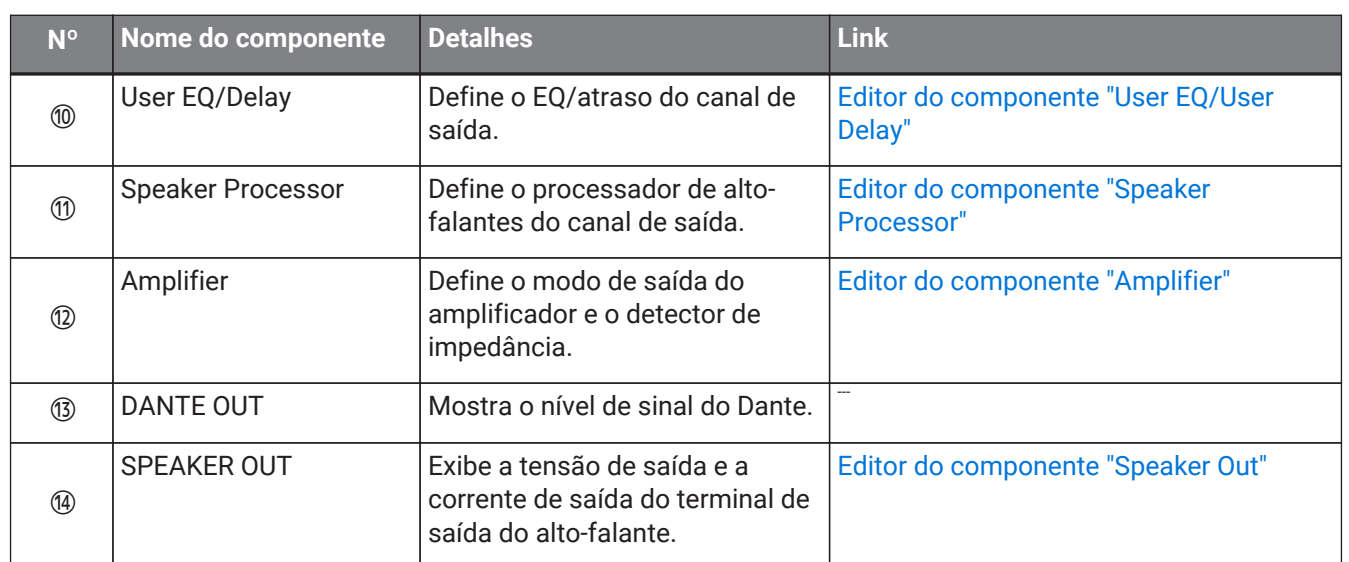

### <span id="page-323-0"></span>**17.8.1. Editor do componente "Power"**

Alterna a alimentação do dispositivo e indica o valor da corrente elétrica da unidade. Ele só está disponível no modo online.

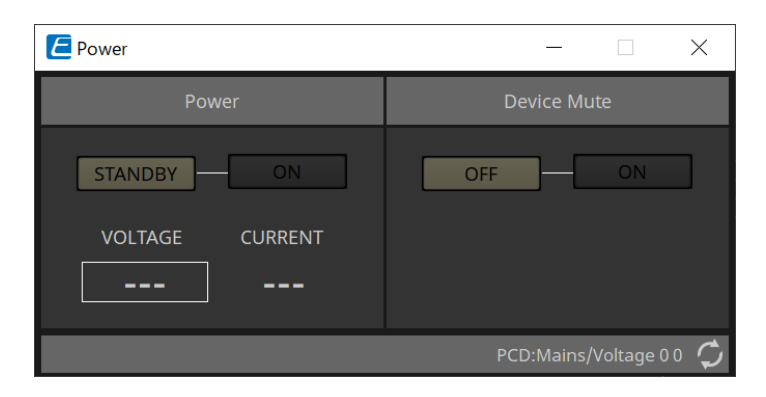

### • **Alimentação**

### ◦ **Botões [STANDBY]/[ON]**

Alterne a alimentação entre standby/ligado.

### ◦ **[VOLTAGE]**

Indica o valor de tensão da entrada da fonte de alimentação.

#### ◦ **[CURRENT]**

Indica o valor atual elétrico do dispositivo.

### • **Botões Device Mute [OFF]/[ON]**

Ative/desative a função Device Mute do dispositivo. Se estiver ativado, a saída do alto-falante será silenciada para todos os canais do amplificador.
# **17.8.2. Editor do componente "Input Alignment"**

Aparece ao clicar duas vezes no componente "DANTE IN" ou no componente "ANALOG IN".

Aqui, você pode fazer configurações dos conectores de entrada e ver os níveis dos sinais de áudio de entrada.

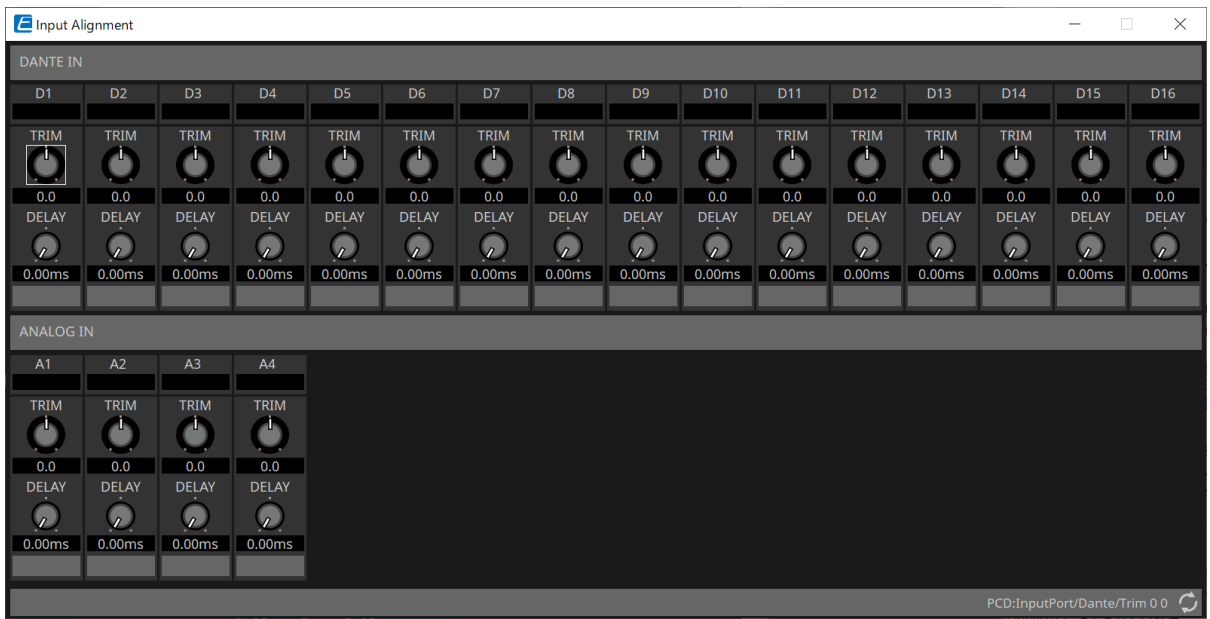

# • **Input level**

Indica o nível depois que é compensado por TRIM e DELAY.

## • **Botão giratório [TRIM]**

Compensa as diferenças de nível entre os conectores de entrada.

## • **Botão giratório [DELAY]**

Compensa as diferenças de latência entre os conectores de entrada.

# • **Channel name**

Mostra ou edita o nome dos conectores de entrada.

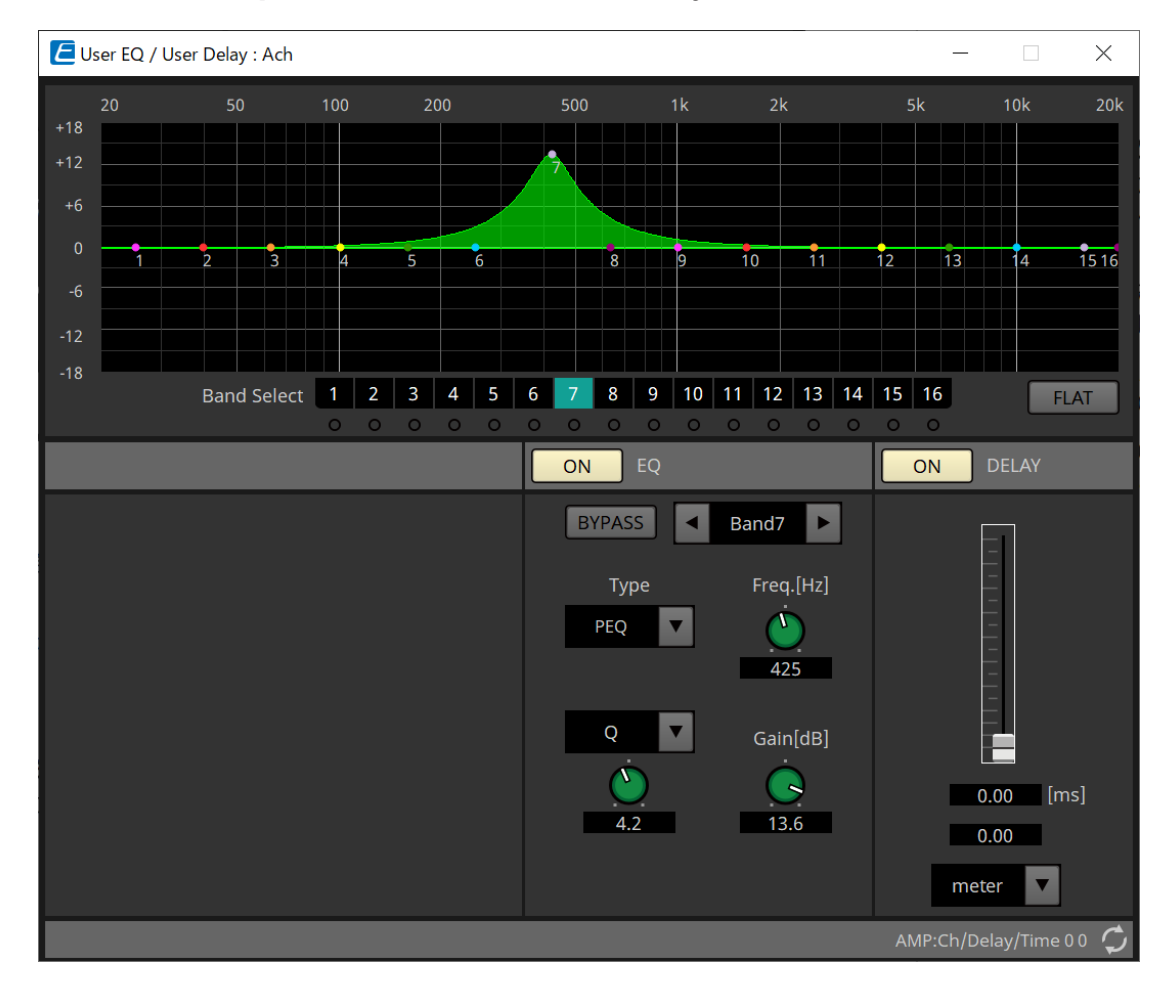

# **17.8.3. Editor do componente "User EQ/User Delay"**

#### • **EQ graph**

Mostra um gráfico do efeito de EQ (equalização).

É possível arrastar um ponto de controle para editar os parâmetros.

#### • **Botões [Band Select]**

Se um botão for selecionado, o valor atual será mostrado em "EQ" abaixo. No caso de bandas cujo botão "EQ" [BYPASS] está ativado, o indicador abaixo desse botão [Band Select] fica aceso.

Para obter detalhes sobre outros parâmetros, consulte ["ProVisionaire Design DME7 Component Guide".](https://manual.yamaha.com/pa/pv/pvd_cg)

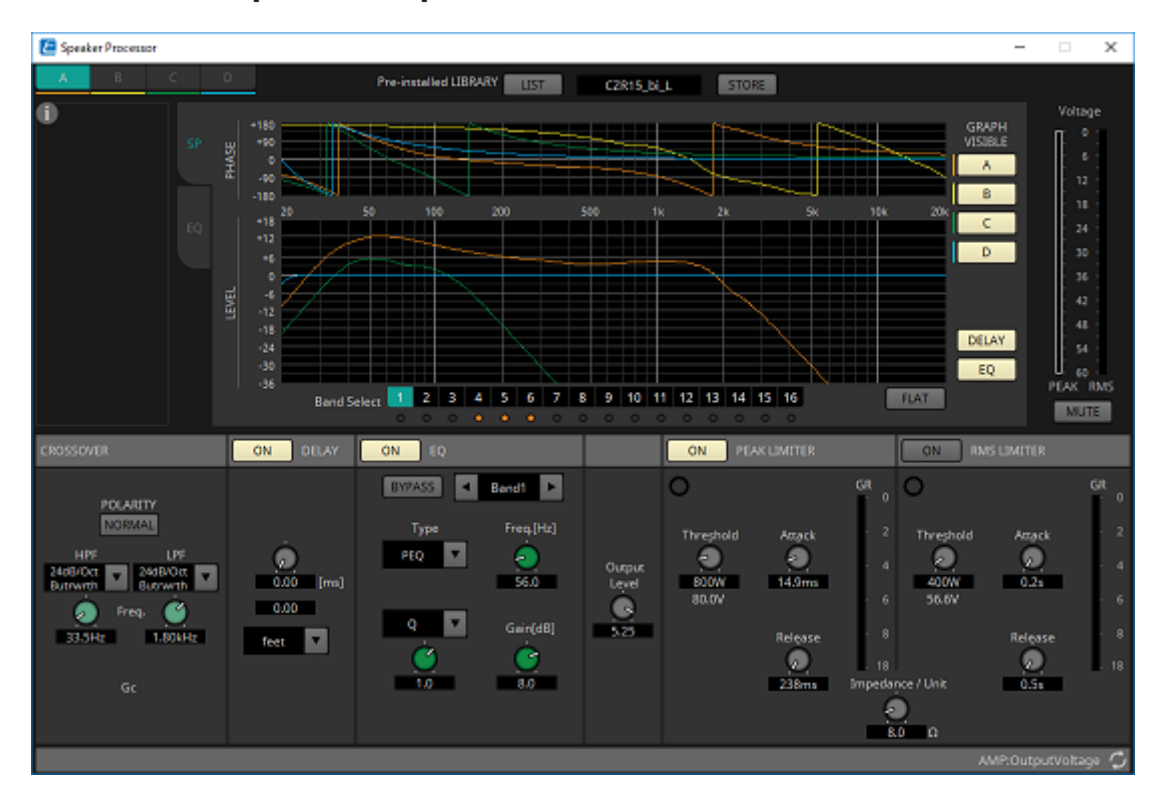

# **17.8.4. Editor do componente "Speaker Processor"**

## **「PEAK LIMITER」/「RMS LIMITER」**

Não aparece quando o conector correspondente é definido como uma conexão de alta impedância, como 70 V ou 100 V.

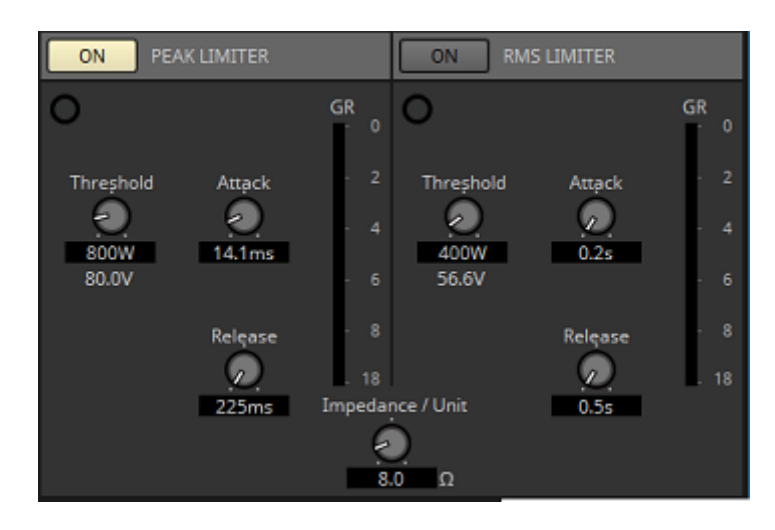

## • **Botão [ON]**

Liga/desliga o limitador. Se o botão estiver desativado, o limitador será ignorado.

• **Indicador de redução de ganho**

Ficará aceso quando o limite for excedido.

- **Botão giratório [Threshold]** Especifica o limite no qual o limitador é aplicado, em termos de potência de saída (W).
- **Botão giratório [Attack]** Especifica a velocidade na qual o limitador entrará em vigor.
- **Botão giratório [Release]** Especifica a velocidade na qual o limitador será liberado.
- **Medidor "GR"**

Indica o volume de redução do ganho.

## • **Botão giratório [Impedance / Unit]**

Especifica a impedância nominal do alto-falante. Mesmo ao conectar vários alto-falantes em paralelo, especifique-o como a impedância de uma unidade.

Para obter mais informações, consulte o ["ProVisionaire Design DME7 Component Guide".](https://manual.yamaha.com/pa/pv/pvd_cg)

# **17.8.5. Editor do componente "Amplifier"**

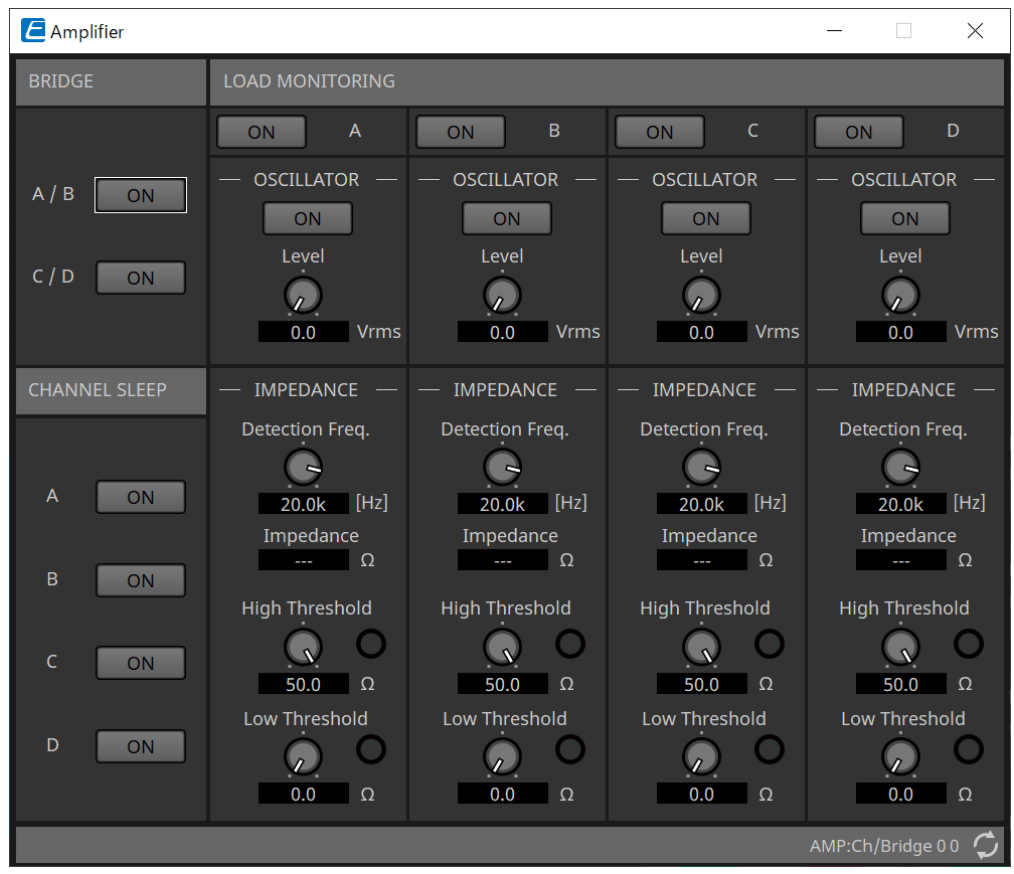

# • **Botão BRIDGE [ON]**

Se estiver ativado, o amplificador estará no modo de saída BRIDGE. No modo BRIDGE, os canais adjacentes de números ímpares e pares são conectados em ponte para operar como um amplificador de alta potência.

# • **Botão CHANNEL SLEEP [ON]**

Se estiver ativado, o amplificador desse canal entrará no modo de repouso. Para economizar energia e reduzir a temperatura excessivamente alta, coloque os canais não usados no modo de repouso. Isso é diferente da configuração Auto Sleep na área "Properties" da planilha "Project".

# • **"LOAD MONITORING"**

Nesse local, você pode fazer configurações para monitorar a impedância de saída do alto-falante para determinar se a saída foi interrompida por um curto-circuito, quebra ou mau funcionamento do altofalante. Ao emitir um tom piloto, a impedância pode ser detectada de maneira estável, sem depender da

saída do sinal de áudio.

Ela não é mostrada para canais especificados como uma conexão Hi-Z.

#### ◦ **Botão [ON]**

Liga/desliga o LOAD MONITORING.

◦ **Botão OSCILLATOR [ON]**

Especifica se um tom piloto é emitido. Um tom piloto de uma entrada externa também pode ser usado para detectar a impedância.

#### ◦ **Botão giratório OSCILLATOR [Level]**

Especifica o nível de saída do tom piloto.

# ◦ **Botão giratório IMPEDANCE [Detection Freq.]**

Especifica a frequência de detecção da impedância. O campo [Impedance] abaixo mostra a impedância medida.

# ◦ **Botão giratório/indicador IMPEDANCE [High Threshold]**

Especifica o limite superior da impedância medida. Se o valor especificado for excedido, será determinado que o alto-falante está com mau funcionamento e o indicador acenderá. Se o valor especificado for excedido, pode ser que a conexão esteja aberta, por exemplo, devido a um cabo quebrado.

#### ◦ **Botão giratório/indicador IMPEDANCE [Low Threshold]**

Especifica o limite inferior da impedância medida. Se a medição ficar abaixo do valor especificado,

será determinado que o alto-falante está com mau funcionamento e o indicador acenderá. Se a medição ficar abaixo do valor especificado, pode ser que a resistência tenha caído devido a uma bobina em curto etc.

# <span id="page-330-0"></span>**17.8.6. Editor do componente "Speaker Out"**

Exibe a tensão de saída e a corrente de saída do conector de saída do alto-falante.

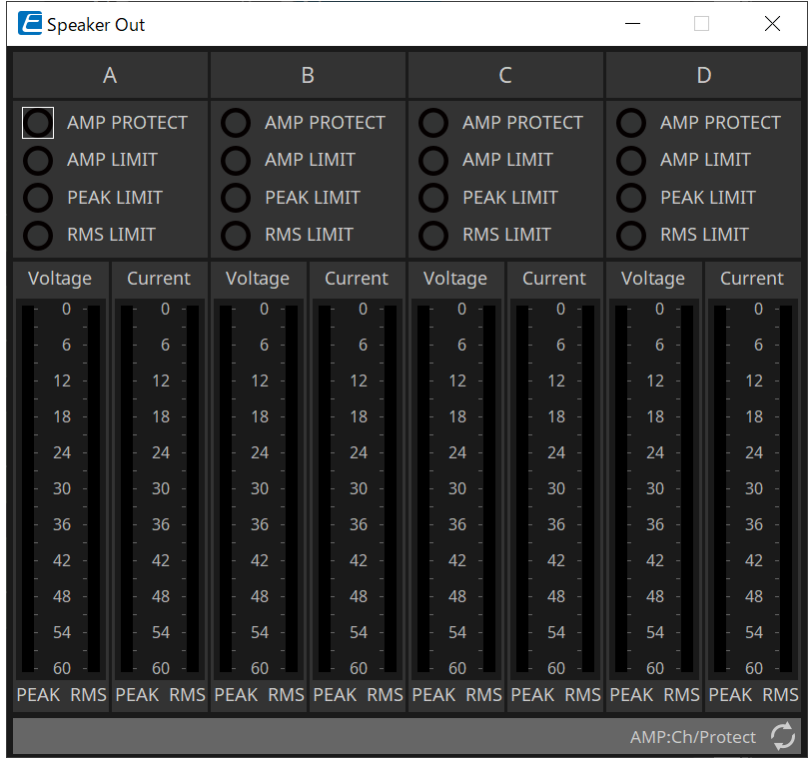

# • **Indicador [AMP PROTECT]**

Ele acenderá se a função de proteção da própria unidade PC estiver em funcionamento.

• **Indicador [AMP LIMIT]**

Ele acenderá se o limitador da própria unidade PC estiver em funcionamento.

• **Indicador [PEAK LIMIT]**

Acenderá se o limitador de pico dentro do processador de alto-falante da unidade PC estiver em funcionamento.

# • **Indicador [RMS LIMIT]**

Acenderá se o limitador de RMS dentro do processador de alto-falante da unidade PC estiver em funcionamento.

# • **Medidor [Voltage]**

Mostra a tensão de saída como Peak e RMS.

# • **Medidor [Current]**

Mostra a corrente de saída como Peak e RMS.

# **18. Amplificadores de potência: série XMV**

# **18.1. Visão geral**

A série XMV é um amplificador de potência Classe D que oferece alta eficiência e inclui funções otimizadas para espaços comerciais. Além de entradas e saídas analógicas, o sistema vem com o formato de áudio digital "YDIF" recém-desenvolvido ou o áudio de rede "Dante". Os modelos compatíveis com YDIF conectados usando cabos Ethernet simplificam a configuração, enquanto os modelos Dante permitem transmissão digital de alta qualidade em instalações de grande porte.

# **18.2. Planilha "Project"**

Ao colocar dispositivos, a tela Settings mostrada abaixo será exibida.

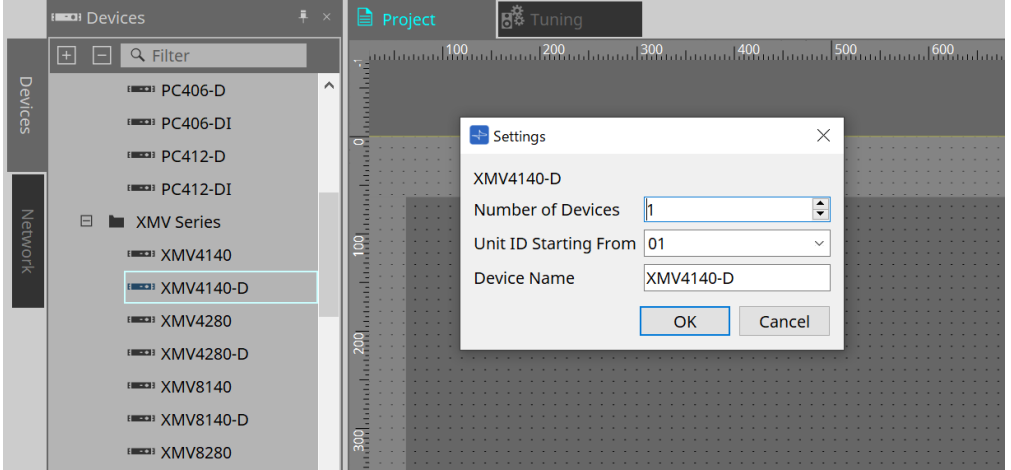

#### • **Number of Devices**

Seleciona o número de unidades da série XMV colocadas na planilha.

#### • **Unit ID Starting From**

Você pode selecionar o número de início das Unit IDs dos dispositivos.

# • **Device Name**

O nome do dispositivo pode ser exibido e editado.

# **18.2.1. Área "Properties"**

#### **"Input Source & Redundancy"**

Aqui, é possível especificar para cada canal se a fonte de entrada do XMV será digital ou analógica. Se a fonte de entrada for especificada como digital, você poderá especificar que a fonte de entrada será alternada de digital para analógica quando um tom piloto ou uma entrada analógica for detectada. Aqui, explicamos a tela

#### para quando a entrada digital é o Dante.

Ao clicar no campo Value de cada canal na área Properties "Input Source&Redundancy" e clicar em "…" exibido, a caixa de diálogo "Input Source & Redundancy" será exibida.

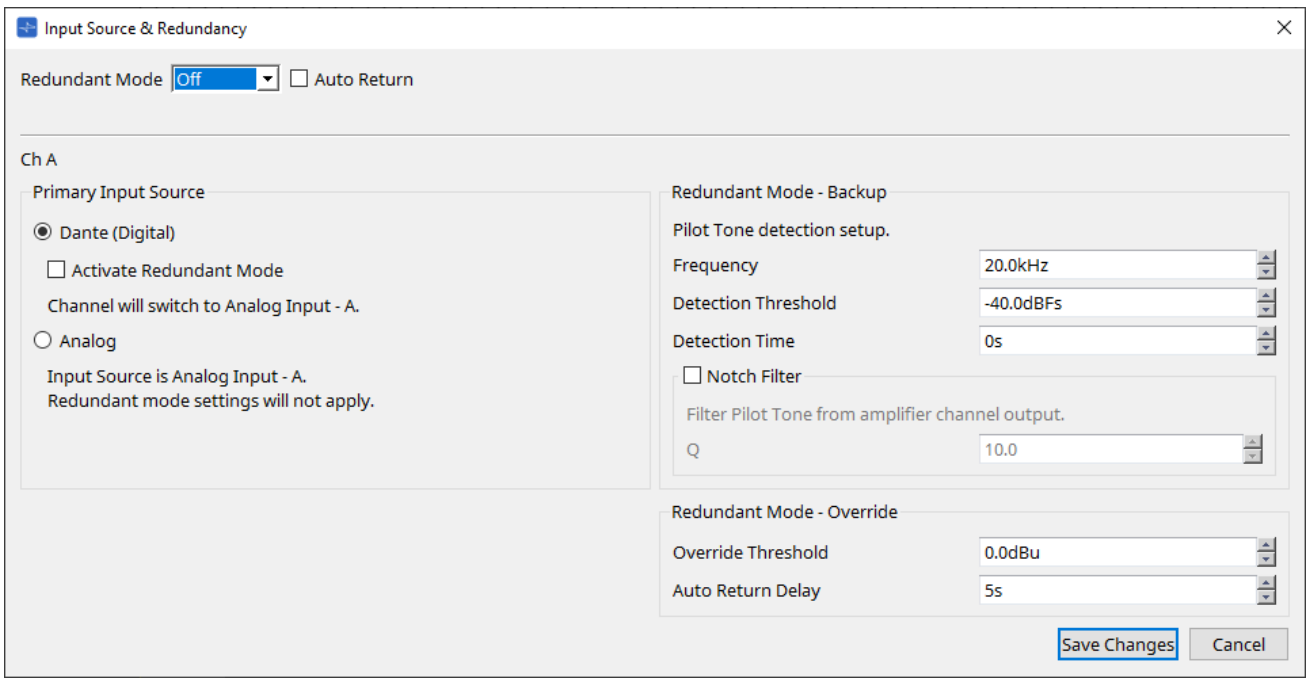

# • **Caixa de listagem [Redundant Mode]**

Seleciona o método de redundância.

#### ◦ **[Off]**

A redundância está desativada.

#### ◦ **[Backup]**

Alterna para a entrada analógica quando o tom piloto da entrada digital é interrompido por causa de uma conexão rompida ou outro problema.

#### ◦ **[Override]**

Muda para a entrada analógica quando o áudio analógico é detectado.

#### • **Caixa de seleção [Auto Return]**

Se essa caixa estiver selecionada, a operação será a seguinte.

#### ◦ **No caso do modo Backup**

Quando a entrada digital é recuperada, a fonte de entrada é alternada de analógica para digital.

◦ **No caso do modo Override**

Quando a entrada analógica cai abaixo do valor do limite, a fonte de entrada retorna do analógico para o digital.

# • **Índice de canais**

Mostra o número do canal de entrada para o qual fazer configurações.

## • **Área "Primary Input Source"**

Aqui, é possível especificar para cada canal se a fonte será digital ou analógica.

#### ◦ **Botões de opção [YDIF (Digital)]/[Dante (Digital)]** \*\*

O sinal do canal correspondente é retirado do YDIF ou Dante. Para especificar o patch do Dante, faça as configurações no Dante Controller.

#### ◦ **Caixa de seleção [Active Redundant Mode]**

Se essa caixa estiver selecionada, a função de redundância será ativada. A caixa de listagem [Redundant Mode] determina o modo de redundância. Se a opção [Off] for selecionada, a função de redundância será desativada mesmo que essa caixa de seleção seja marcada.

#### ◦ **Botão de opção [Analog]**

O sinal é retirado do conector de entrada analógica do canal correspondente.

#### • **Área "Redundant Mode - Backup"**

Aqui, você pode especificar como o tom piloto é detectado para cada canal.

## ◦ **Caixa de rotação [Frequency]**

Especifica a frequência central do tom piloto.

## ◦ **Caixa de rotação [Detection Threshold]**

Especifica o valor do limite do nível de entrada para o tom piloto. A entrada que excede o valor do limite será o tom piloto.

# ▪ **Caixa de rotação [Detection Time]**

Especifica o tempo de detecção do tom piloto. Se não for possível detectar o tom piloto no intervalo de tempo especificado, será determinado que a entrada cessou.

## ▪ **Caixa de seleção [Notch Filter]**

Se essa caixa estiver selecionada, um filtro de rejeição de banda será ativado para eliminar o componente de frequência do tom piloto para que esse tom não seja emitido pelo amplificador.

## ◦ **Caixa de rotação [Q]**

Especifica a largura da banda de frequência do filtro de rejeição de banda.

#### • **Área "Redundant Mode - Override"**

Aqui, você pode especificar as condições sob as quais cada canal mudará para a entrada analógica no modo Override.

#### ◦ **Caixa de rotação [Override Threshold]**

Especifica o valor limite para a entrada analógica. Quando o valor do limite for excedido, a fonte de entrada será alternada para analógica.

#### ◦ **Caixa de rotação [Auto Return Delay]**

Se a caixa [Auto Return] estiver selecionada, isso especificará o tempo depois que a entrada analógica cair abaixo do valor do limite até a entrada voltar para a entrada digital.

#### • **Botão [Save Changes]**

Salva as configurações e fecha a caixa de diálogo.

# • **Botão [Cancel]**

Descarta as alterações e fecha a caixa de diálogo.

# **18.3. Planilha "Tuning"**

# **18.3.1. Link Group Editor**

Aparece ao clicar duas vezes em um grupo de links na planilha "Tuning", na qual um canal de uma unidade da série XMV é registrado, ou ao clicar com o botão direito do mouse e escolher [Open Link Group Editor].

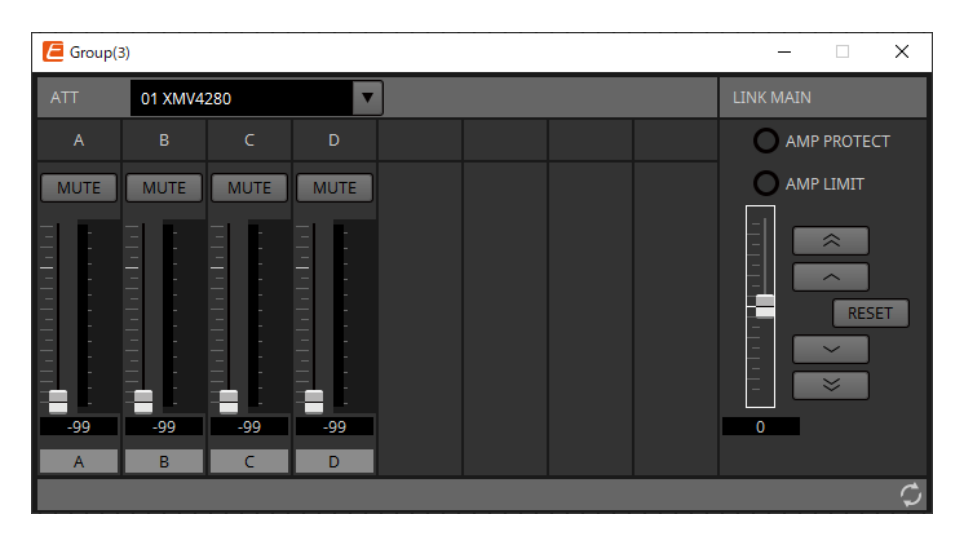

# **18.3.2. ATT**

Aqui, você pode fazer ajustes coletivos no atenuador dos canais registrados no grupo.

Use o fader principal para controlar o atenuador.

Coletivamente, o fader principal "LINK MAIN" aplica um ajuste relativo ao atenuador dos canais registrados no grupo.

Para obter mais informações sobre o atenuador, consulte o editor do componente ["Power/ATT/Polarity".](#page-345-0)

- **Caixa de listagem ATT** Informa os amplificadores registrados no grupo.
- **Índice de canais**

O índice de canal do dispositivo.

# **18.3.3. "LINK MAIN"**

Aplica um ajuste relativo aos atenuadores dentro do grupo de links.

• **Indicador [AMP PROTECT]**

Ele acenderá se a função de proteção da própria unidade XMV estiver em funcionamento.

• **Indicador [AMP LIMIT]**

Ele acenderá se o limitador da própria unidade XMV estiver em funcionamento.

• **Main fader**

Aplica um ajuste relativo aos atenuadores dentro do grupo de links. O intervalo ajustável é exibido acima e abaixo em cinza.

Ao clicar com o botão direito do mouse no fader e escolher [Match Values], os membros do grupo de links são definidos com o mesmo valor de atenuador.

• Botão

Aumenta o fader principal em 3 dB.

• Botão

Aumenta o fader principal em 1 dB.

# • **Botão [RESET]**

Move o fader principal de ganho para a posição 0.

• Botão  $\sim$ Diminui o fader principal em 1 dB.

•  $\ltimes$ Botão

Diminui o fader principal em 3 dB.

# **18.4. Configuração da tela da planilha de dispositivos**

Ao abrir a planilha de dispositivos de um dispositivo da série XMV, a planilha de dispositivos e a exibição "Bird's Eye" são exibidas.

Ao clicar duas vezes em um componente na planilha de dispositivos, o editor do componente é aberto.

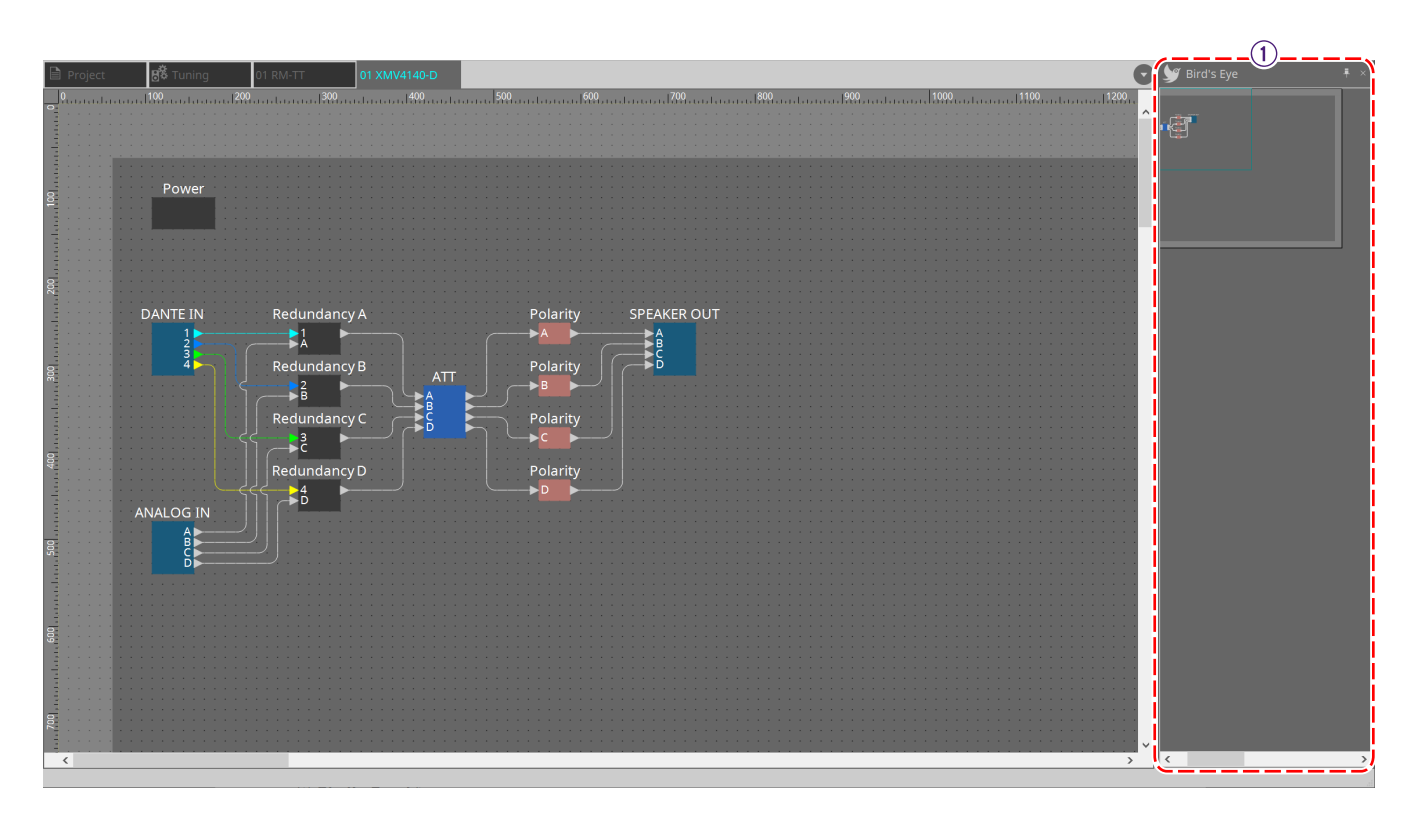

① **Exibição Bird's Eye** Mostra uma visão geral da planilha.

# **18.5. Menu contextual**

# **18.5.1. Planilha "Tuning"**

O menu contextual a seguir é exibido ao clicar com o botão direito do mouse na planilha "Tuning".

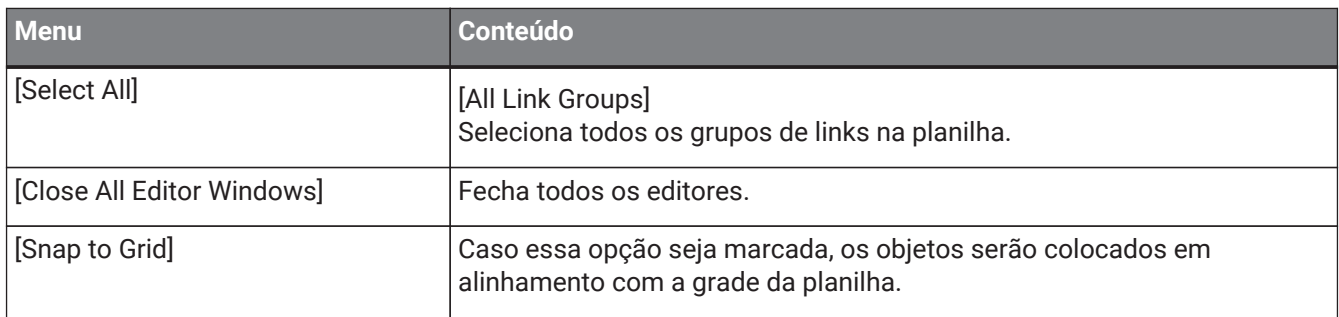

# **18.5.2. Grupo de links na planilha "Tuning"**

O menu contextual a seguir aparece ao clicar com o botão direito do mouse em um grupo de links, embora alguns itens de menu possam estar presentes ou ausentes.

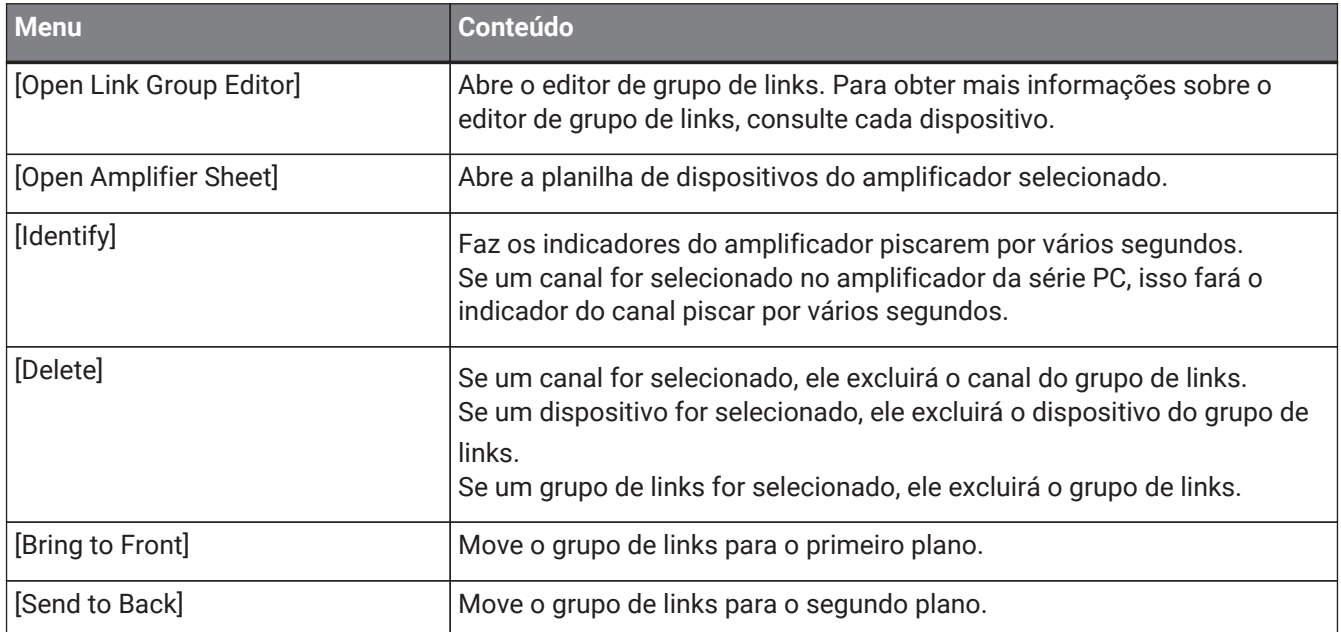

# **18.5.3. Área "Project Devices"**

O menu contextual a seguir é exibido ao clicar com o botão direito do mouse em um dispositivo ou em um parâmetro na área "Project Devices".

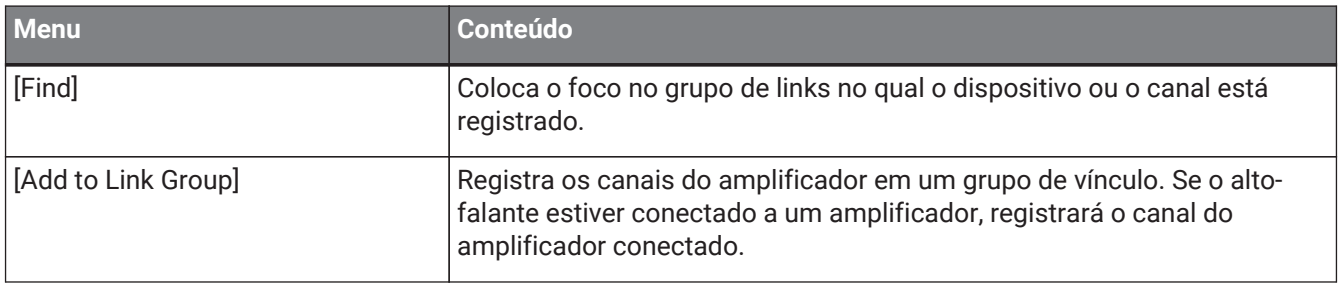

# **18.5.4. Área "Link Groups"**

O menu contextual a seguir é exibido ao clicar com o botão direito do mouse em um objeto na área "Link Groups".

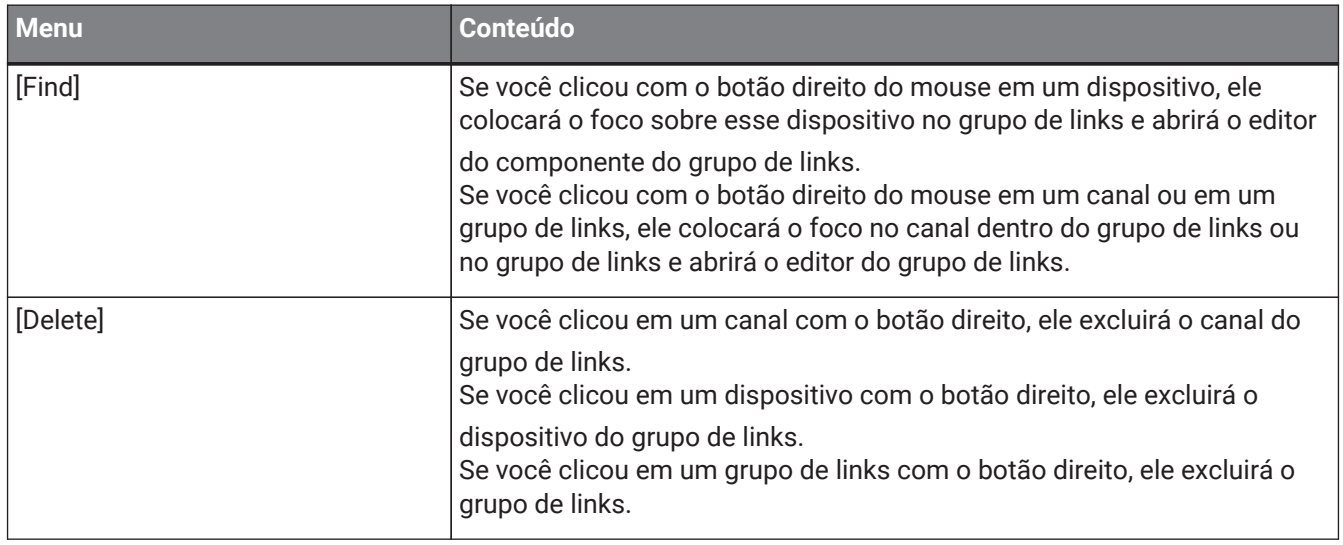

# **18.6. Lista de alertas**

Os alertas gerados pelas unidades da série XMV, bem como seus significados e as ações apropriadas, estão informados abaixo.

Um único alerta será exibido quando o evento ocorrer. Um alerta contínuo será exibido quando o evento ocorrer e quando ele for encerrado.

Alguns dos alertas e algumas das informações aparecem no ProVisionaire Design, mas não na unidade propriamente dita.

Se o problema não for resolvido, entre em contato com um dos centros de serviços da Yamaha indicados no final do manual de operação do dispositivo.

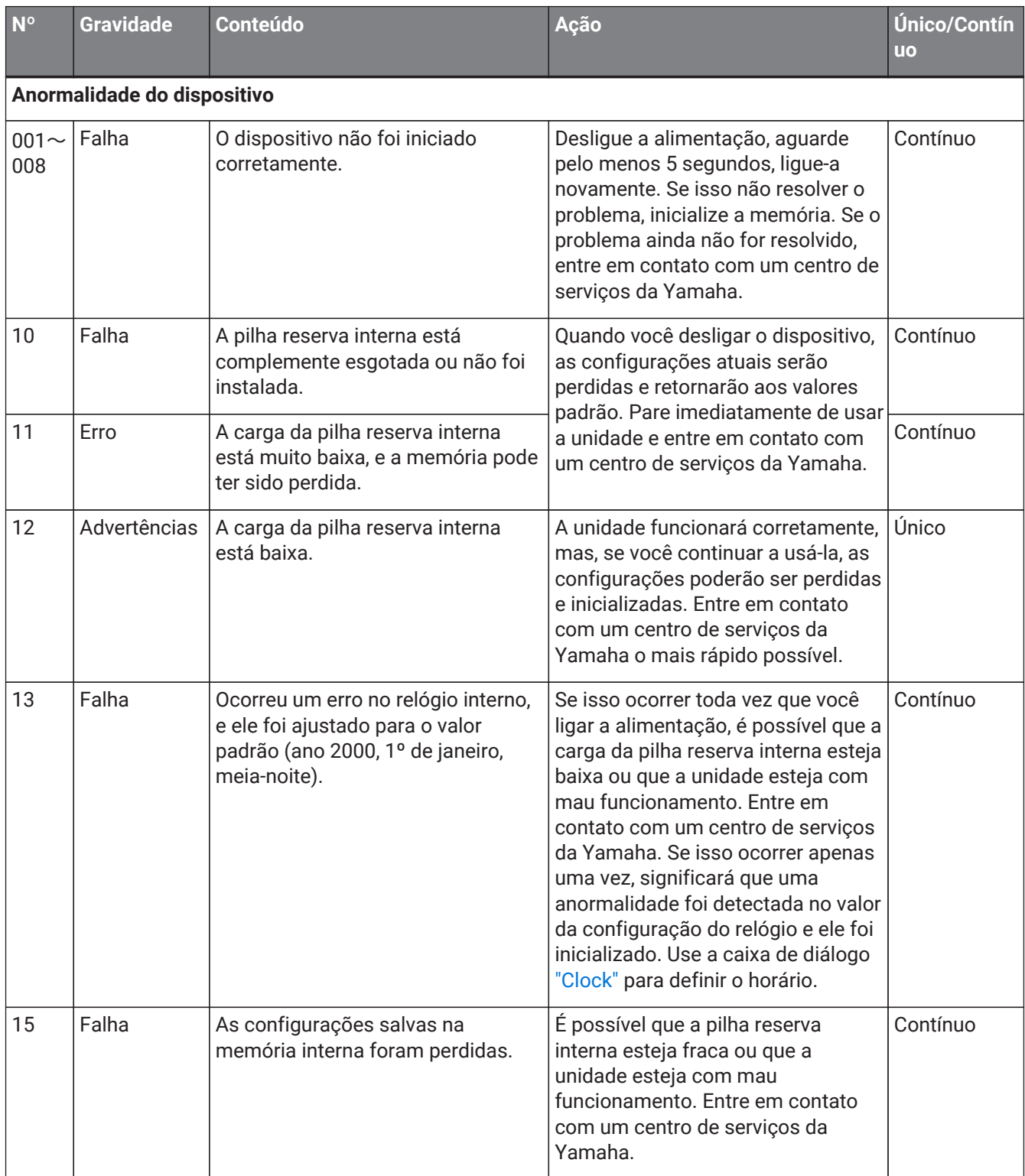

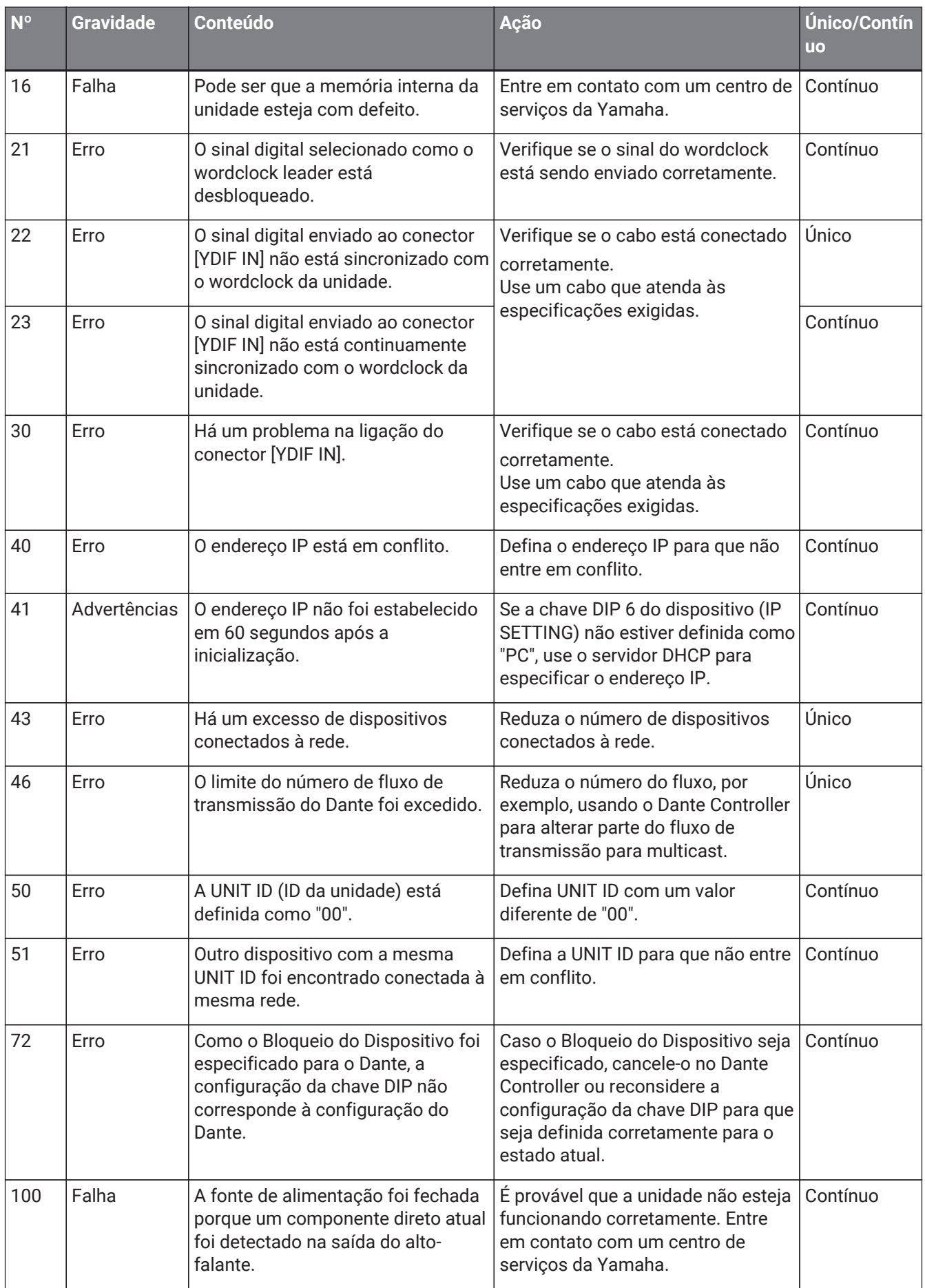

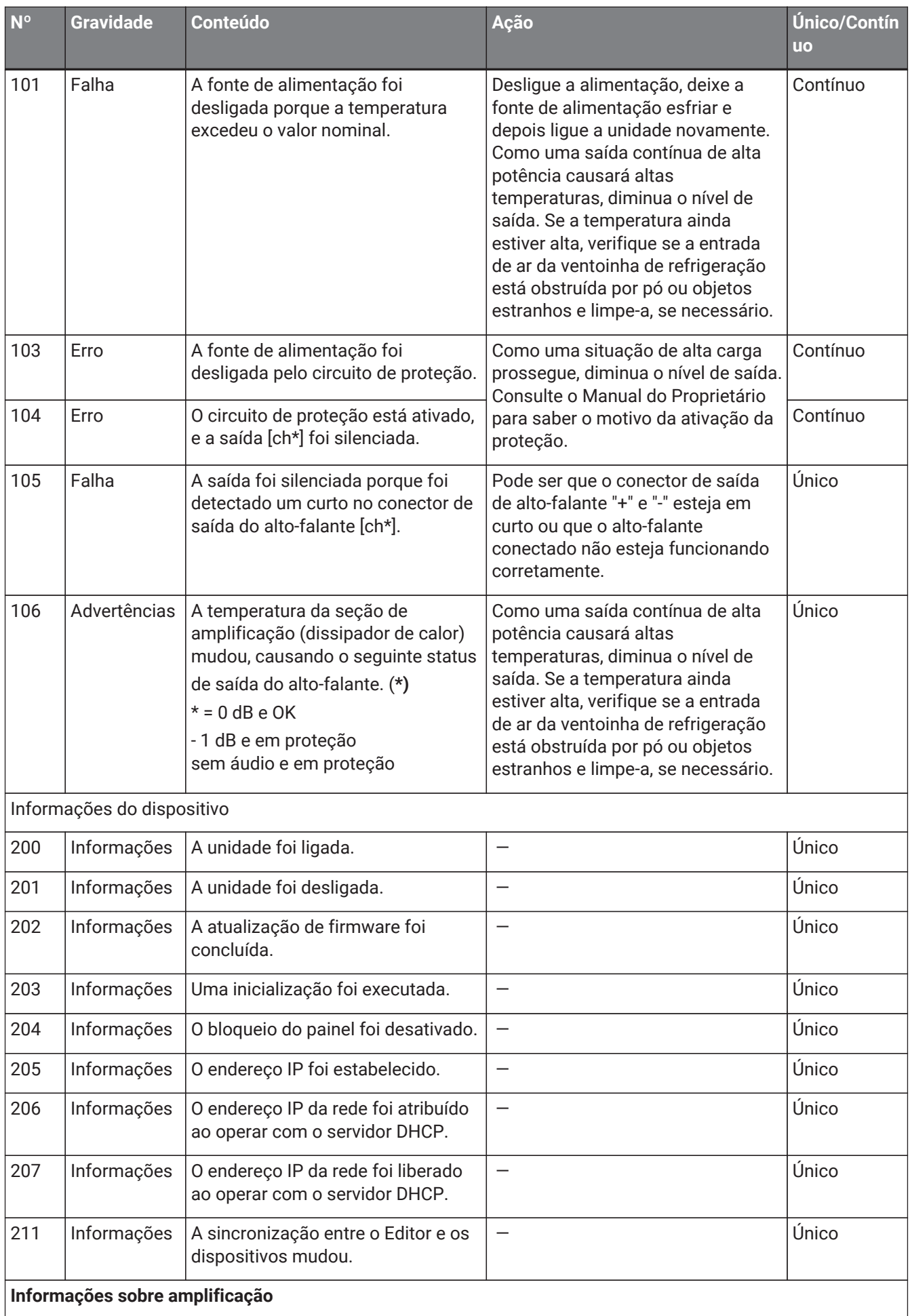

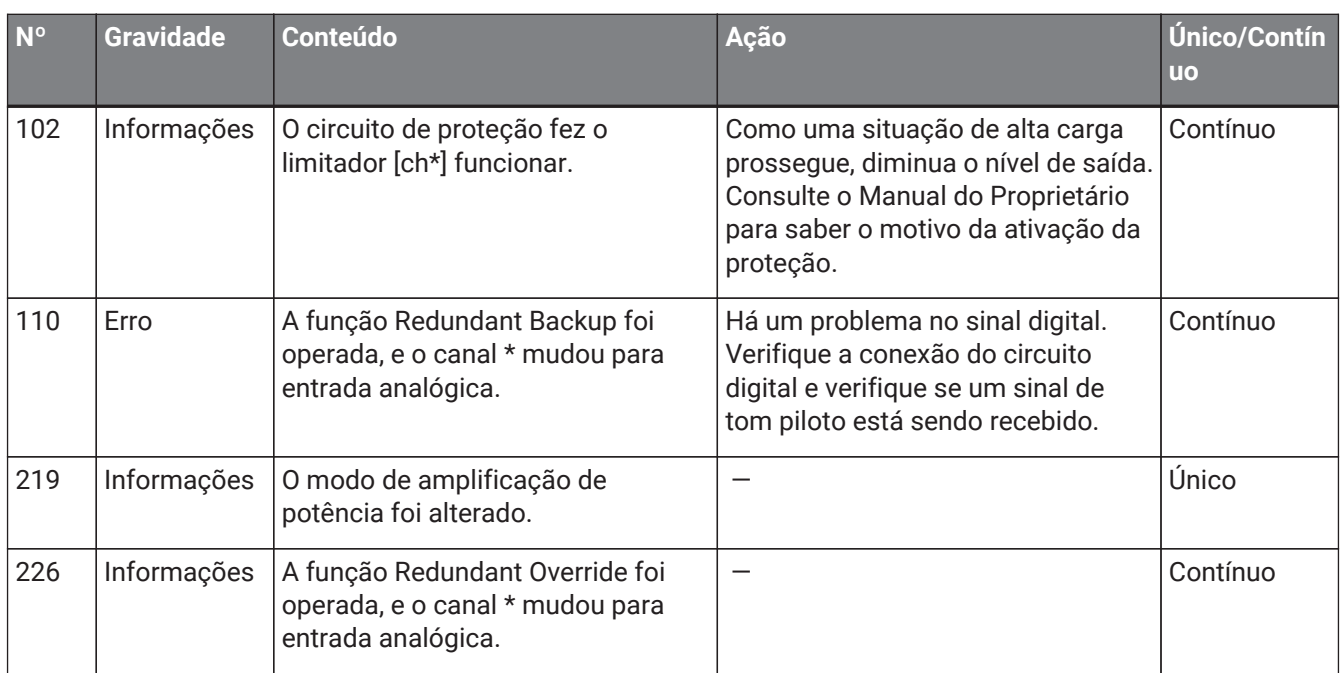

# **18.7. Editores de componentes**

Ao clicar duas vezes em um componente na planilha de dispositivos, o editor do componente é aberto. Esta seção descreve o editor de componentes da série XMV e as caixas de diálogo e as janelas intimamente associadas aos componentes. Para obter detalhes sobre outros componentes, consulte ["ProVisionaire Design](https://manual.yamaha.com/pa/pv/pvd_cg) [DME7 Component Guide"](https://manual.yamaha.com/pa/pv/pvd_cg)".

## **Modelo Dante**

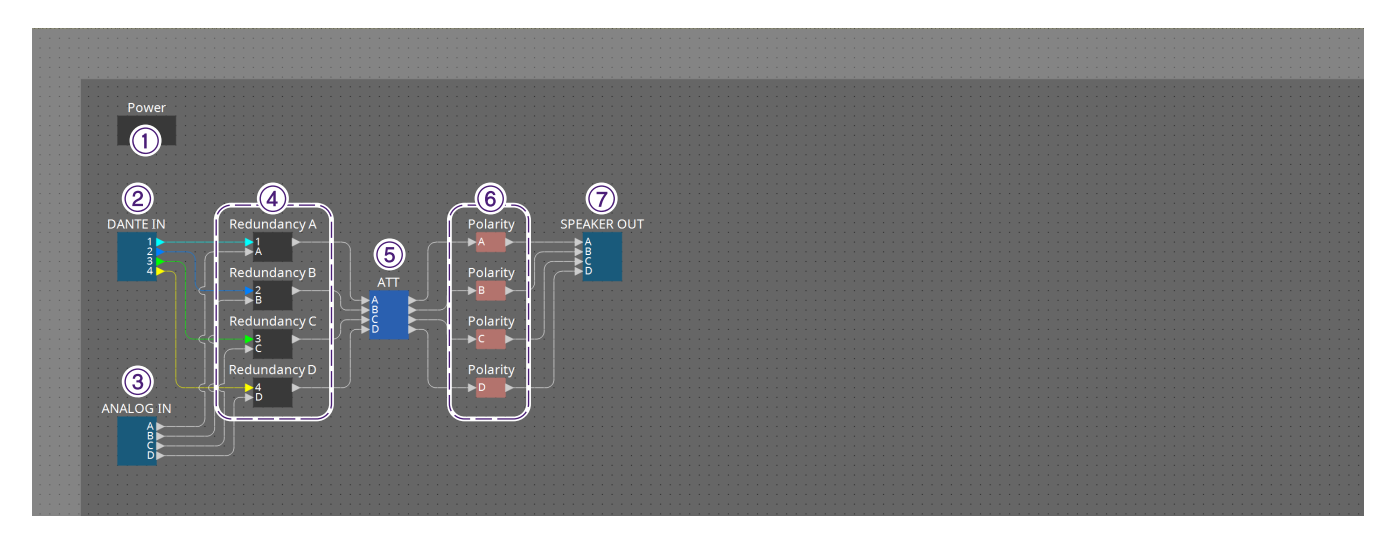

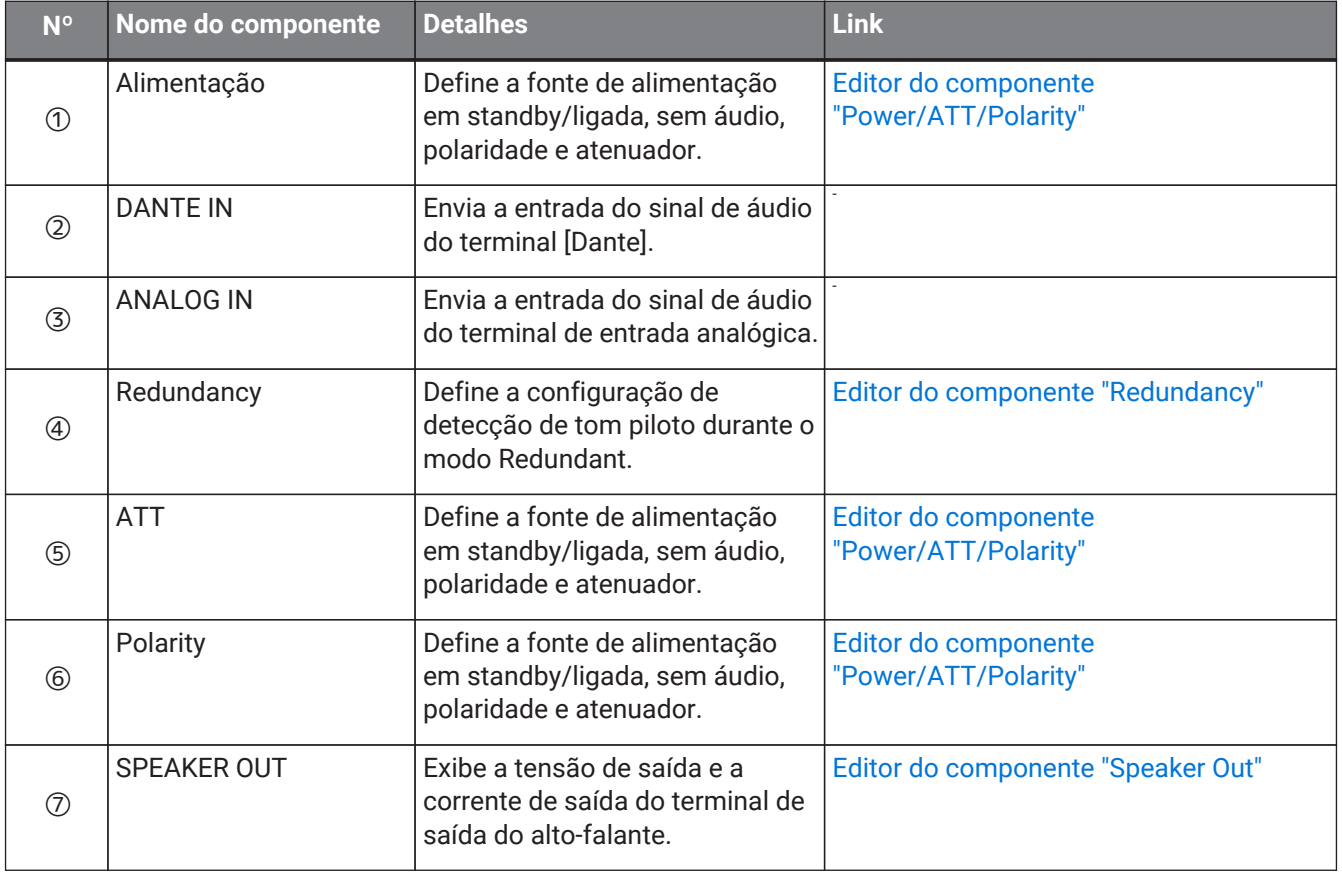

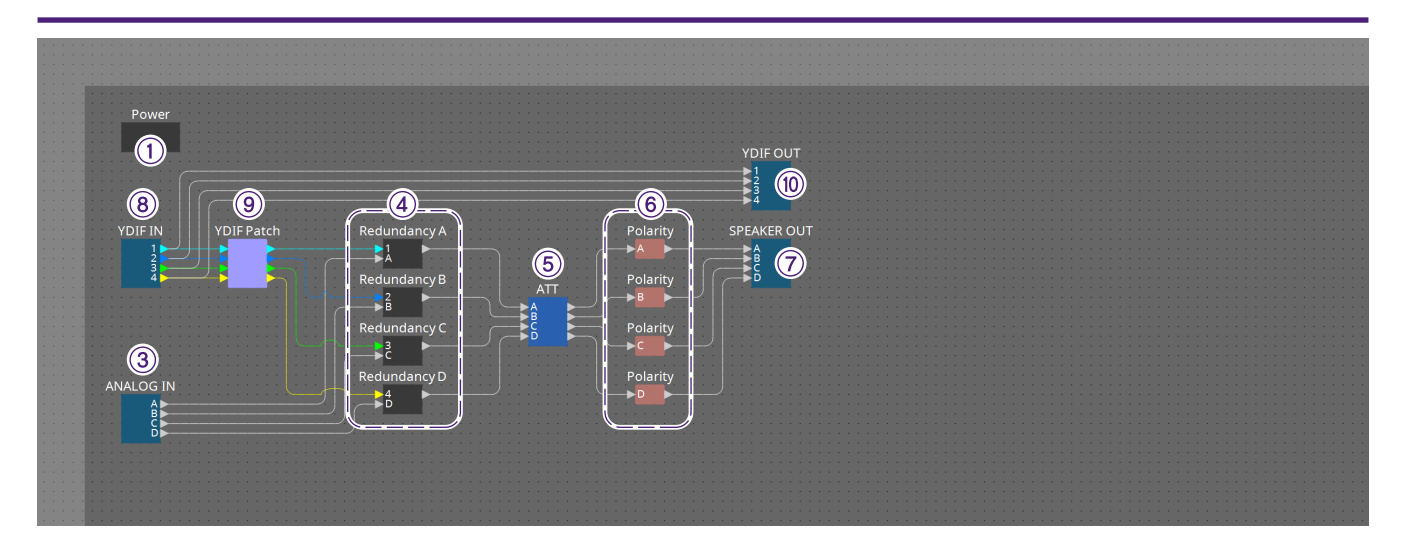

# **Modelo YDIF**

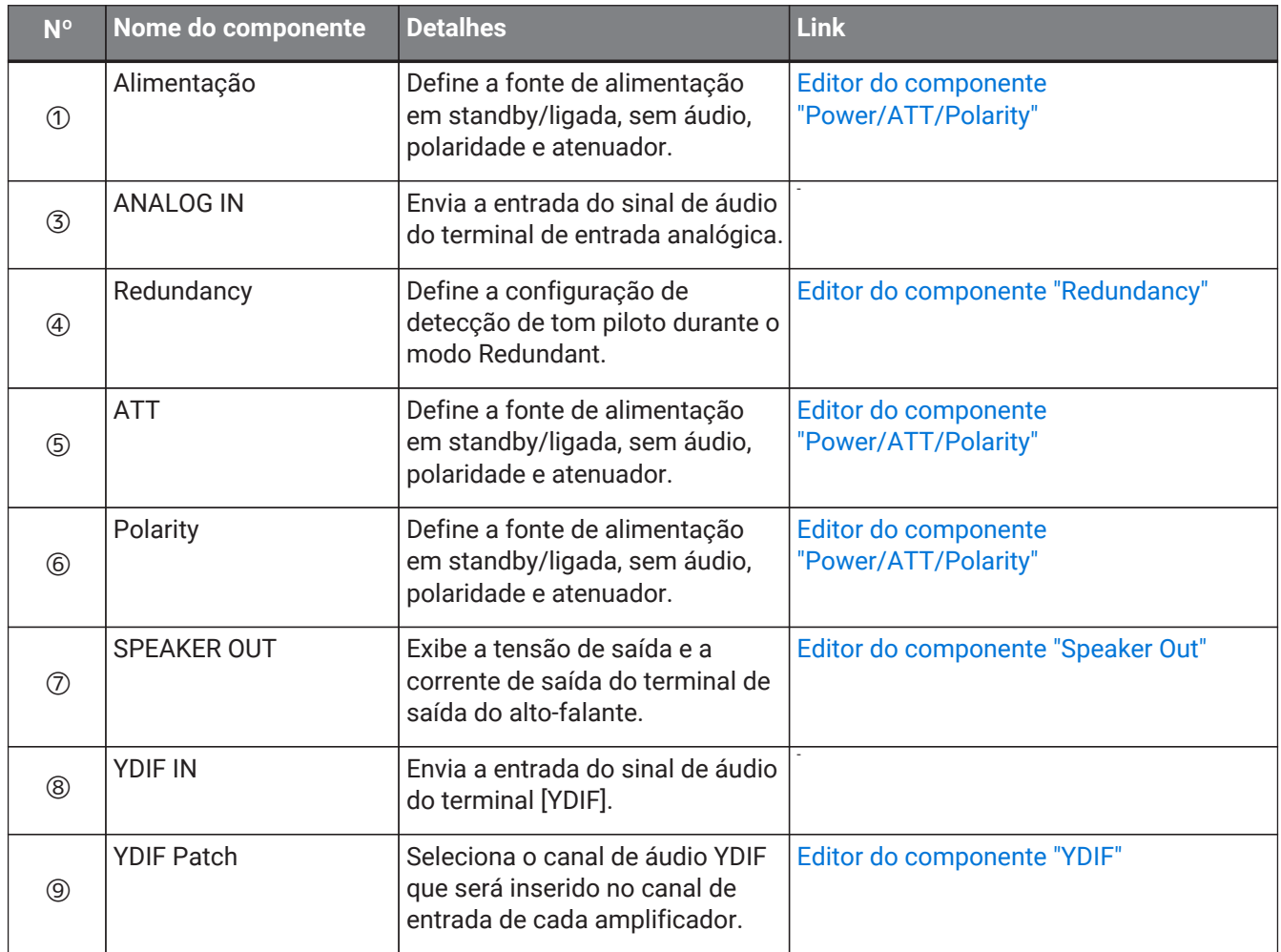

# <span id="page-345-0"></span>**18.7.1. Editor do componente "Power/ATT/Polarity"**

Aparece ao clicar duas vezes em um componente "Power", um componente "ATT" ou um componente "Polarity".

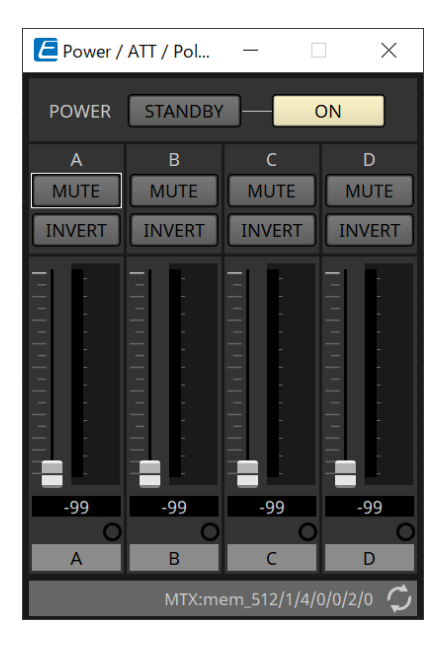

# • **Botões [STANDBY]/[ON]**

Alterne a alimentação entre standby/ligado.

- **Índice de canais** Indica o canal de saída do conector do alto-falante.
- **Botão [MUTE]** Liga/desliga o modo sem áudio para o canal de saída.
- **Botão [INVERT]** Inverte a polaridade do sinal de saída.
- **Atenuador** Define o valor do atenuador de saída do XMV.
- **Indicador de redundância** Acenderá se a função de redundância tiver mudado a entrada para analógica.
- **Channel name**

Indica o nome do canal. Você pode clicar duas vezes nele e editá-lo.

# <span id="page-346-0"></span>**18.7.2. Editor do componente "Redundancy"**

Aparece ao clicar duas vezes no componente "Redundancy".

Esse é o editor de componentes a ser usado para fazer configurações enquanto ouve o som quando o modo de redundância é "Backup".

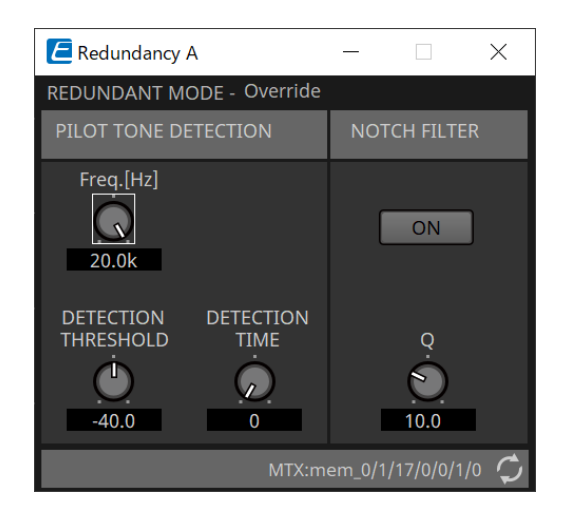

# • **"REDUNDANT MODE"**

Indica o status do modo de redundância.

# • **"PILOT TONE DETECTION"**

Aqui, você pode fazer configurações para a detecção do tom piloto.

#### ◦ **Botão giratório [Freq.[Hz]]**

Especifica a frequência central do tom piloto.

## ◦ **Botão giratório [DETECTION THRESHOLD]**

Especifica o valor do limite do nível de entrada para o tom piloto. A entrada que excede o valor do limite será o tom piloto.

#### ◦ **Botão giratório [DETECTION TIME]**

Especifica o tempo de detecção do tom piloto. Se não for possível detectar o tom piloto no intervalo de tempo especificado, será determinado que a entrada cessou.

# • **"NOTCH FILTER"**

Aqui, você pode fazer configurações para o filtro de rejeição de banda que impede que o tom piloto seja emitido pelo amplificador.

#### ◦ **Botão [ON]**

Se estiver ativado, um filtro de rejeição de banda será ativado para eliminar o componente de frequência do tom piloto para que esse tom não seja emitido pelo amplificador.

## ◦ **Botão giratório [Q]**

Especifica a largura da banda de frequência do filtro de rejeição de banda.

# **18.7.3. Editor do componente "Speaker Out"**

Exibe a tensão de saída e a corrente de saída do conector de saída do alto-falante.

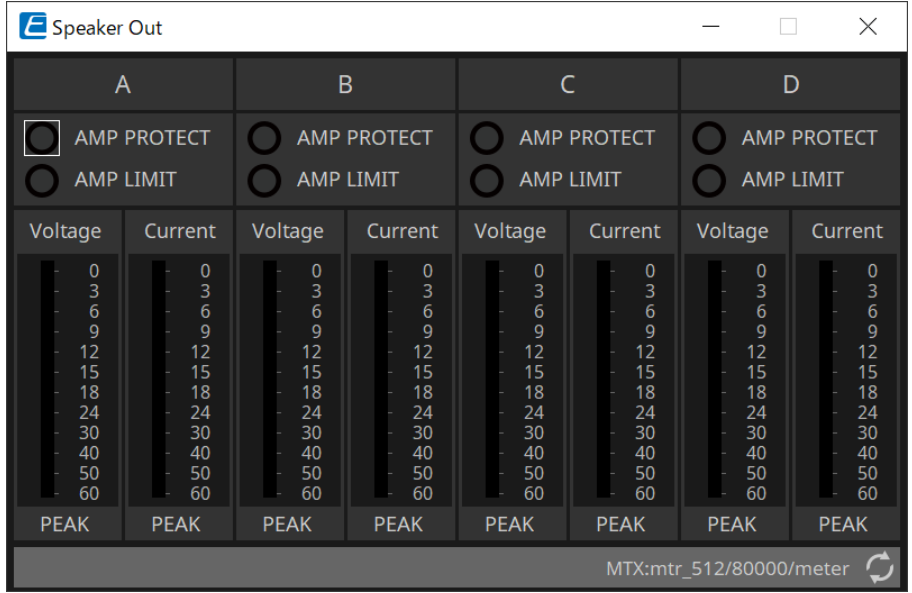

# • **Indicador [AMP PROTECT]**

Ele acenderá se a função de proteção da própria unidade XMV estiver em funcionamento.

• **Indicador [AMP LIMIT]**

Ele acenderá se o limitador da própria unidade XMV estiver em funcionamento.

- **Medidor [Voltage]** Mostra a tensão de saída como Peak.
- **Medidor [Current]**

Mostra a corrente de saída como Peak.

# <span id="page-348-0"></span>**18.7.4. Editor do componente "YDIF Patch"**

Seleciona o canal de áudio YDIF que será inserido no canal de entrada de cada amplificador.

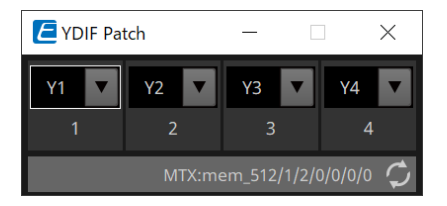

# **19. Interface de E/S: Rio3224-D2/Rio1608-D2**

# **19.1. Visão geral**

É um rack de E/S compatível com Dante para uso em sistemas de mixagem. A entrada de terminais analógicos pode ser convertida em saída Dante, e a entrada Dante pode ser convertida em saída para terminais analógicos. Como o Rio3224-D2 tem saída AES/EBU de 8 canais, ele também pode converter entradas Dante em saídas digitais (AES/EBU).

# **19.2. Planilha "Project"**

Ao colocar dispositivos, a tela Settings mostrada abaixo será exibida.

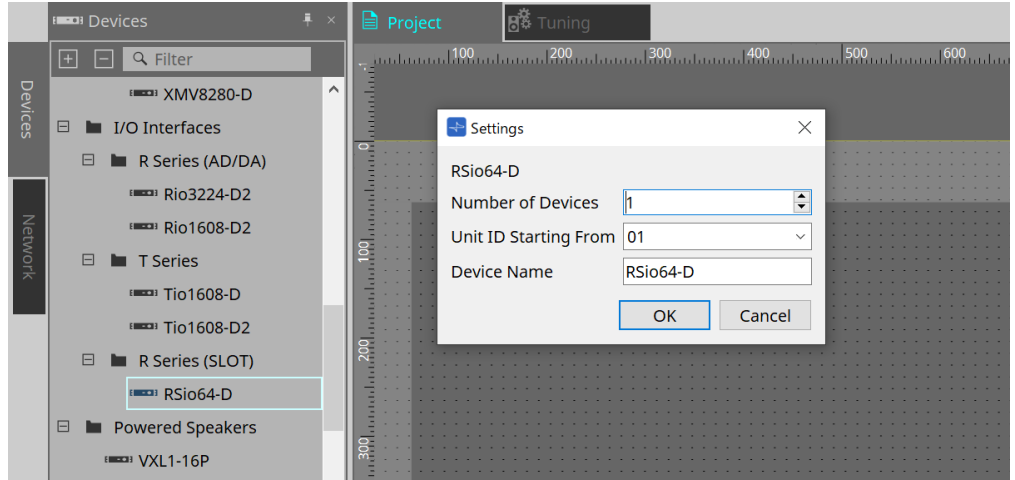

# • **Number of Devices**

Seleciona o número de unidades Rio colocadas na planilha.

#### • **Unit ID Starting From**

Você pode selecionar o número de início das Unit IDs dos dispositivos.

## • **Device Name**

O nome do dispositivo pode ser exibido e editado.

# **19.3. Editor**

Clicar duas vezes em um dispositivo na planilha "Project" abrirá diretamente o editor. O Rio1608-D2 exibe 16Ch, e o Rio3224-D2 exibe 32Ch.

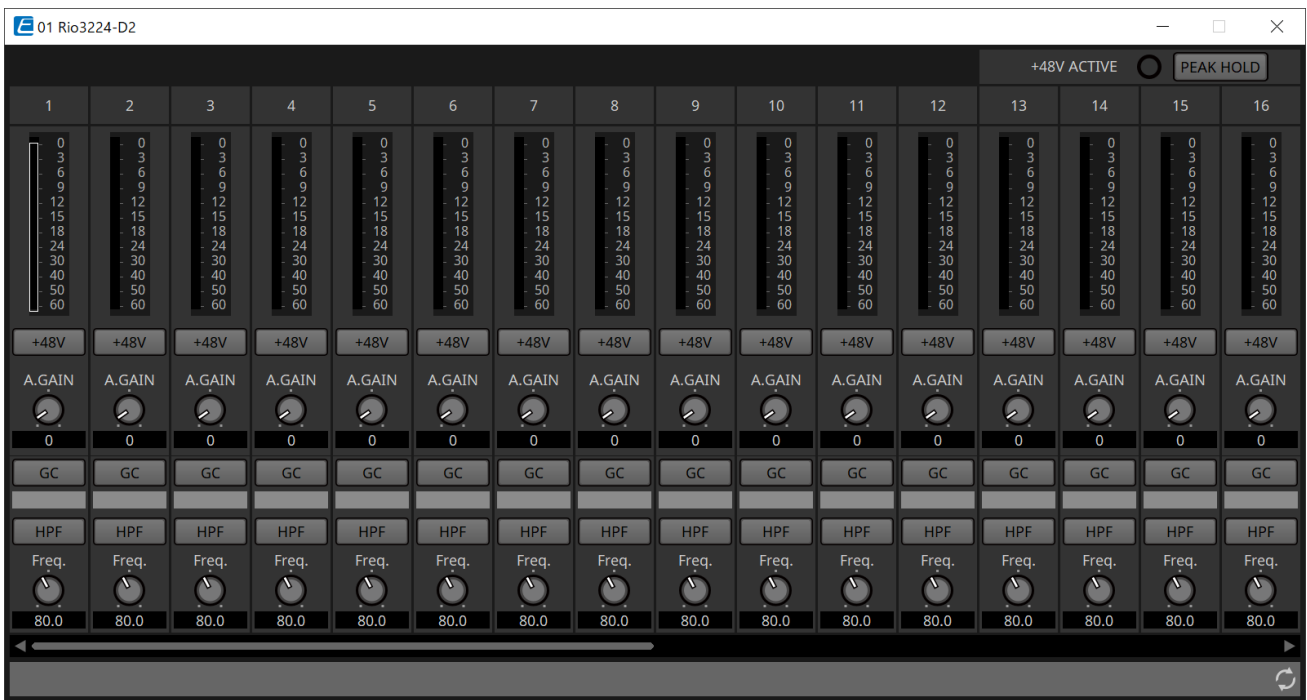

## • **+48V ACTIVE**

Mostra se a função phantom do dispositivo está ativada ou desativada.

#### • **Botão [+48V]**

Liga e desliga (ON/OFF) a fonte de alimentação phantom HA (+48 V). Quando a função phantom do dispositivo está ativada, a opção ON desse botão é ativada.

#### • **Botão [PEAK HOLD]**

Quando esse botão está como ON, o pico de cada medidor de nível é mantido. Quando estiver OFF (desligado), os picos retidos serão excluídos.

• **Botão giratório [A.GAIN]**

É possível ajustar o ganho analógico (A.GAIN) de HA.

• **Indicador [GC]/valor de ganho**

O status ON/OFF (liga/desliga) da compensação de ganho da série R (AD/DA) é exibido. Quando a compensação de ganho é ON, o valor de ganho fixo pela compensação de ganho é exibido.

• **Botão [HPF]**

Quando estiver ligado (ON) (aceso), um filtro passa-altas (HPF) poderá ser aplicado ao sinal de áudio.

```
• Botão giratório [Freq.]
```
A banda de frequência para a filtragem passa-altas pode ser ajustada.

# **19.4. Menu contextual**

Ao clicar com o botão direito do mouse em um espaço Ch no Editor, o seguinte menu de contexto será exibido.

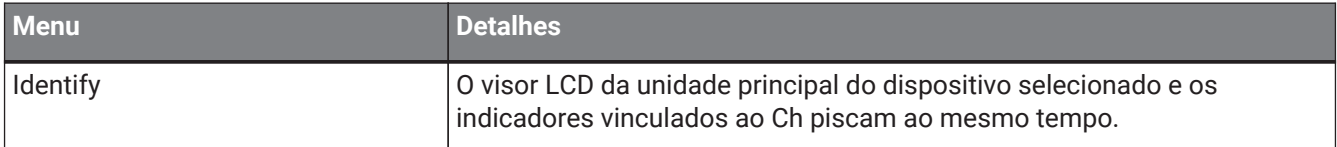

# **20. Interface de E/S: Tio1608-D/Tio1608-D2**

# **20.1. Visão geral**

A série Tio é um rack de E/S compatível com Dante com 16 entradas de microfone/linha e 8 saídas de linha. Usando a série Tio, é fácil expandir o sistema para construir um sistema de caixa de palco com no máximo 40 entradas/24 saídas.

# **20.2. Planilha "Project"**

Ao colocar dispositivos, a tela Settings mostrada abaixo será exibida.

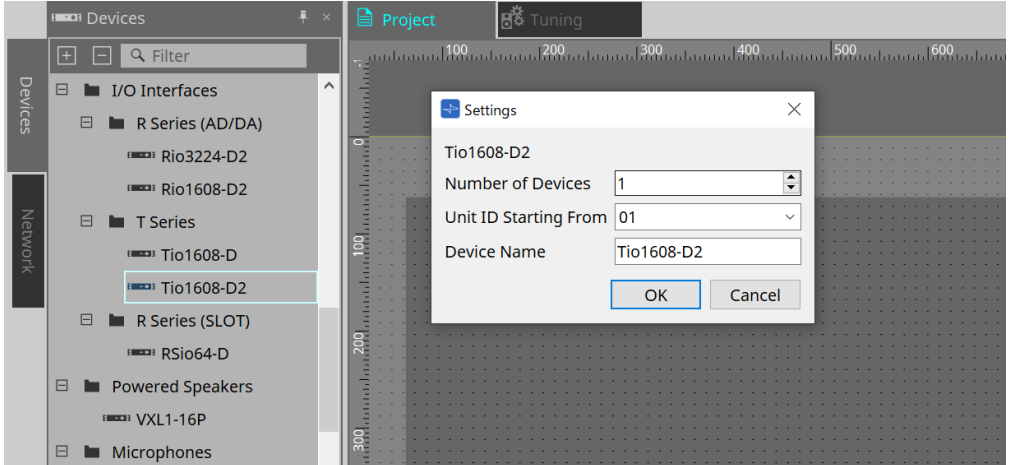

## • **Number of Devices**

Seleciona o número de unidades Tio colocadas na planilha.

#### • **Unit ID Starting From**

Você pode selecionar o número de início das Unit IDs dos dispositivos.

#### • **Device Name**

O nome do dispositivo pode ser exibido e editado.

# **20.3. Editor**

Clicar duas vezes em um dispositivo na planilha "Project" abrirá diretamente o editor.

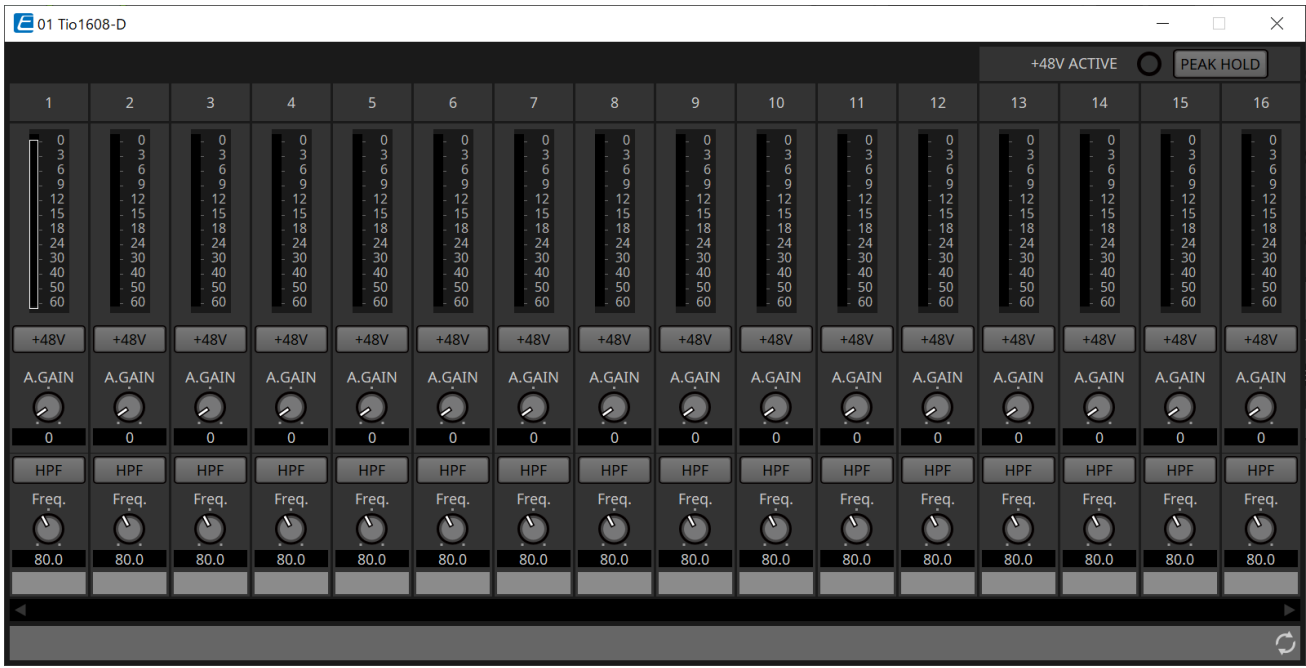

As funções e o método de uso são iguais às do editor [Rio].

# **21. Interface de E/S: RSio64-D**

# **21.1. Visão geral**

Esse rack de E/S pode ser utilizado em várias aplicações, incluindo som ao vivo, transmissão e gravação, e tem

compatibilidade máxima de conversão de Dante/placa Mini-YGDAI de 64 entradas/64 saídas. O RSio64-D é uma interface de áudio que pode converter entre os formatos Dante e Mini-YGDAI para até 64 entradas e 64 saídas.

# **21.2. Planilha "Project"**

Ao colocar dispositivos, a tela Settings mostrada abaixo será exibida.

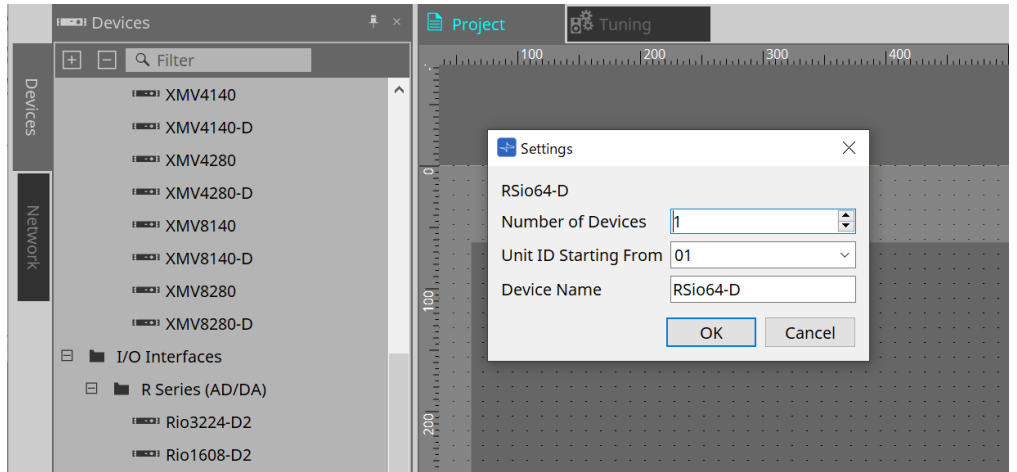

## • **Number of Devices**

Seleciona o número de unidades RSio colocadas na planilha.

#### • **Unit ID Starting From**

Você pode selecionar o número de início das Unit IDs dos dispositivos.

#### • **Device Name**

O nome do dispositivo pode ser exibido e editado.

# **21.3. Editor**

Clicar duas vezes em um dispositivo na planilha "Project" abrirá diretamente o editor.

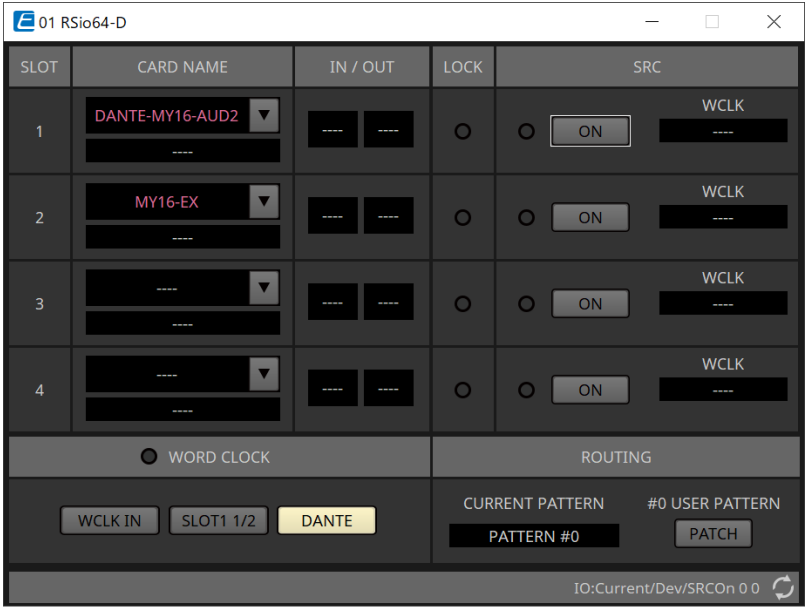

# • **[CARD NAME]**

Nível superior

Selecione a placa que você planeja instalar no dispositivo.

A caixa de diálogo "Select Card" é aberta ao clicar nele.

Nível inferior

Exibe a placa que está instalada no dispositivo.

# • **IN/OUT PORT**

Indica o número de portas de entrada e saída das placas instaladas nos slots 1 a 4. Se nenhuma placa estiver instalada, "--" aparecerá.

# • **Indicadores [LOCK]**

Indica o status de wordclock dos compartimentos de 1 a 4. Se o wordclock estiver funcionando normalmente, esse indicador permanecerá verde.

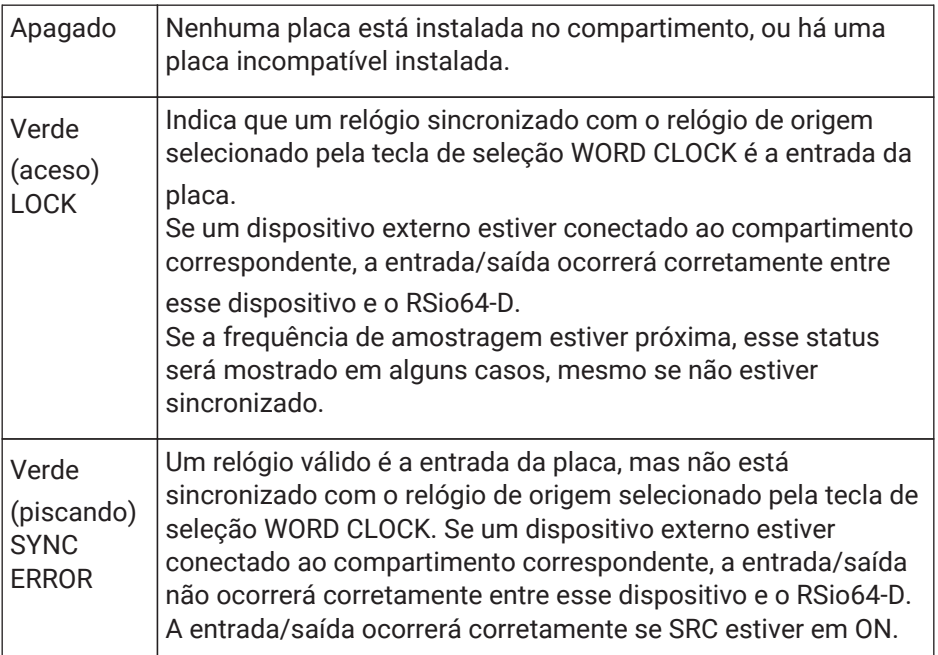

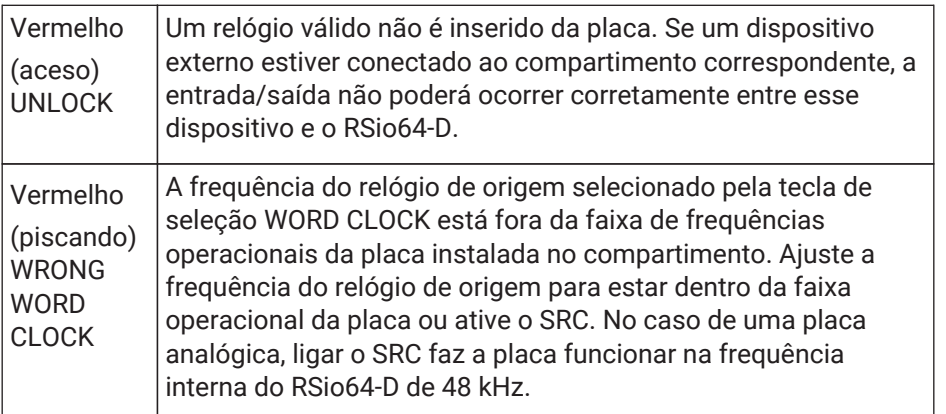

# • **Indicadores [SRC]**

Indicam o status do SRC (Sampling Rate Converter) dos compartimentos de 1 a 4.

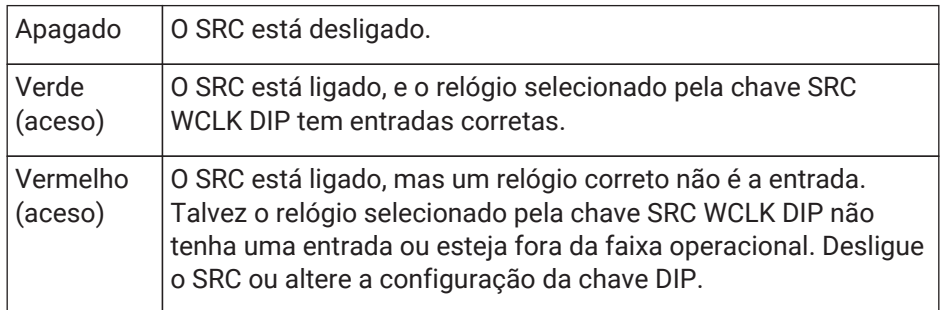

# • **Botão [SRC]**

Para cada compartimento, eles ligam/desligam o SRC na entrada e na saída do compartimento.

# • **Origem do WORD CLOCK**

Indica o status da fonte de wordclock SRC para os slots de 1 a 4 do RSio64-D.

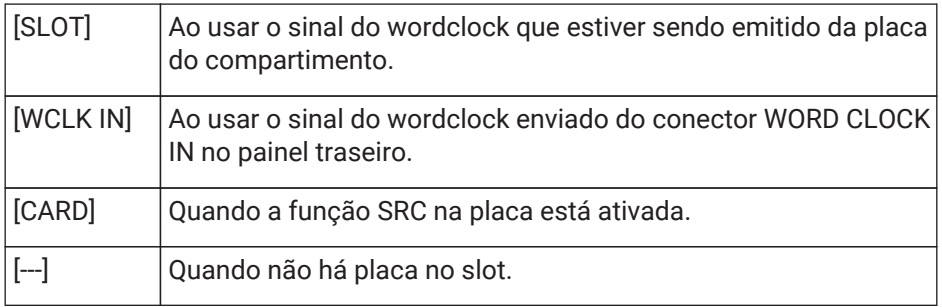

# • **Botão de seleção [WORD CLOCK]**

Seleciona a fonte de wordclock do RSio64-D.

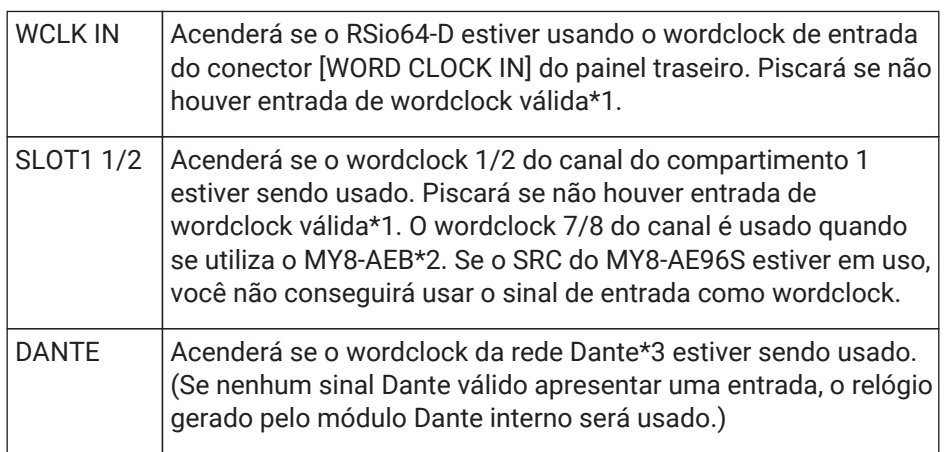

- \*1 Quando estiver piscando, a unidade usará o wordclock Dante para operar e realizar a entrada/saída.
- \*2 Para usar MY8-AEB, coloque a chave AE ⇔ RSVD na posição RSVD.
- \*3 Para alterar a frequência do wordclock Dante, use o Dante Controller.

#### • **Botão [CURRENT PATTERN]**

Exibe o padrão de roteamento selecionado no momento no RSio64-D. Ao clicar no botão, os detalhes do padrão de roteamento são exibidos.

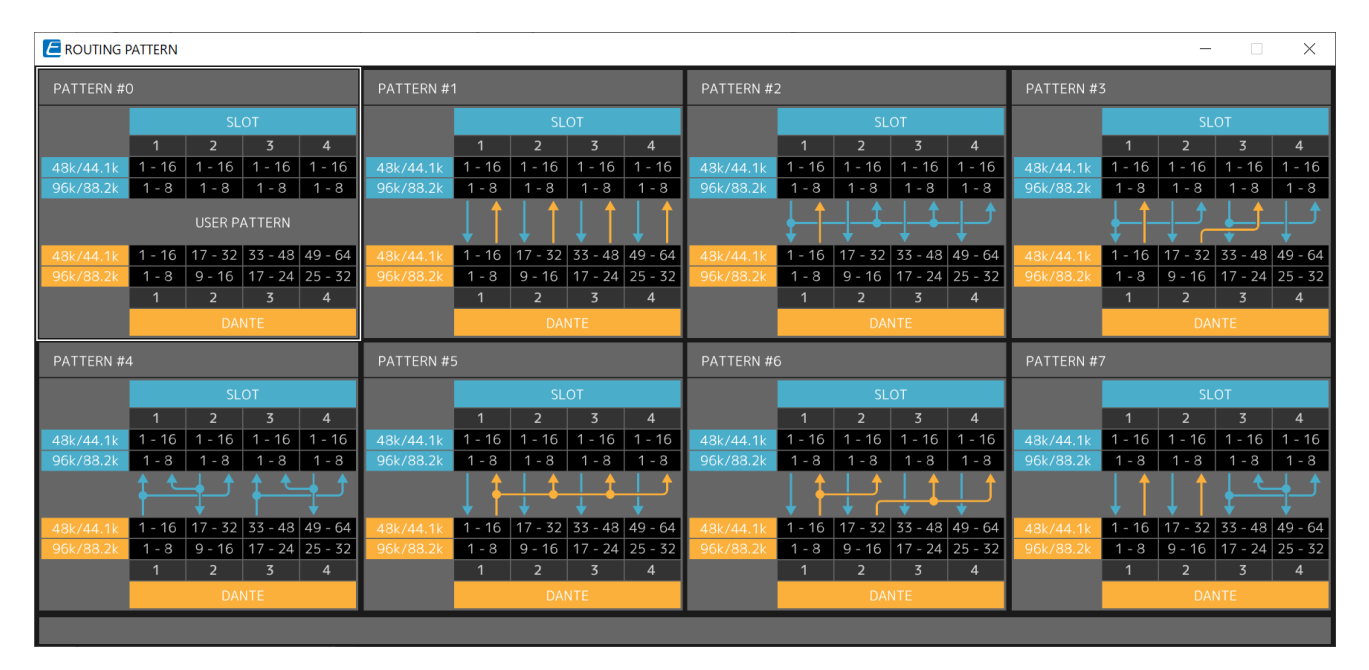

#### • **Botão [Patch]**

Ao clicar no botão, a janela de edição é aberta.

Edita o patch a ser aplicado quando 0 (padrão do usuário) é selecionado na chave rotativa usada para selecionar o padrão de roteamento na unidade principal.

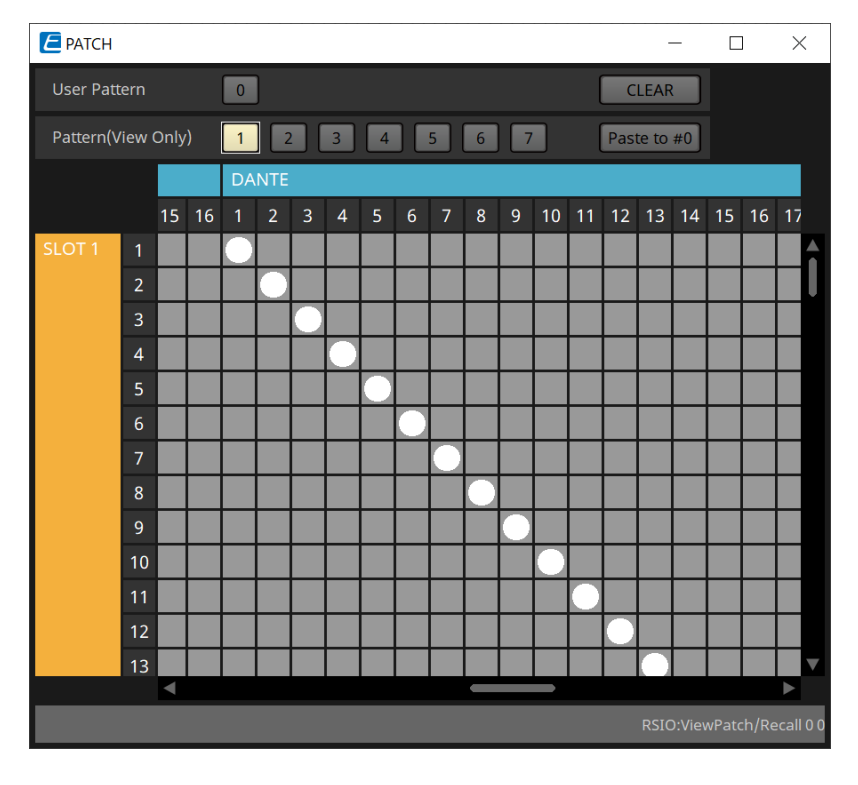

# • **Botões [User PATTERN]/[Pattern(View Only)]**

Quando User Pattern é selecionado, o patch pode ser editado. Quando Pattern (View Only) é selecionado, sete tipos de modelos são chamados. Eles não podem ser editados.

Ao clicar no botão [Paste to #0] enquanto Pattern (View Only) estiver selecionado, o modelo será copiado para o User Pattern.

Ao editar, use o modelo como base.

# ◦ **Botão [CLEAR]**

Ao clicar nesse botão enquanto o User Pattern estiver selecionado, todos os patches serão limpos.

# **22. Caixas acústicas amplificadas: VXL1-16P**

# **22.1. Visão geral**

Este é um alto-falante amplificado Dante usando uma fonte de alimentação PoE.

# **22.2. Planilha "Project"**

Ao colocar dispositivos, a tela Settings mostrada abaixo será exibida.

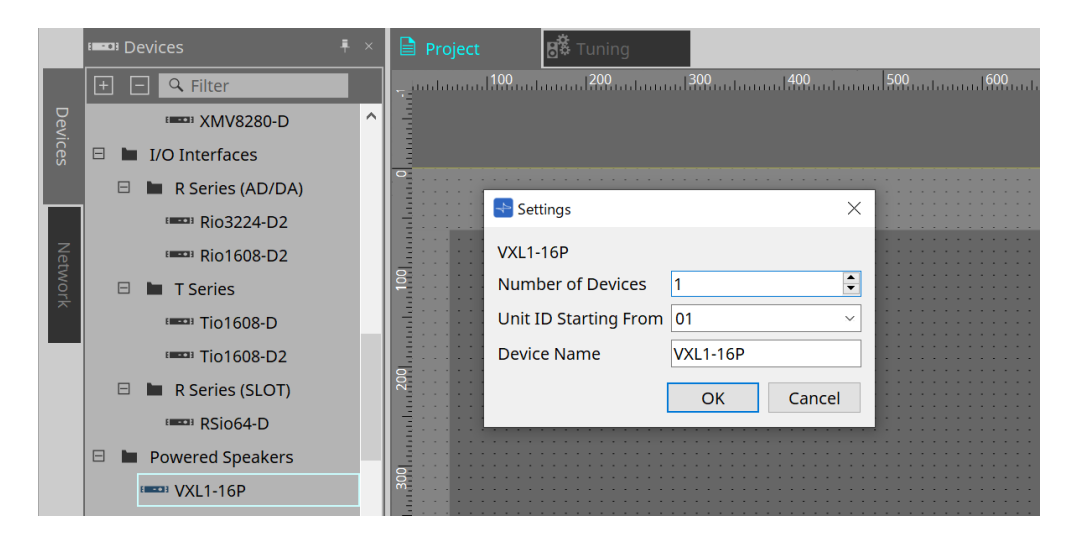

#### • **Number of Devices**

Seleciona o número de unidades VXL1-16P colocadas na planilha.

#### • **Unit ID Starting From**

Você pode selecionar o número de início das Unit IDs dos dispositivos.

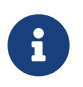

quando o dipswitch na unidade principal do dispositivo é definido como "RESERVED", a UNIT ID do dispositivo pode ser definida para um valor diferente de 101 a 115 (hexadecimal: 65 a 73) usando a área "Network" > botão Unit ID na planilha "Project".

#### • **Device Name**

O nome do dispositivo pode ser exibido e editado.

# **22.3. Configuração da tela da planilha de dispositivos**

Quando a planilha de dispositivos XL1-16P for aberta, a planilha de dispositivos e a exibição "Bird's Eye" serão exibidas.

Ao clicar duas vezes em um componente na planilha de dispositivos, o editor do componente é aberto.

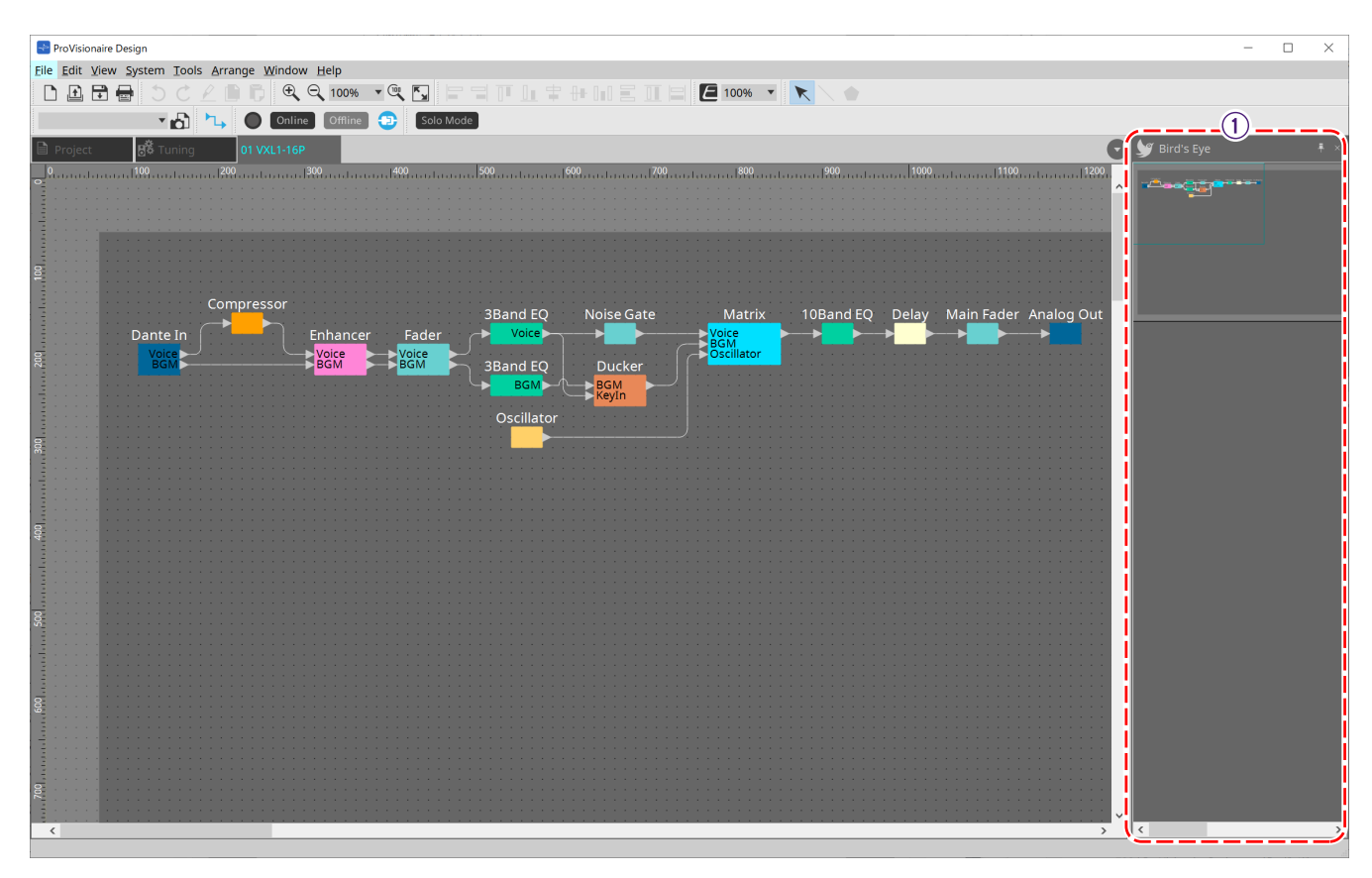

#### ① **Exibição Bird's Eye**

Mostra uma visão geral da planilha.
### **22.4. Editores de componentes**

Ao clicar duas vezes em um componente na planilha de dispositivos, o editor do componente é aberto. Esta seção descreve o editor de componentes VXL1-16P e as caixas de diálogo e as janelas intimamente associadas aos componentes. Para obter detalhes sobre outros componentes, consulte ["ProVisionaire Design](https://manual.yamaha.com/pa/pv/pvd_cg) [DME7 Component Guide"](https://manual.yamaha.com/pa/pv/pvd_cg)."

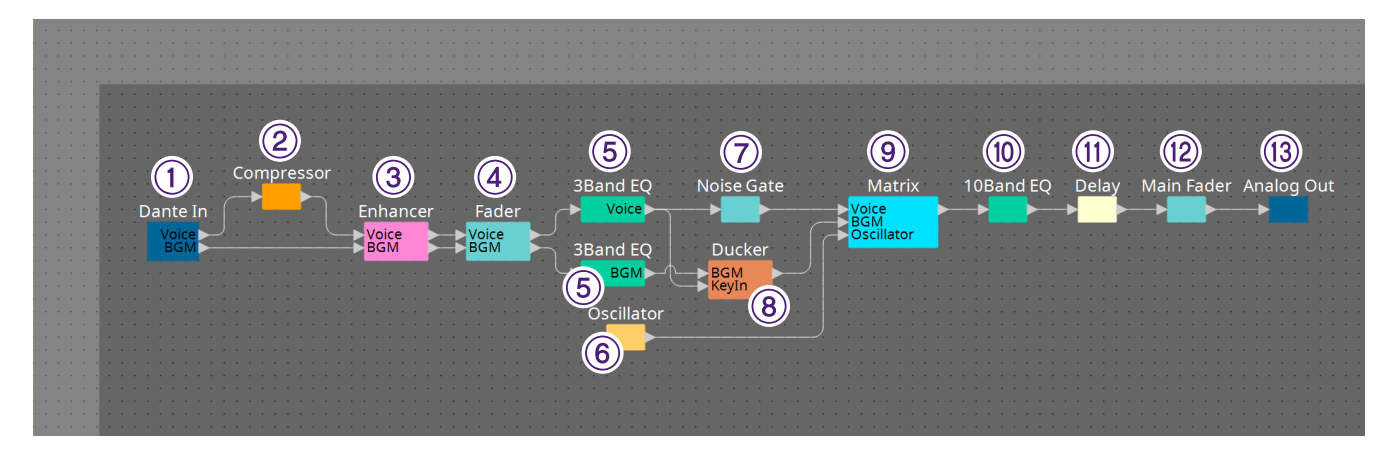

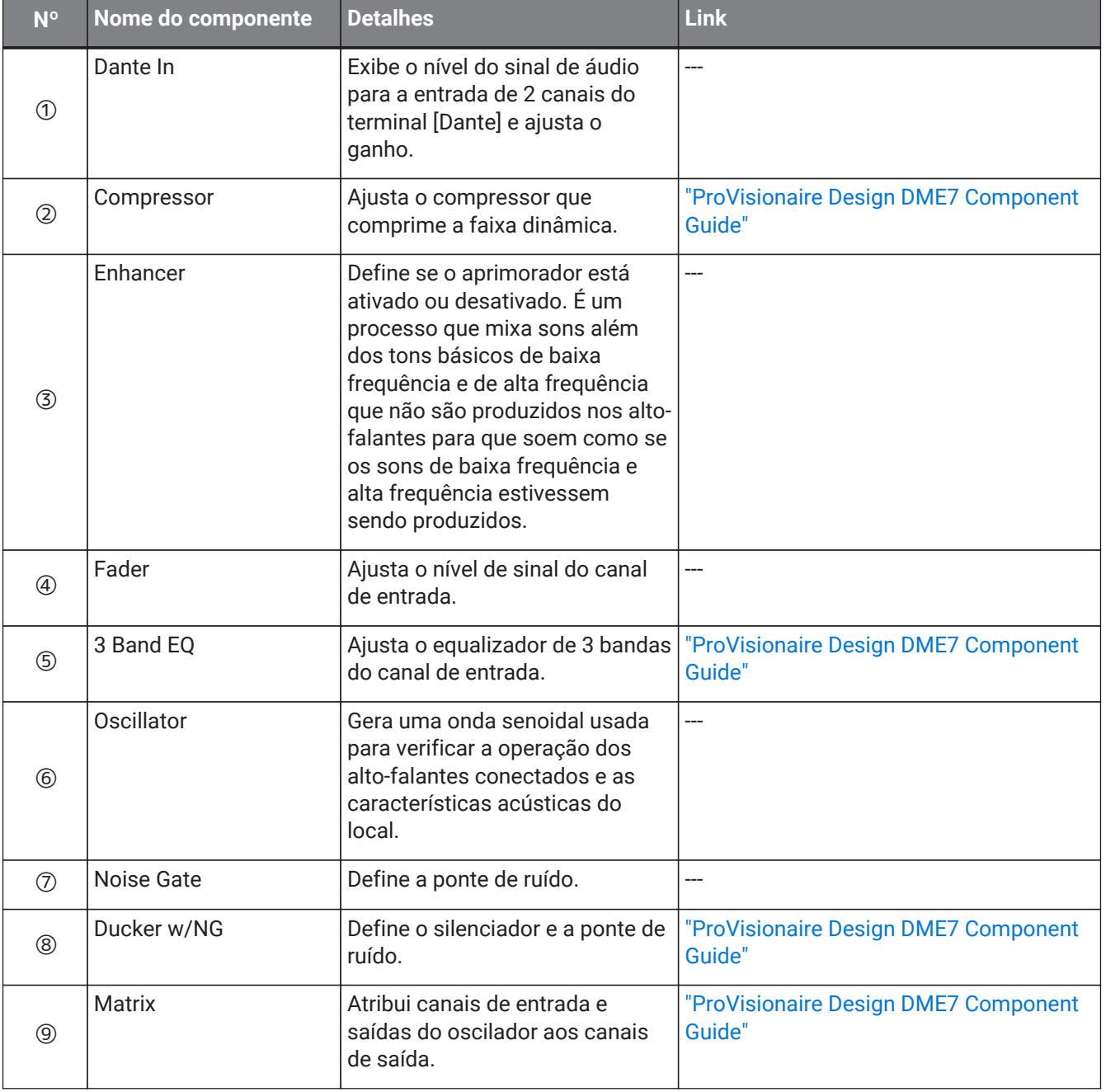

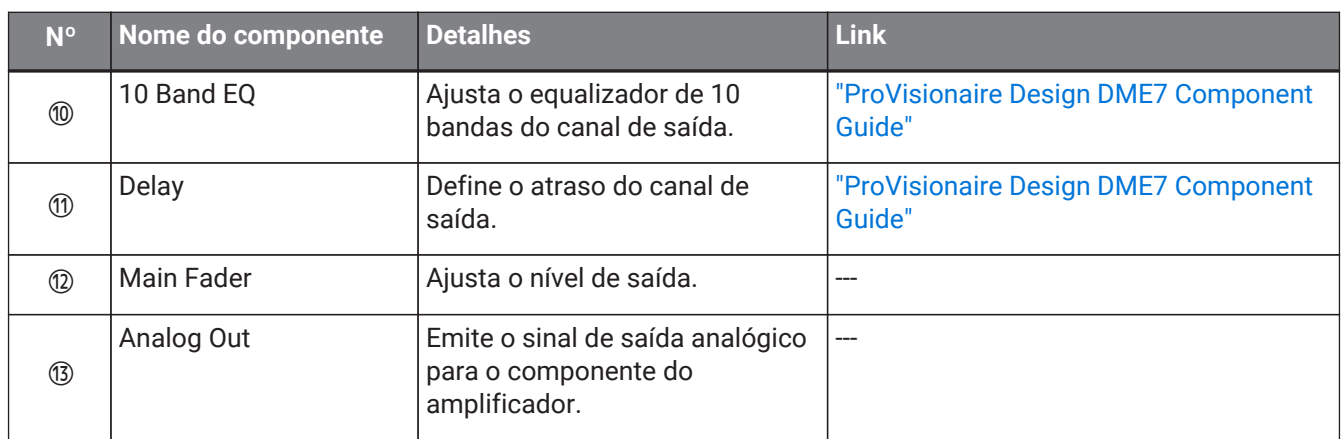

# **23. Microfones: PGM1**

### **23.1. Visão geral**

É um microfone de paging para uso com o MRX7-D/MTX5-D. É possível criar um sistema de paging usando o PGM1.

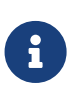

como as configurações do PGM1 são armazenadas pelo MRX7-D/MTX5-D, normalmente não

é necessário que o ProVisionaire Design detecte o PGM1.

Ao usar o ProVisionaire Design para alterar o endereço IP do PGM1 ou realizar uma atualização de firmware, instale o Serviço de impressão do Bonjour para permitir a detecção do PGM1 pelo Design do ProVionaire.

### **23.2. Planilha "Project"**

Ao colocar dispositivos, a tela Settings mostrada abaixo será exibida.

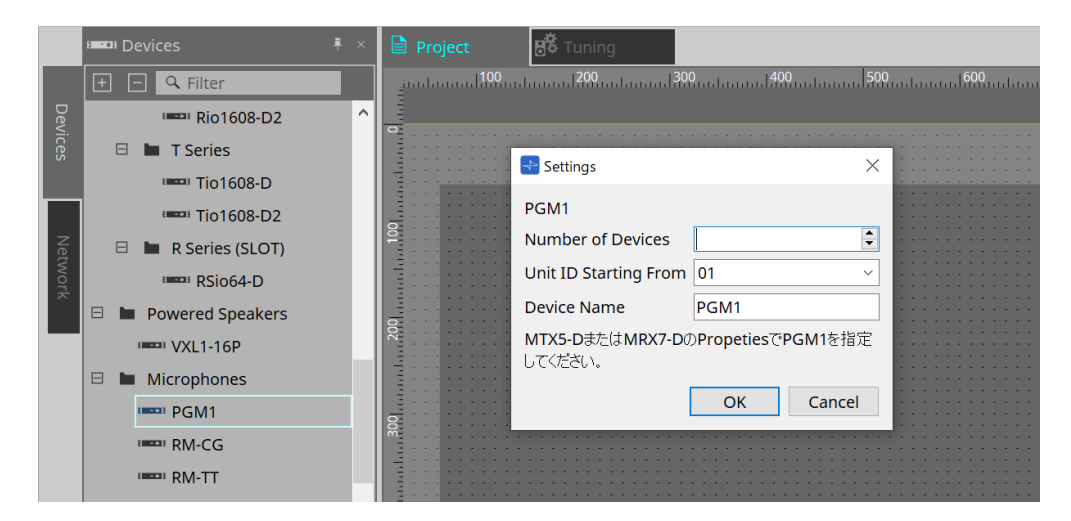

#### • **Number of Devices**

Seleciona o número de unidades PGM1 colocadas na planilha.

#### • **Unit ID Starting From**

Você pode selecionar o número de início das Unit IDs dos dispositivos.

• **Device Name**

O nome do dispositivo pode ser exibido e editado.

Após adicionar o PGM1 ao projeto, selecione o PGM1 a ser usado por cada dispositivo. A conexão entre o equipamento e o PGM1 é feita na área "Properties" > PGM1 na planilha "Project".

As configurações do PGM1 devem ser especificadas usando o editor do componente de paging em cada planilha de dispositivos.

No caso do MTX5-D, ele é lançado em "Paging" no componente Zone exibido na planilha de dispositivos.

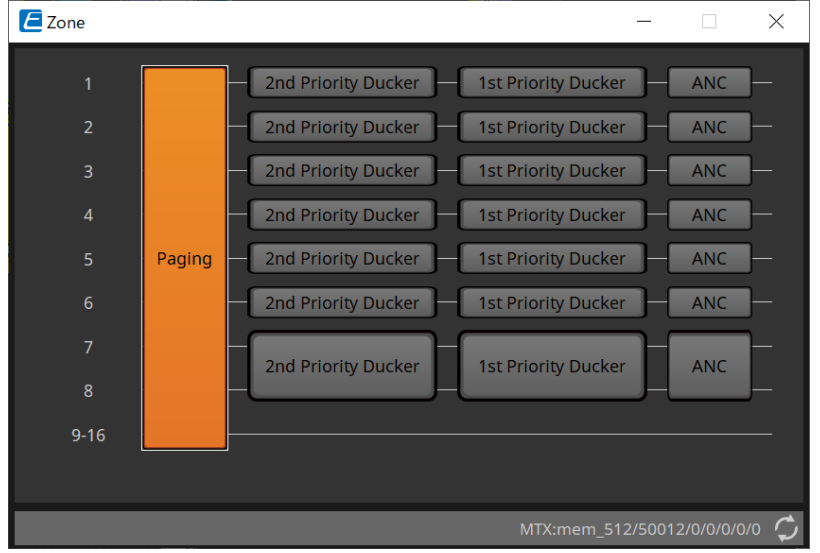

Para ver exemplos de sistema, consulte o "Manual de configuração do MTX".

### **23.3. Área "Properties"**

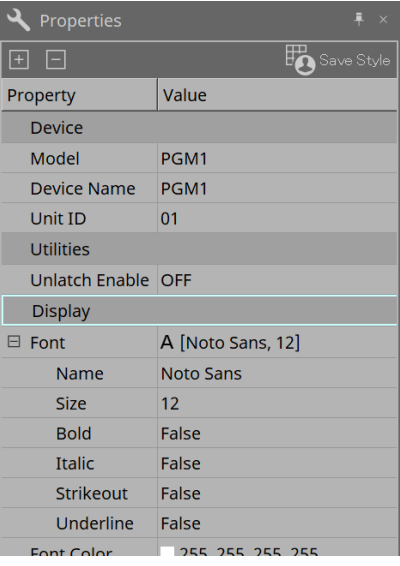

• **Utilities**

◦ **Unlatch Enable**

Quando está ON, o botão PTT é usado para travar e destravar.

## **24. Microfones: RM-CG**

### **24.1. Visão geral**

Será um microfone de teto de configuração fixa.

e a para controlar o "RM-CG", você deve definir uma senha inicial para o dispositivo e fazer logon.

### **24.2. Planilha "Project"**

Ao colocar dispositivos, a tela Settings mostrada abaixo será exibida.

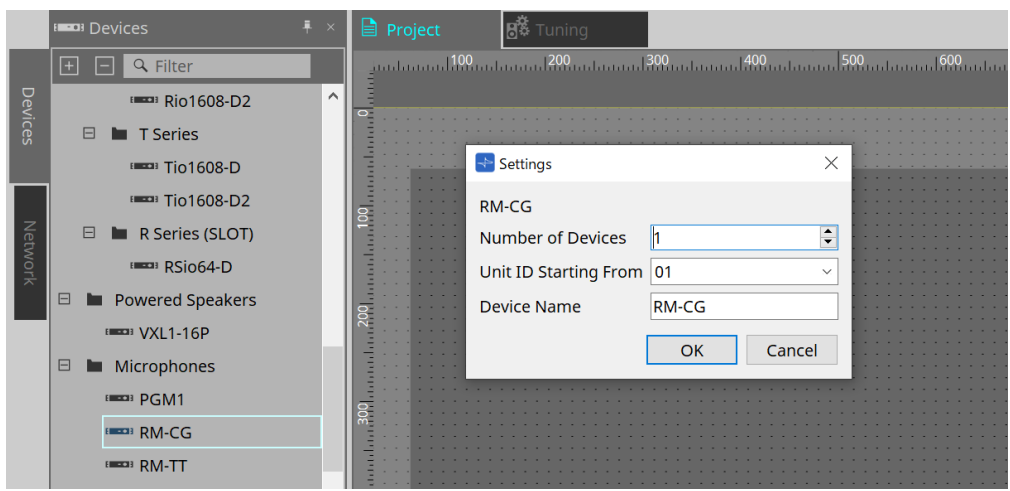

#### • **Number of Devices**

Seleciona o número de unidades RM-CG colocadas na planilha.

#### • **Unit ID Starting From**

Você pode selecionar o número de início das Unit IDs dos dispositivos.

#### • **Device Name**

O nome do dispositivo pode ser exibido e editado.

### **24.3. Menu [System]**

As configurações são feitas em "RM Series Settings", exibidas no menu [System] da barra de menus.

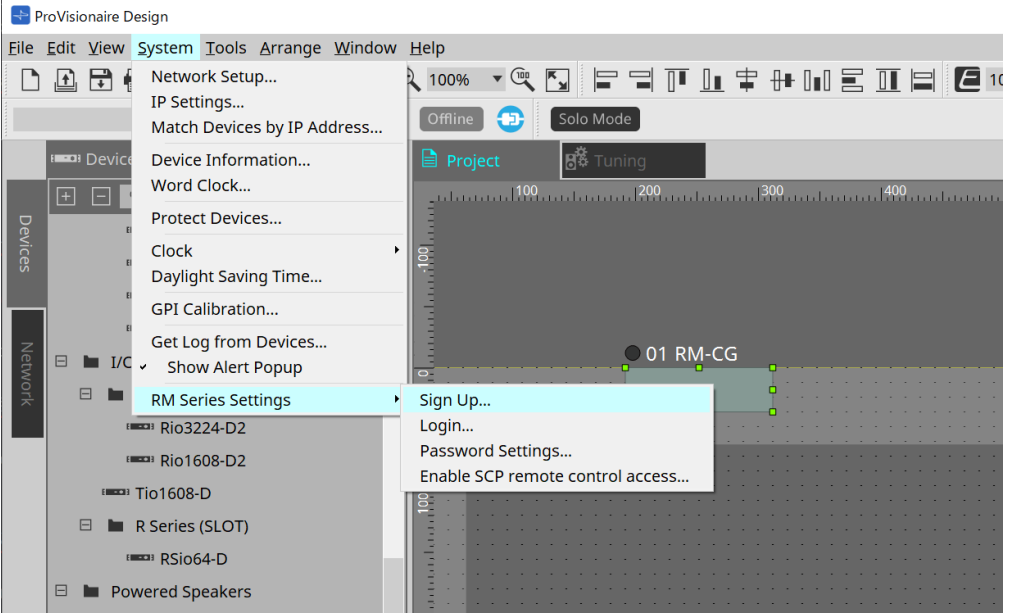

#### • **RM Series Settings**

- **Sign Up** Define a senha inicial.
- **Login**

Insira a senha antes de controlar o dispositivo com o ProVisionaire Design.

- **Password Settings** Altera a senha do dispositivo.
- **Enable SCP remote control access** Ative essa opção para controlar dispositivos usando o ProVisionaire Design ou um controle remoto.

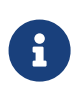

quando o ProVisionaire Design e os dispositivos estiverem definidos como online, "Enable SCP remote control access" será ativado automaticamente. Depois de configurar os dispositivos, redefina conforme necessário.

## **24.4. Área "Network"**

Para controlar o "RM-CG", você deve definir uma senha inicial para o dispositivo e fazer login.

Clique com o botão direito do mouse em "RM-CG in Network" e selecione Sign Up/Login. Isso também pode ser feito em "RM Series Settings", exibidas no menu [System] da barra de menus.

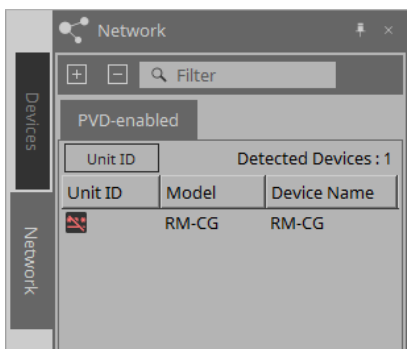

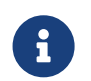

se não fizer logon, você não conseguirá definir as configurações usando o ProVisionaire Design.

## **24.5. Área "Properties"**

Para obter mais informações, consulte o "Manual de Referência do RM-CG".

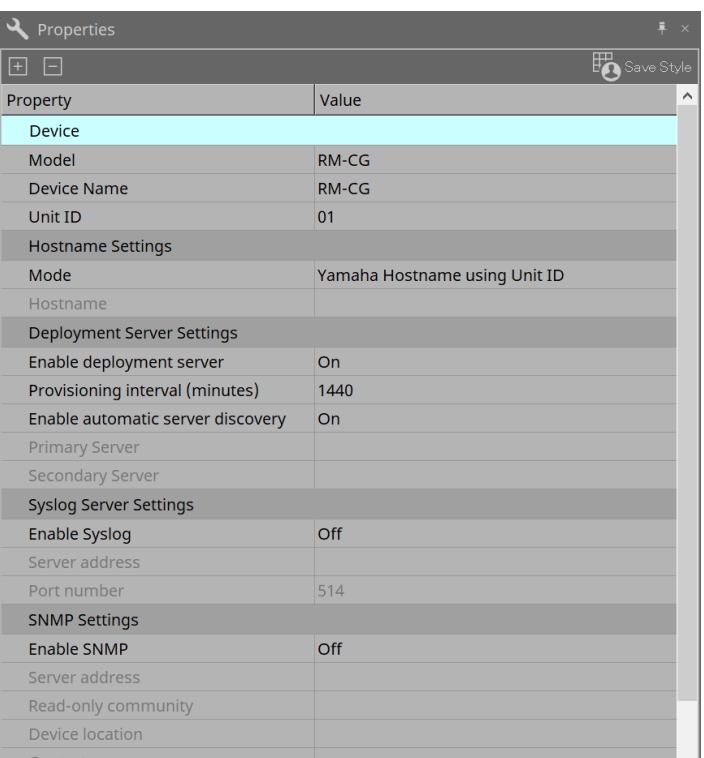

### **24.6. Configuração da tela da planilha de dispositivos**

Quando a planilha de dispositivos RM-CG for aberta, a planilha de dispositivos e a exibição "Bird's Eye" serão exibidas.

Ao clicar duas vezes em um componente na planilha de dispositivos, o editor do componente é aberto.

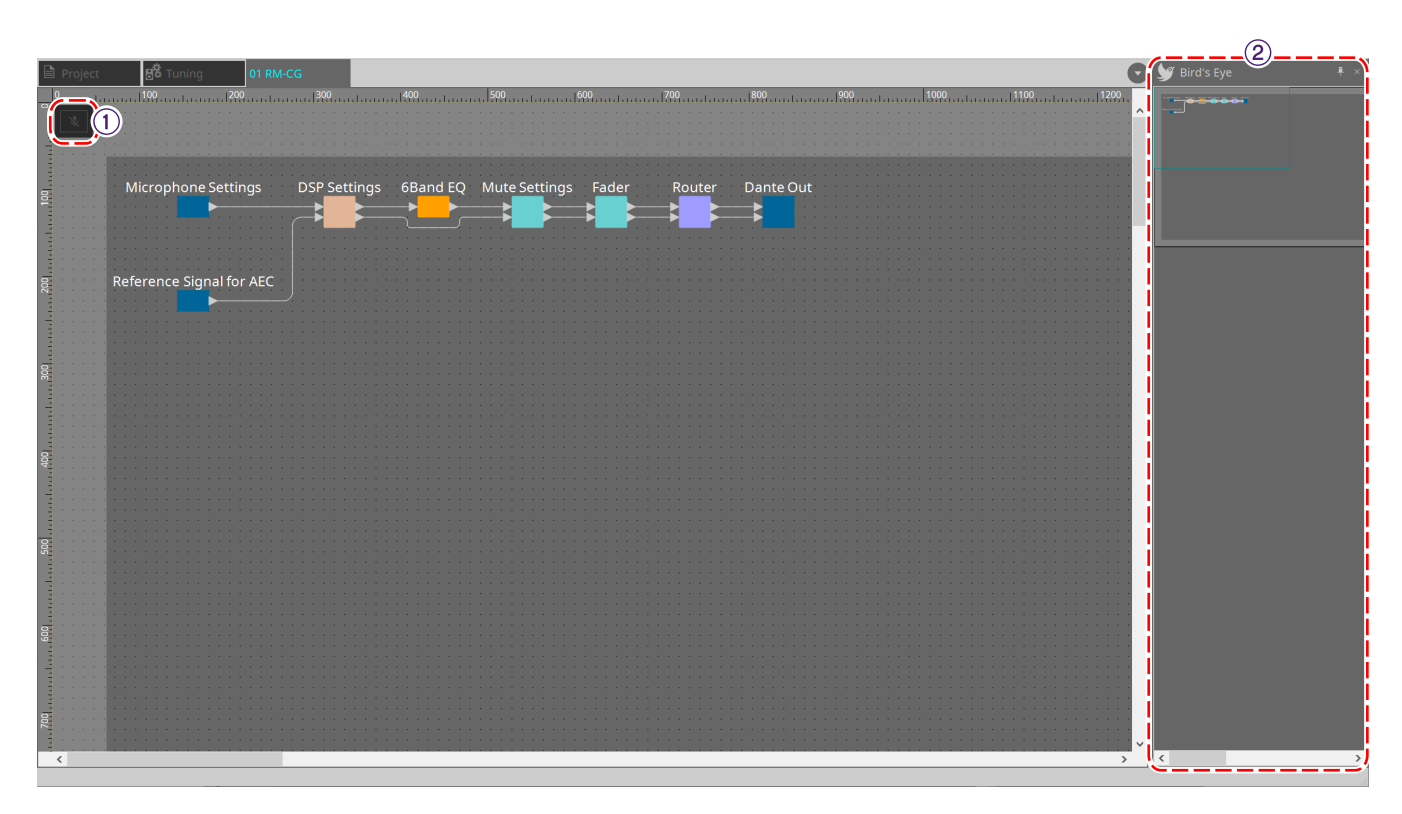

#### ① **Botões de ferramenta**

Os comandos mais usados são fornecidos aqui como botões.

#### ② **Exibição Bird's Eye**

Mostra uma visão geral da planilha.

### **24.7. Botões de ferramenta**

Os comandos mais usados são fornecidos aqui como botões.

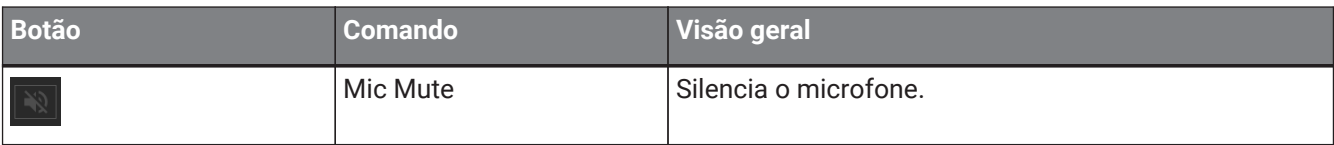

### **24.8. Editores de componentes**

Ao clicar duas vezes em um componente na planilha de dispositivos, o editor do componente é aberto. Esta seção descreve o editor de componentes da série RM-CG e as caixas de diálogo e as janelas intimamente associadas aos componentes.

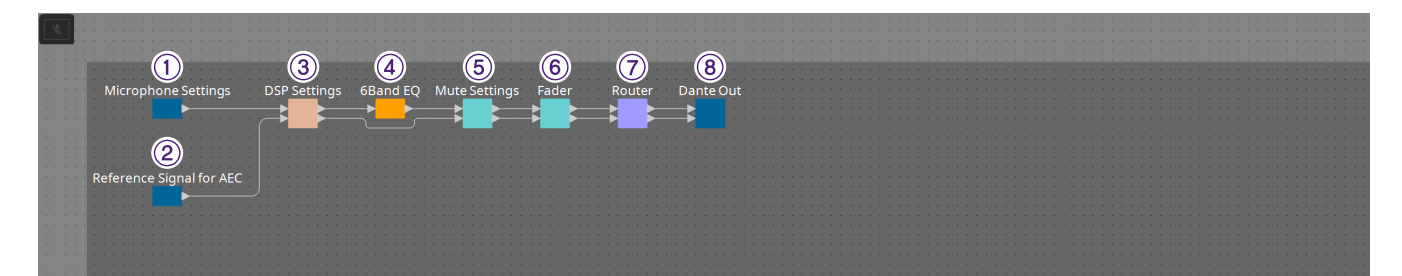

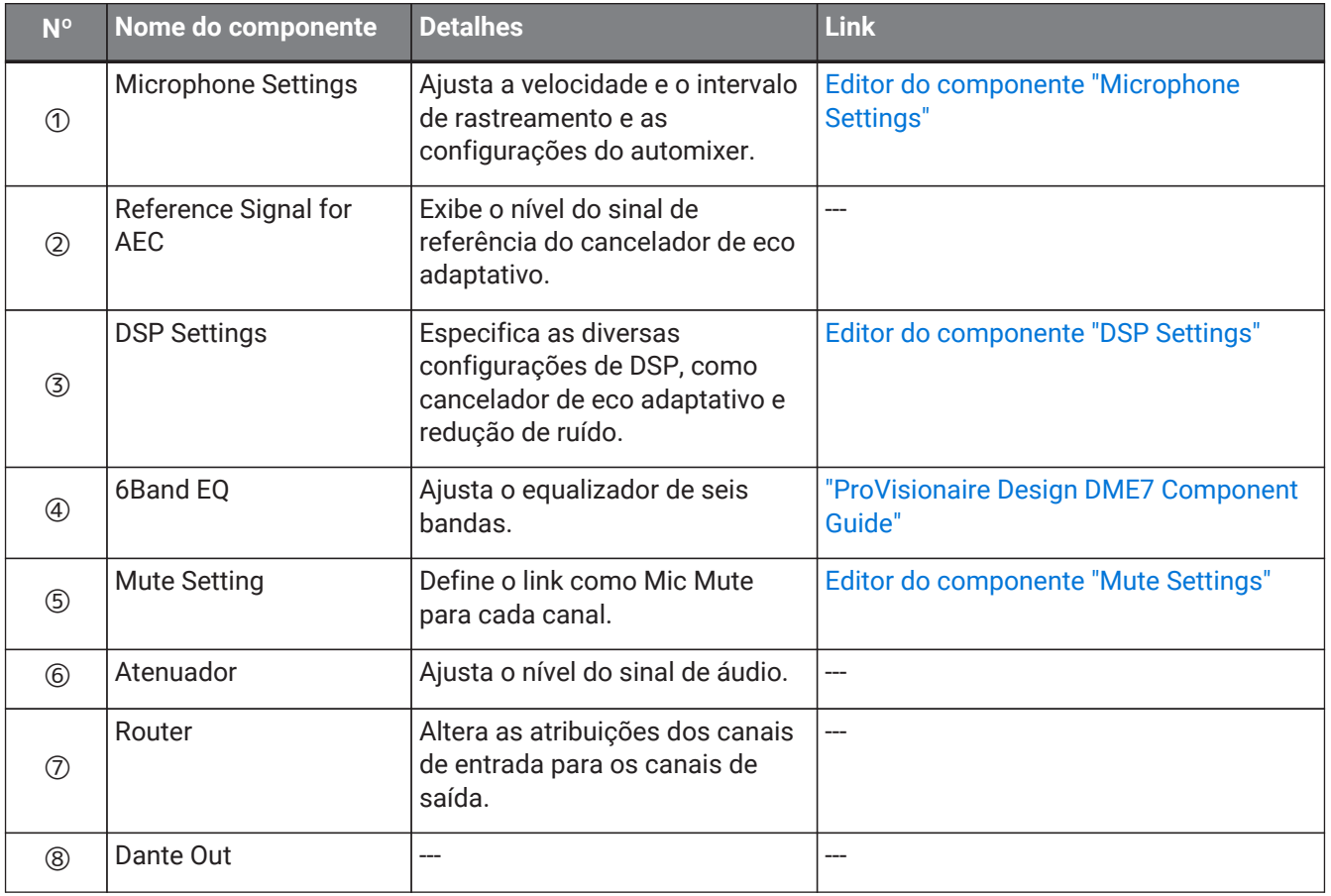

### <span id="page-369-0"></span>**24.8.1. Editor do componente "Microphone Settings"**

A velocidade de rastreamento e o alcance podem ser verificados/ajustados. As configurações do automixer também podem ser verificadas/alteradas.

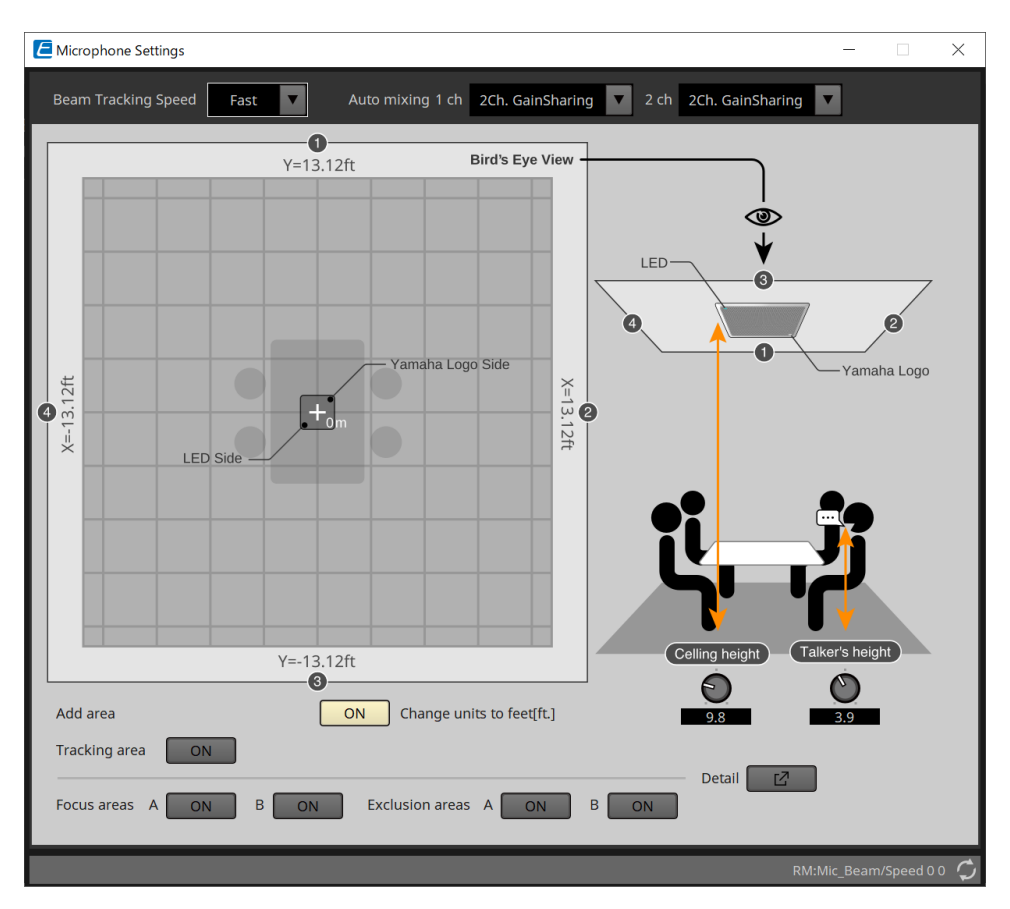

#### • **Beam Tracking Speed**

Defina o tempo de reação no qual o feixe segue o locutor.

#### ◦ **Slow**

Esta configuração aumenta a estabilidade das mudanças de volume, mas retarda o rastreamento do locutor. Selecione este modo quando o volume muda frequentemente devido a uma sala com tempos de reverberação longos.

#### ◦ **Fast**

Configuração padrão. Configuração bem equilibrada entre estabilidade de alteração de volume e rastreamento de locutor.

#### • **Auto mixing**

Defina o tipo de mixagem de áudio automática das entradas do feixe do microfone.

#### ◦ **1Ch.Gating**

Selecione esta configuração para o modo de feixe único. Isso fornece maior clareza, mas maior variação de volume para um pequeno grupo de locutores em uma sala reverberante com longos tempos de reverberação.

#### ◦ **2Ch.GainSharing**

Configuração padrão. Selecione esta configuração para compartilhamento de ganhos de dois feixes. Configuração bem equilibrada entre clareza e variação de volume.

#### ◦ **4Ch.GainSharing**

Selecione esta configuração para compartilhamento de ganhos de quatro feixes. Este modo oferece menos variação de volume com menor clareza para um som mais natural com muitos locutores em uma sala com boa acústica e tempos de reverberação baixos.

◦ **All Mix**

Selecione este modo de mixagem de quatro feixes. Este modo oferece menos variação de volume e clareza com o som mais natural com muitos locutores em uma sala com boa acústica e baixa reverberação.

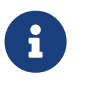

o sinal de saída Ch.1 usa todo o processamento de sinais, sendo otimizado para áudio de conferência.

O sinal de saída Ch.2 é otimizado para aplicações que exigem sinais processados linearmente ou baixa latência.

#### • **Tracking area**

A faixa de rastreamento do feixe pode ser restrita a um quadrado de mais ou menos 4 metros. É usado para separar áreas de rastreamento em um ambiente com vários RM-CGs ou para restringir o perímetro de um único RM-CG.

#### • **Focus areas**

Podem ser definidas no máximo 2 áreas de foco, o que permite que o microfone de teto capte a fala com mais clareza nessa área específica, mesmo em volumes baixos.

Essa configuração pode ser usada sozinha ou em adição à "Tracking area".

Observe que se a [Focus area] se sobrepõe a uma [Exclusion area], a [Exclusion area] é priorizada e o rastreamento de voz dentro da área de sobreposição não é permitido.

#### • **Exclusion areas**

Especifica áreas para excluir fontes sonoras, como projetores, ares-condicionados e outros sons

indesejados, como lugares onde são preparados cafés.

Para evitar o rastreamento do feixe, no máximo duas [Exclusion area] podem ser definidas.

Esta configuração pode ser usada independentemente da configuração [Tracking area].

Observe que se a [Exclusion area] se sobrepõe a uma [Focus area], a [Exclusion area] é priorizada e o rastreamento de feixe é impedido nessas áreas.

#### • **Botão Detail**

Clicar nesse botão abre uma tela na qual você pode inserir valores numéricos para configurações de área.

### <span id="page-371-0"></span>**24.8.2. Editor do componente "DSP Settings"**

As configurações a seguir também podem ser verificadas/alteradas.

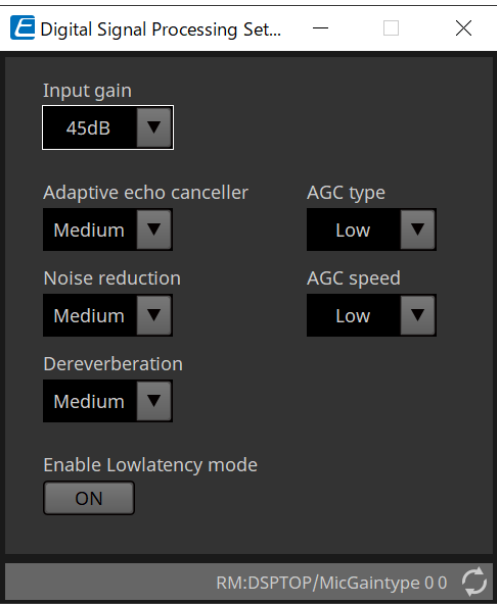

#### • **Input Gain**

Define o ganho de entrada.

#### • **Adaptive echo canceller**

Selecione a intensidade de supressão do cancelador de eco.

◦ **Off:**

Selecione esta opção para desabilitar o cancelador de eco interno ao usar um cancelador de eco externo de um aplicativo de conferências ou um dispositivo externo.

◦ **Low:**

Selecione esta configuração para manter o som original o máximo possível e ainda suprimir o eco acústico.

#### ◦ **Medium:**

Configuração padrão. Configuração bem equilibrada entre força de cancelamento de eco e qualidade sonora.

◦ **High:**

Selecione esta configuração para salas acusticamente ineficientes com altos níveis de eco e longos tempos de reverberação.

#### • **Noise reduction**

Selecione a intensidade da redução de ruído em relação ao ruído de estado estacionário.

◦ **Off:**

Selecione esta configuração para desabilitar a supressão de ruído interno para uso com a redução de ruído externo de um aplicativo de conferências ou um dispositivo externo.

◦ **Low:**

Selecione esta configuração para supressão mínima de ruído em estado estacionário enquanto mantém o som original tanto quanto possível. Esta configuração fornece um som de sala natural mais do que a quantidade de ruído removida.

◦ **Medium:**

Configuração padrão. Configuração bem equilibrada entre efeitos de supressão de ruído e qualidade sonora.

◦ **High:**

Selecione esta configuração para redução máxima de ruído em estado estacionário em salas com

muito ruído em estado estacionário, como ventiladores barulhentos ou sistemas HVAC.

#### • **Dereverberation**

Selecione a intensidade da função Dereverberation.

◦ **Off:**

Sem função Dereverberation. Para uso com o processamento de sinais externos de um aplicativo de conferências ou um DSP externo.

#### ◦ **Low:**

Selecione esta configuração para a Dereverberation mínima para salas com uma boa acústica e baixos tempos de reverberação.

#### ◦ **Medium:**

Uma configuração padrão usada para a maioria das salas, sendo um ótimo equilíbrio entre a Dereverberation e a qualidade sonora.

#### ◦ **High:**

Selecione este modo para a Dereverberation máxima para salas com uma acústica ineficiente e longos tempos de reverberação. (por exemplo, paredes de vidro e outras superfícies reflexivas)

#### • **AGC type**

Defina a força do controle de ganho automático para reduzir a flutuação do nível de voz, que é enviado para ouvintes remotos na linha.

#### ◦ **Off**

Selecione esta configuração para desativar o ajuste automático de volume ou para usar outro controle de ganho automático de um aplicativo de conferências ou dispositivo externo.

#### ◦ **Low**

Configuração padrão. Produz um nível de som natural. A entrada de baixo volume do locutor permanecerá baixa. O volume alto do locutor será atenuado se for muito alto.

#### ◦ **High**

Selecione esta configuração para compensar as mudanças de alto volume do locutor dinâmico. Esta configuração aumentará o nível de volume de falantes silenciosos na sala e atenuará a saída de volume se estiver muito alto.

#### • **AGC speed**

Defina a velocidade de reação da mudança de volume do controle de ganho automático.

#### ◦ **Low:**

Configuração padrão e configuração geral bem equilibrada entre alteração de volume e efeito.

#### ◦ **High:**

Selecione esta configuração para uma compensação mais rápida do nível de volume.

#### • **Enable Low latency mode**

Selecione esta opção para aplicativos que precisam de atrasos de áudio curtos, como elevadores de voz. Todo o processamento de sinal no Ch2 (saída inferior do componente DSP Settings) é desabilitado.

### <span id="page-373-0"></span>**24.8.3. Editor do componente "Mute Settings"**

Define se o status sem áudio é exibido usando o LED de status na unidade principal RM-CG/RM-TT.

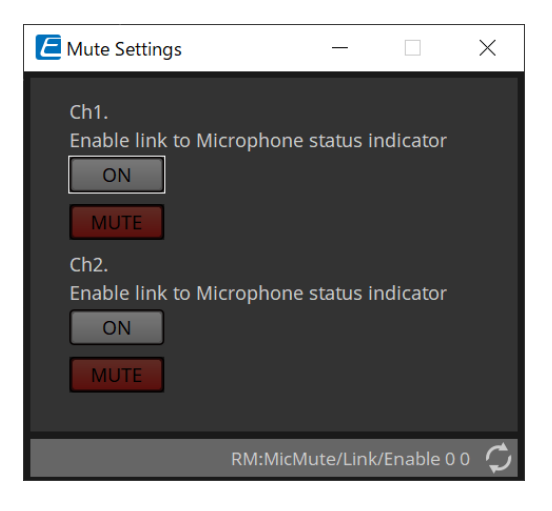

#### • **Botão ON**

Quando está ON, silencia quando a unidade principal está sem som.

#### • **Botão MUTE**

Silencia cada canal.

# **25. Microfones: RM-TT**

### **25.1. Visão geral**

Será um microfone de mesa de configuração fixa.

et de para controlar o "RM-TT", você deve definir uma senha inicial para o dispositivo e fazer logon.

### **25.2. Planilha "Project"**

Ao colocar dispositivos, a tela Settings mostrada abaixo será exibida.

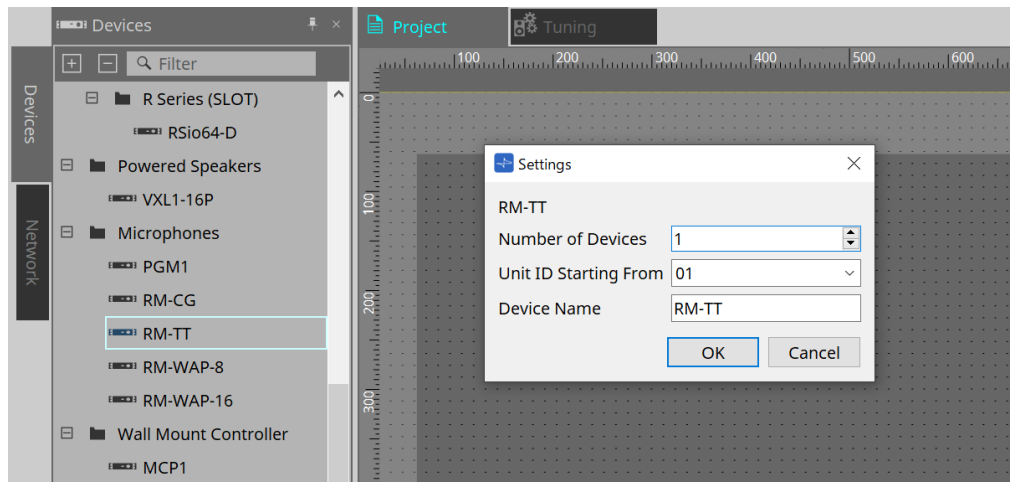

#### • **Number of Devices**

Seleciona o número de unidades RM-TT colocadas na planilha.

#### • **Unit ID Starting From**

Você pode selecionar o número de início das Unit IDs dos dispositivos.

#### • **Device Name**

O nome do dispositivo pode ser exibido e editado.

### **25.3. Menu [System]**

As configurações são feitas em "RM Series Settings", exibidas no menu [System] da barra de menus.

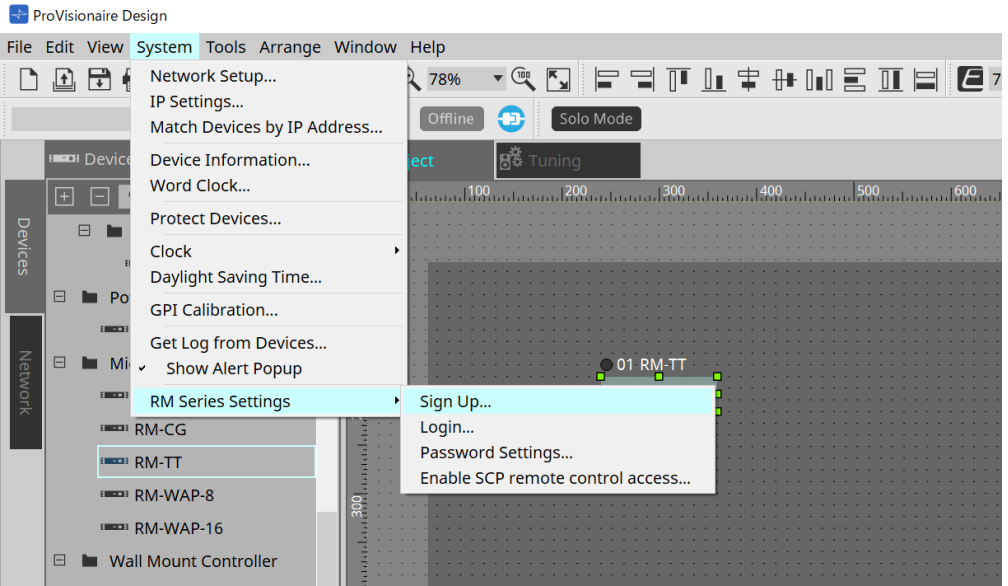

#### • **RM Series Settings**

#### ◦ **Sign Up**

Define a senha inicial.

◦ **Login**

Insira a senha antes de controlar o dispositivo com o ProVisionaire Design.

#### ◦ **Password Settings**

Altera a senha do dispositivo.

#### ◦ **Enable SCP remote control access**

Ative essa opção para controlar dispositivos usando o ProVisionaire Design ou um controle remoto.

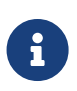

quando o ProVisionaire Design e os dispositivos estiverem definidos como online, "Enable SCP remote control access" será ativado automaticamente. Depois de configurar os dispositivos, redefina conforme necessário.

### **25.4. Área "Network"**

Para controlar o "RM-TT", você deve definir uma senha inicial para o dispositivo e fazer login.

Clique com o botão direito do mouse em RM-TT in Network e selecione Sign Up/Login.

Isso também pode ser feito em "RM Series Settings", exibidas no menu [System] da barra de menus.

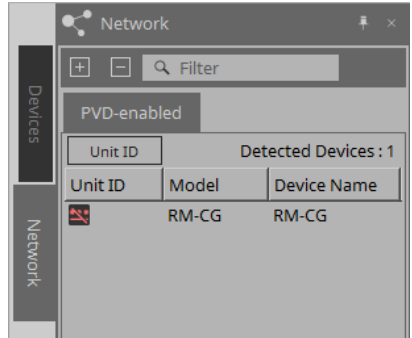

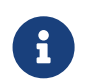

se não fizer logon, você não conseguirá definir as configurações usando o ProVisionaire Design.

## **25.5. Área "Properties"**

Para obter mais informações, consulte o "Manual de Referência do RM-TT".

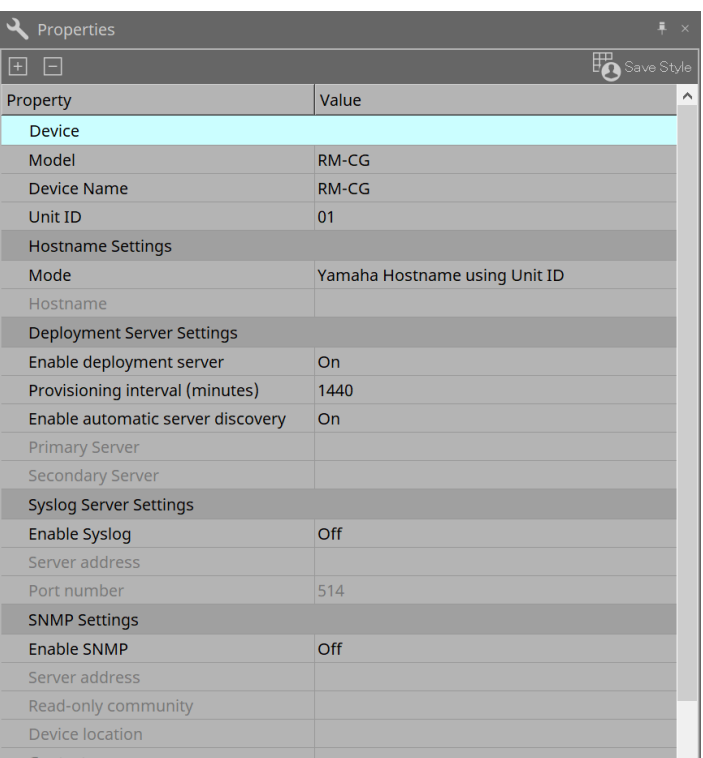

### **25.6. Configuração da tela da planilha de dispositivos**

Quando a planilha de dispositivos RM-TT for aberta, a planilha de dispositivos e a exibição "Bird's Eye" serão exibidas.

Ao clicar duas vezes em um componente na planilha de dispositivos, o editor do componente é aberto.

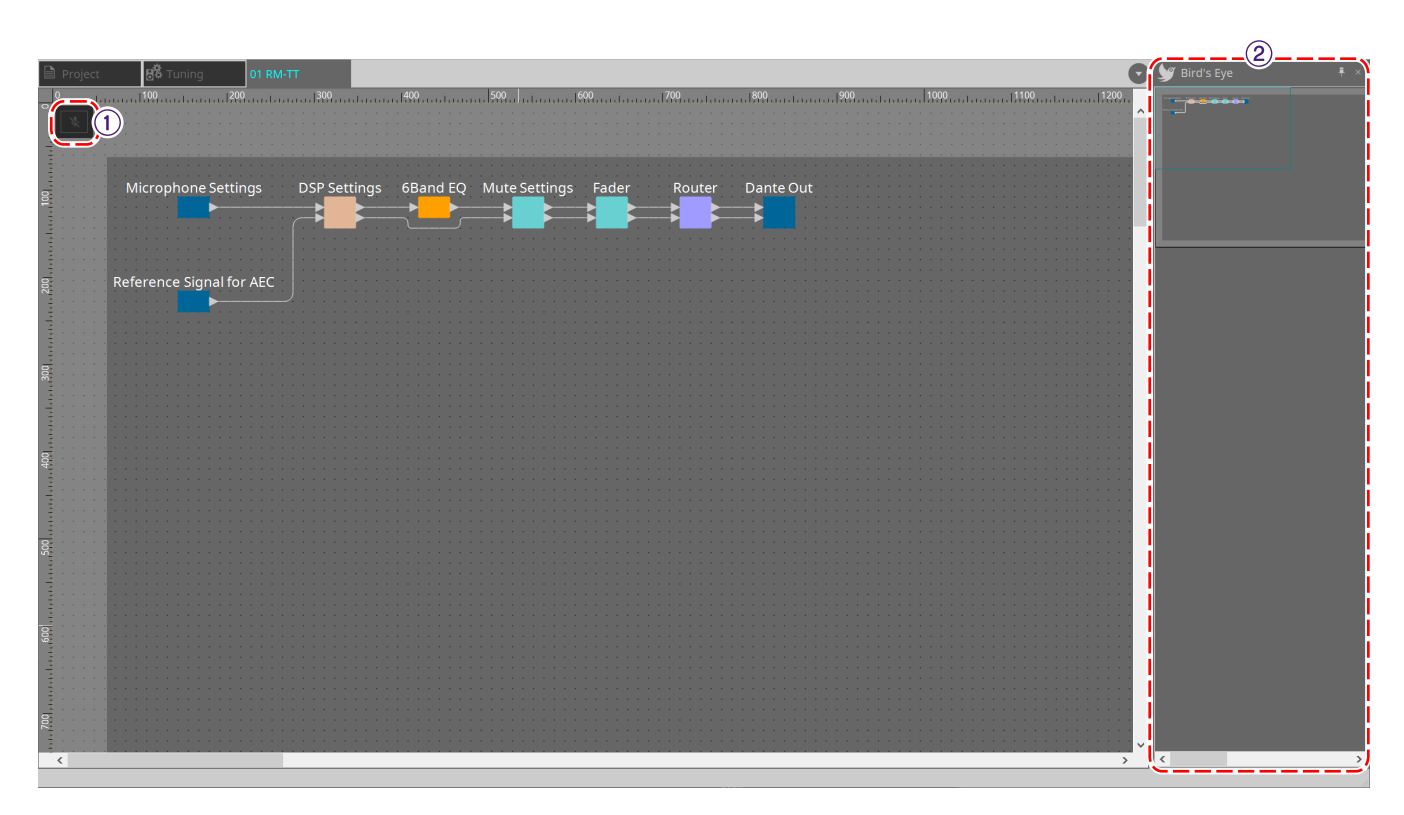

#### ① **Botões de ferramenta**

Os comandos mais usados são fornecidos aqui como botões.

#### ② **Exibição Bird's Eye**

Mostra uma visão geral da planilha.

### **25.7. Botões de ferramenta**

Os comandos mais usados são fornecidos aqui como botões.

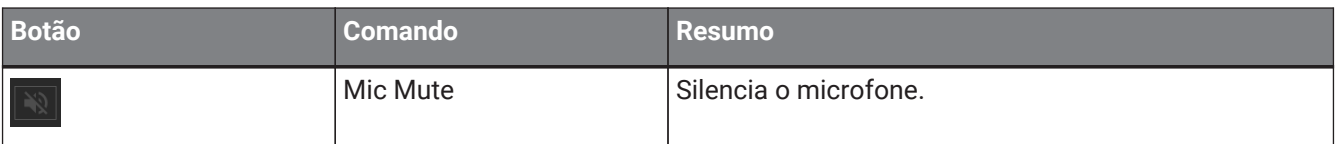

### **25.8. Editores de componentes**

Ao clicar duas vezes em um componente na planilha de dispositivos, o editor do componente é aberto. Esta seção descreve o editor de componentes da série RM-TT e as caixas de diálogo e as janelas intimamente associadas aos componentes.

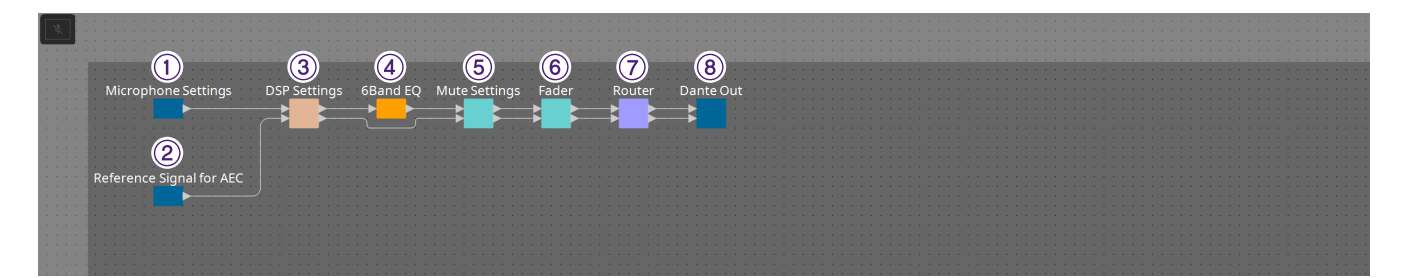

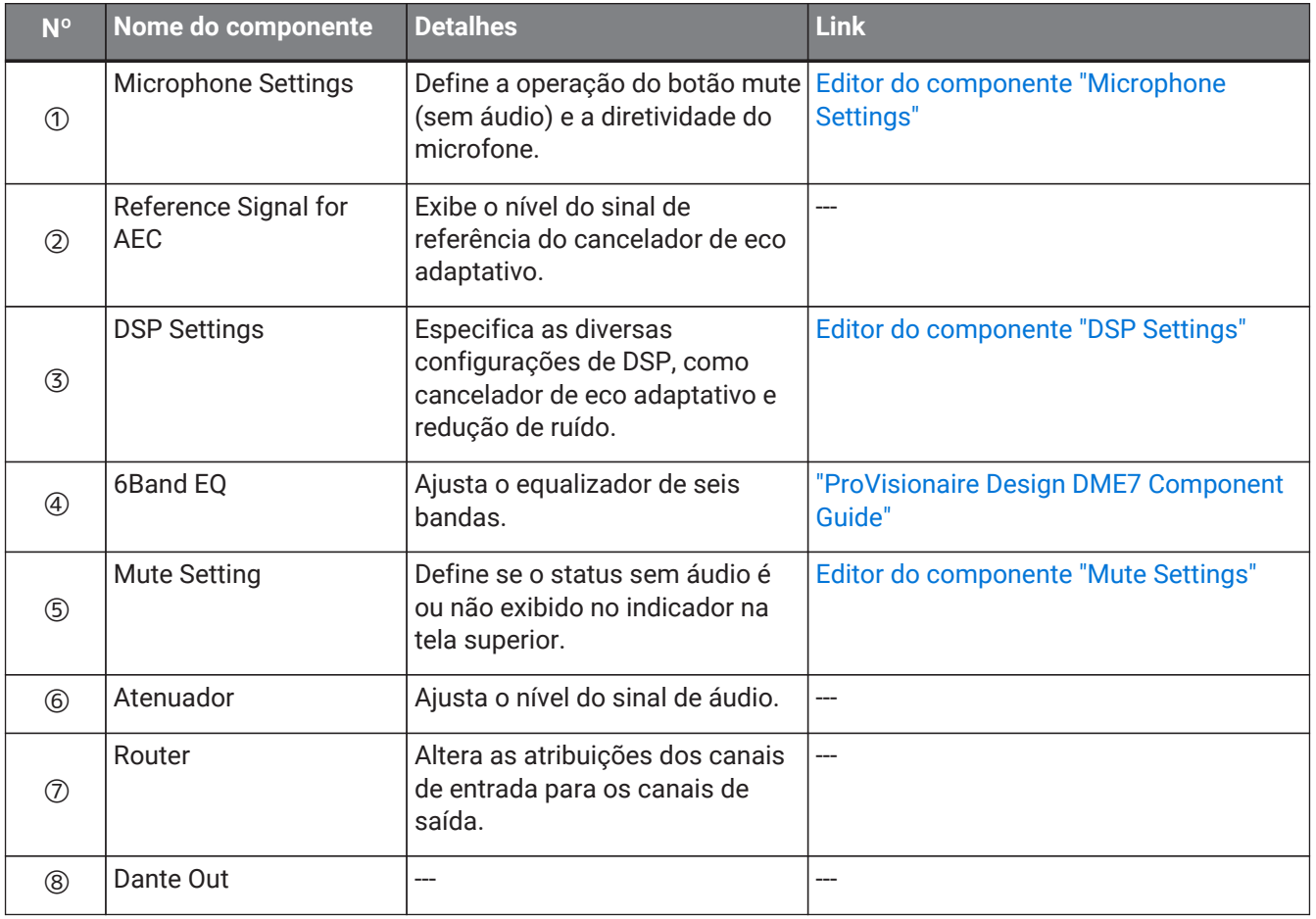

#### **25.8.1. Editor do componente "Microphone Settings"**

A velocidade de rastreamento e o alcance podem ser verificados/ajustados. As configurações do automixer também podem ser verificadas/alteradas.

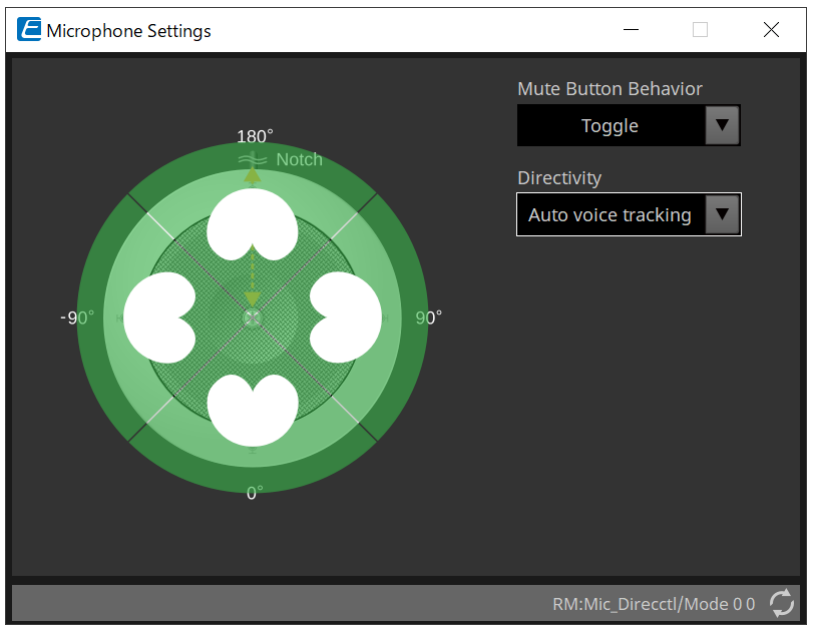

#### • **Mute Button Behavior**

#### ◦ **Toggle**

Pressione o botão sem áudio para ativar ou desativar o áudio.

#### ◦ **Push to talk**

O microfone ficará sem áudio, a menos que o botão seja mantido pressionado.

#### ◦ **Disable**

O botão mute (sem áudio) no dispositivo está desativado, e o status sem áudio só pode ser alterado externamente (controlador ou microfone diferente no mesmo grupo).

#### • **Directivity**

Define a diretividade do microfone.

#### ◦ **Auto voice tracking**

É a configuração padrão. Selecione esta configuração para o modo de rastreamento automático. O microfone focará automaticamente a voz da pessoa que está falando.

#### ◦ **Omnidirectional**

Nessa configuração, todos os elementos do microfone ficam sempre ativos. O áudio é captado no hemisfério acima do microfone. Várias vozes podem ser capturadas ao mesmo tempo usando a configuração Omni. Essa configuração só deve ser selecionada para salas silenciosas e sem reverberação e boas condições acústicas.

#### ◦ **Cardioid**

Essa configuração permite selecionar a direção de até 4 padrões de captação cardióide ativos. Selecione essa configuração caso os participantes sempre estejam no mesmo local em relação ao microfone. Cardioid requer que uma estratégia de mixagem automática seja selecionada.

#### ◦ **Supercardioid**

Igual ao Cardioid, mas a diretividade do padrão de captação é mais estreita do que o cardióide.

#### ◦ **Hypercardioid**

Igual ao Cardioid e Supercardioid, mas o padrão de captação é ainda mais estreito do que o supercardióide.

◦ **Toroid**

Selecione essa configuração em ambientes com fontes de ruído acima do microfone. A captação de áudio é limitada na direção vertical. O microfone foca fontes de voz horizontais ao microfone.

#### ◦ **Bidirectional**

Selecione essa configuração para cobrir duas posições de locutor opostas (180°) uma da outra.

Quando a diretividade do microfone é definida como "Cardioid", "Supercardioid" ou "Hypercardioid", as configurações do automixer podem ser verificadas/alteradas.

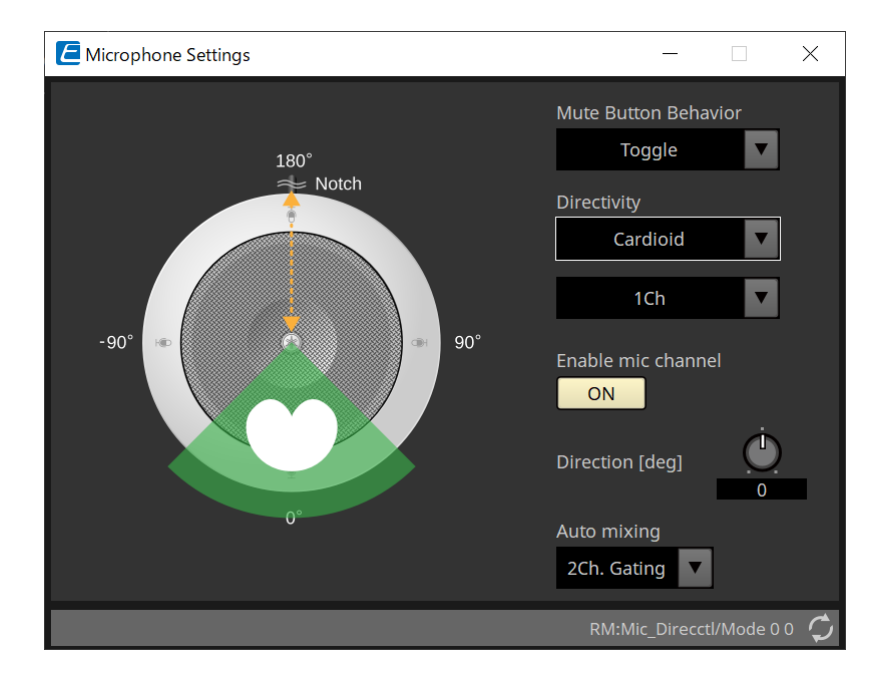

#### • **Enable mic channel**

Liga ou desliga (ON/OFF) o microfone do CH selecionado em Directivity.

#### • **Direction[deg]**

Define/altera o ângulo acústico do microfone para o CH selecionado em Directivity.

#### • **Auto mixing**

#### ◦ **1Ch. Gating**

Selecione essa configuração para permitir que um canal de entrada esteja ativo por vez. Essa configuração fornece a clareza mais alta do locutor ativo, mas mais variação de volume. Use a configuração quando diversos locutores participarem da sessão ou em salas com reverberação.

#### ◦ **2Ch. Gating**

Configuração padrão. Selecione essa configuração para mixar automaticamente até dois microfones usando o compartilhamento de ganho. Essa configuração permite uma experiência bem equilibrada entre a clareza e as variações de volume.

◦ **4Ch. Gating**

Selecione essa configuração para permitir que todos os quatro canais sejam mixados usando o compartilhamento de ganhos. Esse modo garante uma experiência melhor de variação de volume, mas com menos clareza. Essa configuração é recomendada para configurações com vários participantes ativos durante o debate. Use a configuração somente em uma sala com uma boa acústica e tempos de reverberação baixos.

◦ **All Mix**

Selecione esse modo para mixar todos os quatro canais sem compartilhamento de ganho. O ouvinte pode ter mais variação de volume, mas o som será mais natural com muitos locutores. Use a configuração somente em uma sala com uma boa acústica e tempos de reverberação baixos.

Para obter mais informações sobre componentes que não sejam o editor do componente "Microphone Settings", consulte o "RM-CG".

# **26. Dispositivo externo: alto-falantes**

### **26.1. Visão geral**

No caso de alto-falantes colocados na planilha "Project", ao estabelecer conexão com uma série PC ou outro amplificador, o processador de alto-falante do amplificador PC-D pode ser aberto.

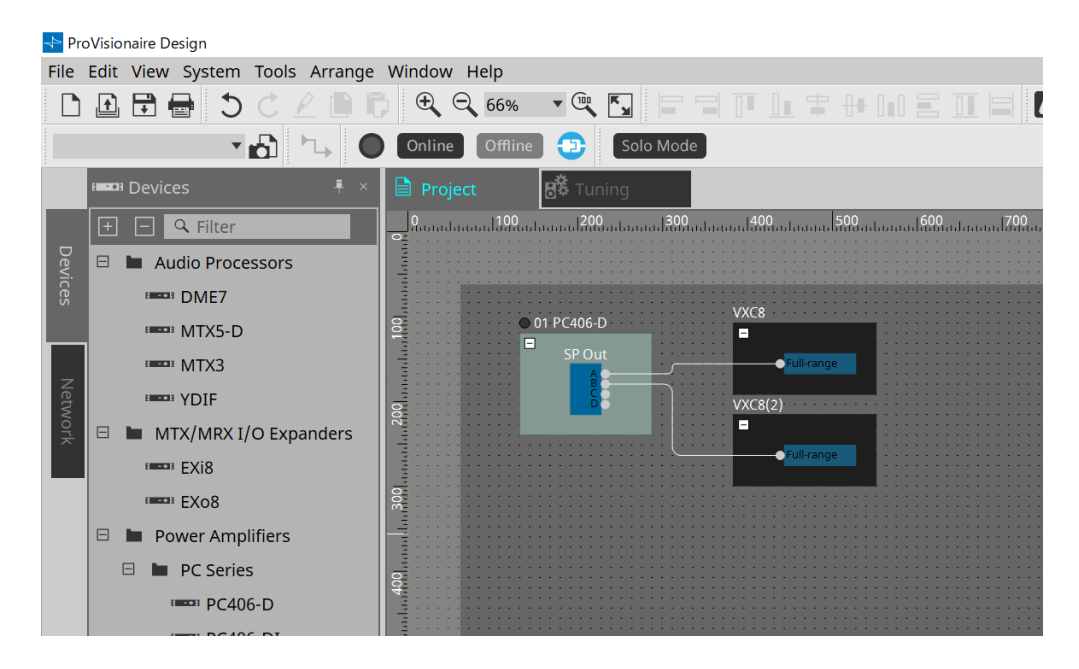

### **26.2. Planilha "Project"**

Ao colocar o alto-falante, a tela Settings mostrada abaixo será exibida.

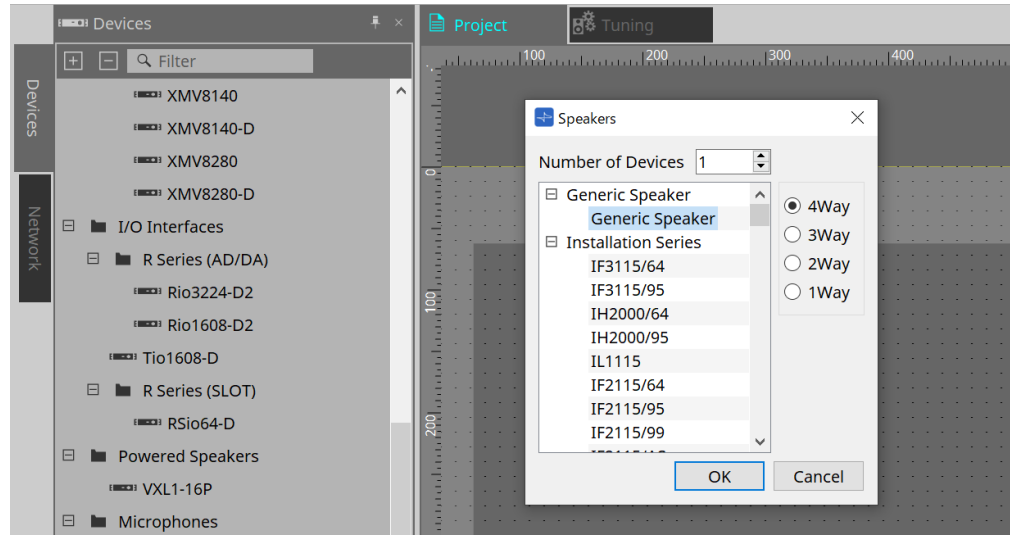

#### • **Number of Devices**

Seleciona o número de alto-falantes colocados na planilha.

• **Botões de opção [4way/3way/2way/1way]** Selecionam a configuração do alto-falante.

## **26.3. Área "Properties"**

Exibe/edita as informações do alto-falante.

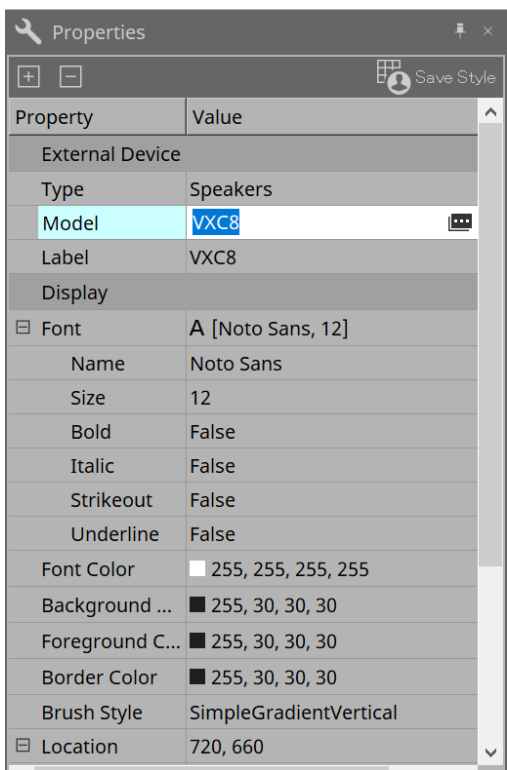

#### • **Model**

Ao clicar nesta opção, o botão **em** será exibido.

Ao clicar no botão [image], a caixa de diálogo será exibida e o tipo de alto-falante selecionado poderá ser alterado.

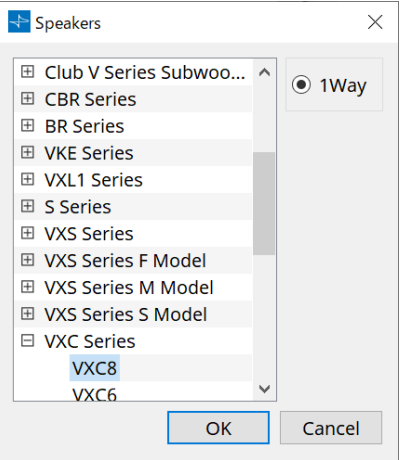

• **Label**

Qualquer sequência de texto pode ser exibida ou editada para o alto-falante.

### **26.4. Caixa de diálogo "Recall Speaker Preset(s)".**

Aqui, é possível alterar a biblioteca de alto-falantes.

Essa caixa de diálogo é exibida ao clicar com o botão direito do mouse em um alto-falante conectado a um dispositivo da série PC e escolher [Recall Speaker Preset(s)].

> Recall Speaker Preset(s)  $\times$  $\overline{1}$ 00Default\_qu\_L List 00Default\_qu\_LM List  $\overline{2}$ List  $\overline{3}$ List  $\overline{4}$ **OK** Cancel

#### • **Library**

Para cada conector, indica o item de biblioteca especificado. Logo depois que a caixa de diálogo for exibida, o item de biblioteca padrão será mostrado.

#### • **Botão [LIST]**

Seleciona e mostra itens de biblioteca.

#### • **Botão [OK]**

Especifica um item de biblioteca e fecha a caixa de diálogo.

#### • **Botão [Cancel]**

Fecha a caixa de diálogo sem especificar um item de biblioteca.

# **27. DCP**

### **27.1. Visão geral**

Os parâmetros DME7/MRX7-D/MTX5-D/MTX3 podem ser atribuídos aos operadores de um painel de controle digital (DCP), como o DCP1V4S, e controlados pelo DCP. Além disso, é possível definir o brilho dos LEDs na unidade DCP, bem como um bloqueio do painel. As configurações não poderão ser feitas enquanto estiver em estado online (as configurações só poderão ser marcadas).

### **27.2. Como selecionar o DCP a ser conectado**

Em primeiro lugar, selecione DME7/MRX7-D/MTX5-D/MTX3 na planilha "Project" e selecione o DCP para a área Properties.

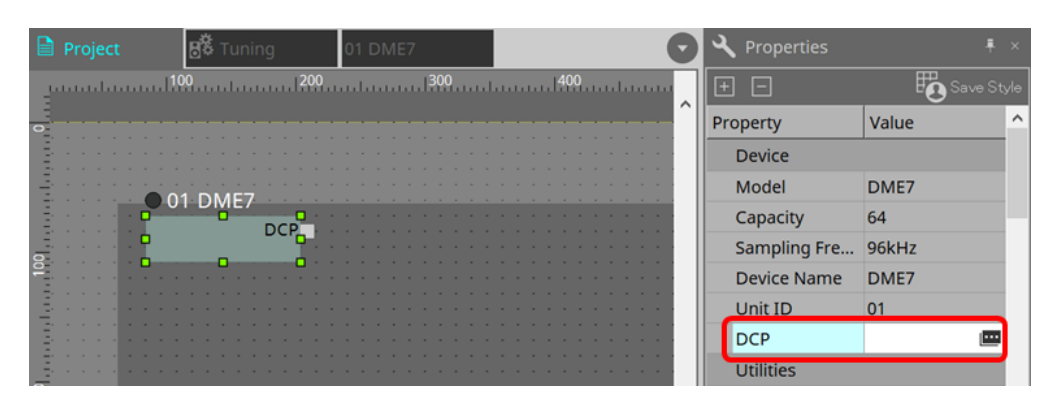

Em seguida, use a tela abaixo para selecionar o DCP que foi conectado à porta DCP.

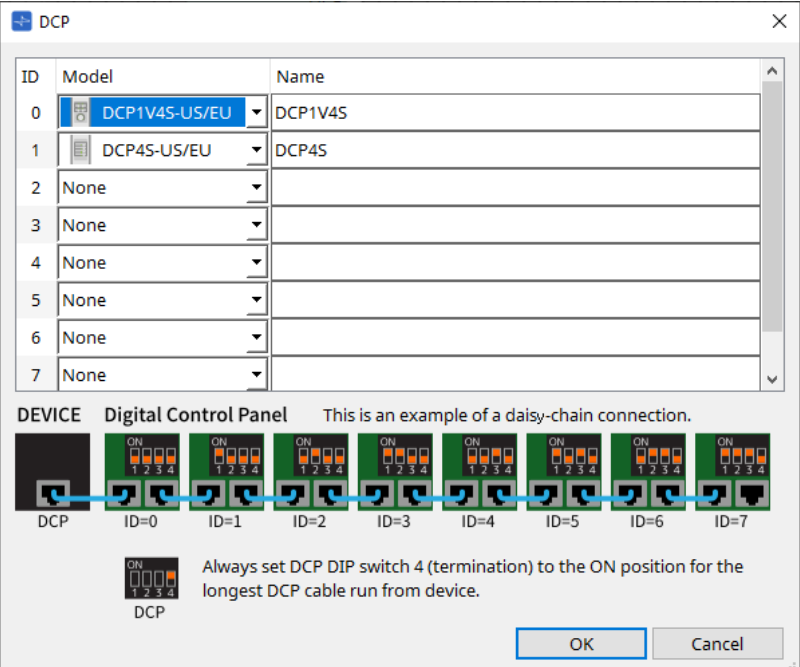

Quando o DCP está selecionado, é adicionado um módulo para as configurações do DCP de cada dispositivo na planilha "Project".

Clique no módulo de configuração do DCP para especificar as configurações.

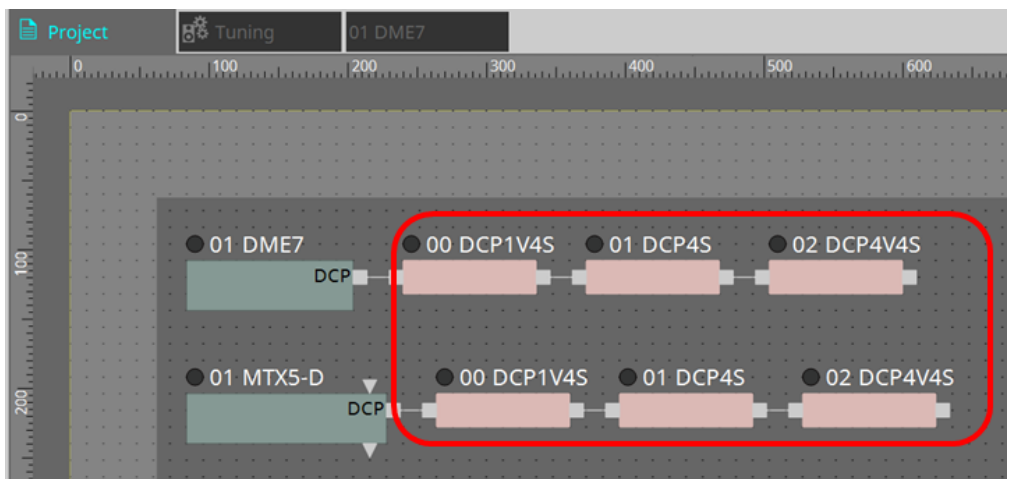

O componente DCP é adicionado automaticamente à planilha de dispositivos. Clicar duas vezes em um componente abre o editor de componentes.

#### **■ Para o DME7/MRX7-D**

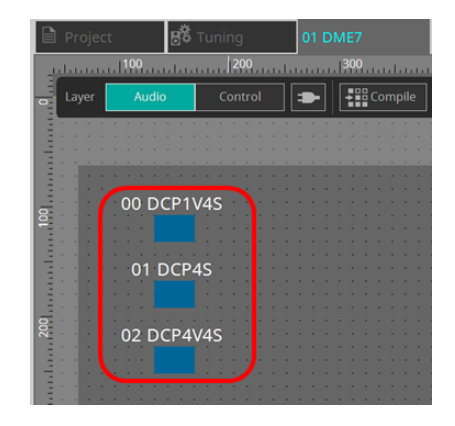

#### **■ Para a série MTX**

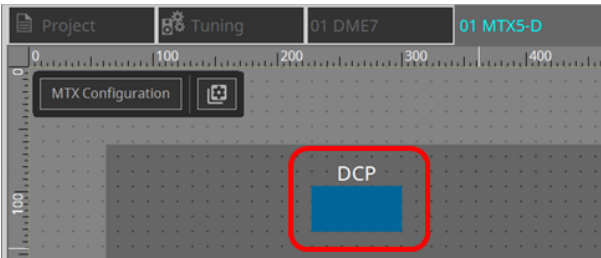

### **27.3. Método de configuração do DME7**

Um componente DCP pode ser adicionado a um conjunto de parâmetros como qualquer outro componente de áudio e armazenar/recuperar seu valor atual em um instantâneo.

#### ■ **Como registrar no conjunto de parâmetros**

Os parâmetros podem ser registrados em um conjunto de parâmetros das maneiras mostradas a seguir.

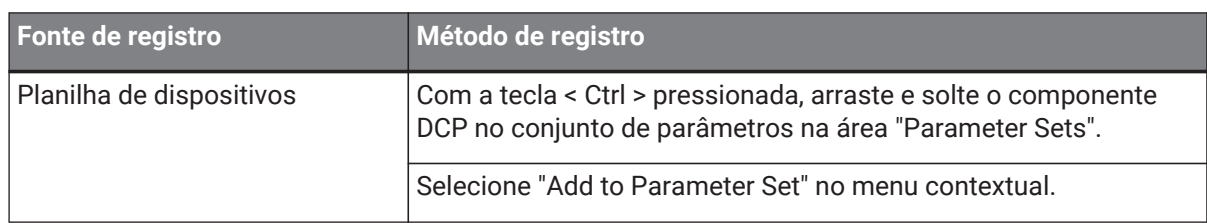

### **27.3.1. Configuração do componente DCP**

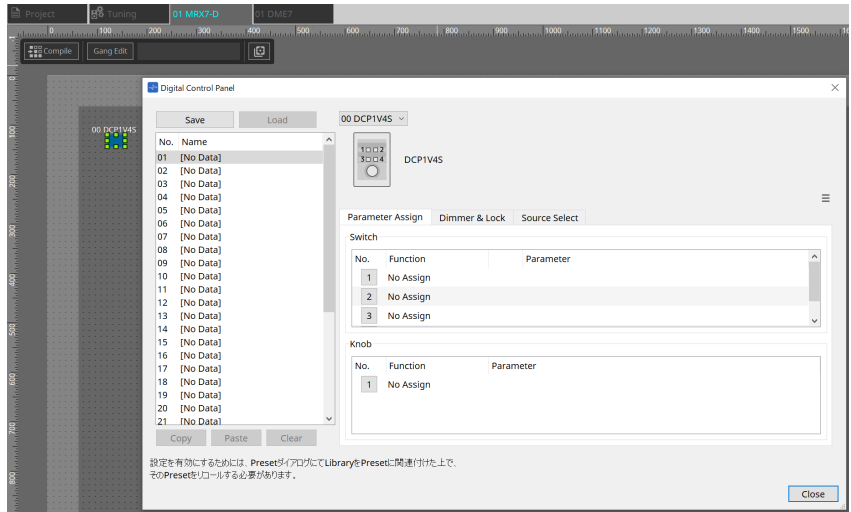

Clique no componente DCP na camada Audio e especifique as várias configurações.

#### • **Botão [Clear All]**

Exclui o conteúdo que foi definido.

### **27.3.2. Guia [Parameter Assign]**

A caixa de diálogo de configuração usada para especificar as configurações para cada operador é exibida ao clicar no ícone Nº do operador (chave ou botão giratório) que você deseja definir. Atribua parâmetros do DME7 a cada operador na caixa de diálogo.

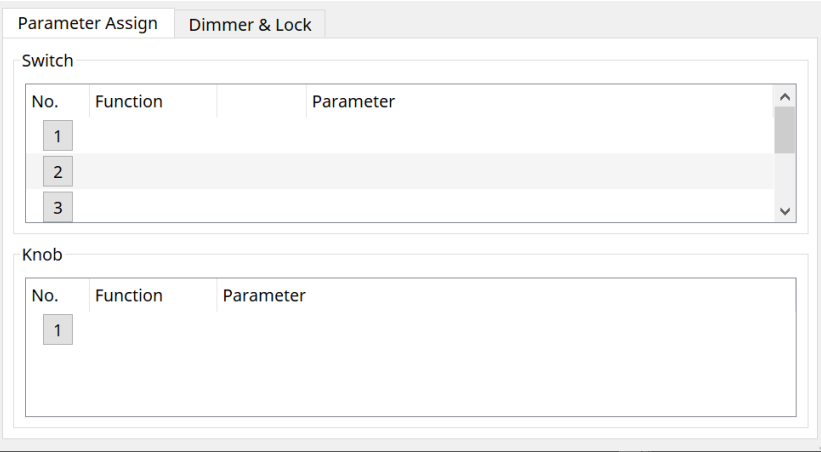

#### **27.3.2.1. Componente DCP: caixa de diálogo Settings (Switch)**

Clique no ícone N. do editor de componentes do DCP para abri-lo.

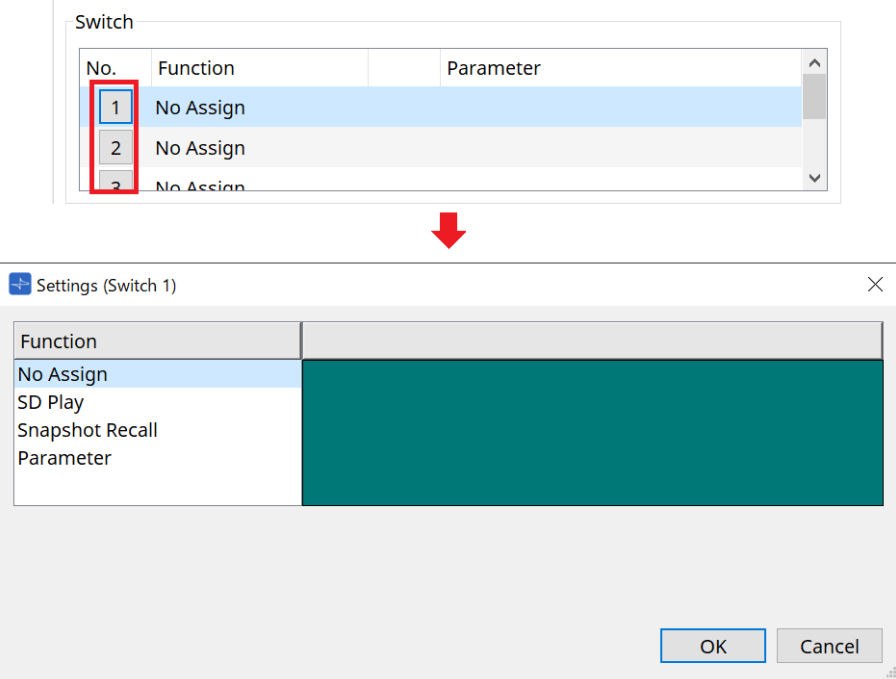

#### • **Botão [OK]**

Salva as configurações e fecha a caixa de diálogo.

#### • **Botão [Cancel]**

Fecha a caixa de diálogo sem salvar as alterações.

#### **Function**

• **[No Assign]**

Se Function não estiver atribuído.

• **[SD Play]**

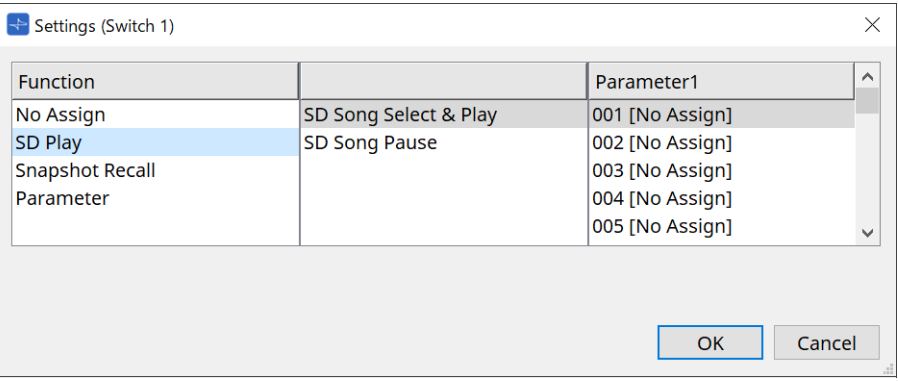

#### ◦ **SD Song Select & Play**

Reproduz o arquivo especificado na lista [Parameter1]. No caso de configurações de arquivo de cartão SD, consulte a caixa de diálogo ["SD Card File](#page-168-0) [Manager".](#page-168-0)

#### ◦ **SD Song Pause**

Para a reprodução do arquivo.

#### • **[Snapshot Recall]**

Recupera o instantâneo.

O instantâneo pode ser registrado das maneiras a seguir.

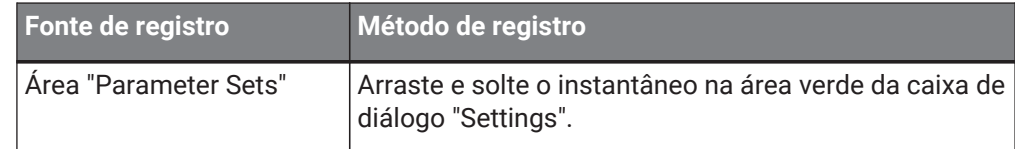

#### • **[Parameter]**

Opere parâmetros com chaves.

Os parâmetros podem ser registrados das maneiras a seguir.

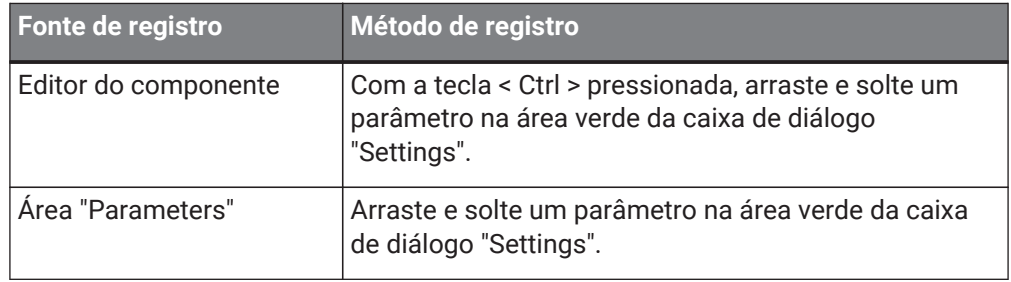

Veja abaixo um exemplo de atribuição de um parâmetro que muda continuamente.

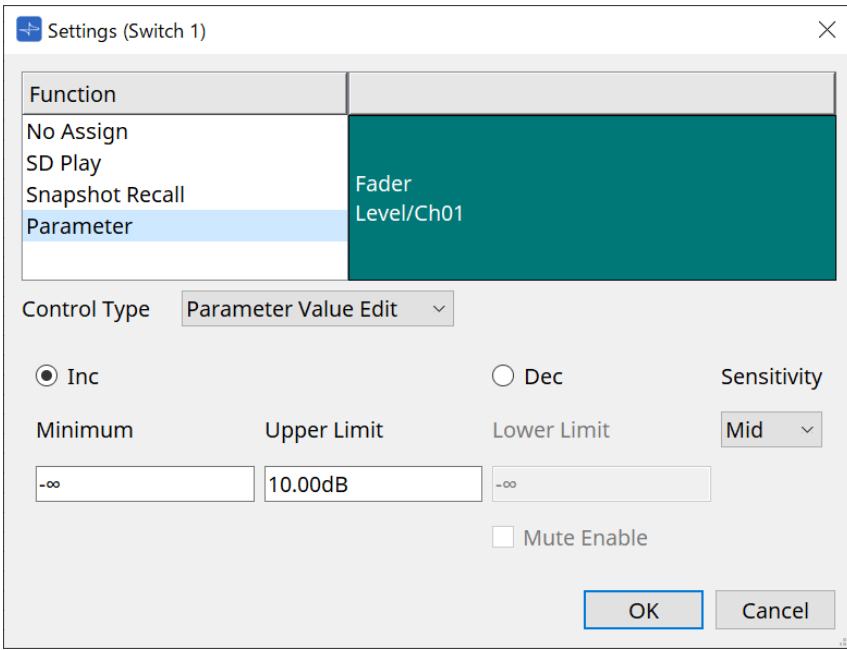

## • **Caixa de listagem [Control Type]**

Se Parameter Value Edit for selecionado

#### ◦ **[Inc]**

O parâmetro é adicionado toda vez que a chave é pressionada. Você pode definir o intervalo móvel com Minimum/Upper Limit. Clique em Minimum/Upper Limit para exibir os controles.

#### ◦ **[Dec]**

Subtrai o parâmetro toda vez que a chave é pressionada.

É possível definir o limite inferior com Lower Limit. Clique em Lower Limit para exibir os controles.

▪ **Caixa de seleção [Mute Enable]**

Com essa opção selecionada, o status (Mute) sem áudio (–∞ dB) será ativado se o nível for diminuído abaixo do valor especificado por [Lower Limit].

#### ◦ **Caixa de listagem [Sensitivity]**

Define a sensibilidade das alterações de parâmetro em resposta à operação descendente da chave DCP.

#### • **Caixa de listagem [Control Type]**

Se Direct Parameter Value for selecionado Quando a chave é pressionada, o parâmetro se torna o valor especificado por Value.

#### • **Caixa de listagem [Control Type]**

Se Knob Assign for selecionado

Quando a chave é pressionada, você pode usar o botão giratório para operar o parâmetro atribuído à chave.

Essa função se trata apenas do DCP1V4S.

Para ver a configuração, consulte a seção do botão giratório.

#### **27.3.2.2. Componente DCP: caixa de diálogo Settings (Knob)**

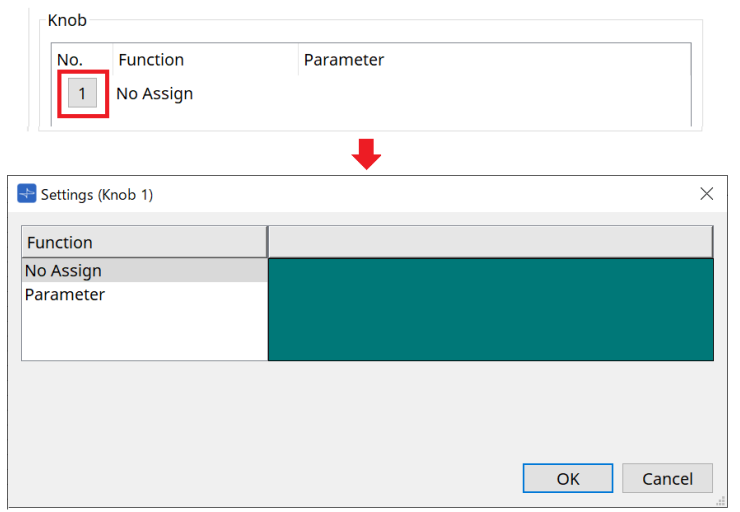

#### • **[Parameter]**

Opere os parâmetros com os botões giratórios. Os parâmetros podem ser registrados das maneiras a seguir.

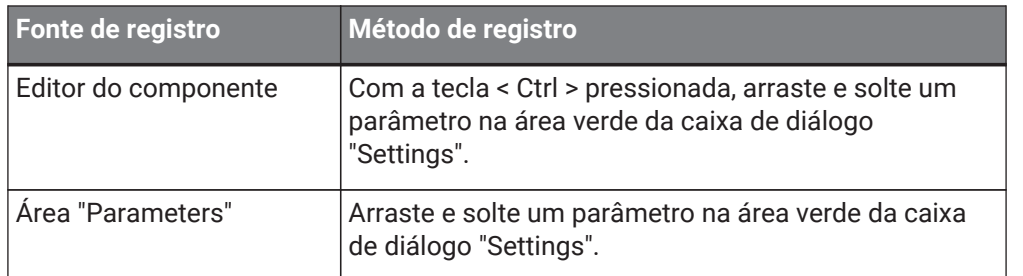

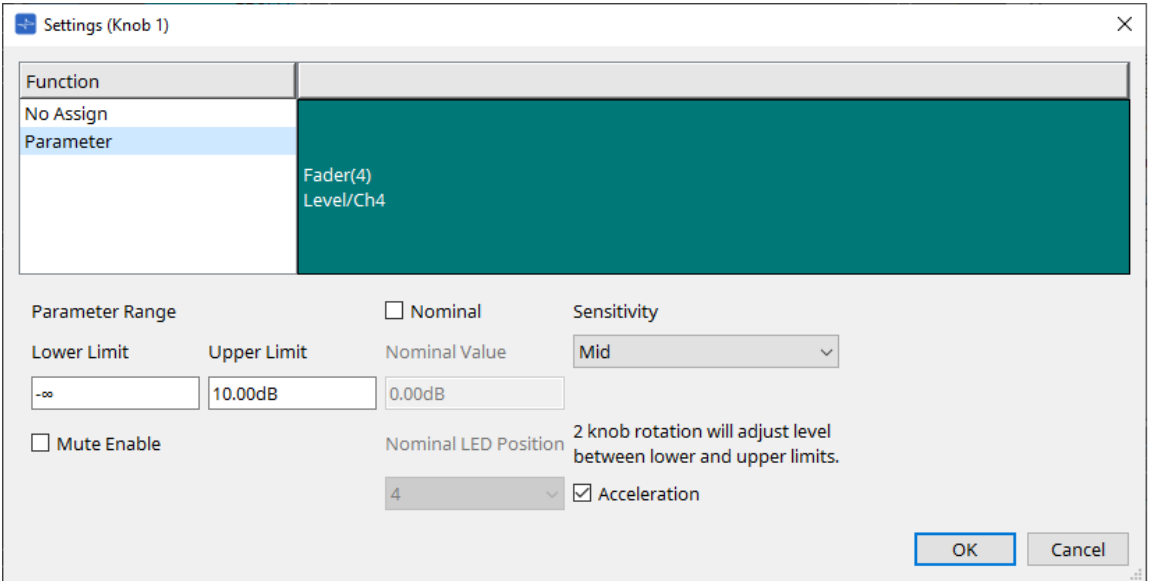

#### • **[Parameter Range]**

Você pode definir o intervalo móvel com Lower Limit e Upper Limit. Clique em Lower Limit/Upper Limit para exibir os controles.

#### ◦ **Caixa de seleção [Mute Enable]**

Com essa opção selecionada, o status (Mute) sem áudio (–∞ dB) será ativado se o nível for diminuído abaixo do valor especificado por [Lower Limit].

#### • **[Nominal]**

Ao especificar o valor nominal, você pode atribuir uma posição de LED específica como a configuração

de volume normal. Por exemplo, ao especificar o LED central como a configuração de volume para uso normal e a definição do valor máximo como o volume máximo permitido para o sistema, você pode evitar danos ao sistema que poderiam ocorrer caso o volume da música em segundo plano fosse aumentado

durante momentos de ruído intenso.

Se a caixa de seleção for marcada, a função Nominal será ativada.

[Nominal Value] especifica o valor nominal.

[Nominal LED Position] especifica a posição do LED que acenderá quando o nível atingir o valor nominal.

• **[Sensitivity]**

> Define a sensibilidade das alterações de parâmetro em resposta à operação de rotação do botão giratório DCP.

Se a opção [Acceleration] estiver acionada, o parâmetro mudará com mais rapidez se a velocidade de rotação do botão giratório aumentar. Se [Fast] for selecionado como a sensibilidade em [Sensitivity], a configuração [Acceleration] ficará esmaecida e indisponível.

### **27.3.3. Guia [Dimmer & Lock]**

Define o brilho da tela e das chaves da MCP1 e a operação do bloqueio do painel.

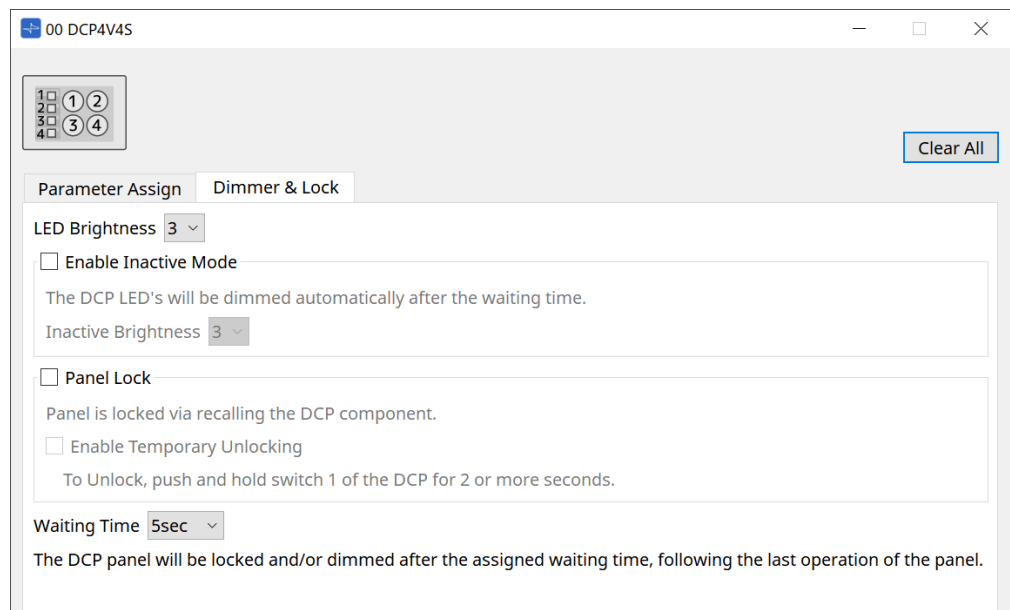

#### • **Caixa de listagem [LED Brightness]**

Especifica o brilho dos LEDs da unidade DCP. Valores mais altos deixarão os LEDs mais brilhantes.

#### ◦ **Caixa de seleção [Enable Inactive Mode]**

Se a caixa de seleção estiver marcada, a unidade entrará automaticamente no modo inativo após

uma duração de tempo especificada em [Waiting Time].

[Inactive LED Brightness] especifica o brilho dos LEDs inativos. Se a caixa de seleção estiver desmarcada, o menu suspenso ficará esmaecido, e você não conseguirá definir o brilho.

#### • **Caixa de seleção [Panel Lock]**

Se essa caixa de seleção estiver marcada, o painel do DCP será bloqueado quando a biblioteca de instantâneos for recuperada.

Se a caixa de seleção [Enable Temporary Unlocking] estiver selecionada, mantenha a chave DCP 1 pressionada por dois segundos para desbloquear o painel.

#### • **[Waiting Time]**

Especifica o tempo desde a última operação até a unidade entrar no modo inativo ou o painel ser bloqueado.

### **27.4. Método de configuração do MTX5-D/MTX3**

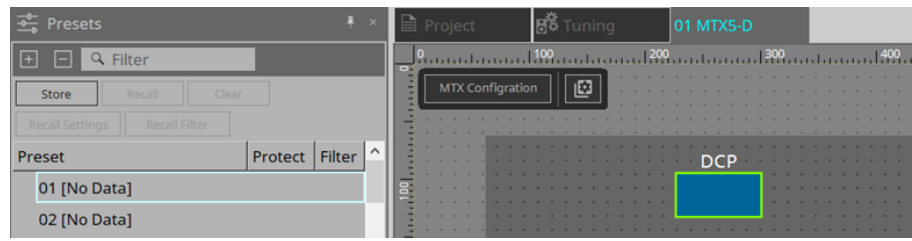

Ao clicar no componente DCP no MTX5-D/MTX3, a caixa de diálogo DCP é aberta, sendo possível fazer configurações.

### **27.4.1. Configurações do componente DCP**

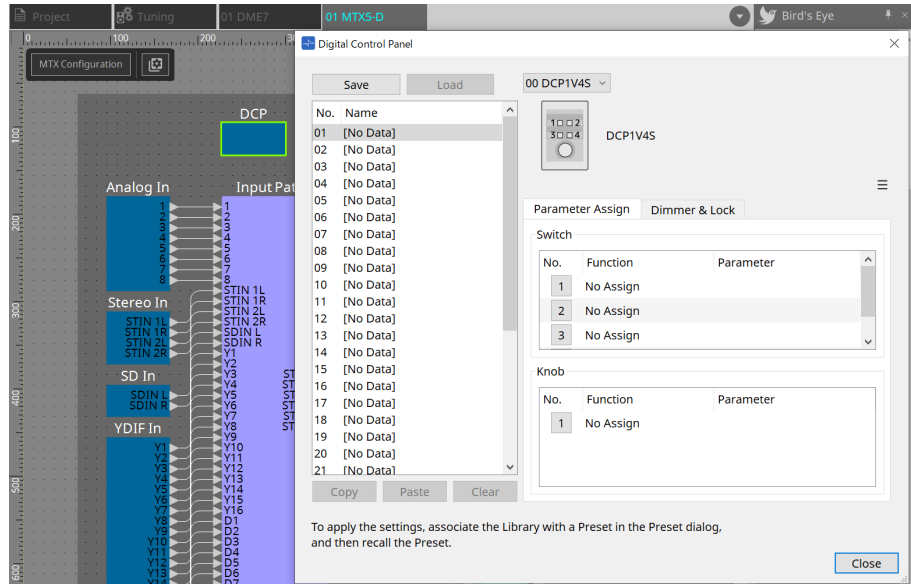

Clique duas vezes no componente DCP para abrir o editor de componentes.

#### • **[Library]**

É possível armazenar 32 conjuntos de configurações do DCP na biblioteca.

Library armazena as configurações de todos os DCPs conectados ao MTX. Além disso, a Library DCP pode ser recuperada ao mesmo tempo que a recuperação de predefinição do MTX. Faça configurações na caixa de diálogo exibida ao pressionar o botão [Recall Settings] da área "Presets".

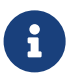

a biblioteca pode ser usada no DCP recuperando-a ao mesmo tempo que a predefinição do MTX. Se você deseja selecionar o DCP para recuperar, clique no botão [Recall Filter] da área "Presets" e faça as configurações de filtro na caixa de diálogo exibida.

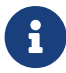

recuperar a Library recuperará todos os DCPs (até 8 unidades) conectados ao MTX. Ao recuperar uma biblioteca, qualquer DCP desejado pode ser excluído da

recuperação.

Clique no botão Recall Filter na área Presets e defina o filtro na caixa de diálogo que aparece.

#### ◦ **Botão [Save]**

Esse botão armazena um item na biblioteca. As configurações das guias [Parameter Assign] e [Dimmer & Lock] serão salvas.

◦ **Botão [Load]**

Carregue a biblioteca.

Expanda as configurações para as guias "Parameter Assign" e "Dimmer & Lock".

◦ **Lista [Library]**

Selecione o item de biblioteca que você deseja salvar ou carregar. O item de biblioteca que acabou de ser carregado é exibido em negrito.

Ao clicar duas vezes em um item de biblioteca previamente salvo, é possível editar o nome.

◦ **Botão [Copy]**

Esse botão copia o item de biblioteca selecionado. O comando Copy não está disponível para operação online.

◦ **Botão [Paste]**

Esse botão cola o item de biblioteca copiado no item de biblioteca selecionado na lista no momento. O comando Paste não está disponível no modo online.

#### ◦ **Botão [Clear]**

Esse botão limpa o conteúdo do item de biblioteca selecionado na lista no momento. O comando Clear não está disponível no modo online.

#### • **Caixa de seleção do DCP**

Selecione a unidade DCP para a qual você deseja definir configurações. O DCP definido na área "Properties" da planilha "Project" será exibido.

#### ● **Guia [Parameter Assign]**

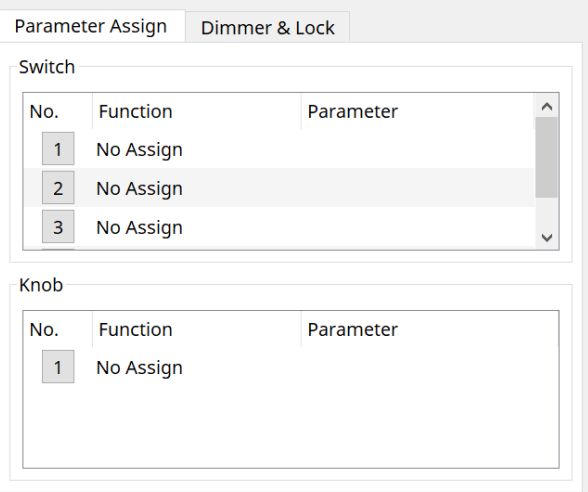

A caixa de diálogo de configuração usada para especificar as configurações para cada operador é exibida ao clicar no ícone Nº do operador (chave ou botão giratório) que você deseja definir. Atribua parâmetros MTX a cada operador na caixa de diálogo.

### **27.4.2. Componente DCP: caixa de diálogo Settings (Switch)**

Clique no ícone N. do editor de componentes do DCP para abri-lo.

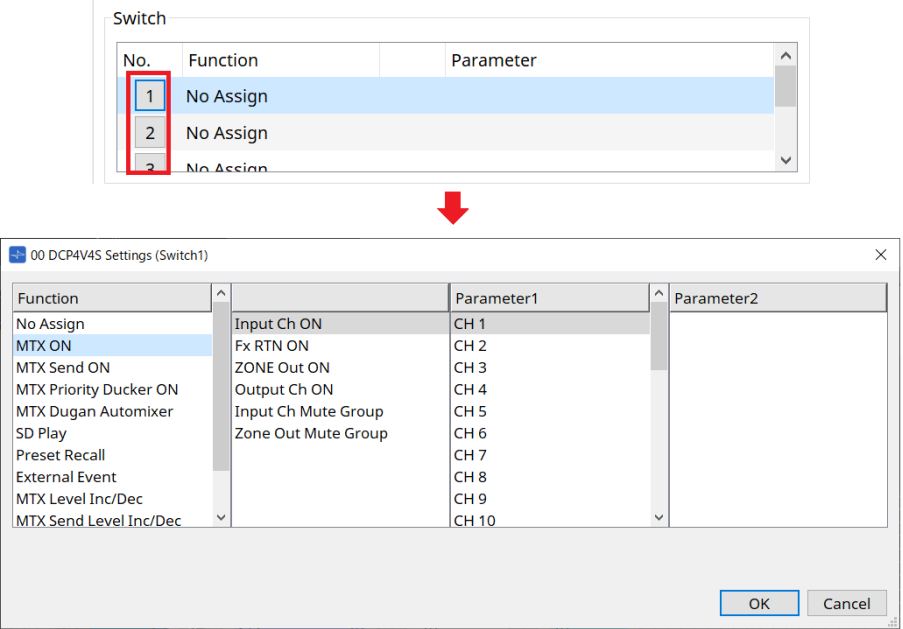

#### **Function**

• **[No Assign]**

Se Function não estiver atribuído.

#### • **[MTX ON / MTX Send ON / MTX Priority Ducker ON / MTX Dugan Automixer]**

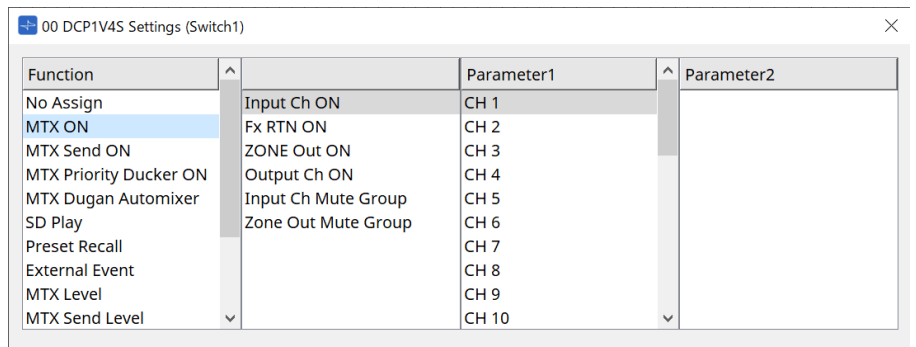

Pressione a chave para operar o parâmetro atribuído.

#### • **[SD Play]**

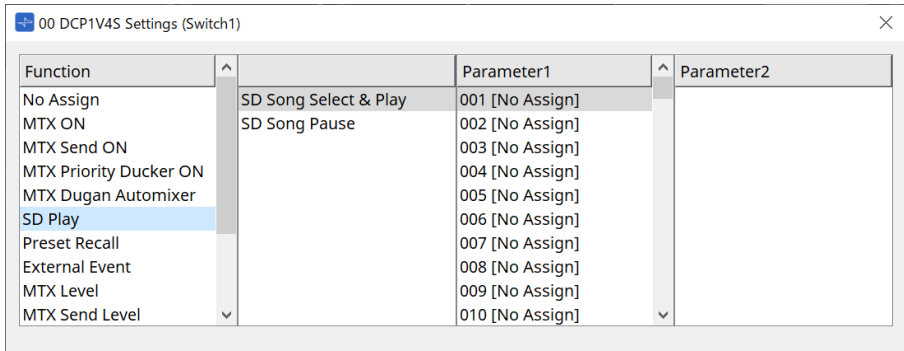

#### ◦ **SD Song Select & Play**

Reproduz o arquivo especificado na lista [Parameter1]. Para ver as configurações de arquivo de reprodução, consulte a caixa de diálogo ["SD Card File](#page-241-0) [Manager".](#page-241-0)

#### ◦ **SD Song Pause**

Pressione a chave para parar o arquivo que está sendo reproduzido.

#### • **[Preset Recall]**

Pressionar a chave recupera a predefinição selecionada.

#### • **[External Event]**

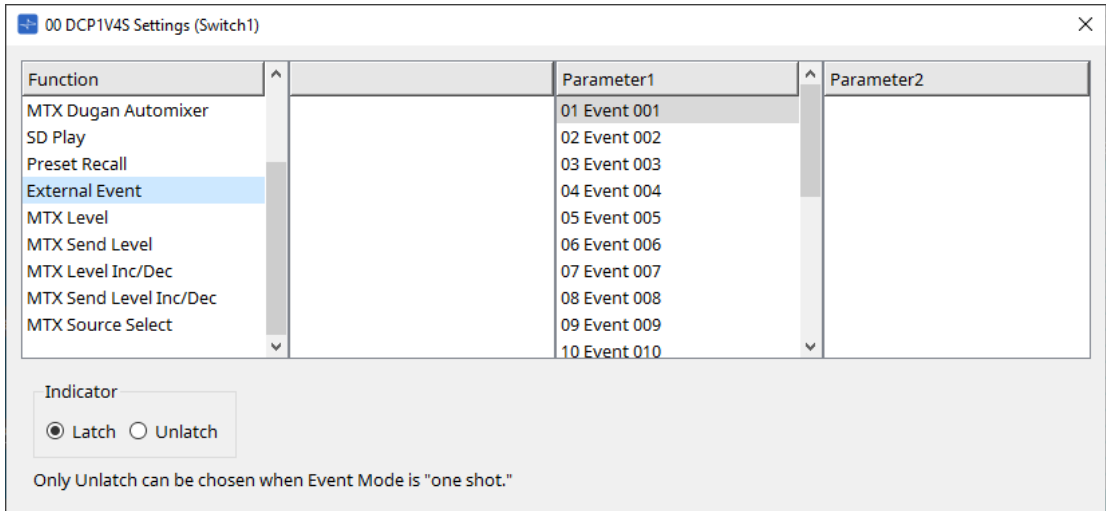

Pressione a chave para gerar o evento selecionado. Defina [External Event] para a caixa de diálogo ["External Events"](#page-256-0).

#### ◦ **[Indicator]**

Selecione se o indicador da chave exibirá o status ativado/desativado (Latch) ou acenderá somente quando a chave for pressionada (Unlatch).
### **[MTX Level/MTX Send Level]**

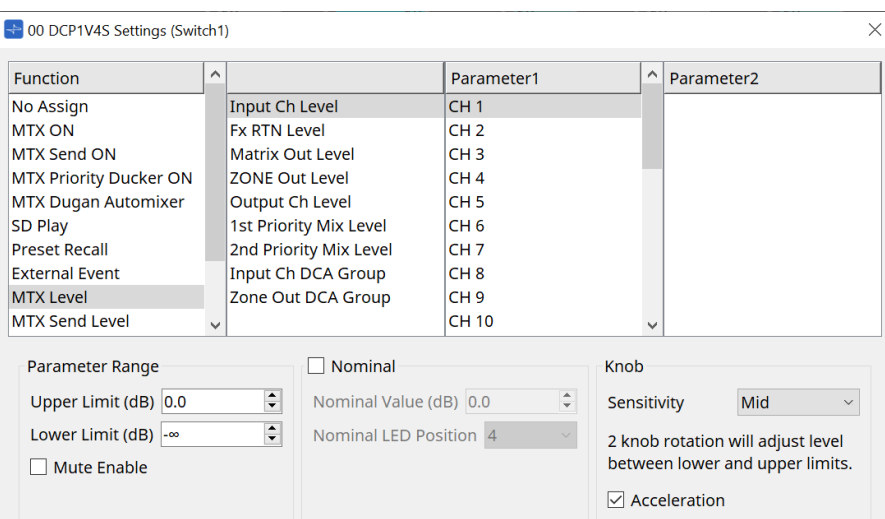

Ao pressionar a chave, o parâmetro designado é automaticamente atribuído ao botão giratório e pode ser operado com o botão giratório.

Essa função se trata apenas do DCP1V4S.

Se você atribuir a uma chave, o botão mostrará "Occupied by sw" e não poderá ser atribuído a nenhum outro parâmetro. Consulte a seção sobre botão giratório para ver os parâmetros.

### **[MTX Level Inc/Dec / MTX Send Level Inc/Dec]**

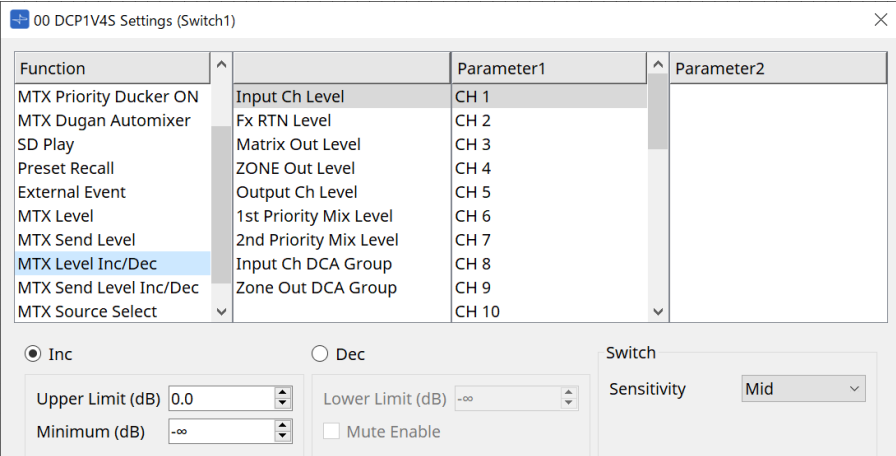

### • **[Inc]**

Se esta opção for selecionada, o valor aumentará quando a chave for pressionada. Você pode definir o intervalo móvel com Upper Limit/Minimum.

### • **[Dec]**

Se esta opção for selecionada, o valor diminuirá quando a chave for pressionada. É possível definir o limite inferior com Lower Limit.

#### ◦ **Caixa de seleção [Mute Enable]**

Com essa opção selecionada, o status (Mute) sem áudio (–∞ dB) será ativado se o nível for diminuído abaixo do valor especificado por [Lower Limit].

### • **Caixa de listagem [Sensitivity]**

Define a sensibilidade das alterações de parâmetro em resposta à operação descendente da chave DCP.

### **[MTX Source Select]**

Esta é uma função de seleção de fonte que usa o componente Matrix Mixer.

Use Input Ch Send ON em combinação com Input Ch Send Level.

Especifique o nível de emissão a ser controlado pela chave à qual Input Ch Send ON está atribuído e opere esse nível de emissão com o botão giratório ou chave à qual Input Ch Send Level está atribuído.

### **Input Ch Send ON**

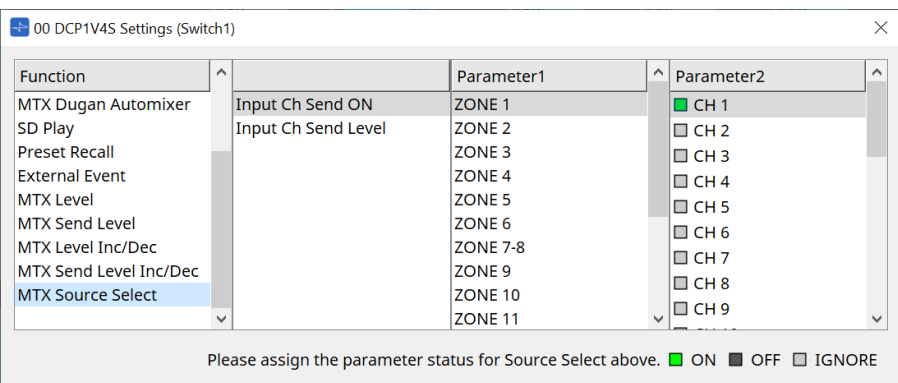

Ativa/desativa a fonte (Parameter2) para qualquer saída (Parameter1) do componente Matrix Mixer de uma só vez.

Parameter2 altera o estado para "ON", "OFF" e "IGNORE" toda vez que a caixa de seleção é clicada. Apenas uma fonte pode estar em "ON".

Exemplo:

 $\overline{3}$ 

Atribua as chaves DCP4V4S 1 e 2 a [MTX Source Select] > Input Ch Send ON e o botão giratório 1 a [MTX Source Select] > Input Ch Send Level.

Todos selecionam a mesma saída (Parameter1).

DCP4V4S

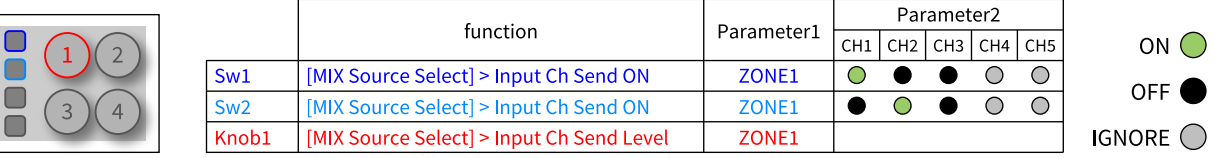

Se a chave 1 for pressionada, o nível de emissão de CH1 para a zona 1 será atribuído ao botão giratório 1.

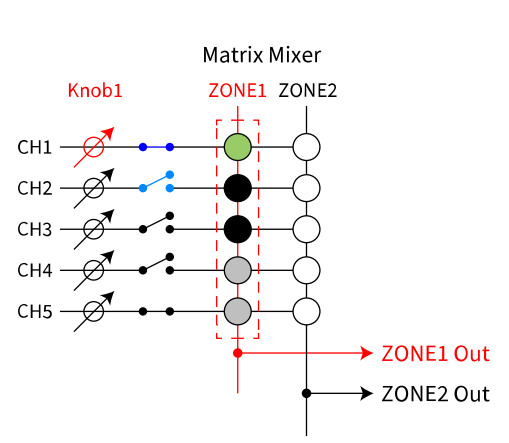

Se a chave 2 for pressionada, o botão giratório 1 mudará para o nível de emissão de CH2 para a zona 1.

### State when **Sw1** is pressed

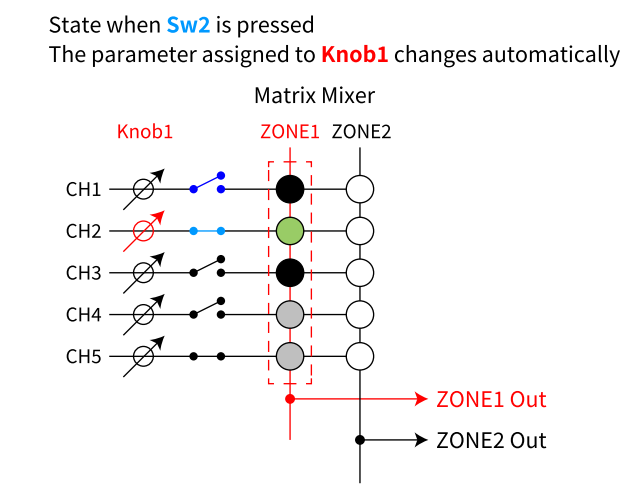

Como a chave altera automaticamente o nível de emissão atribuído ao botão giratório, é possível controlar o nível de emissão de vários pontos com um único botão giratório.

### **Input Ch Send Level**

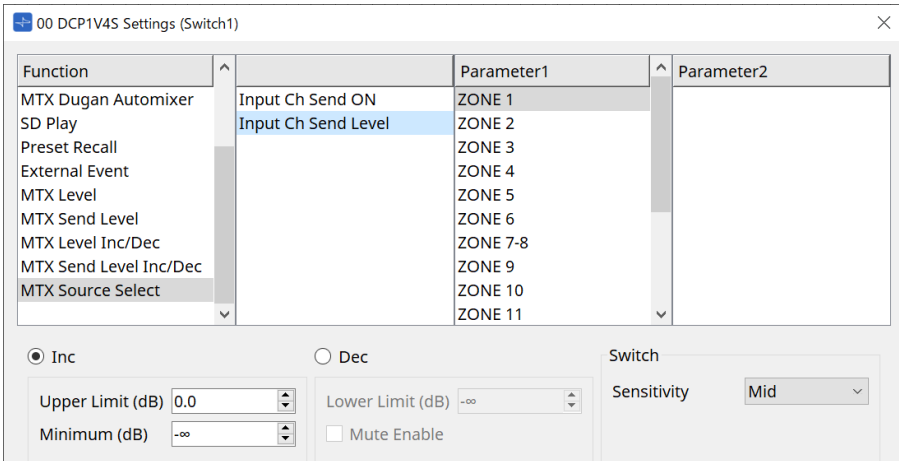

Selecione a saída (Parameter1) do componente Matrix Mixer.

Para obter informações sobre o uso, consulte [MTX Source Select] no componente DCP: caixa de diálogo Settings (Switch).

Para ver os parâmetros, consulte [MTX Level Inc/Dec/MTX Send Level Inc/Dec].

### **27.4.3. Componente DCP: caixa de diálogo Settings (Knob)**

Clique no ícone N. do editor de componentes do DCP para abri-lo.

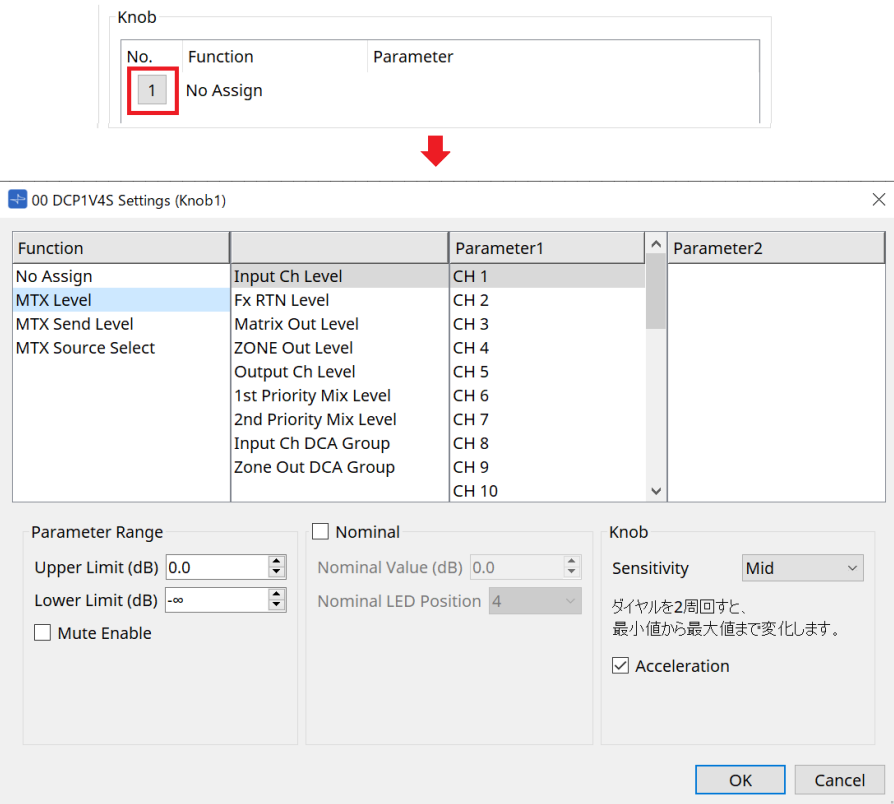

### **Function**

• **[No Assign]**

Se Function não estiver atribuído.

• **[MTX Level / MTX Send Level]**

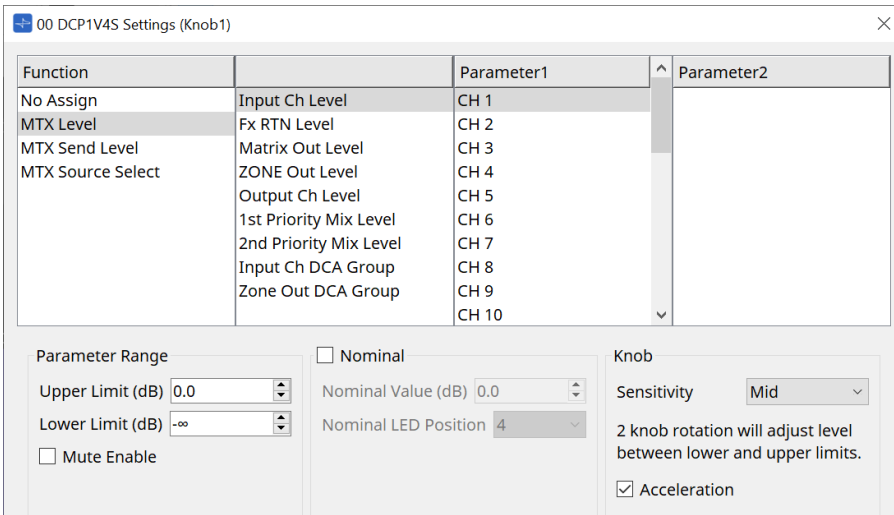

### • **[Parameter Range]**

Use [Upper Limit] e [Lower Limit] para especificar o intervalo no qual o nível pode ser variado.

#### ◦ **[Mute Enable]**

Se a opção [Mute Enable] estiver ativada, o estado Mute (–∞ dB) será ativado se o nível for diminuído abaixo do valor especificado por [Lower Limit].

#### • **[Nominal]**

Aqui, você pode fazer configurações para a função Nominal.

Ao especificar o valor nominal, você pode atribuir uma posição de LED específica como a configuração de volume normal. Por exemplo, ao especificar o LED central como a configuração de volume para uso normal e a definição do valor máximo como o volume máximo permitido para o sistema, você pode evitar danos ao sistema que poderiam ocorrer caso o volume da música em segundo plano fosse aumentado

durante momentos de ruído intenso.

Se a caixa de seleção for marcada, a função Nominal será ativada.

[Nominal Value] especifica o valor nominal.

[Nominal LED Position] especifica a posição do LED que acenderá quando o nível atingir o valor nominal. Se a caixa de seleção estiver desmarcada (função Nominal desligada), os dois parâmetros ficarão esmaecidos e indisponíveis.

### ◦ **Caixa de listagem [Sensitivity]**

Define a sensibilidade das alterações de parâmetro em resposta à operação de rotação do botão giratório DCP.

Se a opção [Acceleration] estiver acionada, o parâmetro mudará com mais rapidez se a velocidade de rotação do botão giratório aumentar. Se [Fast] for selecionado como a sensibilidade em [Sensitivity], a configuração [Acceleration] ficará esmaecida e indisponível.

### • **[MTX Source Select]**

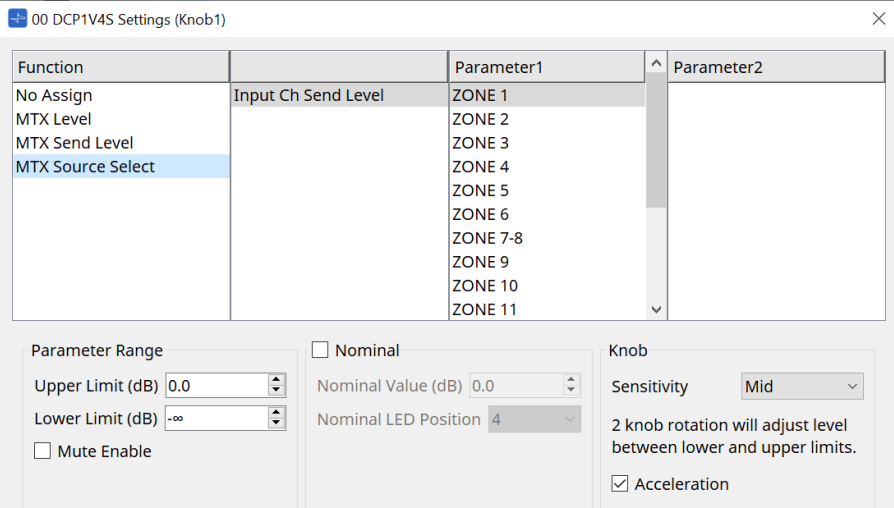

Para obter informações sobre o uso, consulte [MTX Source Select] no componente DCP: caixa de diálogo Settings (Switch).

Para ver os parâmetros, consulte [MTX Level / MTX Send Level].

### ● **Guia [Dimmer & Lock]**

Define o brilho dos LEDs na unidade DCP e as configurações para o estado de repouso.

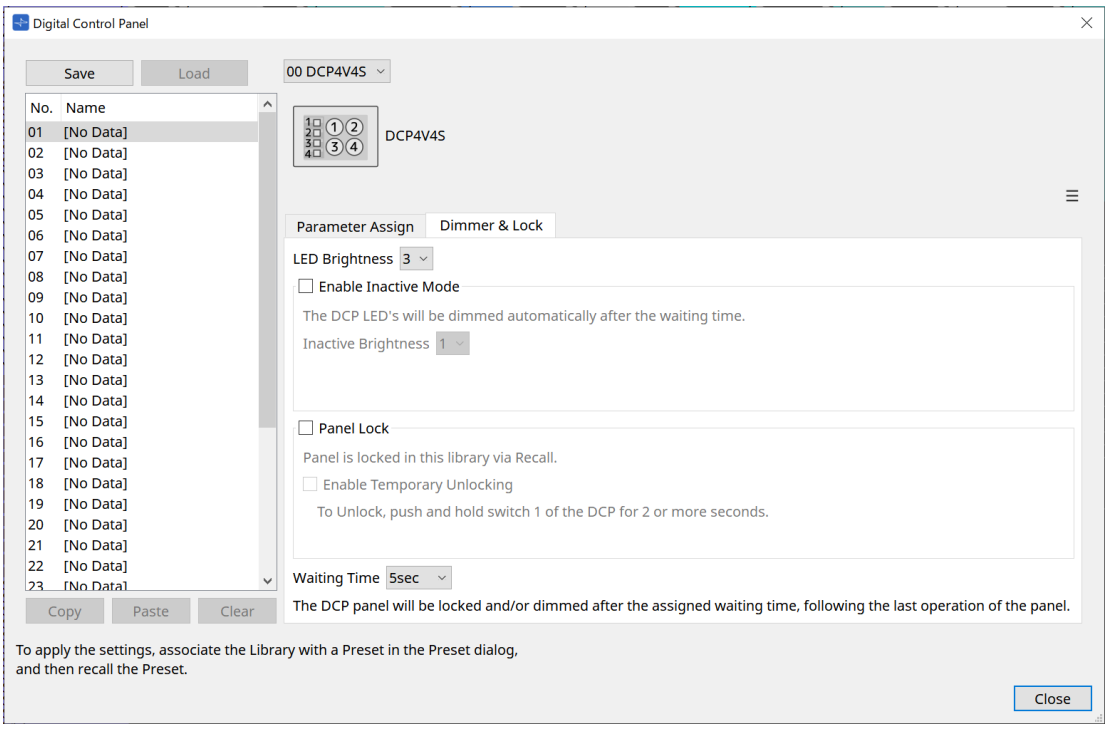

### • **Caixa de listagem [LED Brightness]**

Especifica o brilho dos LEDs da unidade DCP. Valores mais altos deixarão os LEDs mais brilhantes.

### • **Caixa de seleção [Enable Inactive Mode]**

Se a caixa de seleção estiver marcada, a unidade entrará automaticamente no modo inativo após uma

duração de tempo especificada em [Waiting Time].

[Inactive LED Brightness] especifica o brilho dos LEDs inativos. Se a caixa de seleção estiver desmarcada, o menu suspenso ficará esmaecido, e você não conseguirá definir o brilho.

### • **Caixa de seleção [Panel Lock]**

Se essa caixa de seleção estiver marcada, o painel do DCP será bloqueado quando a biblioteca de predefinições for recuperada.

Se a caixa de seleção [Enable Temporary Unlocking] estiver selecionada, mantenha a chave DCP 1 pressionada por dois segundos para desbloquear o painel.

### • **[Waiting Time]**

Especifica o tempo desde a última operação até a unidade entrar no modo inativo ou o painel ser bloqueado.

### **Botão Menu**

Clique nesse botão para executar as funções a seguir.

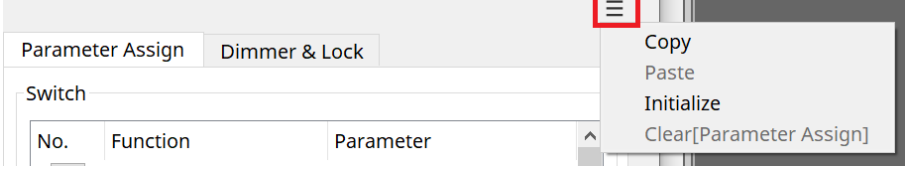

### • **[Copy]**

Copia Parameter Assign, Dimmer & Lock e Source Select do DCP exibido para o buffer de cópia.

### • **[Paste]**

Substitui as configurações Parameter Assign, Dimmer & Lock e Source Select do mesmo modelo do buffer de cópia no DCP exibido.

Só é possível colar configurações que foram copiadas dentro do mesmo sistema MTX.

• **[Initialize]**

Inicializa as configurações Parameter Assign, Dimmer & Lock e Source Select do DCP exibido.

### • **[Clear [Parameter Assign]]**

Inicializa as configurações Parameter Assign do DCP exibido.

**Botão [Close]**

Fecha a caixa de diálogo.

## **27.5. Método de configuração do MRX7**

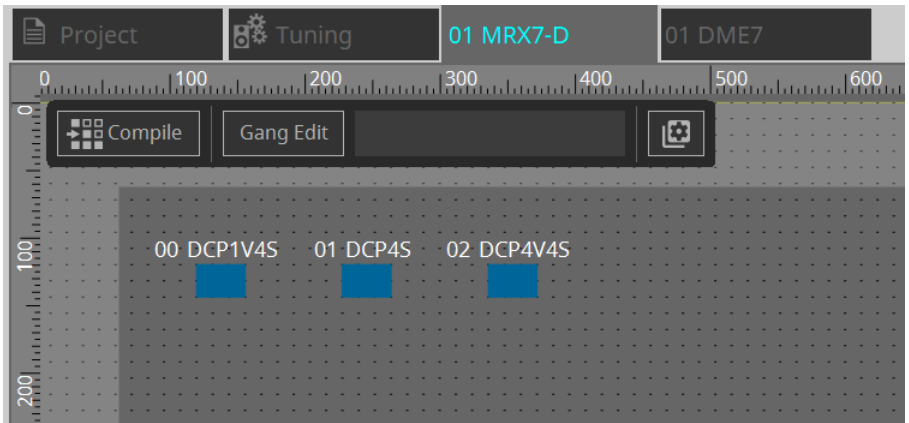

Clique duas vezes no componente DCP e defina várias configurações.

Para outras operações, consulte as [configurações do componente DCP](#page-403-0) do MTX5-D/MTX3.

### <span id="page-403-0"></span>**27.5.1. Configurações do componente DCP**

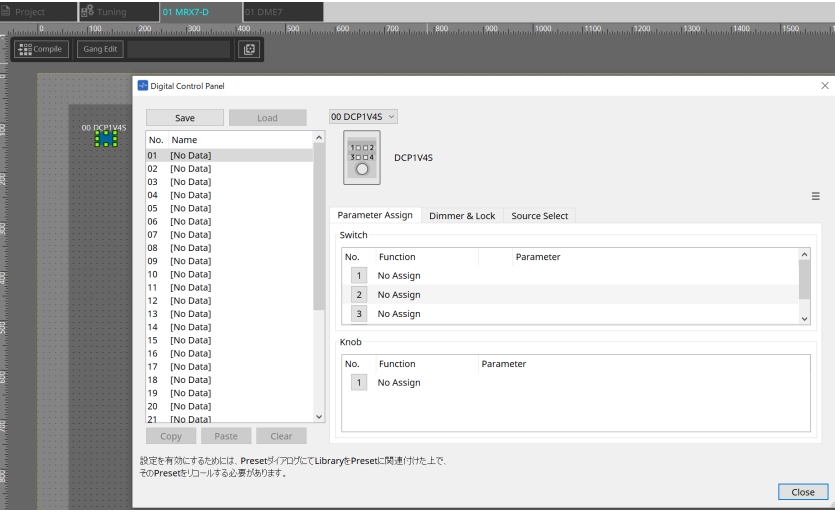

Clique duas vezes no componente DCP para abrir o editor de componentes.

### **[Library]**

Até 32 configurações relacionadas ao DCP podem ser salvas como uma [Library]. A biblioteca armazena as configurações de todos os DCPs conectados ao MRX7-D.

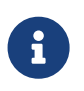

a biblioteca pode ser usada no próprio DCP, recuperando-a ao mesmo tempo que as predefinições do MRX7-D. Defina as configurações na caixa de diálogo que aparece quando o botão [Recall Settings] na área Presets é pressionado.

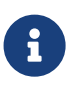

quando a biblioteca for recuperada, todos os DCPs (até 8 unidades) conectados ao MRX7-D serão recuperados de uma só vez.

Ao recuperar uma biblioteca, qualquer DCP desejado pode ser excluído da recuperação. Clique no botão [Recall Filter] na área Presets e defina o filtro na caixa de diálogo que aparece.

Para outras operações, consulte as [configurações do componente DCP](#page-403-0) do MTX5-D/MTX3.

### **27.5.2. Guia [Parameter Assign]**

### **27.5.2.1 Caixa de diálogo Settings (Switch)**

Clique no ícone N. do editor do componente DCP para exibir a caixa de diálogo Settings.

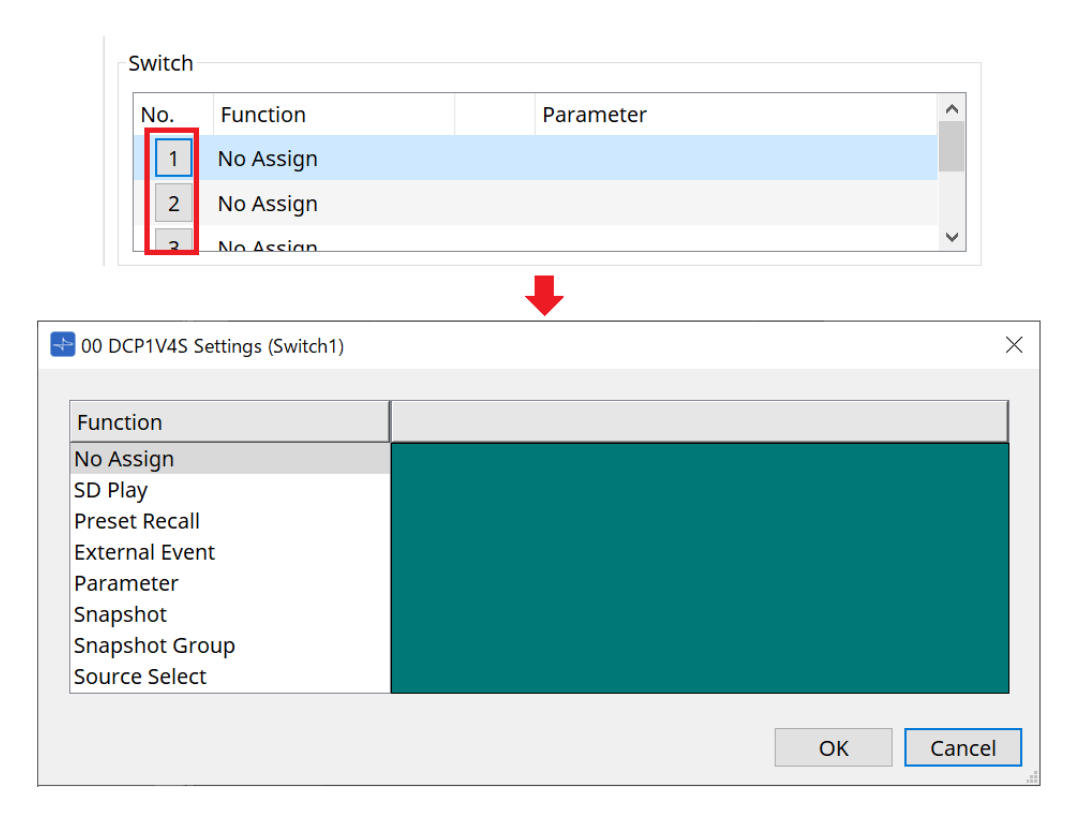

Consulte a [caixa de diálogo Settings \(Switch\)](#page-387-0) do DME7. As diferenças em comparação com o DME7 estão listadas abaixo.

### **[Snapshot Recall]**

### **[Snapshot Group Recall] [Preset Recall]**

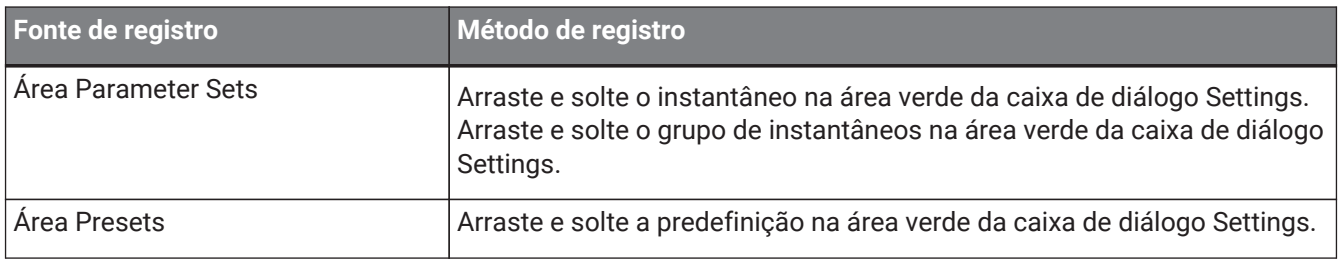

### **[Parameter]**

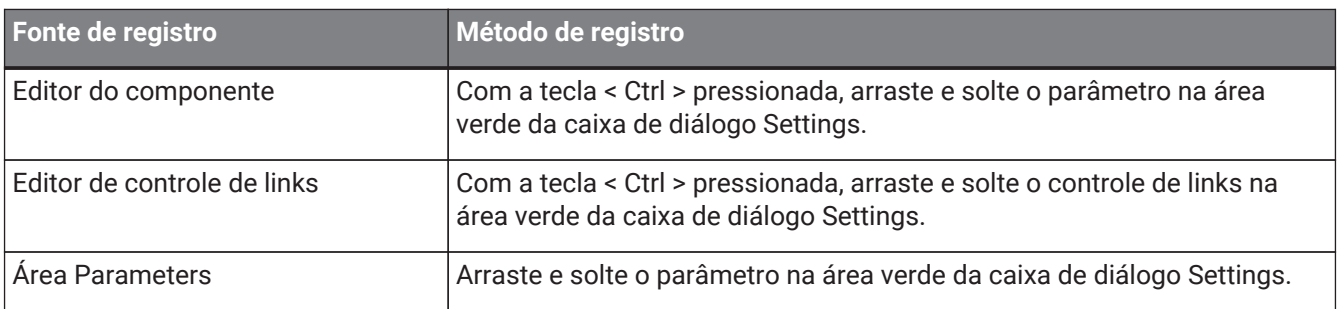

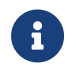

f [Control Type] não pode ser definido.

### **[MRX Source Select]**

Esta função permite alterar a fonte do componente Source Selector usando a chave e alterar os níveis relacionados à fonte usando o botão giratório. Use uma configuração que combine o componente Source

Selector e o componente Fader. Atribua Function: Source Selector à chave e ao botão giratório.

### **Procedimento**

1. **Adicione um componente Fader e um componente Source Selector à planilha de dispositivos e conecteos.**

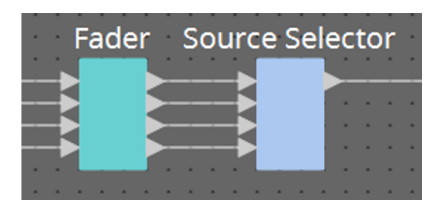

2. **Selecione um dos componentes Source Selector que está sendo colocado na guia Source Select do editor do componente DCP.**

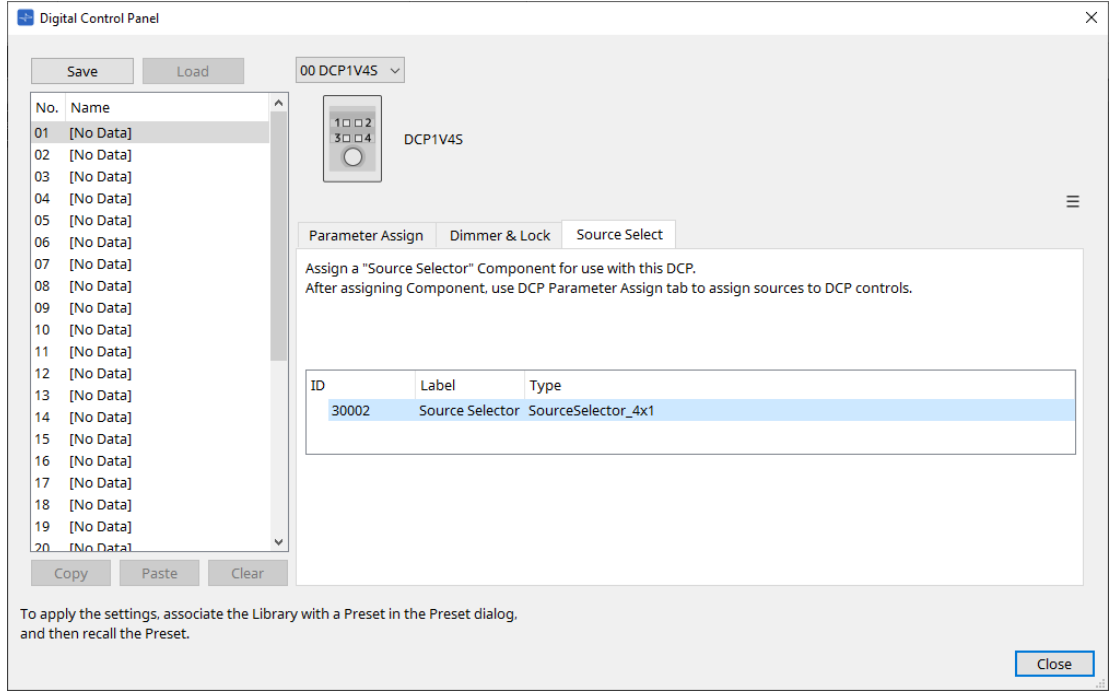

3. **Atribua a fonte do componente Source Selector à chave.**

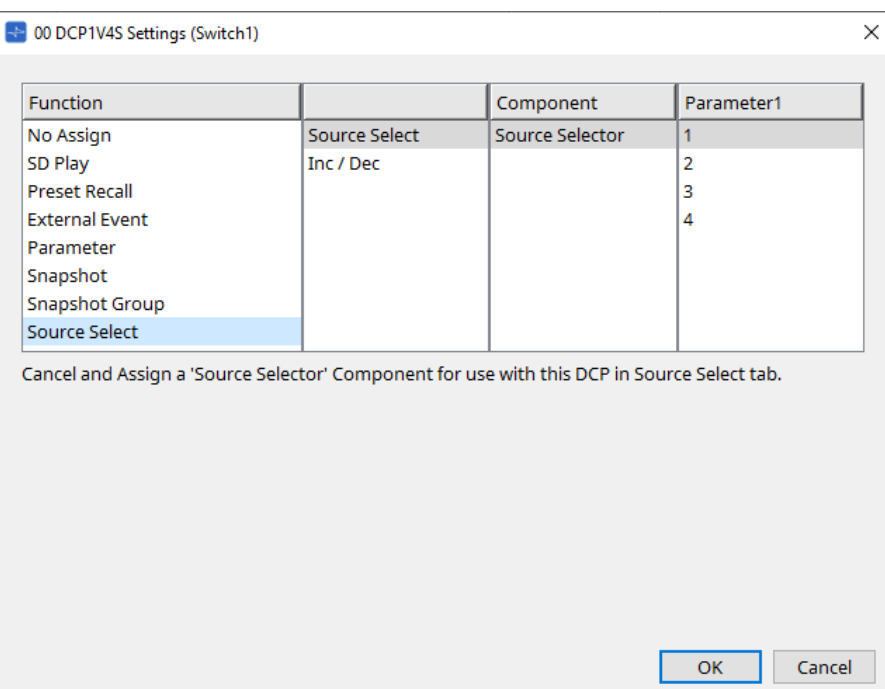

4. **Atribui o nível do componente Fader conectado ao componente Source Selector ao botão giratório.** Quando uma fonte for selecionada, atribua a saída do parâmetro de nível do componente Source Selector arrastando e soltando-o na área verde. Definido para cada fonte.

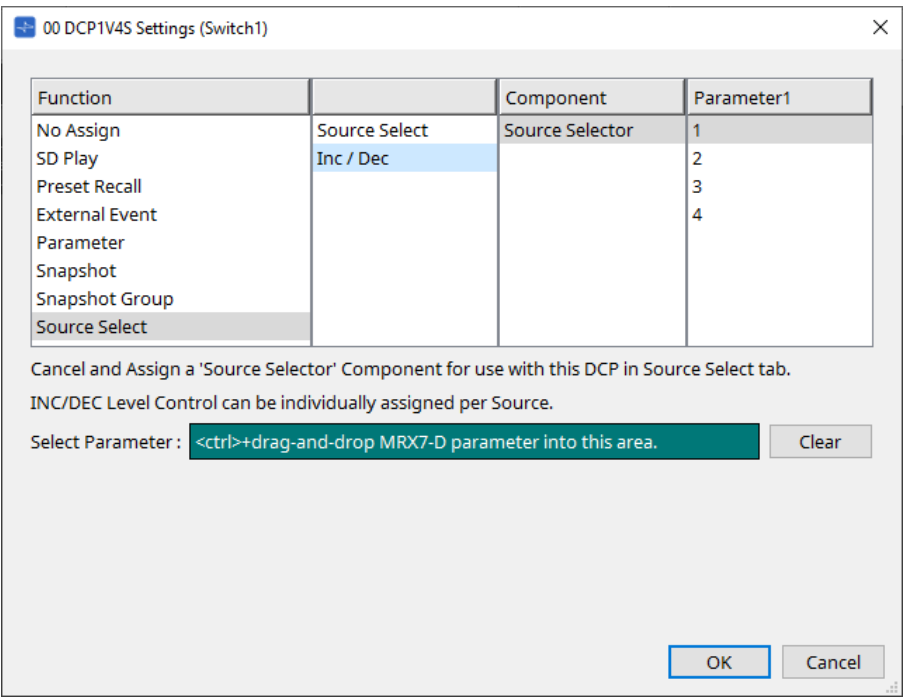

Por exemplo, se você selecionar a fonte 1 com a chave 1, 1Ch do componente Fader será atribuído ao botão 1, e se você selecionar a fonte 2 com a chave 2, 2Ch do componente Fader será atribuído ao mesmo botão 1.

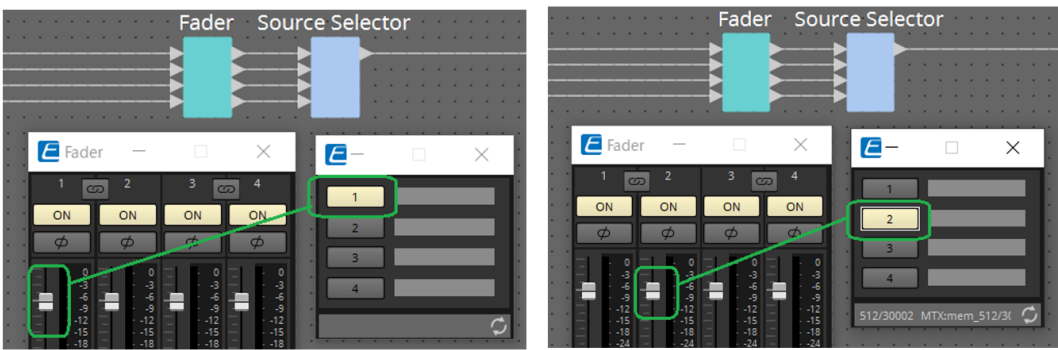

### **27.5.2.2 Caixa de diálogo Settings (Knob)**

Clique no ícone N. do editor do componente DCP para exibir a caixa de diálogo Settings. Consulte a [caixa de diálogo Settings \(Knob\)](#page-390-0) do DME7.

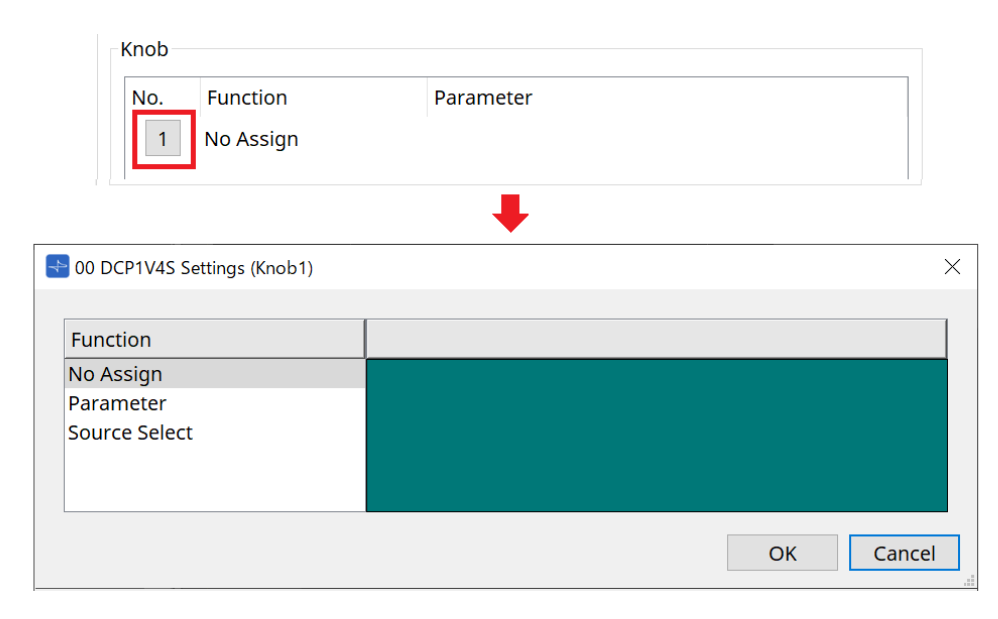

As diferenças em comparação com o DME7 estão listadas abaixo.

### **[Parameter]**

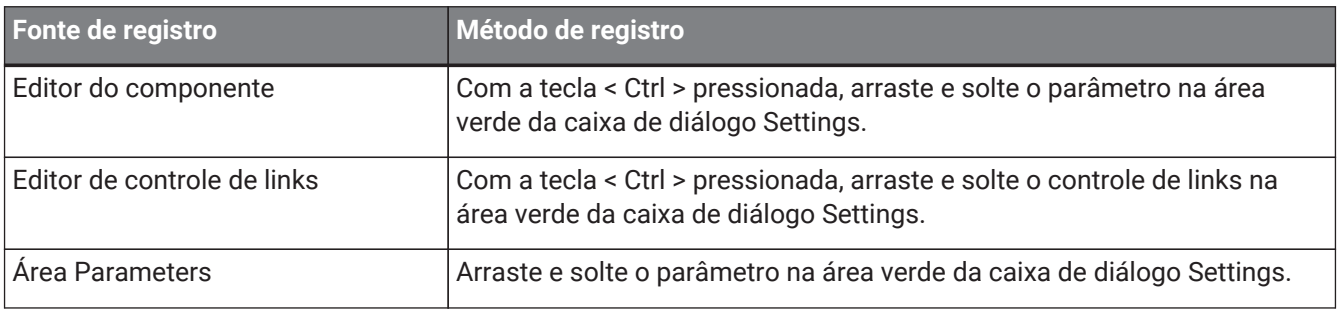

### **[MRX Source Select]**

Consulte MRX Source Select em "Caixa de diálogo Settings (Switch)".

### **27.5.3. Guia [Dimmer & Lock]**

Consulte a guia Dimmer & Lock do MTX5-D/MTX3.

### **27.5.4. Guia [Source Select]**

Selecione um dos componentes do Source Selector colocado na planilha de dispositivos. Para obter uma descrição das funções, consulte "Caixa de diálogo Settings (Switch)".

# **28. Controlador para montagem em parede: MCP1**

## **28.1. Visão geral**

O MCP1 é um painel de controle montado na parede para controlar parâmetros de dispositivos, predefinições etc.

A função External Event permite controlar produtos que não são compatíveis com o ProVisionaire Design.

Uma página inicial e seis páginas podem ser definidas e até 36 parâmetros podem ser atribuídos às chaves. Consulte também o Manual de Instalação do MCP1 para obter informações sobre como manusear o MCP1.

## **28.2. Planilha Project**

Essa é a planilha na qual os dispositivos são colocados. Ao colocar dispositivos, a tela Settings mostrada abaixo será exibida.

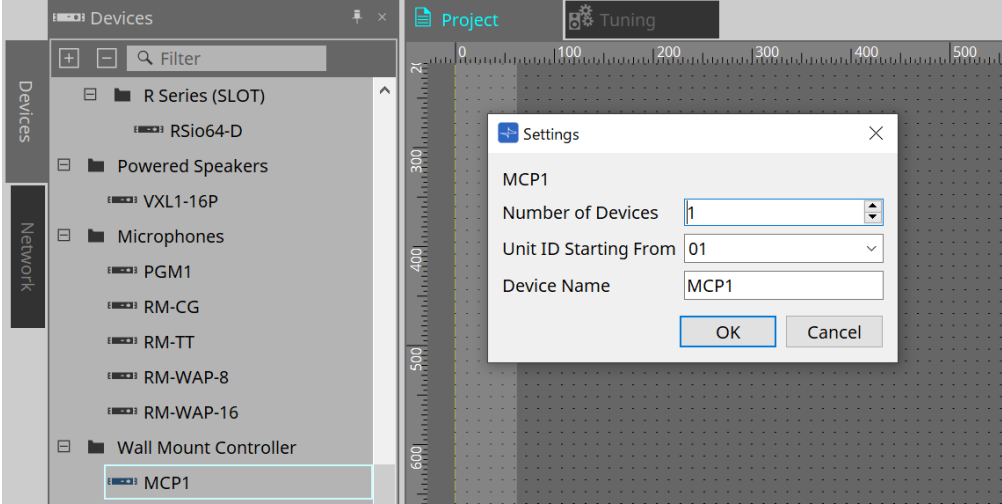

### • **Number of Devices**

Seleciona o número de unidades MCP1 a serem colocadas na planilha.

### • **Unit ID Starting From**

O número inicial das IDs de unidade do dispositivo pode ser selecionado.

### • **Device Name**

O nome do dispositivo pode ser exibido e editado.

### **28.2.1. Área Properties**

Exibe/edita as informações do MCP1.

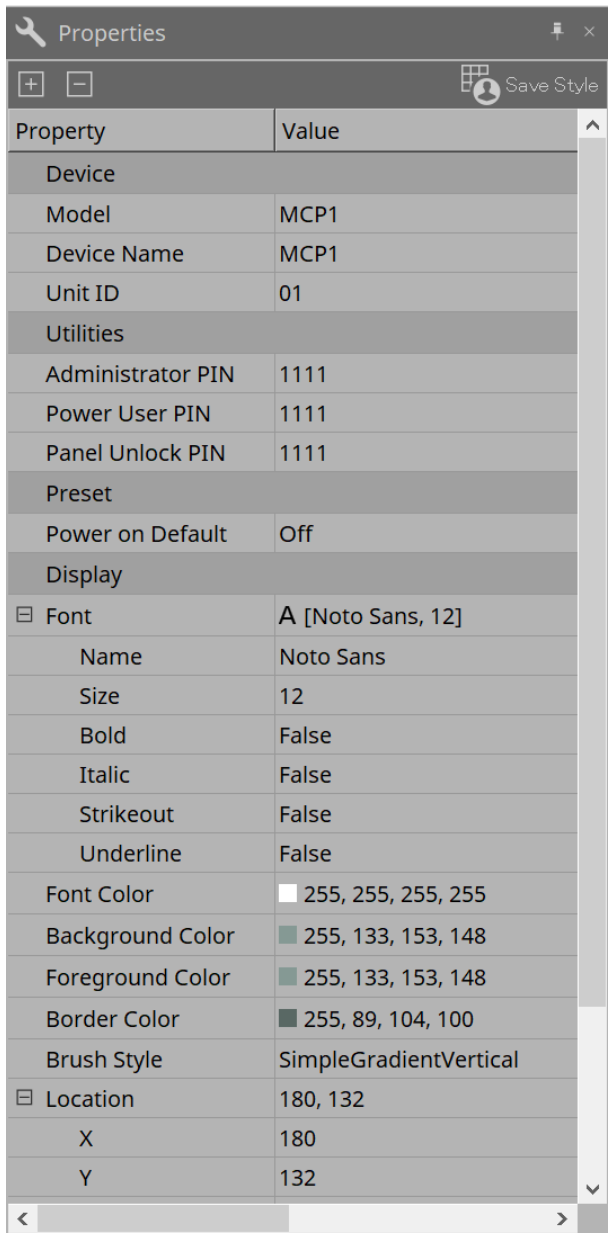

### • **Utilities**

### ◦ **Administrator PIN**

Este é o código para abrir a página de configurações na unidade principal. É um número de quatro dígitos.

Ele também pode ser usado como Power User PIN (PIN de usuário avançado) e Panel Unlock PIN (PIN de desbloqueio do painel).

### ◦ **Power User PIN**

Este é o código para abrir a página quando "Power User Page (PIN required)" está ativado. É um número de quatro dígitos.

### ◦ **Panel Unlock PIN**

Este é o código para desbloquear o bloqueio do painel. É um número de quatro dígitos.

## **28.3. Métodos de configurações**

- 1. **Clique duas vezes no MCP1 colocado na planilha Project.**
	- O [editor do componente](#page-414-0) será exibido.

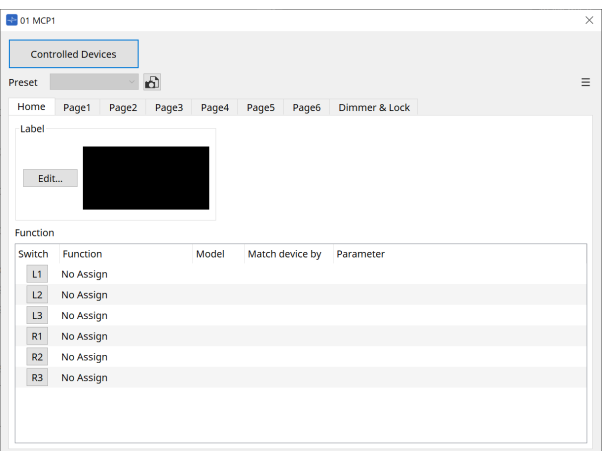

2. **Clique no botão [Controlled Devices] no editor do componente.**

A [caixa de diálogo Controlled Devices](#page-416-0) será exibida.

Nesta tela, registre os dispositivos que serão controlados pelo MCP1.

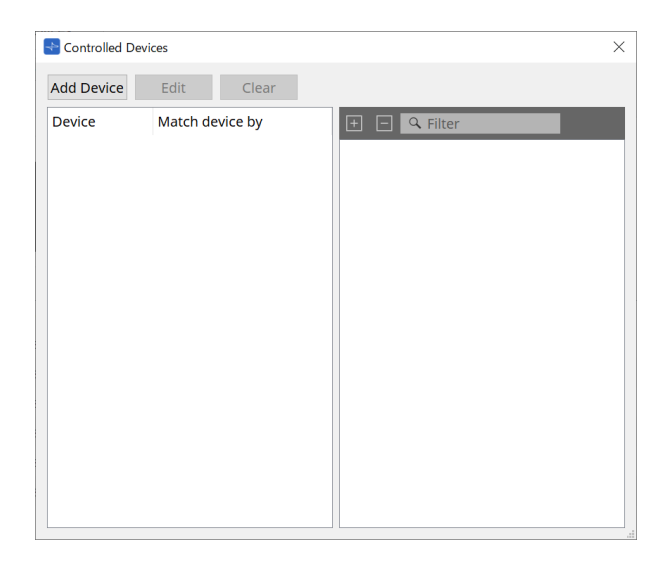

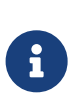

para dispositivos com configurações fixas, como as séries MTX5-D e PC-D, o

dispositivo não precisa necessariamente ser colocado na planilha Project. Contudo, dispositivos como o DME7 e o MRX7-D, cujas configurações podem ser livremente alteradas pelo usuário, devem ser colocados na planilha Project. Com isso, é possível atribuir parâmetros arrastando-os e soltando-os por meio do editor do componente da planilha de dispositivos, da área Parameter Sets etc.

3. **Clique em [Switch Selection Button] no editor do componente.**

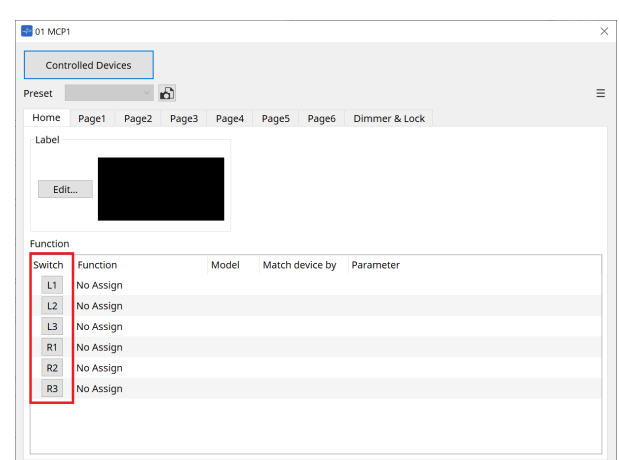

A [caixa de diálogo Settings](#page-421-0) será exibida.

4. **Arraste e solte parâmetros da lista de parâmetros na caixa de diálogo Controlled Devices para a caixa de diálogo Settings para atribuí-los às chaves.**

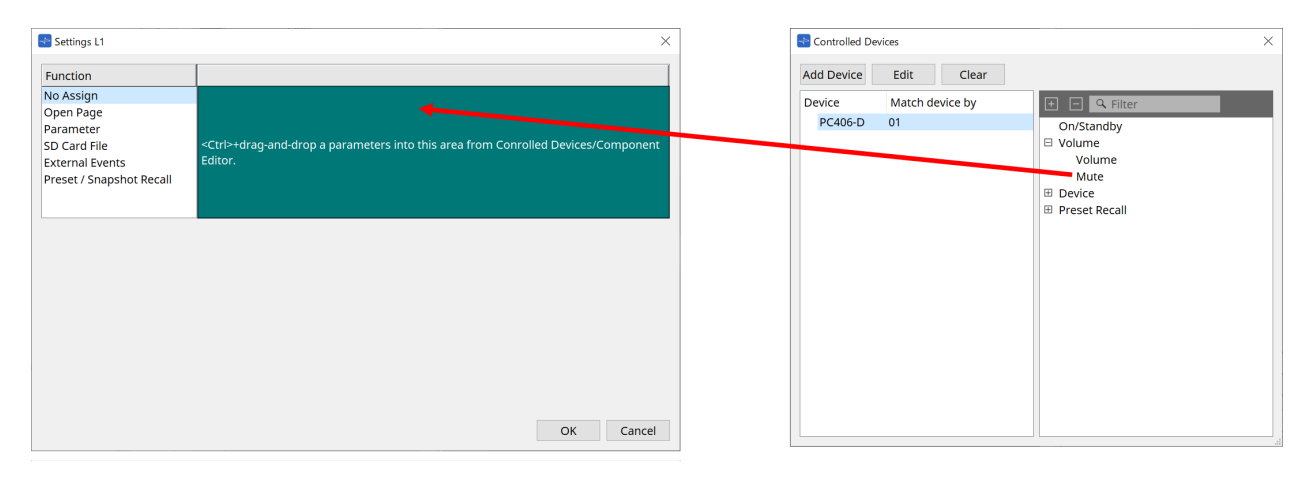

Para DME7 e MRX7-D, arraste os parâmetros do editor do componente ou da área Parameters. Mesmo se você passar para a planilha de dispositivos do DME7 ou MRX7-D, a caixa de diálogo Settings continuará a ser exibida.

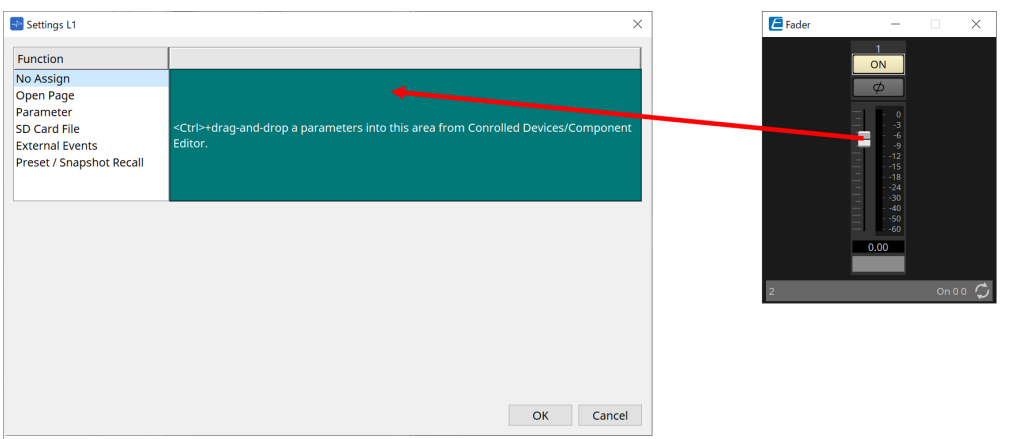

Consulte a [caixa de diálogo Settings](#page-421-0) para obter informações sobre como atribuir parâmetros.

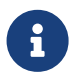

para controlar um produto que não é compatível com o ProVisioniare Design, utilize Function > External Event.

### 5. **Clique no botão [Preset].**

A [caixa de diálogo Preset List](#page-418-0) será exibida. As predefinições salvam todas as configurações da página e do Dimmer & Lock.

Carregar uma predefinição carregará as configurações da página e do Dimmer & Lock no editor MCP1. Se você recuperar uma predefinição enquanto estiver online, as configurações do painel na unidade principal MCP1 também serão alteradas.

## <span id="page-414-0"></span>**28.4. Editor do componente**

Clicar duas vezes em um dispositivo na planilha "Project" abrirá o editor.

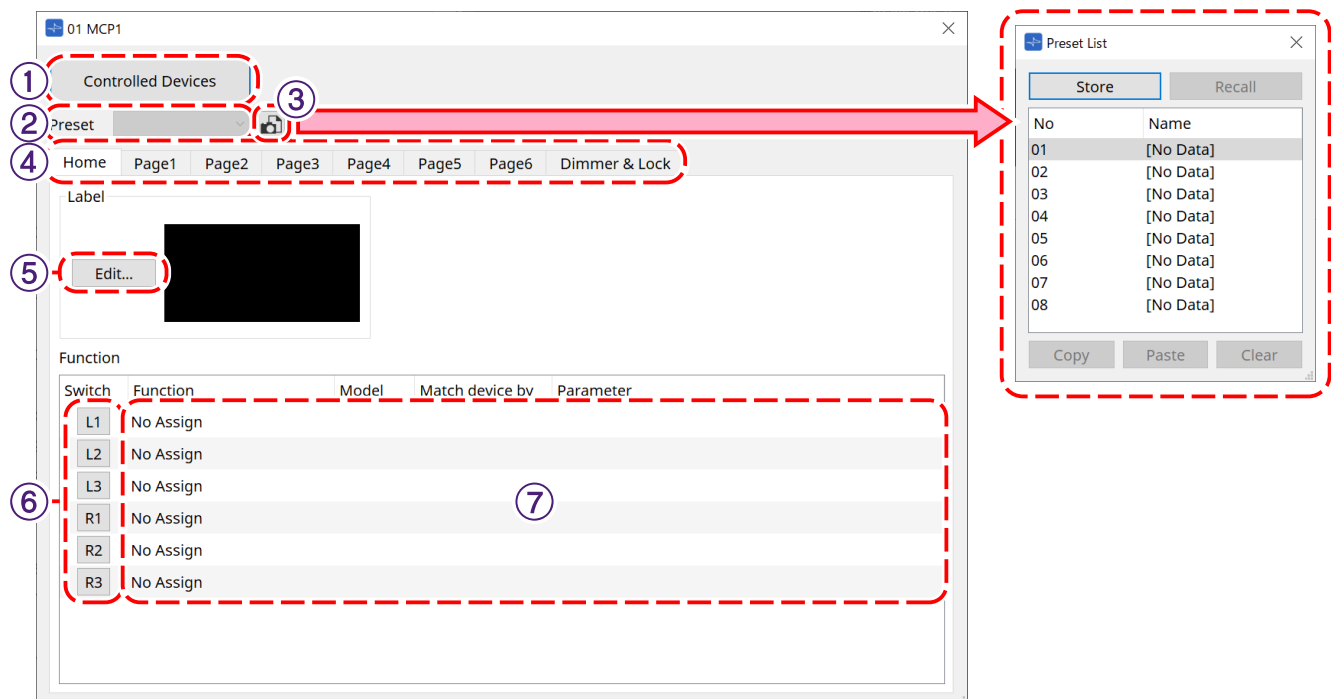

### ① **Botão [Controlled Devices]**

Abre a [caixa de diálogo Controlled Devices](#page-416-0).

### ② **Preset list**

Recupera predefinições.

### ③ **Botão [Preset]**

Abre a [caixa de diálogo Preset List](#page-418-0).

### ④ **Guias [Home]/[Page 1] a [Page 6]**

Defina as páginas MCP1.

A página [Home] é a página exibida quando o MCP1 é inicializado ou o botão Home é pressionado. Na página [Home], você pode mudar de página atribuindo [Open Page] a uma chave.

A guia [Page 1] será explicada aqui.

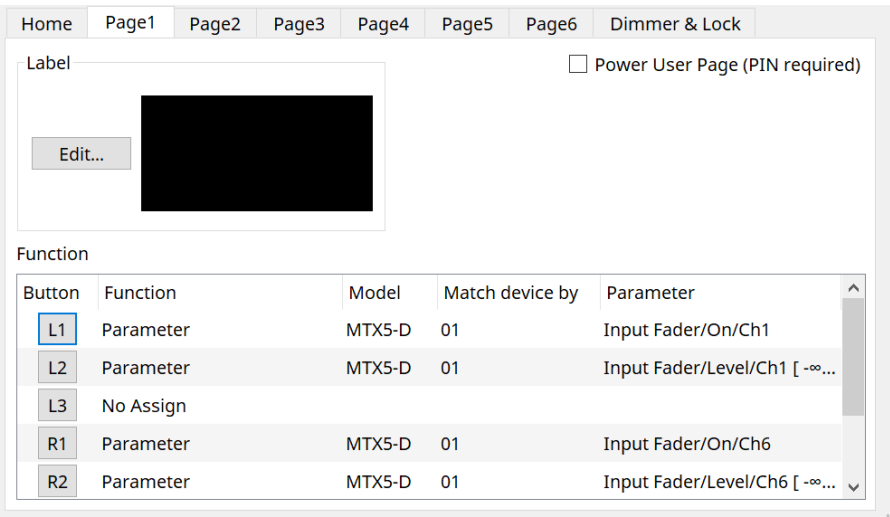

• **Caixa de seleção [Power User Page [PIN required]] (diferente da página [Home])** Se marcada, você será solicitado a inserir o PIN do usuário avançado ao abrir uma página na unidade principal MCP1.

O PIN do usuário avançado é definido na área Properties > Utilities do dispositivo.

### ⑤ **Botão [Edit] de Label**

Abre a [caixa de diálogo Label](#page-419-0).

### ⑥ **Botão de seleção de função [Switch]**

Clique para abrir a [caixa de diálogo Settings.](#page-421-0)

### ⑦ **[Function]/[Model]/[Match device by][Parameter]**

Exibe uma visão geral das configurações feitas na tela Settings.

### **28.4.1. Guia [Dimmer & Lock]**

Define o brilho do visor e das chaves do MCP1 e a operação do bloqueio do painel.

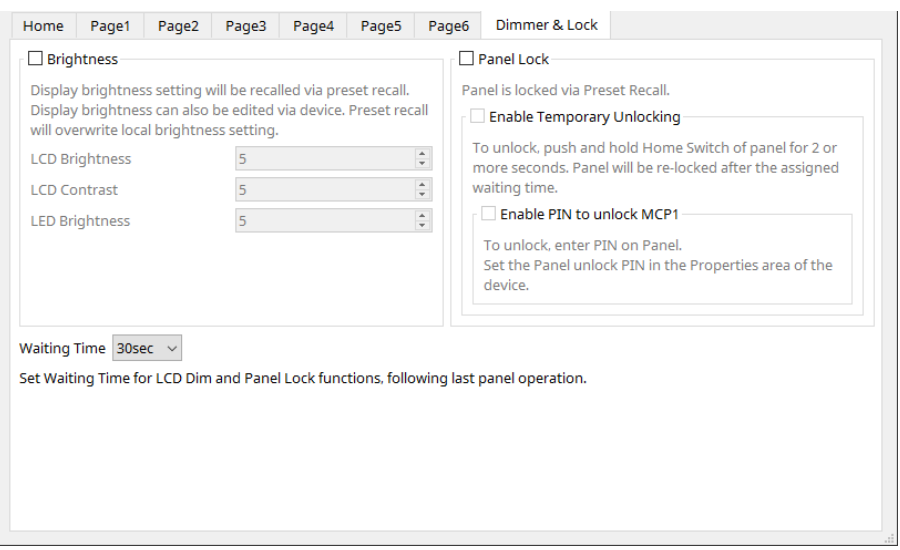

### • **Caixa de seleção [Brightness]**

Se esta caixa estiver marcada, o brilho e o contraste do visor e o brilho das chaves poderão ser alterados quando uma predefinição for recuperada.

[LCD Brightness] é o brilho do visor. Quanto maior o número, mais brilhante será o visor.

[LCD Contrast] é o contraste do visor. Quanto maior o número, maior será a diferença entre brilho e escuridão.

[LED Brightness] é o brilho das chaves. Quanto maior o número, mais brilhantes serão as chaves.

#### • **Caixa de seleção [Panel Lock]**

Se esta caixa estiver marcada, o painel MCP1 será bloqueado quando uma predefinição for recuperada. Se a caixa [Enable Temporary Unlocking] estiver marcada, o painel poderá ser desbloqueado mantendo-

se o botão Home pressionado no MCP1 por mais de 2 segundos. Se a caixa [Enter PIN to unlock MCP1] estiver marcada, você será solicitado a inserir o PIN de desbloqueio do painel ao desbloquear o painel.

#### • **[Waiting Time]**

Define o tempo desde a última operação até o MCP1 entrar em hibernação ou em estado bloqueado.

### <span id="page-416-0"></span>**28.4.2. Caixa de diálogo Controlled Devices**

Exibida quando o botão [Controlled Devices] no [editor do componente](#page-414-0) é clicado. Registre os dispositivos que serão controlados pelo MCP1.

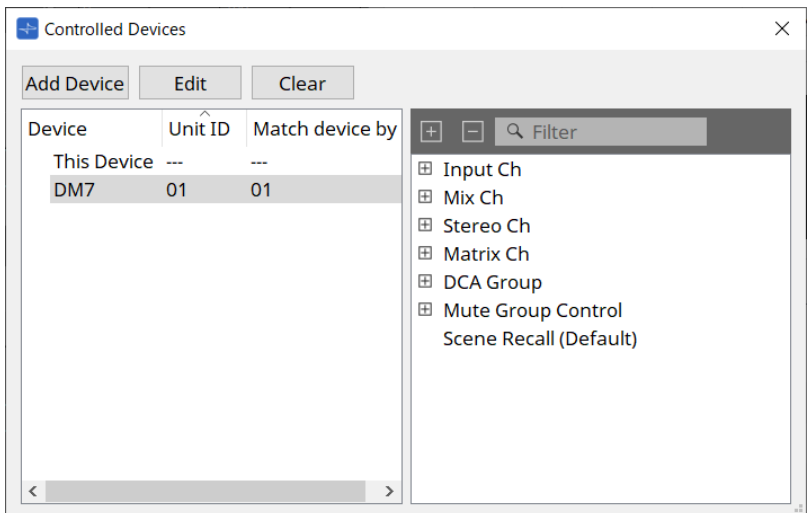

### • **Botão [Add Device]**

Clique para abrir a caixa de diálogo Add Device. Registre os dispositivos que serão controlados pelo MCP1.

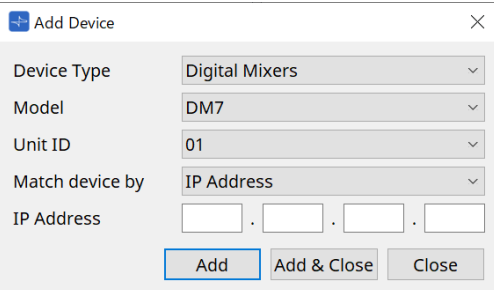

Seleciona como o MCP1 procura dispositivos na rede em [Match Device by]. Selecione [IP Address] para pesquisar pelo endereço IP do dispositivo ou selecione [Unit ID] para pesquisar pela ID da unidade do dispositivo.

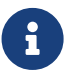

a ID da unidade pode ser usada como identificador de dispositivo ao adicionar dispositivos a uma planilha.

### • **Botão [Edit]**

Clique para abrir a caixa de diálogo Unit ID & Match Device by.

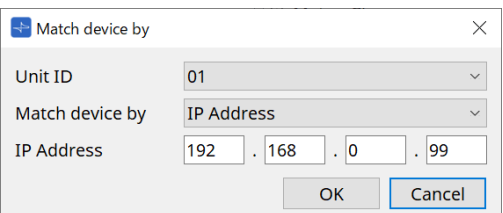

Altera o [Unit ID] e [Match Device by] do dispositivo selecionado na lista de dispositivos.

### • **Botão [Clear]**

Exclui o dispositivo selecionado na lista de dispositivos.

• **Lista de dispositivos**

Exibe os dispositivos registrados.

#### • **Lista de parâmetros**

Exibe os parâmetros do dispositivo selecionado na lista de dispositivos. Os parâmetros podem ser registrados na caixa de diálogo Settings arrastando-os e soltando-os.

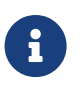

registre parâmetros para modelos cujas configurações podem ser alteradas livremente, como o DME7 e o MRX7-D, arrastando-os e soltando-os por meio do editor do componente ou da área Parameters para a caixa de diálogo Settings.

### <span id="page-418-0"></span>**28.4.3. Caixa de diálogo Preset List**

Até oito configurações relacionadas ao MCP1 podem ser salvas como predefinições.

As predefinições podem ser recuperadas de dispositivos externos. Elas também podem ser recuperadas com outras chaves do MCP1.

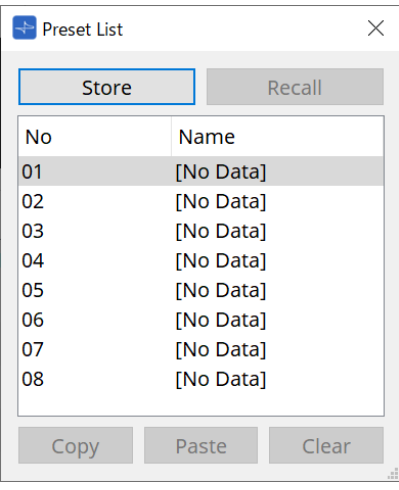

### • **Botão [Store]**

Salva as configurações [Home]/[Page 1] a [Page 6]/[Dimmer & Lock] em uma predefinição.

### • **Botão [Recall]**

Recupera a predefinição selecionada.

As configurações são expandidas para [Home]/[Page 1] a [Page 6]/[Dimmer & Lock]. Se você recuperar uma predefinição enquanto estiver online, as configurações do painel na unidade principal também serão alteradas.

### • **Botão [Copy]**

Copia a predefinição selecionada.

### • **Botão [Paste]**

Cola a predefinição copiada na predefinição selecionada.

### • **Botão [Clear]**

Apaga a predefinição selecionada.

### <span id="page-419-0"></span>**28.4.4. Caixa de diálogo Label**

Cria uma imagem para cada página a ser exibida no visor da unidade principal MCP1.

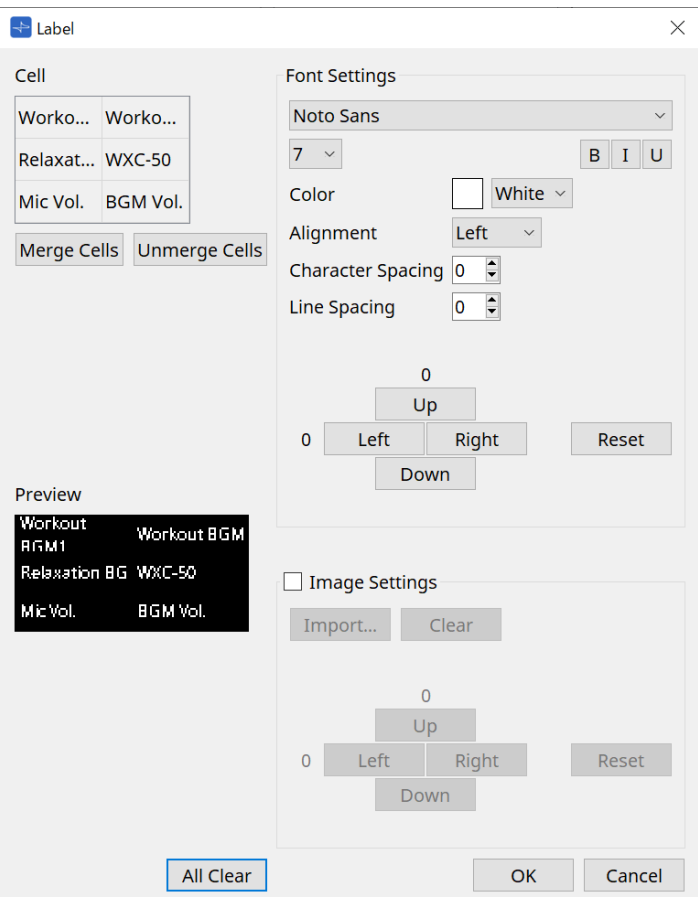

### • **[Cell]**

Edita a tela da página.

Para editar o texto, clique duas vezes na célula ou selecione a célula e pressione a tecla < F2 >.

Pressione a tecla < Enter > ou use o mouse para selecionar outra célula para confirmar.

Se incluir uma imagem de fundo em uma célula, selecione a célula e marque a caixa de seleção [Image Settings]. Pressione o botão [Import] e selecione o arquivo de imagem.

As células podem ser movidas não apenas com o mouse, mas também com as teclas do cursor, tecla < Tab > e tecla < Enter >.

Um intervalo de células também pode ser selecionado movendo-se por meio delas com a tecla < Shift > pressionada.

### • **Botão [Merge Cells]**

Selecione várias células e clique aqui para mesclá-las.

### • **Botão [Unmerge Cells]**

Selecione as células combinadas e clique aqui para separá-las.

### • **[Preview]**

Exibe a imagem da página. O texto e as imagens definidos em [Cell] podem ser verificados.

### • **Área Font Settings**

Define a fonte do texto exibido na célula selecionada.

◦ **Caixa de listagem Font**

Seleciona uma fonte. As fontes instaladas no computador podem ser selecionadas.

◦ **Caixa de listagem Font Size**

Seleciona o tamanho da fonte.

◦ **Botões [B]/[I]/[U]**

Clique para deixar o texto na célula em negrito/itálico/sublinhado.

- **Color** Exibe a cor do texto na célula. Clique no botão para alternar entre branco e preto.
- **Caixa de listagem [Alignment]** Seleciona o alinhamento do texto na célula.
- **Caixa de rotação [Character Spacing]** Define o espaçamento entre caracteres em uma célula.
- **Caixa de rotação [Line Spacing]** Define o espaçamento entre linhas em uma célula.
- **Botões [Up]/[Left]/[Right]/[Down]/[Reset]** Ajuste a posição do texto na célula. A quantidade de movimento é exibida como um valor numérico. Clique no botão [Reset] para restaurá-lo ao valor inicial.

### • **Image Settings**

A imagem de fundo da célula selecionada pode ser definida quando esta opção estiver marcada.

#### ◦ **Botão [Import]**

Clique para abrir a caixa de diálogo Open File.

As extensões de imagem selecionáveis são **.png**, .bmp e \*.jpg.

Após selecionar os dados da imagem, clique no botão [OK] para abrir a caixa de diálogo Re-size Image, onde é possível selecionar como organizar a imagem na célula.

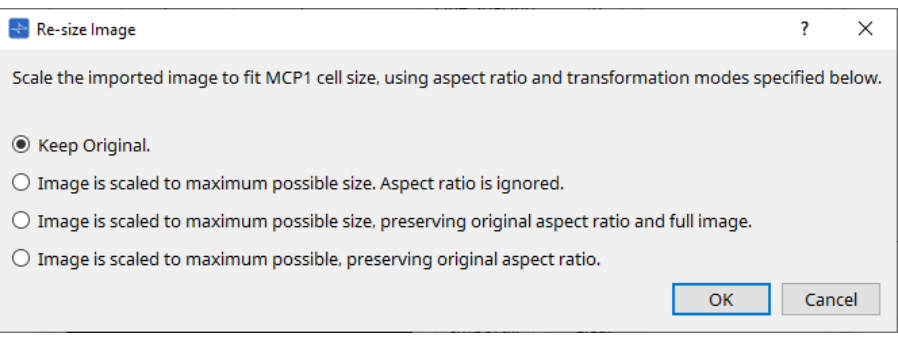

### ◦ **Botão [Clear]**

Clique para excluir a imagem de fundo.

◦ **Botões [Up]/[Left]/[Right]/[Down]/[Reset]**

Ajuste a posição da imagem de fundo na célula. A quantidade de movimento é exibida como um valor numérico. Clique no botão [Reset] para restaurá-lo ao valor inicial.

### • **Botão [All Clear]**

Inicializa todas as informações da célula.

• **Botão [OK]**

Mantém as informações de configuração e fecha a caixa de diálogo.

• **Botão [Cancel]**

Descarta as informações de configuração e fecha a caixa de diálogo.

### <span id="page-421-0"></span>**28.4.5. Caixa de diálogo Settings**

Registra parâmetros e predefinições a serem controlados pelo MCP1.

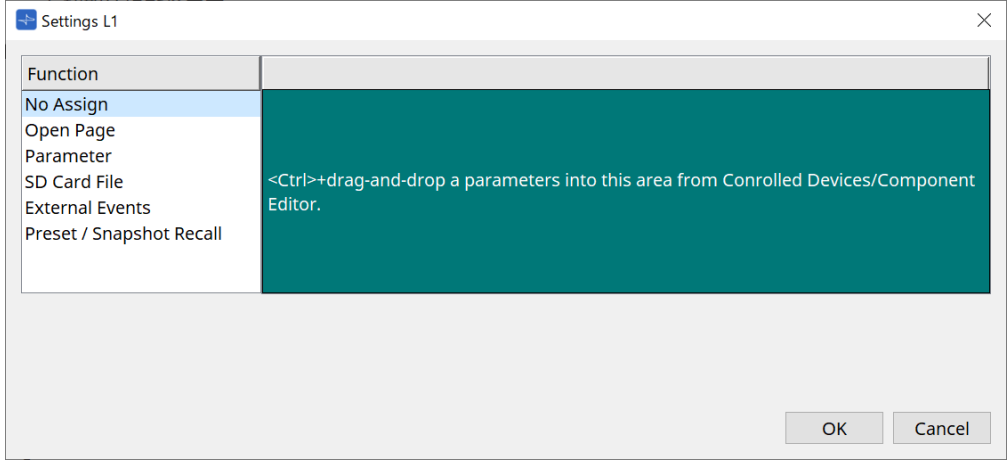

Parâmetros e predefinições podem ser registrados nas chaves arrastando-os e soltando-os na área verde

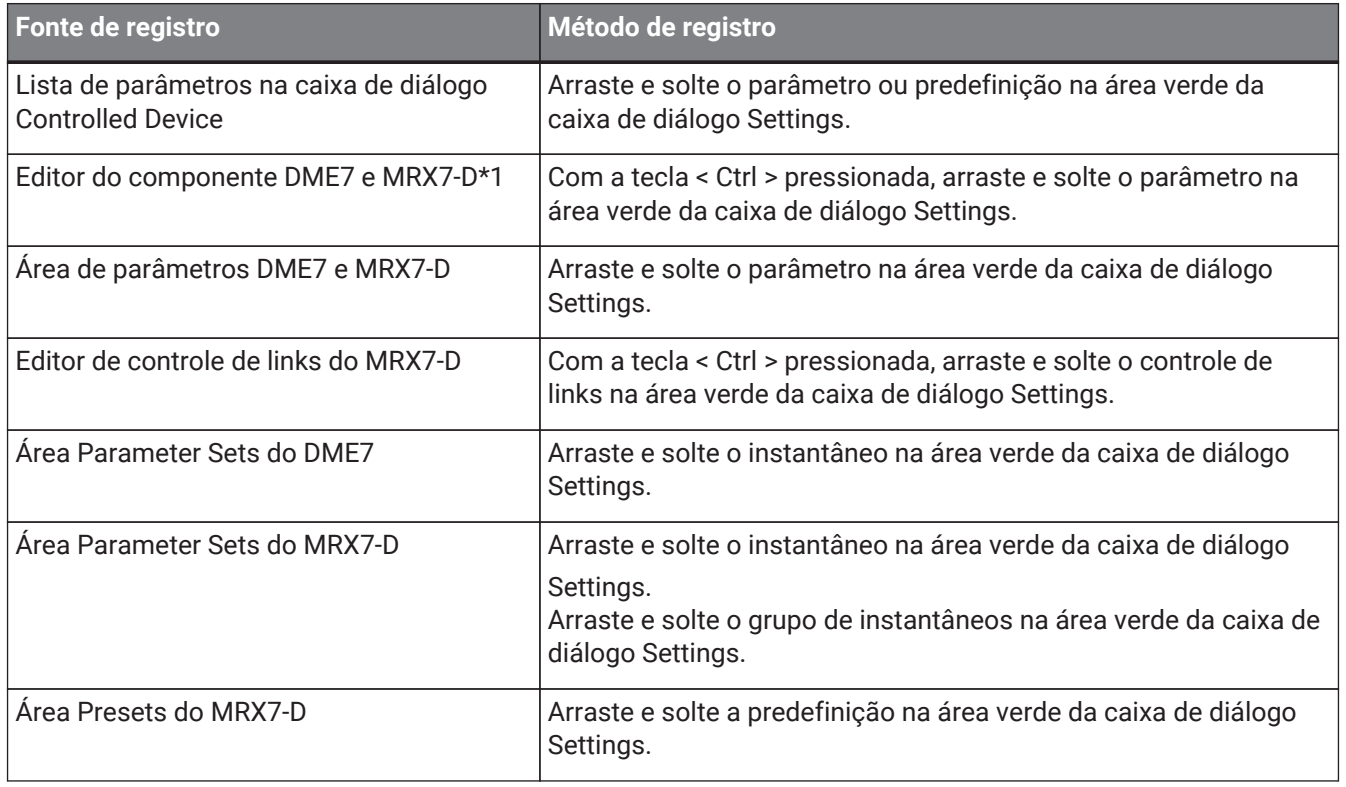

\*1 Para dispositivos diferentes do DME7 e MRX7-D, os parâmetros só podem ser registrados na lista de parâmetros na caixa de diálogo Controlled Device.

### **Function**

• **[No Assign]**

Se Function não estiver atribuído.

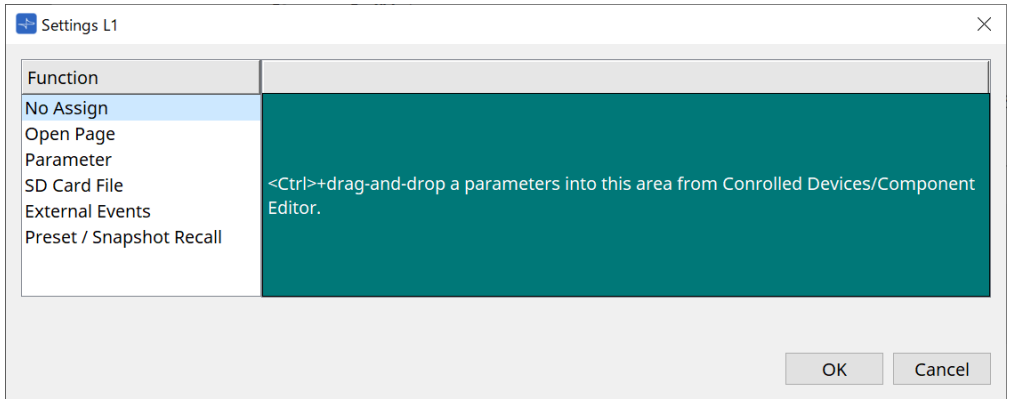

### • **[Open Page (Home page only)]**

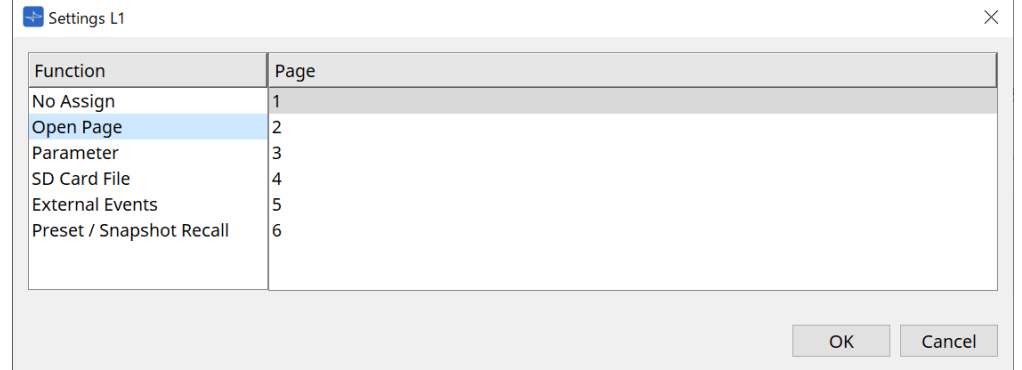

Pressione a chave para alterar a página MCP1.

### • **[parameter]**

### ◦ **Caixa de listagem Control Type**

Quando Parameter Value Edit for selecionado

Opera o parâmetro atribuído dentro da faixa especificada pelo limite inferior e limite superior. Selecione o parâmetro que deseja operar na unidade principal MCP1 tocando nele e opere-o usando as chaves L1/2/3 e R1/2/3 e a chave de retorno.

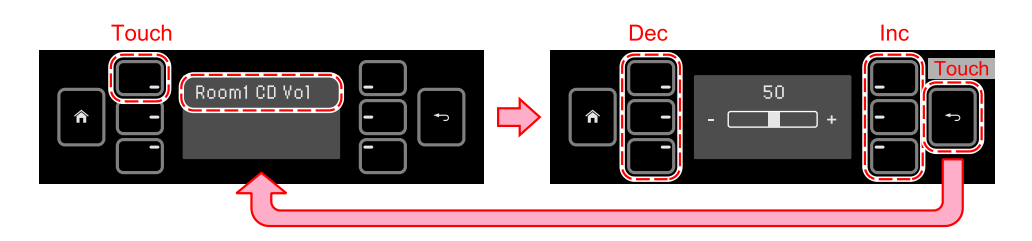

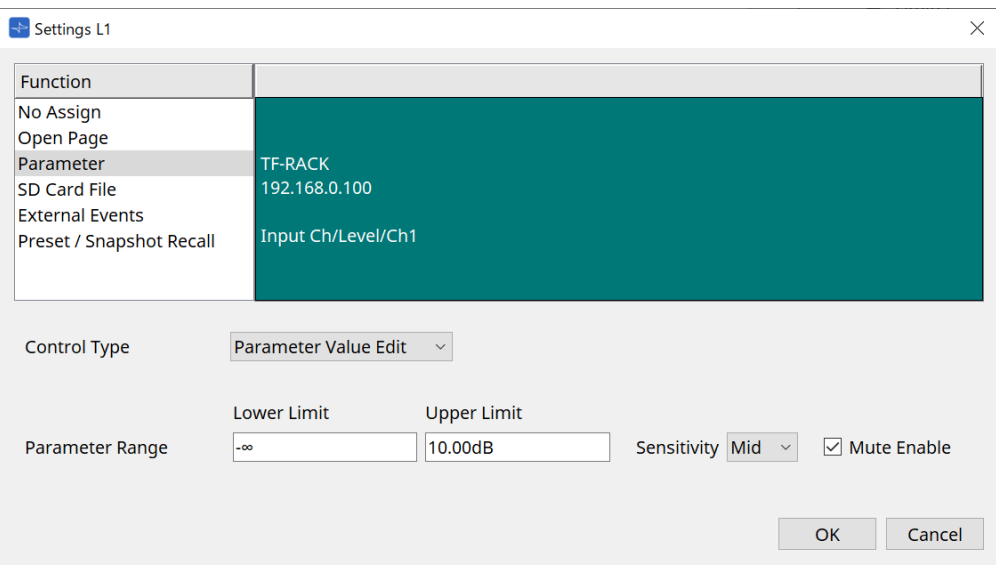

### ◦ **Parameter Range**

Define a amplitude de movimento do parâmetro. Clique em Lower Limit/Upper Limit para exibir os controles.

### ◦ **Caixa de seleção Mute Enable**

Quando ativado, um estado Mute (-∞ dB) ocorre quando o nível fica abaixo do valor definido em [Lower Limit].

### ◦ **[Sensitivity]**

Define a sensibilidade com a qual o parâmetro muda em resposta às operações da chave.

### Quando Direct Parameter Value for selecionado

Define o parâmetro atribuído para o valor especificado por valor. Clique em Parameter Value para exibir os controles.

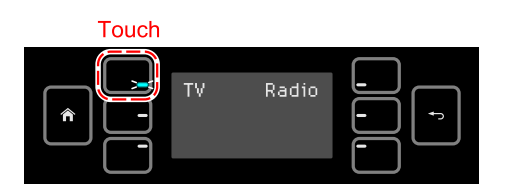

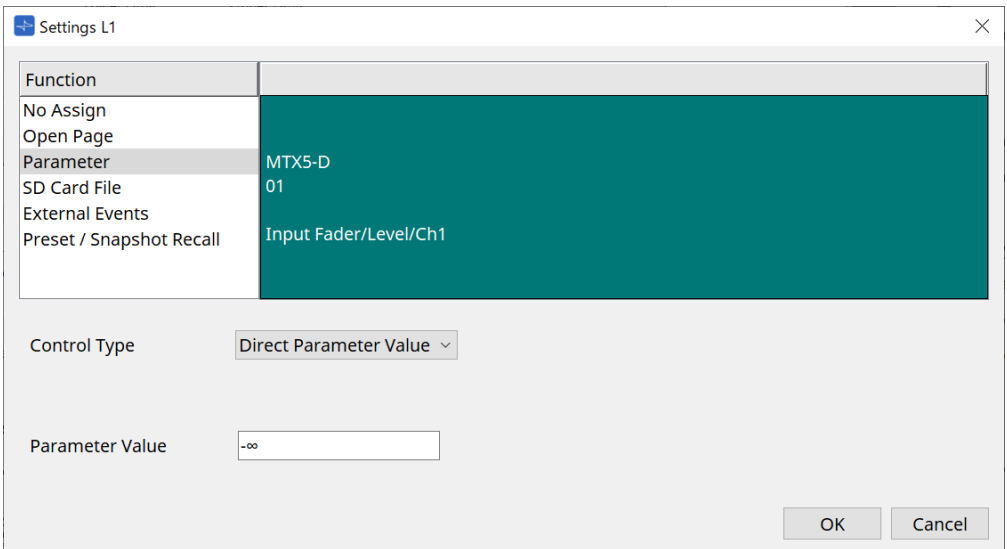

### • **[SD Card File Manager]**

### **Para o DME7/MRX7-D ou o MTX3/MTX5-D colocado na planilha Project**

Quando SD Card File > Sel & Play é atribuído por Controlled Devices, a caixa de diálogo SD Card File Manager é iniciada.

Para o DME7, um arquivo ou vários arquivos consecutivos podem ser selecionados. Para MTX3, MTX5-D e MRX7-D, apenas um arquivo pode ser selecionado.

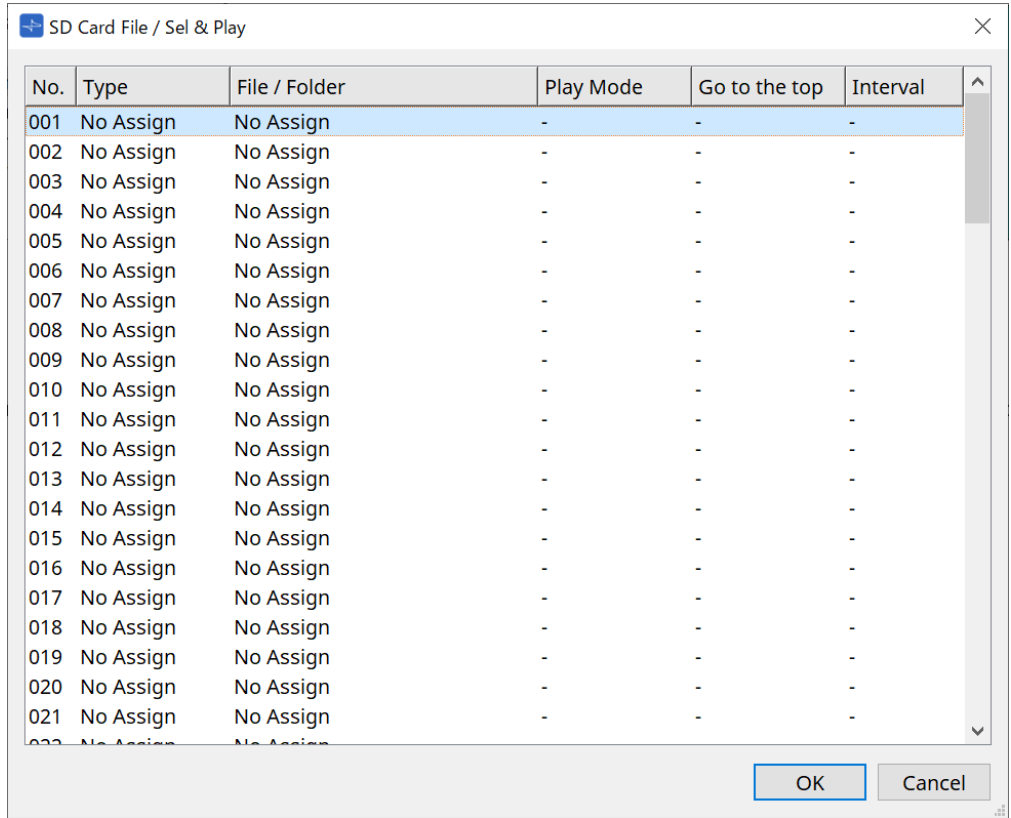

Para DME7, vários arquivos podem ser selecionados.

Quando vários arquivos são selecionados (somente para DME7)

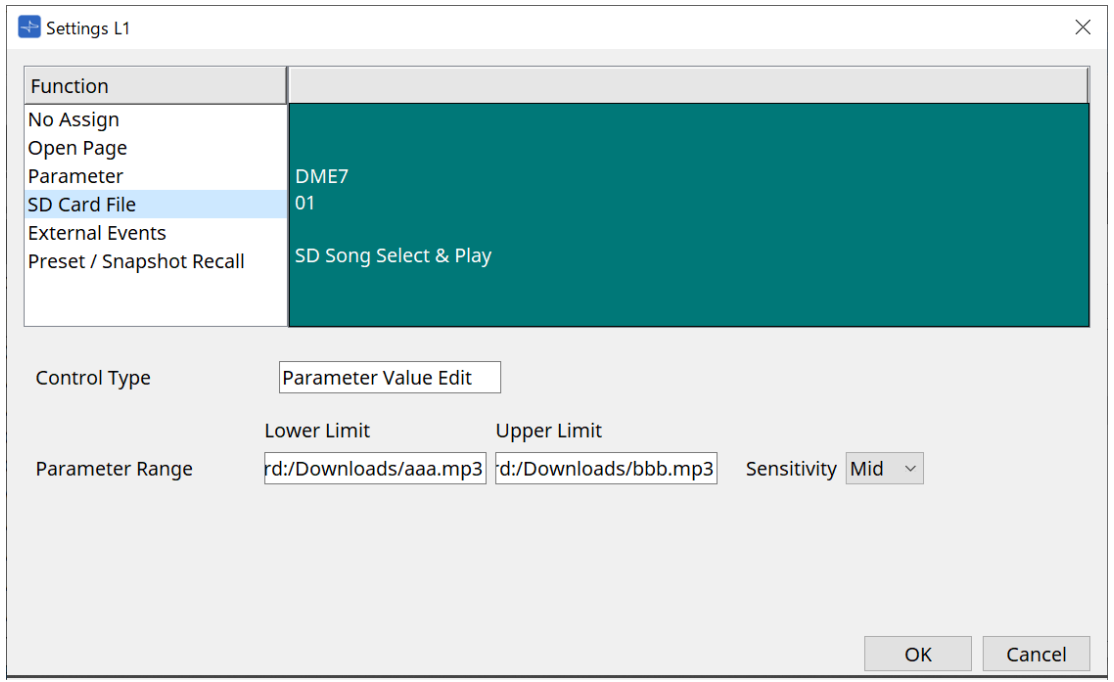

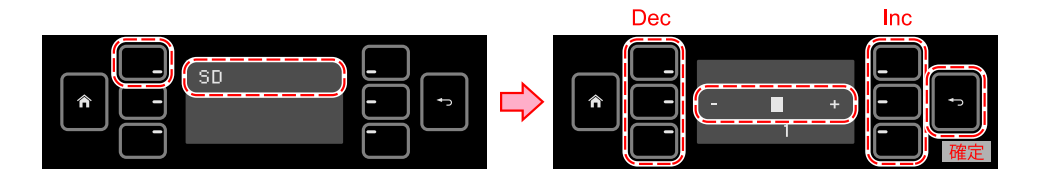

### Quando um arquivo é selecionado

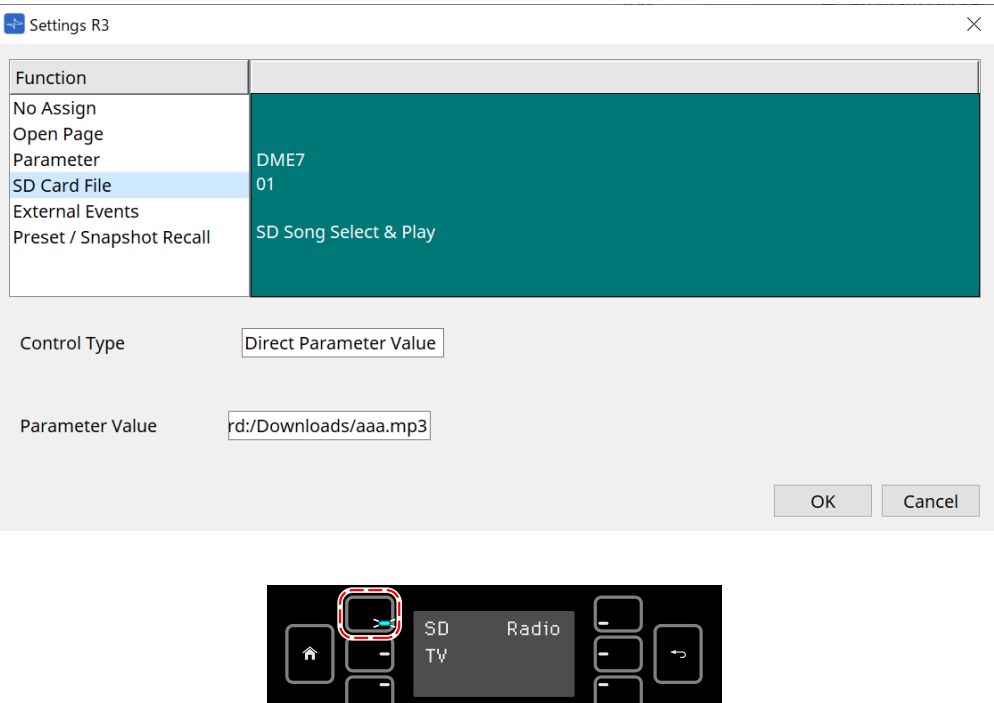

押している間だけ LED 点灯

### **Para MTX3/MTX5-D não colocado na planilha Project**

Depois de atribuir SD Card File > Sel & Play por meio de Controlled Devices arrastando-o e soltando-o, defina as configurações relacionadas à reprodução do arquivo.

 $\overline{\phantom{0}}$ 

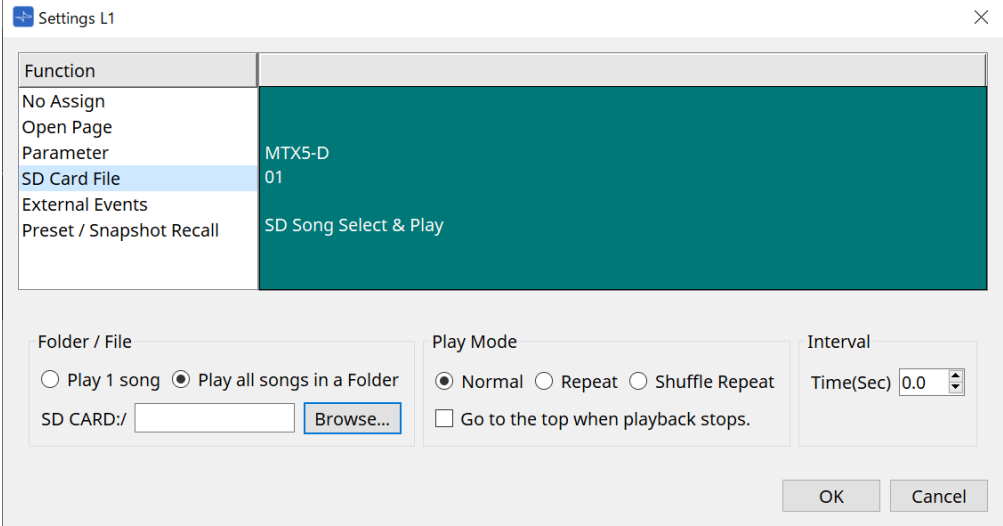

Consulte a [caixa de diálogo SD Card File Manager](#page-168-0) do DME7 para definir detalhes.

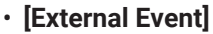

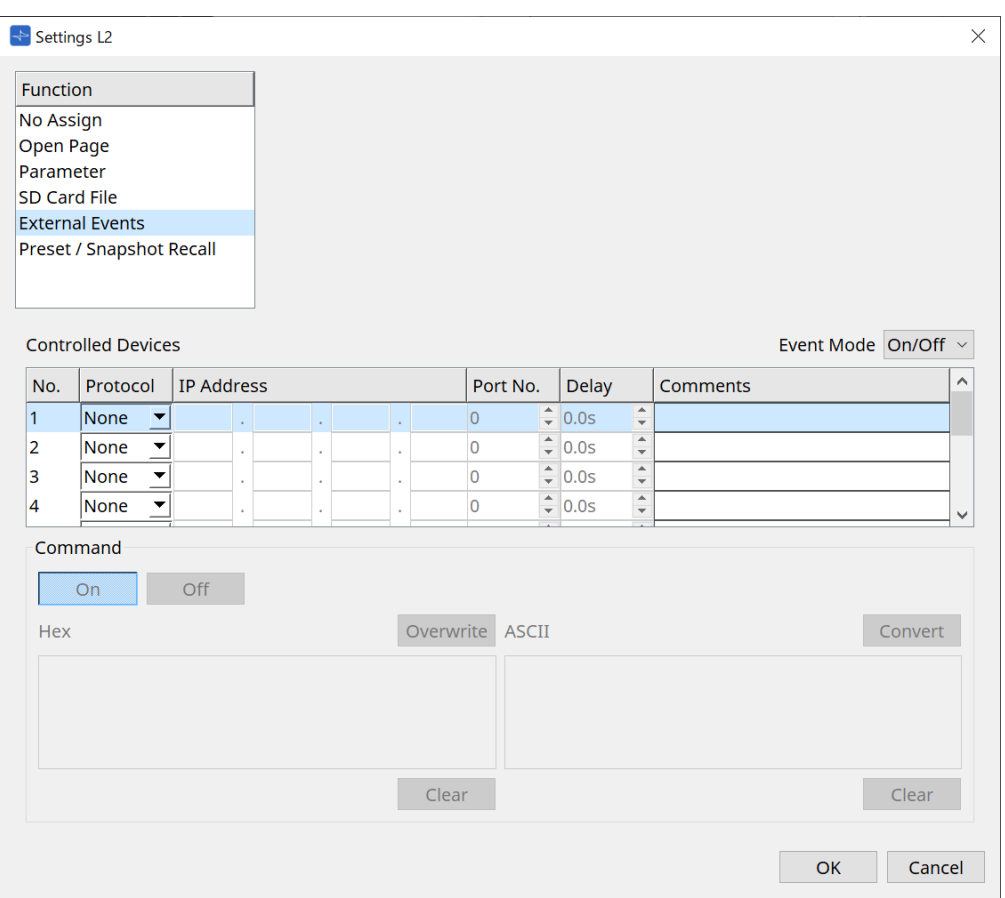

### ◦ **Caixa de listagem [Event Mode]**

Quando um evento é atribuído a uma chave, ele funciona da seguinte maneira:

[On/Off]: o MCP1 envia alternadamente um comando On e um comando Off cada vez que a chave é pressionada.

[1shot]: o MCP1 envia o comando set cada vez que a chave é pressionada.

#### ◦ **Controlled Device**

Define as informações do dispositivo que recebe comandos.

Para obter detalhes sobre como configurar o dispositivo receptor, consulte a documentação dos comandos de cada dispositivo.

#### ▪ **Protocol**

Seleciona o protocolo compatível com o dispositivo que receberá comandos.

▪ **IP Address**

Define o endereço IP do dispositivo que receberá comandos.

▪ **Port No.**

Define o número da porta do dispositivo que receberá comandos.

▪ **Delay**

Define o atraso para cada comando, com o momento em que a chave foi pressionada como  $\mathbf{0}$ .

▪ **Comments**

Permite a entrada de texto.

#### ◦ **Command On/Off**

Exibido quando definido como On/Off na caixa de listagem [Event Mode]. Define os respectivos comandos quando a chave está ligada e desligada. Os comandos são inseridos em formato hexadecimal de dois dígitos.

#### ▪ **Overwrite/Insert**

Quando definido como [Insert], a entrada na caixa de texto Command torna-se uma inserção, e números hexadecimais podem ser adicionados no início ou no meio.

▪ **Hex**

Define o comando para controlar o dispositivo em hexadecimal.

▪ **Clear**

Exclui o comando.

▪ **Ascii**

Se os comandos para controlar o dispositivo forem fornecidos como sequências de caracteres nas especificações etc., insira os comandos e use o botão [Converter] para convertê-los em hexadecimal.

### ▪ **Botão [Convert]**

Converte comandos em sequências de caracteres em hexadecimal e os insere em "Hex".

### • **[Presets/Snapshots]**

### ◦ **Control Type**

Quando Parameter Value Edit for selecionado

Predefinições ou instantâneos numerados sequencialmente podem ser atribuídos a um único dispositivo.

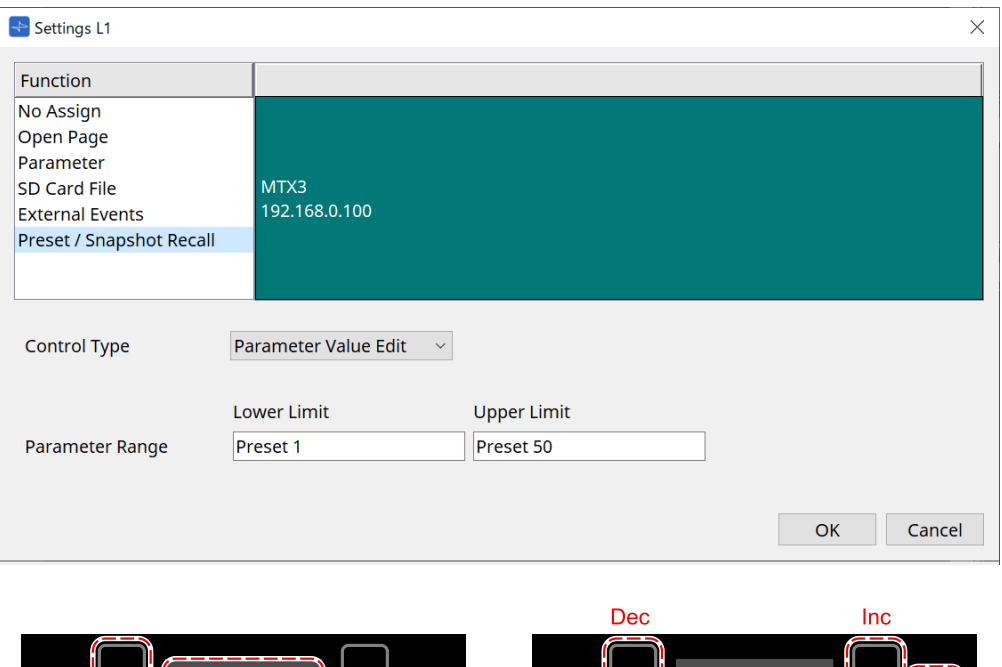

Preset. Preset name

#### Quando Direct Parameter Value for selecionado

Vários instantâneos, grupos de instantâneos ou predefinições podem ser atribuídos à mesma chave ao mesmo tempo, repetindo a operação de atribuição. Predefinições para diferentes dispositivos também podem ser atribuídas ao mesmo tempo.

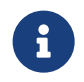

para a série Rivage PM e série DM7, apenas o Direct Parameter Value pode ser selecionado.

8

para o grupo de snapshots MRX7-D, somente o Direct Parameter Value pode ser selecionado.

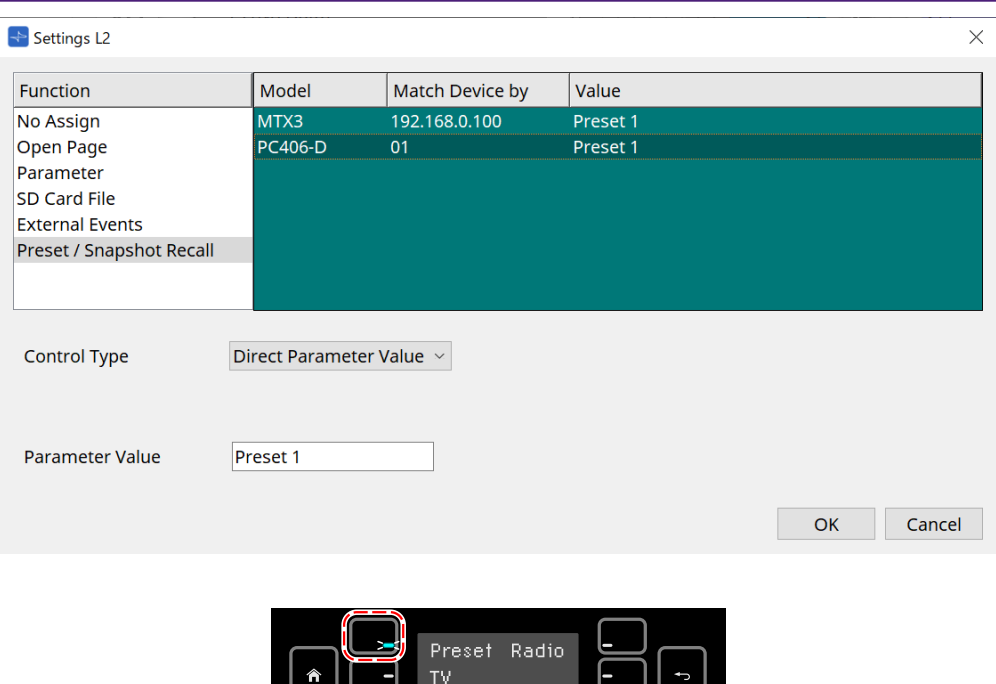

押している間だけ LED 点灯

## **28.5. Lista de alertas**

Consulte a [lista de alertas](#page-268-0) do MTX5-D/MTX3.

# **29. YDIF**

## **29.1. YDIF**

YDIF é um formato de transmissão de áudio digital que pode enviar e receber até 16 canais de áudio e wordclock usando um cabo Ethernet. Ao conectar dispositivos (série MTX/XMV/EXi8/EXo8) via cabo Ethernet, um máximo de 16 canais de sinais de áudio podem ser transferidos sem degradação.

Usando o YDIF, é possível alternar facilmente o roteamento de sinal sem alterar as conexões do cabo.

Por exemplo, conforme mostrado no diagrama abaixo, uma situação como "enviar o mesmo sinal de entrada do microfone de vários alto-falantes" pode ser controlada apenas configurando o roteamento YDIF.

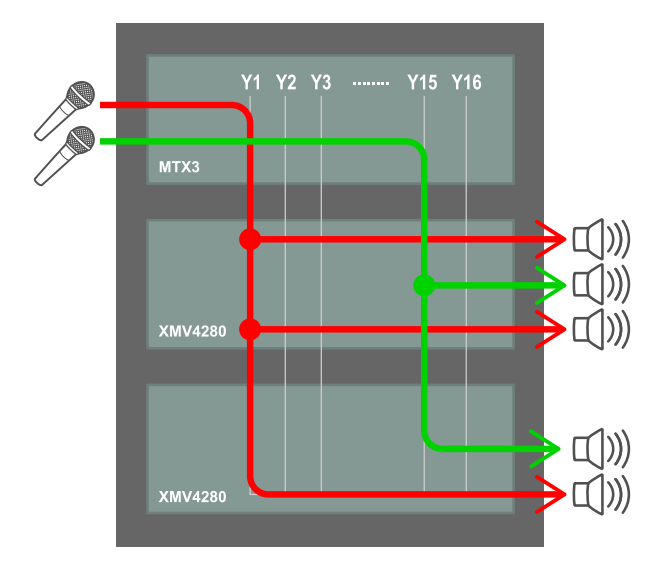

**29.2. Método de configuração YDIF (planilha "Project")**

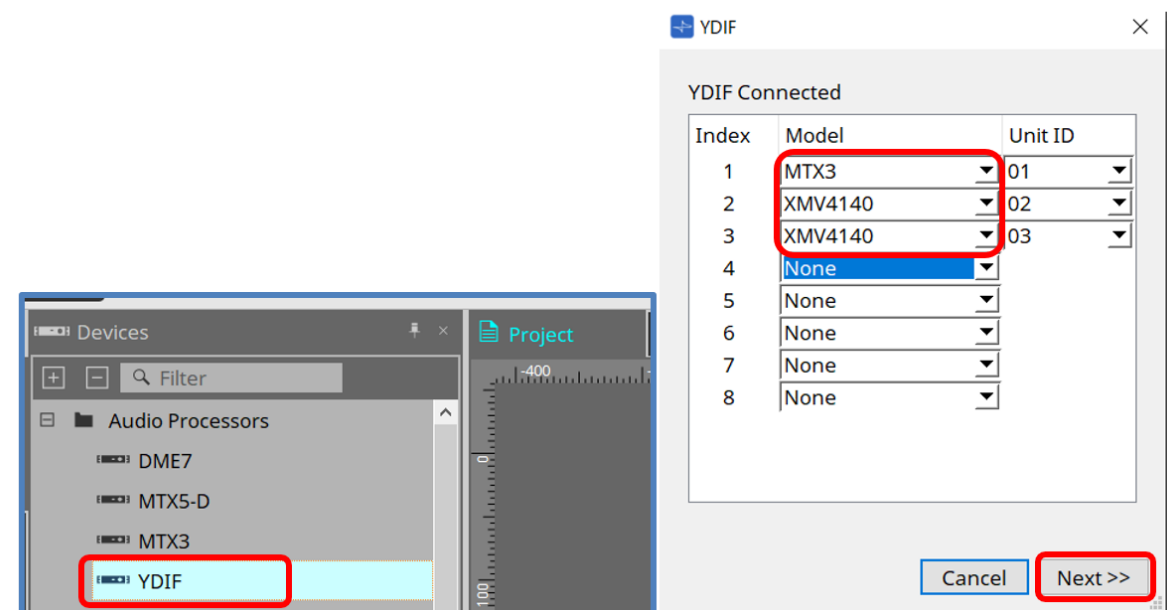

Coloque o componente YDIF na área Device na planilha "Project". A tela de configuração YDIF baseada no assistente será exibida nesse ponto.

Na tela YDIF Connected, selecione o modelo que está sendo usado no menu suspenso e pressione [Next].

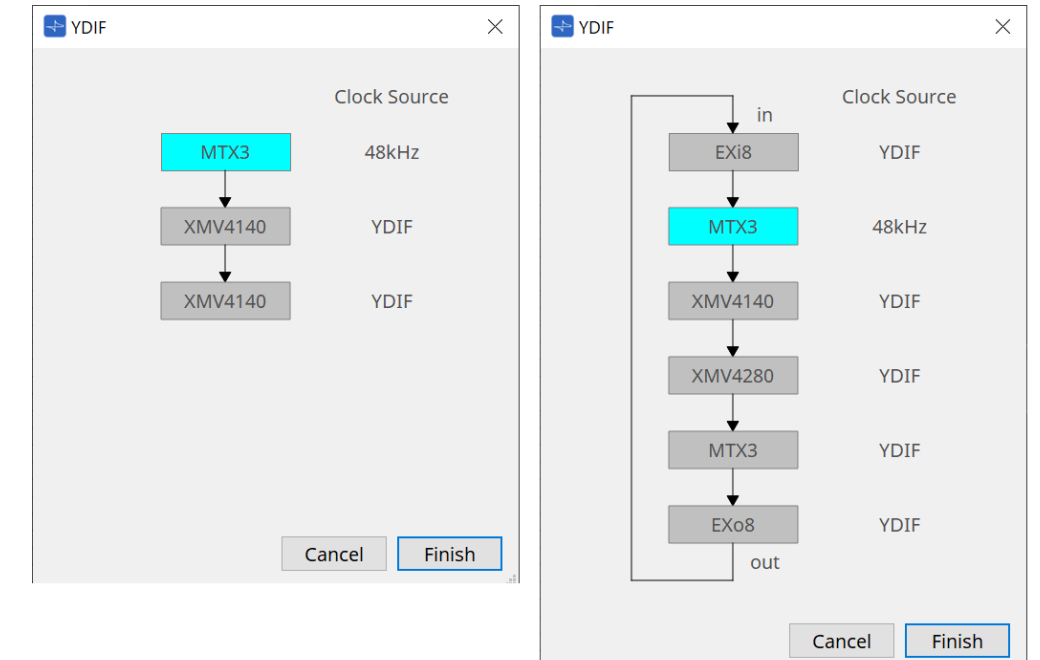

O diagrama de fios e a fonte do relógio serão exibidos.

Siga o diagrama de fios exibido para conectar os dispositivos reais entre si com cabos YDIF. Observe que existem dois padrões: um no qual a conexão em anel não é necessária (diagrama esquerdo) e o outro no qual a conexão em anel é necessária (diagrama direito).

Ao pressionar o botão [Finish], um grupo de dispositivos conectado ao YDIF será criado na planilha "Project".

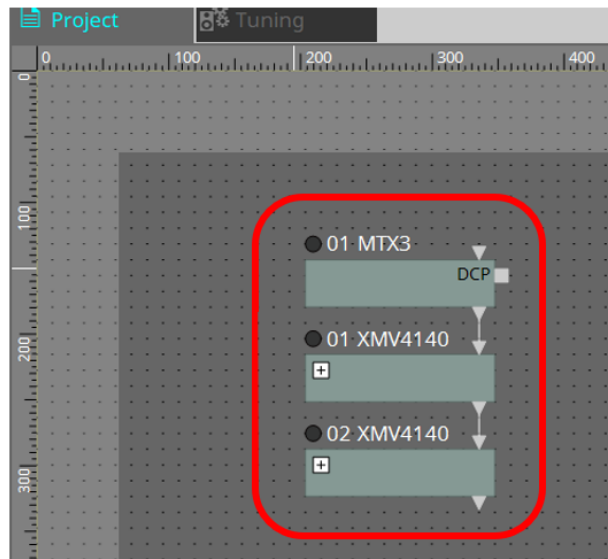

A configuração baseada em assistente tem as duas vantagens a seguir.

(1) Selecionar a combinação errada de dispositivos impedirá a conclusão do assistente, permitindo que você

verifique se há desconexões com antecedência.

(2) As decisões de conexão em anel também são executadas automaticamente.

Configurações semelhantes também são possíveis por meio da conexão de conectores YDIF entre dispositivos sem usar o assistente.

Observe que, nesse caso, não haverá advertências sobre conexões erradas fornecidas pelo assistente. Nesses casos, é recomendável uma conexão em anel como de costume.

## **29.3. Método de configuração YDIF (planilhas de dispositivos)**

Em cada planilha de dispositivos, especifique configurações como YDIF Patch e faça as configurações do roteamento desejado.

### (Exemplo: XMV4140)

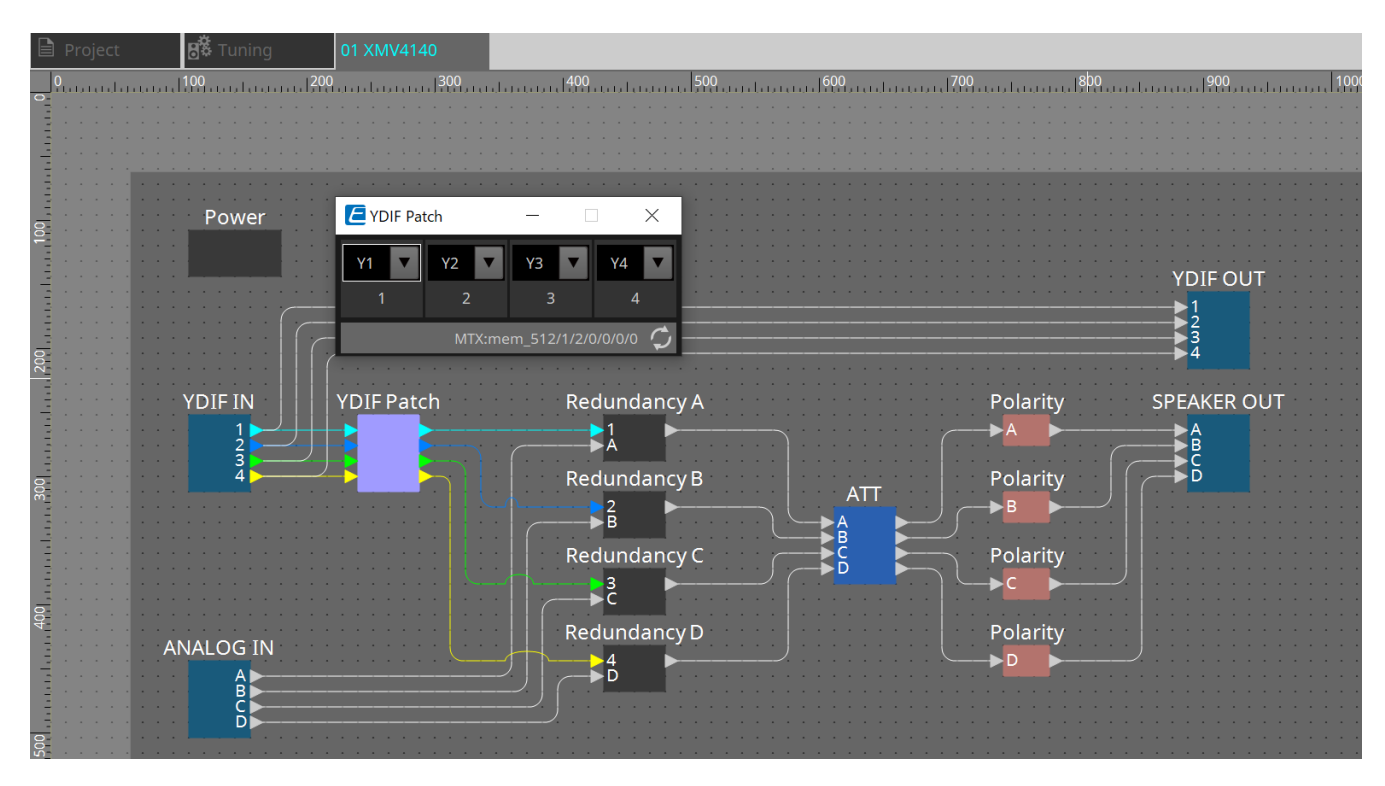
## **30. Configurações para controlar dispositivos em subrede**

Se você estiver controlando dispositivos em uma sub-rede que não seja a do ProVisionaire Design, todos os dispositivos serão diferenciados pelo respectivo endereço IP.

Por esse motivo, é necessário fazer configurações de forma que as configurações IP dos dispositivos colocados no ProVisionaire Design (esses são chamados de dispositivos virtuais) sejam compatíveis com as configurações IP dos dispositivos na rede (são chamados de dispositivos reais).

As configurações de IP dos dispositivos virtuais são feitas na caixa de diálogo ["Match Device by IP Address",](#page-81-0) e as configurações de IP dos dispositivos reais são feitas na caixa de diálogo "IP Address".

Defina os endereços IP para que sejam exclusivos para todo o caminho de comunicação. Se existirem

dispositivos com o mesmo endereço IP no caminho de comunicação, poderá não ser possível distingui-los. Primeiro, use a caixa de diálogo "Match Device by IP Address" para especificar endereços IP para os dispositivos virtuais.

- 1. **Coloque um dispositivo na planilha "Project".**
- 2. **No menu [System] do ProVisionaire Design, clique em [Match Device by IP Address].** A caixa de diálogo "Match Device by IP Address" é aberta.

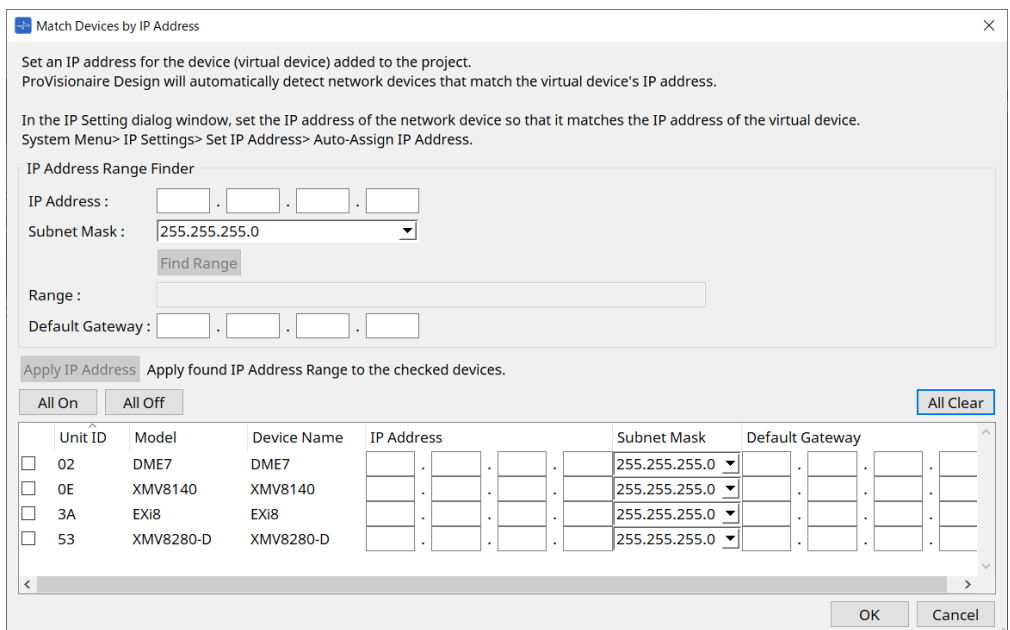

- 3. **Em "IP Address Range Finder", use a caixa de texto [IP Address] para inserir um endereço IP representativo da sub-rede à qual o dispositivo a ser pesquisado está conectado.**
- 4. **Em "IP Address Range Finder", use a caixa de listagem [Subnet Mask] para selecionar a máscara de subrede.**
- 5. **Em "IP Address Range Finder", clique no botão [Find Range].** O intervalo de endereços IP válidos é mostrado no campo "Range", e um endereço IP candidato ao gateway padrão é mostrado na caixa de texto [Default Gateway]. Se o endereço IP do gateway padrão estiver errado, edite-o.
- 6. **Marque a caixa de seleção do dispositivo virtual para o qual você deseja definir o endereço IP.**
- 7. **Clique no botão [Apply IP Address].**

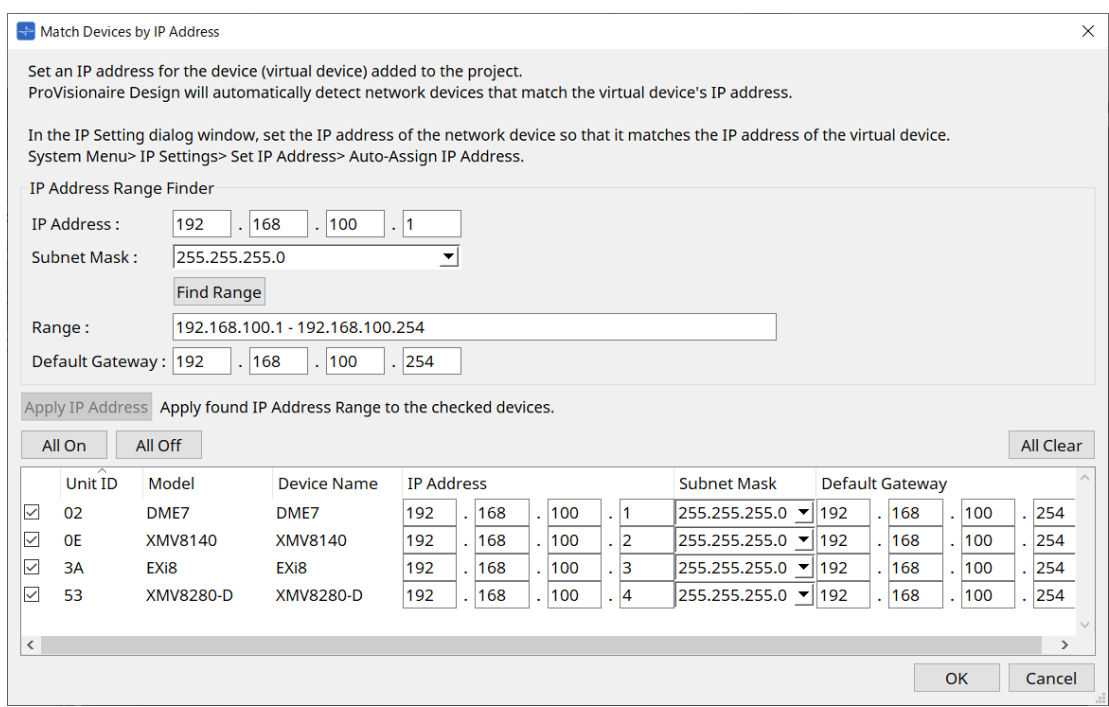

Um endereço IP estático é definido para o dispositivo virtual.

## 8. **Clique no botão [OK].**

Para atribuir um endereço IP a um dispositivo real, é possível definir configurações operando o dispositivo real. Você também pode usar a caixa de diálogo "IP Address" para especificar um endereço IP para o dispositivo real. Aqui, explicaremos como usar a caixa de diálogo "IP Address".

Depois, explicaremos o procedimento de configuração do endereço IP definido para o dispositivo virtual como o dispositivo real.

- 1. **Defina a Unit ID do dispositivo real para corresponder ao dispositivo virtual.**
- 2. **Conecte o dispositivo real à mesma sub-rede do ProVisionaire Design para que ele possa ser detectado pelo ProVisionaire Design.**

Para obter mais informações, consulte o Manual do Proprietário de cada dispositivo.

3. **Ainda offline, clique em [IP Settings] no menu [System] do ProVisionaire Design.** Se a caixa de diálogo "Network Setup" for exibida, configure a mesma rede do ProVisioniare Design. 30. Configurações para controlar dispositivos em sub-rede

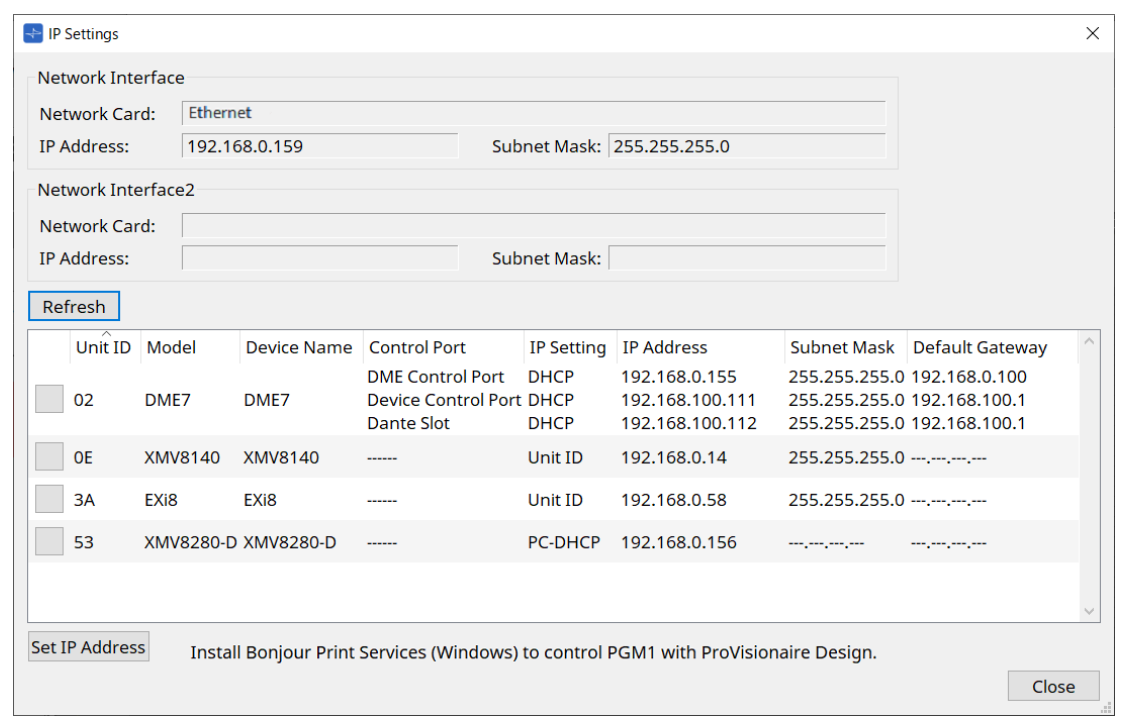

4. **Quando todos os dispositivos reais forem exibidos na caixa de diálogo "IP Settings", clique no botão [Set IP Address].**

A caixa de diálogo "IP Address" é aberta.

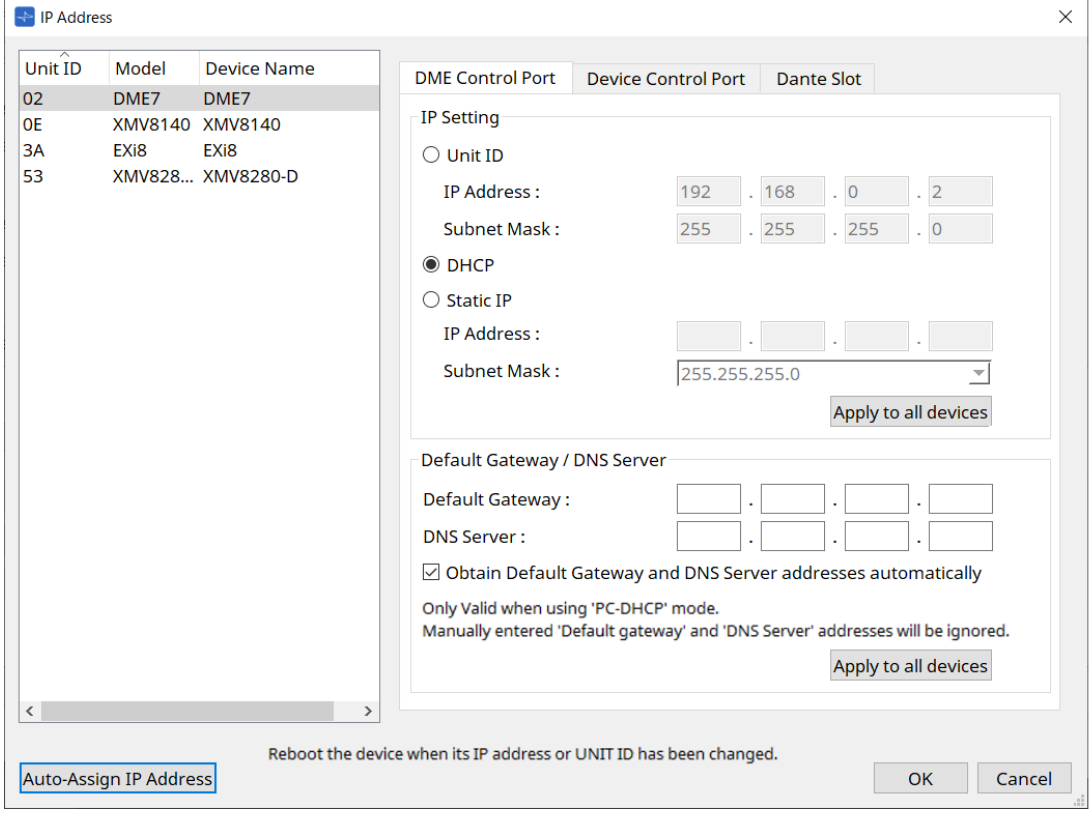

5. **Clique no botão [Auto-Assign IP Addresses].**

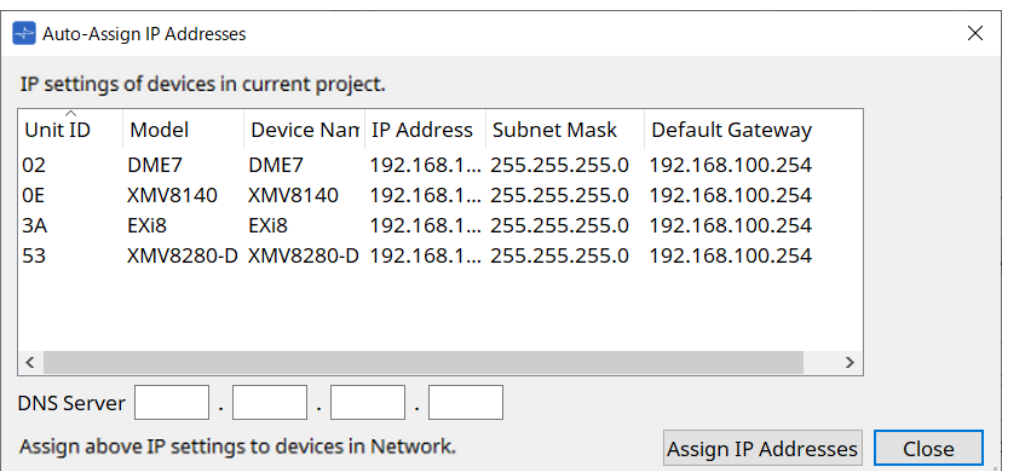

Na caixa de diálogo "Match Device by", é exibida uma lista de endereços IP definidos para dispositivos virtuais.

Defina o servidor DNS conforme necessário.

## 6. **Clique no botão [Assign IP Addresses].**

Reflita as configurações do dispositivo virtual para o dispositivo real cujo modelo e Unit ID corresponderem às do dispositivo virtual.

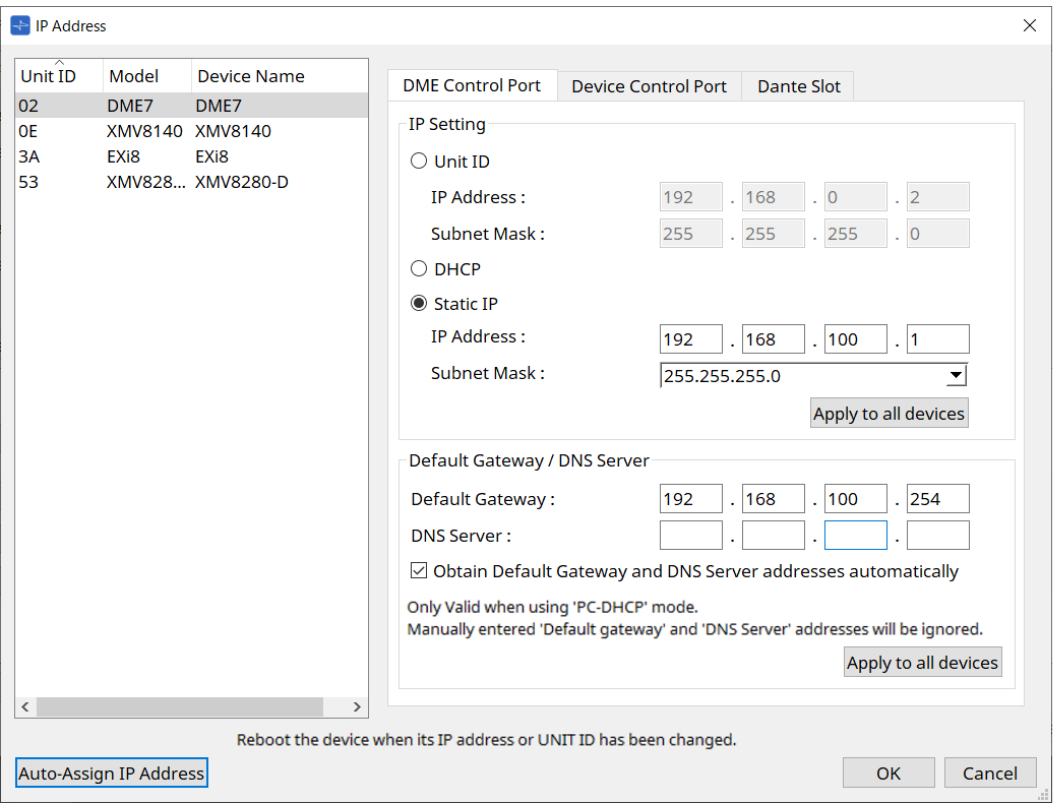

## 7. **Clique no botão [OK].**

O endereço IP, a máscara de sub-rede e as configurações de gateway padrão são enviadas aos dispositivos reais.

© 2023 Yamaha Corporation Published 04/2024 YJ-C0